# **Mode d'emploi Mode d'emploi**

## Samsung Multifunction *Xpress*

M<sub>267x</sub> series M<sub>287x</sub> series

# <span id="page-0-0"></span>**BASIQUE BASIQUE**

Ce guide fournit des informations concernant l'installation, le fonctionnement de base et le dépannage sous Windows.

## **AVANCÉS**

Ce guide fournit des informations concernant l'installation, la configuration avancée, le fonctionnement et le dépannage sous divers systèmes d'exploitation. Certaines fonctions peuvent ne pas être disponibles selon le modèle ou le pays.

# **[BASIQUE](#page-0-0)**

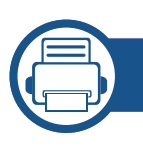

## **[1.](#page-3-0) Introduction**

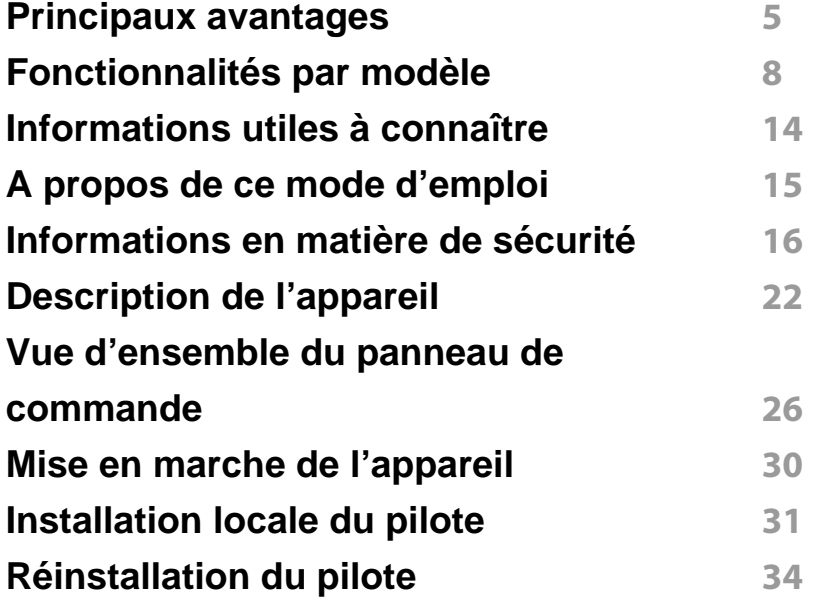

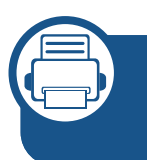

## **[2.](#page-34-0) Présentation des menus et configuration de base**

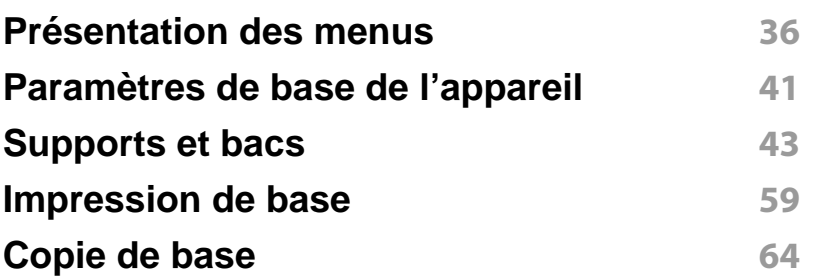

**[Numérisation de base](#page-68-0) 69 [Options de base de la fonction Télécopie](#page-70-0) 71**

## **[3.](#page-75-0) Maintenance**

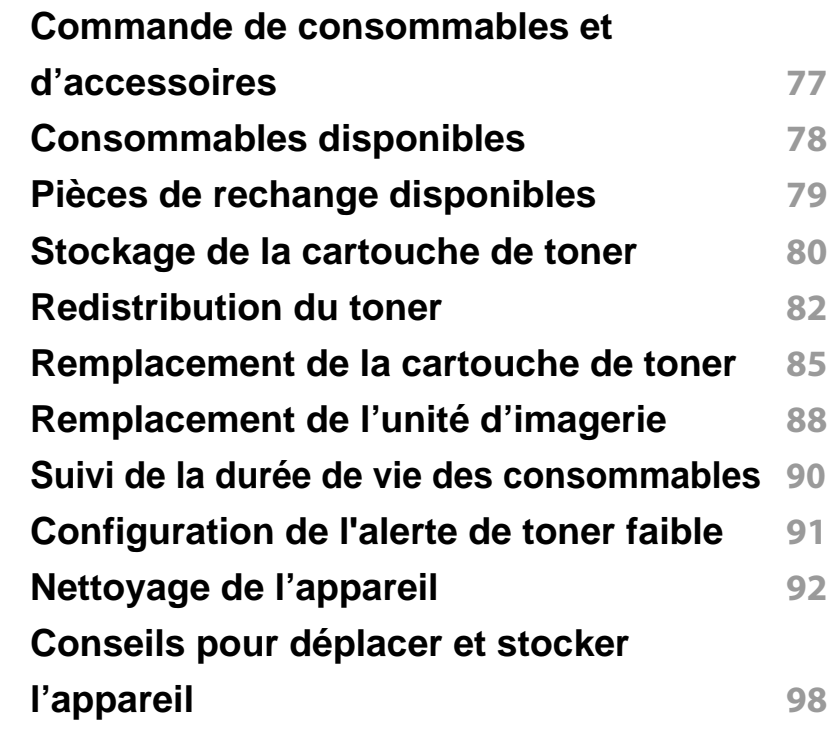

## **[4.](#page-98-0) Dépannage**

**[Astuces pour éviter les bourrages papier](#page-99-0) 100 [Suppression des bourrages d'original](#page-100-0) 101**

# **BASIQUE**

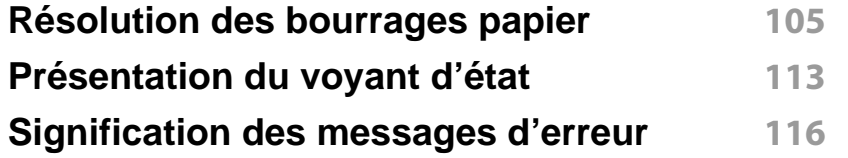

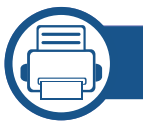

## **[5.](#page-121-0) Annexe**

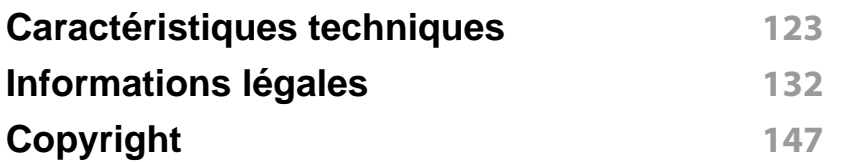

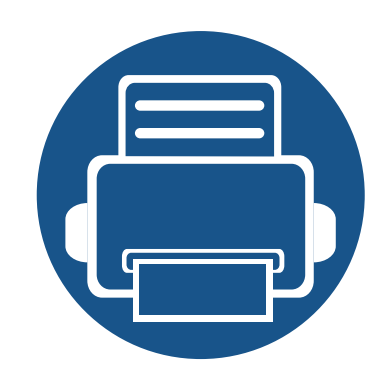

# <span id="page-3-0"></span>**1. Introduction**

Ce chapitre fournit les informations que vous devez connaître avant d'utiliser l'appareil.

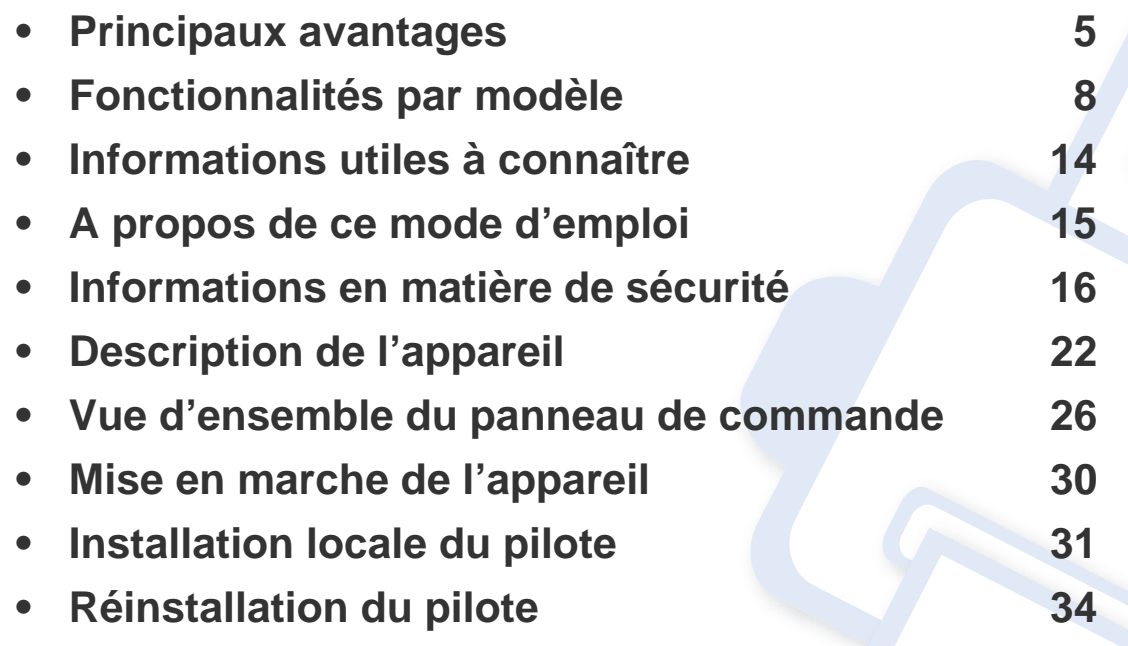

# <span id="page-4-1"></span><span id="page-4-0"></span>**Principaux avantages**

## **Respectueux de l'environnement**

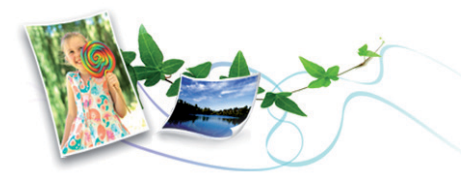

- Pour économiser du toner et du papier, cet appareil prend en charge la fonction Éco.
- Pour économiser du papier, vous pouvez imprimer plusieurs pages sur une seule feuille (voir [« Utilisation des options d'impression avancées](#page-240-0)  [» à la page 241](#page-240-0)).
- Afin d'économiser le papier, vous pouvez imprimer sur les deux faces de chaque feuille (voir [« Utilisation des options d'impression avancées](#page-240-0)  [» à la page 241](#page-240-0)).
- Pour économiser l'énergie, cet appareil économise l'électricité en réduisant considérablement la consommation électrique lorsqu'il n'est pas utilisé.
- Nous recommandons l'utilisation de papier recyclé pour l'économie d'énergie.

### **Impression en haute résolution rapide**

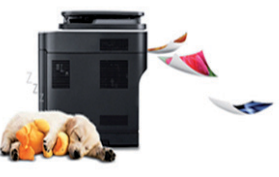

- Vous pouvez imprimer jusqu'à une résolution effective de 4 800 x 600 points par pouce (600 x 600 x 3 bits).
- Impression rapide, à la demande. M267x series :
	- En impression sur une seule face, 26 pages par minute (A4) ou 27 pages par minute (Letter).

M287x series :

- En impression sur une seule face, 28 pages par minute (A4) ou 29 pages par minute (Letter).

# **Principaux avantages**

## **Facilité**

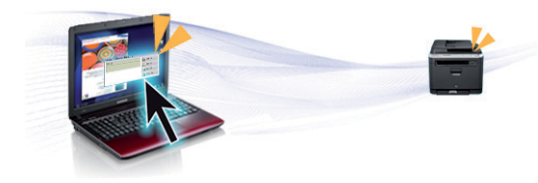

- Vous pouvez à tout moment effectuer une impression à partir de votre smartphone ou de votre ordinateur à l'aide d'applications prenant en charge Google Cloud Print™ (voir [« Google Cloud Print™ » à la page](#page-210-0)  [211](#page-210-0)).
- Easy Capture Manager vous permet de modifier et d'imprimer facilement ce que vous avez capturé à l'aide de la touche Imp écr du clavier (voir [« Easy Capture Manager » à la page 277](#page-276-0)).
- Samsung Easy Printer Manager et Etat de l'imprimante sont des programmes qui surveillent et vous informent du statut de l'appareil, et qui vous permettent de personnaliser les paramètres de l'appareil (voir [« Utilisation de Etat de l'imprimante Samsung » à la page 289](#page-288-0) ou [«](#page-284-0)  [Utilisation de Samsung Easy Printer Manager » à la page 285](#page-284-0)).
- Samsung Easy Document Creator est une application permettant aux utilisateurs de numériser, de compiler et de sauvegarder des documents dans plusieurs formats, y compris le format .epub. Ces documents peuvent être partagés sur des sites de réseaux sociaux ou par télécopie (voir [« Utilisation de Samsung Easy Document Creator »](#page-283-0)  [à la page 284\)](#page-283-0).
- AnyWeb Print vous aide à effectuer une capture d'écran, à prévisualiser, supprimer et imprimer l'écran de Windows Internet Explorer plus facilement que lorsque vous utilisez le programme habituel (voir [« Samsung AnyWeb Print » à la page 278\)](#page-277-0).
- Le programme Mise à jour intelligente vous permet de rechercher la dernière version des logiciels et de les installer au cours de la procédure d'installation du pilote d'impression. Cette fonctionnalité n'est disponible que sous Windows.
- Si vous avez accès à Internet, vous pouvez obtenir l'aide, le support, [les pilotes de l'appareil, les manuels ou les informations de commande](http://www.samsung.com)  nécessaires sur le site Web Samsung, www.samsung.com > rechercher votre produit > assistance ou téléchargements.

## **Une large gamme de fonctions et le support des applications**

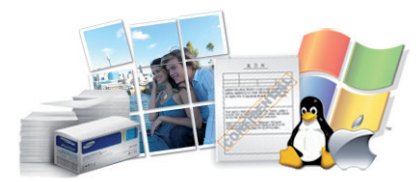

- Prend en charge différentes tailles de papier (voir [« Spécifications des](#page-124-0)  [supports d'impression » à la page 125](#page-124-0)).
- Impression de filigranes : Vous pouvez personnaliser vos documents avec des mots tels que « Confidentiel » (voir [« Utilisation des options](#page-240-0)  [d'impression avancées » à la page 241](#page-240-0)).
- Impression d'affiches : Le texte et les images de chaque page de votre document sont agrandis et imprimés sur plusieurs feuilles de papier qui peuvent être collées ensemble pour former une affiche (voir [«](#page-240-0)  [Utilisation des options d'impression avancées » à la page 241](#page-240-0)).
- Vous pouvez effectuer des impressions sur divers systèmes d'exploitations (voir [« Configuration requise » à la page 128](#page-127-0)).

# **Principaux avantages**

• Votre appareil est équipé d'une interface USB et/ou d'une interface réseau.

## **Prend en charge diverses méthodes de paramétrage du réseau sans fil**

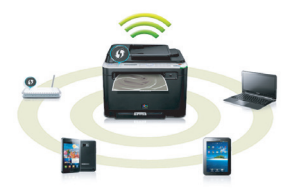

- Utilisation de la touche WPS (Wi-Fi Protected Setup™)
	- Vous pouvez facilement vous connecter à un réseau sans fil à l'aide de la touche WPS de l'appareil et du point d'accès (un routeur sans fil).
- Utilisation d'un câble USB ou réseau
	- Vous pouvez vous connecter et définir les divers paramètres du réseau sans fil à l'aide d'un câble USB ou réseau.
- Utilisation de Wi-Fi Direct
	- Vous pouvez imprimer facilement à partir de votre périphérique mobile à l'aide de la fonction Wi-Fi ou Wi-Fi Direct.

Voir [« Présentation des méthodes de configuration du réseau sans](#page-175-0)  [fil » à la page 176](#page-175-0).

<span id="page-7-1"></span><span id="page-7-0"></span>**Certains composants et fonctions en option peuvent être indisponibles en fonction du modèle ou du pays.**

## **Système d'exploitation**

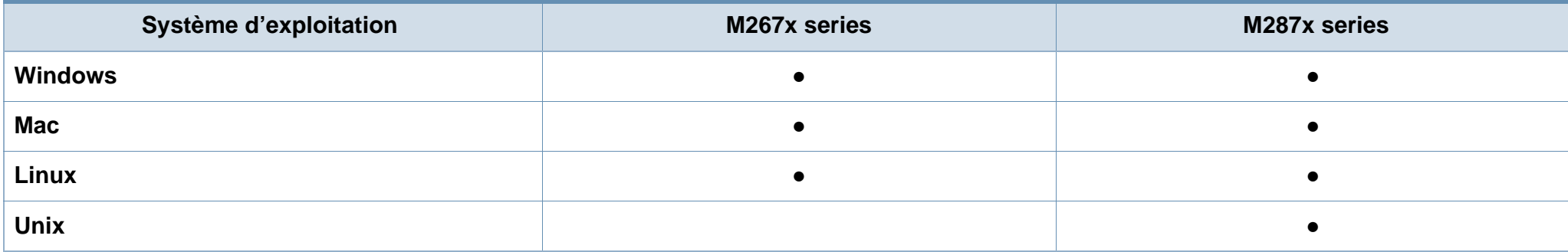

(● : inclus, espace vide : non disponible)

## **Logiciel**

Vous pouvez installer le pilote d'impression et le logiciel lorsque vous insérez le CD du logiciel dans votre lecteur de CD-ROM.

Sous Windows, sélectionnez le pilote d'imprimante et le logiciel dans la fenêtre **Sélectionnez les logiciels et utilitaires à installer.**.

<span id="page-7-2"></span>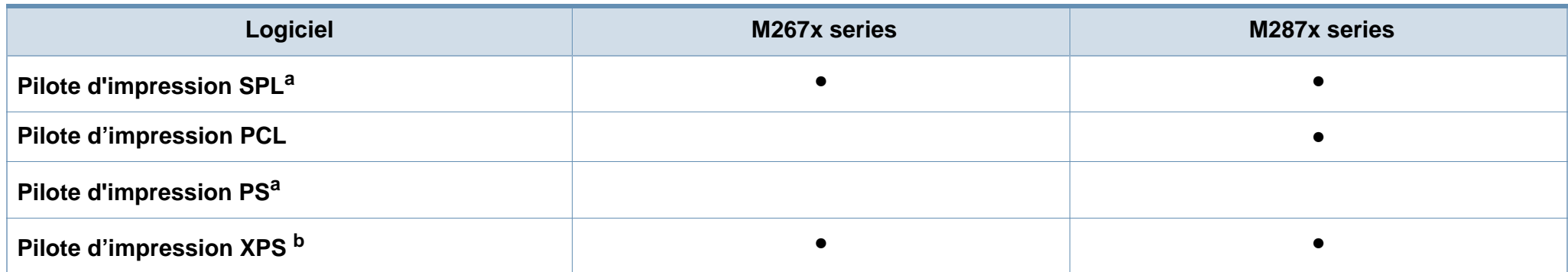

<span id="page-8-0"></span>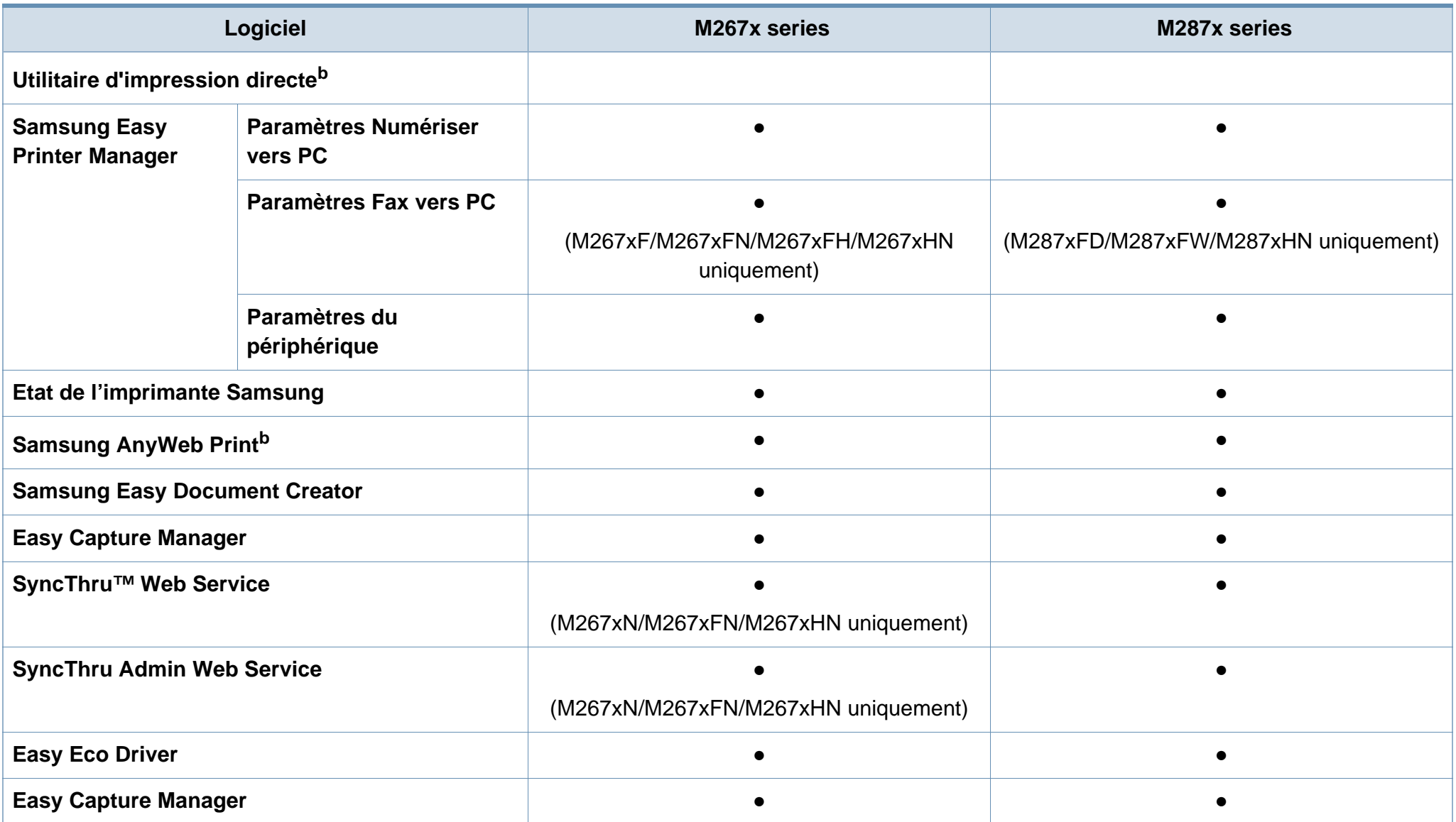

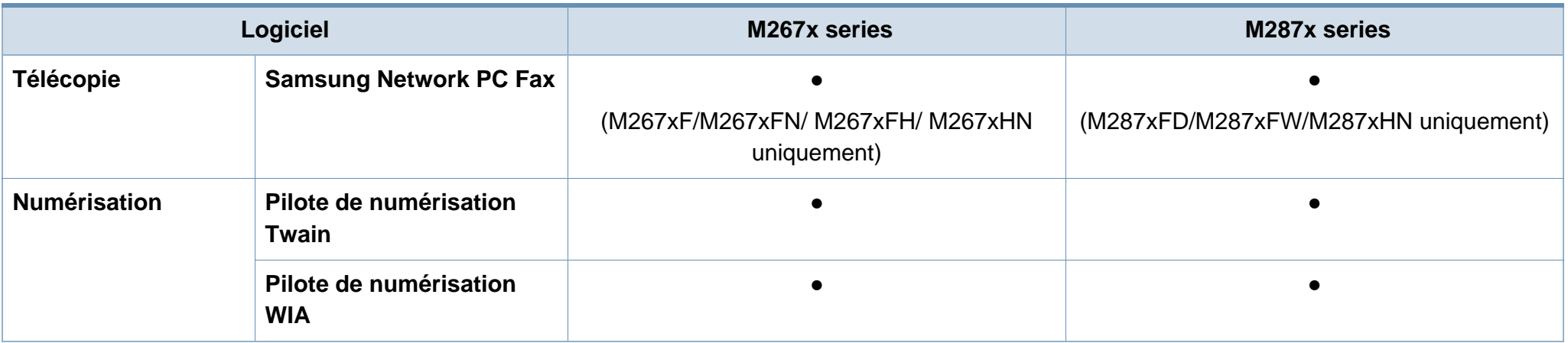

a. Le pilote d'impression installé peut différer en fonction du système d'exploitation que vous utilisez.

b. Téléchargez le logiciel sur le site Internet de Samsung et installez-le : (http://www.samsung.com > rechercher votre produit > Assistance ou téléchargement). Avant de l'installer, vérifiez si le système d'exploitation de votre ordinateur prend en charge le logiciel.

(● : inclus, espace vide : non disponible)

### <span id="page-10-0"></span>**Fonctionnalités diverses**

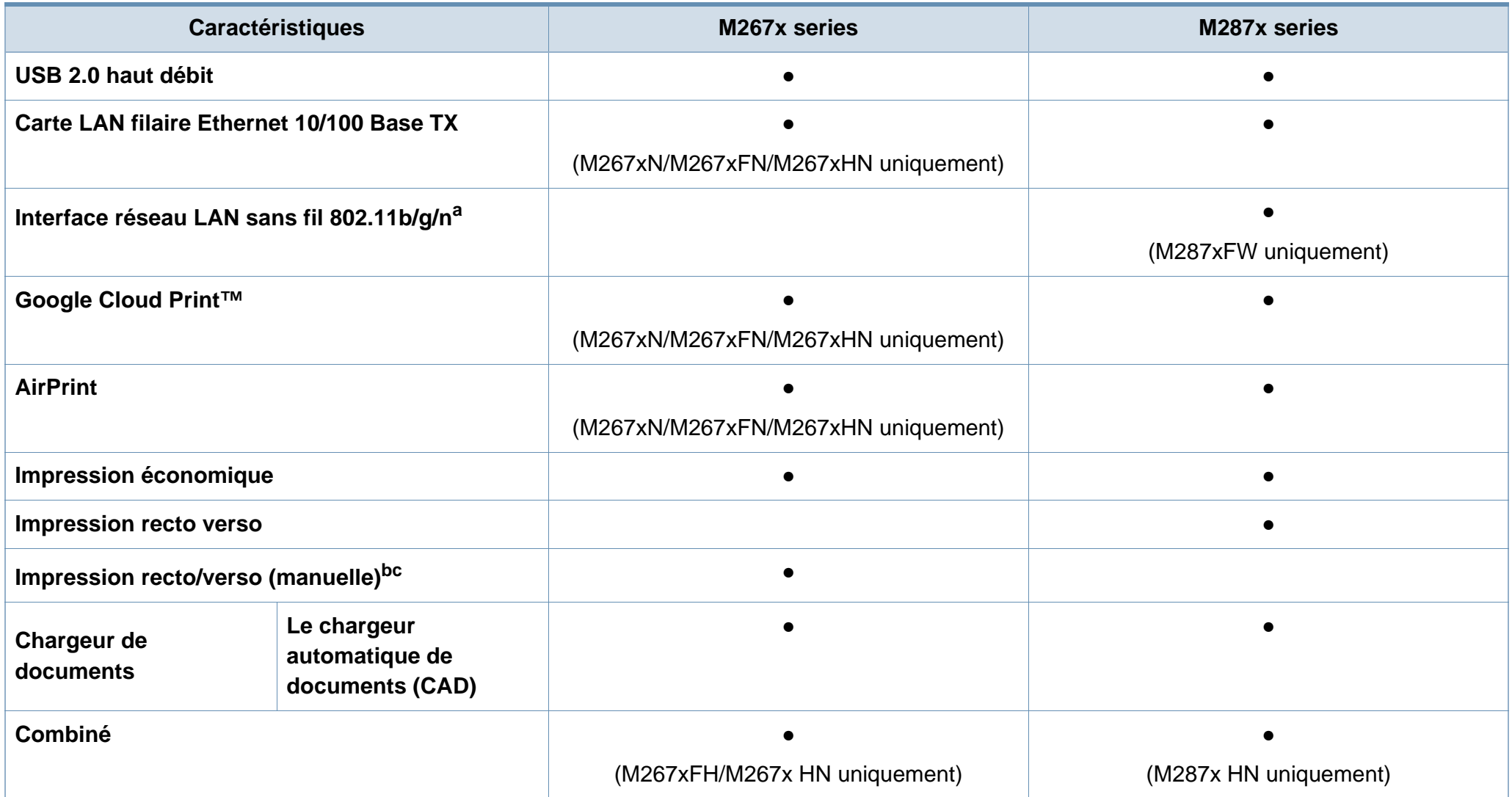

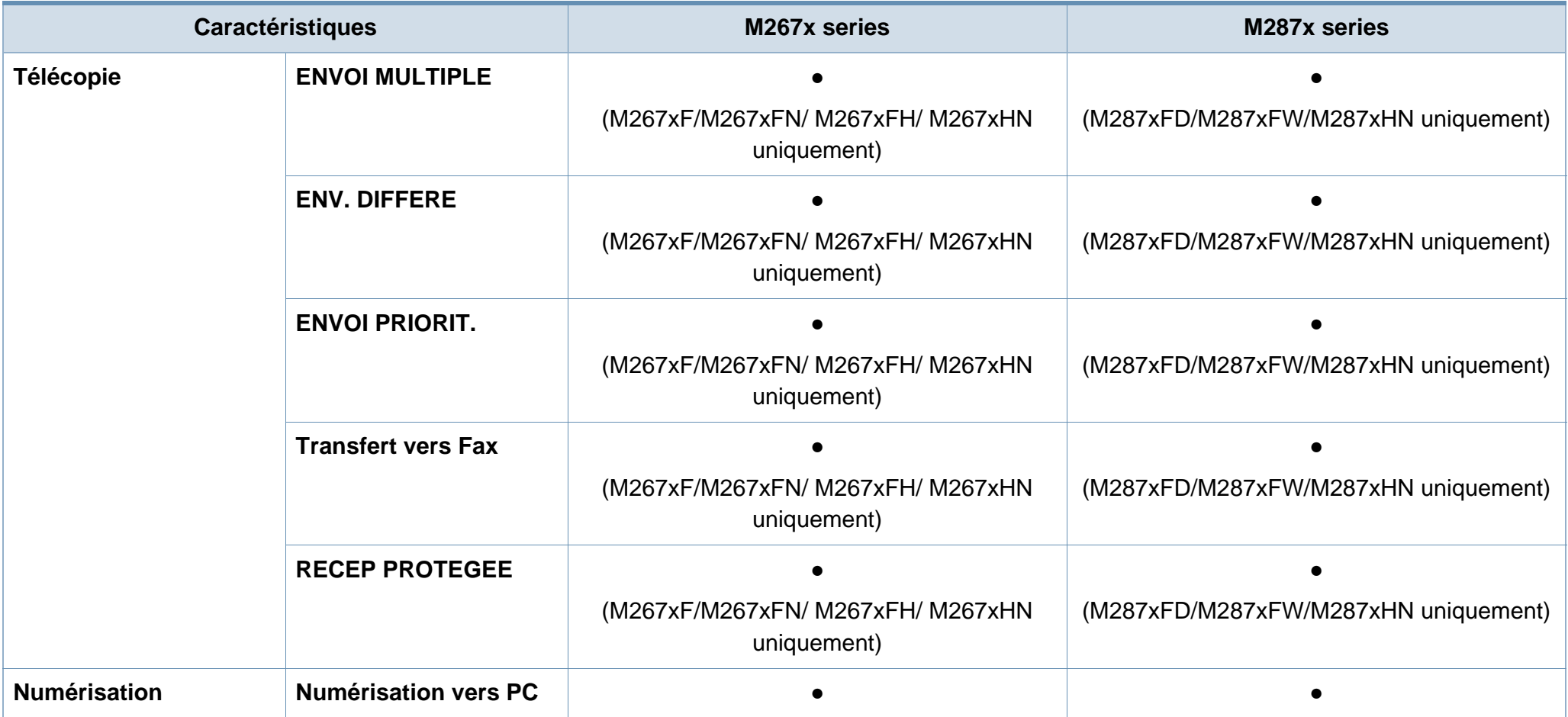

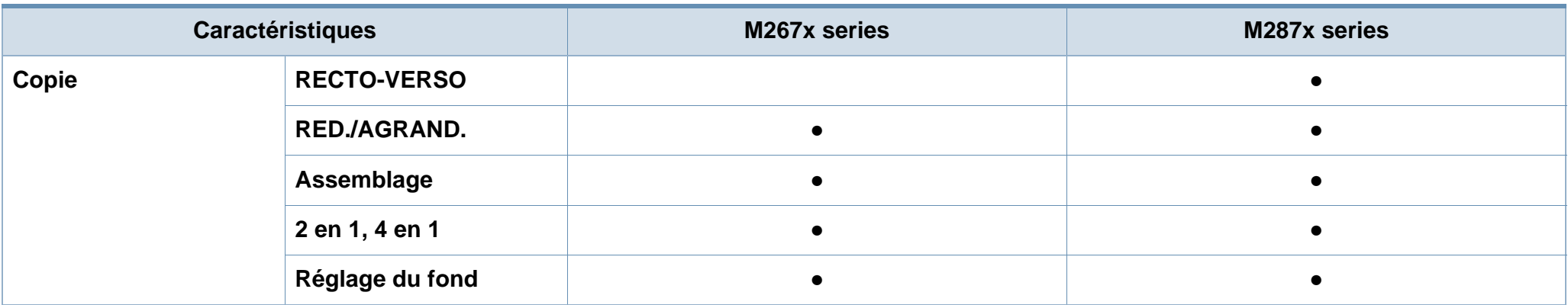

a. Les cartes réseau sans fil ne sont pas disponibles dans tous les pays. Dans certains pays, seules les normes 802.11 b/g s'appliquent. Contactez votre distributeur Samsung local ou le revendeur chez qui vous avez acheté votre appareil.

b. Uniquement disponible pour les utilisateurs du système d'exploitation Windows.

c. Seul le bac 1 est pris en charge.

(● : inclus, espace vide : non disponible)

# <span id="page-13-1"></span><span id="page-13-0"></span>**Informations utiles à connaître**

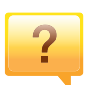

### **L'appareil n'imprime pas.**

- Ouvrez la liste des impressions en attente et supprimer le document de la liste (voir [« Annulation d'une impression »](#page-59-0)  [à la page 60\)](#page-59-0).
- Désinstallez le pilote et réinstallez-le (voir [« Installation](#page-30-1)  [locale du pilote » à la page 31\)](#page-30-1).
- Réglez votre appareil comme appareil par défaut pour Windows.

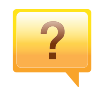

## **Où puis-je acheter des accessoires ou des fournitures?**

- Renseignez-vous auprès d'un distributeur Samsung ou de votre détaillant.
- Rendez-vous sur www.samsung.com/supplies. Sélectionnez votre pays/région pour afficher les informations sur la réparation du produit.

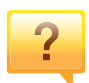

**Le voyant d'état clignote ou reste constamment allumé.**

- Mettez l'appareil hors tension, puis sous tension.
- Verifiez la signification des indications du voyant dans ce manuel et résolvez le problème en conséquence (voir [«](#page-112-0)  [Présentation du voyant d'état » à la page 113\)](#page-112-0).

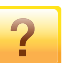

### **Un bourrage papier s'est produit.**

- Ouvrez et fermez le capot avant.
- Consultez les instructions de ce manuel pour retirer un papier coincé et résolvez le problème en conséquence (voir [« Résolution des bourrages papier » à la page 105\)](#page-104-0).

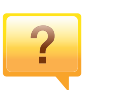

### **Les impressions sont floues.**

- Le niveau de toner peut être faible ou mal réparti. Secouez la cartouche de toner.
- Essayez une résolution d'impression différente.
- Remplacez la cartouche de toner.

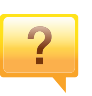

### **Où puis-je télécharger le pilote de l'appareil ?**

• [Rendez-vous sur www.samsung.com pour télécharger le](http://www.samsung.com/printer)  [dernier pilote de l'appareil, puis installez-le sur votre](http://www.samsung.com/printer)  système.

## <span id="page-14-1"></span><span id="page-14-0"></span>**A propos de ce mode d'emploi**

Ce mode d'emploi vous offre une description succincte de l'appareil, ainsi que des explications détaillées sur chaque étape de son fonctionnement.

- Lisez les informations de sécurité avant d'utiliser l'appareil.
- Si vous rencontrez un problème d'utilisation de l'appareil, reportez-vous au chapitre de dépannage.
- Les termes utilisés dans ce mode d'emploi sont expliqués dans le chapitre du glossaire.
- Toutes les illustrations de ce mode d'emploi peuvent être différentes de votre appareil en fonction de ses options ou du modèle que vous avez acheté.
- Les captures d'écran de ce guide de l'administrateur peuvent différer de votre appareil en fonction de la version du microprogramme/pilote de l'appareil.
- Les procédures de ce guide de l'utilisateur sont principalement basées sur Windows 7.

## **Conventions**

Certains termes sont utilisés de manière interchangeable dans ce mode d'emploi, comme ci-dessous:

- « Document » est synonyme d' « original ».
- « Papier » est synonyme de « support » ou de « support d'impression ».
- « Appareil » se rapporte à une imprimante ou une imprimante multifonctions.

## **Icônes générales**

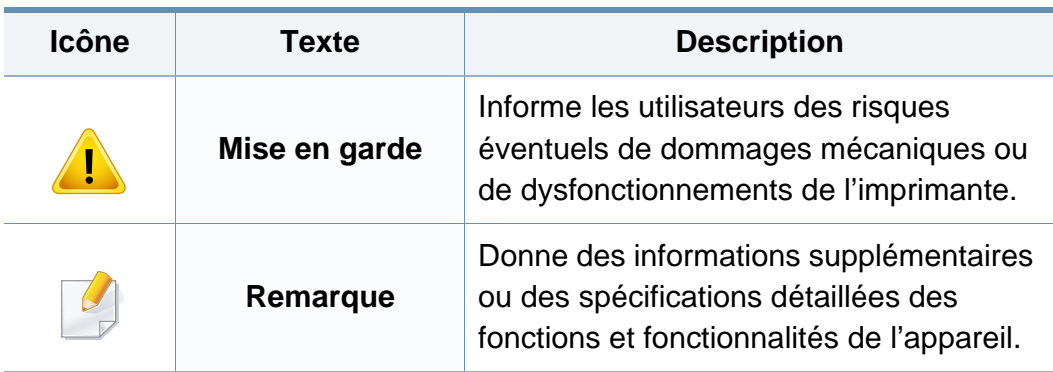

<span id="page-15-1"></span><span id="page-15-0"></span>Ces avertissements et précautions sont inclus afin d'éviter des blessures pour vous et d'autres personnes, ainsi que pour éviter des dommages potentiels à votre appareil. Veillez à lire et à comprendre toutes ces instructions avant d'utiliser l'appareil. Une fois que vous avez lu cette section, conservez-la pour pouvoir vous y reporter par la suite.

## **Symboles de sécurité importants**

## **Explication de l'ensemble des icônes et des signes utilisés dans ce chapitre**

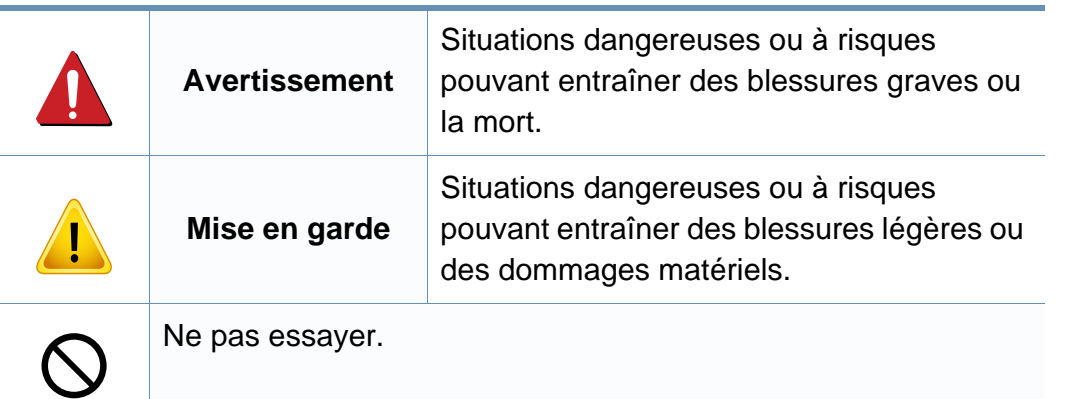

## **Environnement d'exploitation**

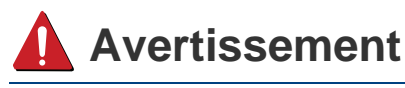

Ne pas utiliser si le câble d'alimentation électrique est endommagé ou si la prise électrique n'est pas reliée à la terre. Risque de décharge électrique ou d'incendie.

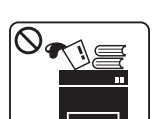

Ne rien poser sur l'appareil (eau, objets métalliques, objets lourds, bougies, cigarettes allumées, etc.).

Risque de décharge électrique ou d'incendie.

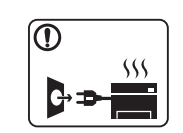

- Si l'appareil surchauffe, libère de la fumée, émet des bruits étranges, ou produit une odeur bizarre: coupez immédiatement l'interrupteur d'alimentation et débranchez l'appareil.
- L'utilisateur doit pouvoir accéder à la prise en cas d'urgences nécessitant de l'utilisateur qu'il débranche la prise.

Risque de décharge électrique ou d'incendie.

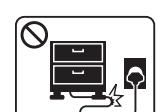

Ne pliez pas le câble d'alimentation électrique et ne placez pas d'objets lourds dessus.

Le fait de marcher sur le câble d'alimentation électrique ou de l'écraser avec un objet lourd peut occasionner une décharge électrique ou un incendie.

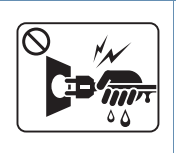

Ne retirez pas la fiche en tirant sur le câble; ne manipulez pas la prise avec des mains mouillées.

Risque de décharge électrique ou d'incendie.

## **Mise en garde**

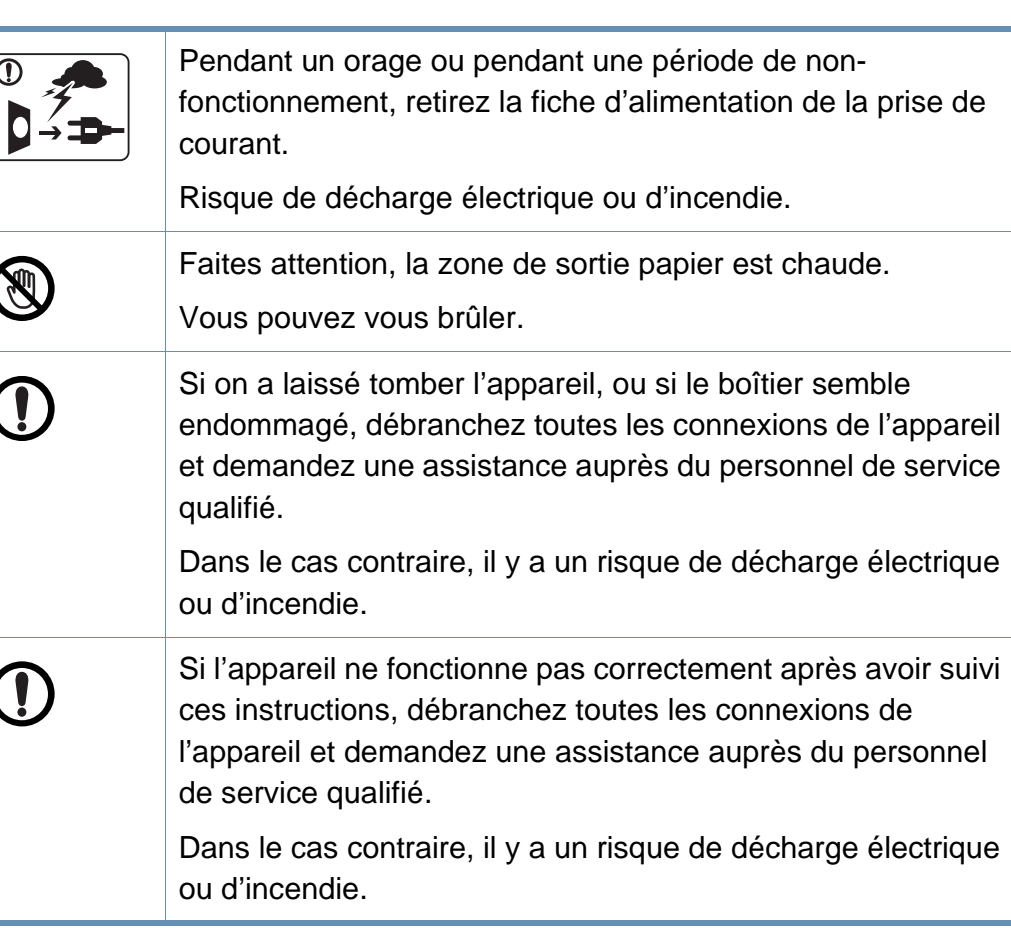

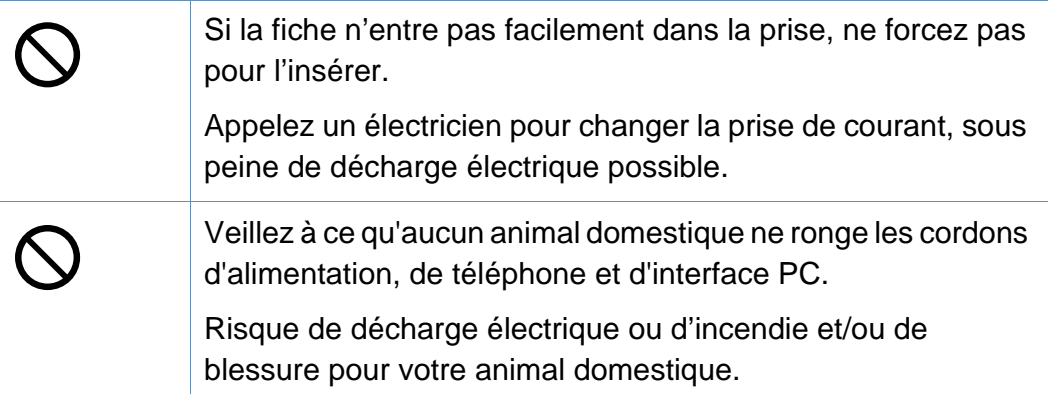

## **Méthode d'utilisation**

## **Mise en garde**

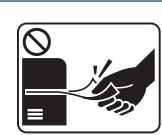

Ne tirez pas avec force sur la feuille durant l'impression.

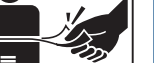

Vous risquez d'endommager l'appareil.

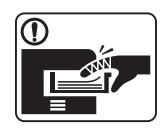

Faites attention de ne pas mettre la main entre l'appareil et le bac d'alimentation papier.

Vous pourriez vous blesser.

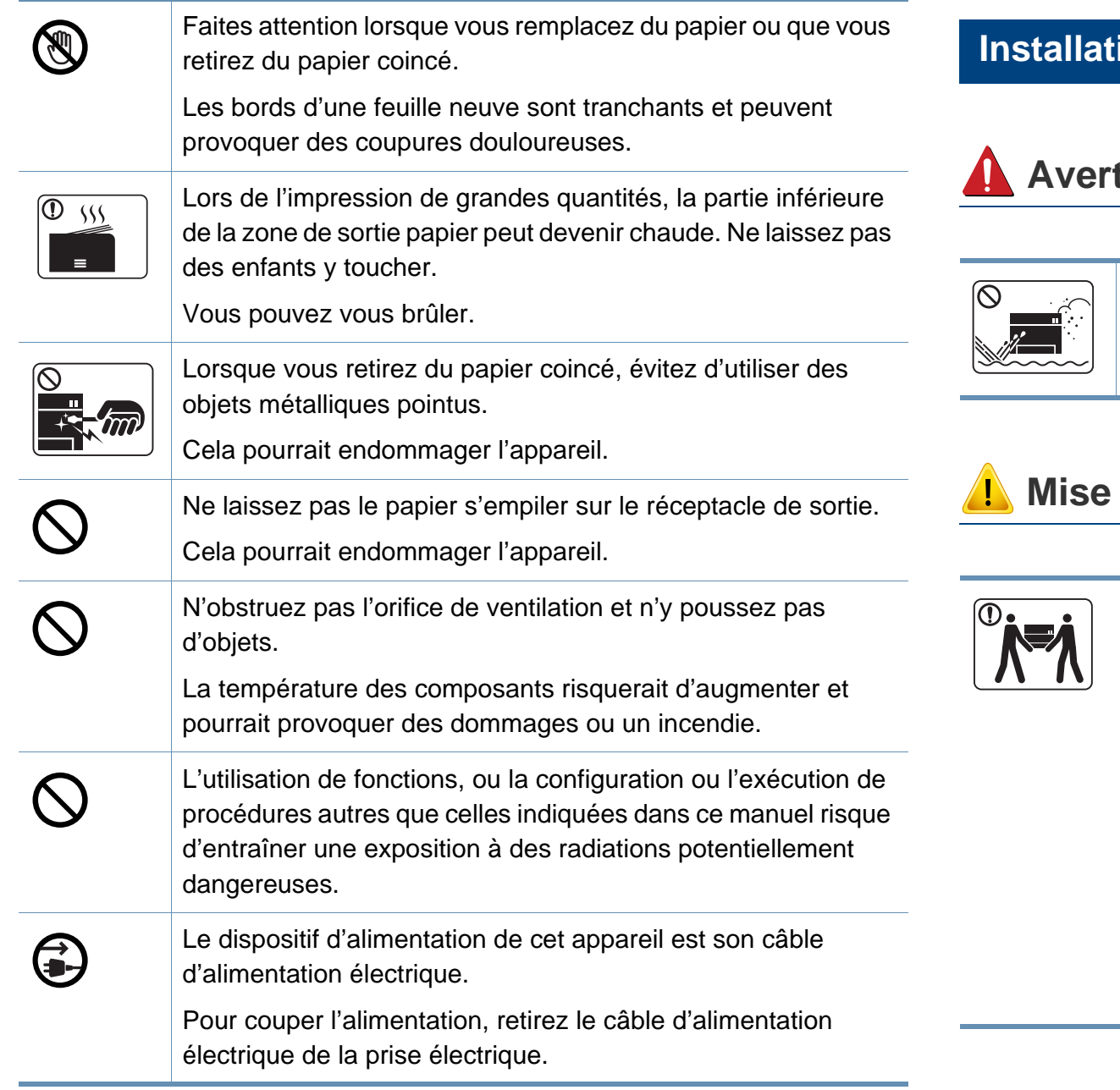

## **Ion/déplacement**

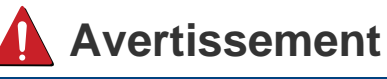

Ne placez pas l'appareil dans un endroit poussiéreux, humide ou sujet à des fuites d'eau.

Risque de décharge électrique ou d'incendie.

## **en garde**

Avant de déplacer l'appareil, éteignez-le et débranchez tous les cordons.

Puis levez l'appareil:

- si le poids de l'appareil est inférieur à 20 kg, une seule personne suffit;
- si le poids de l'appareil est de 20 kg à 40 kg, deux personnes sont nécessaires;
- si le poids de l'appareil est supérieur à 40 kg, 4 personnes sont nécessaires.

L'appareil pourrait tomber et être endommagé ou blesser quelqu'un.

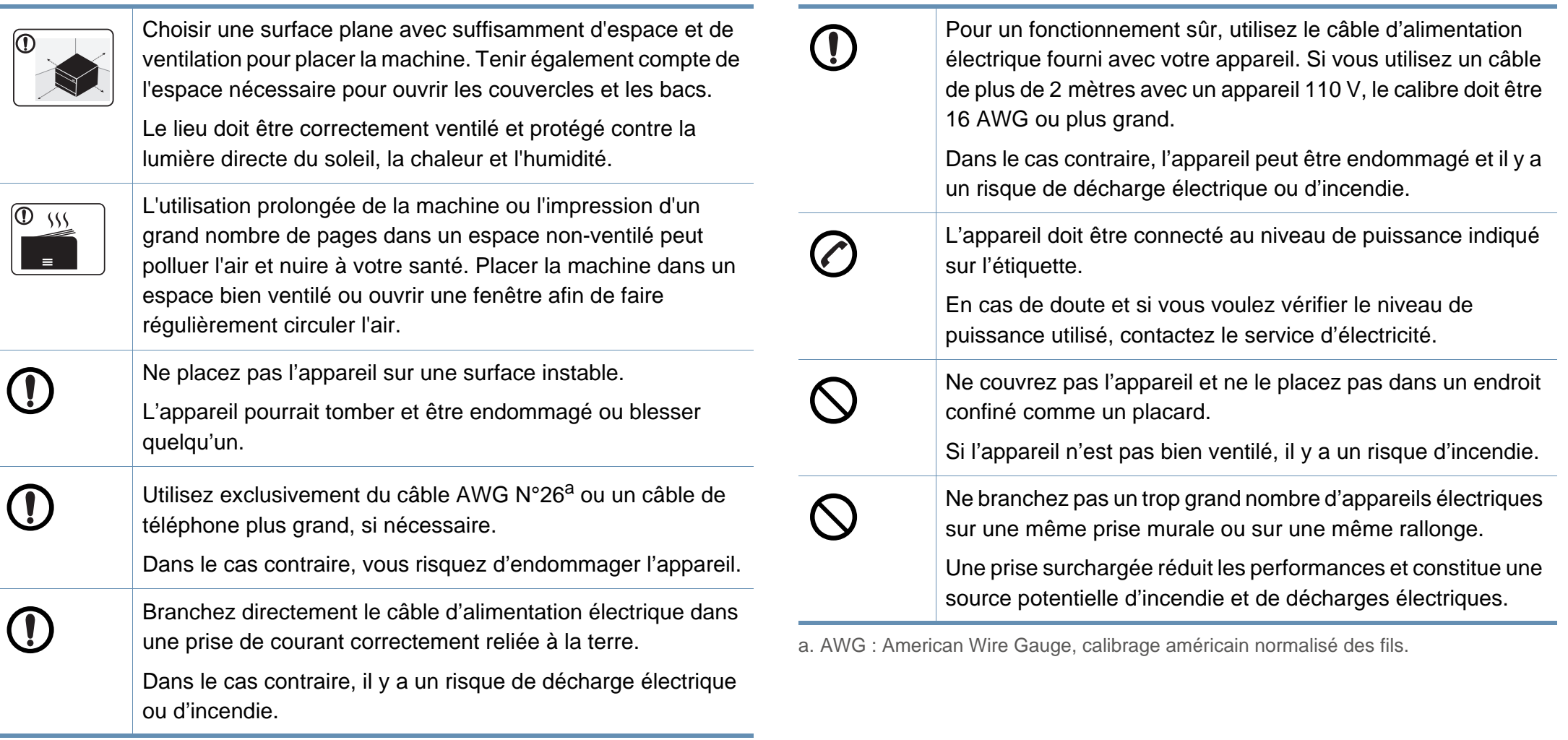

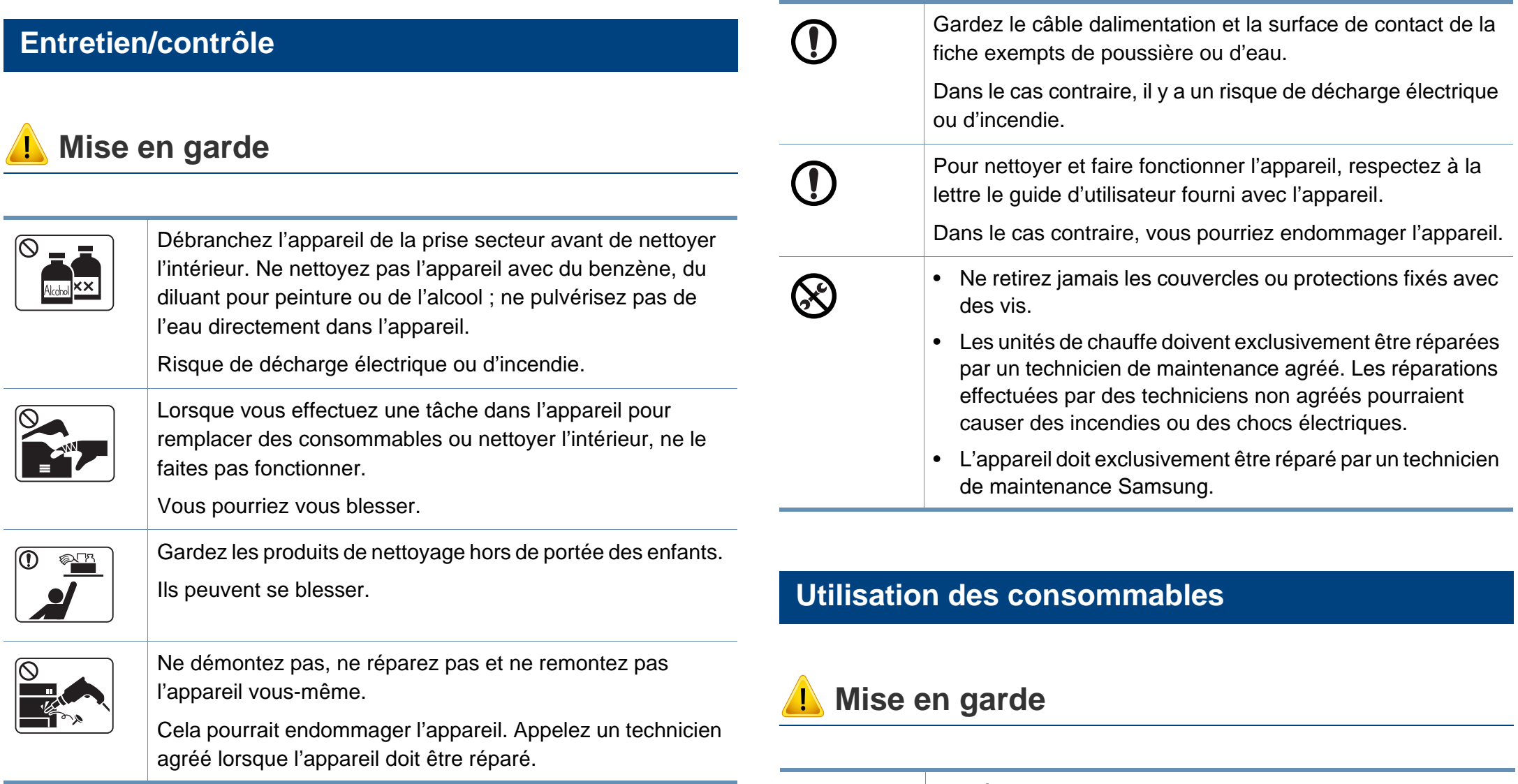

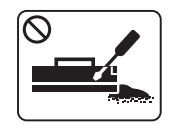

Ne démontez pas la cartouche de toner.

Les particules de toner peuvent être dangereuses si vous les inhalez ou les ingérez.

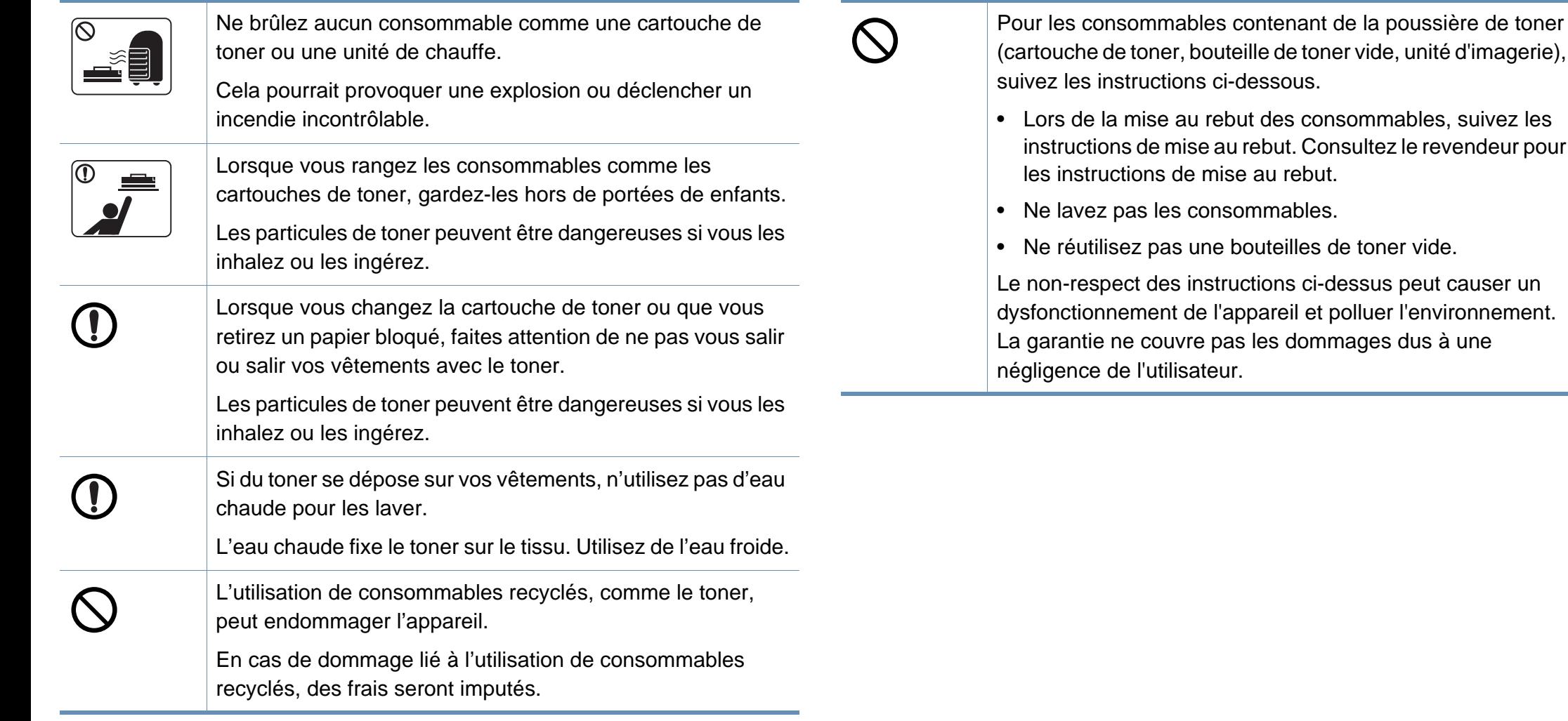

## <span id="page-21-1"></span><span id="page-21-0"></span>**Accessoires**

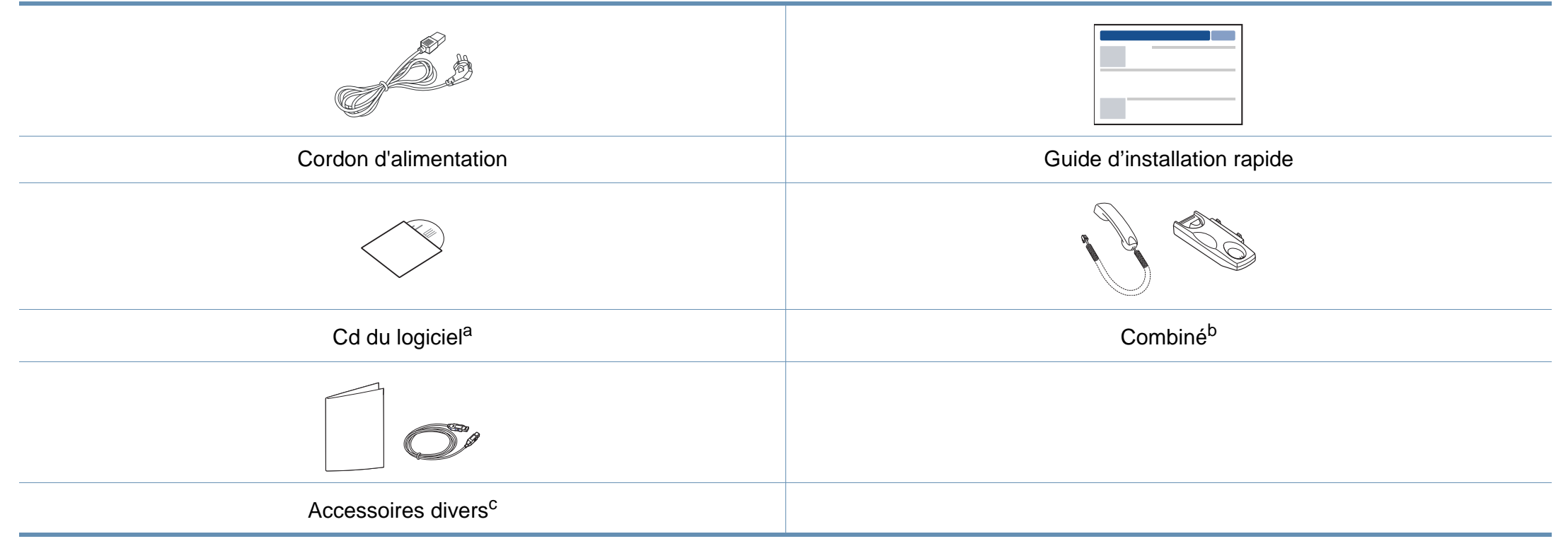

a. Le CD du logiciel contient les pilotes d'impression et des logiciels.

b. Modèle possédant un combiné uniquement (voir [« Fonctionnalités diverses » à la page 11\)](#page-10-0).

c. Les différents accessoires inclus avec votre appareil peuvent varier selon le pays d'achat et le modèle spécifique.

## **Vue avant**

 $\overline{B}$ 

- Selon le modèle, cette illustration peut différer de votre appareil.
- Certains composants et fonctions en option peuvent être indisponibles en fonction du modèle ou du pays (voir [« Fonctionnalités par modèle » à la page 8\)](#page-7-1).

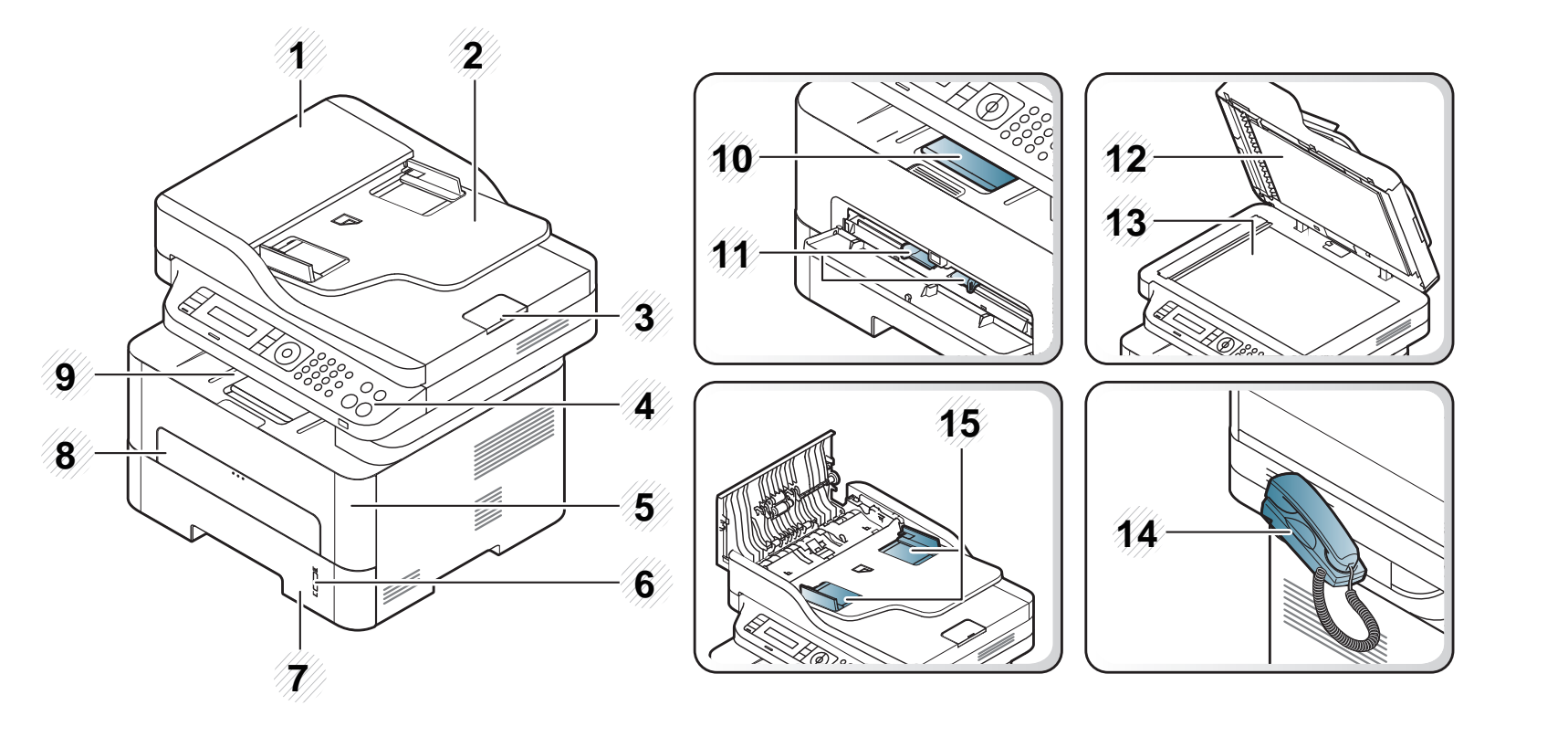

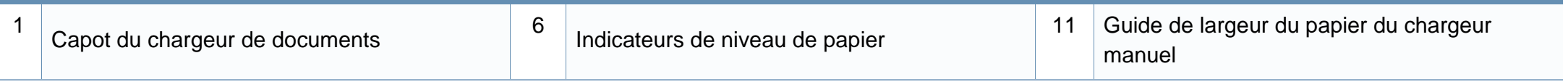

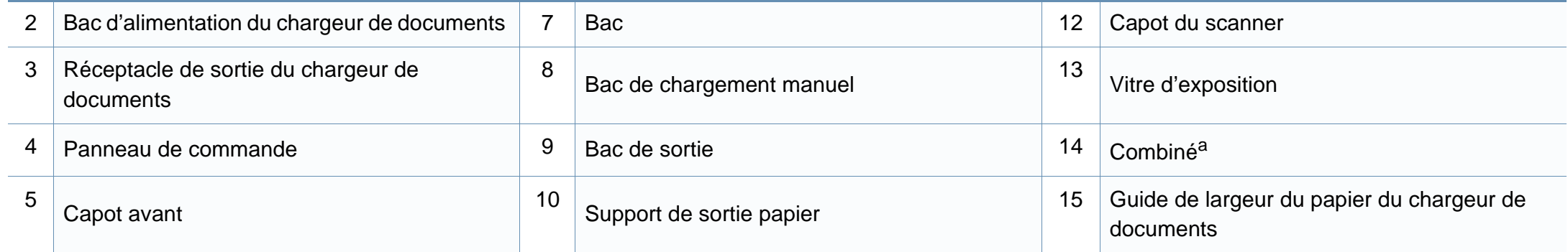

a. Modèle possédant un combiné uniquement (voir [« Fonctionnalités diverses » à la page 11\)](#page-10-0).

## **Vue arrière**

- Selon le modèle, cette illustration peut différer de votre appareil.
- Certains composants et fonctions en option peuvent être indisponibles en fonction du modèle ou du pays (voir [« Fonctionnalités par modèle » à la page 8\)](#page-7-1).

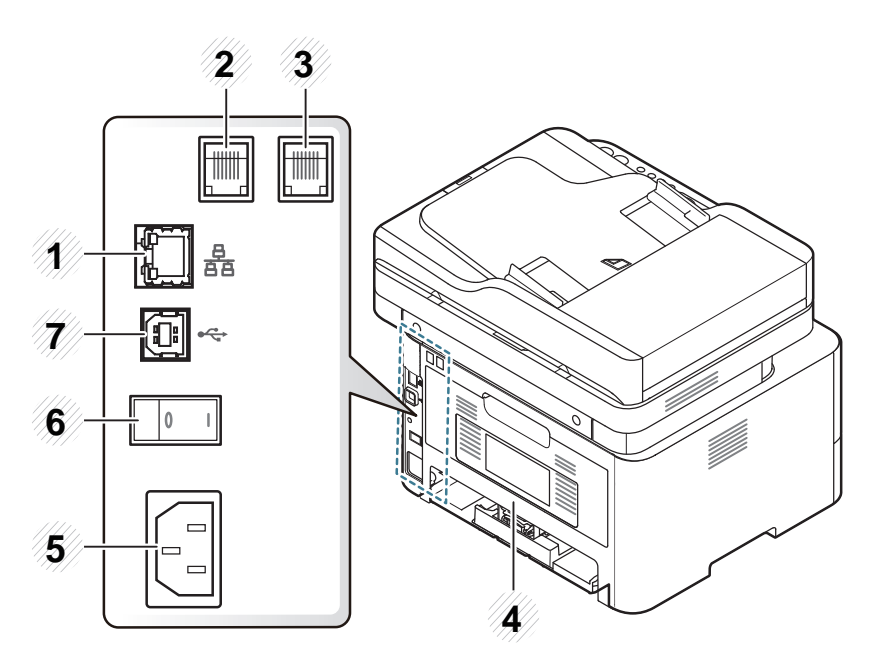

<span id="page-24-0"></span>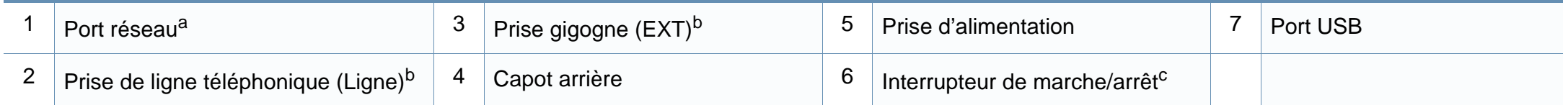

a. M267xN/M267xFN/M267xHN/M267xHN/M287xND/M287xFD/M287xFW/M287xHN uniquement.

b. M267xF/M267xFN/M267xHN/M267xHN/M287xFD/M287xFW/M287xHN uniquement.

c. Peut ne pas être disponible selon les modèles ou votre pays.

<span id="page-25-1"></span><span id="page-25-0"></span>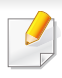

Selon le modèle, ce panneau de commande peut différer de celui de votre appareil. Il existe différents types de panneaux de commandes.

## **M267xN/M287xND**

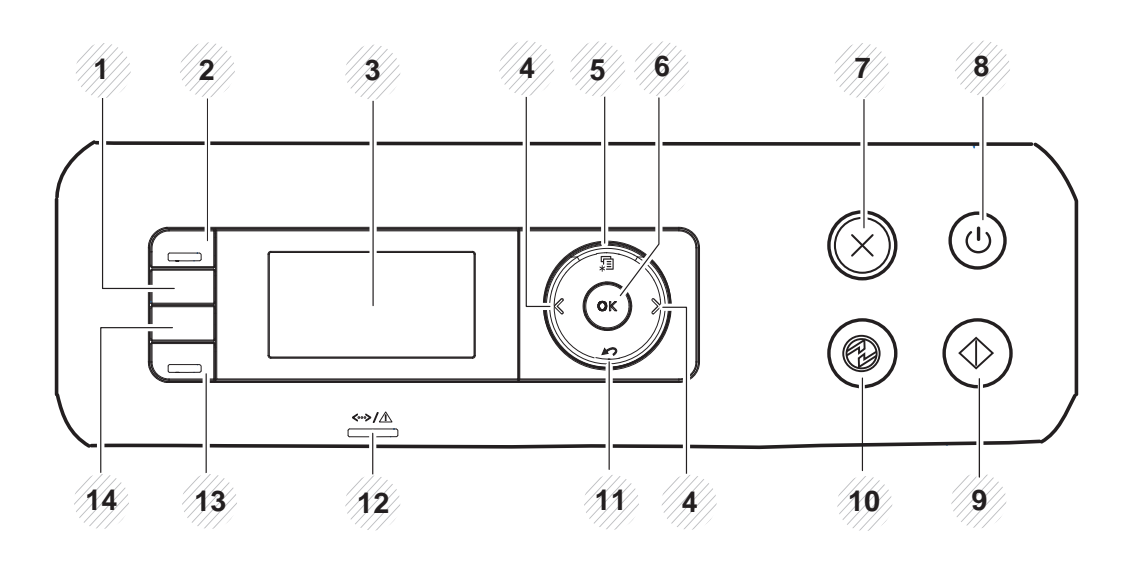

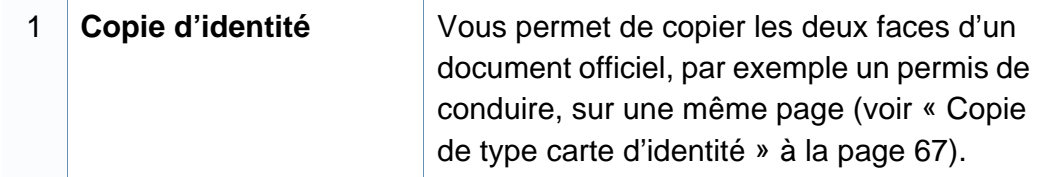

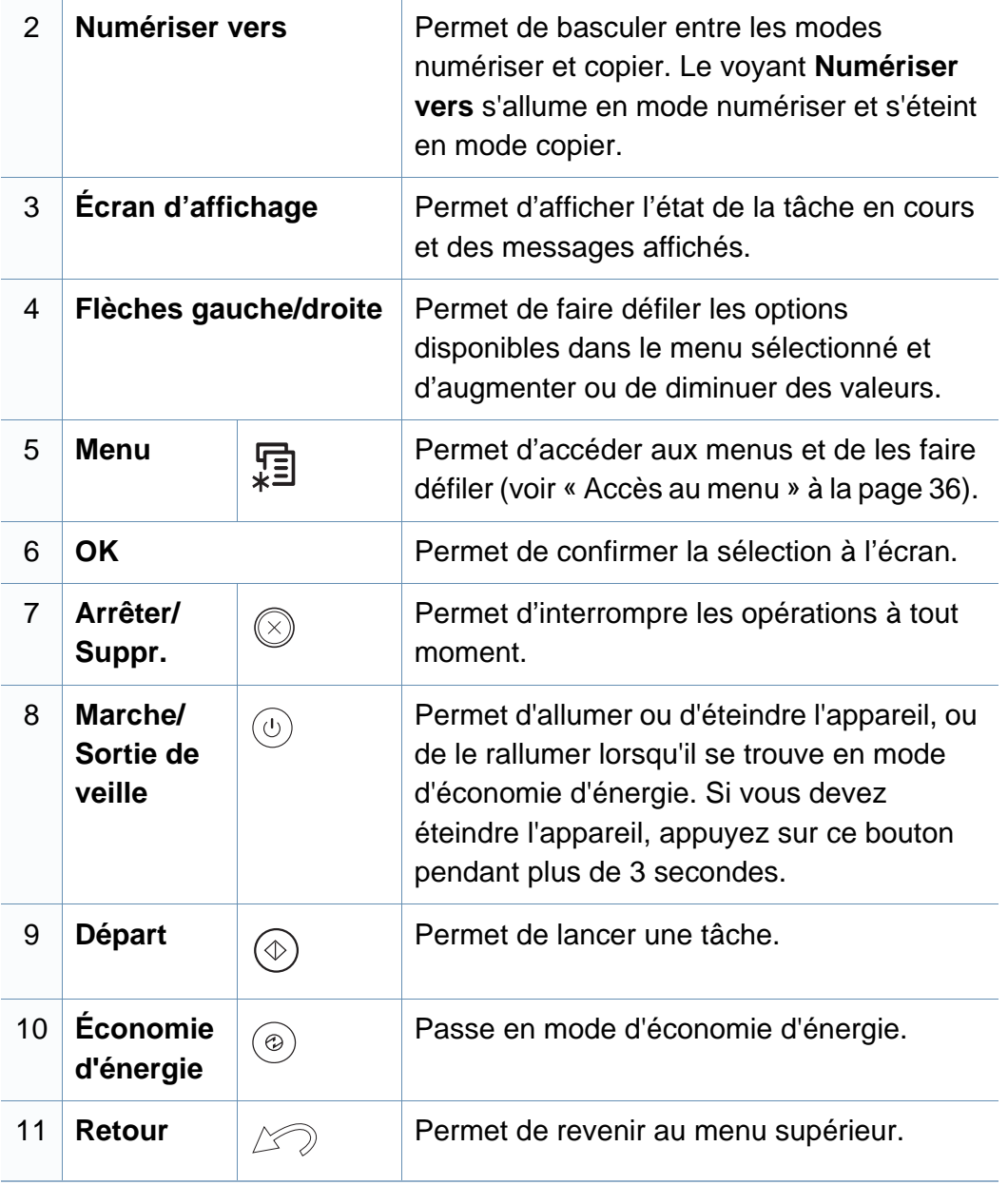

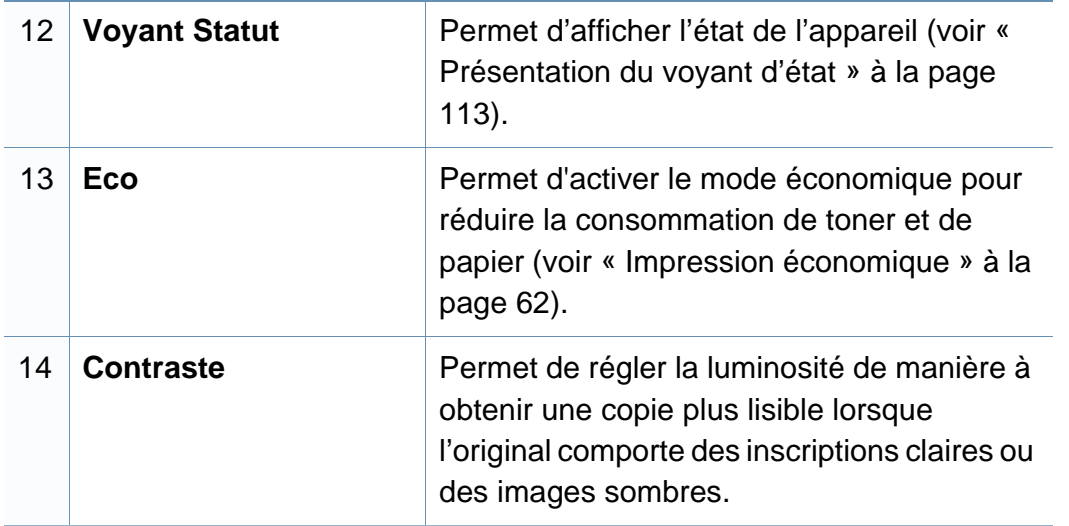

## **M267xF/M267xFN/M287xFD/M267xFH/M287xFW/ M267xHN/M287xHN**

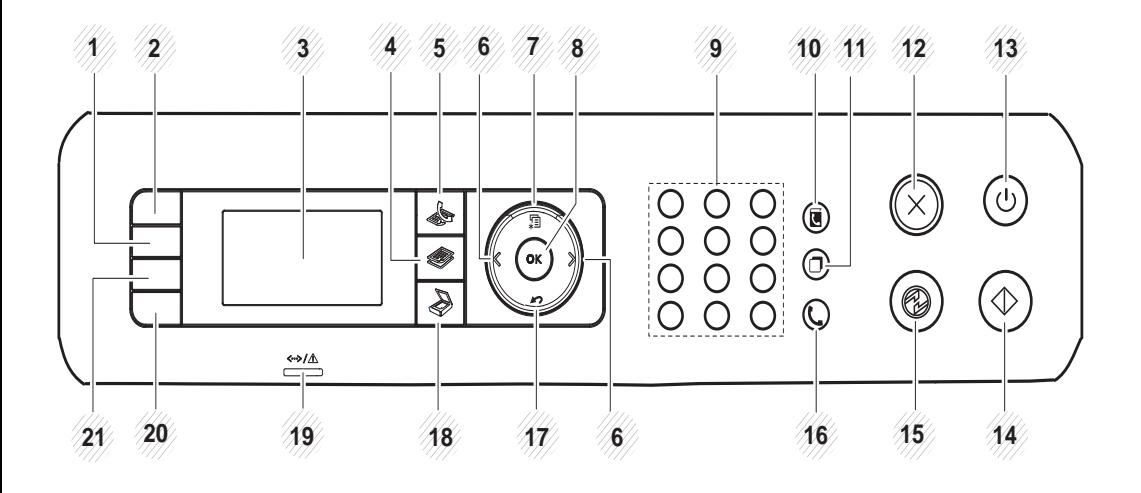

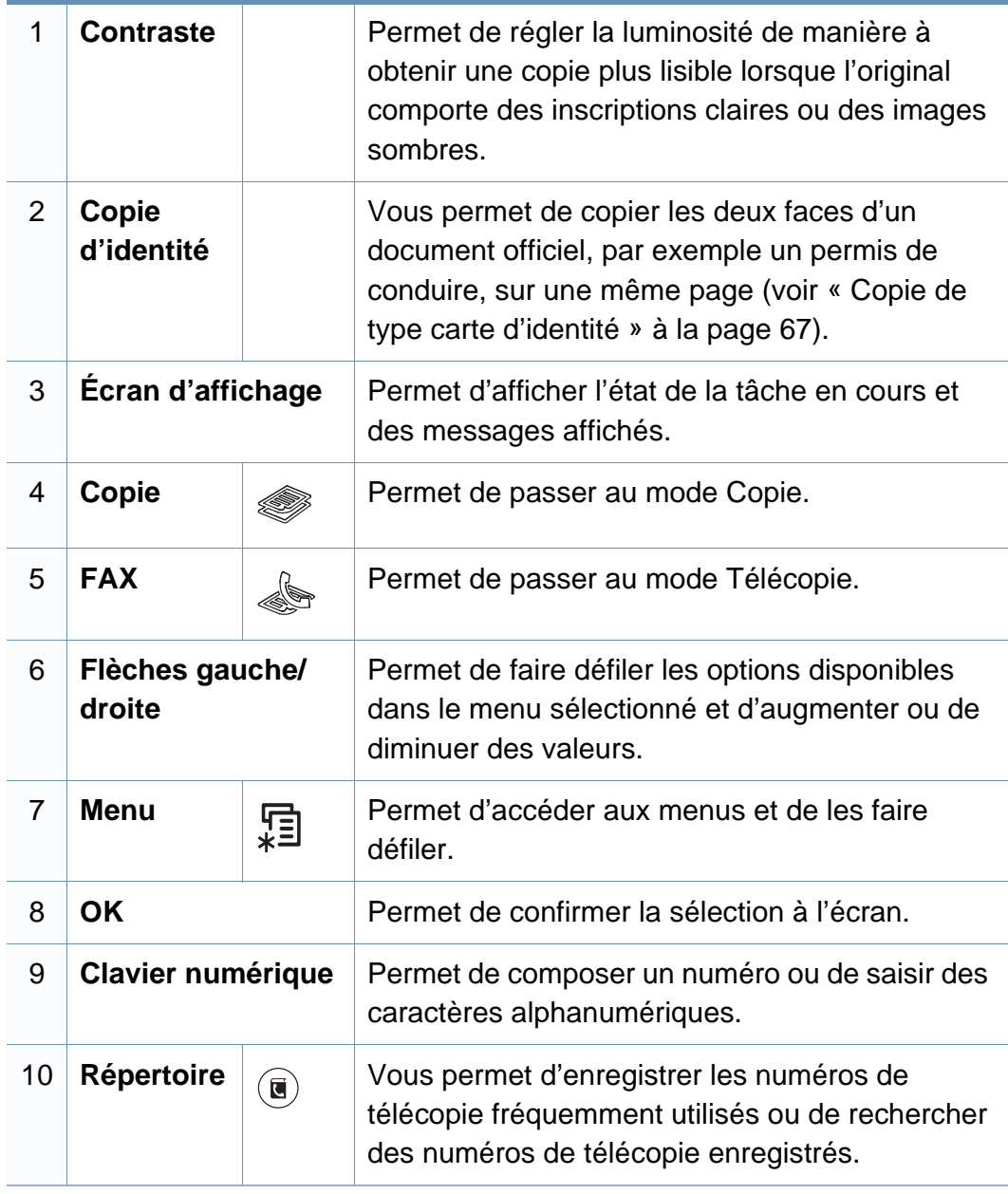

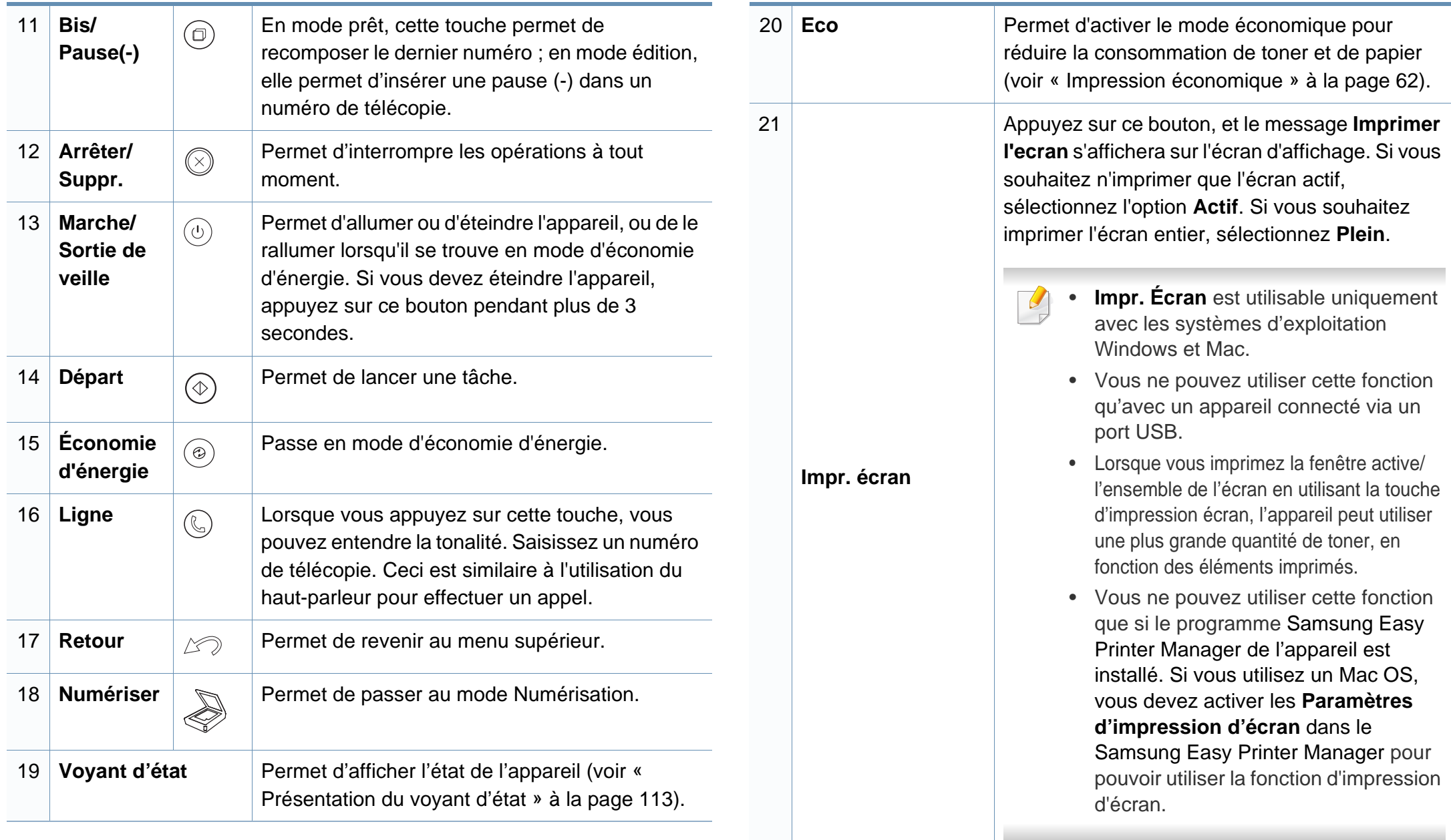

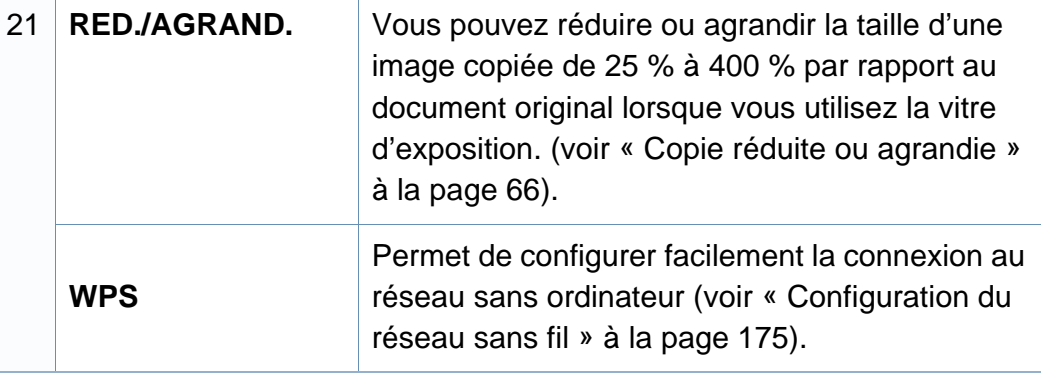

## <span id="page-29-1"></span><span id="page-29-0"></span>**Mise en marche de l'appareil**

Les illustrations de ce mode d'emploi peuvent être différentes de votre appareil en fonction de ses options ou du modèle. Vérifiez le type de votre appareil (voir [« Description de l'appareil » à la page 22](#page-21-1)).

**1** Commencez par brancher l'appareil sur une prise de courant.

Appuyez sur l'interrupteur d'alimentation si l'appareil en possède un.

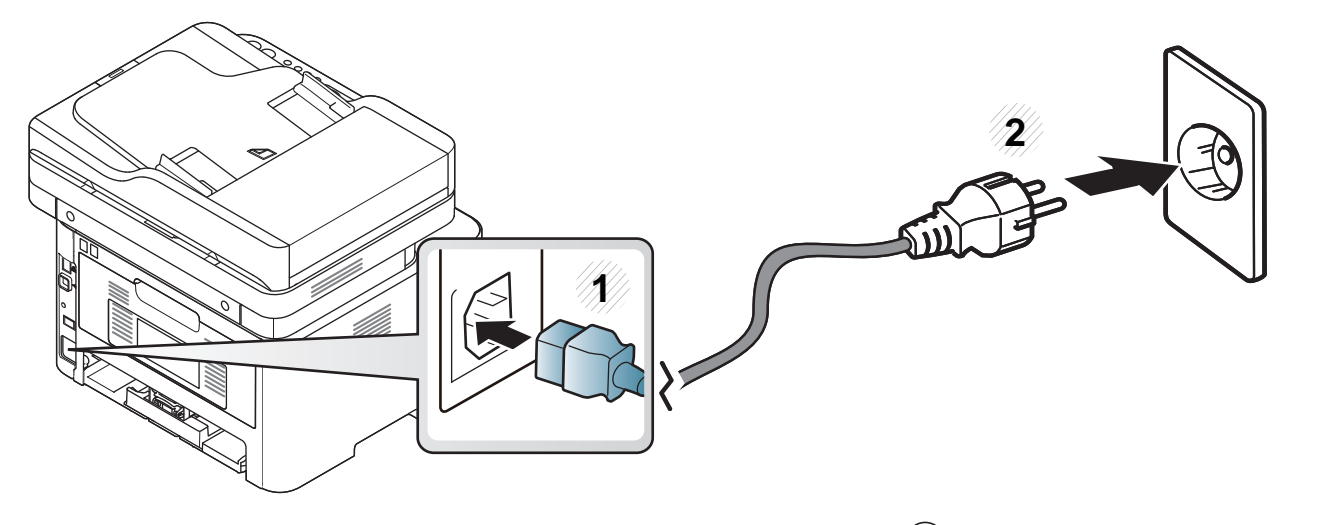

Pour M267xN et M287xND, appuyer également sur le bouton  $\overset{\circ}{\odot}$  (Marche/Sortie de veille) pour allumer l'appareil.

# <span id="page-30-1"></span><span id="page-30-0"></span>**Installation locale du pilote**

Un appareil local est un appareil directement connecté à votre ordinateur à l'aide du câble. Si votre appareil est relié à un réseau, ignorez les étapes suivantes et passez à l'installation du pilote de l'appareil connecté à un réseau (voir [« Installation du pilote sur le réseau » à la page 162\)](#page-161-0).

- Si vous utilisez un système d'exploitation Mac, Linux, ou Unix, reportez-vous à la section [« Installation sous Mac » à la page 152](#page-151-0) ou [« Installation sous Linux » à la page 154](#page-153-0) ou [« Installation sous Linux](#page-153-0)  [» à la page 154](#page-153-0)
- La fenêtre d'installation présentée dans ce Mode d'emploi peut différer de celle qui apparaît sur votre écran. Cela dépend de l'appareil et de l'interface utilisés.
- Utilisez uniquement un câble USB ne dépassant pas 3 m.

### **Windows**

- **1** Assurez-vous que l'appareil est connecté à votre ordinateur et qu'il est sous tension.
- **2** Insérez le CD de logiciels fourni dans le lecteur.

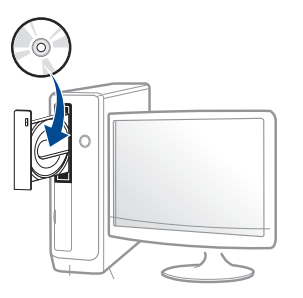

Si la fenêtre d'installation n'apparaît pas, cliquez sur **Démarrer** > **Tous les programmes** > **Accessoires** > **Exécuter**.

Entrez X:\**Setup.exe**, en remplaçant « X » par la lettre représentant le lecteur, puis cliquez sur **OK**.

Sous Windows 8.

Si la fenêtre d'installation n'apparait pas, à partir de **Charms**, sélectionnez **Rechercher** > **Apps** et recherchez **Exécuter**. Tapez X:\Setup.exe, en remplaçant le "X" par la lettre qui représente votre lecteur de CD-ROM et cliquez sur **OK**.

Si une fenêtre d'invite « **Tapez pour choisir ce qui arrive avec ce disque**.» s'affiche, cliquez dans la fenêtre et choisissez **Exécuter Setup.exe**.

# **Installation locale du pilote**

**3** Lire **l'accord de licence utilisateur final du logiciel** et cocher **Utilisation des fonctions optimisées et participation au programme de collecte d'informations sur l'utilisation des imprimantes** (facultatif). Ensuite, cliquez sur **Suivant**.

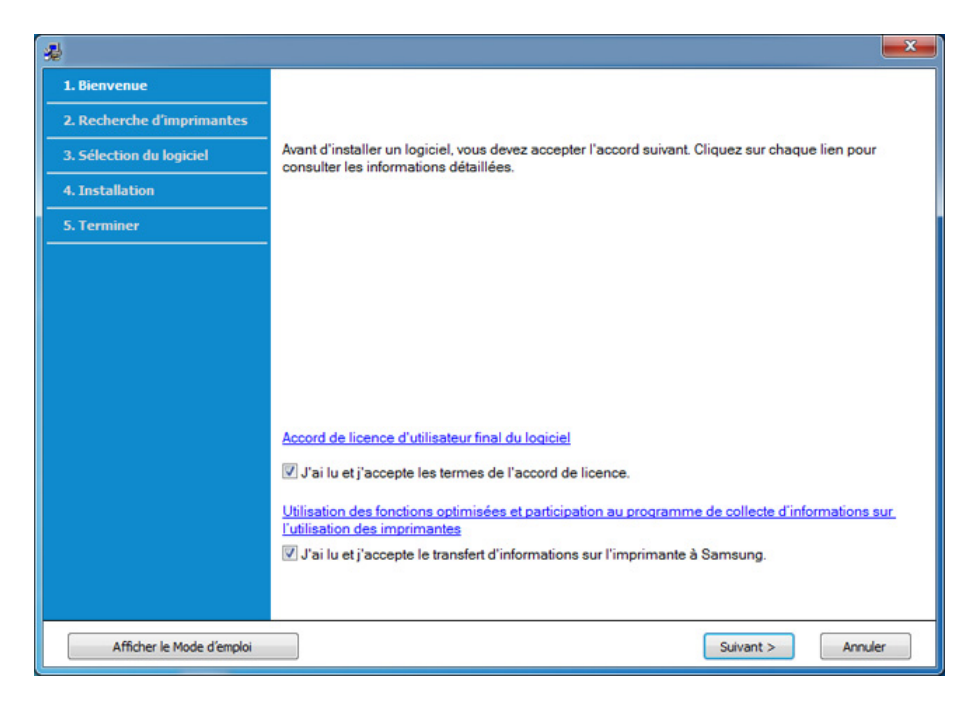

**4** Suivez les instructions affichées dans la fenêtre d'installation.

Vous pouvez sélectionner les logiciels dans la fenêtre **Sélectionnez les logiciels et utilitaires à installer.**.

## **Depuis l'écran Démarrer de Windows 8**

- L'application**Samsung Printer Experience** peut être utilisée uniquement dans l'écran **Démarrer** lorsque le pilote V4 est installé. Le pilote V4 est automatiquement téléchargé depuis la mise à jour Windows si votre ordinateur est connecté à Internet. S'il ne l'est pas, vous pouvez télécharger manuellement le pilote V4 sur le site Internet de Samsung, www.samsung.com >rechercher votre produit > Assistance ou téléchargements.
	- Vous pouvez télécharger l'application Samsung Printer Experience depuis la **Windows Store**. Il vous faut avoir un compte Microsoft pour utiliser la **Store(Store)** Windows.
		- **1** Dans **Charms**, sélectionnez **Rechercher**.
		- **2** Cliquez sur **Store(Store)**.
		- **3** Recherchez et cliquez sur **Samsung Printer Experience**.
		- **4** Cliquez sur **Installer**.
	- Si vous installez le pilote à l'aide du CD du logiciel fourni, le pilote V4 n'est pas installé. Si vous voulez utiliser le pilote V4 dans l'écran du **Bureau**, vous pouvez télécharger sur le site Internet de Samsung, www.samsung.com >trouver votre produit > Assistance ou téléchargements.
	- Si vous voulez installer des outils de gestion d'imprimante de Samsung, il vous faut les installer à l'aide du CD de logiciel fourni.
- **1** Assurez-vous que votre ordinateur est allumé et connecté à Internet.
- **2** Assurez-vous que l'appareil est sous tension.

# **Installation locale du pilote**

**3** Raccordez l'ordinateur à l'appareil avec un câble USB.

Le pilote est automatiquement installé à partir de la **Windows Update**.

- Si vous voulez installer des outils de gestion d'imprimante de Samsung, il vous faut les installer à l'aide du CD de logiciel fourni.
	- Vous pouvez télécharger l'application Samsung Printer Experience depuis la **Windows Store**. Il vous faut avoir un compte Microsoft pour utiliser la **Store(Store)** Windows.
		- **1** Dans **Charms**, sélectionnez **Rechercher**.
		- **2** Cliquez sur **Store(Store)**.
		- **3** Recherchez et cliquez sur **Samsung Printer Experience**.
		- **4** Cliquez sur **Installer**.

# <span id="page-33-1"></span><span id="page-33-0"></span>**Réinstallation du pilote**

Si le pilote d'impression ne fonctionne pas correctement, procédez comme suit pour le réinstaller.

## **Windows**

- **1** Assurez-vous que l'appareil est connecté à votre ordinateur et qu'il est sous tension.
- **2** Dans le menu **Démarrer**, sélectionnez **Programmes** ou **Tous les programmes** > **Samsung Printers** > **Désinstaller le logiciel d'imprimante Samsung**.
	- Sous Windows 8,
		- **1** Dans Charms, sélectionnez **Rechercher** > **Apps**.
		- **2** Cherchez et cliquez sur **Panneau de configuration**.
		- **3** Cliquez sur **Programmes et fonctionnalités**.
		- **4** Cliquez avec le bouton droit sur le pilote que vous voulez désinstaller et sélectionnez **Désinstaller**.
- **3** Suivez les instructions affichées dans la fenêtre d'installation.

**4** Insérez le CD du logiciel dans le lecteur de CD-ROM et réinstallez le pilote (voir [« Installation locale du pilote » à la page 31\)](#page-30-1).

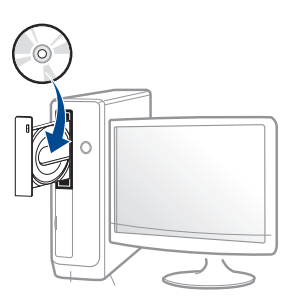

## **Depuis l'écran Démarrer de Windows 8**

- **1** Assurez-vous que l'appareil est connecté à votre ordinateur et qu'il est sous tension.
- **2** Cliquez sur le carré **Désinstaller le logiciel d'imprimante Samsung** dans l'écran **Démarrer**.
- **3** Suivez les instructions affichées dans la fenêtre.
- Si vous ne trouvez pas de carré du logiciel d'imprimante Samsung, désinstallez à partir du mode d'écran du bureau.
	- Si vous voulez désinstaller des outils de gestion d'imprimante Samsung, dans l'écran **Démarrer**, cliquez avec le bouton droit sur l'application > **Désinstaller** > cliquez avec le bouton droit sur le programme à supprimer > **Désinstaller** et suivez les instructions dans la fenêtre.

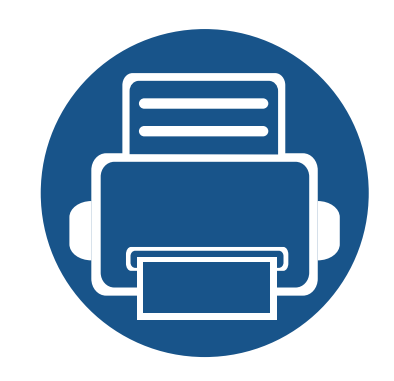

# <span id="page-34-0"></span>**2. Présentation des menus et configuration de base**

Ce chapitre donne des informations sur la structure générale du menu et les options de configuration de base.

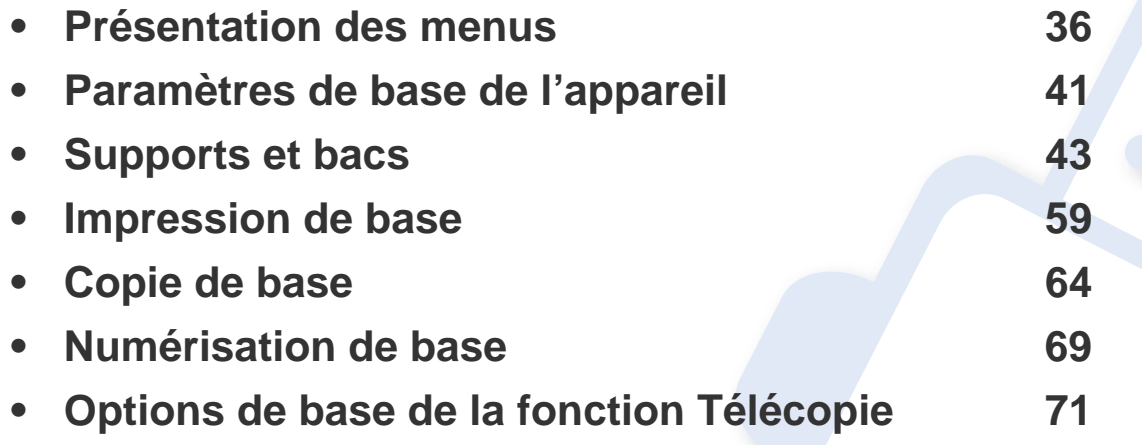

# <span id="page-35-2"></span><span id="page-35-0"></span>**Présentation des menus**

Le panneau de commande permet d'accéder à différents menus pour configurer l'appareil ou utiliser ses fonctions.

- Un astérisque (\*) apparaît à côté du menu actuellement sélectionné.
- Selon les options ou le modèle de votre appareil, il est possible que certains menus ne s'affichent pas à l'écran. Dans ce cas, votre appareil ne les prend pas en charge.
- Certains noms de menus peuvent différer de ceux de votre appareil, selon les options et les modèles.
- Les menus sont décrits dans le Guide avancé (voir [« Menus de](#page-213-0)  [configuration utiles » à la page 214\)](#page-213-0).

## <span id="page-35-1"></span>**Accès au menu**

- **1** Appuyez sur la touche Fax, Copier, ou Num sur le panneau de commande selon la fonction à utiliser.
- **2** Appuyez sur (**Menu**) jusqu'à ce que le menu souhaité apparaisse sur la dernière ligne de l'écran, puis appuyez sur **OK**.
- **3** Appuyez sur les flèches gauche/droite jusqu'à ce que l'élément de menu souhaité apparaisse et appuyez sur **OK**.
- **4** Si l'option inclut des sous-menus, répétez l'étape 3.
- **5** Appuyez sur **OK** pour valider votre choix.
- **6** Appuyez sur (**Arrêter/Suppr.**) pour revenir au mode prêt.
<span id="page-36-0"></span>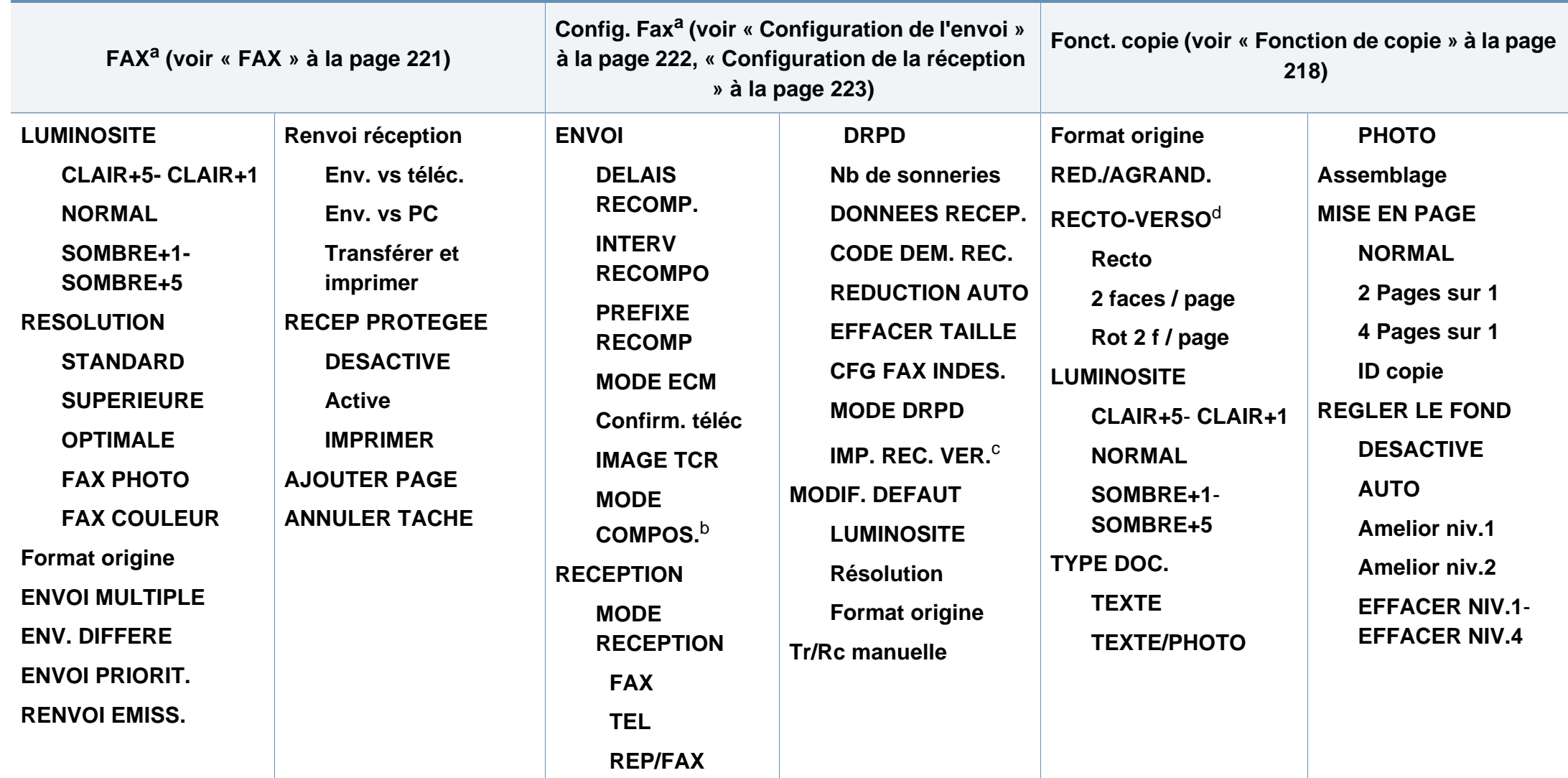

a. M267xF/ M267xFN/ M287xFD/ M287xFW/ M267xFH/ M267xHN/ M287xHN uniquement.

b. Cette option n'est peut-être pas disponible en fonction du pays dans lequel vous résidez.

c. M287xFD/M287xFW/ M287xHN uniquement.

d. M287xND/M287xFD/M287xFW/M287xHN uniquement.

<span id="page-37-1"></span>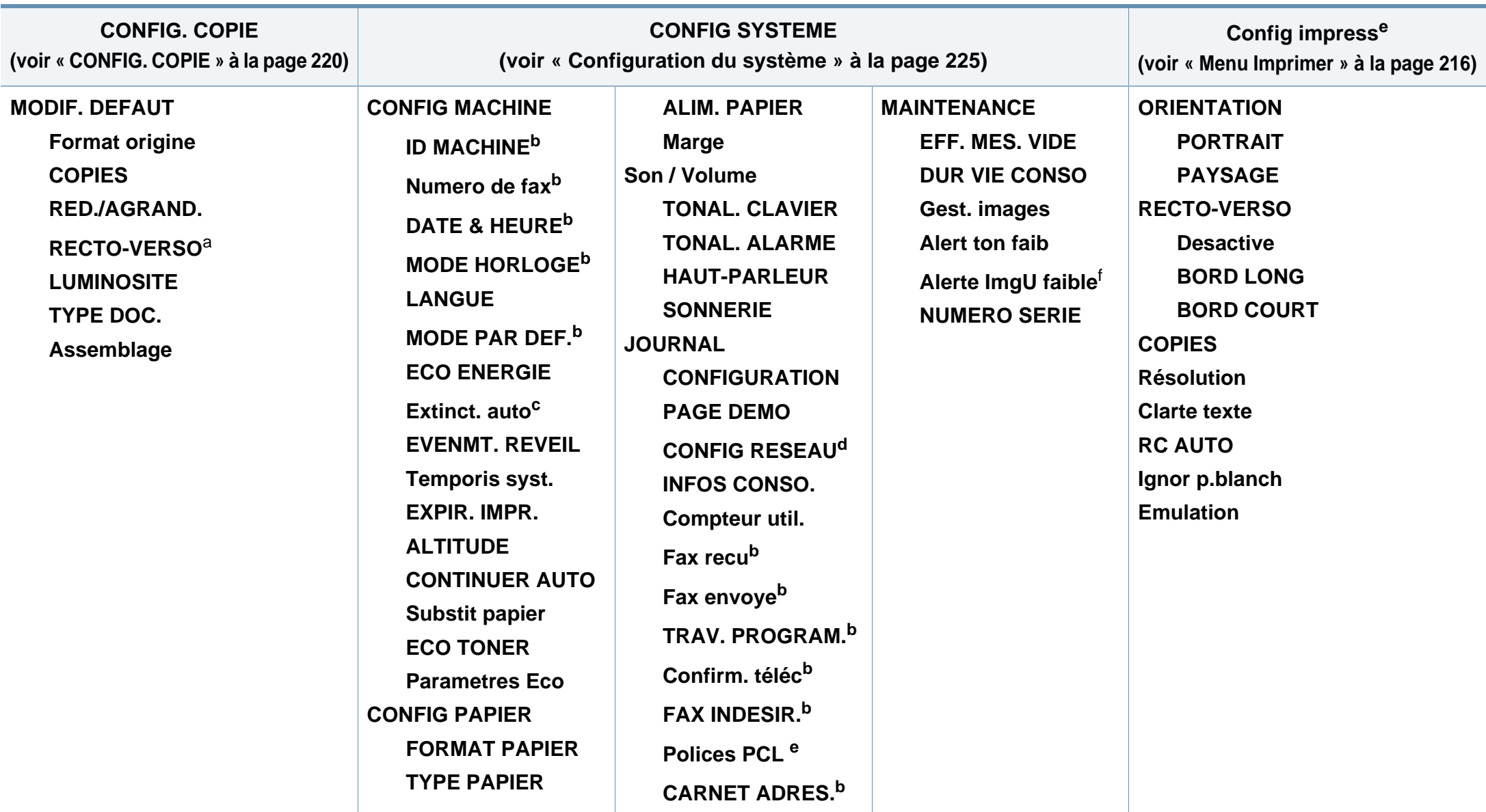

<span id="page-37-0"></span>a. M287xND/ M287xFD/M287xFW/M287xHN uniquement.

- b. M267xF/ M267xFN/ M287xFD/ M287xFW/M267xFH/ M267xHN/M287xHN uniquement.
- c. M267xN/ M287xND uniquement.
- d. M267xN/M267xFN/M287xND/ M287xFD/M287xFW/M267xHN/M287xHN uniquement.
- e. M287xND/M287xFD/M287xFW/M287xHN uniquement.
- f. M2675/M2676/M2875/M2876 series uniquement.

<span id="page-39-0"></span>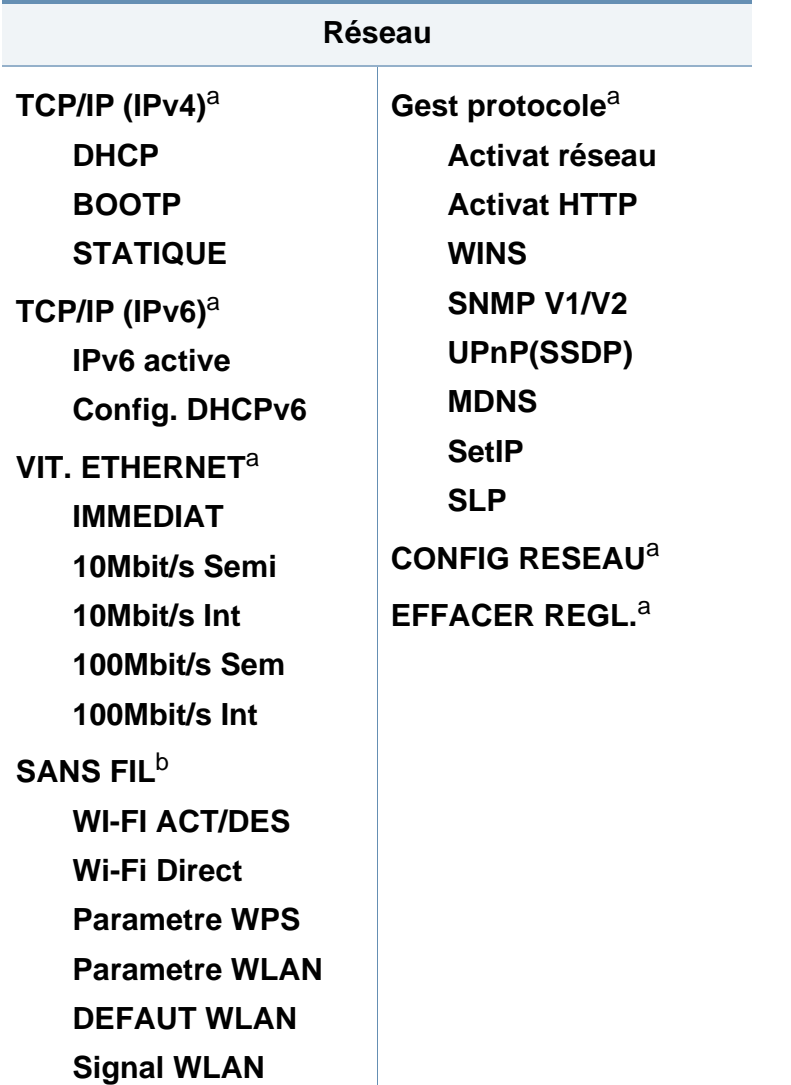

a. M267xN/M267xFN/M287xND/M287xFD/M287xFW/ M267xHN uniquement.

b. M287xFW uniquement.

## **Paramètres de base de l'appareil**

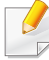

Vous pouvez définir les paramètres de l'appareil sous **Paramètres du périphérique** dans le programme Samsung Easy Printer Manager program.

• Si vous utilisez Windows ou Mac, effectuez les réglages dans

**Samsung Easy Printer Manager** > **(basculer en mode avancé)** > **Paramètres du périphérique**, voir [« Paramètres du](#page-286-0)  [périphérique » à la page 287.](#page-286-0)

Une fois l'installation terminée, vous devez définir les paramètres par défaut de l'appareil.

Pour modifier les paramètres par défaut de l'appareil, suivez les étapes suivantes :

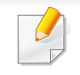

Il peut être nécessaire d'appuyer sur **OK** pour accéder aux sousmenus, pour certains modèles.

- **1** Sélectionnez (**Menu**) > **Config systeme** > **Config machine** sur le panneau de commande.
- **2** Sélectionnez l'option désirée, puis appuyez sur **OK**.
	- **LANGUE:** modifiez la langue d'affichage sur le panneau de commande.
	- **DATE & HEURE:** Le réglage de l'heure et de la date est utilisé pour le fax différé. Ces données sont également imprimées sur les journaux. Néanmoins, si celles-ci sont incorrectes, vous devez les mettre à jour.
	- Saisissez l'heure et la date correctes à l'aide des flèches ou du pavé numérique (voir [« Lettres et chiffres du clavier » à la page 235\)](#page-234-0).
		- Mois = 01 à 12
		- Jour = 01 à 31
		- Année = quatre chiffres
		- Heure  $= 01$  à 12
		- Minute =  $00 \land 59$
		- **MODE HORLOGE:** vous pouvez paramétrer votre appareil pour que l'heure s'affiche au format 12 ou 24 heures.
		- **ECO ENERGIE:** lorsque vous n'utilisez pas l'appareil pendant un moment, utilisez cette fonctionnalité pour économiser l'énergie.

## **Paramètres de base de l'appareil**

Lorsque vous appuyez sur le bouton  $\overset{(\bigcup}{\longrightarrow}$  (Marche/Sortie de veille), lancez une impression, ou qu'un fax est reçu, l'appareil sortira du mode d'économie d'énergie.

- **Altitude:** La qualité d'impression dépend de la pression atmosphérique et, par conséquent, de l'altitude de l'appareil par rapport au niveau de la mer. Avant de définir les paramètres d'altitude, déterminez l'altitude à laquelle vous trouvez (voir [«](#page-233-0)  [Réglage de l'altitude » à la page 234\)](#page-233-0).
- **3** Sélectionnez l'option désirée, puis appuyez sur **OK**.
- **4** Appuyez sur **OK** pour valider votre choix.
- **5** Appuyez sur le bouton (**Arrêter/Suppr.**) pour revenir au mode prêt.
	- Consultez les liens ci-dessous pour configurer d'autres paramètres utiles d'utilisation de l'appareil.
		- Voir [« Saisie de différents caractères » à la page 235.](#page-234-1)
		- Voir [« Lettres et chiffres du clavier » à la page 235.](#page-234-0)
		- Voir [« Réglage du type et du format de papier » à la page 53](#page-52-0).
		- Voir [« Configuration du carnet d'adresses de télécopie » à la page](#page-236-0)  [237.](#page-236-0)

Ce chapitre vous explique comment charger les supports d'impression dans votre appareil.

- L'utilisation d'un support d'impression non conforme peut causer des problèmes ou endommager l'appareil, qui devra être réparé. Cette réparation n'est pas couverte par les contrats de garantie ou de réparation de Samsung.
- Veuillez ne pas utiliser de papier photo jet d'encre avec cet appareil. Vous risquez d'endommager l'appareil.
- L'utilisation d'un support d'impression inflammable peut entraîner un incendie.
- Utilisez uniquement les supports d'impression indiqués (voir [«](#page-124-0)  [Spécifications des supports d'impression » à la page 125\)](#page-124-0).

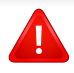

L'utilisation de supports inflammables ou des corps étrangers laissés dans l'imprimante peuvent entraîner une surchauffe de l'appareil, et dans de rares cas, un incendie.

#### **Vue d'ensemble du bac**

Pour changer le format, vous devez régler les guides-papier.

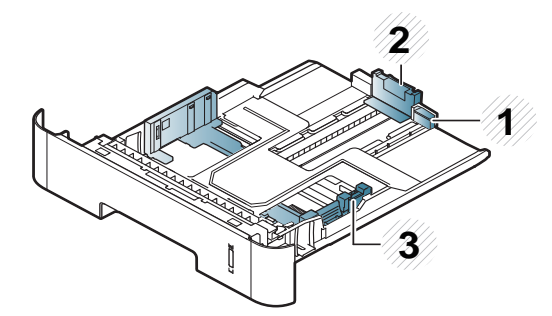

- **1** Guide d'extension du bac
- **2** Guide de longueur du papier
- **3** Guide de largeur du papier

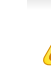

Si vous n'ajustez pas les guides, ceci peut causer un mauvais cadrage du papier, une impression oblique des images, ou un bourrage papier.

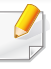

L'indicateur de quantité de papier indique la quantité de papier dans le bac.

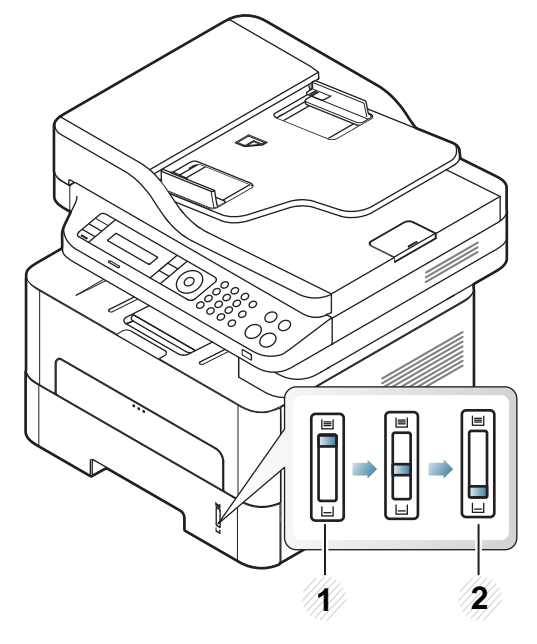

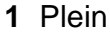

**2** Vide

### **Types de papier disponibles pour l'impression recto/verso**

L'impression recto/verso peut ne pas être disponible sur certains modèles (voir [« Fonctionnalités par modèle » à la page 8](#page-7-0)).

Selon le voltage de votre appareil, les types de papier disponibles pour l'impression recto/verso diffèrent. Reportez-vous au tableau suivant :

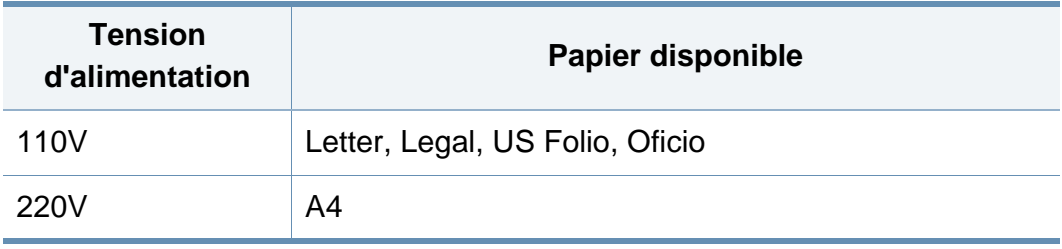

### **Chargement de papier dans le bac**

Lorsque vous effectuez une impression à partir du bac, ne chargez pas de papier dans le chargeur manuel, car cela peut entraîner un bourrage papier.

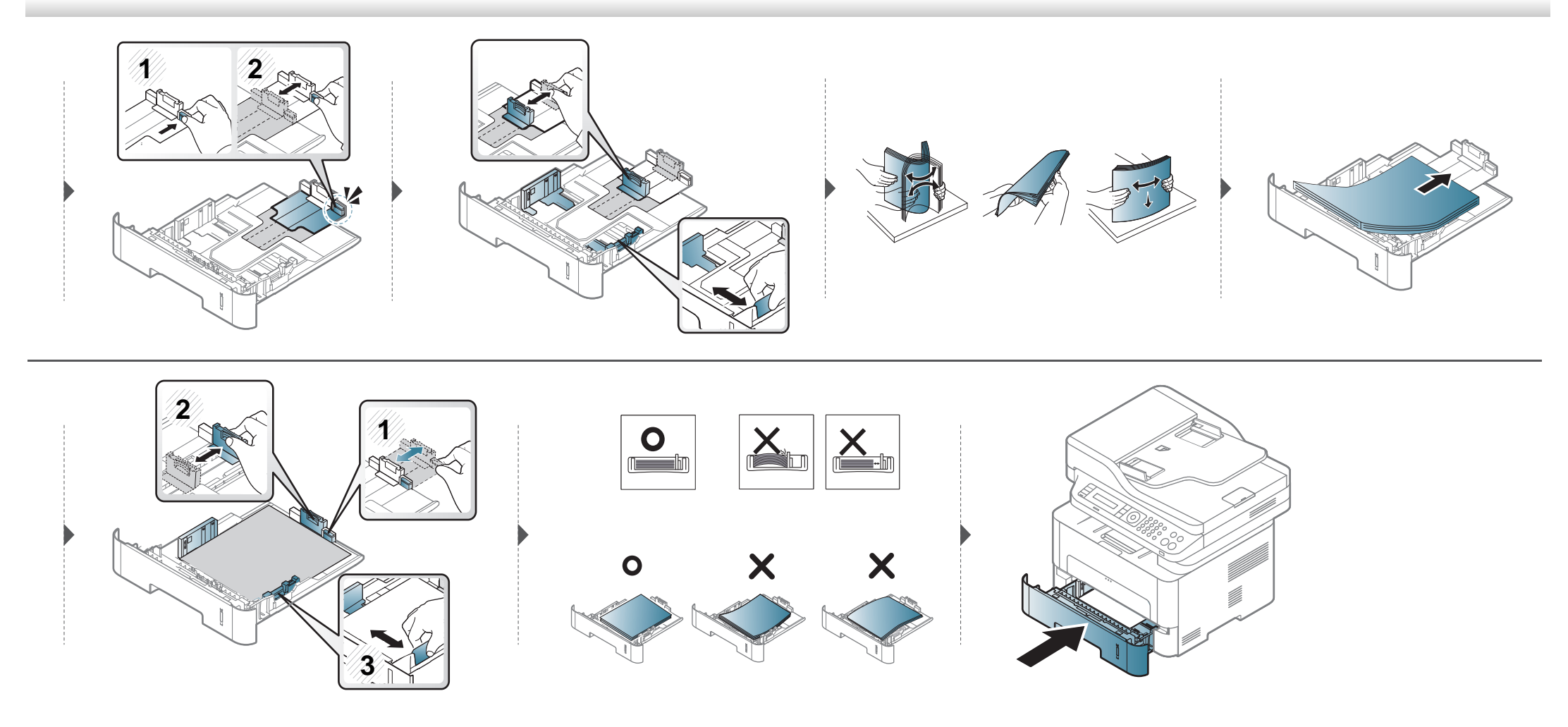

#### **Chargement dans le chargeur manuel**

Le chargeur manuel peut contenir des supports de types et de formats spéciaux, tels que des cartes postales, des cartes de correspondance et des enveloppes [\(« Spécifications des supports d'impression » à la page 125\)](#page-124-0).

#### **Conseils d'utilisation pour le chargeur manuel**

- Chargez uniquement des supports d'impression de même type, de même format et de même poids dans le chargeur manuel.
- Pour éviter les bourrages papier, n'ajoutez pas de papier pendant l'impression tant que le chargeur manuel n'est pas vide.
- Les supports doivent être chargés face à imprimer vers le haut, le bord supérieur étant introduit en premier dans le chargeur manuel, et être placés au centre du bac.
- Pour garantir une impression de qualité et pour éviter les bourrages papier, ne chargez que le papier disponible (voir [« Spécifications des supports](#page-124-0)  [d'impression » à la page 125](#page-124-0)).
- Aplatissez tout plissement visible sur les cartes, les enveloppes et les étiquettes avant de les insérer dans le chargeur manuel.
- Lors de l'impression sur support spécial, suivez les recommandations de chargement (voir [« Impression sur supports spéciaux » à la page 48\)](#page-47-0).
- Lorsque des feuilles se chevauchent lors de l'impression avec le chargeur manuel, ouvrez le bac et retirez les feuilles ; recommencez l'impression.
- Lorsque le papier ne s'alimente pas correctement pendant l'impression, poussez manuellement le papier jusqu'à ce qu'il commence à s'alimenter automatiquement.
- Lorsque l'appareil est en mode d'économie d'énergie, celui-ci ne charge pas de papier à partir du chargeur manuel. Faites sortir l'appareil du mode Veille en appuyant sur le bouton d'alimentation avant d'utiliser le chargeur manuel.

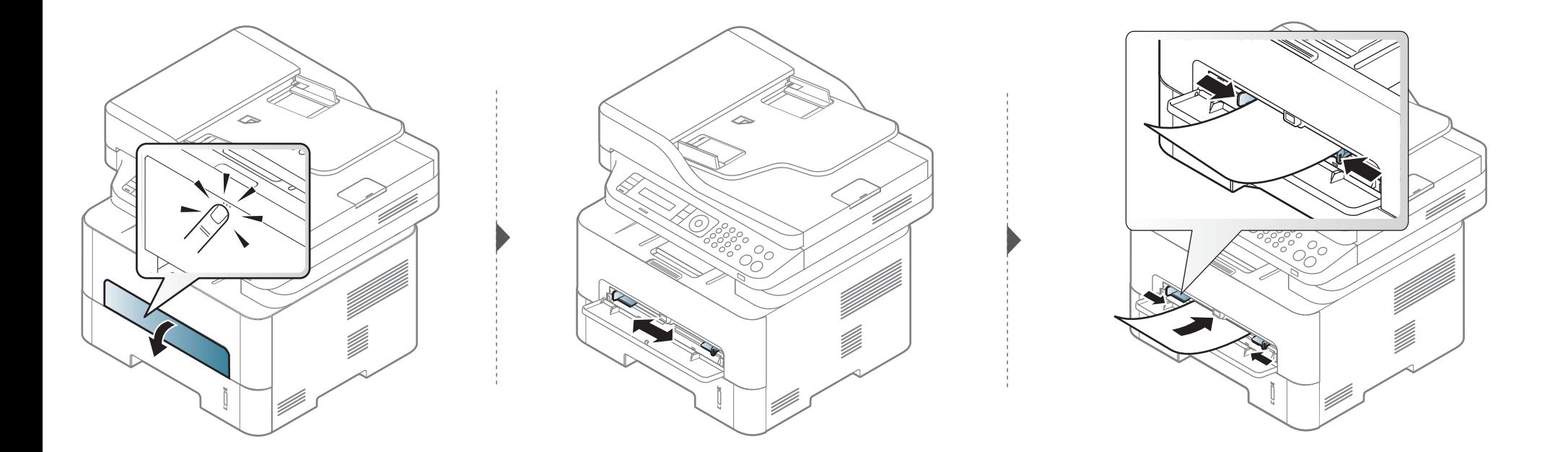

### <span id="page-47-0"></span>**Impression sur supports spéciaux**

Le tableau ci-dessous montre les supports spéciaux disponibles pour chaque bac.

Ces types de support sont également affichés dans **Options d'impression**. Pour obtenir la meilleure qualité d'impression, sélectionnez le type de support adéquat dans la fenêtre **Options d'impression** > onglet **Papier** > **Type de papier** (voir [« Ouverture des préférences d'impression »](#page-59-0)  [à la page 60\)](#page-59-0).

Par exemple, si vous souhaitez imprimer des étiquettes, sélectionnez **Etiquettes** comme **Type de papier**.

(● : inclus, espace vide : non disponible)

### **Enveloppe**

La qualité d'impression sur les enveloppes dépend de la qualité des enveloppes.

Pour imprimer une enveloppe, placez-la comme indiqué dans la figure suivante.

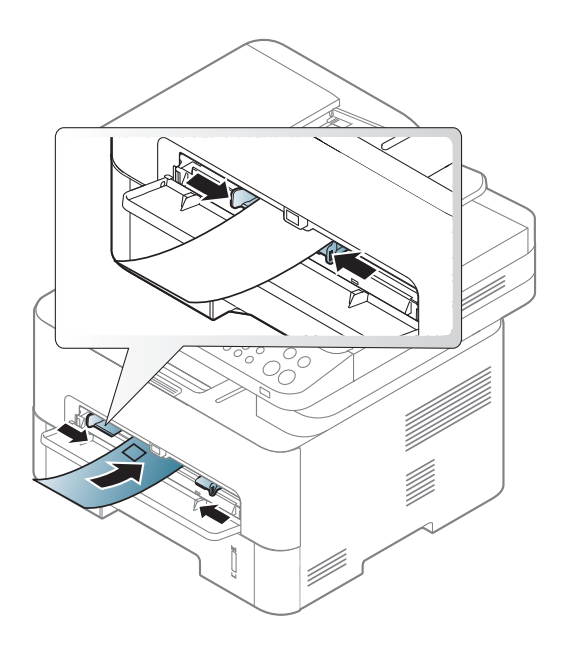

Si les enveloppes sont imprimées avec des ondulations, des froissements ou des lignes noires grasses, ouvrez le capot arrière, puis rééssayez d'imprimer. Maintenez le capot arrière ouvert pendant l'impression.

- Lorsque vous choisissez des enveloppes, tenez compte des facteurs suivants:
	- **Poids:** elles ne doivent pas excéder 90 g/m<sup>2</sup>, sinon un bourrage papier pourrait se produire.
	- Qualité de fabrication: elles doivent être plates, présenter une ondulation de moins de 6 mm et ne doivent pas contenir d'air.
	- Problème: elles ne doivent pas être froissées, éraflées ni endommagées.
	- **Température:** elles doivent résister à la chaleur et à la pression de l'appareil pendant son fonctionnement.
- Utilisez uniquement des enveloppes de bonne qualité, dotées de rabats bien découpés et bien pliés.
- N'utilisez pas d'enveloppes affranchies.
- N'utilisez pas d'enveloppes à fermoir, à soufflet, à fenêtre, préencollées, adhésives, ou comportant d'autres matériaux synthétiques.
- Évitez d'utiliser des enveloppes endommagées ou non conformes.

• Vérifiez que la bande collée aux deux extrémités de l'enveloppe se termine bien aux coins de l'enveloppe.

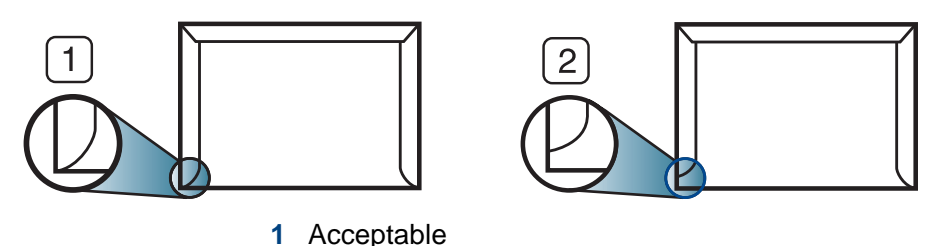

**2** Inacceptable Les enveloppes à fermeture autocollante avec une bande adhésive ou celles à rabats dont l'un se replie sur l'autre doivent résister à la température de fusion de l'imprimante de 170 °C pendant 0,1 seconde. Les rabats et les bandes supplémentaires peuvent se plier, se froisser ou provoquer des bourrages, et même endommager le four.

- Pour une meilleure qualité d'impression, laissez une marge d'au moins 15 mm à partir du bord de l'enveloppe.
- Évitez d'imprimer sur les pliures de l'enveloppe.

### **Transparence**

Pour ne pas endommager l'appareil, utilisez uniquement des transparents conçus pour les imprimantes laser.

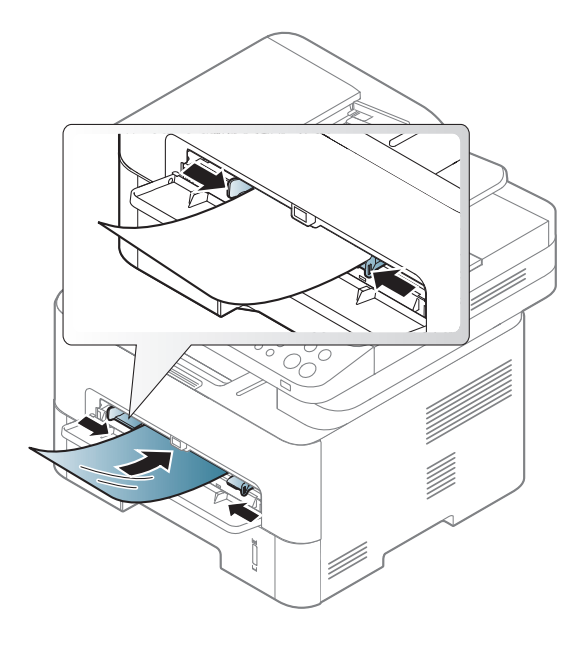

- Ils doivent supporter la température de fusion de l'appareil.
- Placez les transparents sur une surface plane après les avoir retirés de l'appareil.
- Ne laissez pas les transparents inutilisés trop longtemps dans le bac d'alimentation papier. Il se peut que de la poussière s'accumule sur les transparents et provoque des taches sur les impressions.
- Pour éviter les taches dues aux traces de doigts, manipulez-les délicatement.
- Pour que les transparents imprimés ne se décolorent pas, évitez de les exposer de façon prolongée à la lumière du soleil.
- Assurez-vous que les transparents ne sont pas froissés ou ondulés et qu'ils ne sont pas déchirés sur les bords.
- N'utilisez pas de transparents qui se séparent de la feuille de support.
- Pour éviter que les transparents se collent les uns aux autres, retirez au fur et à mesure les feuilles imprimées du bac de sortie.
- Supports recommandés : transparents pour imprimante laser couleur par Xerox, par exemple 3R 91331 (A4), 3R 2780 (Lettre).

### **Étiquettes**

Pour ne pas endommager l'appareil, utilisez uniquement des étiquettes conçues pour les imprimantes laser.

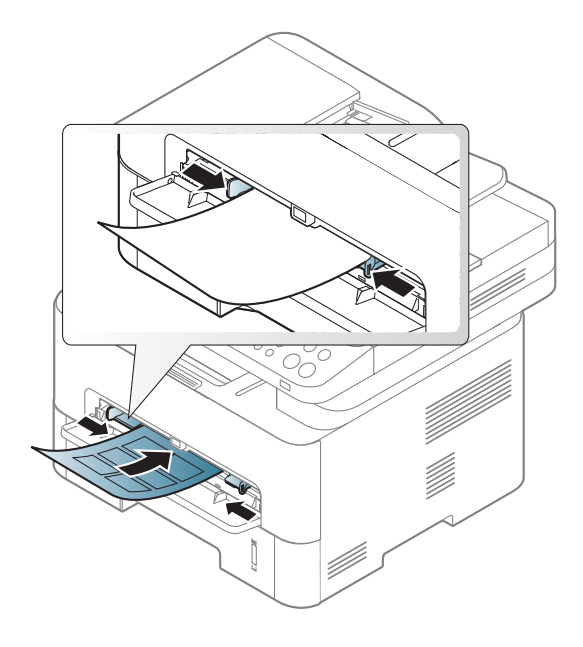

- Lorsque vous choisissez des étiquettes, tenez compte des facteurs suivants :
	- **Substance adhésive:** elle doit rester stable à la température de fusion de l'appareil. Vérifiez les spécifications de votre appareil pour connaître sa température de fusion (environ 170 °C).
	- **Disposition:** n'utilisez pas de planches partiellement décollées où le fond de la planche est visible. Les étiquettes pourraient se décoller et provoquer des bourrages importants.
- **Ondulation:** elles doivent être à plat avec moins de 13 mm d'ondulation dans n'importe quelle direction.
- **Problème:** n'utilisez pas d'étiquettes froissées, présentant des bulles d'air ou d'autres signes de décollement.
- Vérifiez que la substance adhésive ne dépasse pas des étiquettes. Les zones exposées risqueraient de provoquer le détachement des étiquettes durant l'impression, entraînant des bourrages papier. De plus, la substance adhésive pourrait endommager certains composants de l'appareil.
- N'utilisez pas plusieurs fois la même planche d'étiquettes. Le revêtement adhésif n'est prévu que pour un seul passage dans l'imprimante.
- N'utilisez pas d'étiquettes se décollant de la planche ou encore froissées, gondolées ou abîmées.

### **Papier cartonné ou au format personnalisé**

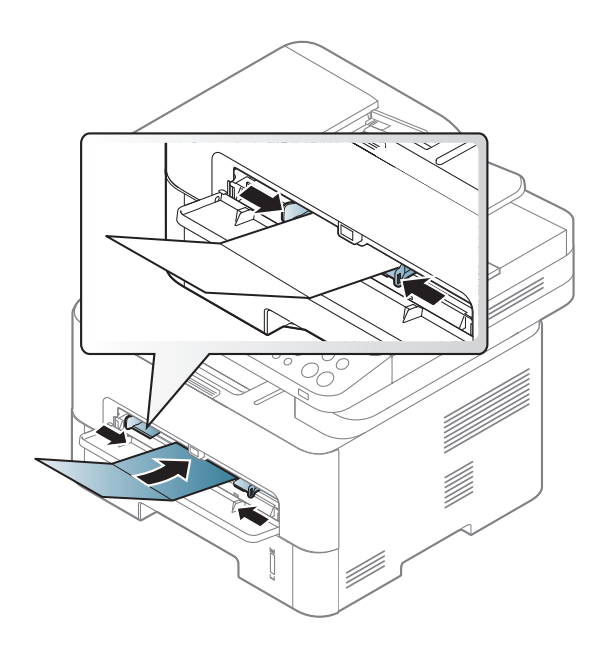

• Dans l'application, définissez des marges d'au moins 6,4 mm par rapport aux bords du support.

### **Papier préimprimé**

Lors du chargement de papier préimprimé, la face imprimée doit être face vers le haut avec et le côté introduit en premier doit être parfaitement plat. Si vous rencontrez des problèmes d'alimentation papier, retournez la pile. Nous ne garantissons pas la qualité d'impression.

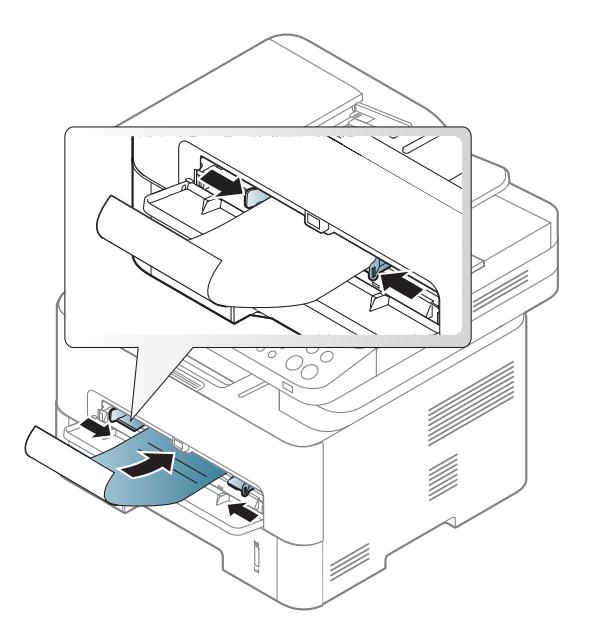

- Les encres utilisées sur le papier à en-tête doivent être thermostables; elles ne doivent ni fondre, ni s'évaporer, ni émettre de substances toxiques lorsqu'elles sont soumises à la température de fusion (environ 170 °C) pendant un dixième de seconde.
- Ces encres ne doivent pas être inflammables ni endommager les rouleaux de l'appareil.

• Avant de charger le papier préimprimé, assurez-vous que l'encre sur le papier est sèche. Durant le processus de fusion, une encre encore humide risquerait de s'effacer du support préimprimé, diminuant ainsi la qualité de l'impression.

### <span id="page-52-0"></span>**Réglage du type et du format de papier**

Après avoir inséré du papier dans le bac papier, configurez l'appareil en fonction du format utilisé à l'aide des touches du panneau de commande.

Il peut être nécessaire d'appuyer sur **OK** pour accéder aux sousmenus, pour certains modèles.

- **1** Sélectionnez (**Menu**) > **Config systeme** > **CONFIG PAPIER**<sup>&</sup>gt; **Format papier** ou **Type papier** sur le panneau de commande.
- **2** Sélectionnez le bac et l'option souhaités.
- **3** Appuyez sur **OK** pour valider votre choix.
- Les paramètres définis sous le pilote de l'appareil prennent autorité sur ceux qui sont définis à partir du panneau de configuration.
	- **a** Pour imprimer à partir d'une application, ouvrez-la et démarrez le menu d'impression.
	- **b** Ouvrez les **Options d'impression** (voir [« Ouverture des](#page-59-0)  [préférences d'impression » à la page 60\)](#page-59-0).
	- **c** Appuyez sur l'onglet **Papier** et sélectionnez un type de papier approprié.
	- Si vous souhaitez utiliser du papier de format spécial comme du papier à facture, sélectionnez l'onglet **Papier** > **Format** > **Modifier...** et définissez l'option **Paramètres du format de papier personnalisé** dans **Options d'impression** (voir [« Ouverture des](#page-59-0)  [préférences d'impression » à la page 60\)](#page-59-0).

### **Utilisation du support de sortie papier**

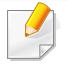

La surface du support de sortie papier peut devenir chaude si vous imprimez un grand nombre de pages en même temps. Ne touchez pas cette surface et ne laissez pas les enfants s'en approcher.

Les pages imprimées s'empilent sur le support de sortie papier, et celui-ci permettra d'aligner les pages imprimées. Dépliez le support de sortie papier.

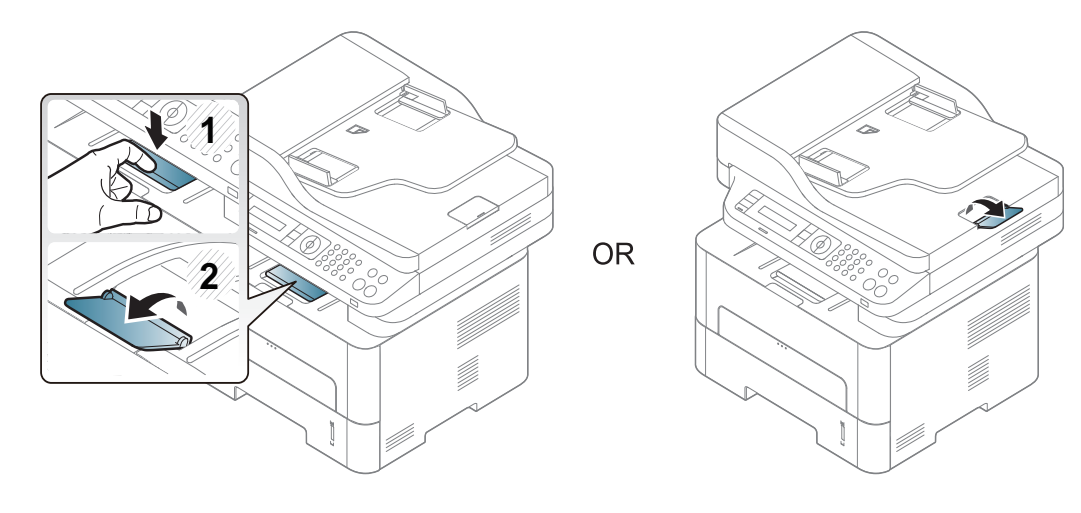

### **Préparation des originaux**

- N'insérez pas du papier dont le format est inférieur à 142 x 148 mm ou supérieur à 216 x 356 mm.
- N'essayez pas de charger les types de papier suivants au risque de provoquer un bourrage, une impression de mauvaise qualité et un endommagement de l'appareil.
	- Papier carbone ou papier autocopiant.
	- Papier couché.
	- Papier bible ou trop fin.
- Papier froissé ou plié.
- Papier ondulé ou en rouleau.
- Papier déchiré.
- Retirez tout trombone ou agrafe avant de charger des documents.
- Si vous avez utilisé du correcteur, de la colle ou de l'encre, vérifiez que le papier est entièrement sec avant de charger les documents.
- Ne chargez que des originaux de même format ou grammage.
- Ne chargez pas de documents reliés, de livrets, de transparents ou de documents non standard.

### <span id="page-53-0"></span>**Chargement des originaux**

Vous pouvez utiliser la vitre d'exposition ou le chargeur de documents pour charger un document original à copier, à numériser, ou pour envoyer une télécopie.

### **Sur la vitre d'exposition**

Avec la vitre d'exposition, vous pouvez copier ou numériser des originaux. Vous pouvez obtenir une qualité de numérisation optimale, notamment pour les images en couleur ou en niveaux de gris. Assurez-vous qu'aucun document ne se trouve dans le chargeur de documents. Si un original est détecté dans le chargeur de documents, il devient prioritaire par rapport à l'original placé sur la vitre d'exposition.

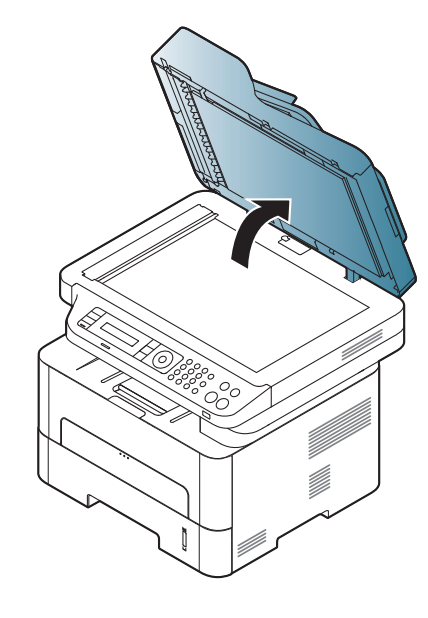

**1** Soulevez et ouvrez le capot du scanner. **2** Placez les originaux, face imprimée vers le bas, sur la vitre d'exposition. Alignez-le sur le guide situé dans l'angle supérieur gauche de la vitre.

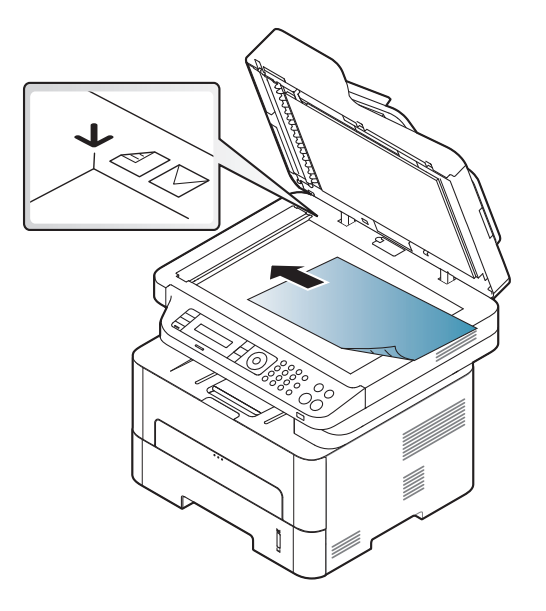

**3** Fermez le capot du scanner.

- Refermez toujours le capot du scanner pour obtenir une qualité d'impression optimale et réduire la consommation de toner.
	- La présence de poussière sur la vitre d'exposition peut entraîner l'apparition de taches noires sur le document imprimé. Veillez à ce que cette vitre soit toujours propre (voir [« Nettoyage de l'appareil »](#page-91-0)  [à la page 92\)](#page-91-0).
- Lorsque vous numérisez une page d'un livre ou d'un magazine, ouvrez complètement le capot du scanner, puis refermez-le. Si le livre ou le magazine fait plus de 30 mm d'épaisseur, laissez le chargeur ouvert pour effectuer la numérisation.
- Faites attention à ne pas casser la vitre d'exposition. Vous pourriez vous blesser.
	- Ne la touchez pas avec vos doigts en refermant le capot du scanner. Le capot du scanner pourrait tomber et être endommagé.
	- Ne regardez pas la lumière qui vient de l'intérieur du scanner lorsque vous copiez ou numérisez un document. Cela est dangereux pour vos yeux.

### **Dans le chargeur de documents**

Le chargeur automatique de documents peut recevoir jusqu'à 40 feuilles de papier (80 g/m<sup>2</sup>) pour une tâche.

**1** Courbez ou déramez la pile de papier afin de séparer les feuilles avant de charger les originaux.

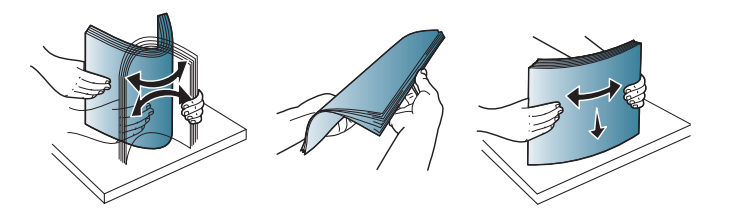

**2** Placez l'original, face imprimée vers le haut, dans le bac d'alimentation du chargeur de documents. Assurez-vous que la partie inférieure de la pile d'originaux est alignée avec la marque de format de papier présente sur le bac d'alimentation.

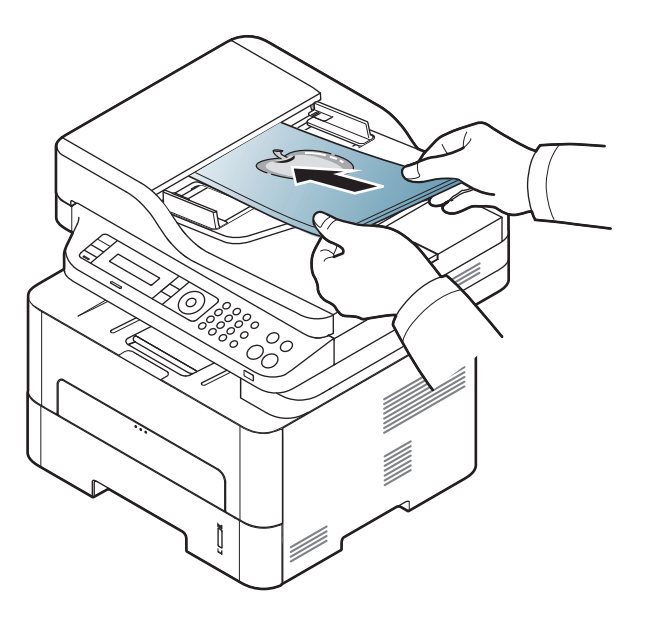

**3** Ajustez le guide de largeur du chargeur de documents en fonction du format du papier.

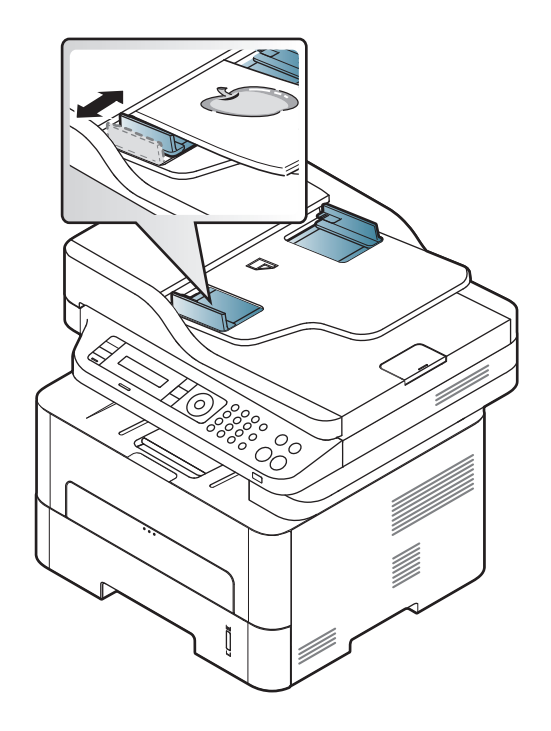

- Des particules de poussière sur la vitre du chargeur de documents peuvent créer des taches noires sur le document imprimé. Veillez à ce que cette vitre soit toujours propre (voir [« Nettoyage de l'appareil](#page-91-0)  [» à la page 92](#page-91-0)).
- Pour imprimer des pages en recto-verso à l'aide de l'ADF, appuyez
	- sur (copie) > (**Menu**) > **Fonct. copie** > **Recto-verso** > **1 ->**

**2 faces** ou **Rot. 2 f / page** sur le panneau de commande et imprimez sur une face du papier, puis rechargez la feuille pour imprimer sur l'autre face.

L'impression recto/verso peut ne pas être disponible sur certains modèles (voir [« Fonctionnalités par modèle » à la page 8\)](#page-7-0).

- Pour en savoir plus sur les fonctions spéciales d'impression, reportez-vous au guide Avancé (voir [« Utilisation des options](#page-240-0)  [d'impression avancées » à la page 241\)](#page-240-0).
- Selon les modèles ou les options, certains menus peuvent ne pas être pris en charge (voir [« Fonctionnalités par modèle » à la page 8\)](#page-7-0).

#### **Impression**

- Si vous utilisez un système d'exploitation Mac, Linux ou UNIX, reportez-vous à [« Impression sur Mac » à la page 250](#page-249-0) ou à [«](#page-251-0)  [Impression Linux » à la page 252](#page-251-0) UNIX.
- Si vous utilisez Windows 8, voir [« Impression de base » à la page](#page-291-0)  [292.](#page-291-0)

La fenêtre **Options d'impression** suivante s'adresse au Bloc-notes dans Windows 7.

- **1** Ouvrez le document à imprimer.
- **2** Sélectionnez **Imprimer** dans le menu **Fichier**.

**3** Sélectionnez votre appareil dans la liste **Sélectionnez une imprimante**.

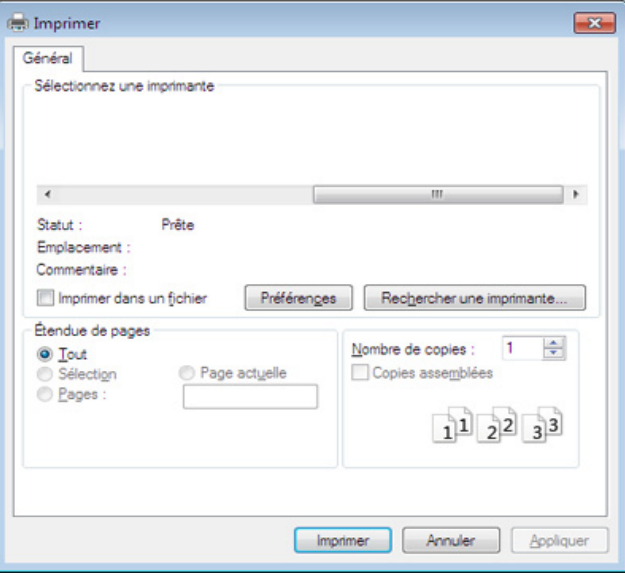

- **4** Les paramètres d'impression de base, notamment le nombre de copies et le nombre de pages sont sélectionnés dans la fenêtre **Imprimer**.
	- Pour exploiter pleinement les fonctions avancées d'impression, cliquez sur **Propriétés** ou **Préférences** dans la fenêtre Imprimer (voir [«](#page-59-0)  [Ouverture des préférences d'impression » à la page 60](#page-59-0)).
- **5** Pour lancer l'impression, cliquez sur **OK** ou sur **Imprimer** dans la fenêtre **Imprimer**.

### **Annulation d'une impression**

Si la tâche d'impression est en attente dans la liste ou la file d'attente d'impression, annulez-la comme suit:

- Vous pouvez accéder à cette fenêtre en double-cliquant simplement sur l'icône de l'appareil ( ) dans la barre des tâches de Windows.
- Vous pouvez également annuler la tâche en cours en appuyant sur le bouton (**Arrêter/Suppr.**) du panneau de commande.

#### <span id="page-59-0"></span>**Ouverture des préférences d'impression**

- La fenêtre **Options d'impression** présentée dans ce guide de l'utilisateur peut être différente de l'appareil utilisé.
- Lorsque vous sélectionnez une option dans **Options d'impression**, vous pouvez voir une marque d'avertissement, ou un . Un . signifie que vous pouvez sélectionner cette option, mais qu'elle n'est pas recommandée, et une  $\bullet$  signifie que vous ne pouvez pas sélectionner cette option à cause de la configuration ou de l'environnement de votre machine.
- Si vous utilisez Windows 8, voir [« Ouvrir d'autres paramètres » à la](#page-292-0)  [page 293](#page-292-0).
- **1** Ouvrez le document à imprimer.
- **2** Sélectionnez l'option **Imprimer** dans le menu Fichier. La fenêtre **Imprimer** s'ouvre.
- **3** Sélectionnez votre appareil dans la liste **Sélectionnez une imprimante**.
- **4** Cliquez sur **Propriétés** ou **Préférences**.

La capture d'écran peut différer selon le modèle.

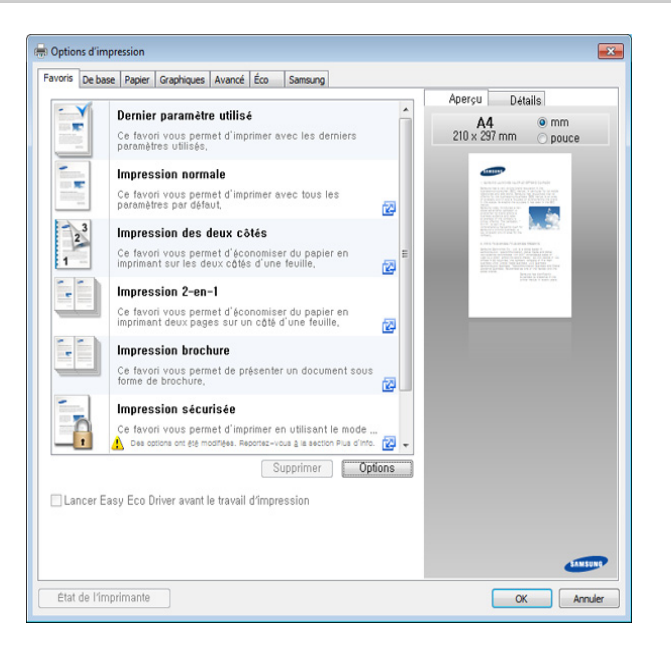

- Vous pouvez appliquer les fonctions **Eco** pour économiser du papier et du toner avant d'imprimer (voir [« Easy Eco Driver » à la page 279\)](#page-278-0).
- Vous pouvez vérifier le statut actuel de l'appareil à l'aide du bouton **État de l'imprimante** (voir [« Utilisation de Etat de l'imprimante](#page-288-0)  [Samsung » à la page 289\)](#page-288-0).

### **Utilisation d'un réglage favori**

L'option **Favoris**, visible sur chaque de préférences à l'exception de l'onglet **Samsung**, vous permet d'enregistrer vos préférences actuelles en vue d'une utilisation future.

Pour enregistrer un élément **Favoris**, procédez comme suit :

- **1** Dans chaque onglet, modifiez les paramètres selon vos préférences.
- **2** Saisissez un nom dans la zone de saisie **Favoris**.

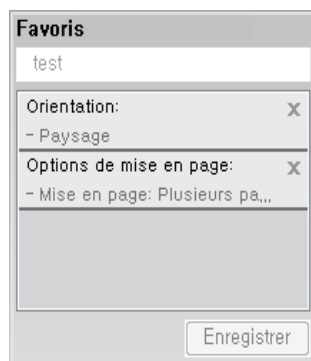

- **3** Cliquez sur Enreg..
- **4** Saisissez un nom et une description, puis sélectionnez l'icône désirée.
- **5** Cliquez sur **OK**. Quand vous enregistrez les **Favoris**, tous les paramètres actuels du pilote sont sauvegardés.
	- Pour utiliser un réglage enregistré, sélectionnez-le dans l'onglet **Favoris**. L'appareil est à présent prêt à imprimer en fonction de votre sélection. Pour supprimer un paramètre enregistré, sélectionnez-le dans l'onglet **Favoris** et cliquez sur **Supprimer**.

#### **Utilisation de l'aide**

Cliquez sur l'option que vous souhaitez connaître dans la fenêtre **Options d'impression**, puis appuyez sur **F1** sur votre clavier.

### **Impression économique**

La fonction **Eco** réduit la consommation de toner et l'utilisation du papier. La fonction **Eco** vous permet d'économiser des ressources d'impression et vous permet d'effectuer une impression respectueuse de l'environnement.

Si vous appuyez sur la touche **Eco** du panneau de commande, le mode économique est activé. Le réglage par défaut du mode économique est impression recto-verso (bord long), 2 pages par feuille, ignorer les pages vierges, énonomiser le toner. Certaines fonctions peuvent ne pas être disponibles selon le modèle.

- La fonction impression recto-verso (bord long) est disponible uniquement pour les modèles recto/verso (voir [« Fonctionnalités](#page-10-0)  [diverses » à la page 11](#page-10-0)).
	- Selon le pilote d'impression que vous utilisez, l'option Ignorer les pages vierges peut ne pas fonctionner correctement. Si la fonction Ignorer les pages vierges ne fonctionne pas correctement, réglez la fonction dans le Easy Eco Driver (voir [« Easy Eco Driver » à la page](#page-278-0)  [279\)](#page-278-0).

### **Configuration du mode économique sur le panneau de commande**

- Les paramètres définis sous le pilote de l'appareil prennent autorité sur ceux qui sont définis à partir du panneau de configuration.
	- L'accès aux menus peut varier d'un modèle à l'autre (voir [« Accès au](#page-35-0)  [menu » à la page 36](#page-35-0)).
	- Il peut être nécessaire d'appuyer sur **OK** pour accéder aux sousmenus, pour certains modèles.

**1** Sélectionnez (**Menu**) > **Config systeme** > **CONFIG MACHINE** > **Parametres Eco** sur le panneau de commande.

- **2** Sélectionnez l'option désirée, puis appuyez sur **OK**.
	- **MODE PAR DEF.:** Sélectionnez cette option pour activer ou désactiver le mode Eco (Recto-verso (bord long), économiser le toner, 2 pages par feuille et ignorer les pages blanches).

Impression recto-verso et Ignorer les pages blanches peuvent ne pas être disponibles sur certains modèles utilsés (voir [«](#page-7-0)  [Fonctionnalités par modèle » à la page 8\)](#page-7-0).

- **DESACTIVE** : Permet de désactiver le mode Eco.
- ACTIVE : Permet d'activer le mode Eco.

Si vous configurez le mode économique avec un mot de passe dans SyncThru™ Web Service (onglet **Paramètres** > **Config. appareil** > **Système** > **Paramètres Eco**), le message **Forcage** apparaît. Vous devez entrer le mot de passe pour modifier l'état du mode économique.

- **Chang temperat:** utilisez les paramètres de Syncthru™ Web Service ou de Samsung Easy Printer Manager. Avant de sélectionner cet élément, vous devez configurer la fonction économique dans SyncThru™ Web Service (onglet **Paramètres** > **Config. appareil** > **Système** > **Paramètres Éco**) ou Samsung Easy Printer Manager (**Paramètres du périphérique** > **Éco**).
- **3** Appuyez sur **OK** pour valider votre choix.

### **Configuration du mode économique dans le pilote**

Ouvrez l'onglet Éco pour configurer le mode économique. Lorsque vous voyez l'image économique ( $\sqrt{2}$ ), ceci signifie que le mode économique est actuellement activé.

#### **Options économiques**

- **Imprimante par défaut:** Suivez les paramètres du panneau de commande de l'appareil.
- **Aucun:** Désactive le mode économique.
- **Impression éco:** Active le mode économique.. Active les différents éléments économiques que vous souhaitez utiliser.
- **Mot de passe:** Si l'administrateur a activé le mode économique, vous devez saisir le mot de passe pour modifier l'état.

#### **Simulateur du résultat**

**Simulateur du résultat** indique les résultats de lémission réduite de dioxyde de carbone, l'électricité utilisée, et la quantité de papier économisée pour les paramètres que vous avez sélectionnés.

- Les résultats sont calculés sur la base que le nombre total de feuilles de papier imprimées est cent sans page vierge lorsque le mode économique est désactivé.
- Consultez le coefficient de calcul du CO2, de l'énergie et du papier dans l'**IEA**, l'indice du ministère des Affaires internes et de la Communication du Japon et sur www.remanufacturing.org.uk. Chaque modèle comporte un indice différent.
- La consommation electrique en mode d'impression se réfère à la consommation électrique moyenne pendant l'impression de cet appareil.
- La quantité réellement économisée peut être différente, en fonction du système d'exploitation utilisé, des performances de l'ordinateur, du logiciel, de la méthode de connexion, du type de support, du format du support, de la complexité de la tâche, etc.

- Pour en savoir plus sur les fonctions spéciales d'impression, reportez-vous au guide Avancé (voir [« Menu Copier » à la page 218\)](#page-217-1).
- L'accès aux menus peut varier d'un modèle à l'autre (voir [« Accès au](#page-35-0)  [menu » à la page 36](#page-35-0) ou [« Vue d'ensemble du panneau de](#page-25-0)  [commande » à la page 26](#page-25-0)).
- Selon les modèles ou les options, certains menus peuvent ne pas être pris en charge (voir [« Fonctionnalités par modèle » à la page 8\)](#page-7-0).

#### **Copie de base**

**1** Sélectionnez (copier) > (**Menu**) > **Fonct. copie** sur le panneau de commande.

Ou sélectionnez (**Menu**) > **Fonct. copie** sur le panneau de commande.

**2** Placez un seul document (voir [« Chargement des originaux » à la](#page-53-0)  [page 54](#page-53-0)).

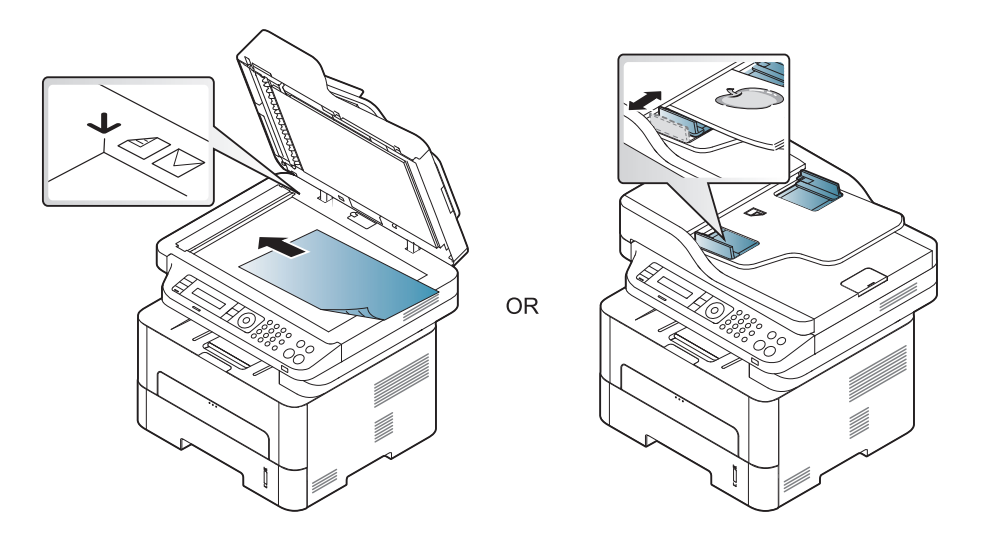

- **3** Si vous souhaitez personnaliser les paramètres de copie, comme **Red./agrand.**, **Luminosite**, **Original,** etc., en utilisant les touches du panneau de commande (voir [« Changer les réglages pour](#page-64-0)  [chaque copie » à la page 65\)](#page-64-0).
- **4** Si nécessaire, saisissez le nombre de copies à réaliser à l'aide de la flèche ou du pavé numérique.
- **5** Appuyez sur **(Départ)**.
- Si vous devez annuler la copie en cours d'exécution, appuyez sur le bouton (**Arrêter/Suppr.**) et la copie est interrompue.

### <span id="page-64-0"></span>**Changer les réglages pour chaque copie**

Votre appareil propose des paramètres par défaut pour la copie, afin que vous puissiez effectuer rapidement et facilement une copie. Cependant, si vous souhaitez modifier les options pour chaque copie, utilisez les touches de fonction de copie situées sur le panneau de commande.

- Si vous appuyez sur (**Arrêter/Suppr.**) lors du paramétrage des options de copie, toutes les options définies pour la tâche en cours sont annulées et réinitialisées à leurs valeurs par défaut. Dans le cas contraire, elles ne reprennent leur état par défaut qu'une fois la copie terminée.
- L'accès aux menus peut varier d'un modèle à l'autre (voir [« Accès au](#page-35-0)  [menu » à la page 36](#page-35-0)).
- Il peut être nécessaire d'appuyer sur **OK** pour accéder aux sousmenus, pour certains modèles.

### **Luminosité**

Si votre original comporte des marques atténuées ou des images sombres, vous pouvez régler la luminosité pour obtenir une copie plus facile à lire.

**1** Sélectionnez (copie) > (**Menu**) > **Fonction de copie**<sup>&</sup>gt; **Luminosité** sur le panneau de commande.

Ou sélectionnez la touche **Luminosite** sur le panneau de commande.

**2** Sélectionnez l'option désirée, puis appuyez sur **OK**.

Par exemple, l'option **CLAIR+5** est la plus claire et l'option **SOMBRE+5**est la plus sombre.

**3** Appuyez sur (**Arrêter/Suppr.**) pour revenir au mode prêt.

### **Type de document**

Le réglage du type de document permet d'améliorer la qualité de la copie en sélectionnant le type de document utilisé.

**1** Sélectionnez (copier) > (**Menu**) > **Fonct. copie** > **Type doc.** sur le panneau de commande.

Ou sélectionnez (**Menu**) > **Fonct. copie** > **Type doc.** sur le panneau de commande.

- **2** Sélectionnez l'option désirée, puis appuyez sur **OK**.
	- **TEXTE** : adapté aux documents contenant essentiellement du texte.
	- **TEXTE/PHOTO** : adapté aux originaux contenant à la fois du texte et des photographies.

Si le texte de l'impression est flou, sélectionnez **TEXTE** pour obtenir des textes plus nets.

- **PHOTO** : adapté aux originaux de type photographies.
- **3** Appuyez sur (**Arrêter/Suppr.**) pour revenir au mode prêt.

### **Copie réduite ou agrandie**

Vous pouvez réduire ou agrandir la taille d'une image copiée de 25 % à 400 % par rapport au document original lorsque vous utilisez la vitre d'exposition.

- Cette fonction peut être indisponible en fonction du modèle ou des composants en option (voir [« Fonctionnalités diverses » à la page](#page-10-0)  [11](#page-10-0)).
- Si l'appareil est en mode économique, les fonctions de réduction et d'agrandissement ne sont pas disponibles.

#### **Pour sélectionner des formats de copie prédéfinis**

**1** Sélectionnez (copier) > (**Menu**) > **Fonct. copie** > **Red./ agrand.** sur le panneau de commande.

Ou sélectionnez (**Menu**) > **Fonct. copie** > **Red./agrand.** sur le panneau de commande.

- **2** Sélectionnez l'option désirée, puis appuyez sur **OK**.
- **3** Appuyez sur (**Arrêter/Suppr.**) pour revenir au mode prêt.

#### **Mettre à l'échelle la copie en introduisant directement le pourcentage**

**1** Sélectionnez (copier) > (**Menu**) > **Fonct. copie** > **Red./ agrand.** > **PERSO** sur le panneau de commande.

Ou sélectionnez (**Menu**) > **Fonct. copie** > **Red./agrand.** sur le panneau de commande.

- **2** Entrez la taille de copie de votre choix à l'aide du clavier numérique.
- **3** Appuyez sur **OK** pour valider votre choix.
- **4** Appuyez sur (**Arrêter/Suppr.**) pour revenir au mode prêt.

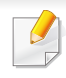

Lors d'une réduction d'échelle, des lignes noires peuvent apparaître dans la partie inférieure de votre copie.

### **Copie de type carte d'identité**

Votre appareil peut imprimer des originaux à 2 faces sur une feuille.

L'appareil imprime le recto sur la moitié supérieure de la feuille et le verso sur la moitié inférieure de la feuille, sans réduire le format de l'original. Cette fonction est particulièrement adaptée aux documents de format réduit, tels qu'une carte de visite.

- Vous devez placer l'original sur la vitre d'exposition pour pouvoir utiliser cette fonction.
- Si l'appareil est en mode économique, cette fonction n'est pas disponible.
- Pour une meilleure qualité d'image, sélectionnez (**copie**) >

(**Menu**) > **Fonct. copie** > **Type doc.** > **Photo** sur le panneau de commande ou (**Menu**) > **Fonct. copie** > **Type doc.** > **Photo**.

- **1** Appuyez sur le bouton **Duo Copie** du panneau de commande.
- **2** Placez la face avant d'un original face vers le bas sur la vitre d'exposition, à l'endroit indiqué par la flèche. Fermez ensuite le capot du scanner.

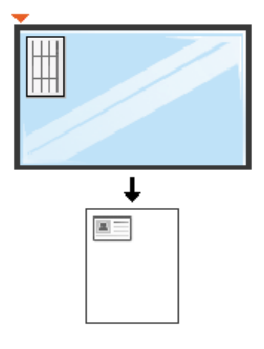

**Placer recto et app. sur [Départ]** s'affiche sur l'écran.

#### **4** Appuyez sur **Départ**.

Votre appareil commence la numérisation de la face avant et indique **Placer verso et app. sur [Départ]**.

**5** Retournez l'original et placez-le sur la vitre d'exposition, à l'endroit indiqué par la flèche. Fermez ensuite le capot du scanner.

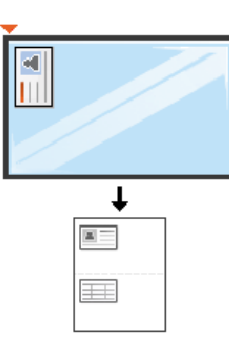

**6** Appuyez sur **Départ**.

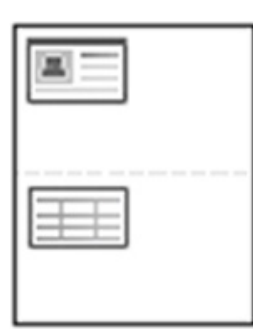

- Si vous n'appuyez pas sur la touche (**Départ**), seul le recto est copié.
- Si l'original est plus grand que la zone imprimable, certaines parties risquent de ne pas apparaître à l'impression.

### **Numérisation de base**

- Pour en savoir plus sur les fonctions spéciales de numérisation, reportez-vous au guide Avancé (voir [« Fonctions de numérisation »](#page-255-0)  [à la page 256](#page-255-0)).
	- Selon les modèles ou les options, certains menus peuvent ne pas être pris en charge (voir [« Fonctionnalités par modèle » à la page 8\)](#page-7-0).
- **Numérisation de base**

Vous trouverez ci-dessous la procédure normale de numérisation d'originaux.

Voici une méthode de numérisation de base pour un appareil connecté par le port USB.

- Il peut être nécessaire d'appuyer sur **OK** pour accéder aux sousmenus, pour certains modèles.
	- Si vous souhaitez numériser en utilisant le réseau, consultez le guide Avancé (voir [« Numérisation à partir d'un appareil connecté au](#page-261-0)  [réseau » à la page 262](#page-261-0)).
- **1** Placez un document individuel sur la vitre d'exposition, ou chargez les documents face imprimée vers le haut dans le chargeur de documents (voir [« Chargement des originaux » à la page 54\)](#page-53-0).
- **2** Sélectionnez (**Numériser**) > **Numér. vers PC** > **PC local** sur le panneau de commande.

Ou sélectionnez **Numériser vers** > **PC local** sur le panneau de commande.

- Si vous voyez le message **INDISPONBLE**, vérifiez la connexion du port, ou sélectionnez **Activer** dans **Samsung Easy Printer Manager** >
	- **Basculer en mode avancé** > **Paramètres Numériser vers PC**.
- **3** Sélectionnez l'application désirée, puis appuyez sur **OK**. Le paramètre par défaut est **MES DOCUMENTS**.
	- Vous pouvez ajouter ou supprimer le dossier dans lequel le fichier numérisé est sauvegardé dans **Samsung Easy Printer Manager** >

**Basculer en mode avancé.** > **Paramètres Numériser vers PC**.

- **4** Sélectionnez l'option désirée, puis appuyez sur **OK**.
- **5** La numérisation commence.

### **Numérisation de base**

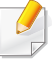

L'image numérisée est sauvegardée sous **C:\Utilisateurs\nom d'utilisateur\Mes documents**. Le dossier de sauvegarde peut varier suivant votre système d'exploitation ou l'application utilisée.

## **Options de base de la fonction Télécopie**

- Pour en savoir plus sur les fonctions spéciales de télécopie, reportez-vous au guide Guive avancé (voir [« Fonctions de télécopie](#page-264-0)  [» à la page 265\)](#page-264-0).
- L'accès aux menus peut varier d'un modèle à l'autre (voir [« Accès au](#page-35-0)  [menu » à la page 36](#page-35-0) ou [« Vue d'ensemble du panneau de](#page-25-0)  [commande » à la page 26](#page-25-0)).
- M267xN/M287xND ne prend pas en charge les fonctions de fax.
- Vous ne pouvez pas utiliser cet appareil comme télécopieur via le téléphone par Internet. Pour plus d'informations, consultez votre fournisseur d'accès à Internet.
- Nous vous recommandons d'utiliser des services téléphoniques analogiques classiques (PSTN : réseau téléphonique public commuté) lors de la connexion des lignes téléphoniques pour utiliser le télécopieur. Si vous utilisez d'autres services Internet (DSL, ISDN, VolP), vous pouvez améliorer la qualité de connexion en utilisant le Micro-filtre. Le microfiltre élimine les signaux de bruit inutiles et améliore la qualité de la connexion ou d'Internet. Étant donné que le Micro-filtre DSL n'est pas fourni avec l'appareil, contactez votre fournisseur de services Internet pour l'utilisation sur le Micro-filtre DSL.

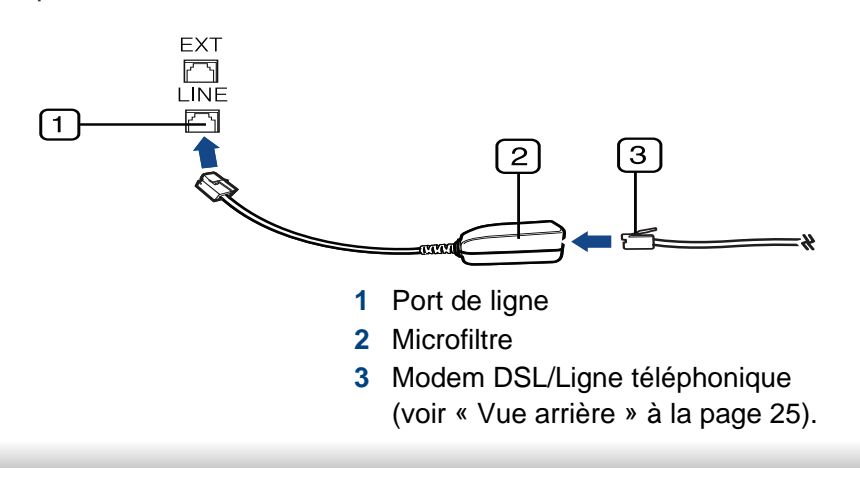

#### **Préparation à l'envoi de télécopie**

Avant d'envoyer ou de recevoir un fax, vous devez raccorder le cordon fourni à la prise téléphonique murale (voir [« Vue arrière » à la page 25\)](#page-24-0). Reportez-vous au Guide d'installation rapide pour la procédure de connexion. La mise en place d'une connexion téléphonique varie d'un pays à un autre.

### **Envoi d'une télécopie**

- Vous pouvez utiliser le chargeur de documents tout comme la vitre d'exposition pour charger les originaux. Si les originaux sont placés à la fois dans le chargeur de documents et sur la vitre d'exposition, l'appareil lit d'abord les documents du chargeur de documents, qui est prioritaire en matière de numérisation.
- **1** Placez un document individuel sur la vitre d'exposition, ou chargez les documents face imprimée vers le haut dans le chargeur de documents (voir [« Chargement des originaux » à la page 54\)](#page-53-0).
	-
- **2** Sélectionnez (fax) sur le panneau de commande.
- **3** Vous pouvez ajuster la résolution et le contraste de l'original (voir [«](#page-72-0)  [Configuration des paramètres de document » à la page 73](#page-72-0)).

## **Options de base de la fonction Télécopie**

- **4** Saisissez le numéro de télécopie du destinataire.
- **5** Appuyez sur le bouton **(Départ)** du panneau de commande. L'appareil lance la numérisation et envoie le fax aux destinataires.
	- Si vous souhaitez envoyer une télécopie directement à partir de votre ordinateur, utilisez Samsung Network PC Fax (voir [« Envoi](#page-265-0)  [d'une télécopie depuis l'ordinateur » à la page 266\)](#page-265-0).
		- Lorsque vous souhaitez annuler un fax, appuyez sur  $\mathbb{Z}$  (Arrêter/ **Suppr.**) avant que l'appareil ne lance la transmission.
		- Si vous avez utilisé la vitre d'exposition, un message vous invite à charger une autre page.

### **Envoi manuel d'une télécopie**

Suivez les instructions suivantes pour envoyer une télécopie à l'aide du bouton (**Ligne**) du panneau de commande. Si votre appareil comporte un combiné, vous pouvez l'utiliser vous envoyer un fax (voir [«](#page-7-0)  [Fonctionnalités par modèle » à la page 8](#page-7-0)).

- **1** Placez un document individuel sur la vitre d'exposition, ou chargez les documents face imprimée vers le haut dans le chargeur de documents (voir [« Chargement des originaux » à la page 54](#page-53-0)).
- **2** Sélectionnez (fax) sur le panneau de commande.
- **3** Vous pouvez ajuster la résolution et le contraste de l'original (voir [«](#page-72-0)  [Configuration des paramètres de document » à la page 73](#page-72-0)).
- **4** Appuyez sur le bouton (**Ligne**) du panneau de commande ou soulevez le combiné.
- **5** Saisissez un numéro de télécopie à l'aide du clavier numérique du panneau de configuration.
- **6** Appuyez sur **(Départ)** sur le panneau de commande lorsque vous percevez le signal sonore aigu du télécopieur distant.

### **Envoi d'une télécopie vers plusieurs destinataires**

Vous pouvez utiliser la fonction d'envoi multiple pour envoyer une télécopie vers plusieurs destinataires. Les originaux sont automatiquement enregistrés dans la mémoire et envoyés à un système distant. Une fois transmis, les documents sont automatiquement effacés de la mémoire (voir [« Fonctionnalités par modèle » à la page 8\)](#page-7-0).

Vous ne pouvez pas envoyer de télécopie avec cette fonction si vous avez choisi l'option Optimale ou si la télécopie est en couleur.
# **Options de base de la fonction Télécopie**

- **1** Placez un document individuel sur la vitre d'exposition, ou chargez les documents face imprimée vers le haut dans le chargeur de documents (voir [« Chargement des originaux » à la page 54](#page-53-0)).
- **2** Sélectionnez (fax) sur le panneau de commande.
- **3** Vous pouvez ajuster la résolution et le contraste de l'original (voir [«](#page-72-0)  [Configuration des paramètres de document » à la page 73](#page-72-0)).
- **4** Sélectionnez (**Menu**) > **Fonction de fax** > **Envoi multiple** sur le panneau de commande.
- **5** Introduisez le numéro du premier télécopieur de réception, puis appuyez sur **OK**.

Vous pouvez appuyer sur les numéros abrégés ou sélectionner un numéro de groupe à l'aide de la touche (**Répertoire**).

- **6** Saisissez le deuxième numéro de télécopie, puis appuyez sur **OK**. Un message vous invite à saisir un autre numéro de télécopie auquel envoyer le document.
- **7** Pour saisir d'autres numéros de télécopie, appuyez sur **OK** lorsque **OUI** s'affiche, puis répétez les étapes 5 et 6. Vous pouvez ajouter jusqu'à 10 destinataires.

Dès que vous aurez saisi un numéro de composition de groupe, vous ne pourrez plus saisir d'autres numéros de composition de groupe.

**8** Lorsque vous avez terminé la saisie des numéros de télécopie, appuyez sur **NON** à l'invite **Autre no. ?**, puis appuyez sur **OK**.

L'appareil commence à envoyer la télécopie aux numéros indiqués, en suivant l'ordre dans lequel vous les avez saisis.

#### **Réception d'une télécopie**

Votre appareil est programmé sur le mode Fax en usine. Lorsque vous recevez une télécopie, l'appareil répond à l'appel au bout d'un certain nombre de sonneries et la réception a lieu de façon automatique.

#### <span id="page-72-0"></span>**Configuration des paramètres de document**

Avant d'envoyer une télécopie, modifiez les paramètres suivants en fonction de votre document original, afin d'obtenir la meilleure qualité.

- L'accès aux menus peut varier d'un modèle à l'autre (voir [« Accès au](#page-35-0)  [menu » à la page 36](#page-35-0) ou [« Vue d'ensemble du panneau de](#page-25-0)  [commande » à la page 26](#page-25-0)).
	- Il peut être nécessaire d'appuyer sur **OK** pour accéder aux sousmenus, pour certains modèles.

# **Options de base de la fonction Télécopie**

#### **RESOLUTION**

Les paramètres par défaut donnent de très bons résultats avec les documents originaux classiques contenant du texte. Cependant, si vous envoyez des originaux de mauvaise qualité ou contenant des photographies, vous pouvez régler la résolution pour obtenir une télécopie de qualité supérieure.

- **1** Sélectionnez (fax) > (**Menu**) > **Fonction de fax**<sup>&</sup>gt; **Résolution** sur le panneau de commande.
- **2** Sélectionnez l'option désirée, puis appuyez sur **OK**.
	- **STANDARD** : originaux comportant des caractères de taille normale.
	- **SUPERIEURE** : originaux contenant de petits caractères ou des lignes fines ou originaux imprimés à l'aide d'une imprimante matricielle.
	- **OPTIMALE** : originaux contenant des détails extrêmement fins. Le mode **OPTIMALE** n'est activé que si l'appareil avec lequel vous communiquez prend également en charge la résolution de type super fin.
- Le mode **OPTIMALE** n'est pas disponible lors de l'envoi de documents mémorisés. La résolution est automatiquement réglée sur **SUPERIEURE**.
	- Si la résolution de votre appareil est réglée sur **OPTIMALE** et que le télécopieur avec lequel vous communiquez ne prend pas en charge la résolution **OPTIMALE**, l'appareil transmet les données en appliquant la résolution la plus élevée acceptée par ce télécopieur.
	- **FAX PHOTO** : originaux contenant des niveaux de gris ou des photographies.
	- **FAX COULEUR** : originaux comportant des couleurs.
- La multidiffusion n'est pas disponible dans ce mode.  $\overline{\mathcal{L}}$ 
	- Vous ne pouvez envoyer un fax couleur que si l'appareil avec lequel vous communiquez prend également en charge la réception de fax couleurs et que vous envoyez le fax manuellement.
	- **3** Appuyez sur (**Arrêter/Suppr.**) pour revenir au mode prêt.

# **Options de base de la fonction Télécopie**

#### **LUMINOSITE**

Vous pouvez sélectionner le niveau de contraste du document original.

- Le paramètre de contraste est appliqué à la tâche de télécopie en cours. Pour modifier le paramètre par défaut (voir [« Menu Télécopier »](#page-220-0)  [à la page 221](#page-220-0)).
- **1** Sélectionnez (fax) > (**Menu**) > **Fonction de fax**<sup>&</sup>gt; **Luminosité** sur le panneau de commande.
- <sup>2</sup> Sélectionnez le niveau de luminosité souhaité.
- **3** Appuyez sur (**Arrêter/Suppr.**) pour revenir au mode prêt.

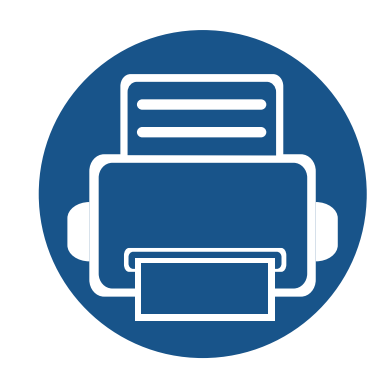

# **3. Maintenance**

Ce chapitre fournit des informations sur l'achat des consommables, des accessoires et des pièces de rechange disponibles pour votre appareil.

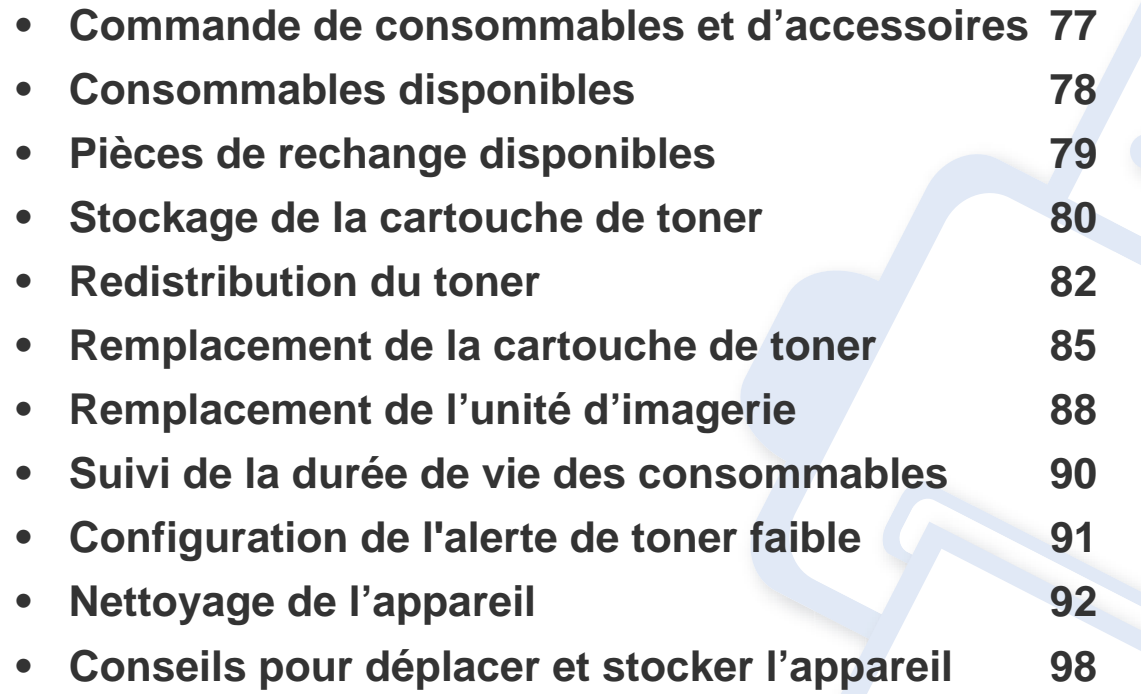

### <span id="page-76-0"></span>**Commande de consommables et d'accessoires**

Les accessoires disponibles peuvent varier d'un pays à l'autre. Contactez votre représentant commercial pour obtenir la liste des consommables et pièces de rechange disponibles.

Pour commander des accessoires, consommables et pièces de rechange agréées par Samsung, contactez le distributeur ou revendeur Samsung auprès duquel vous avez acheté l'appareil. Vous pouvez également visiter le site **[www.samsung.com/supplies](http://www.samsung.com/supplies)**. Sélectionnez votre pays/région, pour trouver les informations de contact pour bénéficier de nos services.

### <span id="page-77-0"></span>**Consommables disponibles**

Lorsque les consommables arrivent à épuisement, vous pouvez commander les types suivants de consommables pour votre appareil :

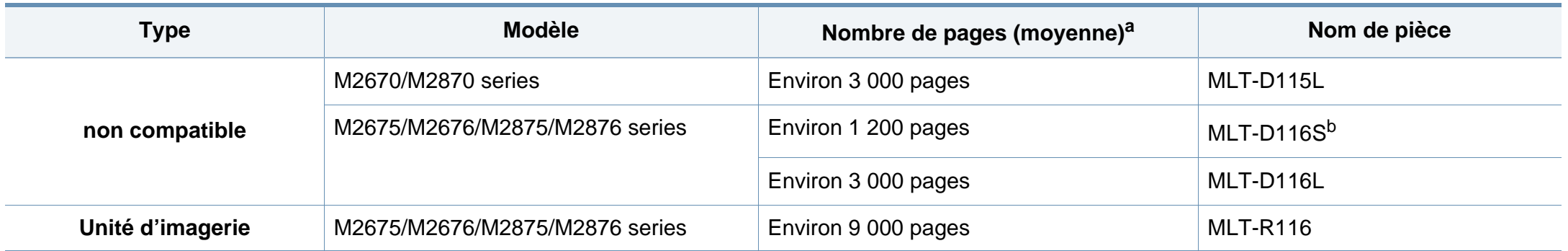

a. Capacité moyenne d'une cartouche conformément à la norme ISO/IEC 19752.

b. Pas de prise en charge pour la Chine et l'Inde.

# <span id="page-78-0"></span>**Pièces de rechange disponibles**

Pour acheter des pièces de rechange, contactez la source où vous avez acheté l'appareil. Il est recommandé de faire effectuer ces opérations de maintenance par un fournisseur agréé, un distributeur ou le revendeur auprès duquel vous avez acquis l'appareil. La garantie ne couvre pas le remplacement de toutes pièces de rechange qui ont atteint leur nombre de pages moyen.

Les pièces de rechange sont remplacées à des intervalles spécifiques afin d'éviter des problèmes de qualité d'impression et d'alimentation papier résultant de pièces usées; voir le tableau ci-dessous. L'objet de celui-ci est de maintenir votre appareil en parfait état de marche. Les pièces de rechange ci-dessous doivent être remplacées lorsque le nombre de pages prévu de chaque élément a été atteint.

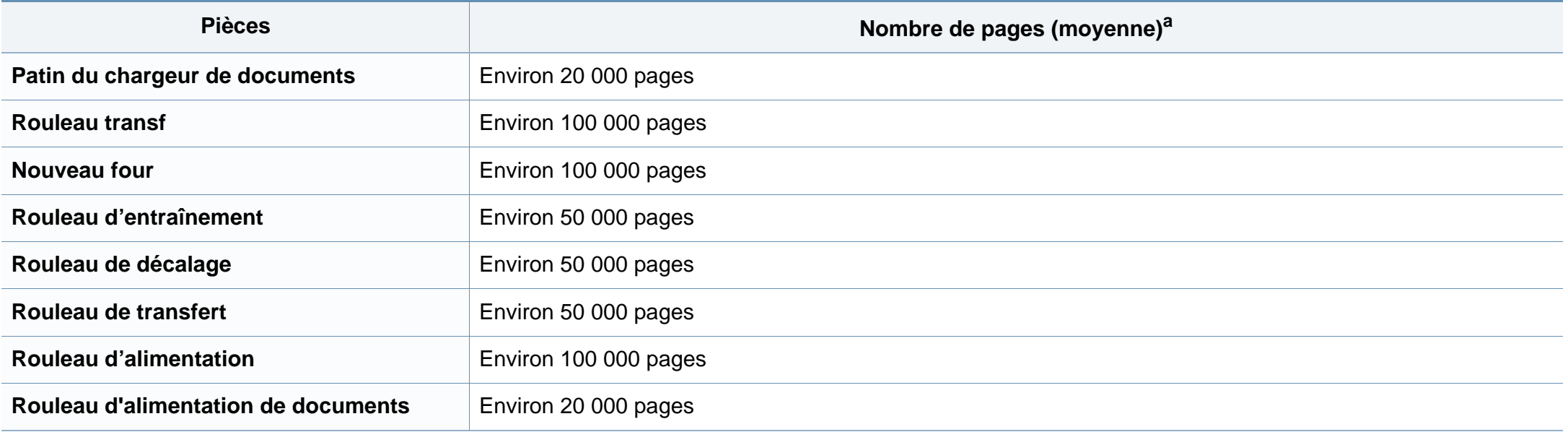

a. Peut varier en fonction du système d'exploitation utilisé, du fonctionnement de votre ordinateur, logiciel d'application, méthode de connexion, support, format du support et complexité du travail.

### <span id="page-79-0"></span>**Stockage de la cartouche de toner**

Les cartouches de toner contiennent des composants qui sont sensibles à la lumière, à la température et à l'humidité. Samsung suggère aux utilisateurs de suivre ces recommandations pour garantir le niveau de performance optimal, la qualité la plus élevée et la meilleure longévité des nouvelles cartouches de toner Samsung.

Rangez cette cartouche dans le même environnement que celui où sera utilisée l'imprimante. Il peut s'agir de conditions de température et d'humidité contrôlées. La cartouche de toner doit rester dans son emballage d'origine, non ouvert, jusqu'à son installation – si vous ne disposez pas de l'emballage d'origine, couvrez l'ouverture supérieure de la cartouche avec du papier et stockez-la à l'obscurité dans un meuble.

L'ouverture anticipée de l'emballage de la cartouche réduit considérablement sa durée de conservation et d'utilisation. Ne rangez pas la cartouche à même le sol. Si vous retirez la cartouche de toner de l'imprimante, stockez-la toujours en respectant les instructions suivantes.

- Rangez la cartouche à l'intérieur du sachet de protection de l'emballage original.
- Stockez-la à plat (pas déposée sur une extrémité) selon la même orientation que si elle était installée dans l'appareil.
- Ne stockez pas les consommables dans les conditions suivantes:
	- à une température supérieure à 40 °C (104 °F) ;
	- à un taux d'humidité inférieur à 20 % ou supérieur à 80 %;
	- dans un environnement soumis à des variations importantes d'humidité ou de température ;
- exposés directement au rayonnement solaire ou à l'éclairage de la pièce ;
- dans des endroits poussiéreux ;
- dans une voiture sur une trop longue période ;
- dans un environnement comportant des gaz corrosifs ;
- dans un environnement iodé.

#### **Instructions de manipulation**

- Ne touchez pas la surface du tambour photoconducteur dans la cartouche.
- N'exposez pas la cartouche à des vibrations ou chocs inutiles.
- Ne faites jamais tourner le tambour à la main, particulièrement dans le sens inverse, sous peine d'endommager le mécanisme interne et de renverser du toner.

### **Stockage de la cartouche de toner**

#### **Utilisation de la cartouche de toner**

Samsung Electronics ne recommande pas et n'approuve pas l'utilisation de cartouches de toner d'une autre marque que Samsung dans votre imprimante, y compris des cartouches de marque générique, de marque de magasin, rechargées ou reconditionnées.

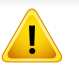

La garantie de l'imprimante Samsung ne couvre pas des dommages à l'imprimante provoqués par l'utilisation d'une cartouche de toner rechargée, reconditionnée ou d'une autre marque que Samsung.

#### **Durée de vie estimée d'une cartouche**

La durée de vie (l'autonomie) estimée d'une cartouche dépend de la quantité de toner utilisée pour chaque travail d'impression. La durée de vie réelle peut varier selon la densité des pages imprimées, l'environnement de travail, le pourcentage de la zone d'image, les intervalles entre les impressions, le type et/ou le format du support d'impression. Par exemple, si vous imprimez beaucoup de graphiques, la consommation de toner est plus élevée et vous pouvez être amené à changer plus souvent la cartouche.

### <span id="page-81-0"></span>**Redistribution du toner**

Lorsque la cartouche de toner approche de la fin de sa durée de vie:

- Des bandes blanches ou l'impression devient plus claire et/ou la densité varie d'un côté à un autre.
- Le voyant Statut clignote en rouge.

Dans ce cas, vous pouvez améliorer temporairement la qualité d'impression en répartissant le toner restant dans la cartouche. Parfois, des bandes blanches ou une impression plus claire peuvent persister même après la redistribution du toner.

- Les illustrations de ce mode d'emploi peuvent être différentes de votre appareil en fonction de ses options ou du modèle. Vérifiez le type de votre appareil (voir [« Description de l'appareil » à la page 22](#page-21-0)).
	- Si vous recevez du toner sur vos vêtements, essuyez-les avec un chiffon sec et lavez-les à l'eau froide. L'eau chaude fixe le toner sur le tissu.
- Pour éviter d'endommager la cartouche de toner, ne l'exposez pas à la lumière plus de quelques minutes. Si nécessaire, recouvrez-la d'une feuille de papier.
	- Ne touchez pas la partie verte de la cartouche de toner. Utilisez la poignée de la cartouche pour éviter de toucher la zone en question.
	- N'utilisez pas d'objets pointus, comme un couteau ou des ciseaux, pour ouvrir l'emballage de la cartouche de toner. Ils peuvent rayer le tambour de la cartouche.
	- Si vous recevez du toner sur vos vêtements, essuyez-les avec un chiffon sec et lavez-les à l'eau froide. L'eau chaude fixe le toner sur le tissu.

# **Redistribution du toner**

#### **M2670/M2870 series**

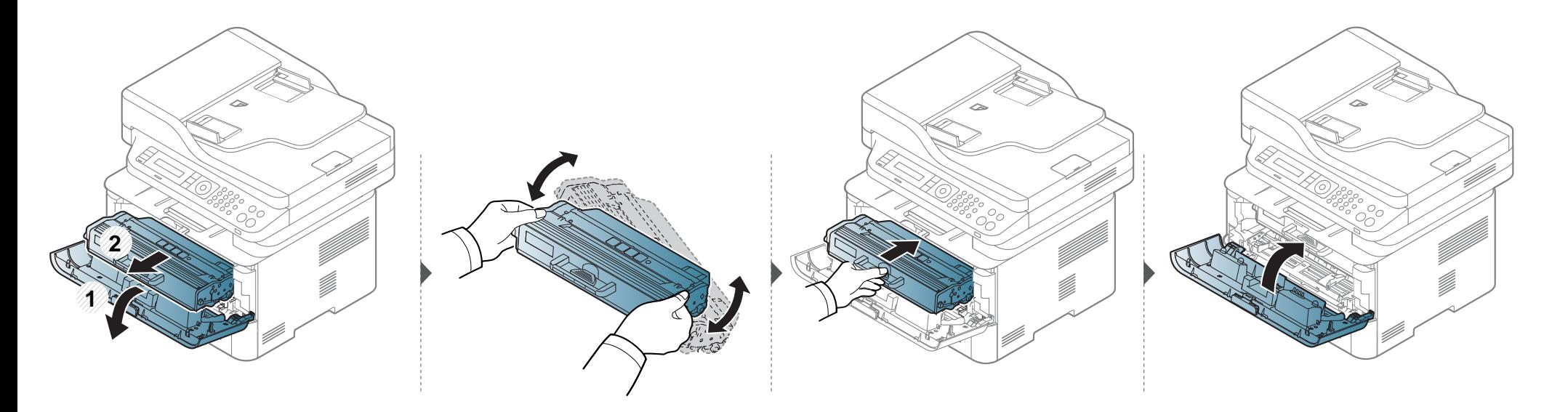

### **Redistribution du toner**

#### **M2675/M2676/M2875/M2876 series**

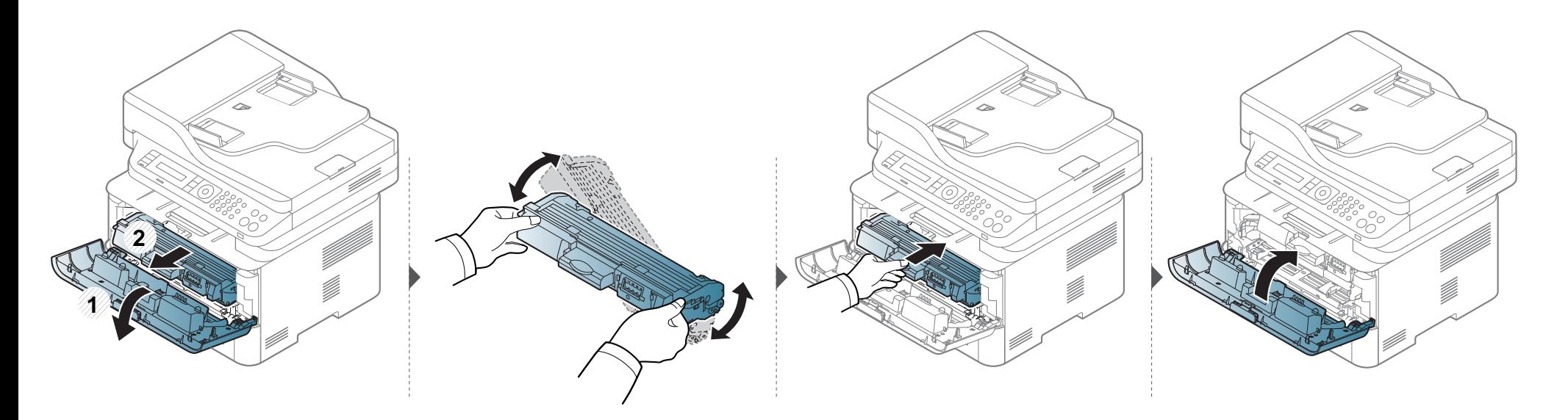

### <span id="page-84-0"></span>**Remplacement de la cartouche de toner**

- Secouez bien la cartouche de toner, afin d'améliorer la qualité de l'impression initiale.
	- Les illustrations de ce mode d'emploi peuvent être différentes de votre appareil en fonction de ses options ou du modèle. Vérifiez le type de votre appareil (voir [« Vue avant » à la page 23\)](#page-22-0).
- Pour éviter d'endommager la cartouche de toner, ne l'exposez pas à la lumière plus de quelques minutes. Si nécessaire, recouvrez-la d'une feuille de papier.
- Ne touchez pas la partie verte de la cartouche de toner. Utilisez la poignée de la cartouche pour éviter de toucher la zone en question.
- N'utilisez pas d'objets pointus, comme un couteau ou des ciseaux, pour ouvrir l'emballage de la cartouche de toner. Ils peuvent rayer le tambour de la cartouche.
- Si vous recevez du toner sur vos vêtements, essuyez-les avec un chiffon sec et lavez-les à l'eau froide. L'eau chaude fixe le toner sur le tissu.

### **Remplacement de la cartouche de toner**

#### **M2670/M2870 series**

Lorsque la cartouche de toner a atteint sa fin de vie, l'appareil arrêtera d'imprimer.

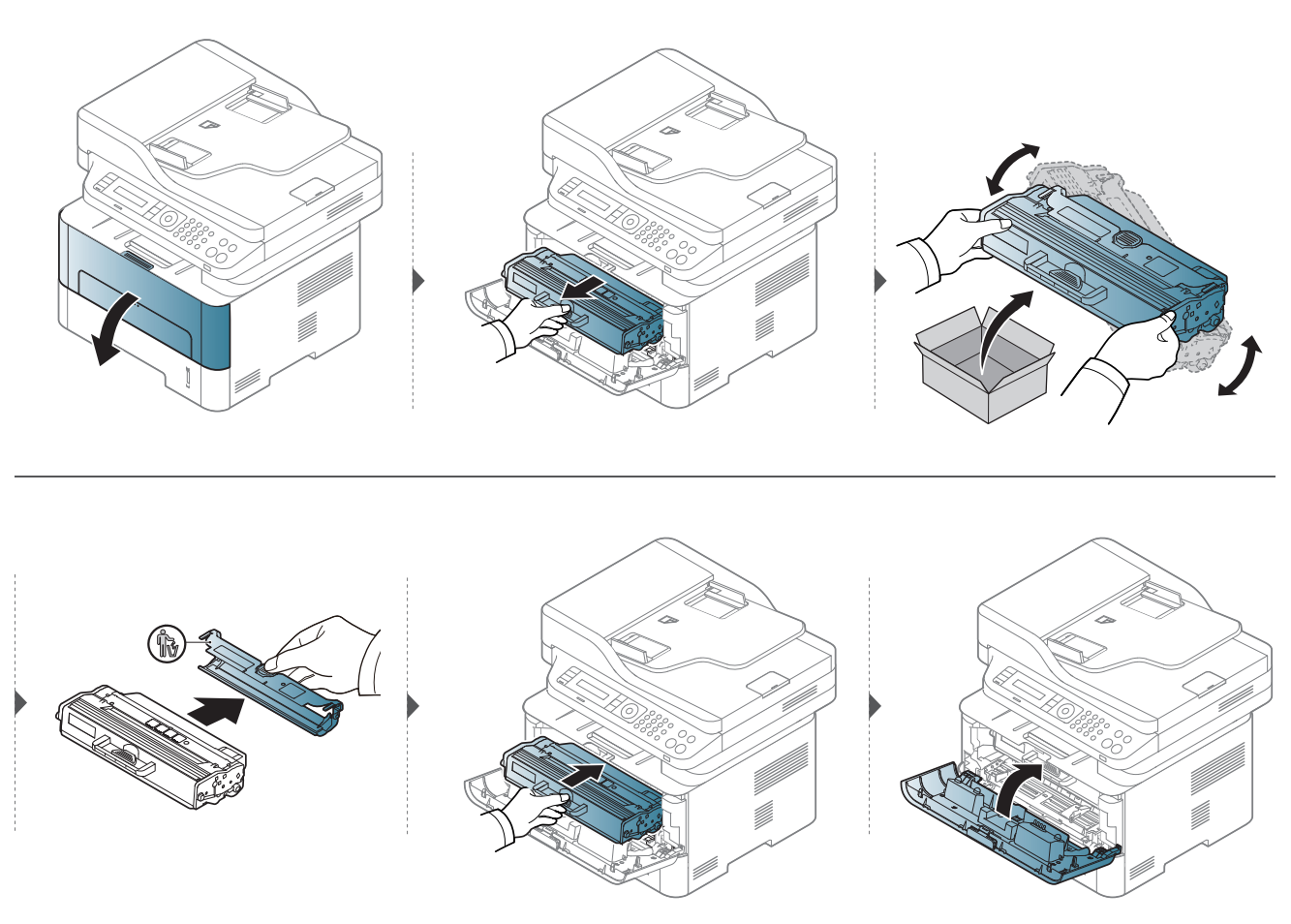

### **Remplacement de la cartouche de toner**

#### **M2675/M2676/M2875/M2876 series**

Lorsque la cartouche de toner a atteint sa fin de vie, l'appareil arrêtera d'imprimer.

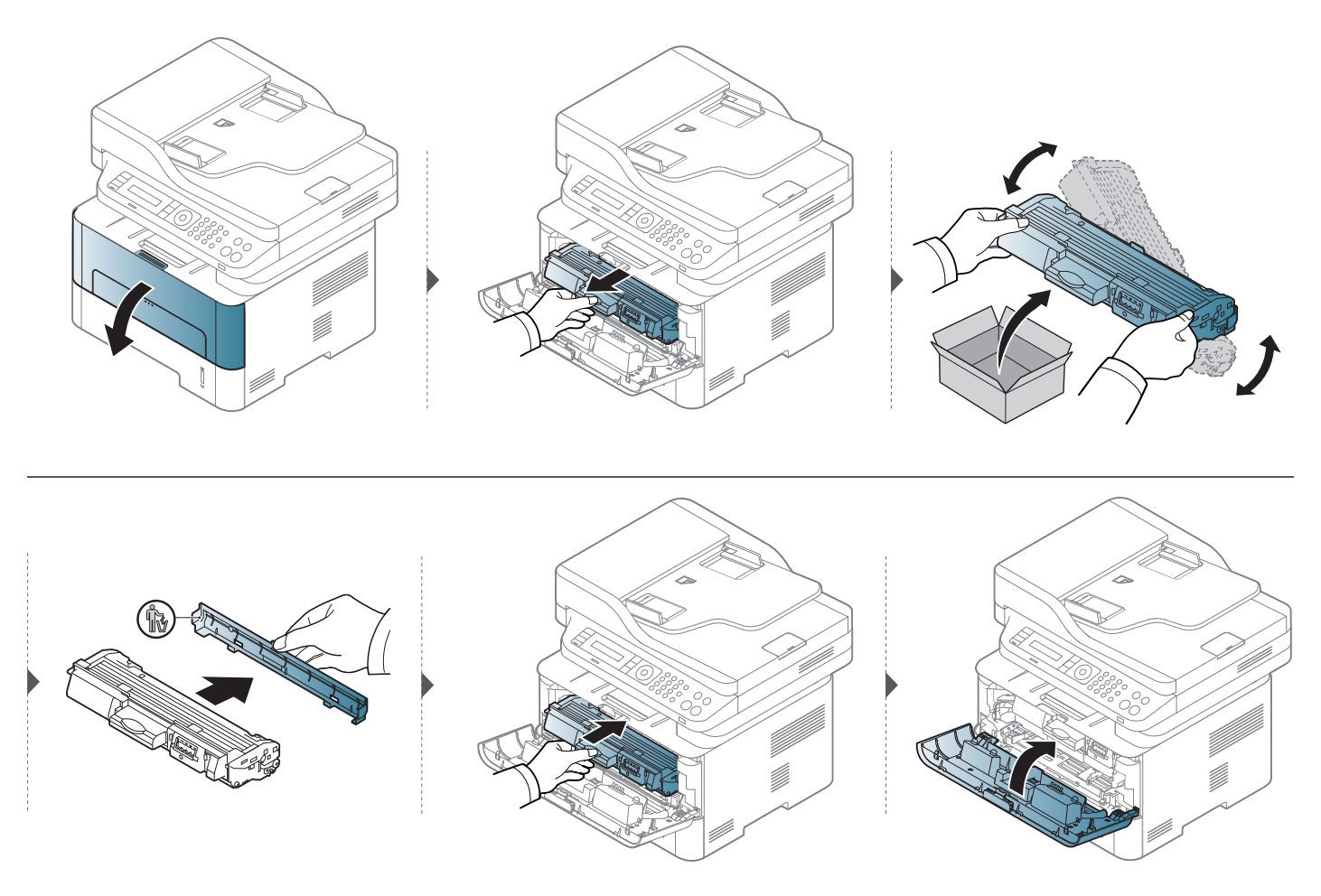

# <span id="page-87-0"></span>**Remplacement de l'unité d'imagerie**

Lorsque l'unité d'imagerie a atteint sa fin de vie, l'appareil s'arrêtera d'imprimer.

- Pour éviter d'endommager la cartouche de toner, ne l'exposez pas à la lumière plus de quelques minutes. Si nécessaire, recouvrez-la d'une feuille de papier.
	- Ne touchez pas la partie verte de la cartouche de toner. Utilisez la poignée de la cartouche pour éviter de toucher la zone en question.
	- N'utilisez pas d'objets pointus, comme un couteau ou des ciseaux, pour ouvrir l'emballage de la cartouche de toner. Ils peuvent rayer le tambour de la cartouche.
	- Si vous recevez du toner sur vos vêtements, essuyez-les avec un chiffon sec et lavez-les à l'eau froide. L'eau chaude fixe le toner sur le tissu.

# **Remplacement de l'unité d'imagerie**

#### **M2675/M2676/M2875/M2876 series**

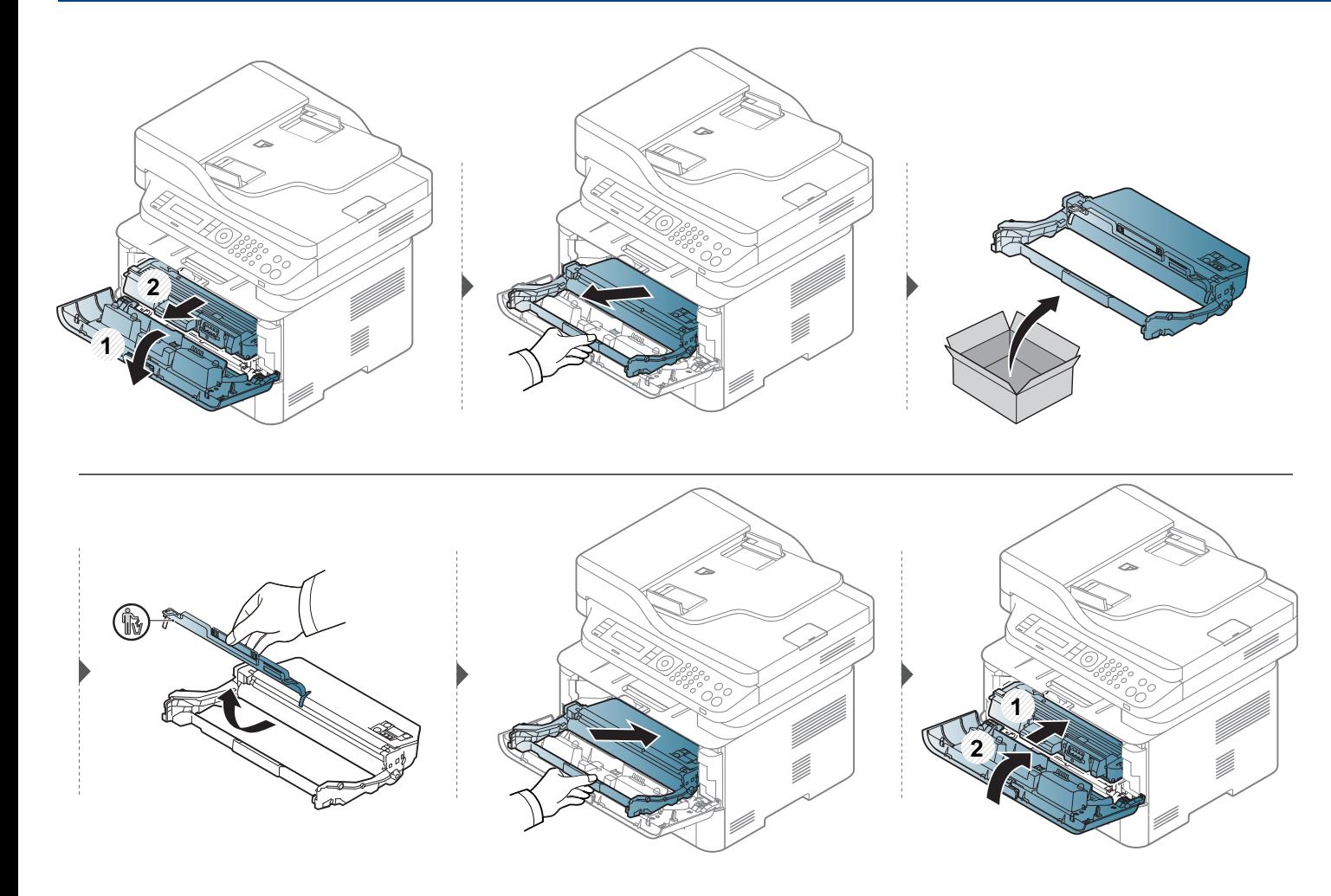

### <span id="page-89-0"></span>**Suivi de la durée de vie des consommables**

Si vous rencontrez de fréquents problèmes de bourrage papier ou d'impression, vérifiez le nombre de pages que l'appareil a imprimé ou numérisé. Remplacez si nécessaire les pièces correspondantes.

Il peut être nécessaire d'appuyer sur **OK** pour accéder aux sous-menus, pour certains modèles.

- **1** Sélectionnez (**Menu**) > **Config système** > **Maintenance** > **Durée vie conso** sur le panneau de commande.
- **2** Sélectionnez l'option désirée, puis appuyez sur **OK**.
- **3** Appuyez sur (**Arrêter/Suppr.**) pour revenir au mode prêt.

# <span id="page-90-0"></span>**Configuration de l'alerte de toner faible**

Si la cartouche du toner est presque épuisée, un message apparaît (ou un voyant s'allume) informant l'utilisateur qu'il doit la changer. Vous pouvez choisir de faire apparaître ou non ce message (ou de faire s'allumer ou non ce voyant).

- L'accès aux menus peut varier d'un modèle à l'autre (voir [« Accès au menu » à la page 36\)](#page-35-1).
- Il peut être nécessaire d'appuyer sur **OK** pour accéder aux sous-menus, pour certains modèles.
- Vous pouvez définir les paramètres de l'appareil sous **Paramètres du périphérique** dans le programme Samsung Easy Printer Manager program.
	- Si vous utilisez Windows ou Mac, effectuez les réglages dans **Samsung Easy Printer Manager** > **(Basculer en mode avancé)** > **Paramètres du périphérique**.

**1** Sélectionnez (**Menu**) > **Config systeme** > **Maintenance** > **Alert ton faib** sur le panneau de commande.

- **2** Sélectionnez l'option de votre choix.
- **3** Appuyez sur **OK** pour valider votre choix.

<span id="page-91-0"></span>Si des problèmes de qualité d'impression surviennent, ou si vous utilisez votre appareil dans un environnement poussiéreux, vous devez nettoyer votre appareil régulièrement afin de préserver des conditions d'impression optimale et augmenter la durée de vie de votre appareil.

- Le nettoyage du boîtier de l'appareil avec des produits d'entretien contenant une forte teneur en alcool, solvant ou autre substance puissante peut décolorer ou endommager le boîtier.
	- Si votre appareil ou son environnement proche est souillé par du toner, nous vous recommandons d'utiliser un tissu ou un chiffon humidifié avec de l'eau pour le nettoyer. Avec un aspirateur, vous risquez de faire voler le toner et d'être incommodé par le nuage ainsi formé.
	- Lors de l'impression, des particules de poussière, de toner et de papier peuvent s'accumuler à l'intérieur de l'appareil. Cette accumulation risque d'entraîner des problèmes de qualité d'impression, tels que la présence de taches ou de traînées de toner. Le fait de nettoyer l'intérieur de l'appareil permet de supprimer et de diminuer ce genre de problèmes.

#### **Nettoyage de l'extérieur**

Nettoyez le boîtier de l'imprimante avec un chiffon doux non pelucheux. Humidifiez légèrement le chiffon avec de l'eau, mais faites attention à ne pas laisser couler de liquide sur l'appareil ou à l'intérieur.

#### **Nettoyage de l'intérieur**

Lors de l'impression, des particules de poussière, de toner et de papier peuvent s'accumuler à l'intérieur de l'appareil. Cette accumulation risque d'entraîner des problèmes de qualité d'impression, tels que des taches ou des traînées de toner. Le fait de nettoyer l'intérieur de l'appareil permet de supprimer et de diminuer ce genre de problèmes.

- Pour éviter d'endommager la cartouche de toner, ne l'exposez pas à la lumière plus de quelques minutes. Si nécessaire, recouvrez-la d'une feuille de papier.
	- Ne touchez pas la partie verte de la cartouche de toner. Utilisez la poignée de la cartouche pour éviter de toucher la zone en question.
	- Utilisez un chiffon sec et non pelucheux pour nettoyer l'intérieur de l'appareil, faites attention à ne pas endommager le rouleau de transfert ou d'autres pièces internes. N'utilisez pas de solvants, comme du benzène ou du diluant. Des problèmes de qualité d'impression peuvent se produire et endommager l'appareil.
- Utilisez un chiffon sec et non pelucheux pour nettoyer l'appareil.
- Mettez l'appareil hors tension et débranchez le cordon d'alimentation. Attendez que l'appareil refroidisse. Si votre appareil possède un interrupteur d'alimentation, éteignez l'appareil avant de le nettoyer.
- Avant d'ouvrir le capot avant, fermez tout d'abord le support de sortie papier.
- Les illustrations de ce mode d'emploi peuvent être différentes de votre appareil en fonction de ses options ou du modèle. Vérifiez le type de votre appareil (voir [« Description de l'appareil » à la page 22](#page-21-0)).

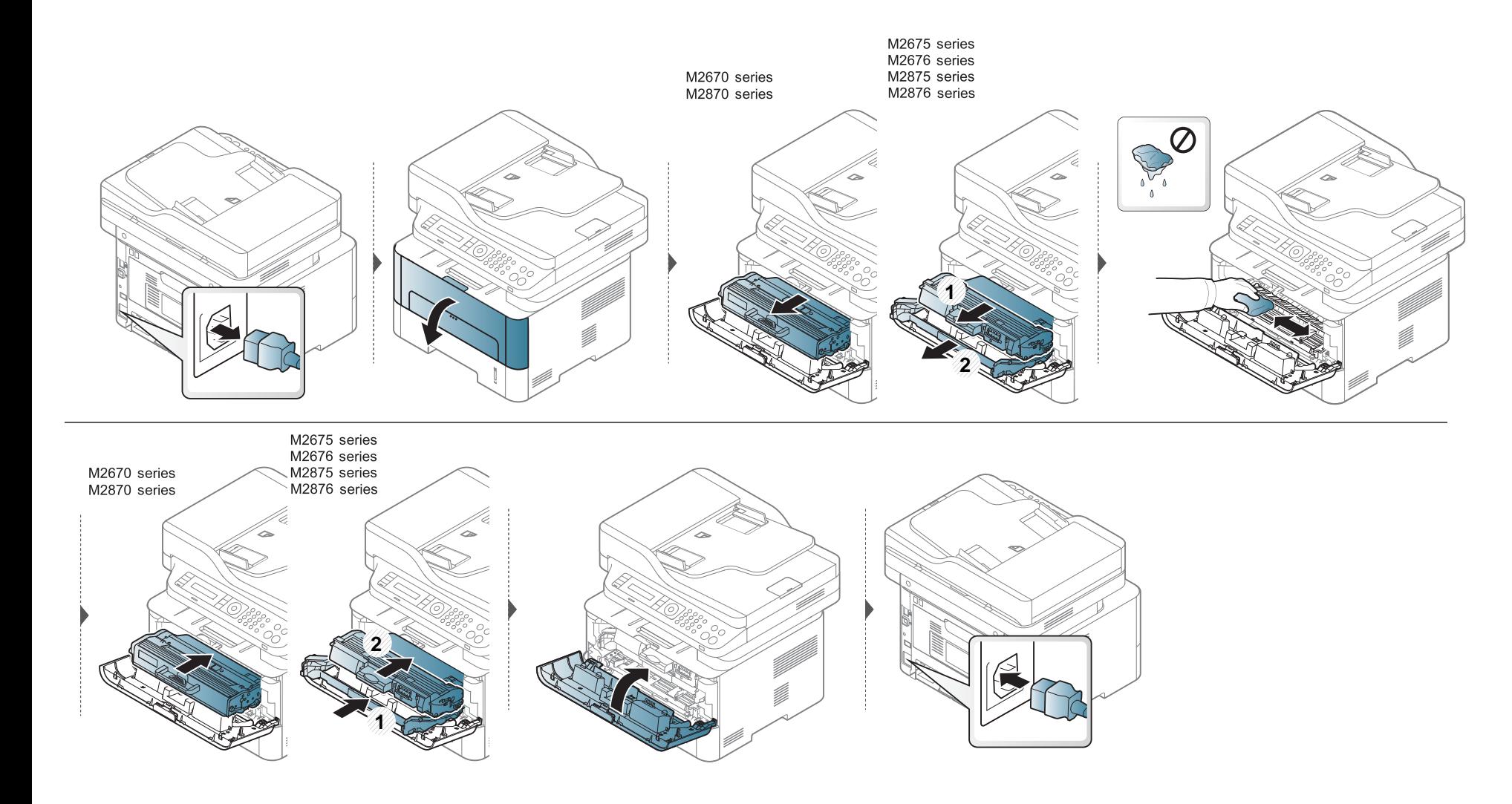

#### **Nettoyage du rouleau d'entraînement**

 $\overline{\mathcal{L}}$ 

- Avant d'ouvrir le capot avant, fermez tout d'abord le support de sortie papier.
- Mettez l'appareil hors tension et débranchez le cordon d'alimentation. Attendez que l'appareil refroidisse. Si votre appareil possède un interrupteur d'alimentation, éteignez l'appareil avant de le nettoyer.
- Les illustrations de ce mode d'emploi peuvent être différentes de votre appareil en fonction de ses options ou du modèle. Vérifiez le type de votre appareil (voir [« Description de l'appareil » à la page 22](#page-21-0)).

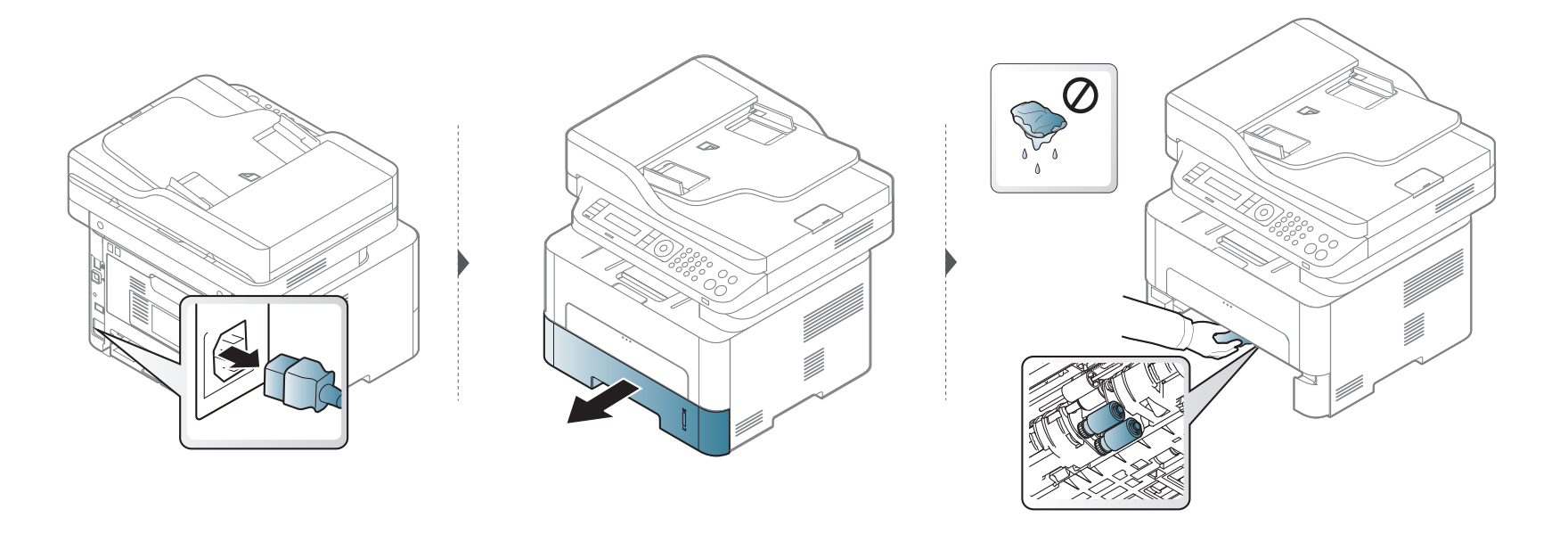

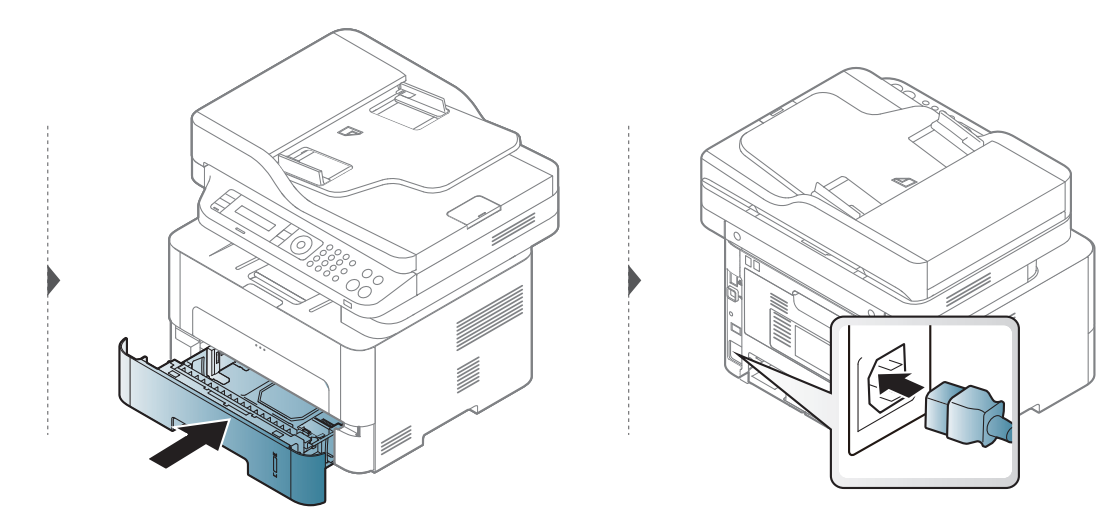

#### **Nettoyage du scanner**

En nettoyant régulièrement le module de numérisation, vous aurez l'assurance d'obtenir une qualité de copie optimale. Nous vous conseillons de nettoyer le module tous les matins et dans la journée, si besoin est.

- Mettez l'appareil hors tension et débranchez le cordon d'alimentation. Attendez que l'appareil refroidisse. Si votre appareil possède un interrupteur d'alimentation, éteignez l'appareil avant de le nettoyer.
	- Les illustrations de ce mode d'emploi peuvent être différentes de votre appareil en fonction de ses options ou du modèle. Vérifiez le type de votre appareil (voir [« Description de l'appareil » à la page](#page-21-0)  [22](#page-21-0)).
- **1** Humidifiez légèrement un chiffon doux non pelucheux ou une serviette en papier avec de l'eau.
- **2** Soulevez et ouvrez le capot du scanner.

**3** Essuyez la vitre d'exposition jusqu'à ce qu'elle soit propre et sèche.

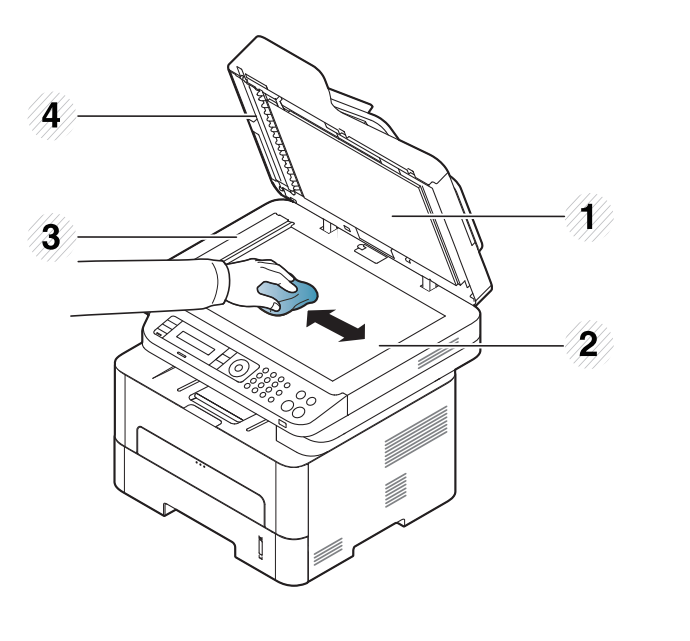

- **1** Capot du scanner
- **2** Vitre d'exposition
- **3** Vitre du chargeur de documents
- **4** Barre blanche
- **4** Nettoyez la face intérieure du cache de la vitre d'exposition et le fond blanc jusqu'à ce qu'ils soient propres et secs.
- **5** Fermez le capot du scanner.

# <span id="page-97-0"></span>**Conseils pour déplacer et stocker l'appareil**

- Assurez-vous de ne pas incliner ni renverser l'appareil lorsque vous le déplacez. Dans le cas contraire, l'intérieur de l'appareil peut être contaminé par du toner, ce qui peut endommager l'appareil ou réduire la qualité d'impression.
- Lors du déplacement de l'appareil, assurez-vous qu'au moins deux personnes le tiennent fermement.

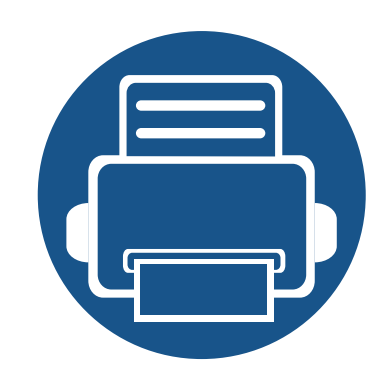

# **4. Dépannage**

Ce chapitre fournit des informations utiles en cas de dysfonctionnement.

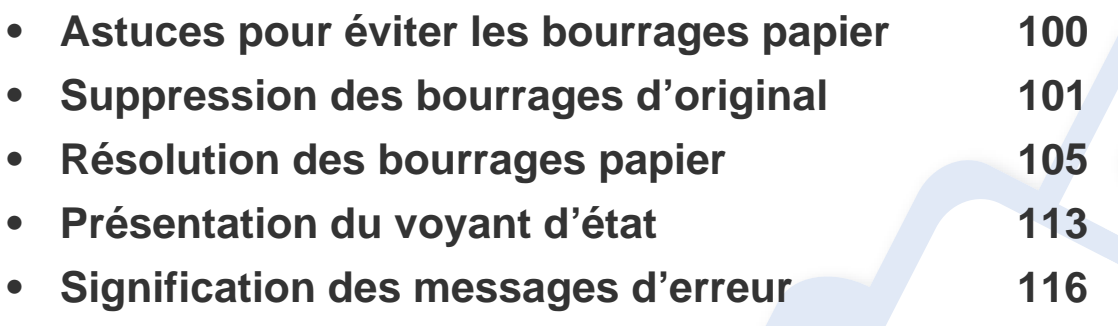

Ce chapitre fournit des informations utiles en cas de dysfonctionnement. Si votre appareil comporte un écran d'affichage, consultez tout d'abord le message qui s'affiche sur l'écran afin de résoudre l'erreur. Si vous ne trouvez pas de solution à votre problème dans le présent chapitre, reportez-vous au chapitre **Dépannage** du Mode d'emploi Avancé (voir [« Dépannage » à la page 300](#page-299-0)). Si vous ne trouvez pas de solution dans le Mode d'emploi, ou si le problème persiste, appelez le service technique.

# <span id="page-99-0"></span>**Astuces pour éviter les bourrages papier**

La plupart des bourrages papier peuvent être évités en sélectionnant des types de support adaptés. Pour éviter les bourrages papier, suivez les instructions suivantes:

- Assurez-vous que les guides papier ajustables sont correctement positionnés (voir [« Vue d'ensemble du bac » à la page 43](#page-42-0)).
- Ne surchargez pas le bac d'alimentation. Vérifiez que le niveau de papier ne dépasse pas le trait indiquant la capacité de papier à l'intérieur du bac.
- Évitez de retirer le papier du bac pendant une impression.
- Courbez le papier, déramez-le puis remettez-le bien à plat avant de le charger dans le bac.
- N'utilisez pas de papier froissé, humide ou ondulé.
- Ne mélangez pas différents types de papier dans le bac.
- Utilisez uniquement les supports d'impression recommandés (voir [« Spécifications des supports d'impression » à la page 125\)](#page-124-0).

<span id="page-100-0"></span>Lorsqu'un original se bloque en passant dans le chargeur de documents, un message d'avertissement s'affiche à l'écran.

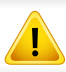

Pour ne pas déchirer le document bloqué, retirez-le avec délicatesse et précaution.

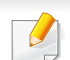

Pour éviter les bourrages de document, utilisez la vitre d'exposition pour les originaux en papier épais, fin ou de différents types.

#### **Bourrage du papier d'origine devant le scanner**

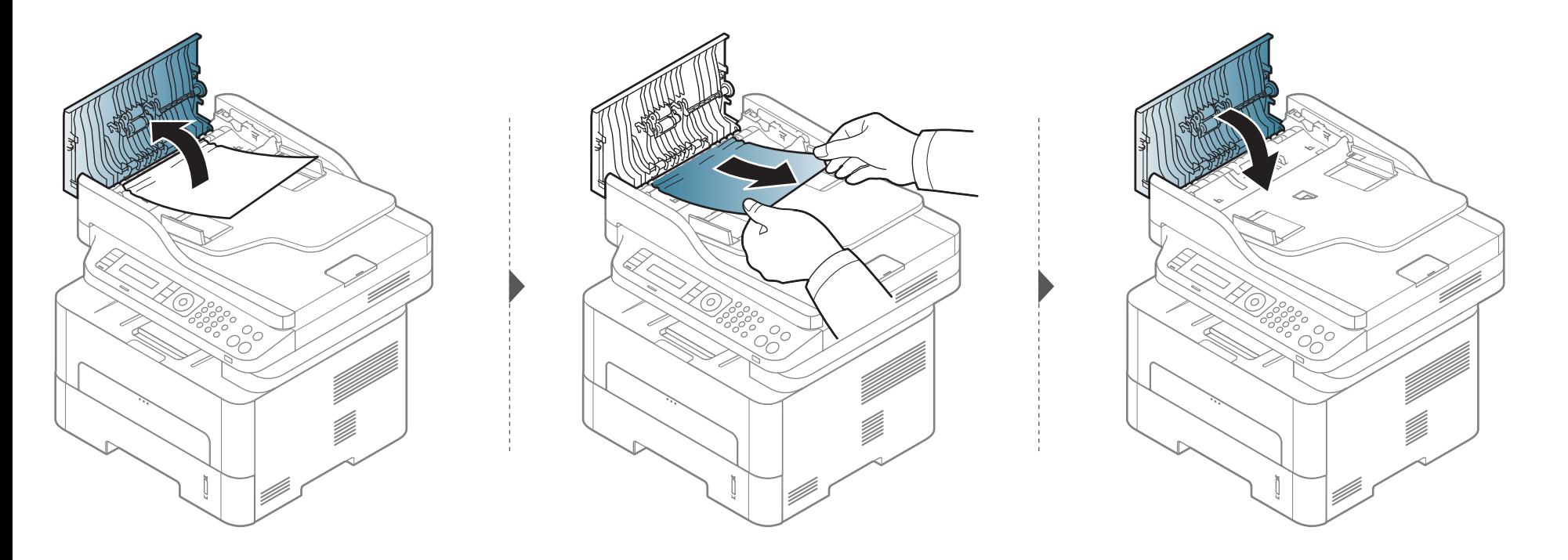

#### **Bourrage du papier d'origine dans le scanner**

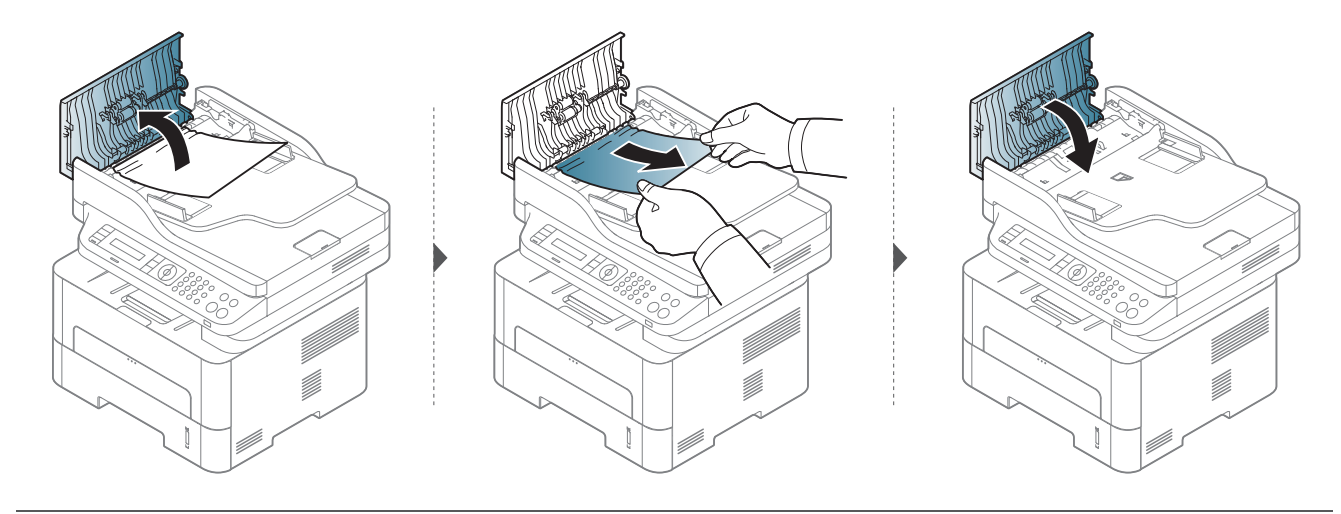

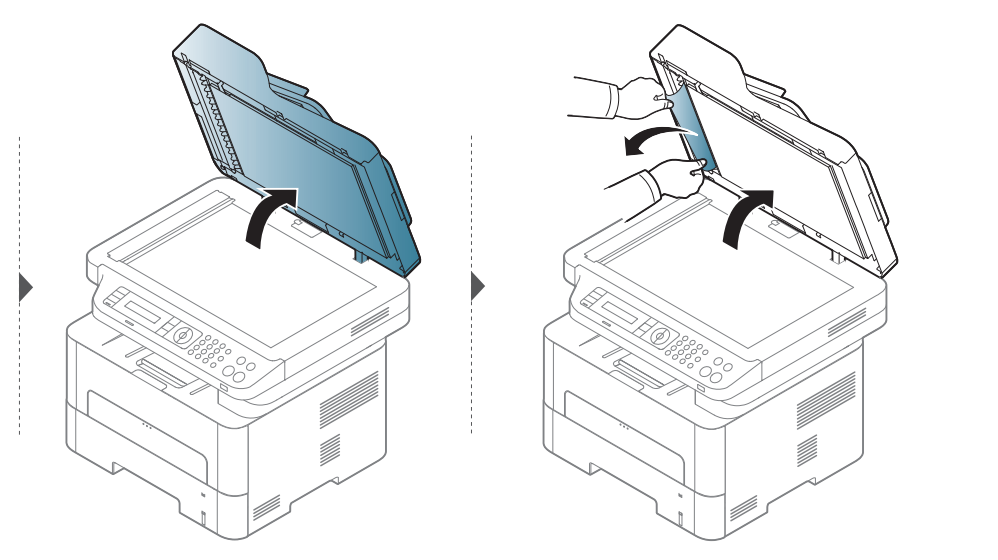

#### **Bourrage du papier d'origine dans la zone de sortie du scanner.**

- **1** Retirez toutes les pages restantes du chargeur de documents.
- **2** Retirez délicatement le papier bloqué du chargeur de documents.

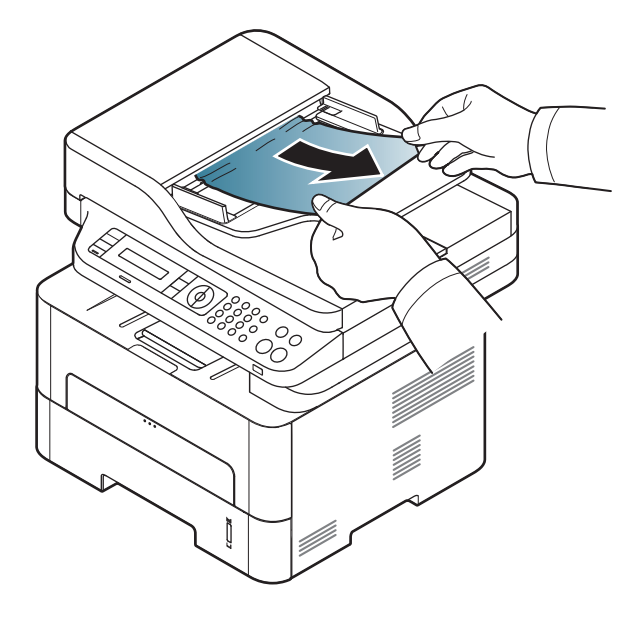

<span id="page-104-0"></span>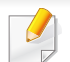

Pour éviter que le papier ne se déchire, tirez dessus avec précaution et lentement.

#### **Dans le bac**

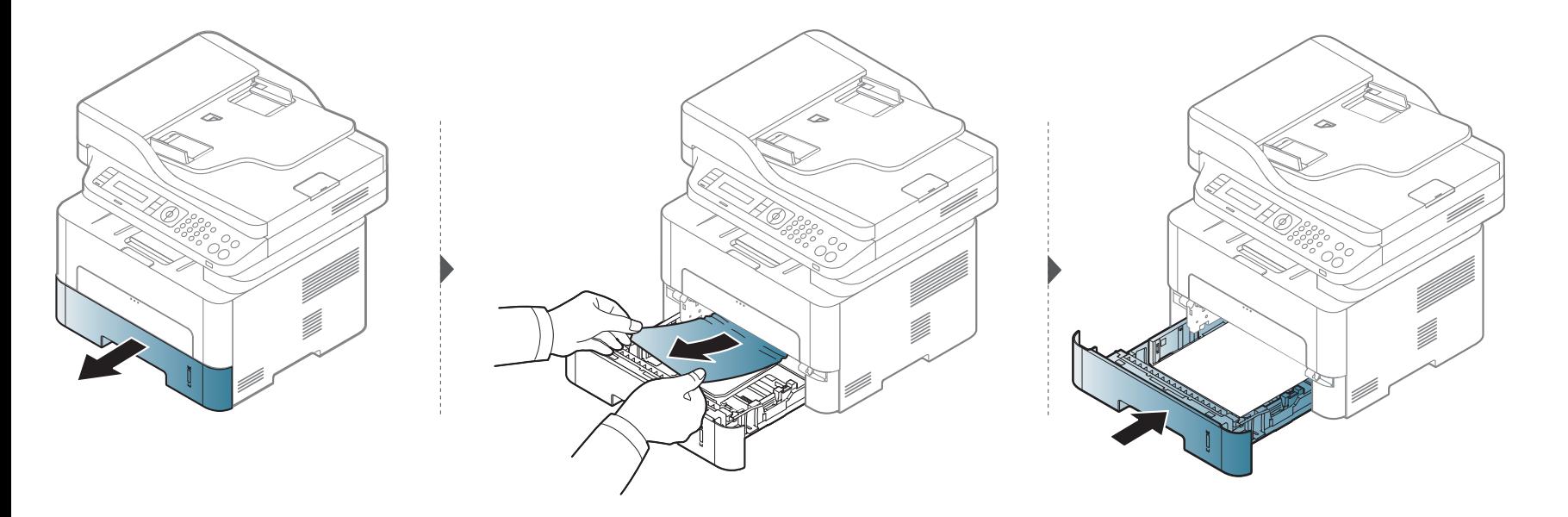

#### **Dans le bac d'alimentation manuel**

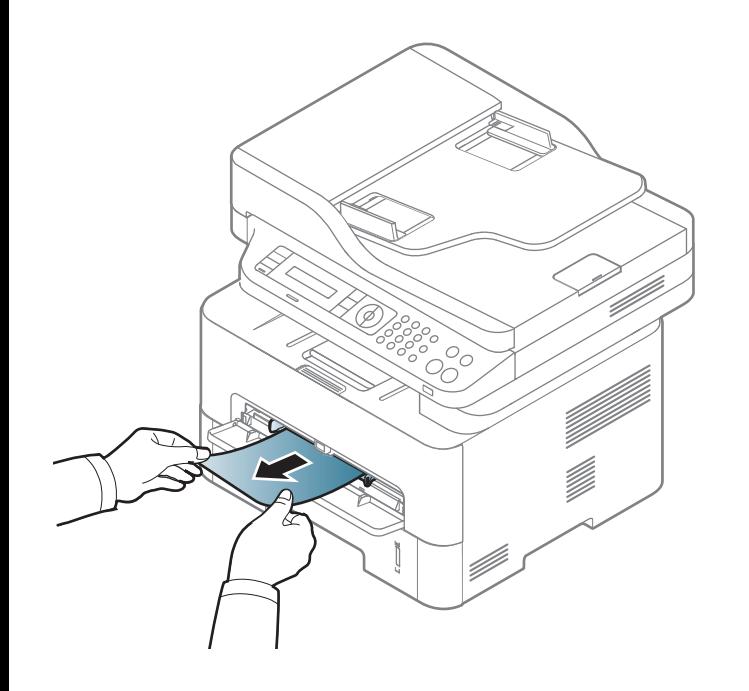

#### **À l'intérieur de l'appareil**

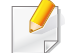

La zone de fusion est extrêmement chaude. Procédez avec prudence lorsque vous retirez le papier bloqué dans l'appareil.

#### **M2670/M2870 series**

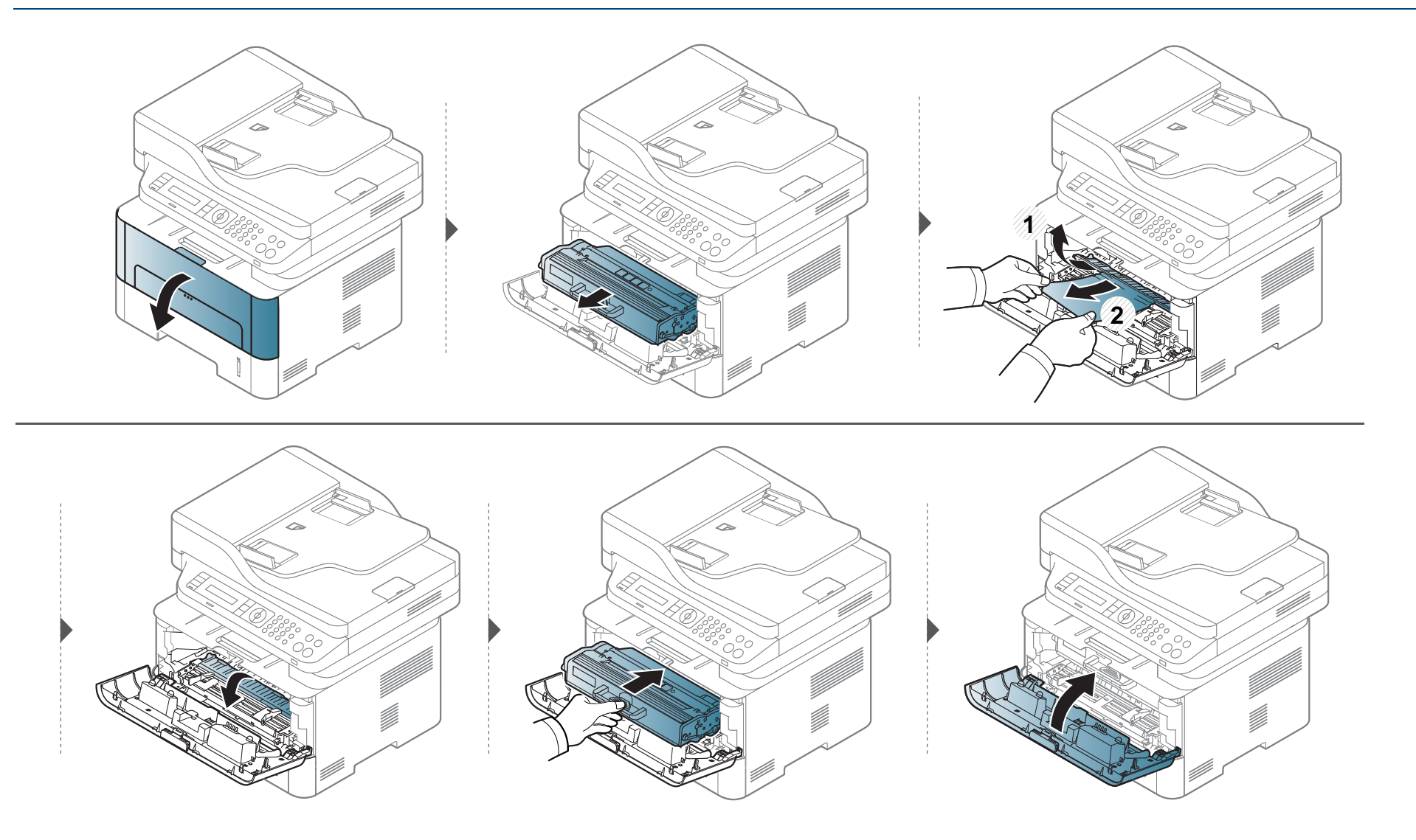
### **M2675/M2676/M2875/M2876 series**

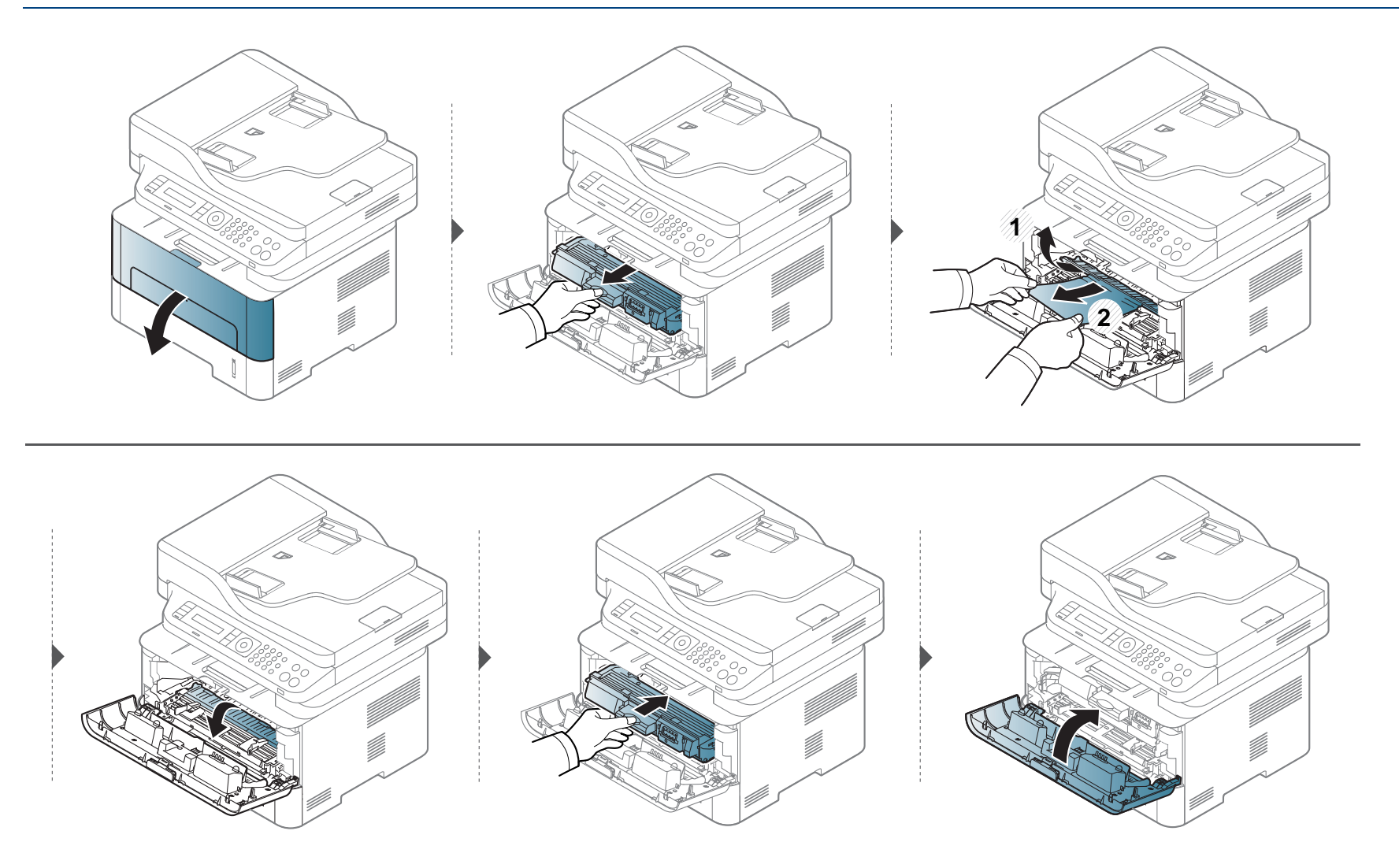

## <span id="page-109-0"></span>**Au niveau du bac de sortie**

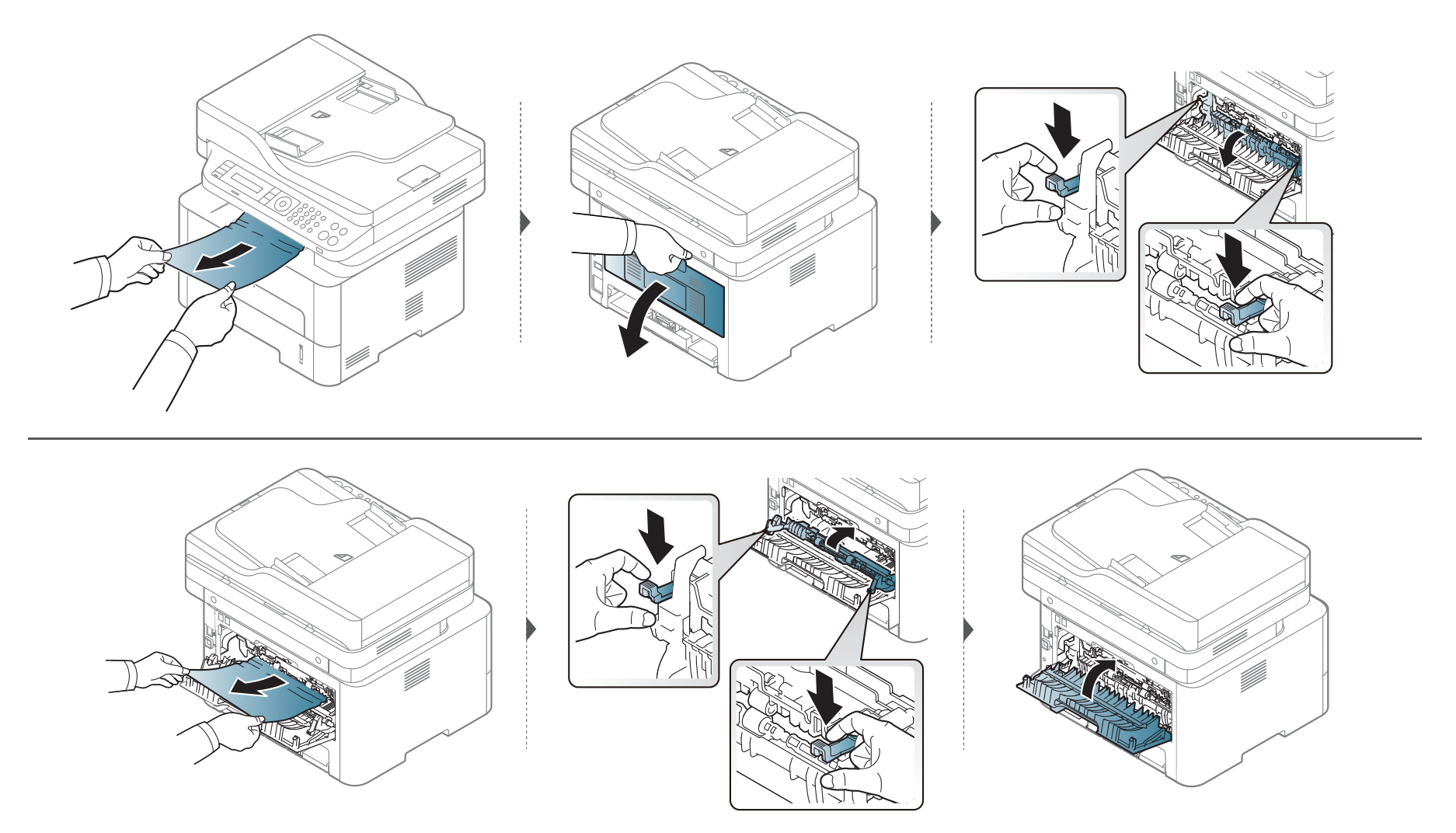

### <span id="page-110-0"></span>**Dans la zone de l'unité recto/verso**

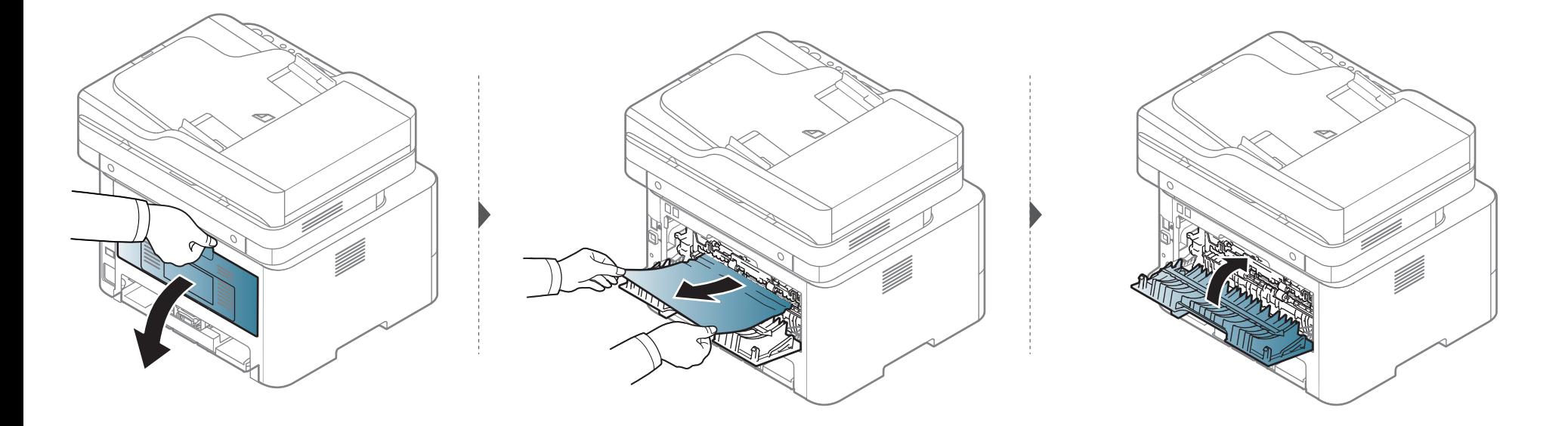

**Si vous ne voyez toujours pas la feuille à cet endroit, passez à l'étape suivante :**

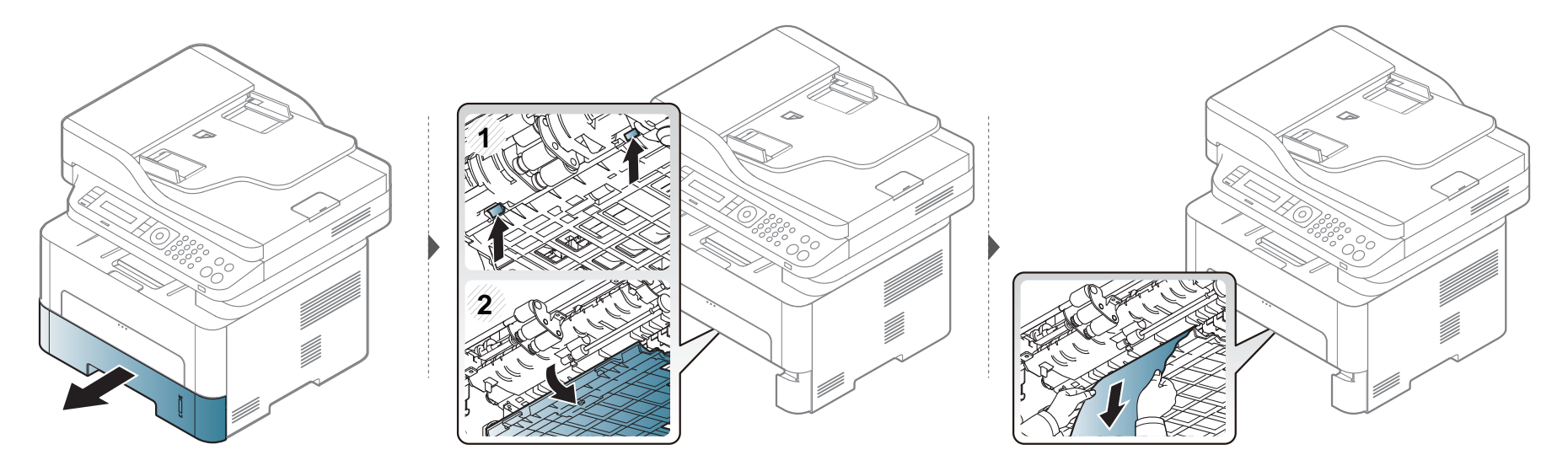

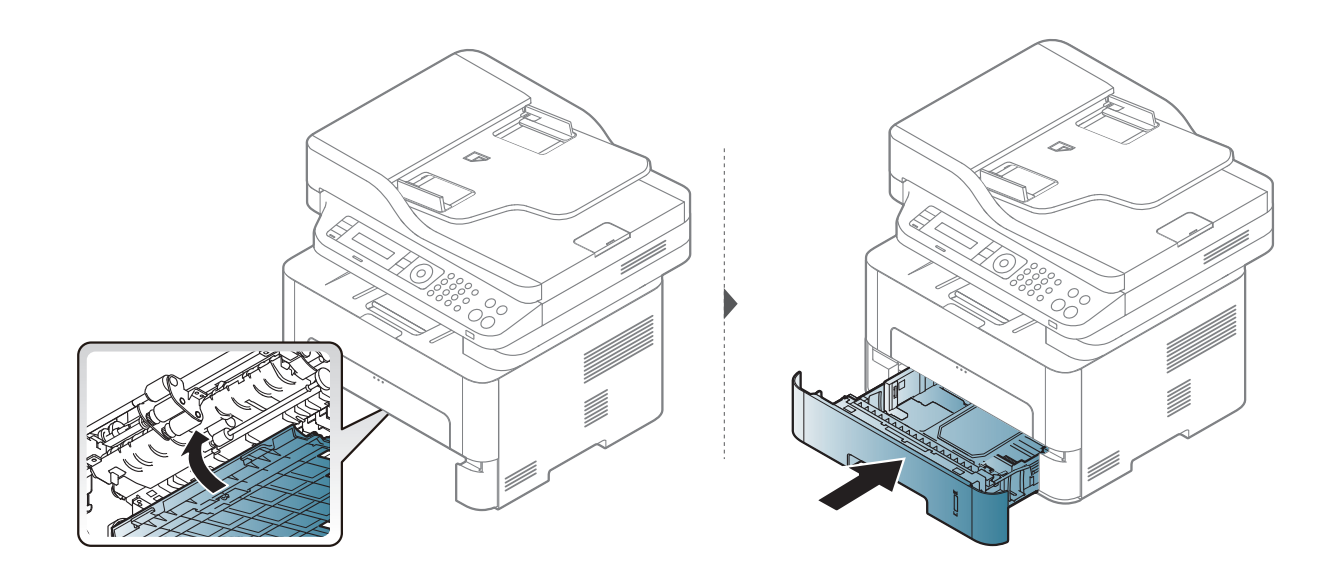

## **Présentation du voyant d'état**

La couleur du voyant indique l'état actuel de l'appareil.

- Certains voyants peuvent ne pas être disponibles selon le modèle ou le pays.
- Pour résoudre l'erreur, consultez le message d'erreur et ses instructions dans la partie consacrée au dépannage.
- Vous pouvez également résoudre l'erreur en suivant les instructions de l'Etat de l'imprimante de l'ordinateur ou de la fenêtre du programmeSmart Panel.
- Si le problème persiste, contactez un technicien de maintenance.

## **Présentation du voyant d'état**

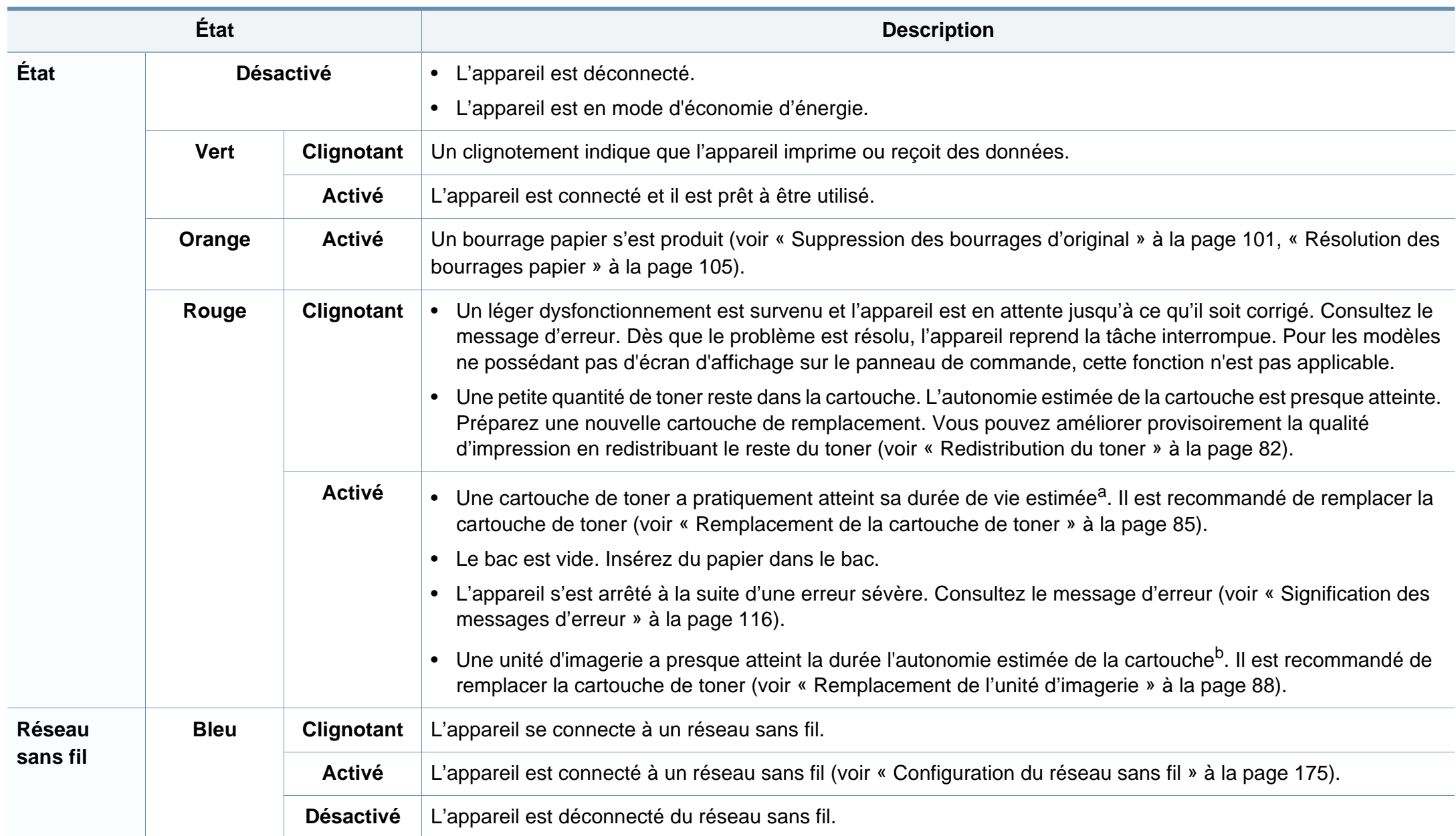

## **Présentation du voyant d'état**

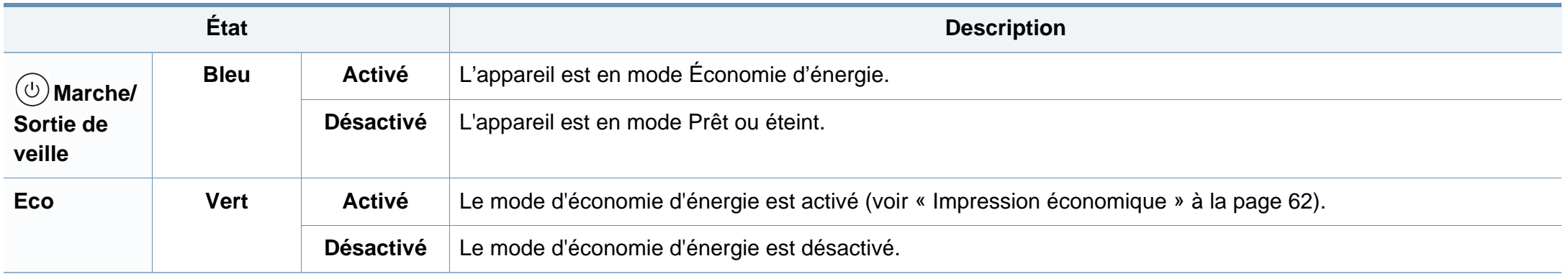

a. L'autonomie estimée de la cartouche signifie l'autonomie attendue ou estimée de la cartouche de toner, ce qui indique la capacité moyenne d'impression. Elle est définie conformément à la norme ISO/IEC 19752. Le nombre de pages peut varier en fonction de l'environnement d'exploitation, du pourcentage de zone d'image, du délai entre chaque impression, des graphiques ainsi que du type et du format des supports. Un peu de toner peut rester dans la cartouche, même lorsque le voyant rouge est allumé et que l'imprimante s'arrête d'imprimer.

b. Lorsque l'unité d'imagerie a atteint son autonomie, la machine s'arrête d'imprimer. Dans ce cas, vous pouvez choisir d'arrêter ou de continuer l'impression à partir du SyncThru™Web Service ( **Paramètres** > **Paramètres machine** > **Système** > **Config.** > **Gestion des commandes**> **Arrêt unité d'imagerie**) ou Samsung Easy Printer Manager (**Paramètres du dispositif** > **Système** > **Gestion des consommables** > **Arrêt unité d'imagerie**). Désactiver cette option et poursuivre l'impression peut endommager le système de l'appareil.

<span id="page-115-0"></span>Des messages apparaissent sur le panneau de commande pour indiquer l'état de l'appareil ou des erreurs éventuelles. Reportez-vous aux tableaux ci-dessous pour connaître la signification de ces messages et, le cas échéant, résoudre le problème.

- Vous pouvez résoudre l'erreur en suivant les instructions de la fenêtre du programme État de l'imprimante de l'ordinateur (voir [«](#page-288-0)  [Utilisation de Etat de l'imprimante Samsung » à la page 289](#page-288-0)).
- Si le message ne figure pas dans le tableau, redémarrez l'appareil, puis essayez de lancer de nouveau la tâche d'impression. Si le problème persiste, contactez un technicien de maintenance.
- Notez le contenu du message à l'écran afin de pouvoir l'indiquer si vous appelez le service de maintenance.
- Certains messages peuvent ne pas apparaître à l'écran en fonction des options ou des modèles.
- [numéro d'erreur] indique le numéro d'erreur.
- [numéro de bac] indique le numéro de bac.

## **Messages concernant le bourrage papier**

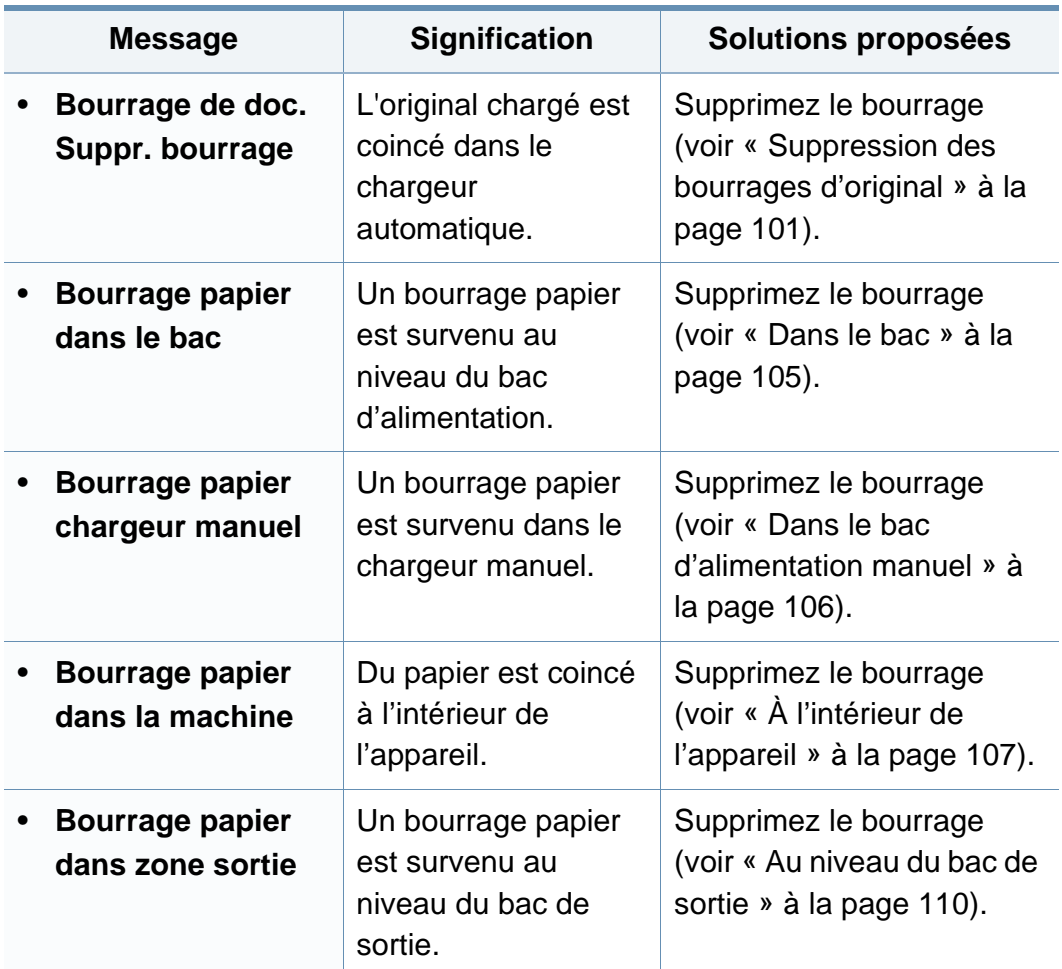

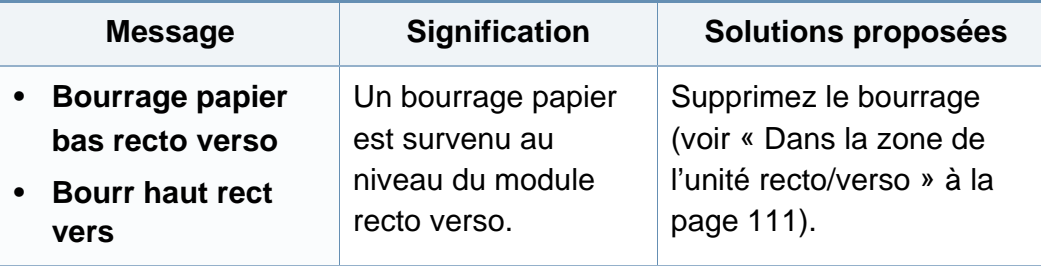

## **Messages relatifs à la cartouche de toner**

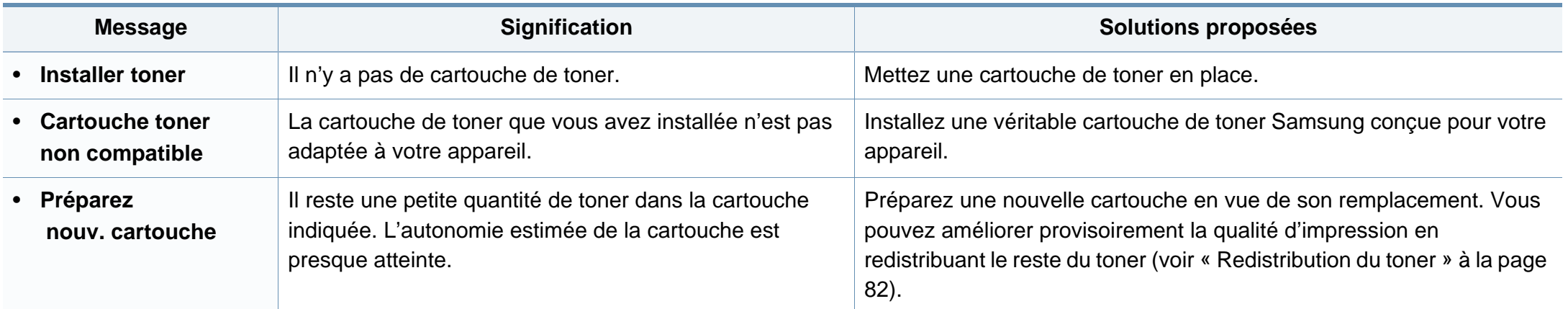

<span id="page-118-0"></span>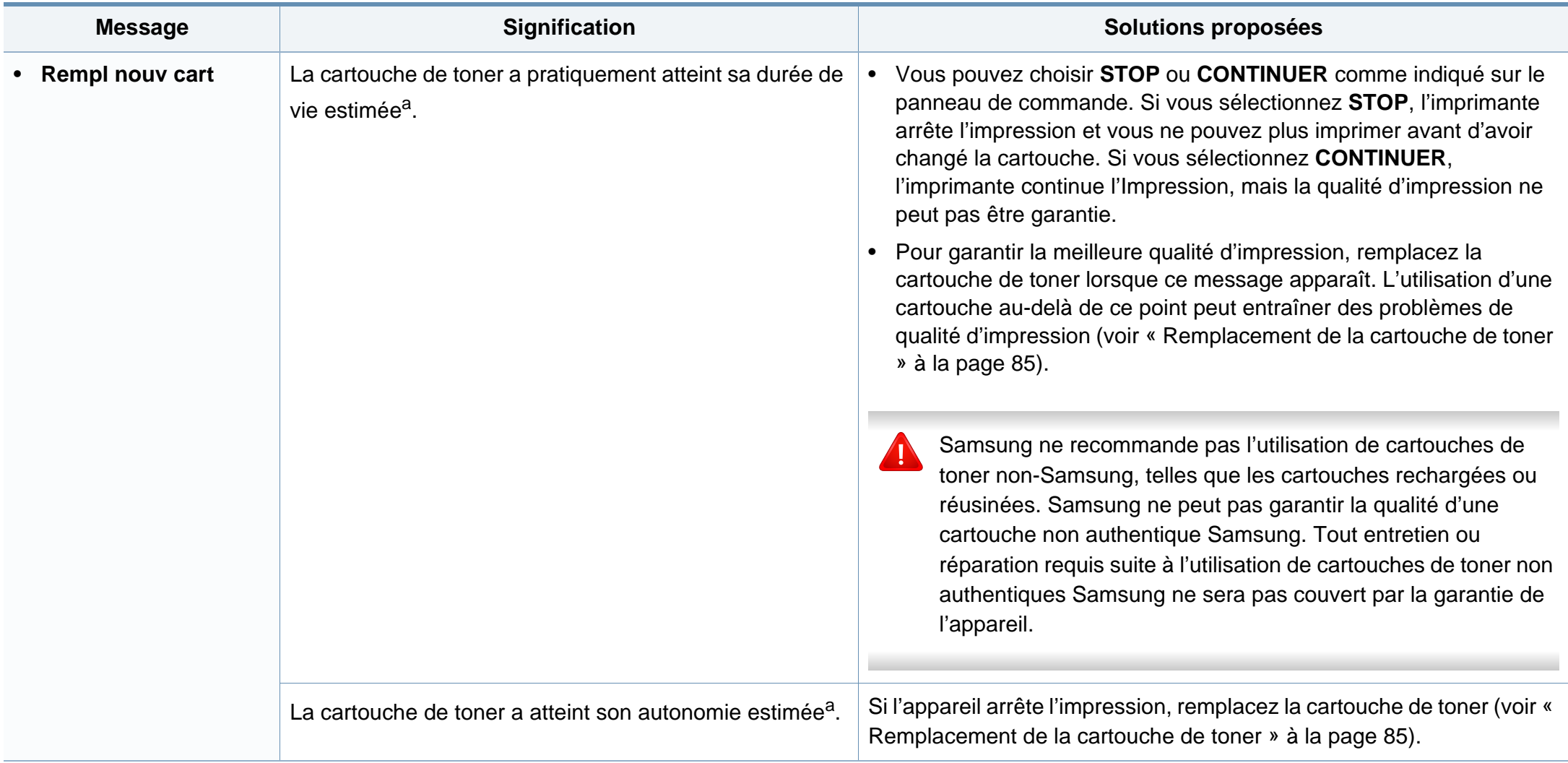

a. L'autonomie estimée de la cartouche signifie l'autonomie attendue ou estimée de la cartouche de toner, ce qui indique la capacité moyenne d'impression et est défini conformément à la norme ISO/IEC 19752 (voir [« Consommables disponibles » à la page 78](#page-77-0)). Le nombre de pages peut varier en fonction de l'environnement d'exploitation, du pourcentage de zone d'image, du délai entre chaque impression, du type et du format des supports. Une certaine quantité de toner peut rester dans la cartouche, même lorsque le message « Mettre une nouvelle cartouche » s'affiche et que l'impression cesse.

## **Messages relatifs aux unités d'imagerie**

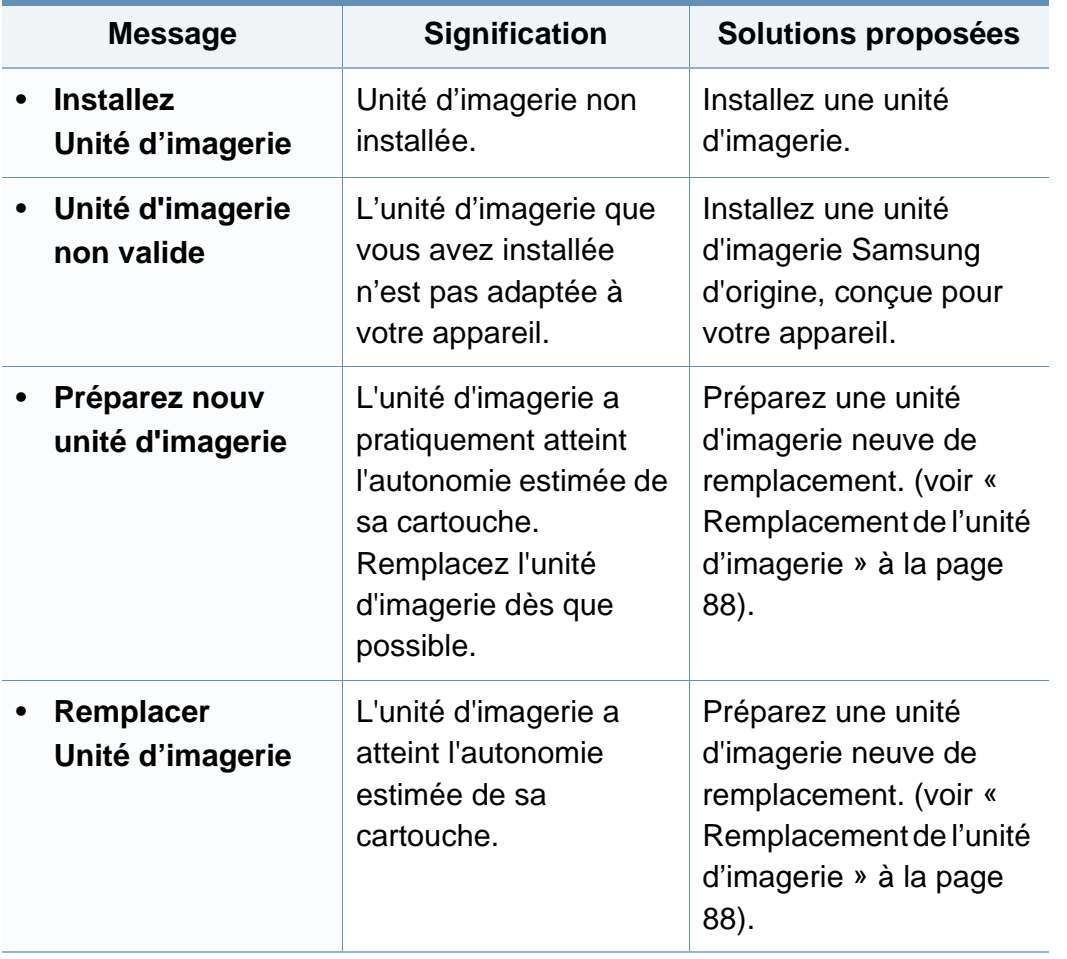

### **Messages relatifs au bac**

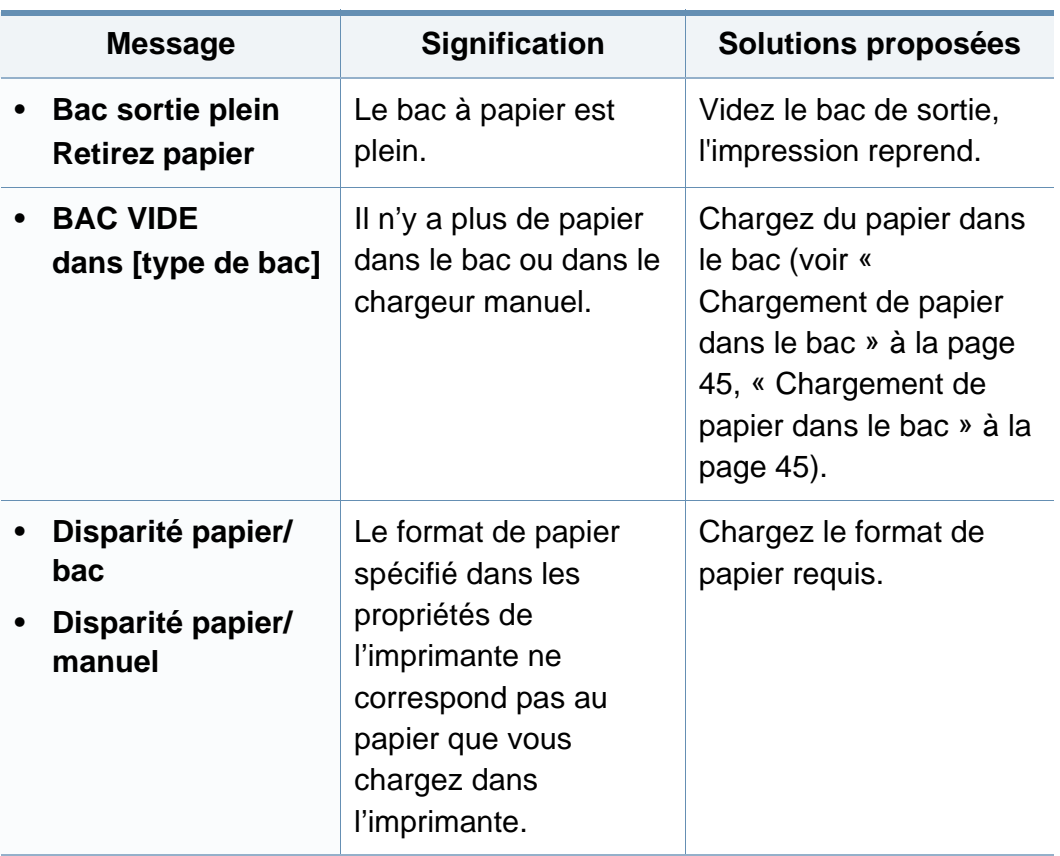

### **Messages relatifs au réseau**

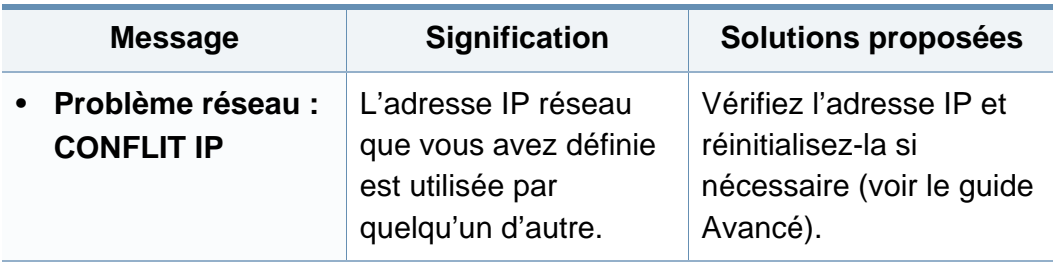

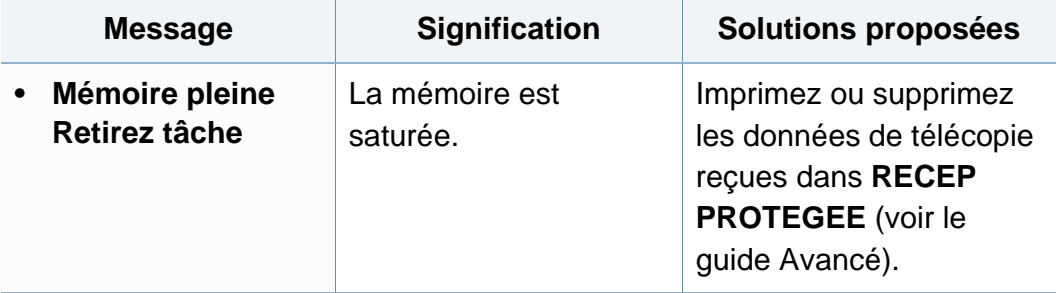

### **Messages divers**

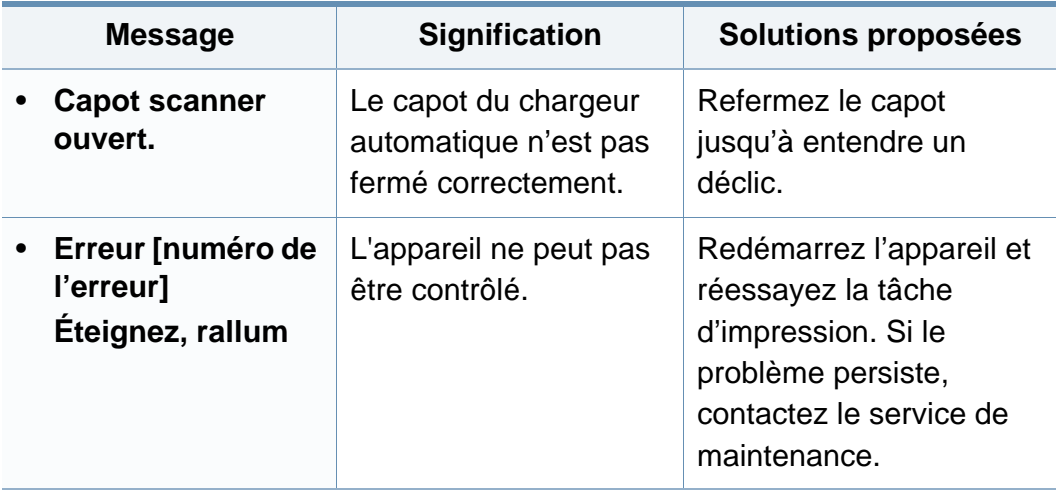

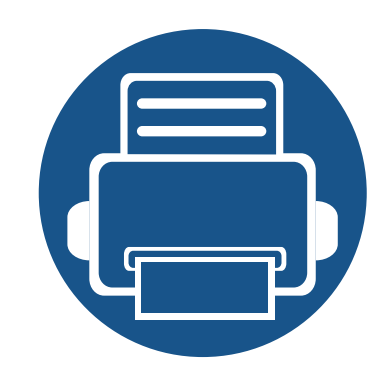

# **5. Annexe**

Ce chapitre indique les caractéristiques techniques du produit et des informations relatives aux réglementations applicables.

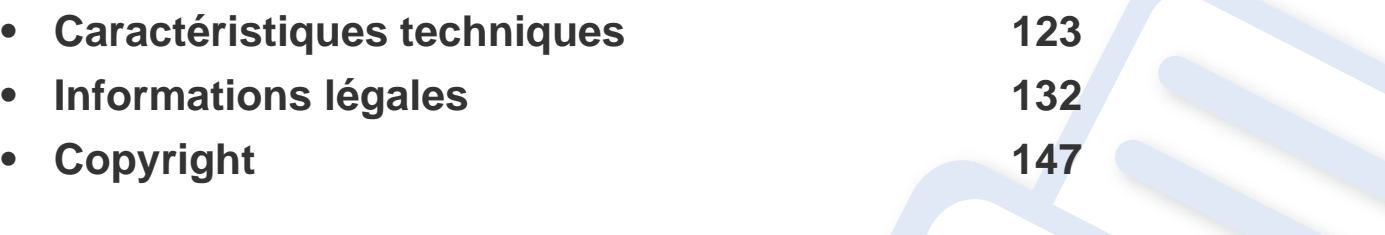

### <span id="page-122-0"></span>**Caractéristiques générales**

 $\epsilon$ 

Les caractéristiques techniques indiquées ci-dessous sont susceptibles d'être modifiées sans préavis. Voir le site **[www.samsung.com](http://www.samsung.com/printer)** pour les informations à jour.

<span id="page-122-1"></span>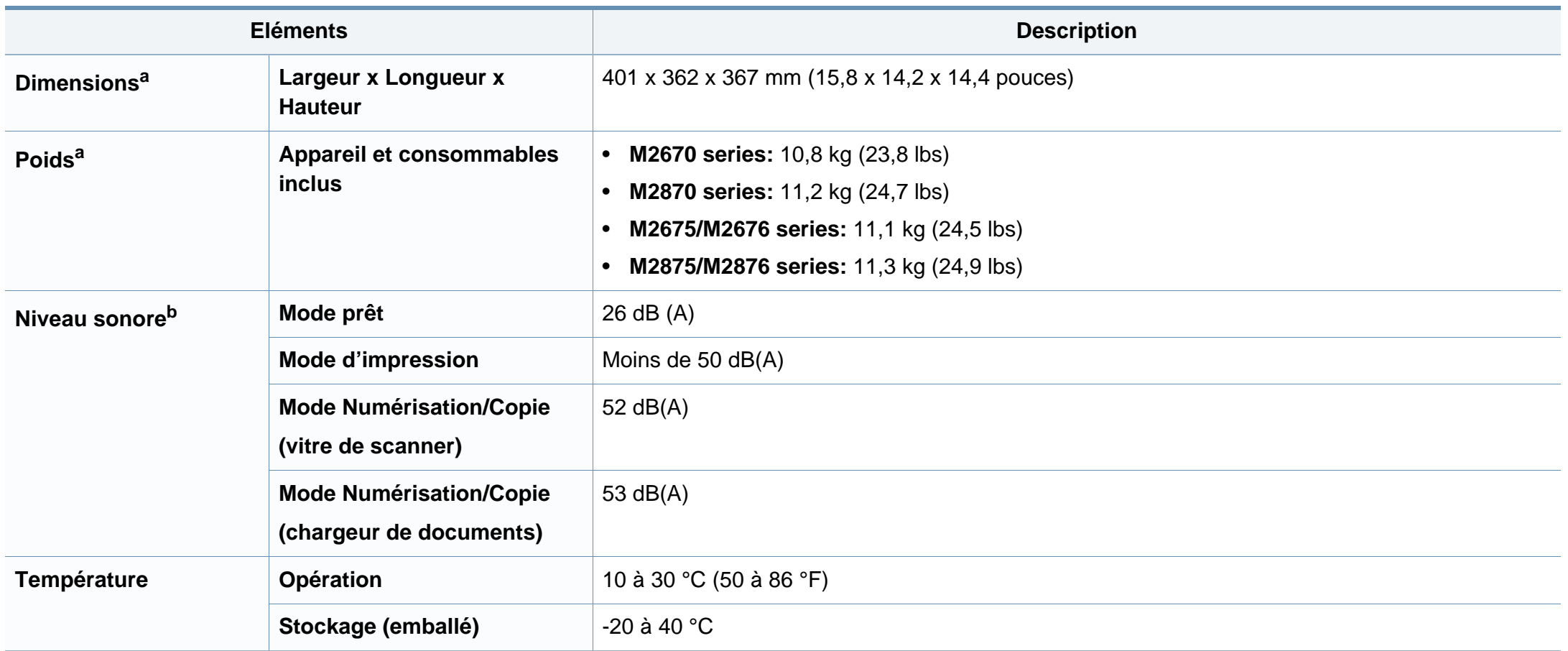

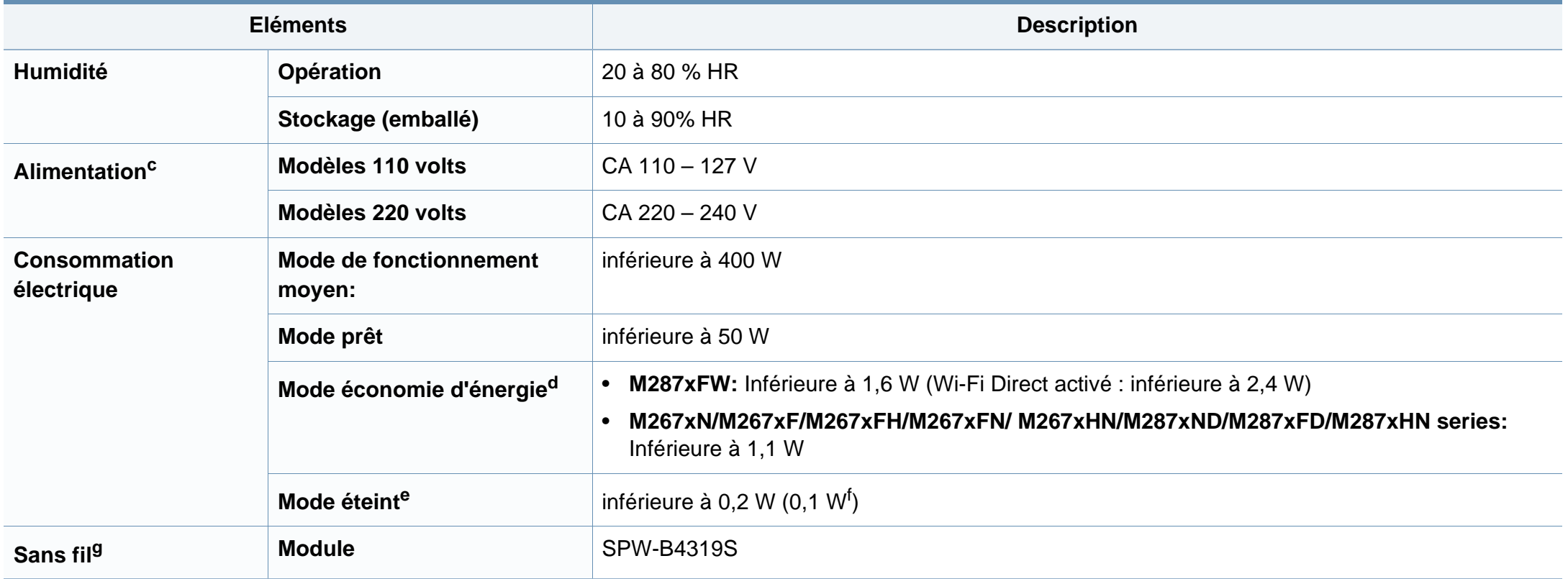

a. Les dimensions et le poids sont mesurés sans combiné.

b. Pression sonore, ISO 7779. Configuration testée installation de base de l'appareil, papier A4, impression simple face.

c. Pour plus d'informations sur la tension (V), la fréquence (Hertz) et le courant (A) appropriés pour l'appareil, reportez-vous à l'étiquette de spécifications sur l'appareil.

d. La consommation d'énergie du mode économie d'énergie peut être affectée par l'état de la machine, les conditions du paramétrage, l'environnement d'exploitation.

e. La consommation d'énergie ne peut être complètement évitée que lorsque le câble d'alimentation n'est pas connecté.

f. pour l'appareil possédant un interrupteur marche/arrêt.

g. Wireless models uniquement (voir [« Fonctionnalités par modèle » à la page 8\)](#page-7-0).

## **Spécifications des supports d'impression**

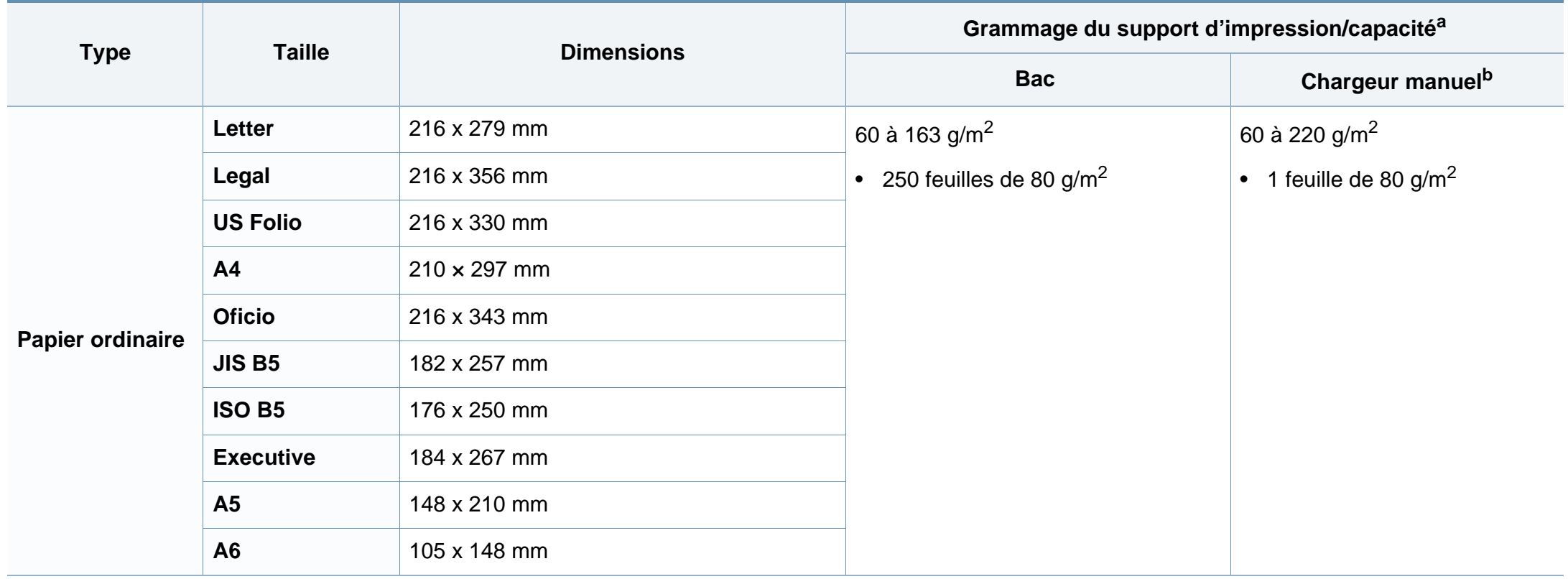

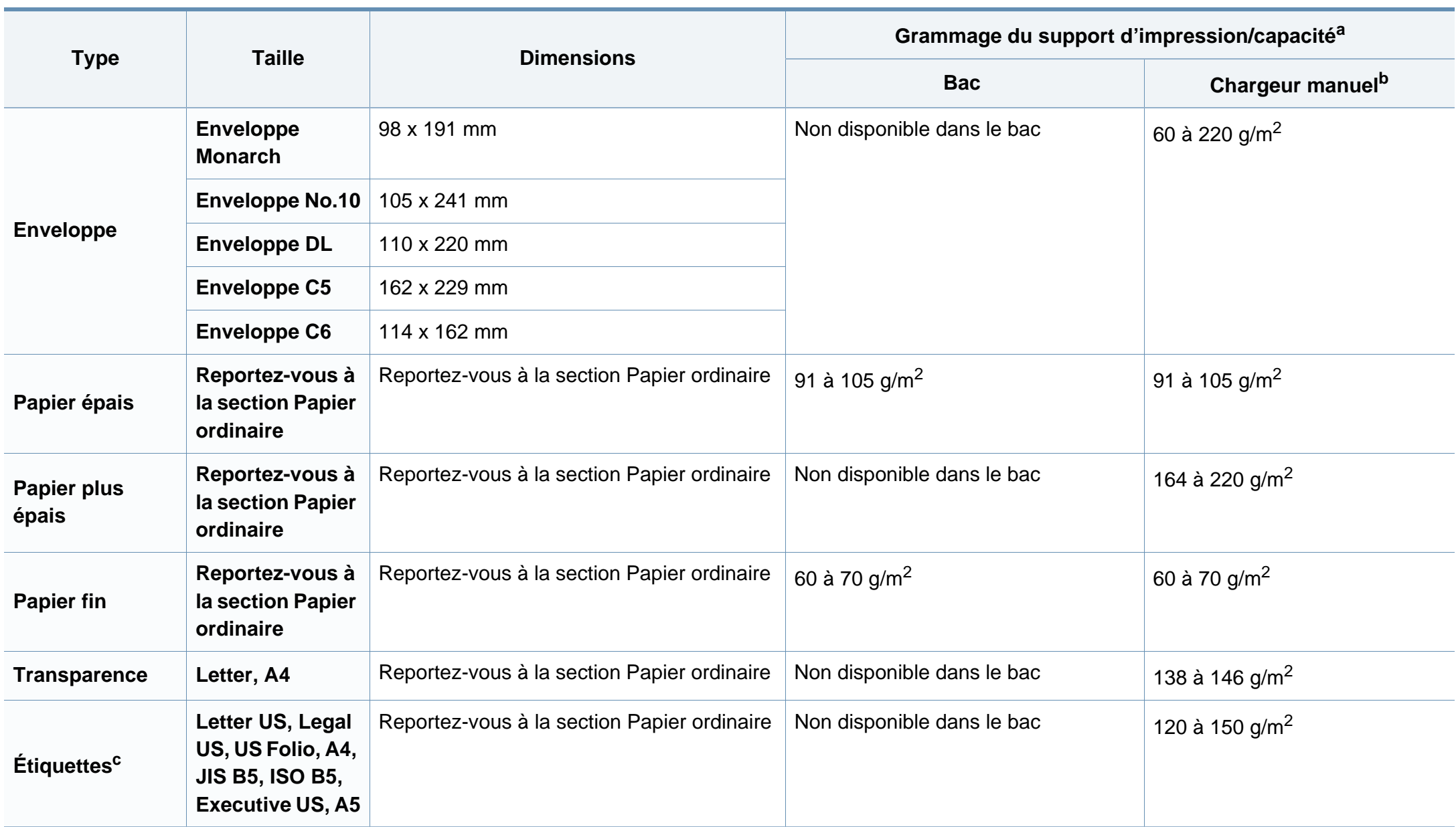

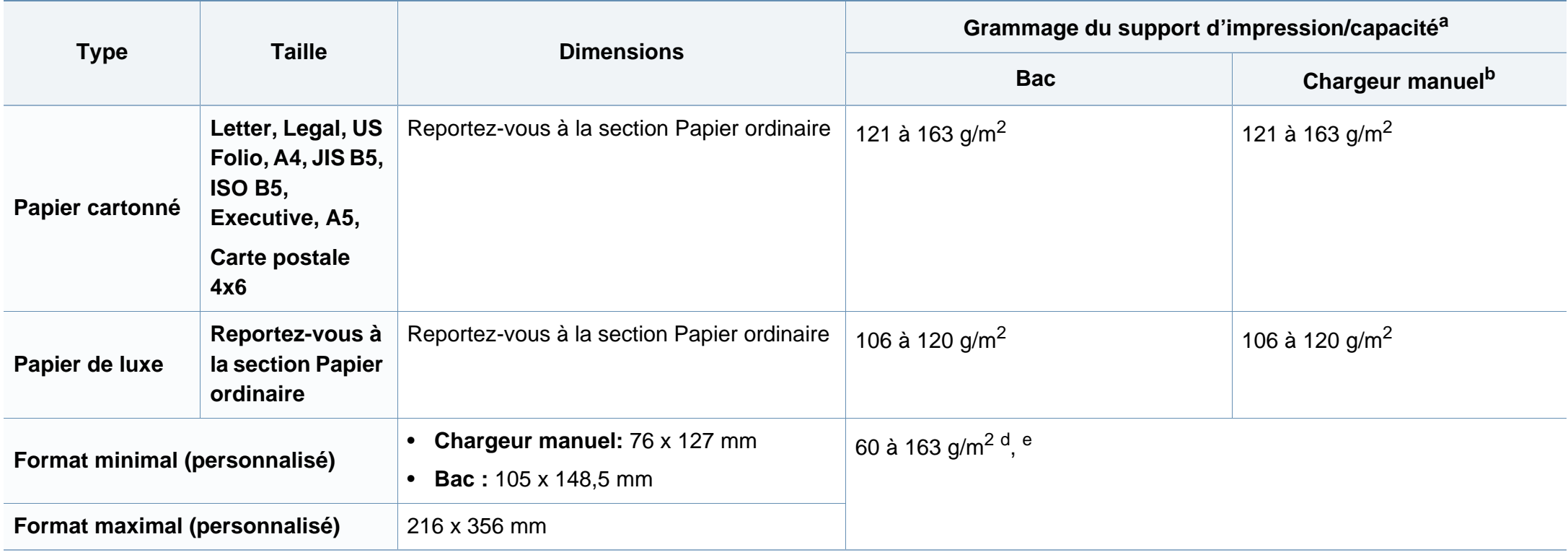

a. La capacité des bacs peut varier en fonction du grammage et de l'épaisseur des supports, ainsi que de l'environnement d'utilisation.

b. 1 feuille pour l'alimentation manuelle.

c. Le satinage des étiquettes utilisées dans cette machine est de 100 à 250 (sheffield). Cela équivaut au niveau numérique de satinage.

d. Types de papier disponibles dans le chargeur manuel : papier ordinaire, épais, très épais, fin, coton, coloré, préimprimé, recyclé, cartonné, de luxe, archive, enveloppes, transparents, étiquettes

e. Types de papier disponibles dans le bac 1 : papier ordinaire, épais, fin, recyclé, cartonné, de luxe, archive

## **Configuration requise**

## **Microsoft® Windows®**

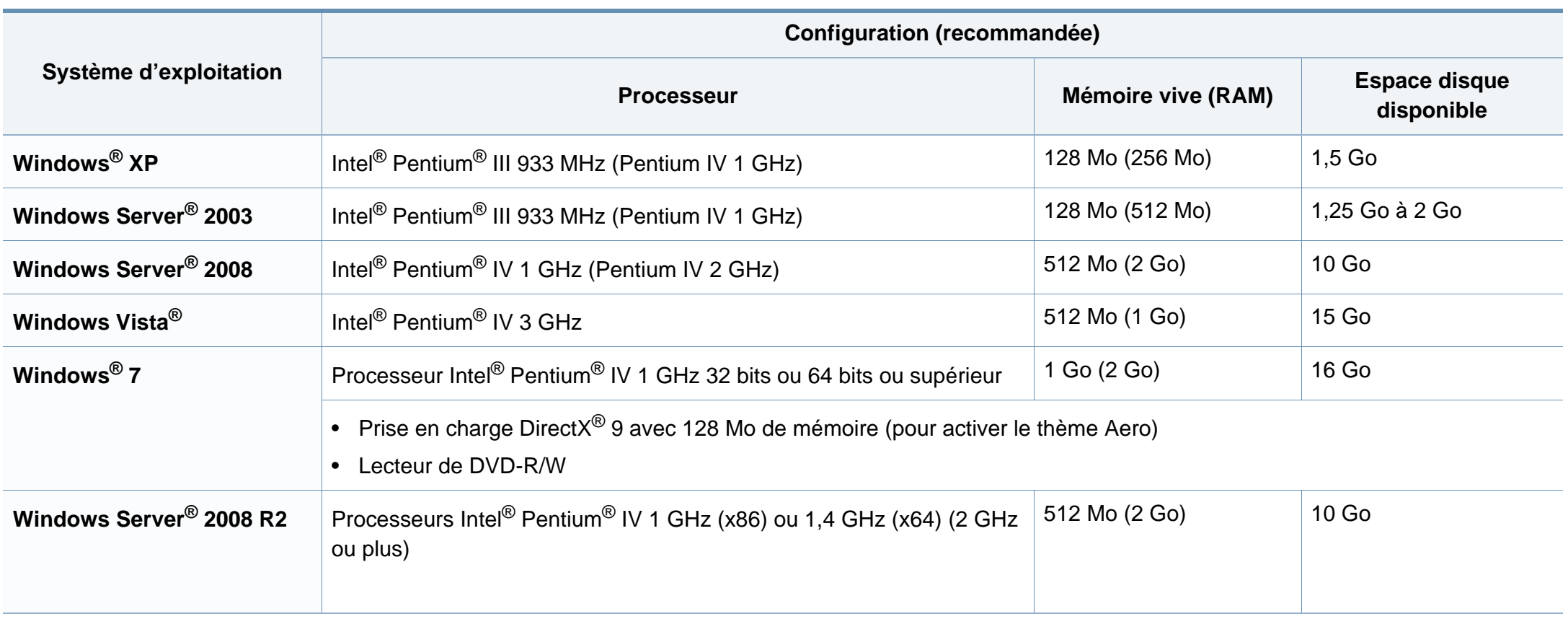

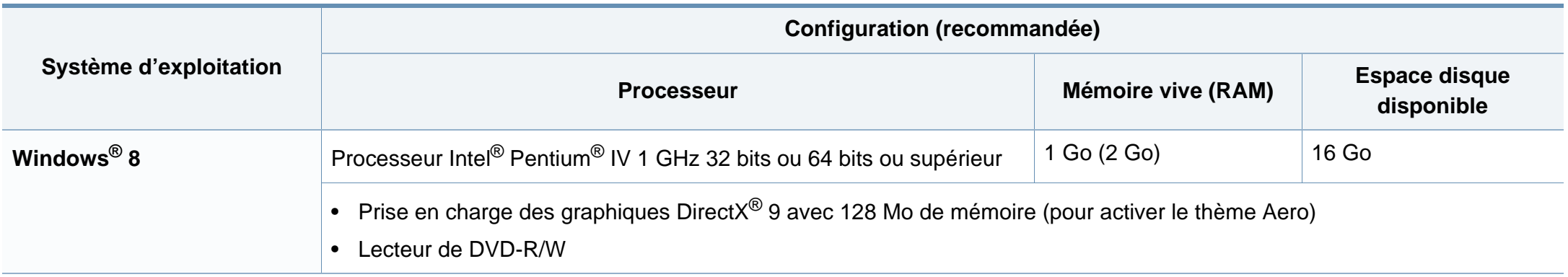

- Pour tous les systèmes d'exploitation Windows, Internet Explorer 6.0 ou supérieur doit être installé sur l'ordinateur.
- Les utilisateurs qui disposent des droits d'administrateur peuvent installer le logiciel.
- **Windows Terminal Services** est compatible avec votre appareil.

### **Mac**

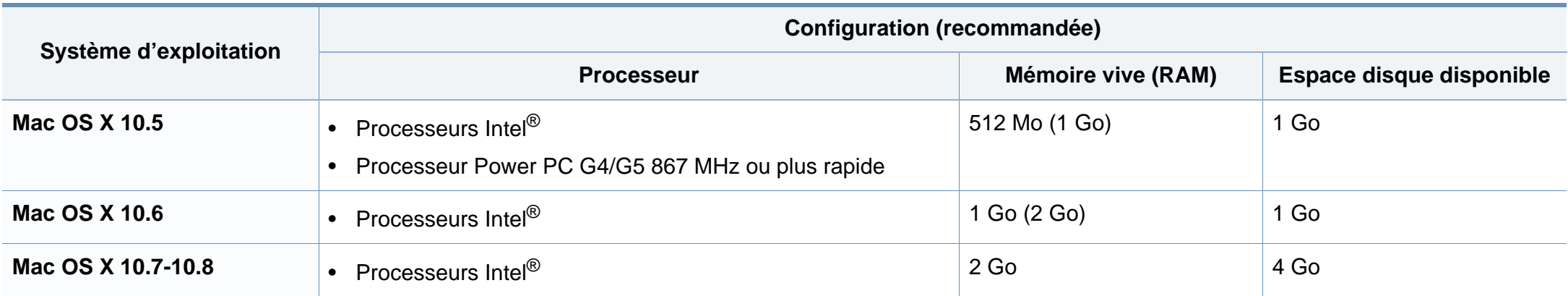

## **Linux**

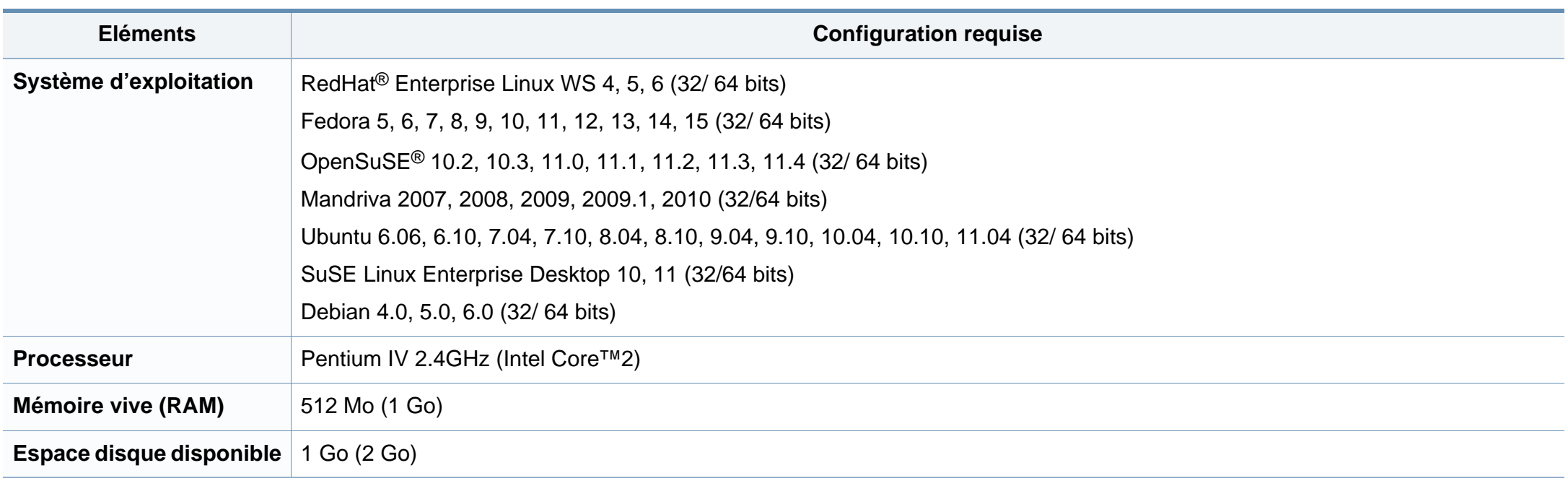

## **Unix**

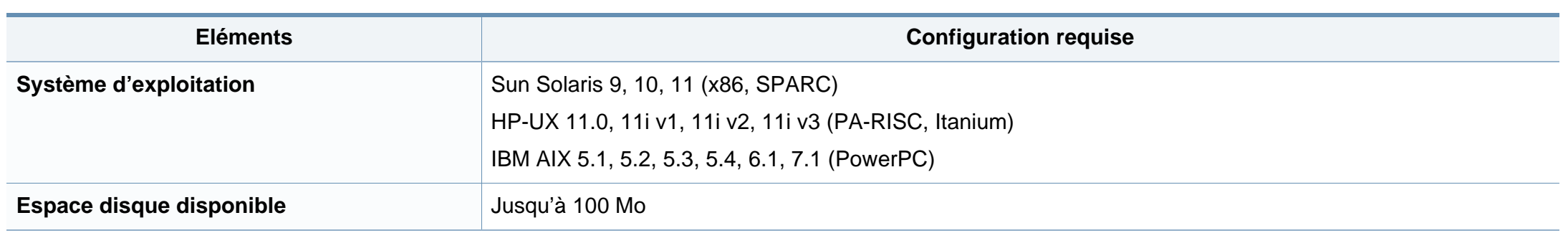

### **Environnement réseau**

Modèle avec carte réseau et sans fil uniquement (cf. [« Fonctionnalités par modèle » à la page 8\)](#page-7-0).

Vous devez configurer les protocoles réseau de l'appareil pour pouvoir l'utiliser comme appareil réseau. Le tableau suivant indique les environnements réseau pris en charge par l'appareil.

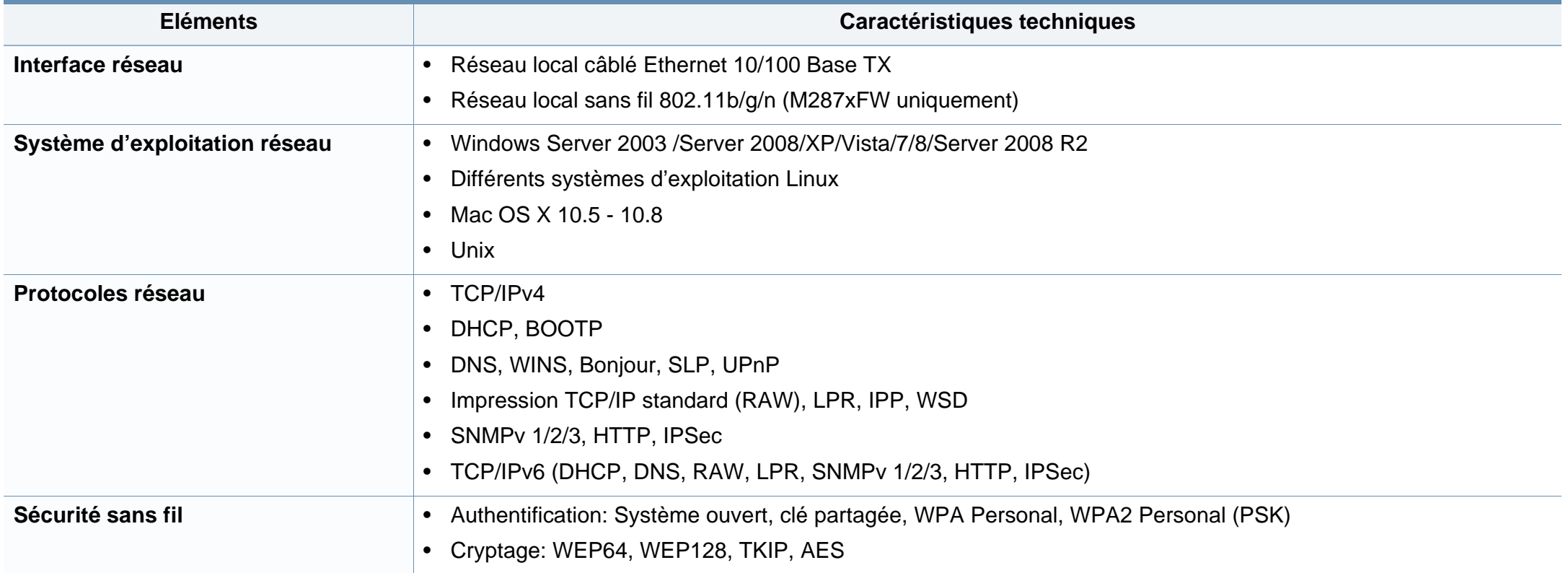

<span id="page-131-0"></span>Cet appareil est conçu pour un environnement de travail normal et certifié avec plusieurs déclarations légales.

### **Avertissement relatif à la sécurité laser**

Cette imprimante est certifiée conforme aux spécifications DHHS 21 CFR, chapitre 1, sous-chapitre J pour les produits laser de classe I(1) aux États-Unis, et certifiée dans les autres pays comme un produit laser de classe I, conformément aux spécifications IEC 60825-1 : 2007.

Les produits laser de classe I ne sont pas considérés comme dangereux. Le système laser et l'imprimante sont conçus de manière à interdire tout accès aux rayonnements laser au-dessus d'un niveau de classe I pendant l'exploitation normale, les interventions de maintenance utilisateur, dans les conditions d'utilisation spécifiées.

### **Avertissement**

N'utilisez jamais l'imprimante après avoir retiré le capot protecteur du module laser/scanner. Le faisceau lumineux, bien qu'invisible, pourrait endommager vos yeux.

Lors de l'utilisation de ce produit, vous devez toujours respecter les recommandations de sécurité de base afin de réduire les risques d'incendie, de choc électrique et de blessures corporelles:

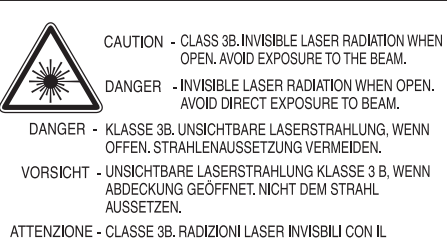

OPEN. AVOID EXPOSURE TO THE BEAM. DANGER - INVISIBLE LASER RADIATION WHEN OPEN. AVOID DIRECT EXPOSURE TO BEAM. DANGER - KLASSE 3B. UNSICHTBARE LASERSTRAHLUNG, WENN OFFEN. STRAHLENAUSSETZUNG VERMEIDEN. VORSICHT - UNSICHTBARE LASERSTRAHLUNG KLASSE 3 B, WENN ABDECKUNG GEÖFFNET. NICHT DEM STRAHL AUSSETZEN. ATTENZIONE - CLASSE 3B. RADIZIONI LASER INVISBILI CON IL DISPOSITIVO APERTO. EVITARE L'ESPOSIZIONE AL RAGGIO. PRECAUCIÓN - RADIACIÓN LÁSER INVISIBLE DE CLASE 3B PRESENTE AL ABRIR. EVITE LA EXPOSICIÓN AL HAZ. PERIGO - CLASSE 3B, RADIACÃO LASER INVISÍVEL AO ABRIR. EVITE EXPOSIÇÃO DIRECTA AO FEIXE. GEVAAR - KLASSE 3B, ONZICHTBARE LASERSTRALING INDIEN GEOPEND. VERMIJD BLOOTSTELLING AAN DE STRAAL. ADVARSEL - KLASSE 3B. USYNLIG LASERSTRÅLING VED ÅBNING.

- UNDGÅ UDSÆTTELSE FOR STRÅLING. ADVARSEL - KLASSE 3B. USYNLIG LASERSTRÅLING NÅR DEKSEL ÅPNES. UNNGÅ EKSPONERING FOR STRÅLEN. VARNING - KLASS 3B OSYNLIG LASERSTRÅLNING NÄR DENNA DEL ÄR ÖPPNAD. STRÅLEN ÄR FARLIG.
- VAROITUS LUOKAN 3B NÄKYMÄTTÖMÄLLE LASER-SÄTEILYÄ AVATTUNA, VÄLTÄ ALTISTUMISTA SÄTEELLE.
- 注 意 CLASS 3B。严禁打开,以免被不可见激光辐射 泄漏灼伤
- 주 의 · 열리면 등급 3B 비가시 레이저 방사선 이 방출됩니다. 광선에 노출을 피하십시오.

### **Consignes de sécurité relatives à l'ozone**

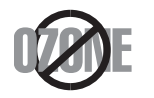

Le taux d'émission d'ozone de ce produit est inférieur à 0,1 ppm. L'ozone étant plus lourd que l'air, conservez le produit dans un endroit bien ventilé.

### **Recyclage**

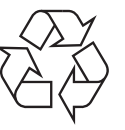

Veuillez recycler ou jeter les emballages de ce produit en respectant l'environnement.

## **Économiseur d'énergie**

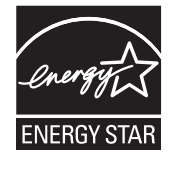

Cette imprimante est dotée d'un dispositif perfectionné d'économie d'énergie réduisant la consommation électrique en période d'inactivité.

Lorsque l'imprimante ne reçoit pas de données pendant un certain temps, la consommation électrique est réduite automatiquement.

ENERGY STAR et la marque ENERGY STAR sont des marques déposées aux États-Unis.

[Pour plus d'informations sur le programme ENERGY STAR,](http://www.energystar.gov)  reportez-vous au site http://www.energystar.gov

Les modèles certifiés ENERGY STAR comporteront une étiquette ENERGY STAR. Vérifiez si votre ordinateur est certifié ENERGY STAR.

### **Chine uniquement**

#### 回收和再循环

为了保护环境, 我公司已经为废弃的产品建立了回收和再循环系统。 我们会为您无偿提供回收同类废旧产品的服务。 当您要废弃您正在使用的产品时,请您及时与授权耗材更换中心取得联系, 我们会及时为您提供服务。

#### 中国能效标识

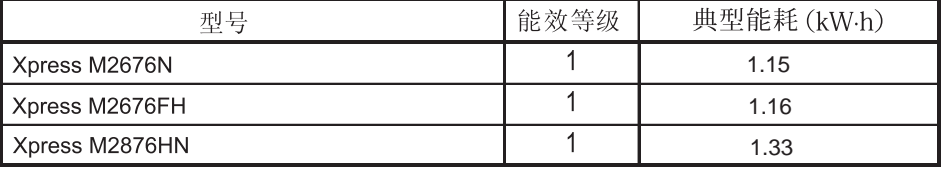

依据国家标准 GB 25956-2010

**Les bons gestes de mise au rebut de ce produit (déchets d'équipements électriques et électroniques)**

## **(Applicable dans les pays à systèmes de collecte distincts)**

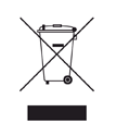

Ce symbole sur le produit, ses accessoires ou sa documentation indique que ni le produit, ni ses accessoires électroniques usagés (chargeur, casque audio, câble USB, etc.) ne peuvent être jetés avec les autres déchets ménagers. Pour éviter toute atteinte à l'environnement ou à la santé des personnes due à une mise au rebut non contrôlée, veuillez séparer ces éléments des autres déchets et les recycler afin de promouvoir une réutilisation durable des ressources matérielles.

Les particuliers doivent contacter le revendeur chez qui ils ont acheté le produit ou l'administration appropriée pour s'informer sur le lieu et le moyen de recycler ces éléments tout en préservant l'environnement.

Les utilisateurs professionnels doivent contacter leur fournisseur et vérifier les conditions figurant dans le contrat d'achat. Cet appareil et ses accessoires électroniques ne doivent pas être mélangés avec d'autres déchets commerciaux lors de leur mise au rebut.

## **(États-Unis uniquement)**

Mettez les appareils électroniques au rebut via la filière de recyclage approuvée. Pour trouver le centre de recyclage le plus proche, consultez notre site Internet : www.samsung.com/recyclingdirect ou appelez le (877) 278 - 0799

### **Élimination des batteries de ce produit**

**(Applicable aux pays de l'Union européenne et aux autres pays européens dans lesquels des systèmes de collecte sélective sont mis en place)**

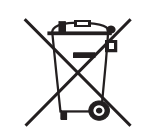

Le symbole sur la batterie, le manuel ou l'emballage indique que les batteries de ce produit ne doivent pas être éliminées en fin de vie avec les autres déchets ménagers. Lorsqu'ils sont inscrits, les symboles chimiques Hg, Cd ou Pb indiquent que la batterie contient une dose de mercure, de cadmium ou de plomb supérieure à ce que prévoit la directive européenne 2006/66. Si les batteries en question ne sont pas éliminées correctement, ces substances peuvent être nocives pour la santé humaine et pour l'environnement. Afin de protéger les ressources naturelles et d'encourager la réutilisation du matériel, veillez à séparer les batteries des autres types de déchets et à les recycler via votre système local de collecte gratuite des batteries.

### **Avertissement Proposition 65 de l'État de Californie (États-Unis uniquement)**

The California Safe Drinking Water and Toxic Enforcement Act requires the Governor of California to publish a list of chemicals known to the State of California to cause cancer or reproductive toxicity and requires businesses to warn of potential exposure to such chemicals.

WARNING: This product contains chemicals known to the State of California to cause cancer, birth defects or other reproductive harm. This appliance can cause low-level exposure to the chemicals.

which can be minimized by operating the appliance in a well ventilated area.

### **Taïwan uniquement**

警告

本電池如果更換不正確會有爆炸的危險 請依製浩商說明書處理用過之電池

## **Émissions radioélectriques**

### **Réglementation FCC**

Cet appareil est conforme à l'alinéa 15 de la réglementation FCC. Son exploitation ou utilisation est sujette aux deux conditions suivantes:

- Cet appareil ne doit pas provoquer d'interférences nuisibles.
- Cet appareil doit accepter toute interférence reçue, y compris celles pouvant provoquer un fonctionnement indésirable.

Ce matériel a été testé et satisfait aux limites s'appliquant aux appareils numériques de classe B, en vertu des dispositions de l'alinéa 15 de la réglementation FCC. Ces limites visent à assurer une protection raisonnable contre les interférences nuisibles en zone résidentielle. Cet appareil génère, utilise et peut émettre de hautes fréquences radio et, s'il n'est pas installé et utilisé conformément aux instructions, peut provoquer des interférences dans les communications radio. Il est toutefois possible que son utilisation dans une installation particulière génère des interférences. Le cas échéant, l'utilisateur devra faire le nécessaire pour les éliminer et prendra toutes les dépenses afférentes à sa charge. Si cet appareil provoque des interférences sur la réception radio ou télévision lors de sa mise sous tension et hors tension, essayez de résoudre le problème en adoptant l'une des mesures suivantes:

- Réorientez ou repositionnez l'antenne de réception.
- Éloignez l'équipement du récepteur.
- Branchez l'appareil sur une prise différente de celle du récepteur.
- Consultez votre distributeur ou un technicien radio/télévision qualifié pour obtenir de l'aide.
	- Tout changement ou modification effectué sans l'accord exprès du fabricant pourrait annuler la capacité de l'utilisateur à utiliser cet équipement.

## **Réglementations canadiennes relatives aux interférences radio**

Cet appareil numérique ne dépasse pas les limites de Classe B pour les émissions de parasites radio par des appareils numériques, telles que définies dans la norme sur les équipements provoquant des interférences intitulée « Digital Apparatus », ICES-003 de l'Industry and Science Canada.

Cet appareil numérique respecte les limites de bruits radioélectriques applicables aux appareils numériques de Classe B prescrites dans la norme sur le matériel brouilleur : "Appareils Numériques", ICES-003 édictée par l'Industrie et Sciences Canada.

## **États-Unis**

**Commission Fédérale des Télécommunications (Federal Communications Commission, FCC)**

### **Réglementation FCC alinéa 15 sur les émetteurs intentionnels**

Votre imprimante est susceptible de comporter des équipements à radiofréquences basse puissance (pour les communications sans fil) fonctionnant dans la bande des 2,4 GHz et destinés aux réseaux locaux radioélectriques. Cette section est applicable uniquement en présence de ces appareils. Reportez-vous à l'étiquette des spécifications techniques pour vérifier la présence de tels équipements sans fil.

Les périphériques sans fil de votre système sont homologués uniquement pour être utilisés aux États-Unis d'Amérique si un numéro d'ID FCC se trouve sur l'étiquette du système.

La FCC conseille de conserver un écart minimal de 20 cm entre l'équipement sans fil et l'utilisateur (membres non inclus). Cette distance de 20 cm doit être respectée lorsque l'équipement sans fil est sous tension. La puissance d'émission du (ou des) périphérique(s) sans fil éventuellement intégrés à votre imprimante est largement inférieure aux limites d'exposition aux champs RF définies par la FCC.

Cet émetteur ne doit pas être installé ou utilisé conjointement avec tout autre type d'antenne ou d'émetteur.

L'utilisation de cet équipement est soumise aux deux conditions suivantes: (1) il ne doit pas occasionner d'interférences susceptibles de présenter un danger, et (2) il doit pouvoir capter toutes les interférences reçues, même si celles-ci sont de nature à entraîner son dysfonctionnement.

Les appareils sans fil ne peuvent pas être réparés par l'utilisateur. Ne leur apportez aucune sorte de modification. Toute modification apportée à un appareil sans fil annule l'autorisation de l'utiliser. Contactez le fabricant pour toute modification.

## **Déclaration de la FCC pour l'utilisation du réseau sans fil :**

Lors de l'installation et de l'utilisation du transmetteur et de l'antenne, la limite d'exposition aux radiofréquences fixée à 1 mW/cm² peut être dépassée à proximité de l'antenne. Par conséquent, l'utilisateur doit en permanence garder une distance minimale de 20 cm entre lui et l'antenne. Cet équipement ne doit pas être installé à proximité d'un autre émetteur ou d'une autre antenne émettrice.

### **Russie uniquement**

**AB57** 

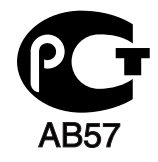

### **Allemagne uniquement**

Das Gerät ist nicht für die Benutzung am Bildschirmarbeitsplatz gemäß BildscharbV vorgesehen.

## **Turquie uniquement**

#### $\bullet$  RoHS

EEE Yönetmeliğine Uygundur. This EEE is compliant with RoHS.

• Bu ürünün ortalama yaşam süresi 7 yıl, garanti suresi 2 yildir.

### **Thaïlande uniquement**

This telecommunication equipment conforms to NTC technical requirement.

### **Canada uniquement**

Cet appareil est conforme aux spécifications techniques en vigueur au Canada. / Le present materiel est conforme aux specifications techniques applicables d'Industrie Canada.

Le REN (Ringer Equivalence Number - Indice d'équivalence de la sonnerie) indique le nombre maximum d'appareils pouvant être branchés simultanément sur une interface téléphonique. Une interface peut comporter un nombre quelconque d'appareils, pourvu que la somme des REN des appareils soit inférieure ou égale à cinq. / L'indice d'equivalence de la sonnerie (IES) sert a indiquer le nombre maximal de terminaux qui peuvent etre raccordes a une interface telephonique. La terminaison d'une interface peut consister en une combinaison quelconque de dispositifs, à la seule condition que la somme d'indices d'équivalence de la sonnerie de tous les dispositifs n'excède pas cinq.

### **Marquage des télécopies**

Le Telephone Consumer Protection Act de 1991 rend illégal l'utilisation par quiconque d'un ordinateur ou de tout autre appareil électronique pour envoyer des messages via un télécopieur, sans qu'ils ne stipulent clairement dans la marge haute ou basse de chaque page, ou sur la première page transmise les informations suivantes :

- **1** La date et l'heure de transmission.
- **2** Le nom de l'entreprise, de l'entité commerciale ou du particulier qui envoie le message.
- **3** le numéro de téléphone de la machine émettrice, de l'entreprise, de l'entité commerciale ou du particulier.

Votre opérateur télécom peut modifier ses équipements de communication, leur fonctionnement ou certaines procédures lorsqu'il l'estime nécessaire dans la limite du raisonnable et tant que cela n'est pas en contradiction avec l'alinéa 68 de la réglementation FCC. Si, pour un client, il est logique de penser que de telles modifications risquent d'entraîner l'incompatibilité de certains de ses terminaux avec les équipements de communication de l'opérateur, de rendre nécessaire leur modification ou leur altération, ou d'avoir des conséquences matérielles quelconques sur leur utilisation ou leurs performances, ce client est en droit d'en être informé par écrit de façon adéquate, afin de lui permettre de prendre les mesures visant à une utilisation ininterrompue des terminaux en question.

### **Indice REN**

Le Ringer Equivalence Number et le numéro d'enregistrement FCC de cet appareil se trouvent sur l'étiquette placée dessous ou derrière la machine. Dans certains cas, vous pouvez être amené à fournir ces numéros à l'opérateur télécom.

L'indice REN indique la charge électrique placée sur la ligne téléphonique. Il permet de déterminer les éventuelles surcharges. L'installation de plusieurs types d'équipement sur la même ligne téléphonique peut causer des problèmes pour les appels téléphoniques entrants et sortants, en particulier la sonnerie en cas d'appel. Pour un service optimal de l'opérateur télécom, la somme des indices REN de tous ces équipements doit être inférieure à cinq. Dans certains cas, la somme de cinq équipements peut ne pas permettre l'utilisation de la ligne. Si l'un de vos équipements téléphoniques ne fonctionne pas correctement, débranchezle immédiatement de la ligne téléphonique car il peut endommager le réseau téléphonique.

L'équipement est conforme à la Partie 68 des règles de la FCC et aux exigences adoptées par l'ACTA. La partie arrière de cet équipement présente une étiquette mentionnant, entre autres, l'identifiant du produit au format américain : AAAEQ##TXXXX. En cas de besoin, vous devez indiquer ce numéro à l'opérateur télécom.

La réglementation FCC indique que les changements ou modifications de cet équipement qui n'auraient pas pu être expressément approuvés par le fabricant peuvent priver l'utilisateur du droit de l'utiliser. Si un terminal endommage le réseau téléphonique, l'opérateur télécom doit prévenir le client que le service risque d'être interrompu. Toutefois, lorsqu'il n'est pas possible de donner un préavis, l'opérateur peut interrompre temporairement le service s'il :

- **a** Prévient rapidement le client.
- **b** Donne au client la possibilité de remédier au problème d'équipement.
- **c** Informe le client de son droit à porter plainte auprès de la commission fédérale de la communication conformément aux procédures définies dans la sous-partie E de l'alinéa 68 de la réglementation FCC.
- **Vous devez aussi savoir que :**
- Votre télécopieur Samsung n'est pas conçu pour être connecté à un système PBX (autocommutateur privé) numérique.
- Si vous envisagez d'utiliser un modem d'ordinateur ou de télécopieur sur la même ligne téléphonique que votre télécopieur, tous les appareils peuvent présenter des problèmes de transmission et de réception. À part un téléphone, il est recommandé de ne pas installer d'autre appareil sur la même ligne que le télécopieur.
- Si la foudre affecte souvent une région ou que les surtensions y sont fréquentes, il est recommandé d'installer des parasurtenseurs pour les lignes électrique et téléphonique. Vous pouvez les acheter auprès de votre revendeur ou dans des magasins spécialisés dans la téléphonie ou l'électronique.
- Avant de programmer les numéros d'urgence et/ou de les tester, prévenez le régulateur de ces services en l'appelant sur un numéro autre que les numéros d'urgence. Il vous donnera des instructions sur la façon de tester le numéro d'urgence.
- Cet appareil ne peut pas être utilisé avec les services payants ou sur des lignes partagées.
- Ce téléphone dispose de couplage magnétique avec les appareils de correction auditive.

Vous pouvez connecter cet appareil au réseau téléphonique en toute sécurité à l'aide d'une prise modulaire standard de type USOC RJ-11C.

### **Remplacement de la prise (Royaume-Uni uniquement)**

### **Important**

Les fils électriques de cet appareil sont équipés d'une fiche électrique standard de 13 A (BS 1363) et d'un fusible de 13 A. Lorsque vous changez ou examinez le fusible, vous devez replacer le fusible de 13 A approprié. Vous devez ensuite replacer le capuchon du fusible. Si vous avez perdu le capuchon du fusible, n'utilisez pas la prise avant d'avoir replacé un autre capuchon.

Prenez contact avec le détaillant qui vous a vendu l'appareil.

La fiche électrique la plus utilisée au Royaume-Uni est la prise de 13 A. Cependant, certains bâtiments (particulièrement les plus anciens) ne disposent pas de prises de courant de 13 A. Vous devez alors vous procurer un adaptateur approprié. Ne retirez pas la fiche moulée d'origine.

Si la fiche monocoque est sectionnée, débarrassez-vous en immédiatement. Il n'est pas possible de la réparer et vous risqueriez de recevoir une décharge électrique si vous la branchiez dans une prise.

### **Avertissement important:**

 $\pm$ 

Cet appareil doit être mis à la terre.

Le code de couleurs suivant est appliqué aux fils des branchements électriques:

- **Vert et jaune:** terre
- **Bleu:** Neutre
- **Brun:** Phase

Si les fils de votre système électrique ne correspondent pas aux couleurs indiquées sur la fiche, procédez comme suit:

Connectez le fil vert et jaune à la broche portant la lettre « E », le symbole de mise à la terre, la couleur verte ou les couleurs jaune et verte.

Connectez le fil bleu à la broche signalée par la lettre « N » (neutre) ou par la couleur noire.

Connectez le fil marron à la broche signalée par la lettre « L » ou par la couleur rouge.

Un fusible de 13 A doit être présent dans la fiche, dans l'adaptateur ou sur le tableau électrique.

### **Déclaration de conformité (pays de la CE)**

### **Approbations et certifications**

Par la présente, Samsung Electronics déclare que cet appareil [Xpress M267xN, Xpress M287xND] est conforme aux exigences essentielles et aux autres dispositions pertinentes de la Directive basse tension (2006/95/CE), Directive EMC (2004/ 108/CE).

Par la présente, Samsung Electronics déclare que cet appareil [Xpress M267xF, Xpress M267xFH, Xpress M267xFN, Xpress M267xHN, Xpress M287xFD, Xpress M287HN, Xpress M287FW] est conforme aux exigences essentielles et aux autres dispositions pertinentes de la Directive R&TTE 1999/5/ CE.

Vous pouvez consulter la déclaration de conformité sur **[www.samsung.com](http://www.samsung.com/printer)**. Accédez à Assistance > Téléchargements et entrez le nom de votre imprimante (MFP) pour parcourir cette déclaration.

**01.01.1995:** directive 2006/95/EC du Conseil de l'UE, harmonisation des lois des États membres relatives aux équipements basse tension.

**01.01.1996:** directive 2004/108/EC du Conseil de l'UE, harmonisation des lois des États membres relatives à la compatibilité électromagnétique.

**09.03.1999:** directive 1999/5/EC relative à la conformité des équipements radios et des terminaux de télécommunications. Vous pouvez vous procurer le texte complet de la déclaration, décrivant en détail ces différentes directives et les normes correspondantes, auprès de votre distributeur Samsung Electronics Co., Ltd.

### **Certification EC**

Certification conforme à la directive 1999/5/EC relative aux équipements radios et aux terminaux de télécommunications (FAX)

Cet appareil Samsung a été auto-certifié par Samsung pour une connexion à un terminal unique pan-européenne au réseau téléphonique commuté public réseau téléphonique public (RTCP) analogique, conformément à la directive 1999/5/EC. Cet appareil a été conçu pour fonctionner avec les RTCP nationaux et les PBX des pays européens :

si vous rencontrez des problèmes, contactez tout d'abord le laboratoire qualité européen de Samsung Electronics Co., Ltd.

Cet appareil a été testé pour s'assurer de sa conformité avec la norme TBR21. Pour aider à l'utilisation d'un terminal conforme à cette norme, le European Telecommunication Standards Institute (ETSI) a publié un document consultatif (EG 201 121) qui contient des notes et des exigences supplémentaires pour assurer la compatibilité du réseau avec les terminaux utilisant la norme TBR21. L'appareil a été conçu en suivant toutes les notes consultatives pertinentes de ce document et il est parfaitement conforme avec ces dernières.

**Approbation européenne relative aux équipements radioélectriques (pour les produits comportant des équipements radio homologués par l'UE)**

Cette imprimante est susceptible de comporter des équipements à radiofréquences basse puissance (pour les communications sans fil) fonctionnant dans la bande des 2,4/5 GHz et destinés à un usage personnel ou professionnel. Cette section est applicable uniquement en présence de ces appareils. Reportez-vous à l'étiquette des spécifications techniques pour vérifier la présence de tels équipements sans fil.

 $C<sub>f</sub>$ 

Les périphériques sans fil de votre système sont homologués uniquement pour être utilisés dans l'Union Européenne ou les régions associées, si une marque CE figure sur l'étiquette du système.

La puissance d'émission du ou des périphériques sans fil éventuellement intégrés à votre imprimante est largement inférieure aux limites d'exposition aux champs RF définies par la directive R&TTE de la Commission européenne.

### **États européens ayant obtenu l'approbation pour la technologie sans-fil:**

Membres de l'Union européenne

**Pays européens ayant émis des restrictions:**

EU

Pays de l'AELE et de l'EEE

Pas de limitations à l'heure actuelle

### **Israël uniquement**

מס׳ אישור אלחוטי של משרד התקשורת הוא 29003-51 אסור להחליף את האנטנה המקורית של המכשיר, ולא לעשות בו כל שינוי טכני אחר.

### **Règles de conformité**

## **Conseils relatifs à l'utilisation d'équipements sans fil**

Votre imprimante est susceptible de comporter des équipements à radiofréquences basse puissance (pour les communications sans fil) fonctionnant dans la bande des 2,4 GHz et destinés aux réseaux locaux radioélectriques. La section ci-dessous donne un aperçu général des éléments à prendre en considération lors de l'utilisation d'équipements sans fil.

Les limitations supplémentaires, les avertissements et les mesures de précaution spécifiques à certains pays sont indiquées dans les sections de ces pays (ou les sections de leur groupe de pays). Les périphériques sans fil de votre système sont homologués uniquement pour être utilisés dans les pays identifiés par la marque d'homologation pour les fréquences radio sur l'étiquette d'évaluation du système. Si le pays dans lequel vous allez utiliser le périphérique sans fil n'est pas répertorié, contactez l'agence d'homologation des fréquences radio la plus proche pour satisfaire aux normes imposées. Les appareils sans fil font l'objet d'une réglementation stricte, et leur utilisation peut ne pas être autorisée.

La puissance d'émission du ou des périphériques sans fil éventuellement intégrés à votre imprimante est largement inférieure aux limites actuelles d'exposition aux champs RF. Les équipements sans fil (susceptibles de figurer dans votre imprimante) émettant beaucoup moins d'énergie que ce que les normes et les recommandations en matière de sécurité n'exigent, le fabricant estime que ces équipements ne présentent aucun danger pour l'utilisateur. Quel que soit le niveau de puissance, il convient d'éviter au maximum les contacts humains pendant l'utilisation normale de l'appareil.

Il est conseillé de conserver un écart minimal de 20 cm entre l'équipement sans fil et l'utilisateur (membres non inclus). Cette distance de 20 cm doit être respectée lorsque l'équipement sans fil est sous tension et émet.

Cet émetteur ne doit pas être installé ou utilisé conjointement avec tout autre type d'antenne ou d'émetteur.

Dans certains cas, les équipements sans fil font l'objet de restrictions. Des exemples de restrictions fréquentes sont indiqués ci-dessous:

Les communications sans fil par fréquence radio peuvent créer des interférences avec les équipement des avions commerciaux. Actuellement, les règlements en vigueur dans les compagnies aériennes imposent d'éteindre les équipements sans fil pendant les vols. Les périphériques de communication IEEE 802.11 (également connu sous le nom Ethernet sans fil) et Bluetooth sont des exemples de périphériques permettant la communication sans fil.

Dans les environnements où le risque d'interférences avec d'autres équipements ou services est néfaste ou considéré comme néfaste, l'utilisation d'appareils sans fil peut être limitée ou interdite. Parmi ces environnements, on compte notamment les aéroports, les hôpitaux et les lieux dont l'atmosphère est chargée d'oxygène ou de gaz inflammable. Lorsque vous vous trouvez dans un environnement où vous n'êtes pas sûr de pouvoir utiliser un appareil sans fil, demandez aux autorités compétentes l'autorisation d'allumer ou d'utiliser votre appareil sans fil.

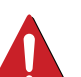

Chaque pays a mis en place des restrictions différentes pour l'utilisation d'appareils sans fil. Étant donné que votre système est équipé d'un appareil sans fil, vérifiez avant votre départ auprès de l'autorité d'approbation des fréquences radio la plus proche s'il existe des restrictions d'utilisation pour les appareils sans fil dans le pays de destination.

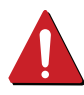

Si votre système vous a été fourni avec un appareil sans fil intégré, n'utilisez pas cet appareil sans fil tant que tous les capots et protections ne sont pas installés, et que l'appareil n'est pas complètement assemblé.
# **Informations légales**

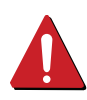

Les appareils sans fil ne peuvent pas être réparés par l'utilisateur. Ne leur apportez aucune sorte de modification. Toute modification apportée à un appareil sans fil annule l'autorisation de l'utiliser. Contactez le fabricant pour toute modification.

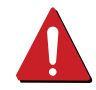

Utilisez uniquement les pilotes autorisés pour le pays dans lequel l'appareil sera utilisé. Pour plus d'informations, reportez-vous au kit de restauration système du fabricant ou contactez le support technique du fabricant.

### **Informations légales**

#### **Chine uniquement**

#### 产品中有毒有害物质或元素的名称及含量

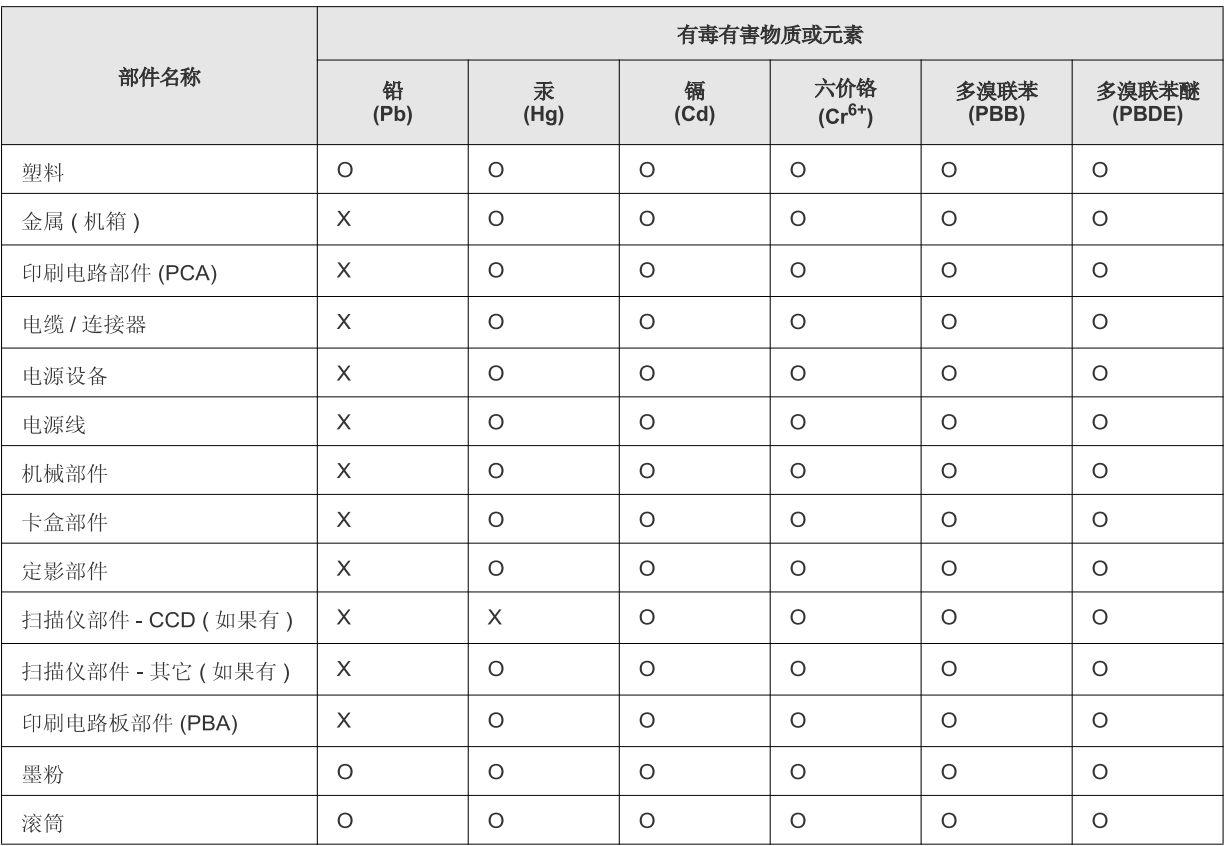

O: 表示该有毒有害物质在该部件所有均质材料中的含量均在 SJ/T 11363-2006 标准规定的限量要求以下。

×: 表示该有毒有害物质至少在该部件的某一均质材料中的含量超出 SJ/T 11363-2006 标准规定的限量要求。

以上表为目前本产品含有有毒有害物质的信息。本信息由本公司的配套厂家提供,经本公司审核后而做成,本产品的部分部件含有有毒有害物<br>质,这些部件是在现有科学技术水平下暂时无可替代物质,但三星电子将会一直为满足 SJ/T 11363-2006 标准而做不懈的努力。

# **Copyright**

© 2013 Samsung Electronics Co., Ltd. Tous droits réservés.

Le présent Mode d'emploi n'est fourni qu'à titre informatif. Toutes les informations communiquées ci-après sont susceptibles d'être modifiées sans préavis.

Samsung Electronics ne saurait être tenu responsable des dommages, directs ou indirects, consécutifs ou relatifs à l'utilisation de ce mode d'emploi.

- Samsung et le logo Samsung sont des marques commerciales de Samsung Electronics Co., Ltd.
- Microsoft, Windows, Windows Vista, Windows 7, Windows 8 et Windows Server 2008 R2 sont soit des marques déposées, soit des marques commerciales de Microsoft Corporation.
- iPad, iPhone, iPod touch, Mac et Mac OS sont des marques commerciales d'Apple Inc., déposées aux États-Unis et dans d'autres pays. AirPrint et le logo AirPrint logo sont des marques commerciales d'Apple Inc.
- LaserWriter est une marque d'Apple Computer, Inc.
- Les autres noms de produit et de marque sont des marques commerciales de leurs propriétaires respectifs (sociétés ou organisations).

Reportez-vous au fichier « **LICENSE.txt** » sur le CD-ROM fourni pour les informations de licence open source.

**REV. 1.03**

# **Mode d'emploi Mode d'emploi**

### Samsung Multifunction *Xpress*

M<sub>267x</sub> series M<sub>287x</sub> series

# <span id="page-147-0"></span>**AVANCÉS AVANCÉS**

Ce guide fournit des informations concernant l'installation, la configuration avancée, le fonctionnement et le dépannage sous divers systèmes d'exploitation.

Certaines fonctions peuvent ne pas être disponibles selon le modèle ou le pays.

### **BASIQUE**

Ce guide fournit des informations concernant l'installation, le fonctionnement de base et le dépannage sous Windows.

# **[AVANCÉS](#page-147-0)**

### **[1.](#page-150-0) Installation des logiciels**

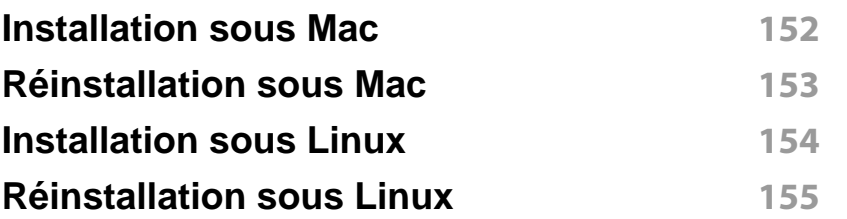

### **[2.](#page-155-0) Utilisation d'un appareil connecté au réseau**

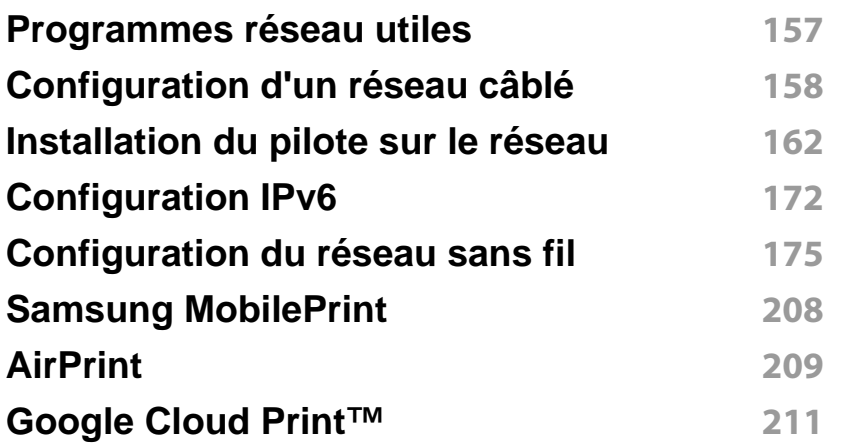

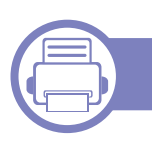

### **[3.](#page-213-0) Menus de configuration utiles**

**[Avant de commencer à lire un chapitre](#page-214-0) 215**

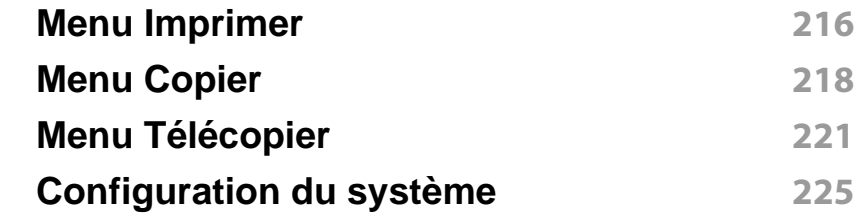

### **[4.](#page-232-0) Fonctions spéciales**

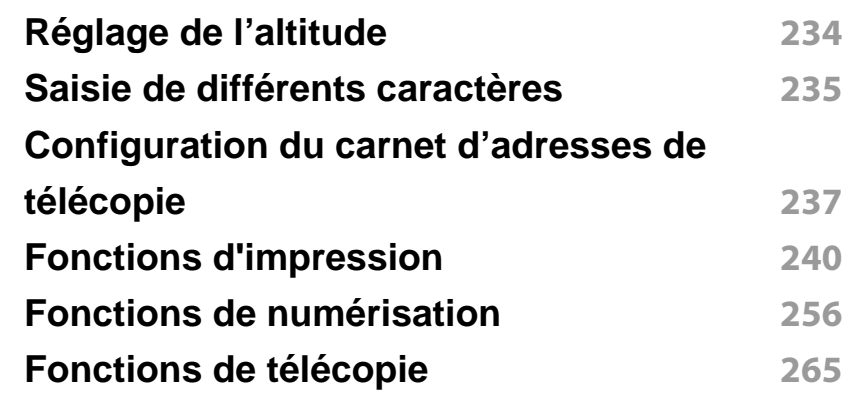

### **[5.](#page-274-0) Outils de gestion utiles**

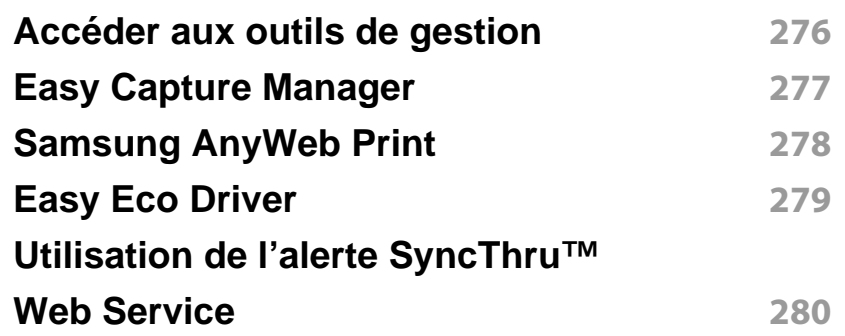

# **AVANCÉS**

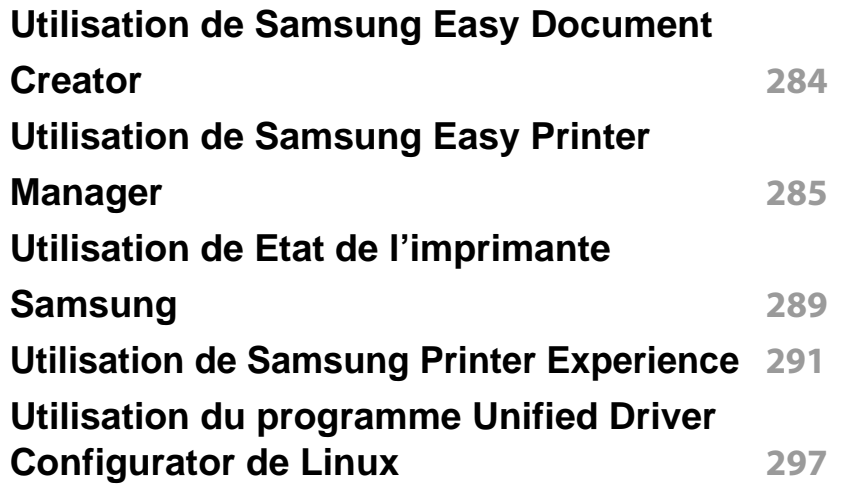

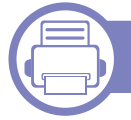

### **[6.](#page-299-0) Dépannage**

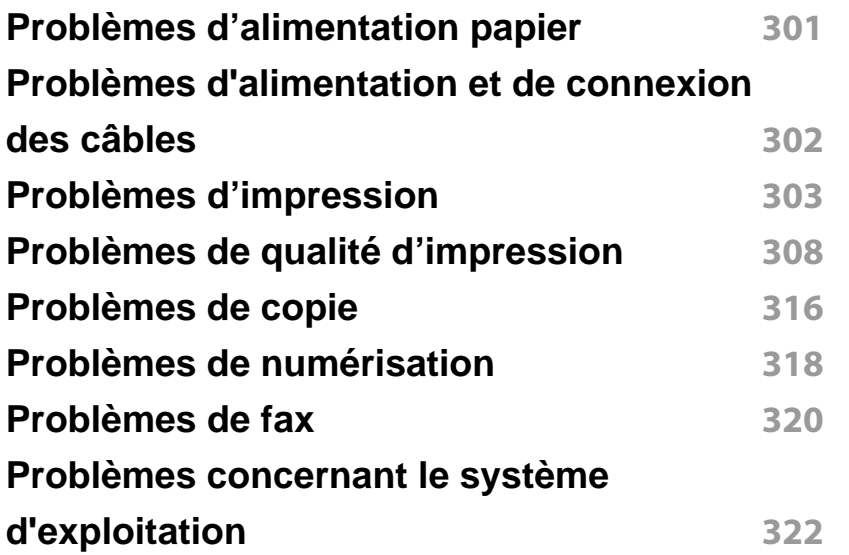

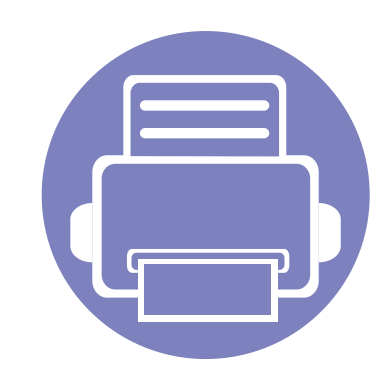

# <span id="page-150-0"></span>**1. Installation des logiciels**

Ce chapitre donne des instructions pour l'installation de logiciels essentiels et utiles pour l'utilisation dans l'environnement où l'appareil est connecté via un câble. Un appareil local est un appareil directement connecté à votre ordinateur à l'aide du câble. Si votre appareil est relié à un réseau, ignorez les étapes suivantes et passez à l'installation du pilote de l'appareil connecté à un réseau (voir [« Installation du pilote sur le réseau » à la page](#page-161-0)  [162](#page-161-0)).

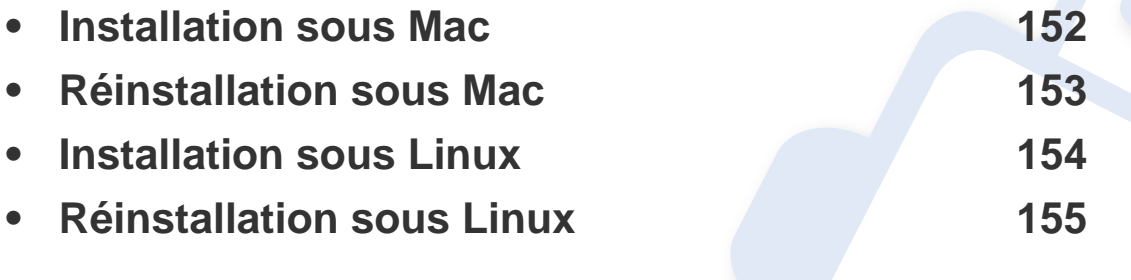

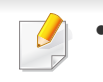

• Si vous utilisez un système d'exploitation Windows, reportez-vous au guide de base pour installer le pilote de l'appareil (voir [« Installation locale du pilote » à la page 31\)](#page-30-0).

• Utilisez uniquement un câble USB ne dépassant pas 3 m.

### <span id="page-151-1"></span><span id="page-151-0"></span>**Installation sous Mac**

- **1** Assurez-vous que l'appareil est connecté à votre ordinateur et qu'il est sous tension.
- **2** Insérez le CD de logiciels fourni dans le lecteur.

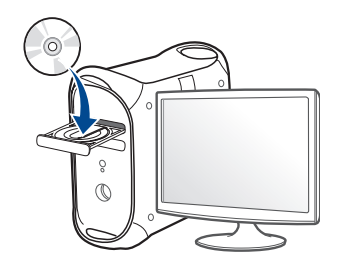

- **3** Double-cliquez sur l'icône CD-ROM qui apparaît sur le bureau du Mac.
	- Sous Mac OS X 10.8, double cliquez sur le CD-ROM qui apparait sur **Recherche**.
- **4** Double-cliquez sur le dossier **MAC\_Installer** > icône **Installer OS X**.
- **5** Cliquez sur **Continuer**.
- **6** Lisez le contrat de licence et cliquez sur **Continuer**.
- **7** Cliquez sur **Accepter** pour accepter le contrat de licence.
- **8** Cliquez sur **Installer**. Tous les composants nécessaires aux opérations de l'appareil seront installés.

Si vous sélectionnez **Personnaliser**, vous pouvez choisir les composants individuels à installer.

- **9** Saisissez le mot de passe et cliquez sur **OK**.
- **10** Sélectionnez **Connexion directe à l'aide d'un câble USB** sur le **Type de connexion de l'imprimante** et cliquez sur **Continuer**.
- **11** Cliquez sur la touche **Ajouter une imprimante** pour sélectionner votre imprimante et l'ajouter à votre liste d'imprimantes.

Si votre appareil accepte les fax, cliquez sur la touche **Ajouter un fax** pour sélectionner votre fax et l'ajouter à votre liste de fax

**12** Une fois l'installation terminée, cliquez sur **Fermer**.

### <span id="page-152-1"></span><span id="page-152-0"></span>**Réinstallation sous Mac**

Si le pilote d'impression ne fonctionne pas correctement, désinstallez-le et réinstallez-le.

- **1** Oouvrez le dossier **Applications** > **Samsung** > **Désinstaller le logiciel de l'imprimante**.
- **2** Pour désinstaller le logiciel de l'imprimante, cliquez sur **Continuer**.
- **3** Vérifiez le programme que vous voulez supprimer et cliquez sur **Désinstaller**.
- **4** Saisissez le mot de passe et cliquez sur **OK**.
- **5** Une fois la désinstallation terminée, cliquez sur **Fermer**.
- Si un appareil a déjà été ajouté, supprimez-le dans **Configuration d'imprimante** ou **Imprimantes et fax**.

### <span id="page-153-1"></span><span id="page-153-0"></span>**Installation sous Linux**

Vous devez télécharger les progiciels Linux sur le site Web Samsung pour [installer le logiciel d'impression \(http://www.samsung.com > rechercher](http://www.samsung.com)  votre produit > assistance ou téléchargements).

#### **Installation du Unified Linux Driver**

- **1** Assurez-vous que l'appareil est connecté à votre ordinateur et qu'il est sous tension.
- **2** Lorsque la fenêtre **Administrator Login** apparaît, tapez « root » dans le champ **Login** et saisissez le mot de passe système.
- Vous devez vous connecter en tant que super-utilisateur (root) pour installer le pilote de l'appareil. Si vous ne disposez pas du statut de super-utilisateur, contactez votre administrateur système.
- **3** Sur le site de Samsung, téléchargez le package Unified Linux Driver et sauvegardez-le sur votre ordinateur.
- **4** Cliquez avec le bouton droit de la souris sur le package **Unified Linux Driver** et extrayez-le.
- **5** Double-cliquez sur **cdroot** > **autorun**.
- **6** Lorsque l'écran de bienvenue s'affiche, cliquez sur **Next**.

**7** Une fois l'installation terminée, cliquez sur **Finish**.

Pour des raisons pratiques, le programme d'installation a ajouté l'icône de bureau du configurateur de pilote unifié et le groupe de pilotes unifiés au menu système. Si vous rencontrez la moindre difficulté, consultez l'aide à l'écran, accessible via le menu système ou via les applications Windows du package du pilote, telles que **Unified Driver Configurator** ou **Image Manager**.

## <span id="page-154-1"></span><span id="page-154-0"></span>**Réinstallation sous Linux**

Si le pilote d'impression ne fonctionne pas correctement, désinstallez-le et réinstallez-le.

- **1** Assurez-vous que l'appareil est connecté à votre ordinateur et qu'il est sous tension.
- **2** Lorsque la fenêtre **Administrator Login** apparaît, tapez « root » dans le champ **Login** et saisissez le mot de passe système.

Vous devez vous connecter en tant que super-utilisateur (root) pour désinstaller le pilote d'impression. Si vous ne disposez pas du statut de super-utilisateur, contactez votre administrateur système.

- **3** Ouvrez Terminal. Lorsque l'écran Terminal apparaît, tapez: [root@localhost root]#cd /opt/Samsung/mfp/uninstall/ [root@localhost uninstall]#./uninstall.sh
- **4** Cliquez sur **Next**.
- **5** Cliquez sur **Finish**.

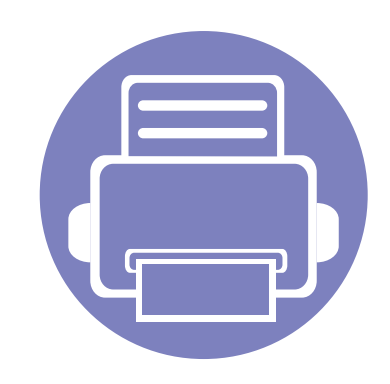

# <span id="page-155-0"></span>**2. Utilisation d'un appareil connecté au réseau**

Ce chapitre vous guide pas à pas dans la procédure de paramétrage d'un appareil connecté à un réseau et du logiciel.

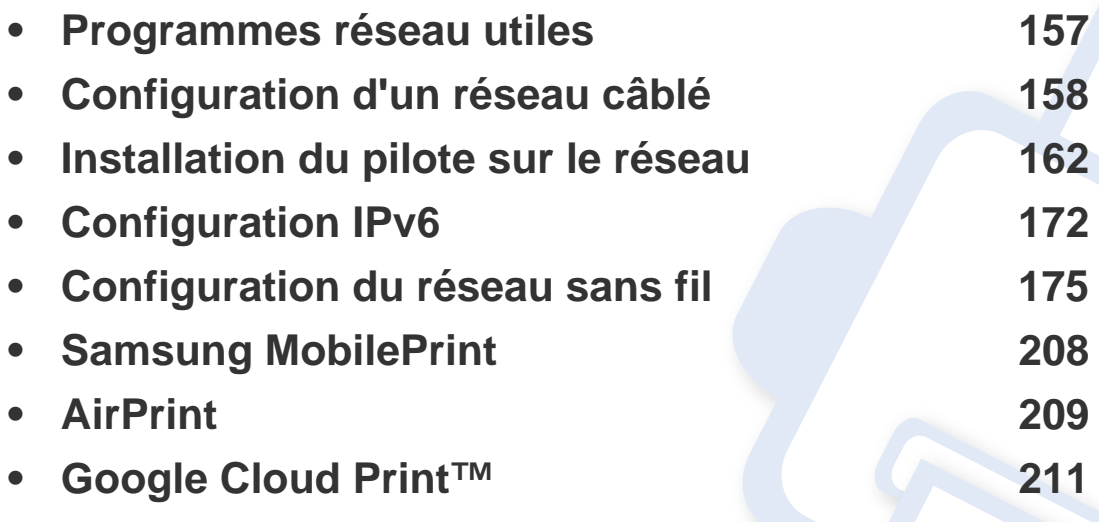

Les fonctions et les périphériques optionnels pris en charge peuvent varier selon le modèle (voir [« Fonctionnalités par modèle » à la page 8](#page-7-0)).

### <span id="page-156-1"></span><span id="page-156-0"></span>**Programmes réseau utiles**

Il existe plusieurs programme disponibles pour configurer facilement les paramètres réseau dans un environnement réseau. Pour l'administrateur réseau particulièrement, il est possible de gérer plusieurs appareils sur le réseau.

- Avant d'utiliser les programmes ci-dessous, définissez d'abord l'adresse IP.
- Certains composants et fonctions en option peuvent être indisponibles en fonction du modèle ou du pays (voir [«](#page-7-0)  [Fonctionnalités par modèle » à la page 8](#page-7-0)).

#### **SyncThru™ Web Service**

Le serveur Web intégré à votre périphérique réseau vous permet d'effectuer les tâches suivantes (voir [« Utilisation de l'alerte SyncThru™](#page-279-0)  [Web Service » à la page 280\)](#page-279-0).

- Vérifier les informations et l'état des consommables.
- Personnaliser les paramètres de l'appareil.
- Définir l'option de notification par e-mail. Lorsque vous configurez cette option, l'état de l'appareil (cartouche de toner vide ou erreur de l'appareil) sera envoyé automtiquement sur l'e-mail d'une personne définie.
- Définissez les paramètres réseau nécessaires à la connexion de l'appareil à divers environnements réseau.

#### **SyncThru™ Web Admin Service**

Solution Web de gestion d'appareils destinée aux administrateurs réseau. SyncThru™ Web Admin Service vous permet de gérer efficacement les périphériques réseau, de les surveiller à distance et de les dépanner depuis n'importe quel site disposant d'un accès au réseau Intranet de l'entreprise.

[• Téléchargez ce programme sur http://solution.samsungprinter.com.](http://solution.samsungprinter.com)

#### **Configuration d'un réseau câblé SetIP**

Cet utilitaire vous permet de sélectionner une interface réseau et de configurer manuellement les adresses IP à utiliser avec le protocole TCP/IP.

- Voir [« Définition d'adresse IPv4 à l'aide du programme SetIP](#page-158-0)  [\(Windows\) » à la page 159.](#page-158-0)
- Voir [« Définition d'adresse IPv4 à l'aide du programme SetIP \(Mac\) » à](#page-159-0)  [la page 160.](#page-159-0)
- Voir [« Définition d'adresse IPv4 à l'aide du programme SetIP \(Linux\) »](#page-160-0)  [à la page 161.](#page-160-0)
	- Cette fonction n'est pas disponible pour les appareils qui ne prennent pas en charge l'interface réseau (voir [« Vue arrière » à la page 25\)](#page-24-0).
		- TCP/IPv6 n'est pas pris en charge par ce programme.

#### <span id="page-157-2"></span><span id="page-157-1"></span><span id="page-157-0"></span>**Impression d'un rapport de configuration réseau**

Vous pouvez imprimer un **Rapport de configuration réseau** avec les paramètres réseau actuels de l'appareil à partir du panneau de configuration. Cela vous aidera à configurer un réseau.

### <span id="page-157-3"></span>**Création d'une adresse IP**

• Adresse IP : 169.254.192.192

• Adresse MAC : 00:15:99:41:A2:78

et l'adresse IP de votre appareil.

Par exemple :

Cette fonction n'est pas disponible pour les appareils qui ne prennent pas en charge l'interface réseau (voir [« Vue arrière » à la](#page-24-0)  [page 25\)](#page-24-0).

Ce **Journal de configuration réseau** permet de déterminer l'adresse MAC

• TCP/IPv6 n'est pas pris en charge par ce programme.

• L'accès aux menus peut varier d'un modèle à l'autre (voir [« Accès au](#page-35-0)  [menu » à la page 36](#page-35-0)).

• Il peut être nécessaire d'appuyer sur **OK** pour accéder aux sousmenus, pour certains modèles.

• **Si la machine possède un écran d'affichage:** Appuyez sur la touche (**Menu**) du panneau de configuration et sélectionnez **Réseau** > **Config réseau**.

Commencez par créer une adresse IP pour l'impression et la gestion réseau. Dans la plupart des cas, une nouvelle adresse IP est attribuée automatiquement par un serveur DHCP (serveur de protocole DHCP) situé sur le réseau.

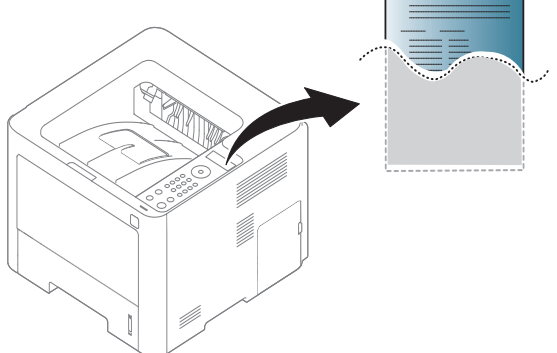

#### <span id="page-158-0"></span>**Définition d'adresse IPv4 à l'aide du programme SetIP (Windows)**

Avant d'utiliser le programme SetIP, désactivez le pare-feu de l'ordinateur dans **Panneau de configuration** > **Centre de sécurité** > **Pare-feu Windows**.

- **1** Téléchargez le logiciel à partir du site web Samsung, puis extrayezle et installez-le : (http://www.samsung.com > rechercher votre produit > Assistance ou Téléchargement).
- **2** Suivez les instructions affichées dans la fenêtre d'installation.
- **3** Connectez l'appareil au réseau avec un câble réseau.
- **4** Mettez l'appareil sous tension.
- **5** À partir du menu **Démarrer** de Windows, sélectionnez **Tous les programmes** > **Samsung Printers** > **SetIP** > **SetIP**.
- **6** Cliquez sur l'icône **(a** troisième en partant de la gauche) dans la fenêtre SetIP pour ouvrir la fenêtre de configuration TCP/IP.

**7** Saisissez les nouvelles informations de l'appareil dans la fenêtre de configuration, de la manière suivante. dans un intranet d'entreprise, ces informations peuvent devoir être affectées par un gestionnaire du réseau avant de poursuivre.

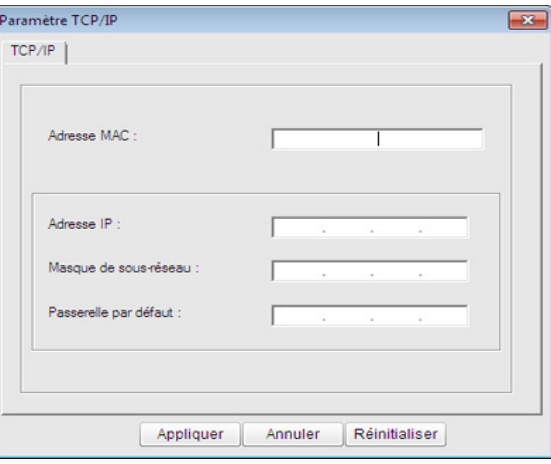

Recherchez l'adresse MAC de l'appareil dans le **Rapport de configuration réseau** (voir [« Impression d'un rapport de configuration](#page-157-2)  [réseau » à la page 158\)](#page-157-2) et saisissez-la sans les deux-points (:). Par exemple, 00:15:99:29:51:A8 devient 0015992951A8.

**8** Cliquez sur **Appliquer**, puis cliquez sur **OK**. L'appareil imprimera automatiquement le **rapport de configuration réseau**. Vérifiez que tous les paramètres sont corrects.

#### <span id="page-159-0"></span>**Définition d'adresse IPv4 à l'aide du programme SetIP (Mac)**

Avant d'utiliser le programme SetIP, désactivez le pare-feu de l'ordinateur dans **Préférences Système** > **Sécurité** > **Coupe-feu**.

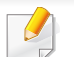

Les instructions suivantes peuvent varier selon le modèle.

- **1** Connectez l'appareil au réseau avec un câble réseau.
- **2** Insérez le CD de logiciels fourni dans le lecteur.

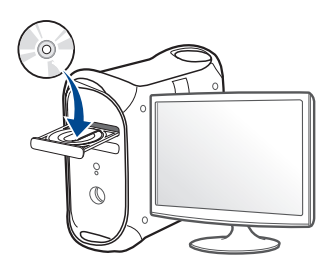

- **3** Double-cliquez sur l'icône CD-ROM qui apparaît sur le bureau du Mac.
	- Pour Mac OS X 10.8, double-cliquez sur le CD-ROM qui apparaît sur Finder.
- **4** Double-cliquez sur le dossier **MAC\_Installer** > icône **Installer OS X**.
- **5** Cliquez sur **Continuer**.
- **6** Lisez le contrat de licence et cliquez sur **Continuer**.
- **7** Cliquez sur **Accepter** pour accepter le contrat de licence.
- **8** Cliquez sur **Installer**. Tous les composants nécessaires aux opérations de l'appareil seront installés.

Si vous sélectionnez **Personnaliser**, vous pouvez choisir les composants individuels à installer.

- **9** Saisissez le mot de passe et cliquez sur **OK**.
- **10** Sélectionnez **Connexion réseau** sur le **Type de connexion de l'imprimante** et cliquez sur la touche **Définir l'adresse IP**.
- **11** Cliquez sur l'icône **(1** (la troisième en partant de la gauche) dans la fenêtre SetIP pour ouvrir la fenêtre de configuration TCP/IP.
- **12** Saisissez les nouvelles informations de l'appareil dans la fenêtre de configuration. dans un intranet d'entreprise, ces informations peuvent devoir être affectées par un gestionnaire du réseau avant de poursuivre.
	- Recherchez l'adresse MAC de l'appareil dans le **Rapport de configuration réseau** (voir [« Impression d'un rapport de configuration](#page-157-2)  [réseau » à la page 158\)](#page-157-2) et saisissez-la sans les deux-points (:). Par exemple, 00:15:99:29:51:A8 devient 0015992951A8.

**13** Cliquez sur **Appliquer**, puis cliquez sur **OK**. L'appareil imprimera automatiquement le **rapport de configuration réseau**. Vérifiez que tous les paramètres sont corrects.

#### <span id="page-160-0"></span>**Définition d'adresse IPv4 à l'aide du programme SetIP (Linux)**

Avant d'utiliser le programme SetIP, désactivez le pare-feu de l'ordinateur dans **System Preferences** ou **Administrator**.

Les instructions suivantes peuvent varier selon le modèle ou les systèmes d'exploitation.

- **1** Ouvrez /**opt**/**Samsung**/**mfp**/**share**/**utils**/.
- **2** Double-cliquez sur le fichier **SetIPApplet.html**.
- **3** Cliquez pour ouvrir la fenêtre de configuration TCP/IP.
- **4** Saisissez les nouvelles informations de l'appareil dans la fenêtre de configuration. dans un intranet d'entreprise, ces informations peuvent devoir être affectées par un gestionnaire du réseau avant de poursuivre.
- Recherchez l'adresse MAC de l'appareil dans le **Rapport de configuration réseau** (voir [« Impression d'un rapport de configuration](#page-157-2)  [réseau » à la page 158\)](#page-157-2) et saisissez-la sans les deux-points (:). Par exemple, 00:15:99:29:51:A8 devient 0015992951A8.
- **5** L'appareil imprimera automatiquement le **rapport de configuration réseau**.

- <span id="page-161-1"></span><span id="page-161-0"></span>Certains composants et fonctions en option peuvent être indisponibles en fonction du modèle ou du pays (voir [«](#page-7-0)  [Fonctionnalités par modèle » à la page 8](#page-7-0)).
	- Cette fonction n'est pas disponible pour les appareils qui ne prennent pas en charge l'interface réseau (voir [« Vue arrière » à la](#page-24-0)  [page 25](#page-24-0)).
- Vous pouvez installer le pilote d'impression et le logiciel lorsque vous insérez le CD du logiciel dans votre lecteur de CD-ROM. Sous Windows, sélectionnez le pilote d'imprimante et le logiciel dans la fenêtre **Sélectionnez les logiciels et utilitaires à installer.**.

#### **Windows**

- **1** Assurez-vous que l'appareil est connecté au réseau et qu'il est sous tension. L'adresse IP de votre appareil doit également avoir été définie (voir [« Création d'une adresse IP » à la page 158](#page-157-3)).
- **2** Insérez le CD de logiciels fourni dans le lecteur.

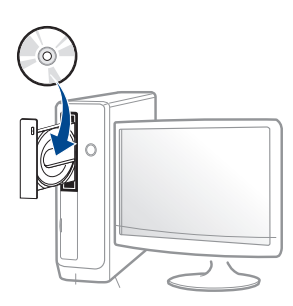

Si la fenêtre d'installation n'apparaît pas, cliquez sur **Démarrer** > **Tous les programmes** > **Accessoires** > **Exécuter**.

Entrez X:\**Setup.exe**, en remplaçant « X » par la lettre représentant le lecteur de CD-ROM, puis cliquez sur **OK**.

Sous Windows 8.

Si la fenêtre d'installation n'apparait pas, à partir de **Charms**, sélectionnez **Rechercher** > **Apps** et recherchez **Exécuter**. Tapez X:\Setup.exe, en remplaçant le "X" par la lettre qui représente votre lecteur de CD-ROM et cliquez sur **OK**.

Si une fenêtre d'invite « **Tapez pour choisir ce qui arrive avec ce disque**.» s'affiche, cliquez dans la fenêtre et choisissez **Exécuter Setup.exe**.

**3** Lisez et acceptez **Accord de licence d'utilisateur final du logiciel final du logiciel** et **Utilisation des fonctions optimisées et participation au programme de collecte d'informations sur l'utilisation des imprimantes** (facultatif). Ensuite, cliquez sur **Suivant**.

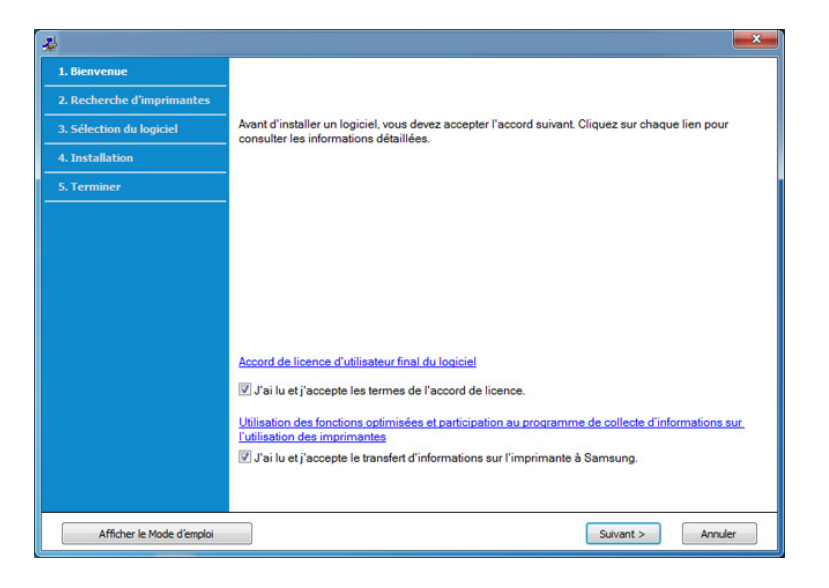

- **4** Sélectionnez **Connexion réseau** dans l'écran **Type de connexion de l'imprimante**.
- **5** Si la fenêtre **Appareil connecté** s'affiche, vérifiez que la machine est connectée à votre réseau. Ensuite, cliquez sur **Suivant**.
- Le logiciel du pare-feu peut bloquer les communications du réseau. Par conséquent, en connectant l'appareil au réseau, désactivez le pare-feu de l'ordinateur.
- **6** Les appareils détectés s'afficheront à l'écran. Sélectionnez celui que vous souhaitez utiliser, puis cliquez sur **OK**.
- **7** Suivez les instructions affichées dans la fenêtre d'installation.

#### **Depuis l'écran Démarrer de Windows 8**

- L'application**Samsung Printer Experience** peut être utilisée uniquement dans l'écran **Démarrer** lorsque le pilote V4 est installé. Le pilote V4 est automatiquement téléchargé depuis la mise à jour Windows si votre ordinateur est connecté à Internet. Dans le cas contraire, vous pouvez télécharger manuellement le pilote V4 sur le site web de Samsung, www.samsung.com > rechercher votre produit > Assistance ou téléchargements.
	- Vous pouvez télécharger l'application **Samsung Printer Experience** depuis la **Windows Store**. Il vous faut avoir un compte Microsoft pour utiliser la **Store(Store)** Windows.
		- **a** Dans **Charms**, sélectionnez **Rechercher**.
		- **b** Cliquez sur **Store(Store)**.
		- **c** Recherchez et cliquez sur **Samsung Printer Experience**.
		- **d** Cliquez sur **Installer**.

- Si vous installez le pilote à l'aide du CD du logiciel fourni, le pilote V4 n'est pas installé. Si vous voulez utiliser le pilote V4 dans l'écran **Bureau**, vous pouvez télécharger depuis le site web de Samsung, www.samsung.com >Rechercher votre produit > Assistance ou téléchargements.
- Si vous voulez installer des outils de gestion d'imprimante Samsung, il vous faut les installer à l'aide du CD de logiciel fourni.
- **1** Assurez-vous que l'appareil est connecté au réseau et qu'il est sous tension. L'adresse IP de votre appareil doit également avoir été définie (voir [« Création d'une adresse IP » à la page 158](#page-157-3)).
- **2** Dans **Charms**, sélectionnez **Paramètres** > **Changer les paramètres du PC** > **Appareils**.
- **3** Cliquez sur **Ajouter un appareil**.

Les machines découvertes s'affichent à l'écran.

- **4** Cliquez sur le nom du modèle ou le nom de l'hôte que vous voulez utiliser.
	- Vous pouvez imprimer un Rapport de configuration en réseau à partir du panneau de configuration de la machine qui affiche le nom de l'hôte actuel de la machine (voir [« Impression d'un rapport de configuration](#page-198-0)  [réseau » à la page 199\)](#page-198-0).
- **5** Le pilote est automatiquement installé à partir de la **Windows Update**.

### **Installation en mode silencieux**

L'installation en mode silencieux est une méthode d'installation qui n'exige pas d'intervention de l'utilisateur. Une fois l'installation démarrée, le pilote et le logiciel de l'appareil sont automatiquement installés sur votre ordinateur. Vous pouvez démarrer l'installation en mode silencieux en saisissant **/s** ou **/S** dans la fenêtre de commande.

#### **Paramètres de ligne de commande**

Le tableau suivant indique les commandes pouvant être utilisées dans la fenêtre de commande.

Les paramètres de ligne de commande suivants sont effectifs et utilisables lorsque la commande est utilisée avec **/s** ou **/S**. Mais **/h**, **/H** ou **/?** sont des commandes exceptionnelles qui peuvent être utilisées seules.

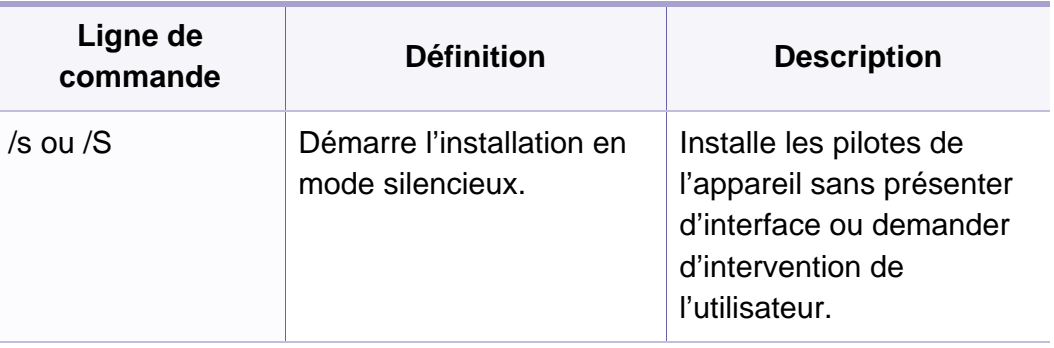

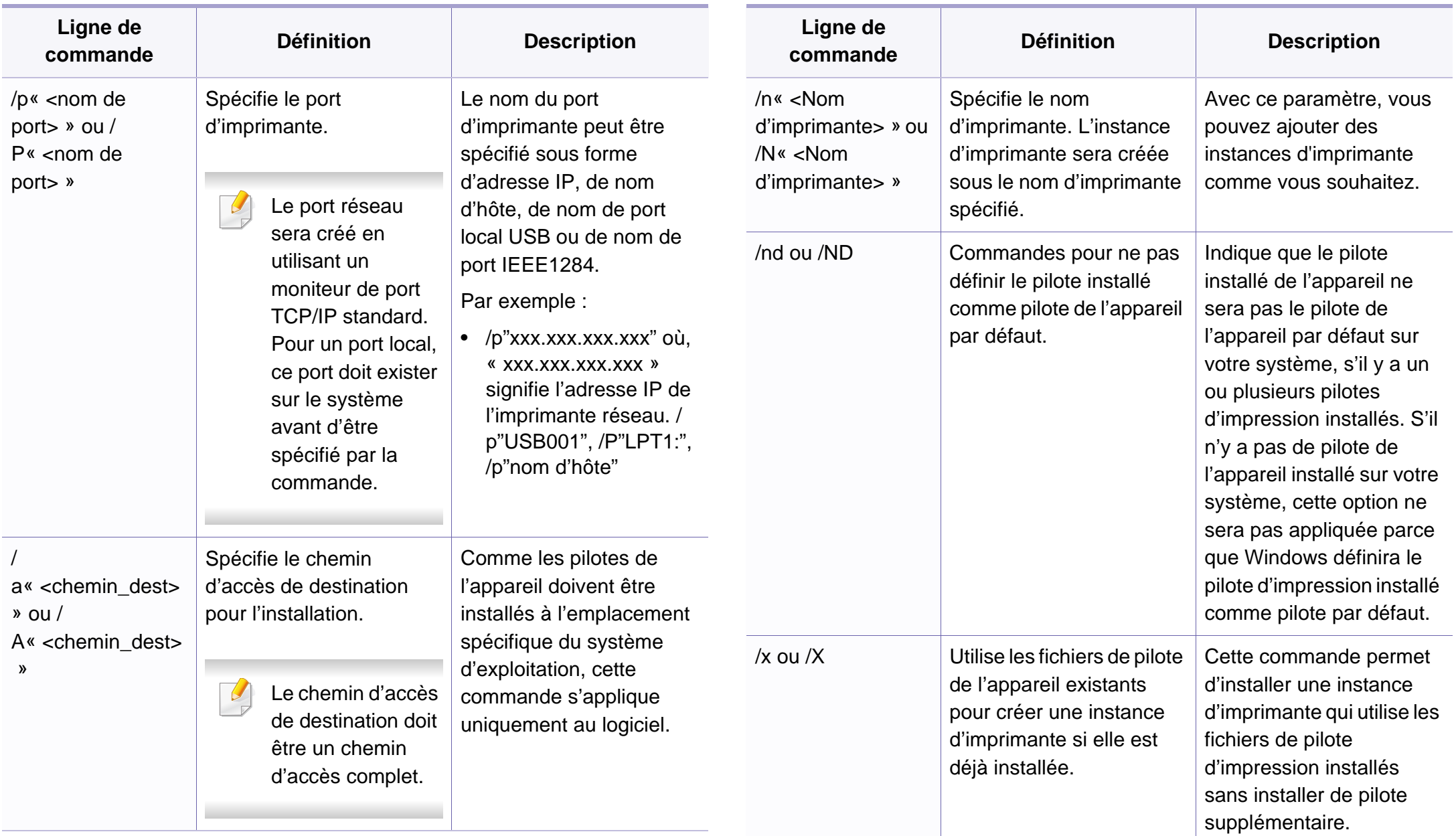

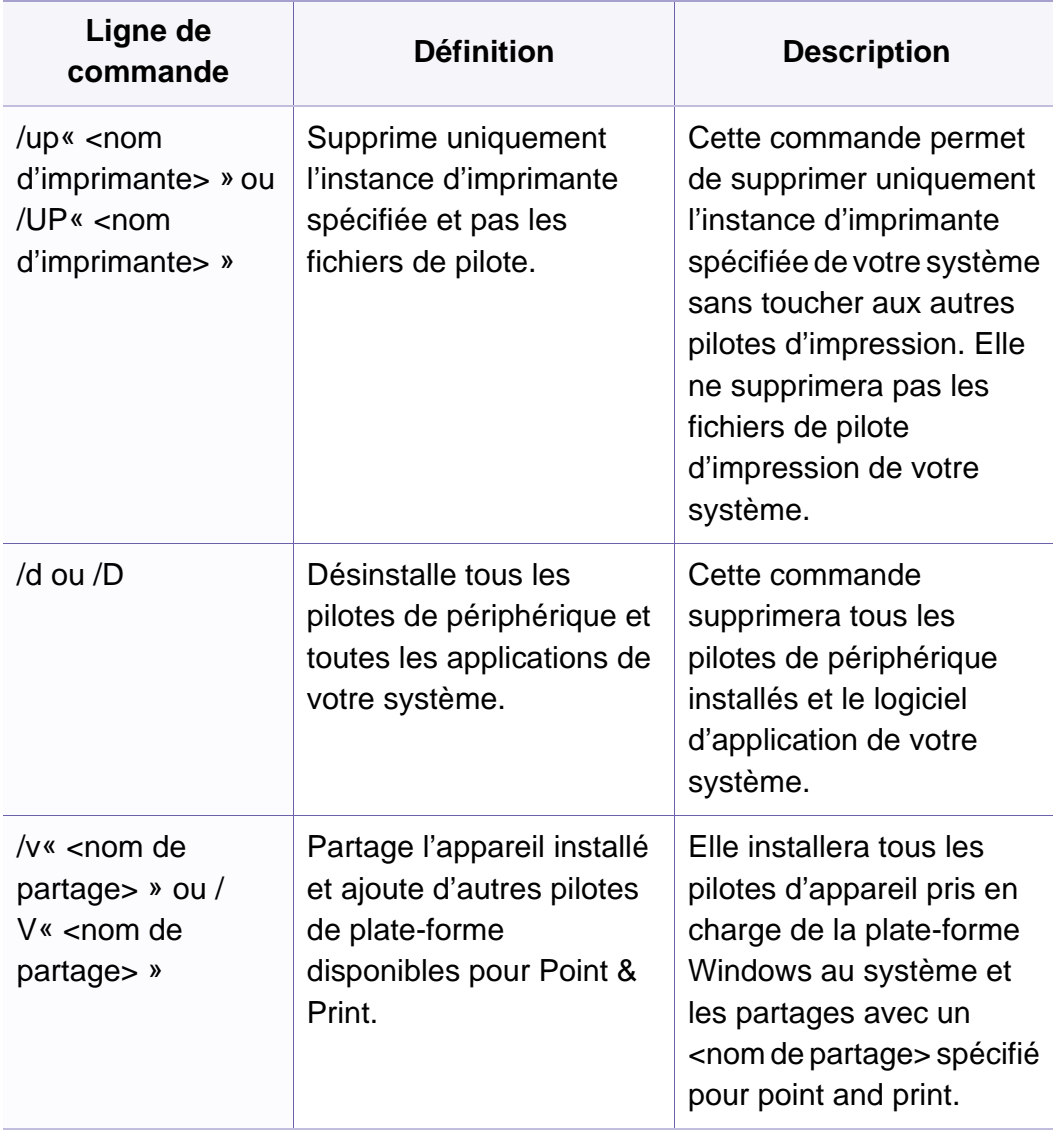

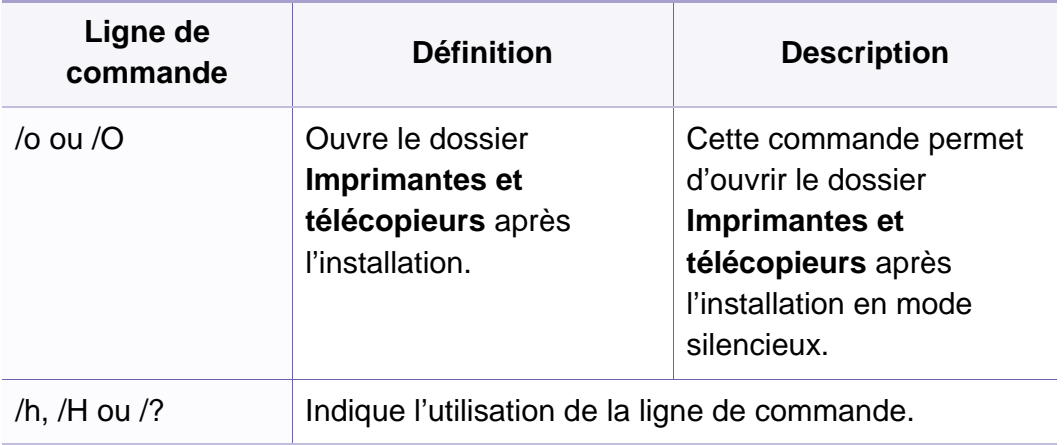

#### **Mac**

- **1** Assurez-vous que l'appareil est connecté à votre réseau et qu'il est sous tension.
- **2** Insérez le CD de logiciels fourni dans le lecteur.

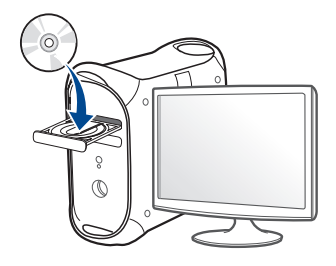

- **3** Double-cliquez sur l'icône CD-ROM qui apparaît sur le bureau du Mac.
	- Sous Mac OS X 10.8, double cliquez sur le CD-ROM qui apparait sur **Recherche**.
- **4** Double-cliquez sur le dossier **MAC\_Installer** > icône **Installer OS X**.
- **5** Cliquez sur **Continuer**.
- **6** Lisez le contrat de licence et cliquez sur **Continuer**.
- **7** Cliquez sur **Accepter** pour accepter le contrat de licence.
- **8** Cliquez sur **Installer**. Tous les composants nécessaires aux opérations de l'appareil seront installés.

Si vous sélectionnez **Personnaliser**, vous pouvez choisir les composants individuels à installer.

- **9** Saisissez le mot de passe et cliquez sur **OK**.
- **10** Sélectionnez **Connexion réseau** sur le **Type de connexion de l'imprimante** et cliquez sur **Continuer**.
- **11** Cliquez sur la touche **Ajouter une imprimante** pour sélectionner votre imprimante et l'ajouter à votre liste d'imprimantes.
- **12** Cliquez sur **IP** et sélectionnez **HP Jetdirect Socket** dans **Protocole**.
- **13** Saisissez l'adresse IP de l'appareil dans le champ de saisie **Adresse**.
- **14** Saisissez le nom de la file d'attente dans le champ de saisie **File d'attente**. Si vous n'arrivez pas à déterminer le nom de la file d'attente du serveur de votre appareil, commencez par essayer d'utiliser la file d'attente par défaut.
- 15 Si la sélection automatique ne fonctionne pas correctement, choisissez **Sélectionner le logiciel d'imprimante** et le nom de votre appareil dans **Imprimer via**.
- **16** Cliquez sur **Ajouter**.
- **17** Une fois l'installation terminée, cliquez sur **Fermer**.

#### **Linux**

Vous devez télécharger les progiciels Linux sur le site Web Samsung pour [installer le logiciel d'impression \(http://www.samsung.com > rechercher](http://www.samsung.com)  votre produit > assistance ou téléchargements).

### **Installation du pilote Linux et ajout d'une imprimante réseau**

- **1** Assurez-vous que l'appareil est connecté à votre réseau et qu'il est sous tension. L'adresse IP de votre appareil doit également avoir été définie.
- **2** Téléchargez le package Unified Linux Driver du site Web de Samsung.
- **3** Extrayez le fichier UnifiedLinuxDriver.tar.gz et ouvrez le nouveau répertoire.
- **4** Double-cliquez sur **cdroot** > **autorun**.
- **5** La fenêtre du programme d'installation Samsung s'ouvre. Cliquez sur **Suivant**.
- **6** La fenêtre de l'assistant d'ajout d'imprimante s'ouvre. Cliquez sur **Next**.
- **7** Sélectionnez imprimante réseau et cliquez sur le bouton **Search**.
- **8** L'adresse IP et le nom de modèle de l'appareil apparaissent dans le champ de liste.
- **9** Sélectionnez l'appareil, puis cliquez sur **Next**.
- **10** Saisissez la description de l'imprimante et **Next**.
- **11** Une fois l'appareil ajouté, cliquez sur **Finish**.
- **12** Une fois l'installation terminée, cliquez sur **Finish**.

#### **Ajout d'une imprimante réseau**

- **1** Double-cliquez sur **Unified Driver Configurator**.
- **2** Cliquez sur Add Printer.
- **3** La fenêtre **Add printer wizard** s'ouvre. Cliquez sur **Next**.
- **4** Sélectionnez **Network printer** et cliquez sur le bouton **Search**.
- **5** L'adresse IP et le nom de modèle de l'imprimante apparaissent dans le champ de liste.
- **6** Sélectionnez l'appareil, puis cliquez sur **Next**.
- **7** Saisissez la description de l'imprimante et cliquez sur **Next**.
- **8** Une fois l'appareil ajouté, cliquez sur **Finish**.

#### **UNIX**

- Assurez-vous que votre appareil est compatible avec le système d'exploitation UNIX avant d'installer le pilote d'impression UNIX (voir [« Système d'exploitation » à la page 8\)](#page-7-1).
- Les commandes sont indiquées par "", mais lors de la saisie des commandes, ne tapez pas "".
- Certains composants et fonctions en option peuvent être indisponibles en fonction du modèle ou du pays (voir [« Système](#page-7-1)  [d'exploitation » à la page 8](#page-7-1)).

Pour utiliser le pilote d'impression UNIX, vous devez tout d'abord installer le package du pilote d'impression UNIX, puis configurer l'appareil. Vous pouvez télécharger le package du pilote d'impression UNIX sur le site [Internet Samsung \(http://www.samsung.com > rechercher votre produit >](http://www.samsung.com)  assistance ou téléchargements).

#### **Installation du package du pilote d'impression UNIX**

La procédure d'installation est commune pour toutes les variantes de système d'exploitation UNIX mentionné.

- **1** Sur le site Web Samsung, téléchargez et décompressez le package du pilote d'impression UNIX sur votre ordinateur.
- **2** Effectuez l'acquisition des privilèges de racine. "**su -**"
- **3** Copiez l'archive de pilote appropriée vers l'ordinateur UNIX cible.
- Voir le guide d'administration de votre système d'exploitation UNIX pour plus de détails.
- **4** Extraire le package du pilote d'impression UNIX. Par exemple, sur IBM AIX, utilisez les commandes suivantes. "**gzip -d <** saisissez le nom du package **| tar xf -**"
- **5** Accédez au répertoire non décompilé.

**6** Exécutez le script d'installation.

#### "**./install –i**"

**install** est le fichier script du programme d'installation qui est utilisé pour installer ou désinstaller le package du pilote d'impression UNIX.

Utilisez la commande « **chmod 755 install** » pour donner l'autorisation au script du programme d'installation.

- **7** Exécutez la commande « **. /install –c** » pour vérifier le résultat de l'installation.
- **8** Exécutez "**installprinter**" à partir de la ligne de commande. Ceci fait apparaître la fenêtre **Add Printer Wizard**. Configurez l'appareil dans cette fenêtre en exécutant les étapes suivantes.
	- Sur certains systèmes d'exploitation UNIX, par exemple Solaris 10, les appareils qui viennent d'être ajoutés peuvent ne pas être activés et/ou ne pas accepter des travaux. Dans ce cas, exécutez les deux commandes suivantes sur le terminal racine :

"**accept <printer\_name>**"

"**enable <printer\_name>**"

### **Désinstallation du package du pilote d'impression**

- L'utilitaire doit être utilisé pour supprimer l'imprimante installée sur le système.
	- **a** Exécutez la commande « **uninstallprinter** » depuis le terminal. Ceci ouvre l'**Uninstall Printer Wizard**.

Les imprimantes installées sont indiquées dans la liste déroulante.

- **b** Sélectionnez l'imprimante à supprimer.
- **c** Cliquez sur **Delete** pour supprimer l'imprimante du système.
- **d** Exécutez la commande « **. /install –d** » pour désinstaller le package complet.
- **e** Pour vérifier le résultat de la désinstallation, exécutez la commande « **. /install –c** ».

Pour le réinstaller, utilisez la commande « **. /install –i** » pour réinstaller les binaires.

### **Configuration de l'imprimante**

Pour ajouter l'imprimante à votre système UNIX, exécutez « installprinter » depuis la ligne de commande. Ceci fait apparaître la fenêtre Add Printer Wizard. Configurez l'imprimante dans cette fenêtre en exécutant les étapes suivantes :

- **1** Saisissez le nom de l'imprimante.
- **2** Sélectionnez le modèle d'imprimante approprié dans la liste des modèles.
- **3** Saisissez une description éventuelle correspondant au type de l'imprimante dans le champ **Type**. Cette option est facultative.
- **4** Spécifiez une description éventuelle de l'imprimante dans le champ **Description**. Cette option est facultative.
- **5** Spécifiez l'emplacement de l'imprimante dans le champ **Location**.
- **6** Saisissez l'adresse IP ou le nom de DNS de l'imprimante dans la zone de texte **Device** pour les imprimantes connectées au réseau. Sous IBM AIX avec **jetdirect Queue type**, seul le nom d'hôte est possible, une adresse IP numérique n'est pas permise.
- **7 Queue type** indique la connexion en tant que **lpd** ou **jetdirect** dans la liste déroulante correspondante. En outre, le type **usb** est disponible sous Sun Solaris OS.
- **8** Sélectionnez **Copies** pour définir le nombre de copies.
- **9** Cochez l'option **Collate** pour recevoir les copies déjà triées.
- **10** Cochez l'option **Reverse Order** pour recevoir les copies dans l'ordre inverse.
- **11** Cochez l'option **Make Default** pour définir cette imprimante comme imprimante par défaut.
- **12** Cliquez sur **OK** pour ajouter l'imprimante.

# <span id="page-171-1"></span><span id="page-171-0"></span>**Configuration IPv6**

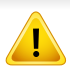

**IPv6** n'est correctement pris en charge que sous Windows Vista ou version ultérieure.

- Certains composants et fonctions en option peuvent être indisponibles en fonction du modèle ou du pays (voir [«](#page-7-0)  [Fonctionnalités par modèle » à la page 8](#page-7-0) ou [« Présentation des](#page-35-1)  [menus » à la page 36](#page-35-1)).
	- Si le réseau IPv6 ne semble pas fonctionner correctement, réinitialisez tous les paramètres réseau par défaut et réessayez à l'aide de l'option **EFFACER REGL.**.

L'appareil prend en charge les adresses IPv6 suivantes pour l'impression et la gestion réseau.

- **Link-local Address**: adresse IPv6 locale configurée automatiquement (l'adresse commence par FE80).
- **Stateless Address**: adresse IPv6 configurée automatiquement par un routeur réseau.
- **Stateful Address**: adresse IPv6 configurée par un serveur DHCPv6.
- **Manual Address**: adresse IPv6 configurée manuellement par un utilisateur.

Dans l'environnement réseau IPv6, procédez comme suit afin d'utiliser l'adresse IPv6.

#### **À partir du panneau de configuration**

#### **Activation d'IPV6**

- L'accès aux menus peut varier d'un modèle à l'autre (voir [« Accès au](#page-35-0)  [menu » à la page 36](#page-35-0)).
	- Il peut être nécessaire d'appuyer sur **OK** pour accéder aux sousmenus, pour certains modèles.
- **1** Sélectionnez (**Menu**) > **Réseau** > **TCP/IP (IPv6)** > **IPv6 active** sur le panneau de configuration.
- **2** Sélectionnez **Active** et appuyez sur **OK**.
- **3** Mettez l'appareil hors tension puis sous tension.
- Lorsque vous installez le pilote d'impression, ne configurez pas à la fois l'IPv4 et l'IPv6. Nous vous recommandons de configurer soit l'IPv4 ou l'IPv6.

# **Configuration IPv6**

### **Configuration de l'adresse DHCPv6**

Si vous possédez sur votre réseau un serveur DHCPv6, vous pouvez définir une des options suivantes pour la configuration dynamique de l'hôte par défaut.

- L'accès aux menus peut varier d'un modèle à l'autre (voir [« Accès au](#page-35-0)  [menu » à la page 36](#page-35-0)).
- Il peut être nécessaire d'appuyer sur **OK** pour accéder aux sousmenus, pour certains modèles.
- **1** Sélectionnez (**Menu**) > **Réseau** > **TCP/IP (IPv6)** > **Config. DHCPv6** sur le panneau de configuration.
- **2** Appuyez sur **OK** pour choisir la valeur désirée.
	- **Adr. DHCPv6**: utilisation exclusive de DHCPv6 quelle que soit la demande du routeur.
	- **DHCPv6 desact** : utilisation proscrite de DHCPv6 quelle que soit la demande du routeur.
	- **Routeur**: utilisation de DHCPv6 uniquement sur demande d'un routeur.

### **À partir de SyncThru™ Web Service**

#### **Activation d'IPV6**

- **1** Lancez un navigateur Web, comme Internet Explorer, depuis Windows. Entrez l'adresse IP de l'appareil (http://xxx.xxx.xxx.xxx) dans la zone d'adresse et appuyez sur la touche Entrée ou cliquez sur **Atteindre**.
- **2** S'il s'agit de votre première connexion à **SyncThru™ Web Service**, vous devez vous connecter en tant qu'administrateur. Saisissez l'ID et le mot de passe par défaut suivants. Pour des raisons de sécurité, nous vous recommandons de modifier le mot de passe par défaut.
	- **ID : admin**
	- **Mot de passe: sec00000**
- **3** Lorsque la fenêtre **SyncThru™ Web Service** s'ouvre, déplacez le pointeur de la souris sur les **Paramètres** de la barre de menu supérieure, puis cliquez sur **Config. réseau**.
- **4** Cliquez sur **TCP/IPv6** dans le volet de gauche du site Web.
- **5** Cochez la case **Protocole IPv6** pour activer l'IPv6.
- **6** Cliquez sur le bouton **Appliquer**.

# **Configuration IPv6**

**7** Mettez l'appareil hors tension puis sous tension.

- Vous pouvez également configurer le DHCPv6.
	- Pour définir manuellement l'adresse IPv6 :

Cochez la case **Adresse manuelle**. Ensuite, la zone de texte **Adresse/préfixe** est activée. Saisissez le reste de l'adresse (par ex.: 3FFE:10:88:194::**AAAA**. « A » est le chiffre hexadécimal 0 à 9, A à F).

### **Configuration de l'adresse IPv6**

- **1** Ouvrez un navigateur Web qui prend en charge l'adressagee IPV6 comme URL, par exemple Internet Explorer.
- **2** Sélectionnez une des adresses IPV6 (**Link-local Address**, **Stateless Address**, **Stateful Address**, **Manual Address**) du **rapport de configuration réseau** (voir [« Impression d'un rapport de](#page-157-2)  [configuration réseau » à la page 158](#page-157-2)).
	- **Link-local Address**: adresse IPv6 locale configurée automatiquement (l'adresse commence par FE80).
	- **Stateless Address**: adresse IPv6 configurée automatiquement par un routeur réseau.
	- **Stateful Address**: adresse IPv6 configurée par un serveur DHCPv6.
- **Manual Address**: adresse IPv6 configurée manuellement par un utilisateur.
- **3** Saisissez les adresses IPV6 (par ex.: http:// [FE80::215:99FF:FE66:7701]).

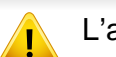

L'adresse doit être placée entre crochets « [ ] ».

- <span id="page-174-1"></span><span id="page-174-0"></span>• Assurez-vous que votre appareil prend en charge le réseau sans fil. Le réseau sans fil peut ne pas être disponible selon le modèle (voir [« Fonctionnalités par modèle » à la page 8\)](#page-7-0).
- Si le réseau IPv6 ne semble pas fonctionner correctement, réinitialisez tous les paramètres réseau par défaut et réessayez à l'aide de l'option **EFFACER REGL.**.

#### **Nom du réseau sans fil et mot de passe réseau**

Les réseaux sans fil exigent une sécurité plus élevée et c'est pourquoi, lors de la création d'un point d'accès, on crée un nom de réseau (SSID), on définit le type de sécurité utilisé et un mot de passe réseau. Demandez ces informations à votre administrateur réseau avant de commencer l'installation de l'appareil.

#### **Instructions de démarrage**

### **Présentation de votre type de réseau**

En règle générale, vous ne pouvez avoir qu'une connexion à la fois entre votre ordinateur et l'appareil.

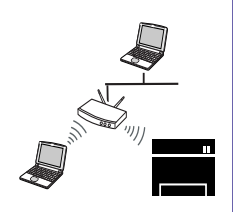

#### **Mode Infrastructure**

Il s'agit d'un environnement généralement utilisé pour les particuliers, les bureaux à domicile et les petites entreprises. Ce mode utilise un point d'accès pour communiquer avec l'appareil sans fil.

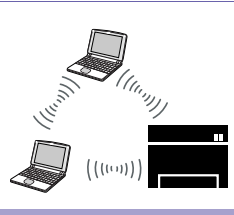

#### **Mode Ad-hoc**

Ce mode n'utilise pas de point d'accès. L'ordinateur sans fil et l'appareil sans fil communiquent directement.

#### **Présentation des méthodes de configuration du réseau sans fil**

Vous pouvez configurer les paramètres du réseau sans fil à partir de l'appareil ou de l'ordinateur. Choisissez la méthode de configuration dans le tableau ci-dessous.

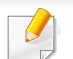

Certains types d'installation du réseau sans fil peuvent être indisponibles en fonction du modèle ou du pays.

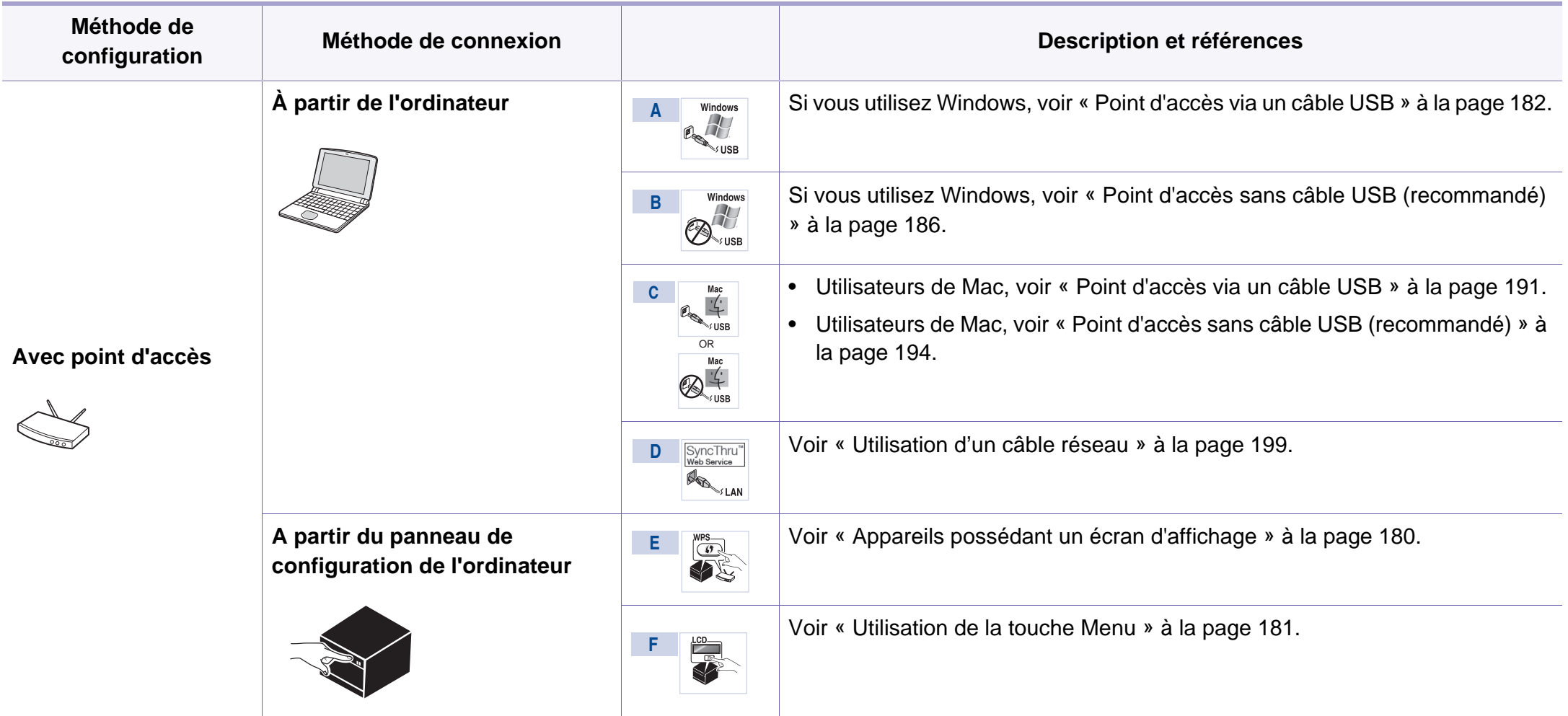

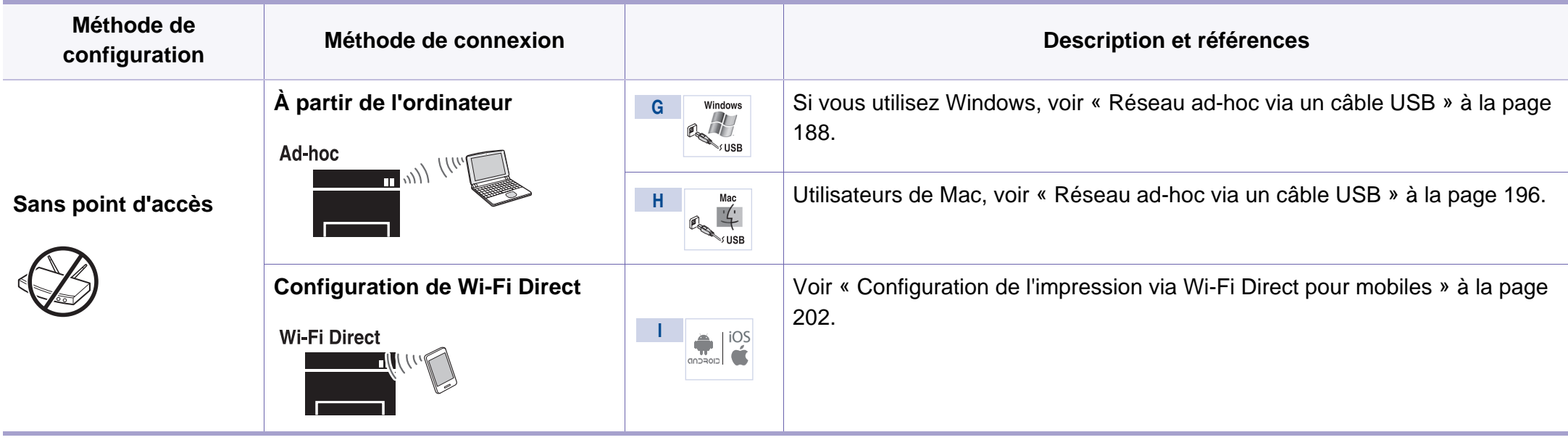

• Si des problèmes surviennent lors de la configuration du réseau sans fil ou de l'installation du pilote, consultez le chapitre sur le dépannage (voir [«](#page-203-0)  [Dépannage du réseau sans fil » à la page 204\)](#page-203-0).

• Il est fortement recommandé de paramétrer le mot de passe aux points d'accès. Si vous ne paramétrez pas le mot de passe sur les points d'accès, ils peuvent être exposés à un accès illégal à partir d'une machine inconnue, y compris des PC, des mart phones et des imprimantes. Reportez-vous au manuel d'utilisation des points d'accès pour le paramétrage du mot de passe.

#### **Utilisation de la touche WPS**

Si votre appareil et un point d'accès (ou un routeur sans fil) prennent en charge le mode Wi-Fi Protected Setup™ (WPS), vous pouvez facilement configurer les paramètres du réseau sans fil sans ordinateur, en appuyant sur la touche (1) (WPS) du panneau de configuration.

- Si vous souhaitez utiliser le réseau sans fil en mode Infrastructure, assurez-vous que le câble réseau est déconnecté de l'appareil. L'utilisation de la touche **WPS (PBC)** ou la saisie du code PIN depuis l'ordinateur pour la connexion au point d'accès (ou au routeur sans fil) varie selon le point d'accès (ou le routeur sans fil) que vous utilisez. Reportez-vous au mode d'emploi du point d'accès (ou du routeur sans fil) que vous utilisez.
- Lorsque vous utilisez la touche WPS pour configurer le réseau sans fil, les paramètres de sécurité peuvent changer. Pour éviter ceci, verrouillez l'option WPS pour les paramètres de sécurité du réseau sans fil actuels. Le nom de l'option peut différer selon le point d'accès (ou du routeur sans fil) que vous utilisez.

### **Éléments à préparer**

- Vérifiez si le point d'accès (ou le routeur sans fil) prend en charge le WPS (Wi-Fi Protected Setup™).
- Vérifiez si votre appareil prend en charge le WPS (Wi-Fi Protected Setup™).
- Ordinateur en réseau (mode PIN uniquement).

#### **Sélection du type**

Il existe deux méthodes permettant de connecter votre appareil à un réseau sans fil à l'aide de la touche  $\Omega$  (WPS) du panneau de configuration.

La méthode **PBC (Push Button Configuration)** vous permet de connecter

votre appareil à un réseau sans fil en appuyant à la fois sur la touche  $\Omega$ (WPS) du panneau de configuration de votre appareil et sur la touche WPS (PBC) d'un point d'accès (ou routeur sans fil) compatible WPS (Wi-Fi Protected Setup™), respectivement.

La méthode **numéro d'identification personnel (PIN)** vous aide à connecter votre appareil à un réseau sans fil en entrant les informations PIN fournies sur un point d'accès (ou routeur sans fil) compatible WPS (Wi-Fi Protected Setup™).

Le mode **PBC** est le mode utilisé par défaut sur votre appareil ; il s'agit du mode recommandé pour un environnement de réseau sans fil classique.

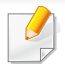

**WPS**).

Vous pouvez changer le mode WPS à partir du panneau de configuration (**Menu**) > **Réseau** > **Sans fil** > **OK**> **Paramètre** 

### <span id="page-179-0"></span>**Appareils possédant un écran d'affichage**

#### **Connexion en mode PBC**

**1** Sélectionnez (**Menu**) > **Réseau** > **Sans fil** > **Paramètre WPS**<sup>&</sup>gt; **PBC** sur le panneau de configuration.

Ou enfoncez et maintenez la touche  $\Theta$  (WPS) du panneau de configuration pendant plus de 2 secondes.

L'appareil attend jusqu'à deux minutes que vous appuyiez sur la touche WPS (PBC) du point d'accès (ou du routeur sans fil).

**2** Appuyez sur la touche **WPS (PBC)** du point d'accès (ou du routeur sans fil).

Les messages s'affichent sur l'écran d'affichage dans l'ordre indiqué ci-dessous :

- **a Connexion:** L'appareil se connecte au point d'accès (ou au routeur sans fil).
- **b Connecte:** Lorsque l'appareil est connecté au réseau sans fil, le voyant du mode WPS reste allumé.
- **c AP SSID:** Une fois le processus de connexion au réseau sans fil terminé, les informations SSIP du point d'accès s'affichent sur l'écran.
- **3** Insérez le CD du logiciel fourni dans votre lecteur de CD-ROM, puis suivez les instructions de la fenêtre pour configurer le réseau sans fil.

#### **Connexion en mode PIN**

**1** Sélectionnez (**Menu**) > **Réseau** > **Sans fil** > **Paramètre WPS**<sup>&</sup>gt; **PIN** sur le panneau de configuration.

Ou enfoncez et maintenez la touche (WPS) du panneau de configuration pendant plus de 2 secondes.

Le code PIN à huit chiffres s'affiche à l'écran.

Vous disposez de deux minutes pour entrer le code PIN à huit chiffres sur l'ordinateur connecté au point d'accès (ou au routeur sans fil).

Les messages s'affichent sur l'écran d'affichage dans l'ordre indiqué ci-dessous :

- **a Connexion:** L'appareil se connecte au réseau sans fil.
- **b Connecte:** Lorsque l'appareil est connecté au réseau sans fil, le voyant du mode WPS reste allumé.
- **c Type SSID:** Une fois le processus de connexion au réseau sans fil terminé, les informations SSID du point d'accès s'affichent sur l'écran LCD.
**3** Insérez le CD du logiciel fourni dans votre lecteur de CD-ROM, puis suivez les instructions de la fenêtre pour configurer le réseau sans fil.

#### **Reconnexion à un réseau**

Lorsque la fonction sans fil est désactivée, l'appareil essaie automatiquement de se reconnecter au point d'accès (ou au routeur sans fil) avec les paramètres et l'adresse de connexion sans fil utilisés précédemment.

- Dans les cas suivants, l'appareil se reconnecte automatiquement au réseau sans fil:
	- L'appareil est à nouveau éteint puis rallumé.
	- Le point d'accès (ou le routeur sans fil) est à nouveau éteint puis rallumé.

#### **Annulation du processus de connexion**

Pour annuler la connexion à un réseau sans fil lorsque l'appareil se

connecte au réseau sans fil, appuyez sur la touche (**Arrêter/Suppr.**) sur le panneau de configuration. **Vous devez attendre deux minutes avant de vous reconnecter au réseau sans fil.**

#### **Déconnexion d'un réseau**

Pour se déconnecter du réseau sans fil, appuyez sur la touche  $\Omega$  (WPS) du panneau de configuration pendant plus de deux secondes.

- **Lorsque le réseau Wi-Fi est en mode veille:** L'appareil est immédiatement déconnecté du réseau sans fil et le voyant du mode WPS s'éteint.
- **Lorsque le réseau Wi-Fi est en cours d'utilisation:** Pendant que l'appareil attend que la tâche actuelle se termine, le voyant du mode WPS clignote rapidement. Ensuite, la connexion au réseau sans fil est automatiquement interrompue et le voyant du mode WPS s'éteint.

#### **Utilisation de la touche Menu**

Selon les options ou le modèle de votre appareil, il est possible que certains menus ne s'affichent pas à l'écran. Dans ce cas, votre appareil ne les prend pas en charge (voir [« Fonctionnalités par modèle » à la](#page-7-0)  [page 8](#page-7-0)).

Avant de démarrer, vous devez connaître le nom (SSID) de votre réseau sans fil et la clé réseau, le cas échéant. Ces informations ont été définies lors de l'installation du point d'accès (ou du routeur sans fil). Si vous ne connaissez pas votre environnement sans fil, consultez la personne qui a installé le réseau.

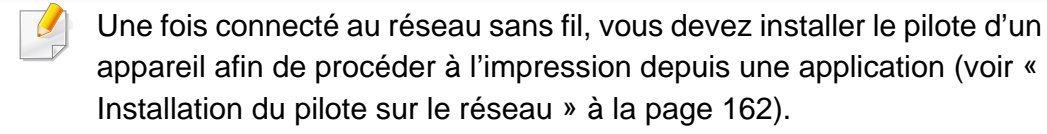

- **1** Sélectionnez (**Menu**) > **Réseau** > **Sans fil** > **Paramètres WLAN** sur le panneau de configuration.
- **2** Appuyez sur **OK** pour choisir la méthode de configuration désirée.
	- **Assistant (recommandé):** Dans ce mode, la configuration est automatique. L'appareil affichera une liste de réseaux disponibles parmi lesquels choisir. Après avoir choisi un réseau, l'imprimante demandera la clé de sécurité correspondante.
	- **PERSO:** Dans ce mode, les utilisateurs peuvent saisir ou modifier manuellement leur propre SSID, ou choisir l'option de sécurité en détails.

#### **Configuration à l'aide de Windows**

Raccourci vers le programme **Configuration sans fil** sans CD : Si  $\overline{\mathcal{C}}$ vous avez déjà installé le pilote d'impression une fois, vous pouvez accéder au programme **Configuration sans fil** sans le CD (voir [«](#page-275-0)  [Accéder aux outils de gestion » à la page 276\)](#page-275-0).

#### <span id="page-181-0"></span>**Point d'accès via un câble USB**

#### **Éléments à préparer**

- Point d'accès
- Ordinateur connecté au réseau
- CD de logiciels fourni avec votre appareil
- Un appareil installé avec une interface réseau sans fil
- câble USB

#### **Création d'un réseau en infrastructure**

- **1** Vérifiez si le câble USB est correctement raccordé à l'appareil.
- **2** Mettez votre ordinateur, votre point d'accès et votre appareil sous tension.
- **3** Insérez le CD de logiciels fourni dans le lecteur.

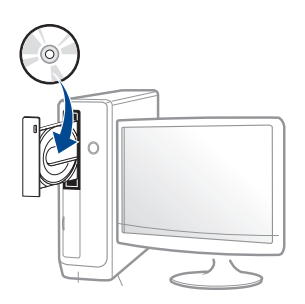

Si la fenêtre d'installation n'apparaît pas, cliquez sur **Démarrer** > **Tous les programmes** > **Accessoires** > **Exécuter**.

Entrez X:\**Setup.exe**, en remplaçant « X » par la lettre représentant votre lecteur de CD-ROM, puis cliquez sur **OK**.

Sous Windows 8.

Si la fenêtre d'installation n'apparait pas, à partir de **Charms**, sélectionnez **Rechercher** > **Apps** et recherchez **Exécuter**. Tapez X:\Setup.exe, en remplaçant le "X" par la lettre qui représente votre lecteur de CD-ROM et cliquez sur **OK**.

Si une fenêtre d'invite « **Tapez pour choisir ce qui arrive avec ce disque**.» s'affiche, cliquez dans la fenêtre et choisissez **Exécuter Setup.exe**.

- **4** Lisez et acceptez **Accord de licence d'utilisateur final du logiciel final du logiciel** et **Utilisation des fonctions optimisées et participation au programme de collecte d'informations sur l'utilisation des imprimantes** (facultatif). Ensuite, cliquez sur **Suivant**.
- **5** Sélectionnez **Connexion au réseau sans fil** sur l'écran **Type de connexion de l'imprimante**. Ensuite, cliquez sur **Suivant**.

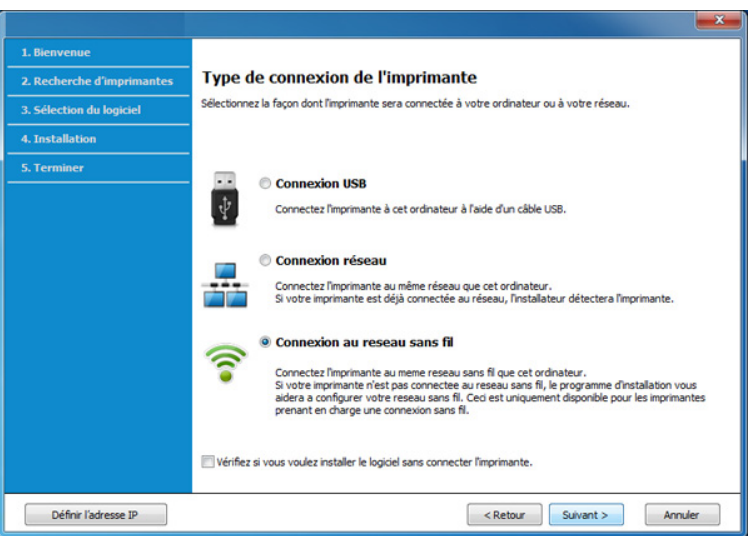

**6** Si l'écran **Sélectionnez la méthode de configuration sans fil.** apparaît, sélectionnez **Au moyen d'un câble USB** et cliquez sur **Suivant**.

Si votre ordinateur est un PC activé par un réseau sans fil et fonctionnant sous Windows 7 une version ultérieure, l'installation du réseau sans fil se fait automatiquement. Passez à l'étape 10.

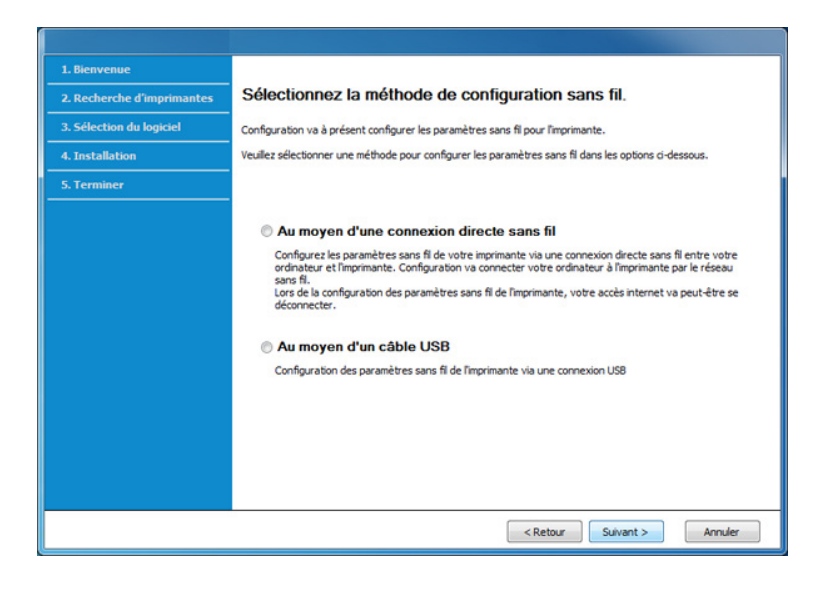

**7** Lorsque la recherche est terminée, la fenêtre affiche les périphériques connectés au réseau sans fil. Sélectionnez le nom (SSID) du point d'accès que vous souhaitez utiliser et cliquez sur **Suivant**.

- Si vous ne pouvez pas trouver le nom du réseau que vous voulez sélectionner, ou si vous voulez définir manuellement la configuration sans fil, cliquez sur **Réglage avancé**.
	- **Entrez le nom du réseau sans fil:** Saisissez le SSID du point d'accès (le SSID est sensible à la casse).
	- **Mode de fonctionnement:** Sélectionnez **Infrastructure**.
	- **Authentification:** Sélectionnez un type d'authentification. **Sys. ouvert:** L'authentification n'est pas utilisée et le cryptage peut l'être ou non, en fonction de l'enjeu de sécurité des données.

**Clé part.:** L'authentification est utilisée. Un appareil disposant de la bonne clé WEP peut accéder au réseau.

**WPA Personal ou WPA2 Personal:** Sélectionnez cette option pour authentifier le serveur d'impression à partir d'une clé pré-partagée WPA. Cela active une clé secrète partagée (généralement appelée clé secrète pré-partagée), qui est configurée manuellement sur le point d'accès et sur chacun de ses clients.

- **Cryptage:** Sélectionnez le cryptage (Aucun, WEP64, WEP128, TKIP, AES, TKIP AES).
- **Mot de passe réseau:** Saisissez la valeur du mot de passe de cryptage réseau.
- **Confirmez la clé réseau:** Confirmez la valeur du mot de passe de cryptage réseau.
- **Indice de clé WEP:** Si vous utilisez le cryptage WEP, sélectionnez l'**Indice de clé WEP** approprié.

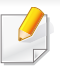

La fenêtre de la sécurité du réseau sans fil s'affiche lorsque des paramètres de sécurité sont définis pour le point d'accès.

Saisissez le mot de passe réseau du point d'accès (ou routeur).

**8** Si votre imprimante prend en charge Wi-Fi Direct et que cette fonction est désactivée, l'écran correspondant apparaîtra.

Cliquez sur **OK** et **Suivant**.

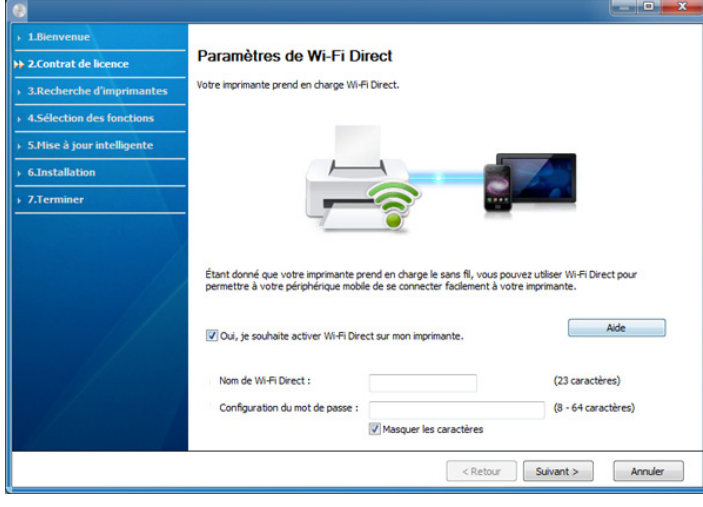

- L'option Wi-Fi Direct n'apparaît sur l'écran que si votre imprimante prend en charge cette fonction.
	- L'utilisation de Samsung Easy Printer Manager vous permet de contruire le réseau Wi-fi Direct (voir [« Configuration de Wi-Fi Direct](#page-201-0)  [» à la page 202](#page-201-0)).
	- **Nom de Wi-Fi Direct** : par défaut, le nom Wi-Fi Direct est le nom du modèle et sa longueur maximale est de 22 caractères.
	- Le **Configuration du mot de passe** est une chaîne numérique et sa longueur est comprise entre 8 et 64 caractères.
- **9** Lorsque le paramétrage du réseau sans fil est terminé, débranchez le câble USB entre l'ordinateur et l'appareil. Cliquez sur **Suivant**.
- **10** Sélectionnez les composants à installer.
- 11 Une fois les composants sélectionnés, vous pouvez aussi modifier le nom de l'appareil, définir l'appareil à partager sur le réseau, définir l'appareil en tant qu'appareil par défaut et modifier le nom de port de chaque appareil. Cliquez sur **Suivant**.

#### **12** Cliquez sur **Terminer**.

### **Point d'accès sans câble USB (recommandé)**

#### **Éléments à préparer**

- PC activé par WiFi fonctionnant sous Windows 7 ou une version ultérieure et un point d'accès (routeur)
- CD de logiciels fourni avec votre appareil
- Un appareil installé avec une interface réseau sans fil
	- Lors de la configuration du réseau sans fil, l'appareil utilise le LAN sans fil du PC. Il est possible que vous ne puissiez pas vous connecter à Internet.

#### **Création d'un réseau en infrastructure**

- **1** Mettez votre ordinateur, votre point d'accès et votre appareil sous tension.
- **2** Insérez le CD de logiciels fourni dans le lecteur.

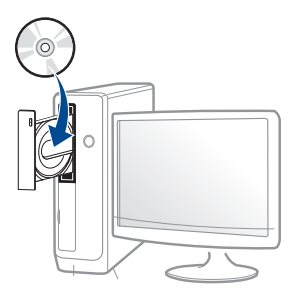

Si la fenêtre d'installation n'apparaît pas, cliquez sur **Démarrer** > **Tous les programmes** > **Accessoires** > **Exécuter**.

Entrez X:\**Setup.exe**, en remplaçant « X » par la lettre représentant votre lecteur de CD-ROM et cliquez sur **OK**.

Sous Windows 8.

Si la fenêtre d'installation n'apparait pas, à partir de **Charms**, sélectionnez **Rechercher** > **Apps** et recherchez **Exécuter**. Tapez X:\Setup.exe, en remplaçant le "X" par la lettre qui représente votre lecteur de CD-ROM et cliquez sur **OK**.

Si une fenêtre d'invite « **Tapez pour choisir ce qui arrive avec ce disque**.» s'affiche, cliquez dans la fenêtre et choisissez **Exécuter Setup.exe**.

- **3** Lisez et acceptez **Accord de licence d'utilisateur final du logiciel final du logiciel** et **Utilisation des fonctions optimisées et participation au programme de collecte d'informations sur l'utilisation des imprimantes** (facultatif). Ensuite, cliquez sur **Suivant**.
- **4** Sélectionnez **Connexion au réseau sans fil** sur l'écran **Type de connexion de l'imprimante**. Ensuite, cliquez sur **Suivant**.

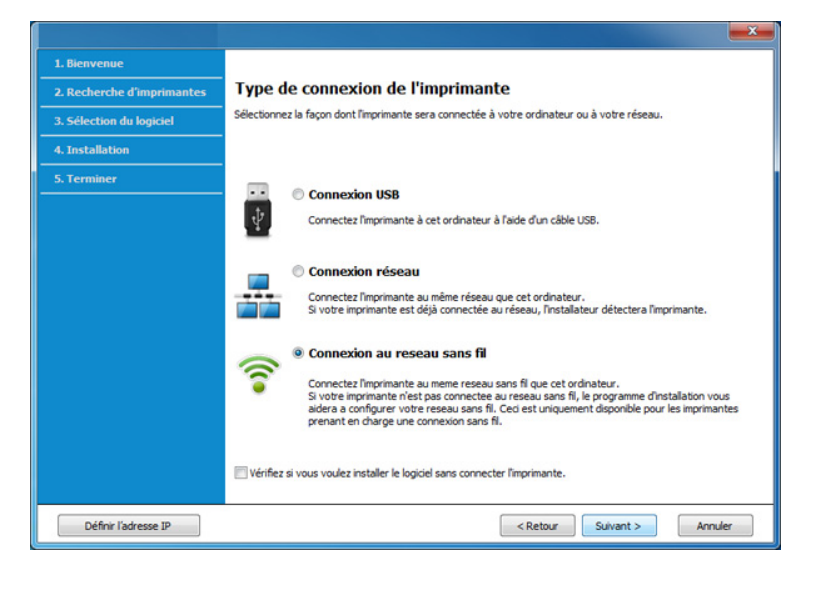

**5** Si l'écran **Sélectionnez la méthode de configuration sans fil.** apparaît, sélectionnez **Au moyen d'une connexion directe sans fil** et cliquez sur **Suivant**.

Même si votre ordinateur fonctionne sous Windows 7 ou une version ultérieure, vous ne pouvez pas utiliser cette fonction si votre PC ne prend pas en charge le réseau sans fil. Configurez le réseau sans fil à l'aide d'un câble USB (voir [« Point d'accès via un câble USB » à la](#page-181-0)  [page 182](#page-181-0)).

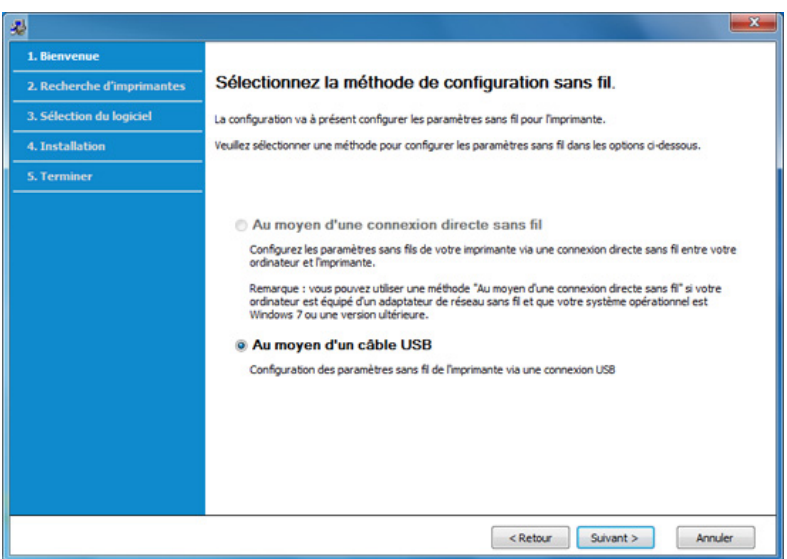

Si l'écran ci-dessous s'affiche, appuyez sur la touche  $\Theta$  (WPS) du panneau de commande dans les 2 minutes.

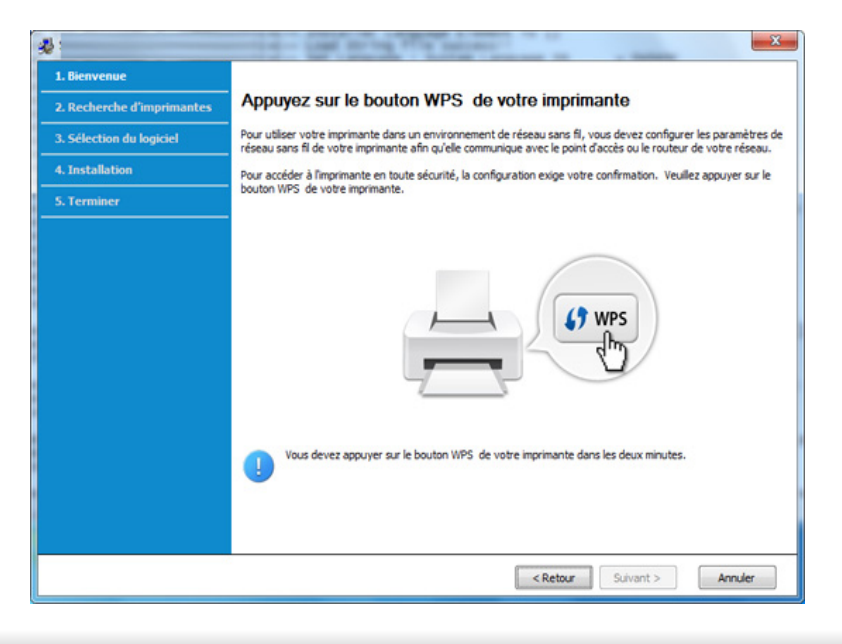

- **6** Lorsque la configuration du réseau sans fil est terminée, cliquez sur **Suivant**.
- **7** Sélectionnez les composants à installer.
- **8** Après avoir sélectionné les composants, vous pouvez également modifier le nom du pilote de l'imprimante, configurer l'appareil pour le partager sur le réseau ou le configurer comme appareil par défaut. Cliquez sur **Suivant**.

**9** Cliquez sur **Terminer**.

### **Réseau ad-hoc via un câble USB**

Si vous ne possédez pas de point d'accès (AP), vous pouvez toujours connecter l'appareil sans fil à votre ordinateur en configurant un réseau sans fil ad-hoc en suivant les étapes simples ci-dessous.

#### **Éléments à préparer**

- Ordinateur connecté au réseau
- CD de logiciels fourni avec votre appareil
- Un appareil installé avec une interface réseau sans fil
- câble USB

#### **Création du réseau ad-Hoc sous Windows**

- **1** Mettez l'ordinateur et l'appareil réseau sans fil sous tension.
- **2** Insérez le CD de logiciels fourni dans le lecteur.

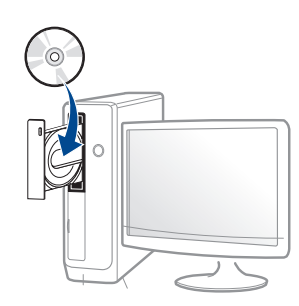

Si la fenêtre d'installation n'apparaît pas, cliquez sur **Démarrer** > **Tous les programmes** > **Accessoires** > **Exécuter**.

Entrez X:\**Setup.exe**, en remplaçant « X » par la lettre représentant votre lecteur de CD-ROM, puis cliquez sur **OK**.

Sous Windows 8.

Si la fenêtre d'installation n'apparait pas, à partir de **Charms**, sélectionnez **Rechercher** > **Apps** et recherchez **Exécuter**. Tapez X:\Setup.exe, en remplaçant le "X" par la lettre qui représente votre lecteur de CD-ROM et cliquez sur **OK**.

Si une fenêtre d'invite « **Tapez pour choisir ce qui arrive avec ce disque**.» s'affiche, cliquez dans la fenêtre et choisissez **Exécuter Setup.exe**.

**3** Lisez et acceptez **Accord de licence d'utilisateur final du logiciel final du logiciel** et **Utilisation des fonctions optimisées et participation au programme de collecte d'informations sur l'utilisation des imprimantes** (facultatif). Ensuite, cliquez sur **Suivant**.

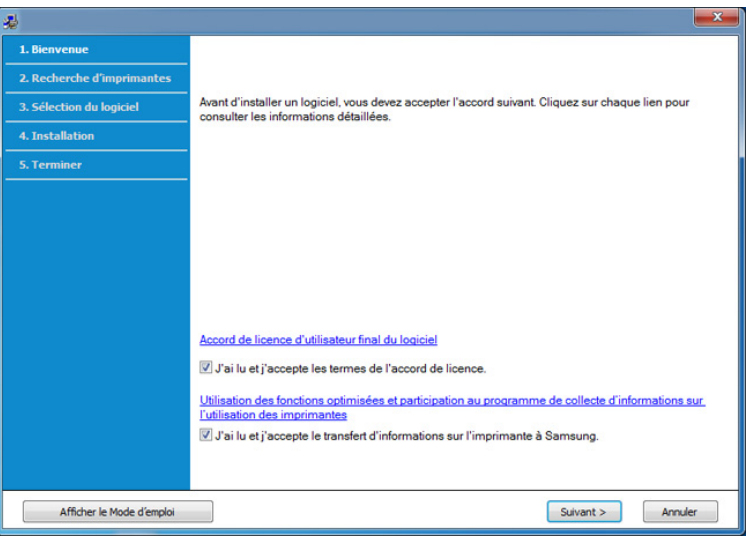

- **4** Sélectionnez **Configurer la connexion réseau sans fil via câble USB** dans l'écran **Type de connexion de l'imprimante**.
- **5** Une fois la recherche des réseaux sans fil terminée, la liste des réseaux sans fil détectés par votre appareil s'affiche. Cliquez sur **Réglage avancé**.

- **Entrez le nom du réseau sans fil:** Saisissez le nom de SSID souhaité (le SSID est sensible à la casse).
- **Mode de fonctionnement:** Sélectionnez Ad-hoc.
- **Canal:** Sélectionnez le canal. (**Régl. auto** ou 2 412 MHz à 2 467 MHz).
- **Authentification:** Sélectionnez un type d'authentification. **Sys. ouvert:** L'authentification n'est pas utilisée et le cryptage peut l'être ou non, en fonction de l'enjeu de sécurité des données. **Clé part.:** L'authentification est utilisée. Un appareil disposant de la bonne clé WEP peut accéder au réseau.
- **Cryptage:** Sélectionnez le cryptage (Aucun, WEP64, WEP128).
- **Mot de passe réseau:** Saisissez la valeur du mot de passe de cryptage réseau.
- **Confirmez la clé réseau:** Confirmez la valeur du mot de passe de cryptage réseau.
- **Indice de clé WEP:** Si vous utilisez le cryptage WEP, sélectionnez l'**Indice de clé WEP** approprié.

La fenêtre de la sécurité du réseau sans fil s'affiche lorsque des paramètres de sécurité ont été définis pour le réseau ad-hoc.

#### Sélectionnez **Sys. ouvert** ou **Clé part.** pour l'authentification et cliquez sur **Suivant**.

• Le WEP (Wired Equivalent Privacy) est un protocole de sécurité destiné à empêcher tout accès non autorisé à votre réseau sans fil. Le protocole WEP crypte les données de chaque paquet échangé sur un réseau sans fil à l'aide d'une clé de cryptage WEP 64 ou 128 bits.

**6** La fenêtre regroupant les paramètres du réseau sans fil s'affiche. Vérifiez les paramètres et cliquez sur **Suivant**.

Avant de saisir l'adresse IP de l'appareil, vous devez disposer des informations de configuration réseau de l'ordinateur. Si la configuration réseau de l'ordinateur est définie sur DHCP, les paramètres du réseau doivent également l'être. De même, si la configuration réseau de l'ordinateur est définie sur Statique, les paramètres du réseau doivent également l'être.

Si votre ordinateur est défini sur DHCP et que vous souhaitez utiliser le paramètre Statique pour le réseau sans fil, vous devez contacter l'administrateur réseau pour obtenir l'adresse IP statique.

#### • **Dans le cas de la méthode DHCP.**

Si la méthode d'allocation d'adresses IP est DHCP, vérifiez que DHCP apparaît bien dans la fenêtre **Confirmation de la configuration d'un réseau sans fil**. Si la fenêtre affiche Statique, cliquez sur **Modifier TCP/IP** pour modifier la méthode d'attribution en **Recevoir automatiquement l'adresse IP (DHCP)**.

• **Dans le cas de la méthode statique.**

Si la méthode d'affectation d'adresses IP est Statique, vérifiez que Statique apparaît bien dans la fenêtre **Confirmation de la configuration d'un réseau sans fil**. Si la fenêtre affiche DHCP, cliquez sur **Modifier TCP/IP** pour saisir l'adresse IP et d'autres valeurs de configuration réseau pour l'appareil.

Par exemple :

Si les informations réseau de l'ordinateur sont les suivantes :

- Adresse IP : 169.254.133.42
- Masque de sous-réseau : 255.255.0.0

Les informations réseau de l'appareil doivent alors être les suivantes :

- Adresse IP : 169.254.133.**43**
- Masque de sous-réseau : 255.255.0.0 (utilisez le masque de sous-réseau de l'ordinateur.)
- Passerelle : 169.254.133.**1**
- **7** La fenêtre **Configuration du réseau sans fil terminée** s'ouvre. Cliquez sur **Suivant**.
- **8** Lorsque le paramétrage du réseau sans fil est terminé, débranchez le câble USB entre l'ordinateur et la machine. Cliquez sur **Suivant**.
- **9** Sélectionnez les composants à installer.
- **10** Une fois les composants sélectionnés, vous pouvez aussi modifier le nom de l'appareil, définir l'appareil à partager sur le réseau, définir l'appareil en tant qu'appareil par défaut et modifier le nom de port de chaque appareil. Cliquez sur **Suivant**.
- **11** Cliquez sur **Terminer**.

#### **Configuration à l'aide de Mac**

### **Point d'accès via un câble USB**

### **Éléments à préparer**

- Point d'accès
- Imprimante connectée au réseau
- CD de logiciels fourni avec votre appareil
- Un appareil installé avec une interface réseau sans fil
- câble USB
	- **1** Assurez-vous que l'appareil est connecté à votre ordinateur et qu'il est sous tension.
	- **2** Insérez le CD de logiciels fourni dans le lecteur.

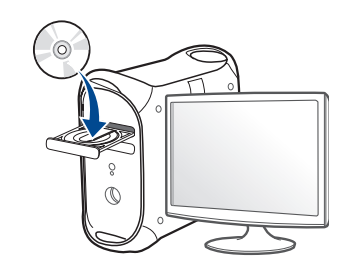

- **3** Double-cliquez sur l'icône CD-ROM qui apparaît sur le bureau du Mac.
	- Sous Mac OS X 10.8, double cliquez sur le CD-ROM qui apparait sur **Recherche**.
- **4** Double-cliquez sur le dossier **MAC\_Installer** > icône **Installer OS X**.
- **5** Cliquez sur **Continuer**.
- **6** Lisez le contrat de licence et cliquez sur **Continuer**.
- **7** Cliquez sur **Accepter** pour accepter le contrat de licence.
- **8** Cliquez sur **Installer**. Tous les composants nécessaires aux opérations de l'appareil seront installés.

Si vous sélectionnez **Personnaliser**, vous pouvez choisir les composants individuels à installer.

**9** Saisissez le mot de passe et cliquez sur **OK**.

**10** Sélectionnez **Connexion sans fil** sur l'écran **Type de connexion de l'imprimante** et cliquez sur **Continuer**.

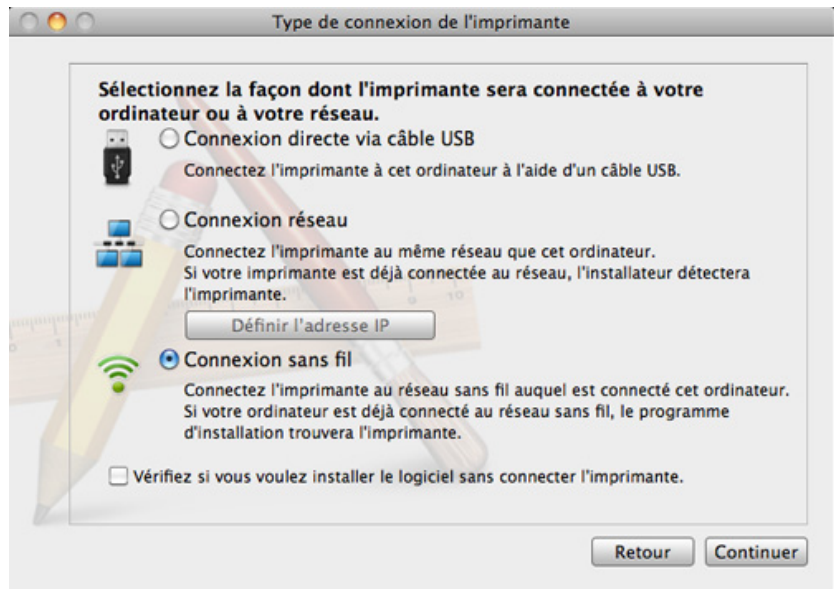

- **11** Si l'écran **Paramètres de connexion sans fil** apparaît, sélectionnez **Utilisation d'un câble USB** et cliquez sur **Suivant**.
	- Si l'écran n'apparaît pas, passez à l'étape 15.

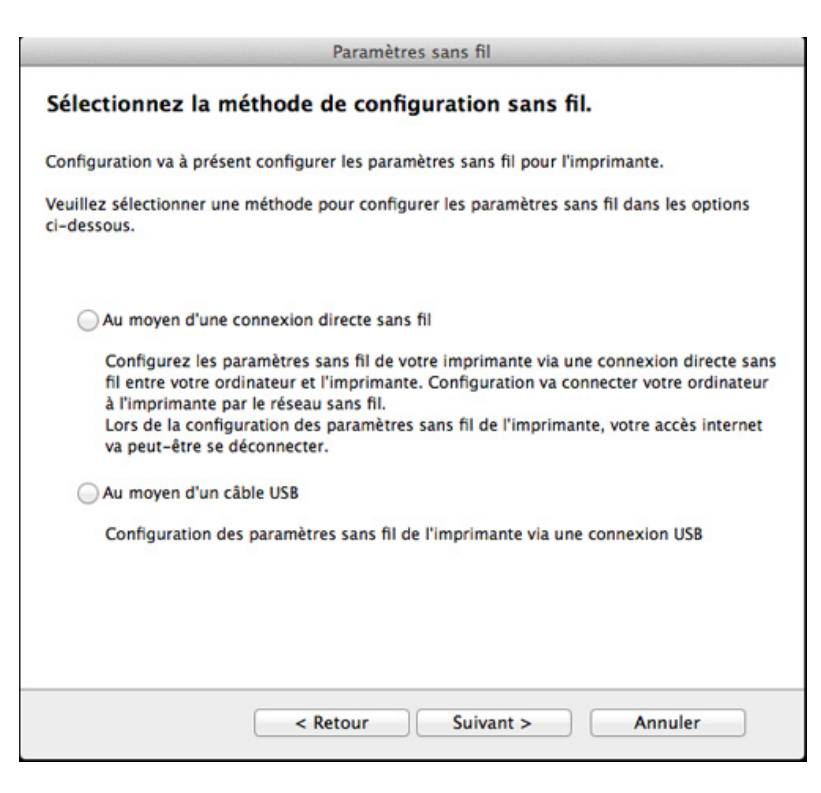

**12** Lorsque la recherche est terminée, la fenêtre affiche les périphériques connectés au réseau sans fil. Sélectionnez le nom (SSID) du point d'accès que vous souhaitez utiliser et cliquez sur **Suivant**.

- Lorsque vous définissez manuellement la configuration de réseau sans fil, cliquez sur **Réglage avancé**.
	- **Entrez le nom du réseau sans fil:** Saisissez le SSID du point d'accès (le SSID est sensible à la casse).
	- **Mode de fonctionnement:** Sélectionnez **Infrastructure**.
	- **Authentification:** Sélectionnez un type d'authentification.

**Sys. ouvert:** L'authentification n'est pas utilisée et le cryptage peut l'être ou non, en fonction de l'enjeu de sécurité des données.

**Clé partagée:** L'authentification est utilisée. Un appareil disposant de la bonne clé WEP peut accéder au réseau.

**WPA personnel ou WPA2 personnel:** Sélectionnez cette option pour authentifier le serveur d'impression à partir d'une clé prépartagée WPA. Cela active une clé secrète partagée (généralement appelée clé secrète pré-partagée) qui est configurée manuellement sur le point d'accès et sur chacun de ses clients.

- **Cryptage:** Sélectionnez le cryptage. (aucun, WEP64, WEP128, TKIP, AES, TKIP, AES)
- **Mot de passe réseau:** Saisissez la valeur du mot de passe de cryptage réseau.
- **Confirmez le mot de passe réseau:** Confirmez la valeur du mot de passe de cryptage réseau.
- **Indice de clé WEP:** Si vous utilisez le cryptage WEP, sélectionnez l'**Indice de clé WEP** approprié.

La fenêtre de la sécurité du réseau sans fil s'affiche lorsque des paramètres de sécurité sont définis pour le point d'accès.

Saisissez le mot de passe réseau du point d'accès (ou routeur).

- **13** La fenêtre regroupant les paramètres du réseau sans fil s'affiche. Vérifiez les paramètres et cliquez sur **Suivant**.
	- L'option Wi-Fi Direct n'apparaît sur l'écran que si votre imprimante prend en charge cette fonction.
	- L'utilisation de Samsung Easy Printer Manager vous permet de contruire le réseau Wi-fi Direct (voir [« Configuration de Wi-Fi Direct](#page-201-0)  [» à la page 202\)](#page-201-0).
	- **Nom de Wi-Fi Direct** : par défaut, le nom Wi-Fi Direct est le nom du modèle et sa longueur maximale est de 22 caractères.
	- Le **Configuration du mot de passe** est une chaîne numérique et sa longueur est comprise entre 8 et 64 caractères.
- **14** La fenêtre **Configuration du réseau sans fil terminée** s'ouvre. Cliquez sur **Suivant**.
- **15** Lorsque le paramétrage du réseau sans fil est terminé, débranchez le câble USB entre l'ordinateur et la machine. Cliquez sur **Suivant**.

### **Point d'accès sans câble USB (recommandé)**

#### **Éléments à préparer**

- Mac activé par Wifi fonctionnant sous Mac OS 10.7 ou une version supérieure et un point d'accès (routeur)
- CD de logiciels fourni avec votre appareil
- Un appareil installé avec une interface réseau sans fil
- **1** Assurez-vous que l'appareil est connecté à votre ordinateur et qu'il est sous tension.
- **2** Insérez le CD de logiciels fourni dans le lecteur.
- **3** Double-cliquez sur l'icône CD-ROM qui apparaît sur le bureau du Mac.
	- Sous Mac OS X 10.8, double cliquez sur le CD-ROM qui apparait sur **Recherche**.
- **4** Double-cliquez sur le dossier **MAC\_Installer** > icône **Installer OS X**.
- **5** Cliquez sur **Continuer**.
- **6** Lisez le contrat de licence et cliquez sur **Continuer**.
- **7** Cliquez sur **Accepter** pour accepter le contrat de licence.

**8** Cliquez sur **Installer**. Tous les composants nécessaires aux opérations de l'appareil seront installés.

Si vous sélectionnez **Personnaliser**, vous pouvez choisir les composants individuels à installer.

- **9** Saisissez le mot de passe et cliquez sur **OK**.
- **10** Sélectionnez **Connexion au reseau sans fil** sur le **Type de connexion de l'imprimante** et cliquez sur **Continuer**.

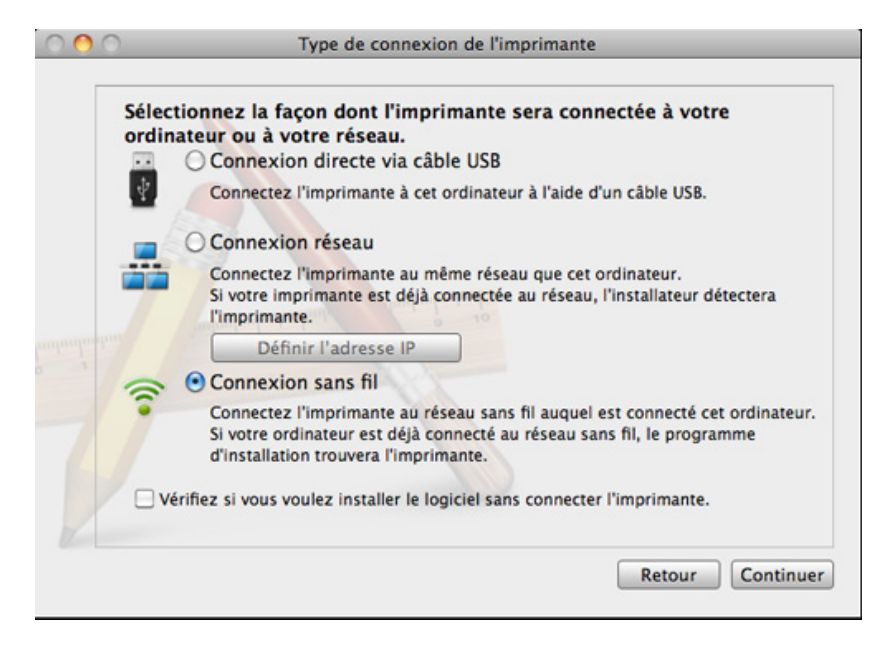

**11** Si l'écran **Paramètres de connexion sans fil** apparaît, sélectionnez **Utilisation d'une connexion sans fil directe** et cliquez sur **Suivant**.

Si l'écran n'apparaît pas, passez à l'étape 13.

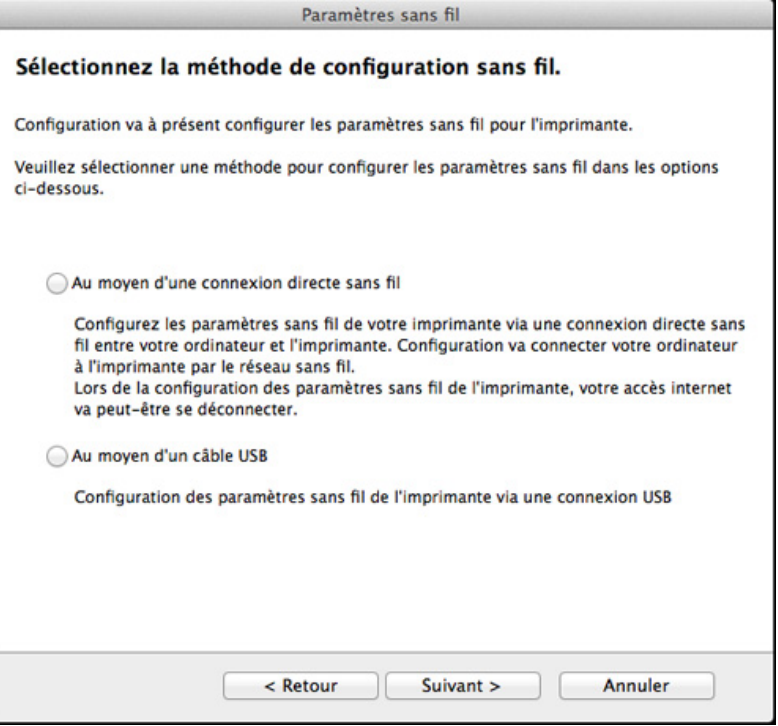

Si l'écran ci-dessous s'affiche, appuyez sur la touche  $\Omega$  (WPS) du panneau de commande dans les 2 minutes.

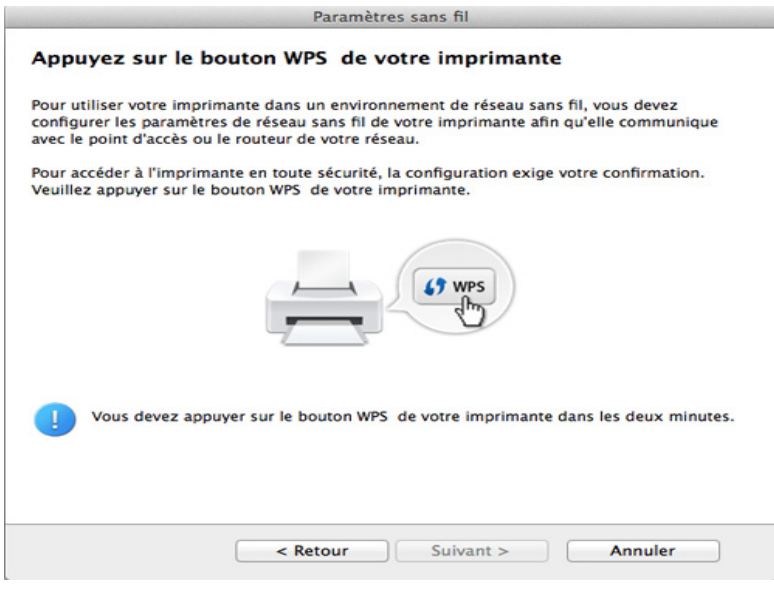

- **12** Lorsque la configuration du réseau sans fil est terminée, cliquez sur **Suivant**.
- **13** Une fois l'installation terminée, cliquez sur **Fermer**.

### **Réseau ad-hoc via un câble USB**

Si vous ne possédez pas de point d'accès (AP), vous pouvez toujours connecter l'appareil sans fil à votre ordinateur en configurant un réseau sans fil ad-hoc en suivant les indications simples suivantes.

#### **Éléments à préparer**

- Ordinateur connecté au réseau
- CD de logiciels fourni avec votre appareil
- Un appareil installé avec une interface réseau sans fil
- câble USB

#### **Création du réseau ad-hoc sous Mac**

- **1** Vérifiez si le câble USB est correctement raccordé à l'appareil.
- **2** Mettez l'ordinateur et l'appareil réseau sans fil sous tension.
- **3** Insérez le CD de logiciels fourni dans le lecteur.
- **4** Double-cliquez sur l'icône CD-ROM qui apparaît sur le bureau du Mac.
- **5** Double-cliquez sur le dossier **MAC\_Installer** > icône **Installer OS X**.
- **6** Cliquez sur **Continuer**.

- **7** Lisez le contrat de licence et cliquez sur **Continuer**.
- **8** Cliquez sur **Accepter** pour accepter le contrat de licence.
- **9** Lorsqu'un message avertissant de la fermeture de toutes les applications en cours d'exécution sur votre ordinateur apparaît, cliquez sur **Continuer**.
- **10** Cliquez sur le bouton **Configuration du réseau sans fil** dans le **Volet des options d'utilisateur**.
- **11** Une fois la recherche des réseaux sans fil terminée, la liste des réseaux sans fil détectés par votre appareil s'affiche. Cliquez sur **Réglage avancé**.
	- **Entrez le nom du réseau sans fil:** Saisissez le nom du SSID (le SSID est sensible à la casse).
		- **Mode de fonctionnement:** Sélectionnez Ad-hoc.
		- **Canal:** Sélectionnez le canal (**Régl. auto** ou 2412 MHz à 2467 MHz).
		- **Authentification:** Sélectionnez un type d'authentification. **Sys. ouvert:** L'authentification n'est pas utilisée et le cryptage peut l'être ou non, en fonction de l'enjeu de sécurité des données. **Clé partagée:** L'authentification est utilisée. Un appareil disposant de la bonne clé WEP peut accéder au réseau.
		- **Cryptage:** Sélectionnez le cryptage (Aucun, WEP64, WEP128).
		- **Mot de passe réseau:** Saisissez la valeur du mot de passe de cryptage réseau.
- **Confirmez le mot de passe réseau:** Confirmez la valeur du mot de passe de cryptage réseau.
- **Indice de clé WEP:** Si vous utilisez le cryptage WEP, sélectionnez l'**Indice de clé WEP** approprié.

La fenêtre de la sécurité du réseau sans fil s'affiche lorsque des paramètres de sécurité ont été définis pour le réseau ad-hoc.

Sélectionnez **Sys. ouvert** ou **Clé partagée** pour l'authentification et cliquez sur **Suivant**.

- Le WEP (Wired Equivalent Privacy) est un protocole de sécurité destiné à empêcher tout accès non autorisé à votre réseau sans fil. Le protocole WEP crypte les données de chaque paquet échangé sur un réseau sans fil à l'aide d'une clé de cryptage WEP 64 ou 128 bits.
- **12** La fenêtre regroupant les paramètres du réseau sans fil s'affiche. Vérifiez les paramètres et cliquez sur **Suivant**.

Avant de saisir l'adresse IP de l'appareil, vous devez disposer des informations de configuration réseau de l'ordinateur. Si la configuration réseau de l'ordinateur est définie sur DHCP, les paramètres du réseau doivent également l'être. De même, si la configuration réseau de l'ordinateur est définie sur Statique, les paramètres du réseau doivent également l'être.

Si votre ordinateur est défini sur DHCP et que vous souhaitez utiliser le paramètre Statique pour le réseau sans fil, vous devez contacter l'administrateur réseau pour obtenir l'adresse IP statique.

• **Dans le cas de la méthode DHCP.**

Si la méthode d'allocation d'adresses IP est DHCP, vérifiez que DHCP apparaît bien dans la fenêtre **Confirmation de la configuration d'un réseau sans fil**. Si la fenêtre affiche Statique, cliquez sur **Modifier TCP/IP** pour modifier la méthode d'attribution en **Recevoir automatiquement l'adresse IP (DHCP)**.

• **Dans le cas de la méthode statique.**

Si la méthode d'affectation d'adresses IP est Statique, vérifiez que Statique apparaît bien dans la fenêtre **Confirmation de la configuration d'un réseau sans fil**. Si la fenêtre affiche DHCP, cliquez sur **Modifier TCP/IP** pour saisir l'adresse IP et d'autres valeurs de configuration réseau pour l'appareil.

Par exemple :

Si les informations réseau de l'ordinateur sont les suivantes :

- Adresse IP : 169.254.133.42
- Masque de sous-réseau : 255.255.0.0

Les informations réseau de l'appareil doivent alors être les suivantes :

- Adresse IP : 169.254.133.**43**

- Masque de sous-réseau : 255.255.0.0 (utilisez le masque de sous-réseau de l'ordinateur.)
- Passerelle : 169.254.133.**1**
- **13** Lorsque s'affiche la fenêtre indiquant que la connexion du câble réseau est confirmée, débranchez le câble réseau et cliquez sur **Suivant**.

Si le câble réseau est branché, il peut être difficile de trouver l'appareil lors de la configuration du réseau sans fil.

- **14** La connexion au réseau sans fil s'effectue en fonction de la configuration réseau.
- **15** La configuration du réseau sans fil est terminée. Une fois l'installation terminée, cliquez sur **Quitter**.

Une fois connecté au réseau sans fil, vous devez installer le pilote d'un appareil afin de procéder à l'impression depuis une application (voir [«](#page-151-0)  [Installation sous Mac » à la page 152\)](#page-151-0).

#### **Utilisation d'un câble réseau**

Si l'appareil ne prend pas en charge le port réseau, il ne pourra pas utiliser cette fonction (voir [« Vue arrière » à la page 25](#page-24-0)).

Votre appareil est compatible réseau. Quelques procédures de configuration sont néanmoins nécessaires pour qu'il puisse fonctionner avec votre réseau.

- Une fois connecté au réseau sans fil, vous devez installer le pilote d'un appareil afin de procéder à l'impression depuis une application (voir [« Installation du pilote sur le réseau » à la page 162](#page-161-0)).
	- Consultez votre administrateur réseau ou la personne ayant configuré votre réseau sans fil pour plus d'informations concernant votre configuration réseau.

### **Éléments à préparer**

- Point d'accès
- Ordinateur connecté au réseau
- CD de logiciels fourni avec votre appareil
- Un appareil installé avec une interface réseau sans fil
- Câble réseau

### **Impression d'un rapport de configuration réseau**

Vous pouvez identifier les paramètres réseau de votre appareil en imprimant un rapport de configuration réseau.

Voir [« Impression d'un rapport de configuration réseau » à la page 158.](#page-157-0)

### **Définition d'adresse IP à l'aide du programme SetIP (Windows)**

Ce programme permet de configurer manuellement l'adresse réseau IP de votre appareil à l'aide de son adresse MAC pour communiquer avec l'appareil. L'adresse MAC est le numéro de série matériel de l'interface réseau et peut être trouvé sur le **Rapport de configuration réseau**.

Voir [« Création d'une adresse IP » à la page 158.](#page-157-1)

### **Configuration du réseau sans fil de l'appareil**

Avant de démarrer, vous devez connaître le nom réseau (SSID) de votre réseau sans fil et la clé réseau, le cas échéant. Ces informations ont été définies lors de l'installation du point d'accès (ou du routeur sans fil). Si vous ne connaissez pas votre environnement sans fil, consultez la personne qui a installé le réseau.

Pour configurer les paramètres sans fil, vous pouvez utiliser **SyncThru™ Web Service**.

### **Utilisation du SyncThru™ Web Service**

Avant de procéder à la configuration sans fil des paramètres, vérifiez l'état de connexion du câble.

- **1** Vérifiez si le câble réseau est connecté à l'appareil. Si ce n'est pas le cas, connectez l'appareil avec un câble réseau standard.
- **2** Démarrez un navigateur Web, comme Internet Explorer, Safari, ou Firefox, et entrez la nouvelle adresse IP de votre appareil dans la fenêtre du navigateur.

Par exemple :

http://192,168,1,133/

- **3** Cliquez sur **Ouverture de session** en haut à droite du site Web SyncThru™ Web Service.
- **4** Saisissez l'**ID** et le **Mot de passe**, puis cliquez sur **Ouverture de session**. Pour des raisons de sécurité, nous vous recommandons de modifier le mot de passe par défaut.
	- **ID : admin**
	- **Mot de passe: sec00000**
- **5** Lorsque la fenêtre **SyncThru™ Web Service** s'ouvre, cliquez sur **Config. réseau**.
- **6** Cliquez sur **Sans fil** > **Assistant**.
- **Assistant** vous aidera à configurer le réseau sans fil. Cependant, si vous souhaitez configurer directement le réseau sans fil, sélectionnez **Perso**.
- **7** Sélectionnez **Nom du réseau (SSID)** dans la liste.
	- **SSID** : SSID (Service Set Identifier) est le nom qui permet d'identifier un réseau sans fil. Les points d'accès et périphériques sans fil qui tentent de se connecter à un réseau sans fil donné doivent utiliser le même SSID. Le SSID est sensible à la casse.
	- **Mode de fonctionnement**: le **Mode de fonctionnement** se rapporte au type de connexion sans fil (voir [« Nom du réseau](#page-174-0)  [sans fil et mot de passe réseau » à la page 175](#page-174-0)).
		- Ad-Hoc : permet à des périphériques sans fil de communiquer directement entre eux dans un environnement peer-to-peer (poste à poste).
		- **Infrastructure** : Permet aux périphériques sans fil de communiquer entre eux via un point d'accès.

Si le **Mode de fonctionnement** de votre réseau est **Infrastructure**, sélectionnez le SSID du point d'accès. Si l'**Mode de fonctionnement** est **Ad-hoc**, sélectionnez le SSID de l'appareil.

#### **8** Cliquez sur **Suivant**.

Si une fenêtre de paramètre de sécurité sans fil s'affiche, saisissez le mot de passe enregistré (mot de passe réseau) et cliquez sur **Suivant**.

**9** Dans la fenêtre de confirmation qui s'affiche, vérifiez votre configuration sans fil. Si la configuration est correcte, cliquez sur **Appliquer**.

Déconnectez le câble réseau (standard ou réseau). Votre appareil doit ensuite commencer à communiquer sans fil avec le réseau. Dans le cas du mode Ad-Hoc, vous pouvez utiliser simultanément un LAN sans fil et un LAN câblé.

**10** Insérez le CD du logiciel fourni dans votre lecteur de CD-ROM, puis suivez les instructions de la fenêtre pour configurer le réseau sans fil.

#### **Activation/désactivation du réseau Wi-Fi**

Si votre appareil comporte un écran d'affichage, vous pouvez également activer/désactiver le réseau Wi-Fi à partir du panneau de configuration de l'appareil à l'aide du menu **Réseau**.

- **1** Vérifiez si le câble réseau est correctement raccordé à l'appareil. Si ce n'est pas le cas, connectez l'appareil avec un câble réseau standard.
- **2** Démarrez un navigateur Web, comme Internet Explorer, Safari, ou Firefox, et entrez la nouvelle adresse IP de votre appareil dans la fenêtre du navigateur.

Par exemple :

#### http://192,168,1,133/

- **3** Cliquez sur **Ouverture de session** en haut à droite du site Web SyncThru™ Web Service.
- **4** Saisissez l'**ID** et le **Mot de passe**, puis cliquez sur **Ouverture de session**. Pour des raisons de sécurité, nous vous recommandons de modifier le mot de passe par défaut.
	- **ID : admin**
	- **Mot de passe: sec00000**
- **5** Lorsque la fenêtre **SyncThru™ Web Service** s'ouvre, cliquez sur **Config. réseau**.
- **6** Cliquez sur **Sans fil** > **Perso**.

Vous pouvez également activer ou désactiver le réseau Wi-Fi.

#### **Configuration de l'impression via Wi-Fi Direct pour mobiles**

Wi-Fi Direct est une méthode de connexion poste à poste facile à configurer entre l'imprimante certifiée Wi-Fi Direct et un périphérique mobile, qui procure une connexion sécurisée et une meilleure bande passante que le mode ad hoc.

Grâce à Wi-Fi Direct, vous pouvez connecter votre imprimante à un réseau Wi-Fi Direct tout en vous connectant à un point d'accès. Vous pouvez également utiliser un réseau filaire et un réseau Wi-Fi Direct simultanément, de façon que plusieurs utilisateurs peuvent accéder et imprimer des documents à la fois à partir du réseau Wi-Fi Direct et du réseau filaire.

- Vous ne pouvez pas connecter votre périphérique mobile à Internet par le biais du réseau Wi-Fi Direct de l'imprimante.
	- La liste des protocoles pris en charge peut différer de celle de votre modèle, les réseau Wi-Fi Direct ne prennent PAS en charge l'IPv6, le filtrage du réseau, l'IPSec, le WINS et les services SLP.
	- Le nombre maximal de périphériques pouvant être connectés via Wi-Fi Direct est 3.

### <span id="page-201-0"></span>**Configuration de Wi-Fi Direct**

Vous pouvez activer la fonction Wi-Fi Direct en suivant l'une des méthodes suivantes.

#### **À partir de l'ordinateur connecté par câble USB (recommandée)**

Lorsque l'installation du pilote est terminée, Samsung Easy Printer Manager peut être configuré et vous pouvez apporter des modifications à Wi-Fi Direct.

- Samsung Easy Printer Manager est disponible uniquement pour les utilisateurs de Windows et de Mac.
	- Dans le menu **Démarrer**, sélectionnez **Programmes** ou **Tous les programmes** > **Samsung Printers** > Samsung Easy Printer Manager > **Paramètres du périphérique** > **Réseau**.
		- **Wi-Fi Direct activé/désactivé** : sélectionnez **Activé** pour activer.
		- **Nom du périphérique** : entrez le nom de l'imprimante afin de rechercher votre imprimante sur un réseau sans fil. Par défaut, le nom du périphérique est le nom du modèle.

- Adresse IP : entrez l'adresse IP de l'imprimante. Cette adresse IP n'est utilisée que sur le réseau local et non pas sur le réseau filaire ou sans fil en infrastructure. Nous vous recommandons d'utiliser l'adresse IP locale par défaut (l'adresse IP locale par défaut de l'imprimante pour le Wi-Fi Direct est 192.168.3.1).
- **Propriétaire du groupe** : activez cette option pour affecter l'imprimante au propriétaire d'un groupe Wi-Fi Direct. Le **Propriétaire du groupe** joue le même rôle qu'un point d'accès sans fil. Nous vous recommandons d'activer cette option.
- **Mot de passe réseau** : si votre imprimante est du type **Propriétaire du groupe**, un **Mot de passe réseau** est requis pour que les autres périphériques mobiles puissent se connecter à votre imprimante. Vous pouvez configurer un mot de passe réseau vous-même, ou bien vous pouvez retenir le mot de passe réseau fourni et généré au hasard par défaut.

#### **À partir de l'appareil (appareils comportant un écran d'affichage)**

L'accès aux menus peut varier d'un modèle à l'autre (voir [« Accès au](#page-35-0)  [menu » à la page 36](#page-35-0)).

- Sélectionnez (**Menu**) > **Réseau** > **Sans fil** > **Wi-Fi Direct** sur le panneau de configuration.
- Activez **Wi-Fi Direct**.

#### **À partir de l'ordinateur connecté au réseau**

Si votre imprimante utilise un câble réseau ou un point d'accès sans fil, vous pouvez activer et configurer le Wi-Fi Direct dans SyncThru™ Web Service.

- Accédez à **Service Web SyncThru™**, sélectionnez **Paramètres** > **Config. réseau** > **Sans fil** > **Wi-Fi Direct**.
- Activez ou désactivez **Wi-Fi Direct** et configurez les autres options.
	- Pour les utilisateurs de Linux :
		- Imprimez un rapport de configuration du réseau IP afin de vérifier le débit (voir [« Impression d'un rapport de configuration réseau »](#page-157-0)  [à la page 158](#page-157-0)).
		- Accédez à **Service Web SyncThru**, sélectionnez **Paramètres** > **Config. réseau** > **Sans fil** > **Wi-Fi Direct**.
		- Activez ou désactivez **Wi-Fi Direct**.

### **Configuration du périphérique mobile**

- Après avoir configuré le Wi-Fi Direct à partir de l'imprimante, consultez le mode d'emploi du périphérique mobile que vous utilisez pour configurer son Wi-Fi Direct.
- Après avoir configuré le Wi-Fi Direct, vous devez télécharger une application d'impression mobile. (Par exemple, Samsung Mobile printer) afin d'imprimer à partir de votre smartphone.

- Lorsque vous avez trouvé l'imprimante à laquelle vous souhaitez vous connecter à partir de votre périphérique mobile, sélectionnez l'imprimante : le voyant de l'imprimante clignotera. Appuyez sur la touche WPS de l'imprimante : celle-ci se connectera à votre périphérique mobile.
- Si votre périphérique mobile ne prend pas en charge le Wi-Fi Direct, vous devez entrer la « clé réseau » de l'imprimante au lieu d'appuyer sur la touche WPS.

#### **Dépannage du réseau sans fil**

#### **Problèmes pendant la configuration ou l'installation du pilote**

#### **Imprimantes introuvables**

- Votre appareil n'est peut-être pas allumé. Mettez l'ordinateur et l'appareil sous tension.
- Le câble USB n'est pas raccordé entre l'ordinateur et l'appareil. Raccordez votre appareil à votre ordinateur à l'aide du câble USB.
- L'appareil ne prend pas en charge le réseau sans fil. Consultez le mode d'emploi du CD de logiciels fourni avec votre appareil et préparez un appareil réseau sans fil.

#### **Échec de la connexion - Nom de réseau sans fil introuvable**

- L'appareil ne parvient pas à trouver le nom du réseau (SSID) que vous avez sélectionné ou saisi. Vérifiez le nom de réseau (SSID) sur votre point d'accès et essayez de vous connecter à nouveau.
- Le point d'accès n'est pas allumé. Mettez le point d'accès sous tension.

#### **Échec de la connexion - Sécurité incorrecte**

• La sécurité n'est pas correctement configurée. Vérifiez la sécurité configurée au niveau de votre point d'accès et de votre appareil.

#### **Échec de la connexion - Erreur de connexion générale**

• Votre ordinateur ne reçoit pas de signal de votre appareil. Vérifiez le câble USB et l'alimentation de l'appareil.

#### **Échec de la connexion - Réseau câblé connecté**

• L'appareil est raccordé avec un câble de réseau câblé. Déconnectez le câble de réseau câblé de votre appareil.

#### **Échec de la connexion - Attribution de l'adresse IP**

• Éteignez puis rallumez le point d'accès (ou le routeur sans fil) et l'appareil.

#### **Erreur de connexion à l'ordinateur**

- L'adresse réseau configurée ne permet pas d'établir la connexion entre l'ordinateur et l'appareil.
	- Dans le cas d'un environnement réseau DHCP

L'appareil reçoit automatiquement l'adresse IP (DHCP) lorsque l'ordinateur est configuré sur DHCP.

Si la tâche d'impression ne fonctionne pas en mode DHCP, le problème peut provenir de la modification automatique de l'adresse IP. Comparez les adresses IP du produit et du port d'impression.

#### **Comment comparer :**

- **1** Imprimez le rapport sur les informations du réseau de votre imprimante, puis vérifiez l'adresse IP (voir [« Impression d'un rapport](#page-157-0)  [de configuration réseau » à la page 158](#page-157-0)).
- **2** Vérifiez l'adresse IP du port d'impression sur votre ordinateur.
	- **a** Cliquez sur le menu Windows **Démarrer**.
		- Sous Windows 8, dans les **Charms**, sélectionnez **Rechercher** > **Paramètres**.
	- **b** Sous Windows XP/Server 2003, sélectionnez **Imprimantes et télécopieurs**.
		- Sous Windows Server 2008/Vista, sélectionnez **Panneau de configuration** > **Matériel et audio** > **Imprimantes**.
		- Sous Windows 7/8, sélectionnez **Panneau de configuration** > **Périphériques et imprimantes**.
		- Sous Windows Server 2008 R2, sélectionnez **Panneau de configuration** > **Matériel** > **Périphériques et imprimantes**.
	- **c** Cliquez avec le bouton droit sur votre appareil.
- **d** Sous Windows XP/2003/2008/Vista, sélectionnez **Propriétés**. Sous Windows 7/8 et Windows Server 2008 R2, dans les menus contextuels, sélectionnez les **Propriétés de l'imprimante**.
	- Si l'élément **Propriétés de l'imprimante** possède la marque ►, vous pouvez sélectionner d'autres pilotes d'impression connectés à l'imprimante sélectionnée.
- **e** Cliquez sur l'onglet **Port**.
- **f** Cliquez sur le bouton **Configurer le port...**.
- **g** Vérifiez si **Nom de l'imprimante ou adresse IP** est l'adresse IP de la feuille de configuration du réseau.
- **3** Modifiez l'adresse IP du port d'impression si elle est différente de celle du rapport sur les informations du réseau.
	- Si vous souhaitez utiliser le CD d'installation du logiciel pour modifier l'IP du port,

connectez-vous à une imprimante du réseau. Ensuite, reconnectez l'adresse IP.

Dans le cas d'un environnement réseau statique

L'appareil utilise l'adresse statique lorsque l'ordinateur est configuré sur adresse statique.

Par exemple :

Si les informations réseau de l'ordinateur sont les suivantes:

- Adresse IP : 169.254.133.42
- Masque de sous-réseau : 255.255.0.0

Les informations réseau de l'appareil doivent alors être les suivantes :

▪ Adresse IP : 169.254.133.**43**

- Masque de sous-réseau : 255.255.0.0 (utilisez le masque de sous-réseau de l'ordinateur.)
- Passerelle : 169.254.133.**1**

### **Autres problèmes**

Si des problèmes surviennent alors que vous utilisez l'appareil sur un réseau, vérifiez les éléments suivants:

Pour obtenir des informations sur le point d'accès (ou le routeur sans fil), consultez son propre mode d'emploi.

- Vous ne pouvez pas activer les réseaux filaire et sans fil en même temps.
- Il est possible que votre ordinateur, votre point d'accès (ou routeur sans fil) ou votre appareil ne soit pas sous tension.
- Vérifiez la réception sans fil autour de l'appareil. Si le routeur est éloigné de l'appareil ou s'il y a un obstacle, vous pourriez avoir des difficultés à recevoir le signal.
- Éteignez, puis rallumez le point d'accès (ou le routeur sans fil), l'appareil et l'ordinateur. Cela peut parfois permettre de récupérer la communication réseau.
- Vérifiez si le pare-feu logiciel (V3 ou Norton) bloque la communication. Si l'ordinateur et l'appareil raccordés sur un même réseau ne peuvent pas se trouver, un pare-feu peut bloquer la communication. Reportezvous au mode d'emploi du pare-feu pour le désactiver, puis relancez la recherche de l'appareil.
- Vérifiez si l'adresse IP de l'appareil est correctement affectée. Vous pouvez vérifier l'adresse IP en imprimant le rapport de configuration réseau.
- Vérifiez si le point d'accès (ou le routeur sans fil) possède une sécurité configurée (mot de passe). S'il possède un mot de passe, consultez l'administrateur du point d'accès (ou routeur sans fil).
- Vérifiez l'adresse IP de l'appareil. Réinstallez le pilote de l'appareil et modifiez les paramètres pour connecter l'appareil au réseau. En raison des caractéristiques de DHCP, l'adresse IP affectée peut changer si l'appareil n'est pas utilisé pendant une longue période ou si le point d'accès a été redéfini.

Enregistrez l'adresse MAC du produit lorsque vous configurez le serveur DHCP sur le point d'accès (ou le routeur sans fil). Ensuite, vous pouvez toujours utiliser l'adresse IP associée à l'adresse MAC. Vous pouvez identifier l'adresse MAC de votre appareil en imprimant un rapport de configuration réseau (voir [« Impression d'un rapport de](#page-157-0)  [configuration réseau » à la page 158\)](#page-157-0).

• Vérifiez l'environnement sans fil. Vous pourriez ne pas être en mesure de vous connecter au réseau dans l'environnement d'infrastructure, au sein duquel vous devez saisir les informations d'un utilisateur avant de vous connecter au point d'accès (ou au routeur sans fil).

- Cet appareil ne prend en charge que les normes IEEE 802.11 b/g/n et Wi-Fi. Les autres types de communication sans fil (par exemple, Bluetooth), ne sont pas pris en charge.
- Lorsque vous utilisez le mode Ad-hoc, pour les systèmes d'exploitation tels que Windows Vista, vous pourriez avoir à définir les paramètres de connexion réseau à chaque fois que vous utilisez l'appareil sans fil.
- Vous ne pouvez pas utiliser simultanément le mode Infrastructure et le mode Ad-hoc pour un appareil réseau sans fil Samsung.
- L'appareil se trouve à portée du réseau sans fil.
- L'appareil ne se trouve pas à proximité d'obstacles susceptibles de bloquer le signal sans fil.

Retirez tout objet métallique de grande taille placé entre le point d'accès (ou le routeur sans fil) et l'appareil.

Assurez-vous que l'appareil et le point d'accès sans fil (ou le routeur sans fil) ne sont pas séparés par des poteaux, des murs ou des colonnes de support contenant du métal ou du béton.

• L'appareil ne se trouve pas à proximité d'autres appareils électroniques qui pourraient provoquer des interférences avec le signal sans fil.

De nombreux appareils peuvent provoquer des interférences avec le signal sans fil, et notamment les fours à micro-ondes et certains périphériques Bluetooth.

- Si la configuration de votre point d'accès (ou de votre routeur sans fil) change, vous devrez reconfigurer le réseau sans fil de votre produit.
- Le nombre maximal de périphériques pouvant être connectés via Wi-Fi Direct est 3.
- Si Wi-Fi Direct est activé (ON), cette machine ne prend en charge que IEEE 802.11 b/g.
- Si le point d'accès est paramétré pour fonctionner avec la norme 802.11n uniquement, il peut ne pas se connecter à votre machine.

## **Samsung MobilePrint**

#### **Qu'est-ce que Samsung MobilePrint ?**

**Samsung MobilePrint** est une application gratuite qui permet aux utilisateurs d'imprimer des photos, des documents et des pages Internet à partir d'un smartphone ou d'une tablette. **Samsung MobilePrint** est compatible non seulement avec les smartphones Android et iOS, mais également avec les iPod Touch et les Tablet PC. Il permet de connecter votre périphérique mobile à une imprimante Samsung connectée au réseau, ou à une imprimante sans fil par le biais d'un point d'accès Wi-Fi. L'installation d'un nouveau pilote ou le paramétrage du réseau sont inutiles : installez tout simplement l'application **Samsung MobilePrint**, qui détectera automatiquement les imprimantes Samsung compatibles. En plus de l'impression de photos, de pages Internet et de fichiers PDF, la numérisation est également prise en charge. Si vous possédez une imprimante multifonctions Samsung, vous pouvez numériser n'importe quel document au format JPG, PDF ou PNG, pour pouvoir l'afficher rapidement et facilement sur votre périphérique mobile.

#### **Téléchargement de Samsung MobilePrint**

Pour télécharger **Samsung MobilePrint**, allez sur l'application store (Samsung Apps, Play Store, App Store) de votre appareil mobile et recherchez simplement « **Samsung MobilePrint**.» Vous pouvez également consulter iTunes pour les périphériques Apple sur votre ordinateur.

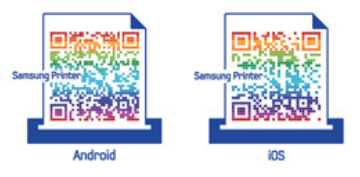

### **Systèmes d'exploitation mobiles pris en charge**

- Android OS 2.1 ou supérieur
- iOS 4.0 ou supérieur

#### **Périphériques pris en charge**

- **iOS 4.0 ou supérieur:** iPod Touch, iPhone, iPad
- **Android OS 2.1 ou supérieur:** Séries Galaxy S, Galaxy Note, Galaxy Tab, Galaxy Camera et appareil mobile Android

## **AirPrint**

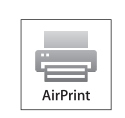

AirPrint vous permet d'imprimer sans fil directement à partir d'un iPhone, d'un iPad et d'un iPod Touch en lançant la dernière version du iOS.

#### **Configuration d'AirPrint**

Les protocoles Bonjour(mDNS) et IPP sont requis sur votre appareil pour pouvoir utiliser la fonction **AirPrint**. Vous pouvez activer la fonction **AirPrint** de l'une des façons suivantes.

- **1** Vérifiez si l'appareil est correctement raccordé au réseau.
- **2** Démarrez un navigateur Web, comme Internet Explorer, Safari, ou Firefox, et entrez la nouvelle adresse IP de votre appareil dans la fenêtre du navigateur.

Par exemple :

#### http://192.168.1.133/

**3** Cliquez sur **Ouverture de session** en haut à droite du site Web SyncThru<sup>™</sup> Web Service.

- **4** Saisissez l'**ID** et le **Mot de passe**, puis cliquez sur **Ouverture de session**. S'il s'agit de votre première connexion à SyncThru™ Web Service, saisissez l'ID et le mot de passe par défaut suivants. Pour des raisons de sécurité, nous vous recommandons de modifier le mot de passe par défaut.
	- **ID : admin**
	- **Mot de passe: sec00000**
- **5** Lorsque la fenêtre **Service Web SyncThru™** s'ouvre, cliquez sur **Paramètres** > **Config. réseau**.
- **6** Cliquez sur **Raw TCP/IP, LPR, IPP** ou sur **mDNS**.

Vous pouvez activer le protocole IPP ou mDNS.

#### **Impression via AirPrint**

Par exemple, le manuel de l'iPad fournit les instructions suivantes :

- **1** ouvrez l'e-mail, la photo, la page Internet ou le document que vous souhaitez imprimer.
- **Touchez l'icône d'action ( <b>)**
- **3** sélectionnez **le nom de votre pilote d'impression** et le menu d'option à configurer.

## **AirPrint**

**4** touchez le bouton **Imprimer**. lancez l'impression.

 $\beta$ 

**Annulation d'une tâche d'impression** : Pour annuler une tâche d'impression ou pour consulter le résumé de l'impression, cliquez sur

l'icône du centre d'impression  $(\Box)$  dans la zone multitâches. Vous

pouvez cliquer sur Annuler dans le centre d'impression.

## **Google Cloud Print™**

Google Cloud Print™ est un service vous permettant d'effectuer une impression sur une imprimante, à l'aide de votre smartphone, de votre tablette, ou de tout autre périphérique connecté à Internet. Enregistrez tout simplement votre compte Google sur l'imprimante : vous êtes alors prêt à utiliser le service Google Cloud Print™. Vous pouvez imprimer votre document ou votre e-mail à l'aide du système d'exploitation Chrome, du navigateur Chrome, ou d'une application Gmail™/ Google Docs™ de votre périphérique mobile, aussi vous n'avez pas besoin d'installer le pilote d'impression sur le périphérique mobile. Consultez le site Internet de Google (http://www.google.com/cloudprint/learn/ ou http://

support.google.com/cloudprint) pour plus d'informations sur Google Cloud Print™.

#### **Enregistrement de votre compte Google sur l'imprimante**

- Assurez-vous que l'imprimante est sous tension et qu'elle est connectée à un réseau filaire ou sans fil comportant un accès à Internet.
	- Vous devez créer votre compte Google à l'avance.
- **1** Ouvrez le navigateur Chrome.
- **2** Rendez-vous sur www.google.com.
- **3** Connectez-vous au site Internet de Google à l'aide de votre adresse Gmail™.
- **4** Saisissez l'adresse IP de votre imprimante dans le champ d'adresse, puis appuyez sur la touche Entrée ou cliquez sur **Atteindre**.
- **5** Cliquez sur **Ouverture de session** en haut à droite du site Internet SyncThru™ Web Service.
- **6** S'il s'agit de votre première connexion à **SyncThru™ Web Service**, vous devez vous connecter en tant qu'administrateur. Saisissez l'**ID** et le **mot de passe** par défaut suivants. Pour des raisons de sécurité, nous vous recommandons de modifier le mot de passe par défaut.
	- **ID : admin**
	- **Mot de passe: sec00000**
- Si l'environnement réseau utilise un serveur proxy, vous devez configurer l'IP du proxy et le numéro de port dans **Paramètres** > **Config. réseau** > **Google Cloud Print** > **Configuration du proxy**. Contactez votre fournisseur de services en réseau ou votre administrateur du réseau pour plus d'informations.
- **7** Lorsque la fenêtre **Service Web SyncThru™** s'ouvre, cliquez sur **Paramètres** > **Config. réseau** > **Google Cloud Print**.

## **Google Cloud Print™**

- **8** Saisissez le nom et la description de votre imprimante.
- **9** Cliquez sur **Enregistrer**.

La fenêtre surgissante de confirmation apparaît.

Si vous avez configuré le navigateur pour bloquer les fenêtre surgissantes, la fenêtre de confirmation n'apparaîtra pas. Autorisez le site à afficher des fenêtres surgissantes.

- **10** Cliquez sur **Terminer l'enregistrement de l'imprimante**.
- **11** Cliquez sur **Gestion de vos imprimantes**.

Désormais, votre imprimante est enregistrée dans le service Google Cloud Print™.

Les périphériques prenant en charge Google Cloud Print™ apparaîtront dans la liste.

#### **Impression à l'aide de Google Cloud Print™**

La procédure d'impression varie selon l'application ou le périphérique que vous utilisez. Vous pouvez consulter la liste des applications prenant en charge le service Google Cloud Print™.

Assurez-vous que l'imprimante est sous tension et qu'elle est  $\overline{v}$ connectée à un réseau filaire ou sans fil comportant un accès à Internet.

### **Impression à partir d'une application sur un périphérique mobile**

Les étapes suivantes sont un exemple d'utilisation de l'application Google Docs™ sur un téléphone mobile Android.

- **1** Installez l'application Cloud Print sur votre périphérique mobile.
- Si vous ne possédez pas l'application, téléchargez-la dans la boutique d'applications, comme l'Android Market ou l'App Store.
- **2** Accédez à l'application Google Docs™ sur votre périphérique mobile.

## **Google Cloud Print™**

- **3** Touchez le bouton des options  $\bigcirc$  du document que vous souhaitez imprimer.
- **4** Touchez le bouton d'envoi ...
- **5** Touchez le bouton Cloud Print **6**
- **6** Si vous le souhaitez, configurez les options d'impression.
- **7** Touchez **Click here to Print**.

#### **Impression à partir du navigateur Chrome**

Les étapes suivantes ont un exemple d'utilisation du navigateur Chrome.

- **1** Lancez Chrome.
- **2** Ouvrez le document ou l'e-mail que vous souhaitez imprimer.
- **3** Cliquez sur l'icône en forme de clé située en haut à droite du navigateur.
- **4** Cliquez sur **Imprimer**. Un nouvel onglet apparaît pour l'impression.
- **5** Sélectionnez **Imprimer avec Google Cloud Print**.
- **6** Cliquez sur le bouton **Imprimer**.

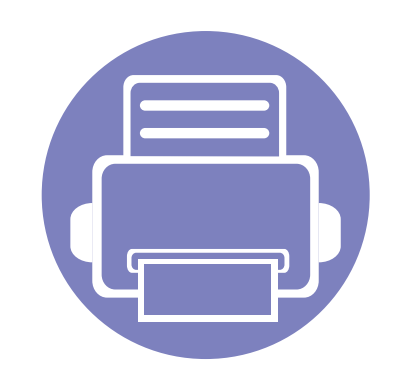

# **3. Menus de configuration utiles**

Ce chapitre vous explique comment naviguer dans les options d'état de l'appareil et comment définir les paramètres de configuration avancée.

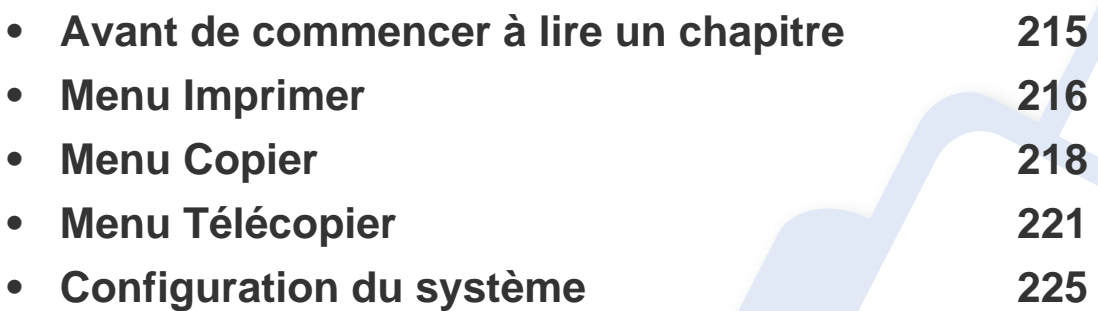

## <span id="page-214-0"></span>**Avant de commencer à lire un chapitre**

Ce chapitre détaille toutes les fonctions proposées par les modèles de cette série, afin de permettre aux utilisateurs de les comprendre facilement. Vous pouvez consulter le Guide basique pour connaître les fonctions de chaque modèle (voir [« Présentation des menus » à la page 36\)](#page-35-1). Voici des conseils pour l'utilisation du présent chapitre :

- Le panneau de commande permet d'accéder à différents menus pour configurer l'appareil ou utiliser ses fonctions. Ces menus sont accessibles en appuyant sur (**Menu**).
- Selon les options ou le modèle de votre appareil, il est possible que certains menus ne s'affichent pas à l'écran. Dans ce cas, votre appareil ne les prend pas en charge.
- Pour les modèles ne comportant pas (**Menu**) sur le panneau de commande, cette fonction n'est pas applicable (voir [« Vue d'ensemble du panneau](#page-25-0)  [de commande » à la page 26\)](#page-25-0).
- Certains noms de menus peuvent différer de ceux de votre appareil, selon les options et les modèles.

## <span id="page-215-0"></span>**Menu Imprimer**

 $\overline{B}$ 

Selon les options ou le modèle de votre appareil, il est possible que certains menus ne s'affichent pas à l'écran. Dans ce cas, votre appareil ne les prend pas en charge (voir [« Présentation des menus » à la page](#page-35-1)  [36](#page-35-1)).

Pour modifier les options du menu :

• Appuyez sur (**Menu**) > **Config impress** sur le panneau de commande.

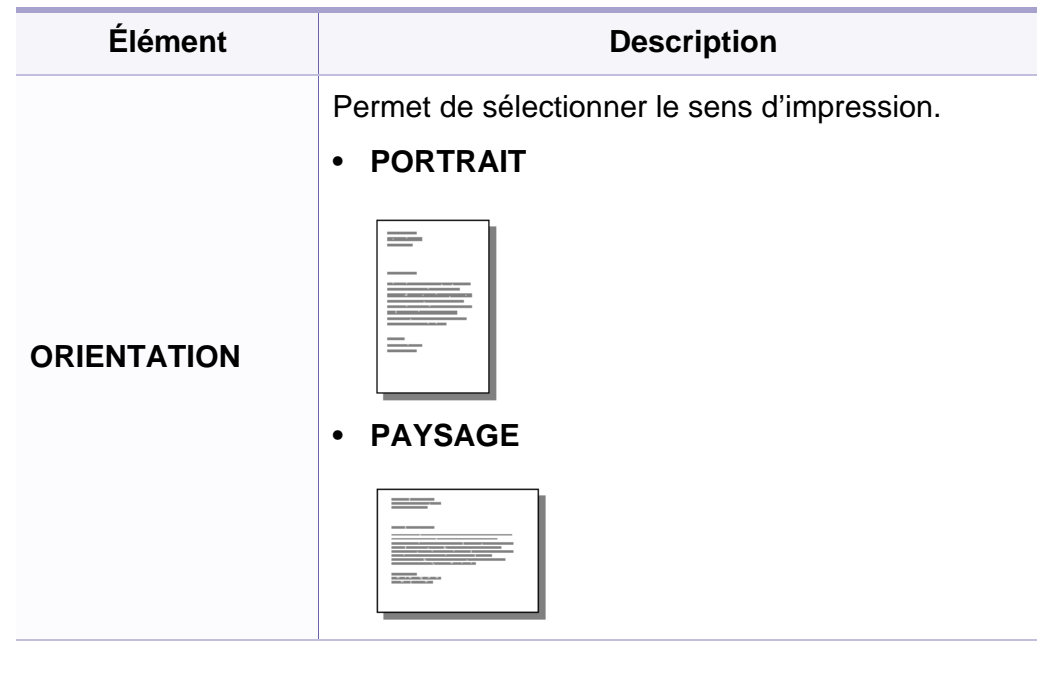

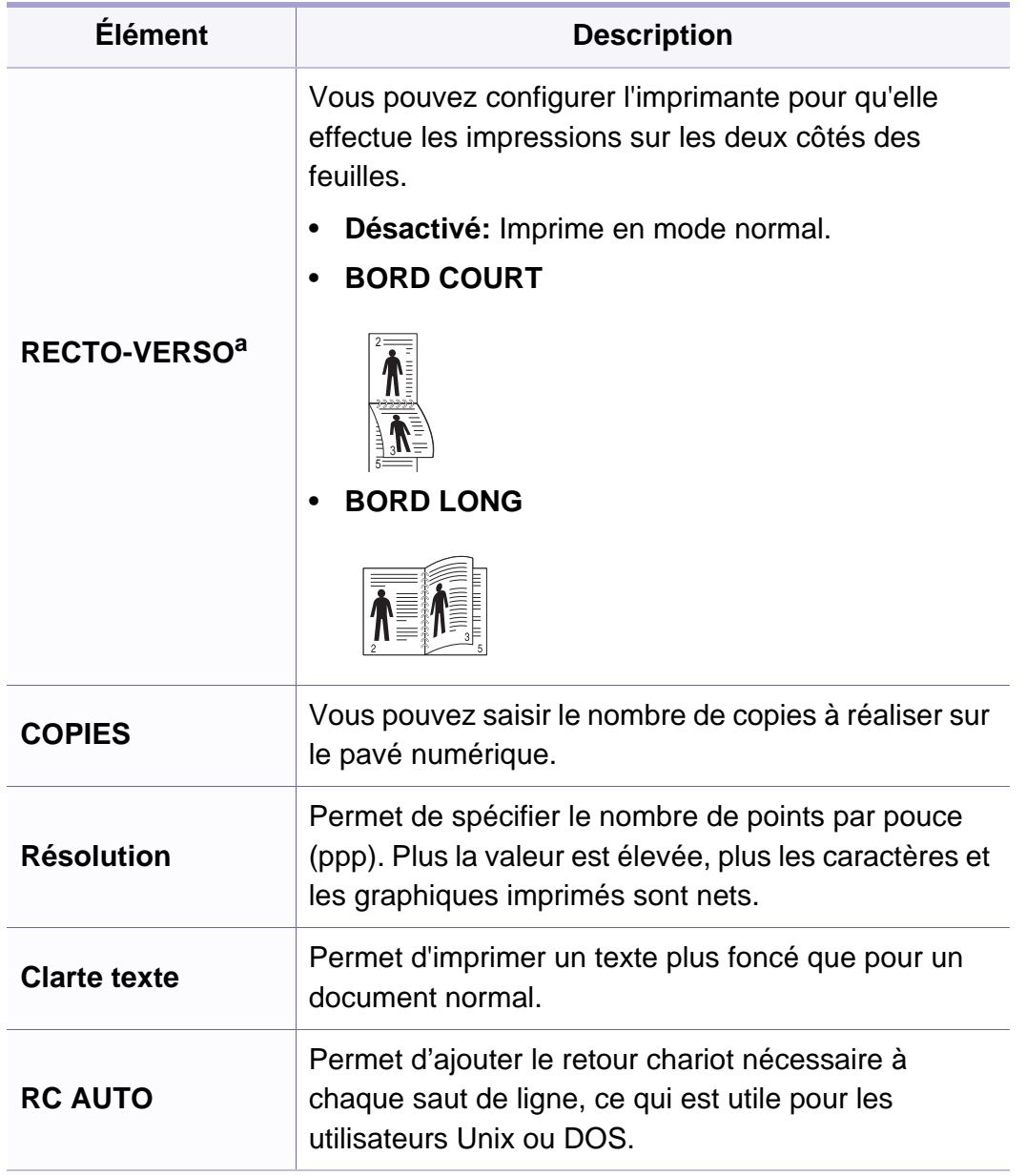
# **Menu Imprimer**

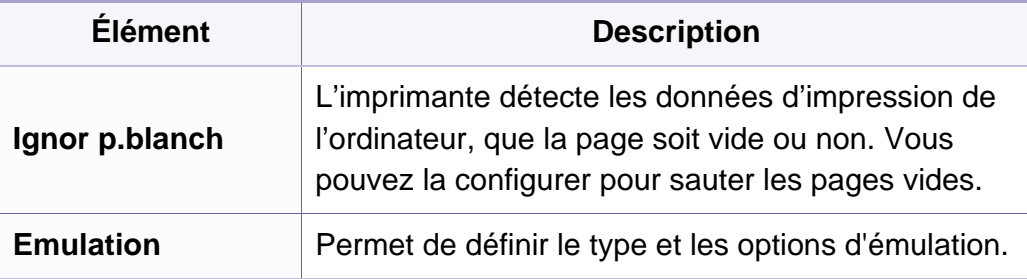

a. M287xND/M287xFD/M287xFW/M287xHN uniquement.

# **Menu Copier**

### **Fonction de copie**

Selon les options ou le modèle de votre appareil, il est possible que certains menus ne s'affichent pas à l'écran. Dans ce cas, votre appareil ne les prend pas en charge (voir [« Présentation des menus » à la page](#page-35-0)  [36](#page-35-0)).

Pour modifier les options du menu :

• Appuyez sur  $\circledast$  (copier) >  $\circledast$  (**Menu**) > **Fonct. copie** sur le panneau de commande.

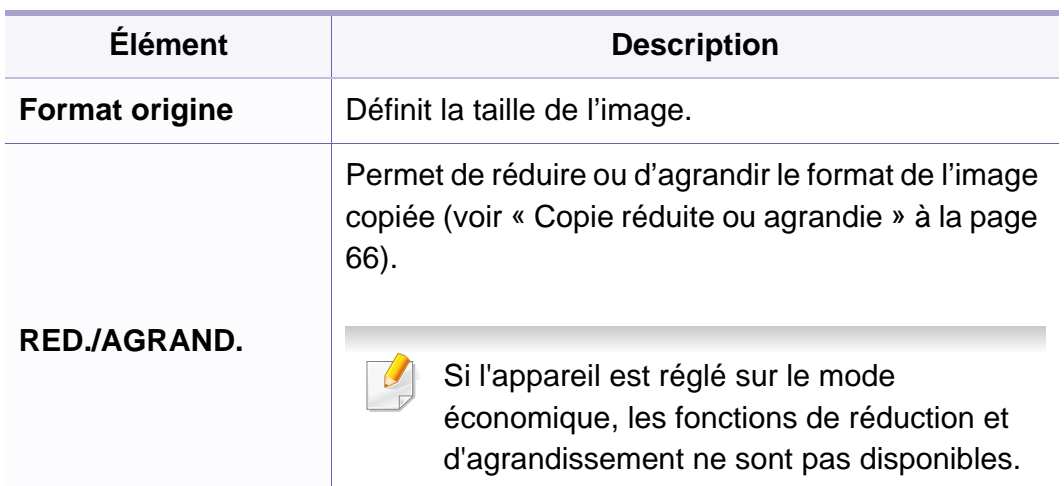

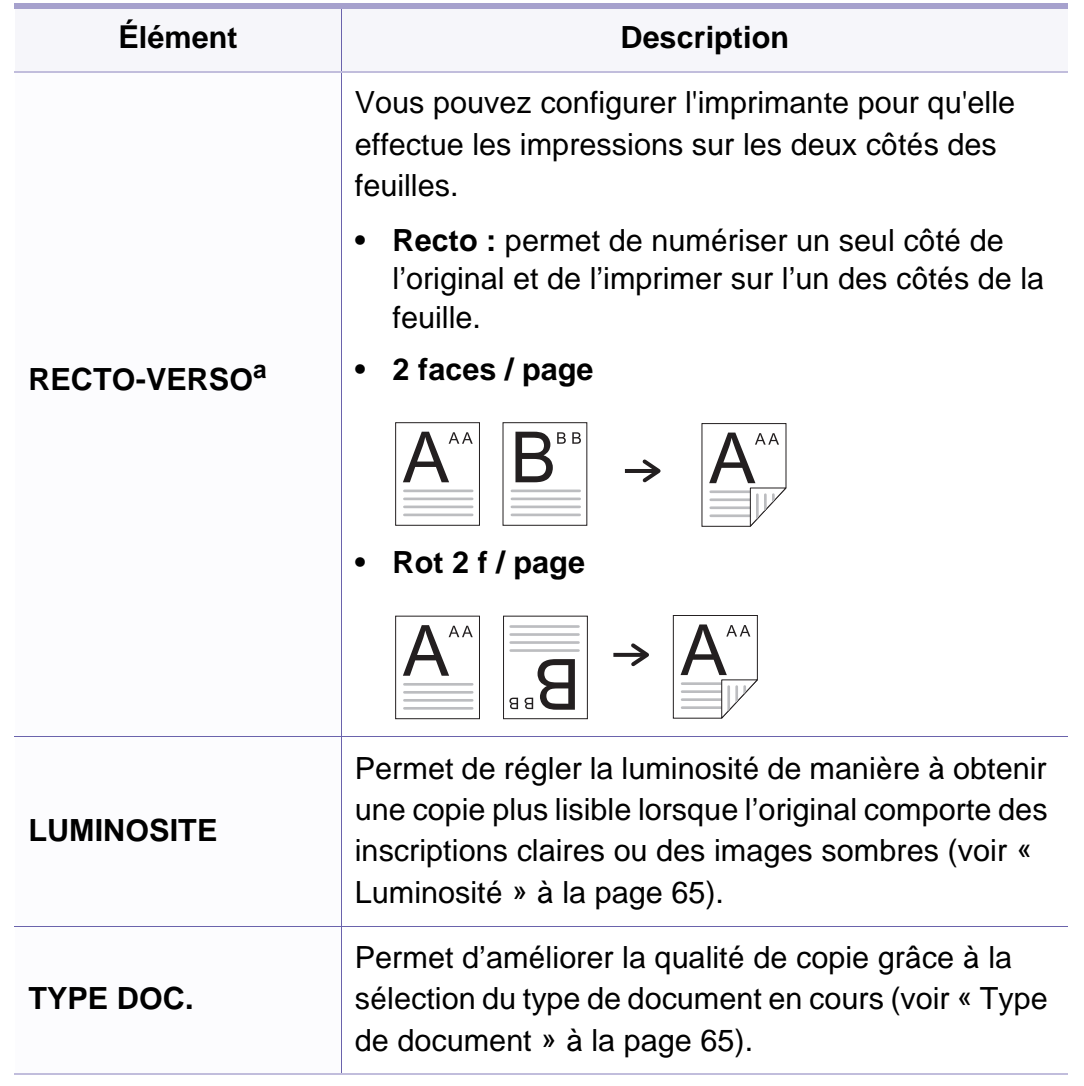

# **Menu Copier**

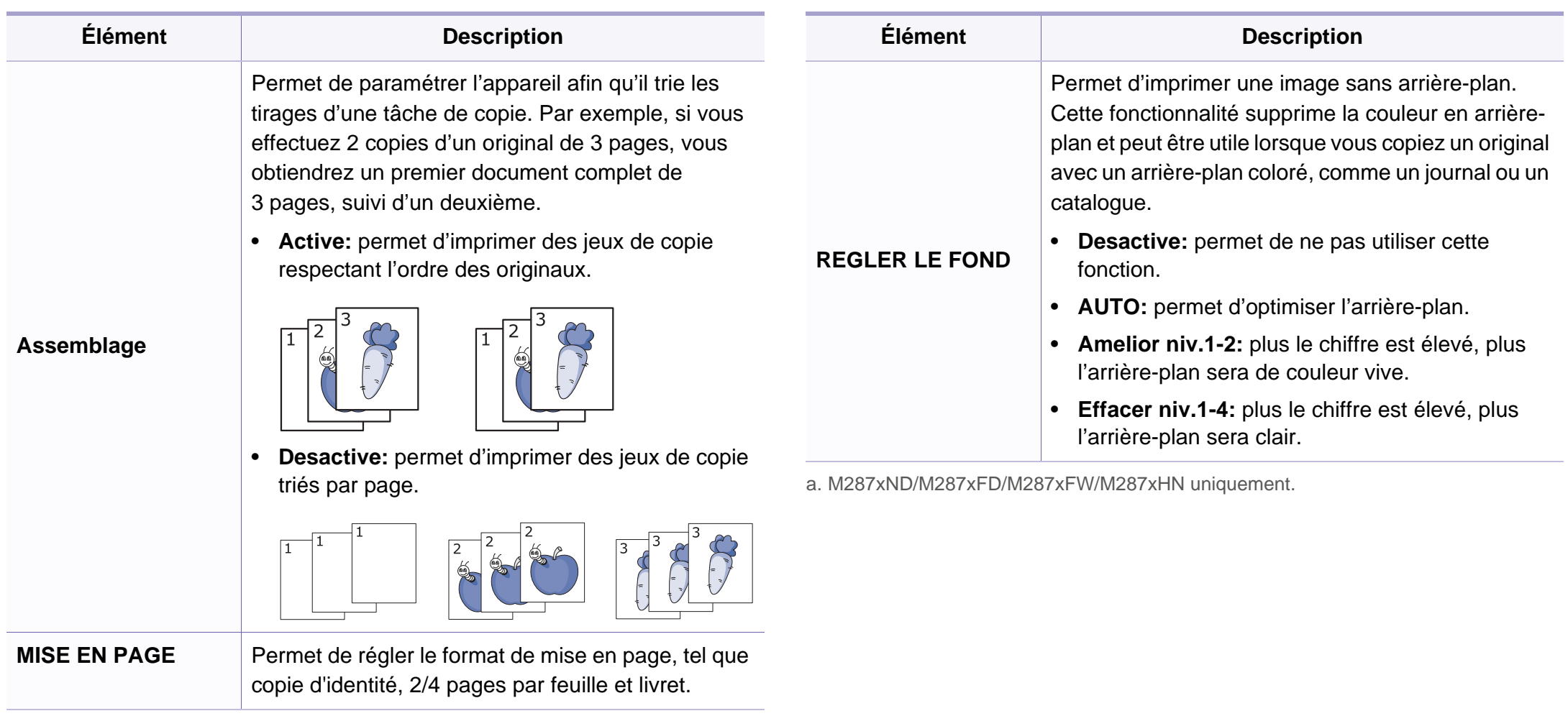

# **Menu Copier**

### **CONFIG. COPIE**

 $\epsilon$ 

Selon les options ou le modèle de votre appareil, il est possible que certains menus ne s'affichent pas à l'écran. Dans ce cas, votre appareil ne les prend pas en charge (voir [« Présentation des menus » à la page](#page-35-0)  [36](#page-35-0)).

Pour modifier les options du menu :

Appuyez sur (copier) > (**Menu**) > **Config. copie** sur le panneau de commande.

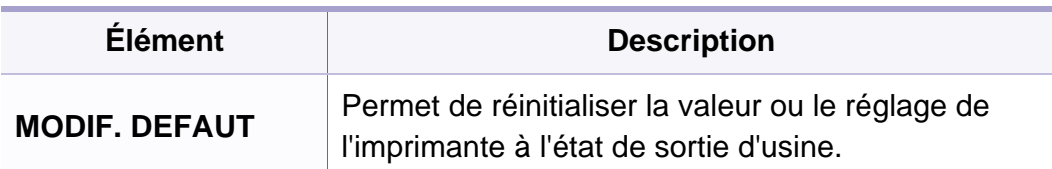

#### **FAX**

- Selon les options ou le modèle de votre appareil, il est possible que certains menus ne s'affichent pas à l'écran. Dans ce cas, votre appareil ne les prend pas en charge (voir [« Présentation des menus](#page-35-0)  [» à la page 36](#page-35-0)).
	- Certains composants et fonctions en option peuvent être indisponibles en fonction du modèle ou du pays (voir [«](#page-7-0)  [Fonctionnalités par modèle » à la page 8](#page-7-0)).

Pour modifier les options du menu :

• Appuyez sur  $\circledast$  (fax) >  $\circledast$  (Menu) > Fax sur le panneau de commande.

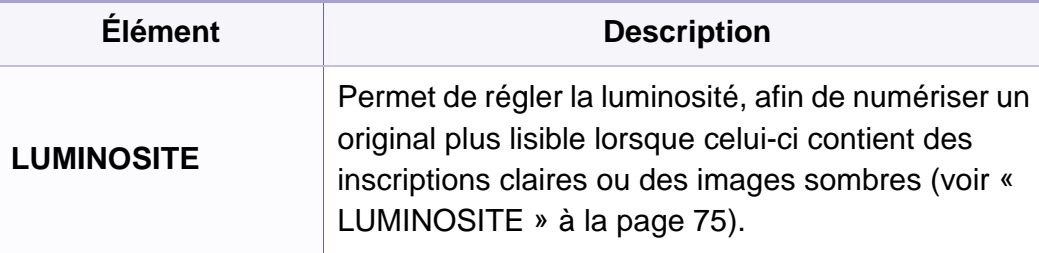

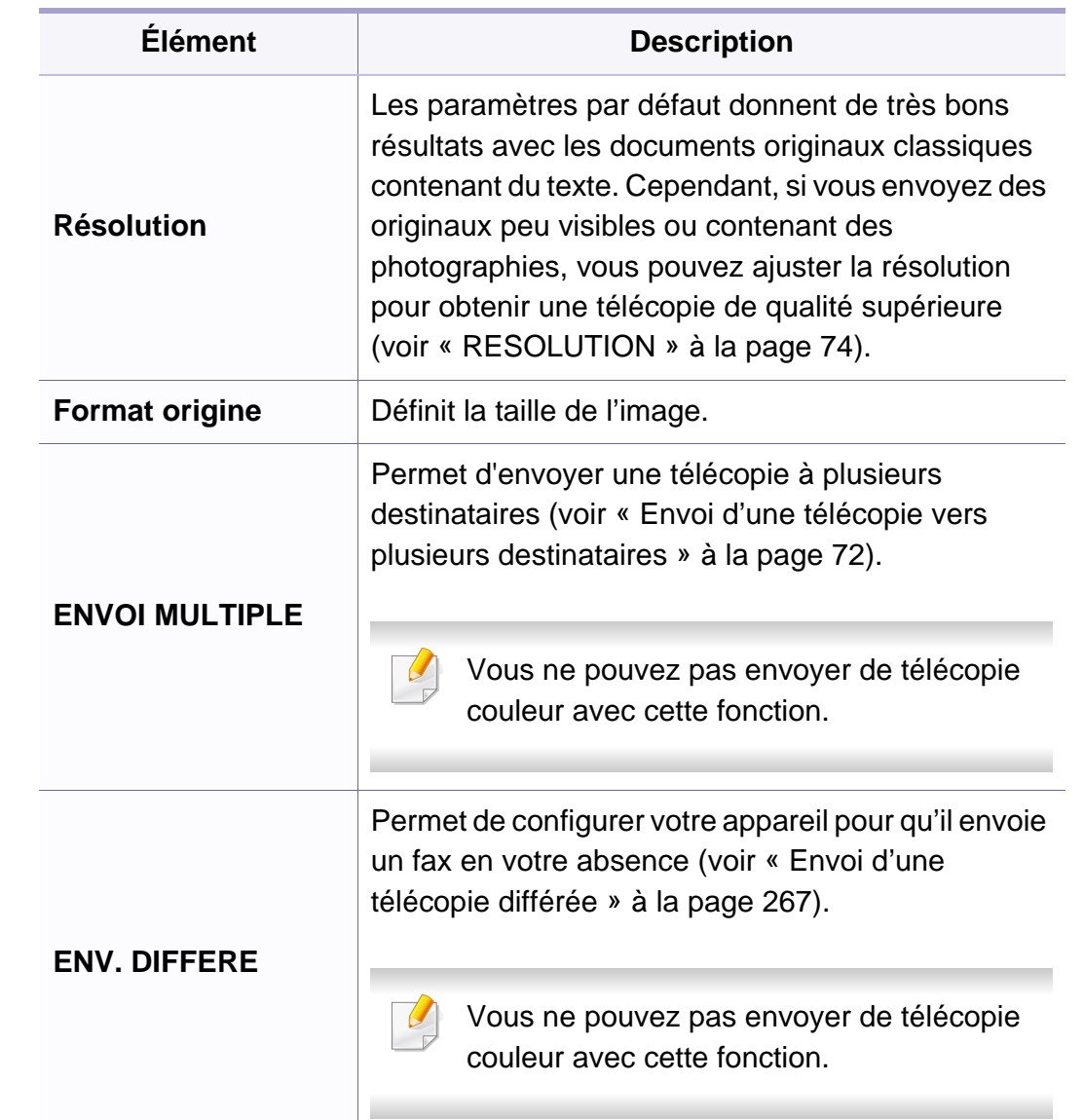

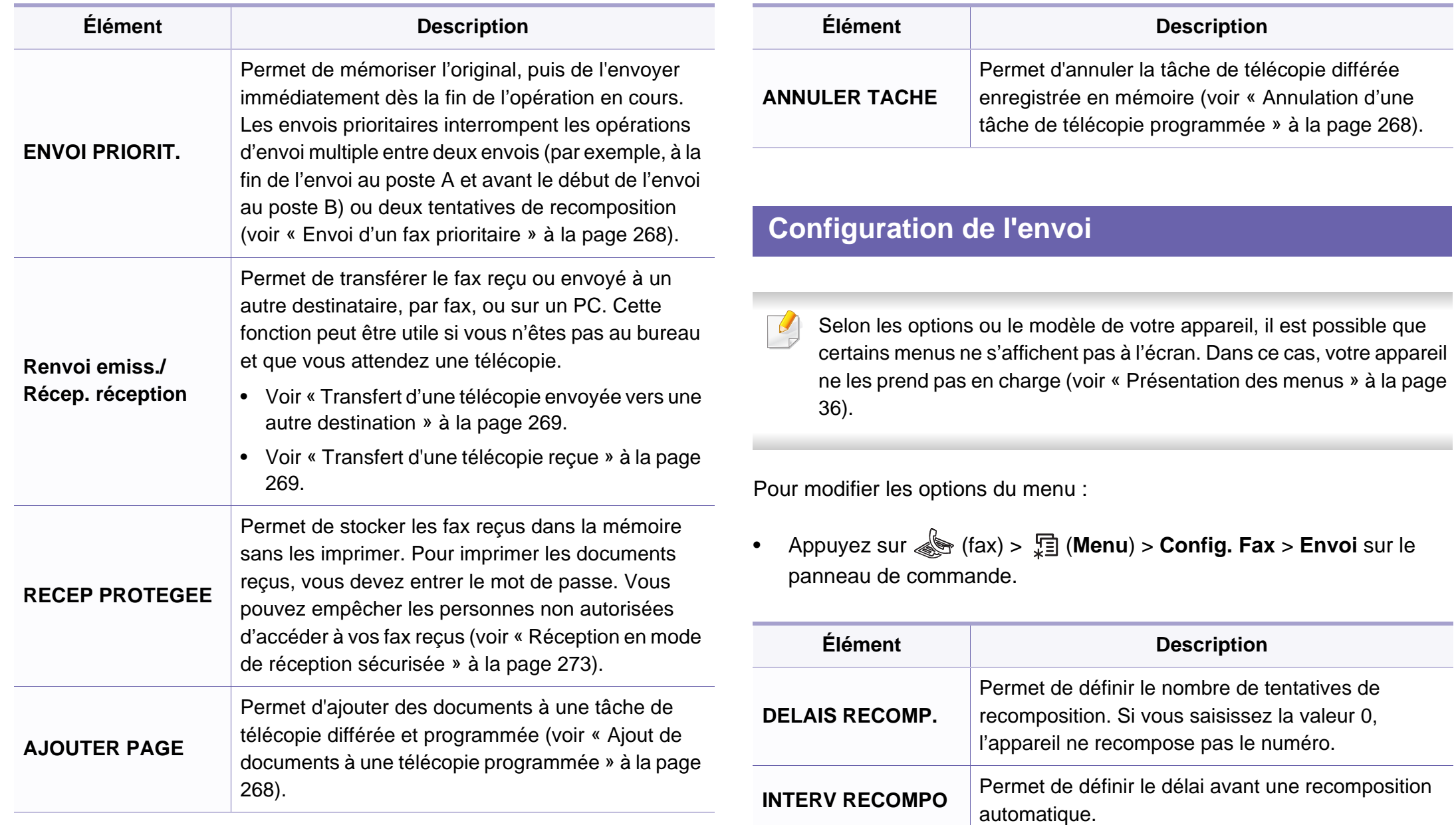

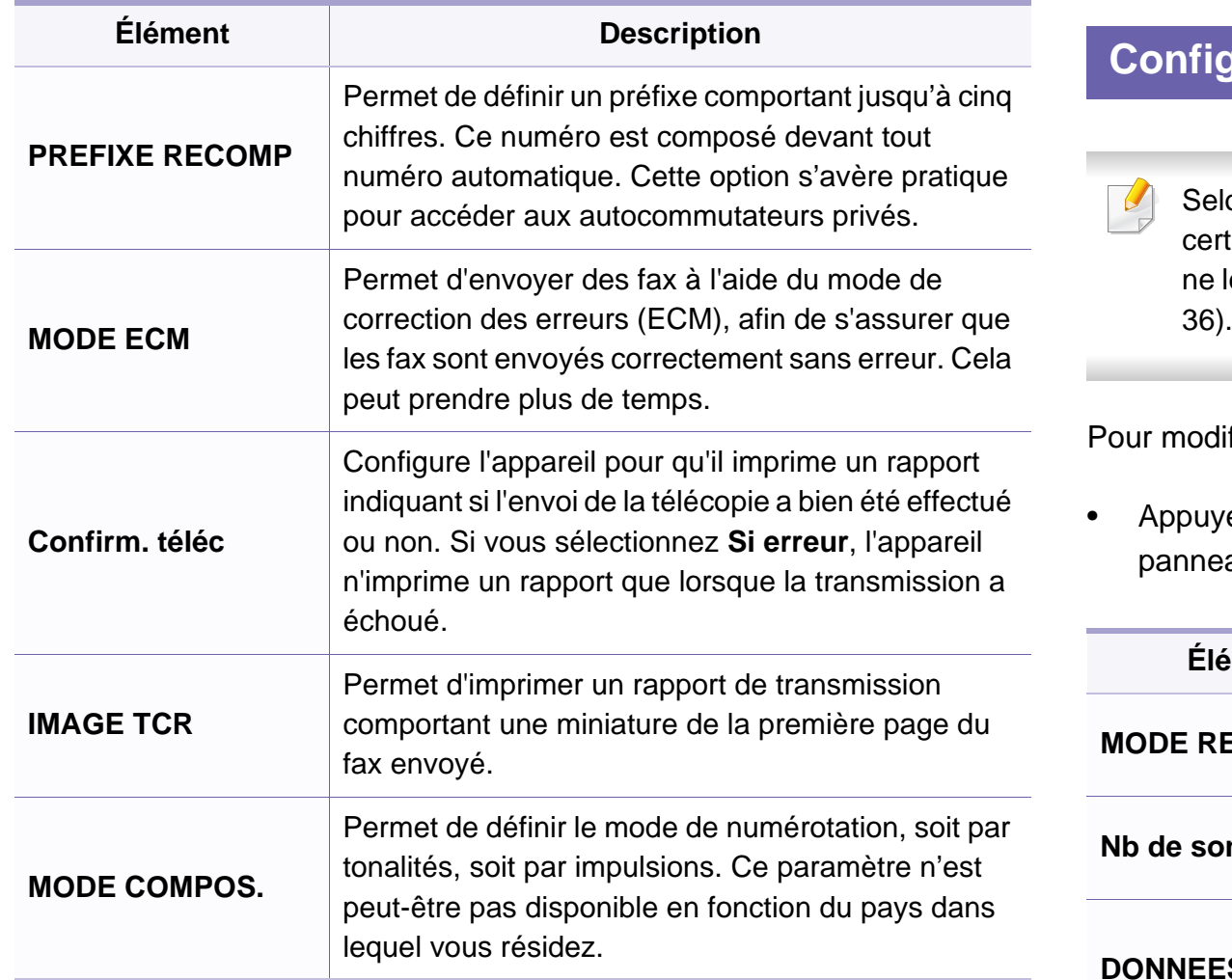

#### **Configuration de la réception**

on les options ou le modèle de votre appareil, il est possible que tains menus ne s'affichent pas à l'écran. Dans ce cas, votre appareil es prend pas en charge (voir « Présentation des menus » à la page [36\)](#page-35-0).

fier les options du menu :

• Appuyez sur (fax) > (**Menu**) > **Config. Fax** > **Réception** sur le au de commande.

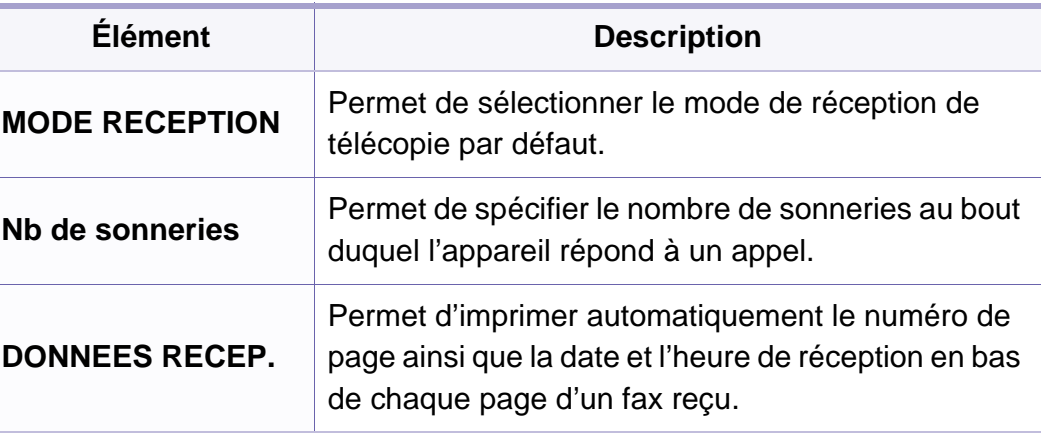

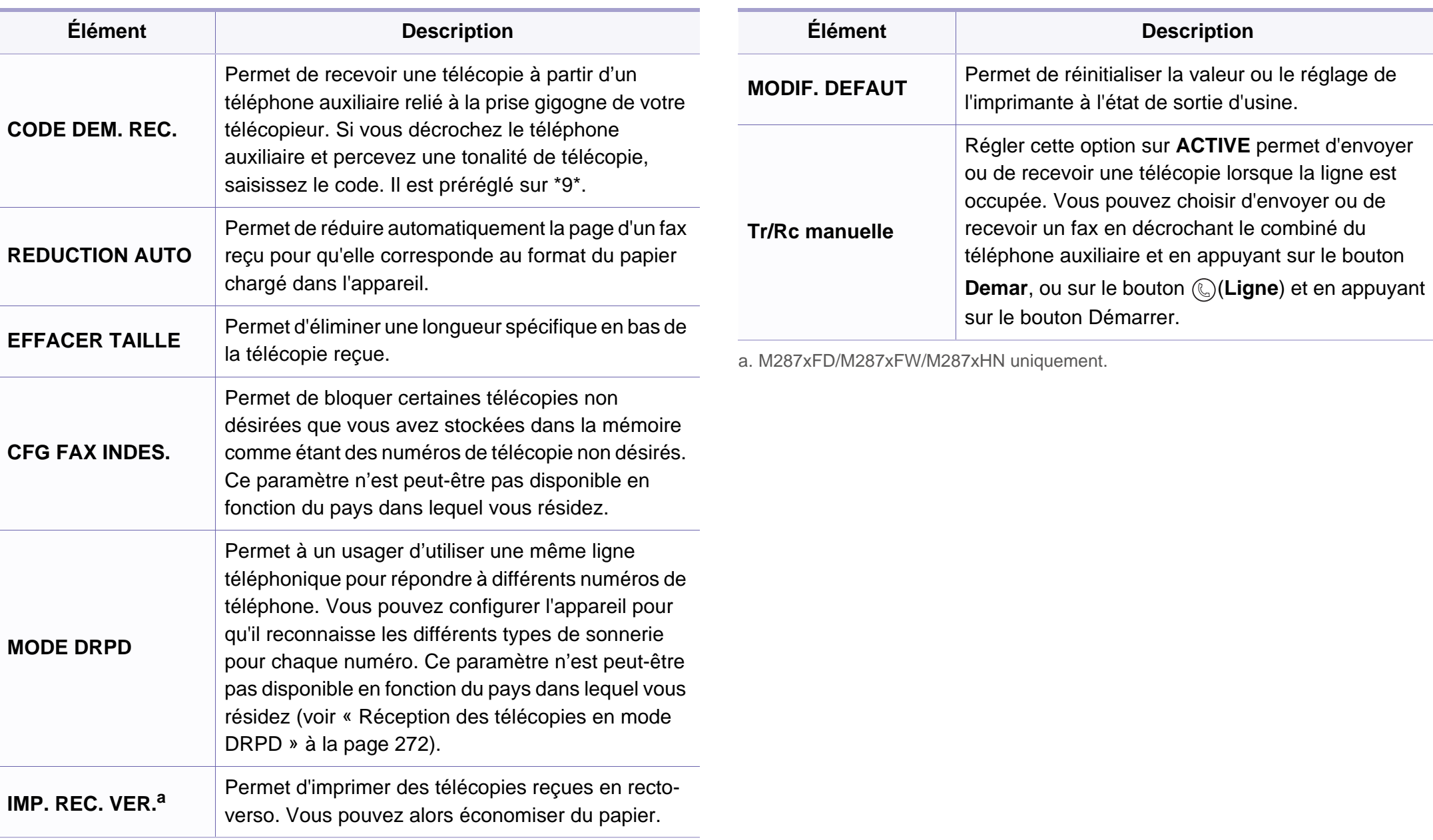

### **Configuration de l'appareil**

Selon les options ou le modèle de votre appareil, il est possible que certains menus ne s'affichent pas à l'écran. Dans ce cas, votre appareil ne les prend pas en charge (voir [« Présentation des menus » à la page](#page-35-0)  [36](#page-35-0)).

Pour modifier les options du menu :

• Appuyez sur (**Menu**) > **Config systeme** > **Config machine** sur le panneau de commande.

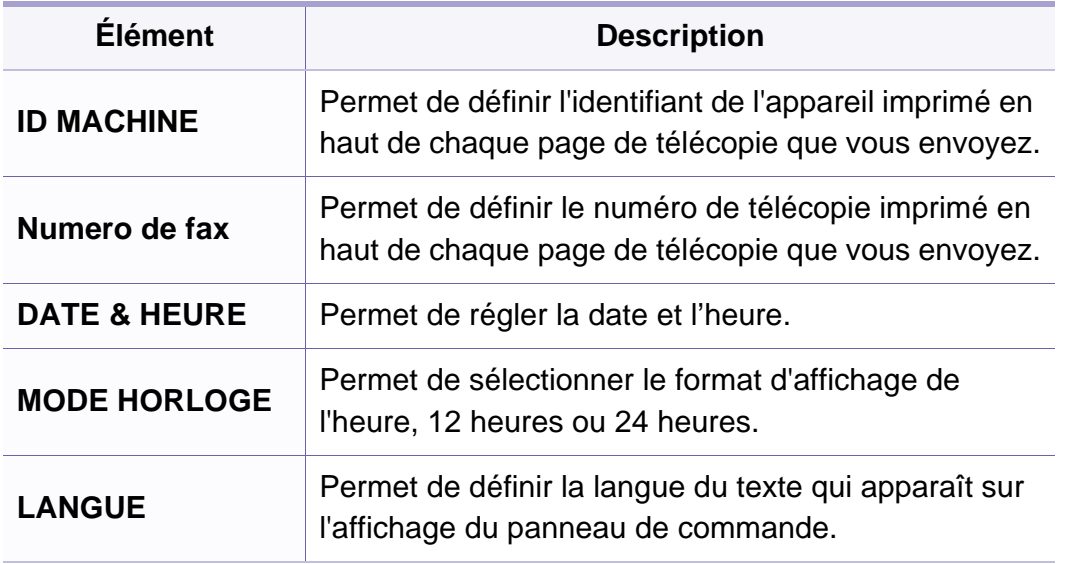

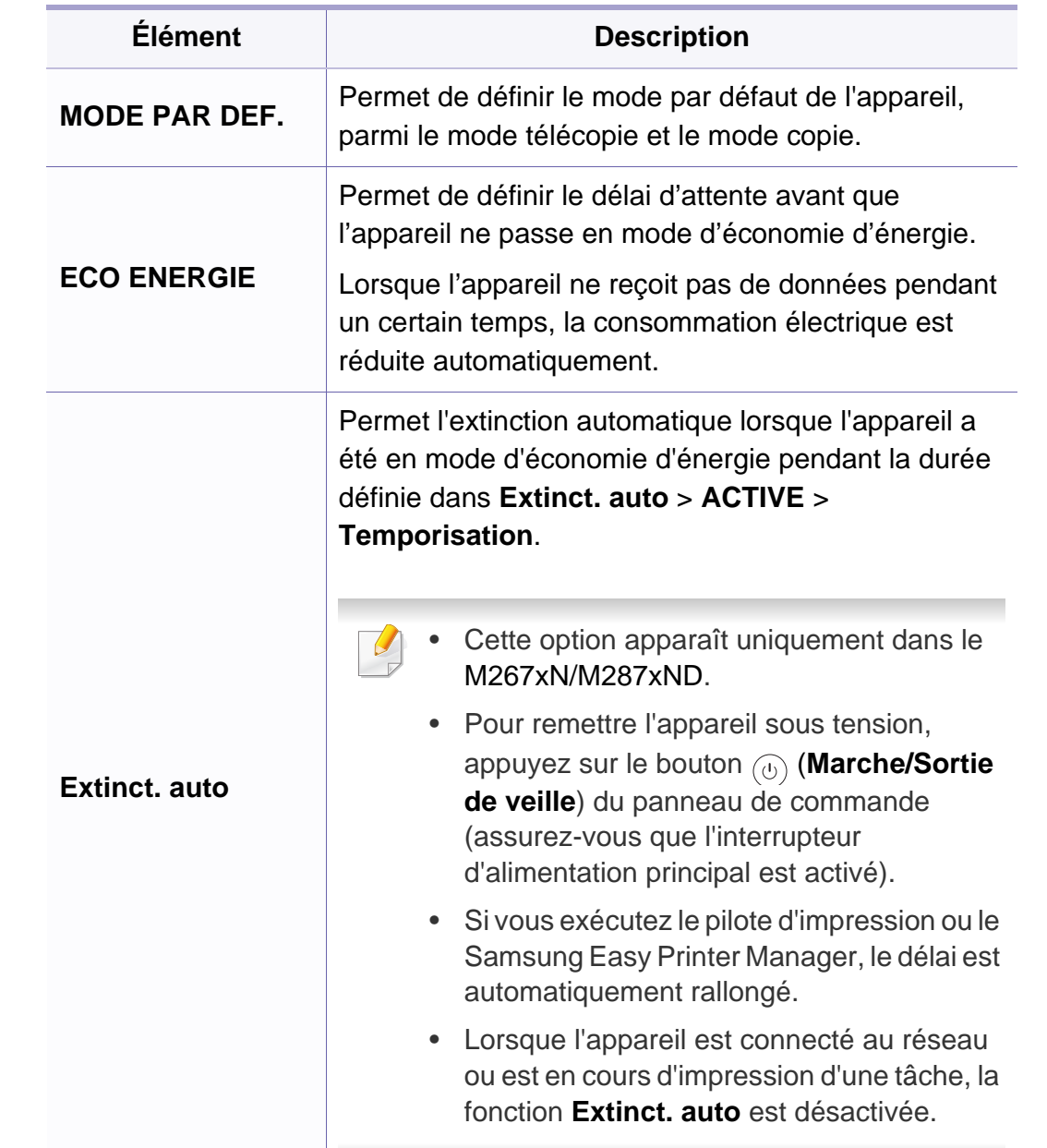

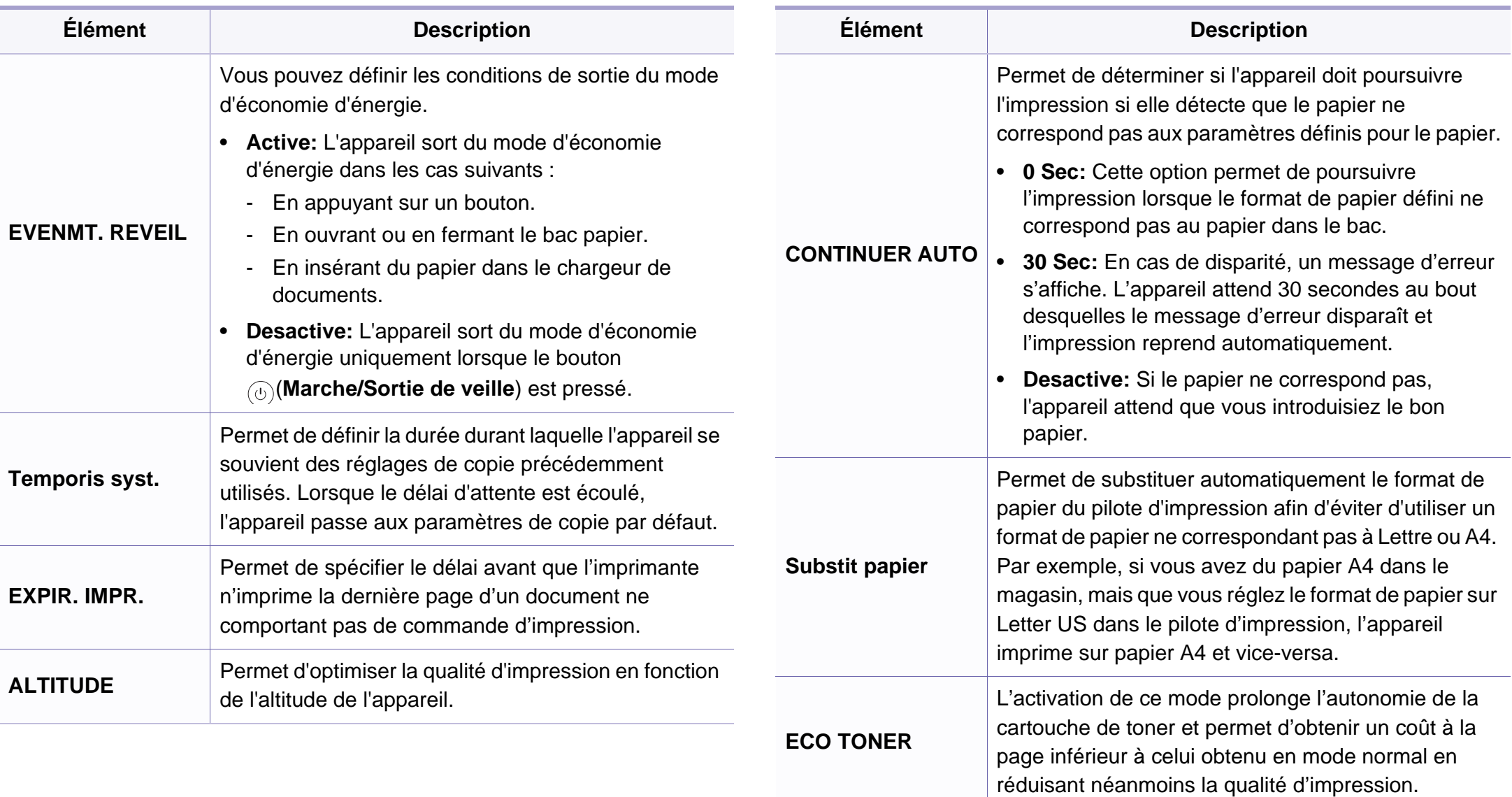

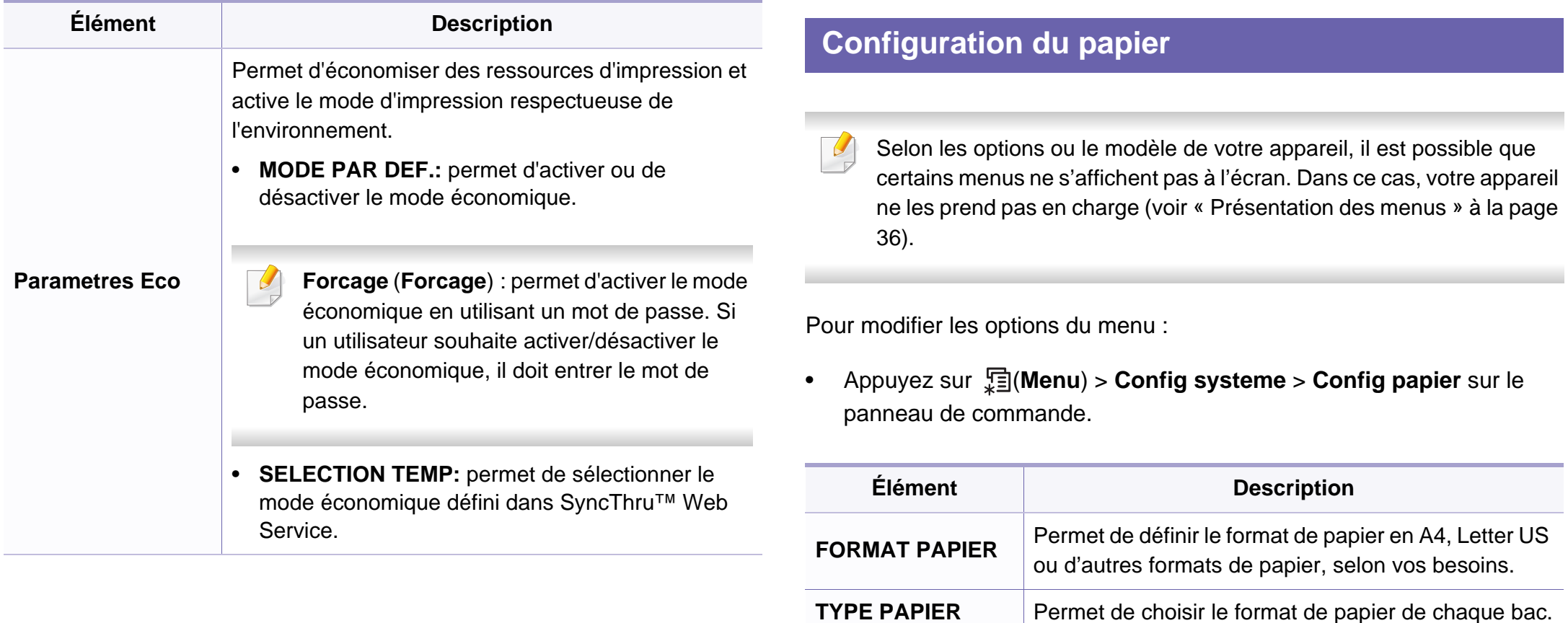

**ALIM. PAPIER** Permet de sélectionner le bac d'alimentation à utiliser.

Marge **Permet de définir les marges pour le document.** 

### **Son / Volume**

Selon les options ou le modèle de votre appareil, il est possible que certains menus ne s'affichent pas à l'écran. Dans ce cas, votre appareil ne les prend pas en charge (voir [« Présentation des menus » à la page](#page-35-0)  [36](#page-35-0)).

Pour modifier les options du menu :

• Appuyez sur (**Menu**) > **Config système** > **Son/Volume** sur le panneau de commande.

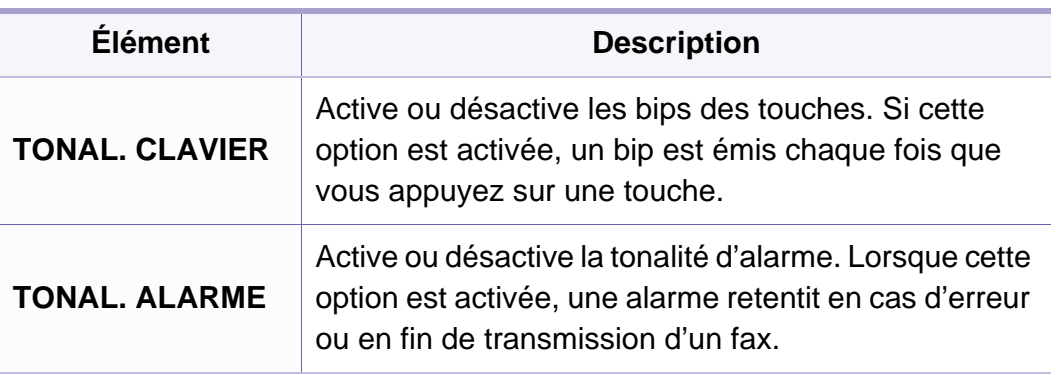

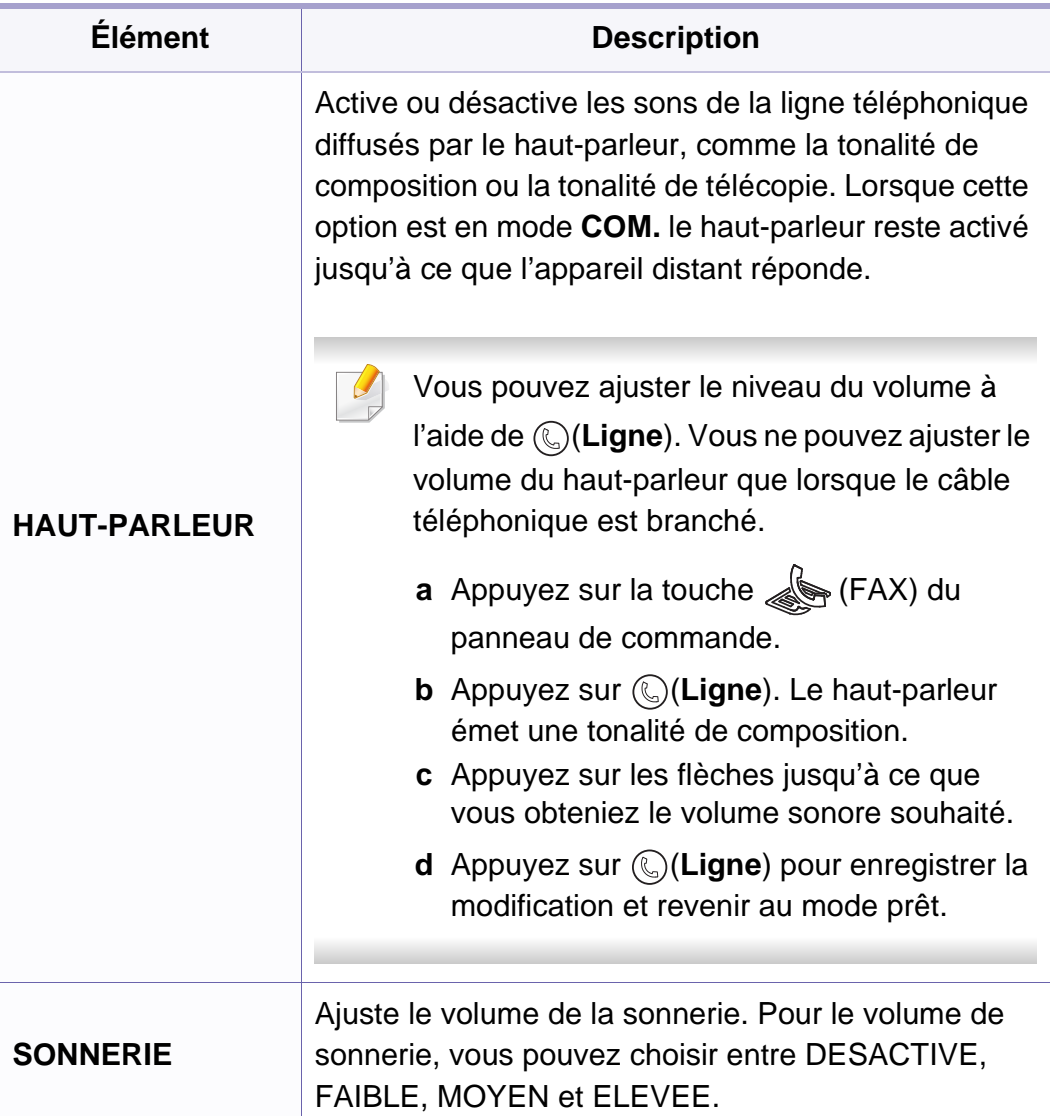

### **JOURNAL**

Selon les options ou le modèle de votre appareil, il est possible que certains menus ne s'affichent pas à l'écran. Dans ce cas, votre appareil ne les prend pas en charge (voir [« Présentation des menus » à la page](#page-35-0)  [36](#page-35-0)).

Pour modifier les options du menu :

• Appuyez sur  $\sqrt{2}$  (Menu) > Config systeme > Journal sur le panneau de commande.

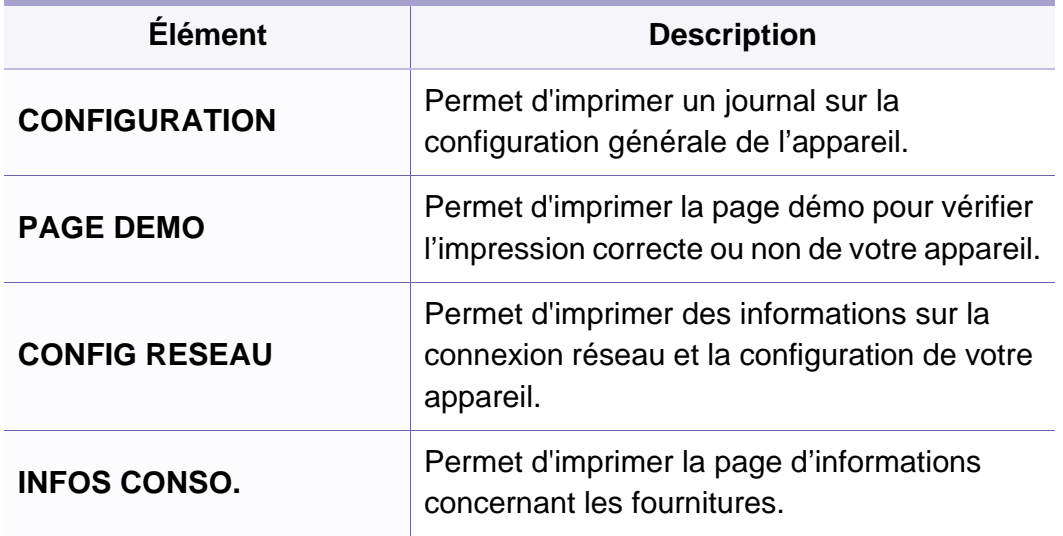

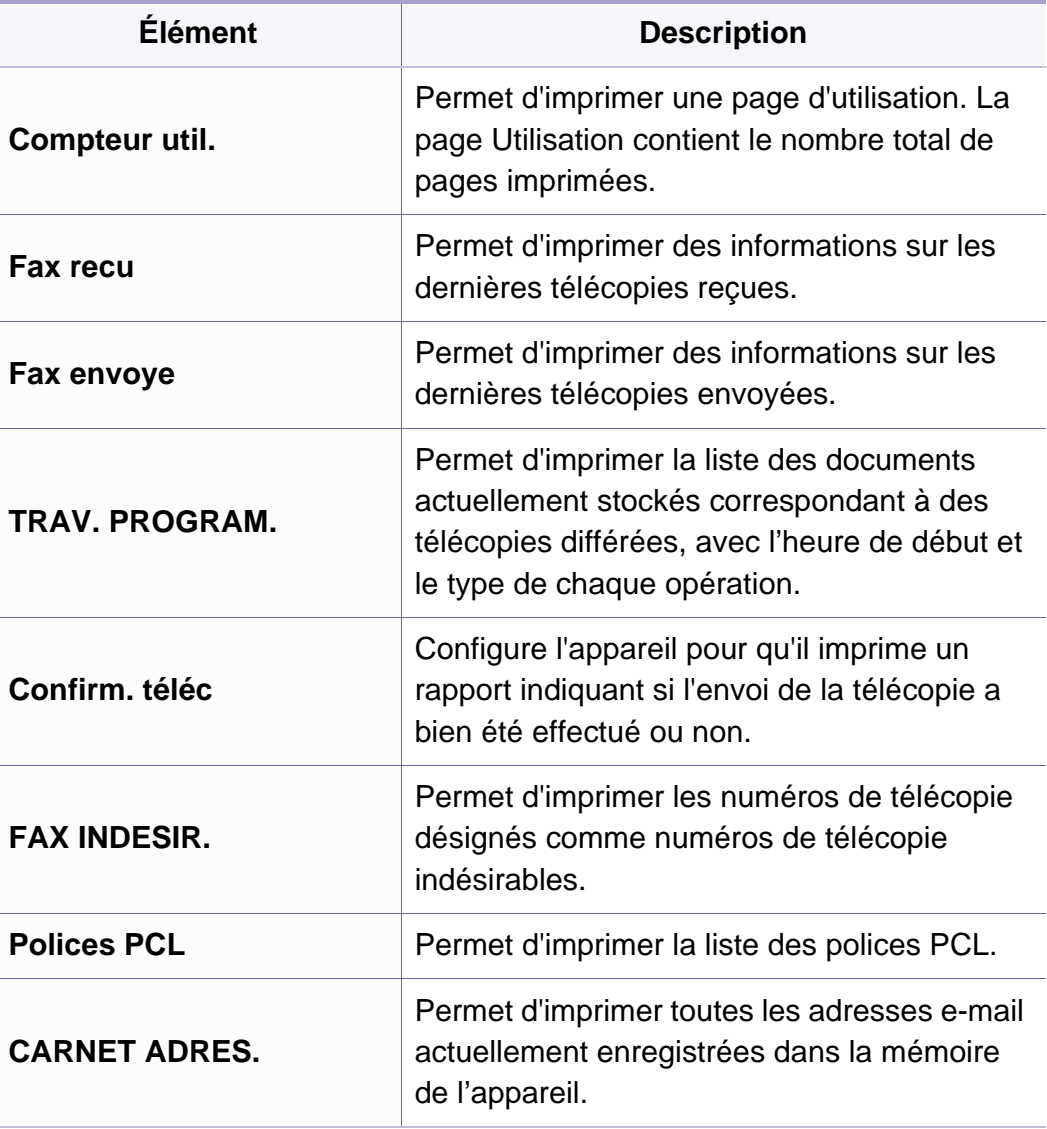

### **MAINTENANCE**

Selon les options ou le modèle de votre appareil, il est possible que certains menus ne s'affichent pas à l'écran. Dans ce cas, votre appareil ne les prend pas en charge (voir [« Présentation des menus » à la page](#page-35-0)  [36](#page-35-0)).

Pour modifier les options du menu :

• Appuyez sur (**Menu**) > **Config systeme** > **Maintenance** sur le panneau de commande.

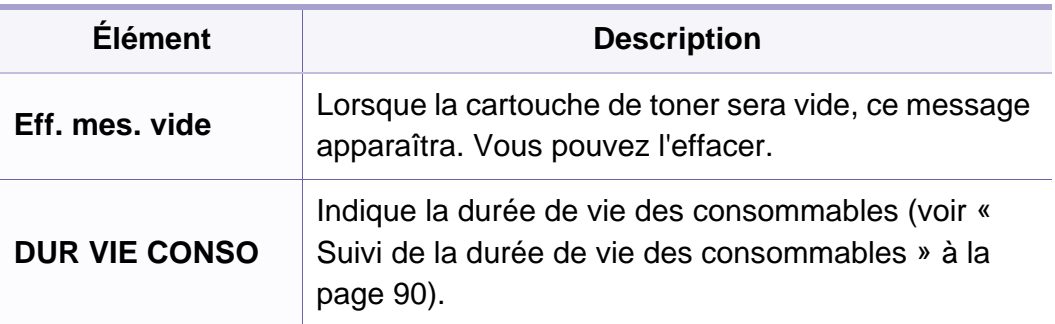

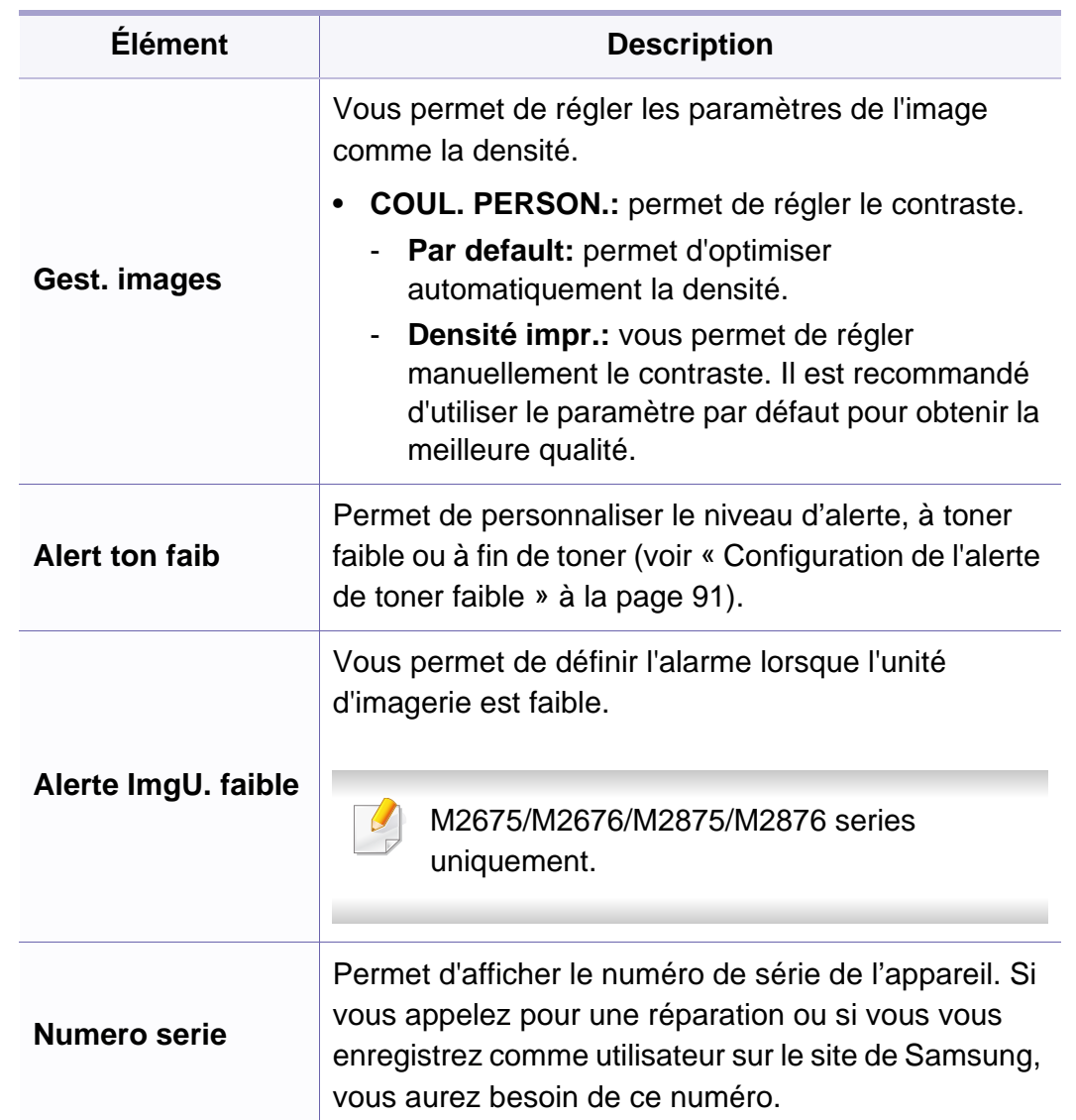

### **Configuration du réseau**

- Selon les options ou le modèle de votre appareil, il est possible que  $\epsilon$ certains menus ne s'affichent pas à l'écran. Dans ce cas, votre appareil ne les prend pas en charge (voir [« Présentation des menus » à la page](#page-35-0)  [36](#page-35-0)).
- Appuyez sur (**Menu**) > **Reseau** sur le panneau de commande.

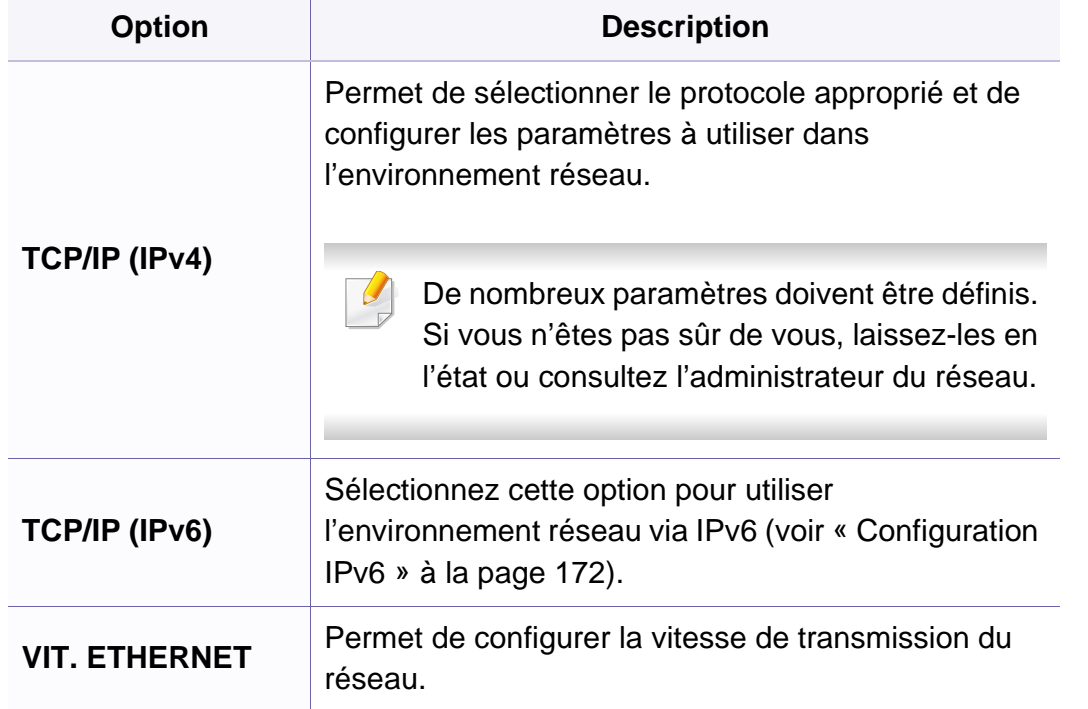

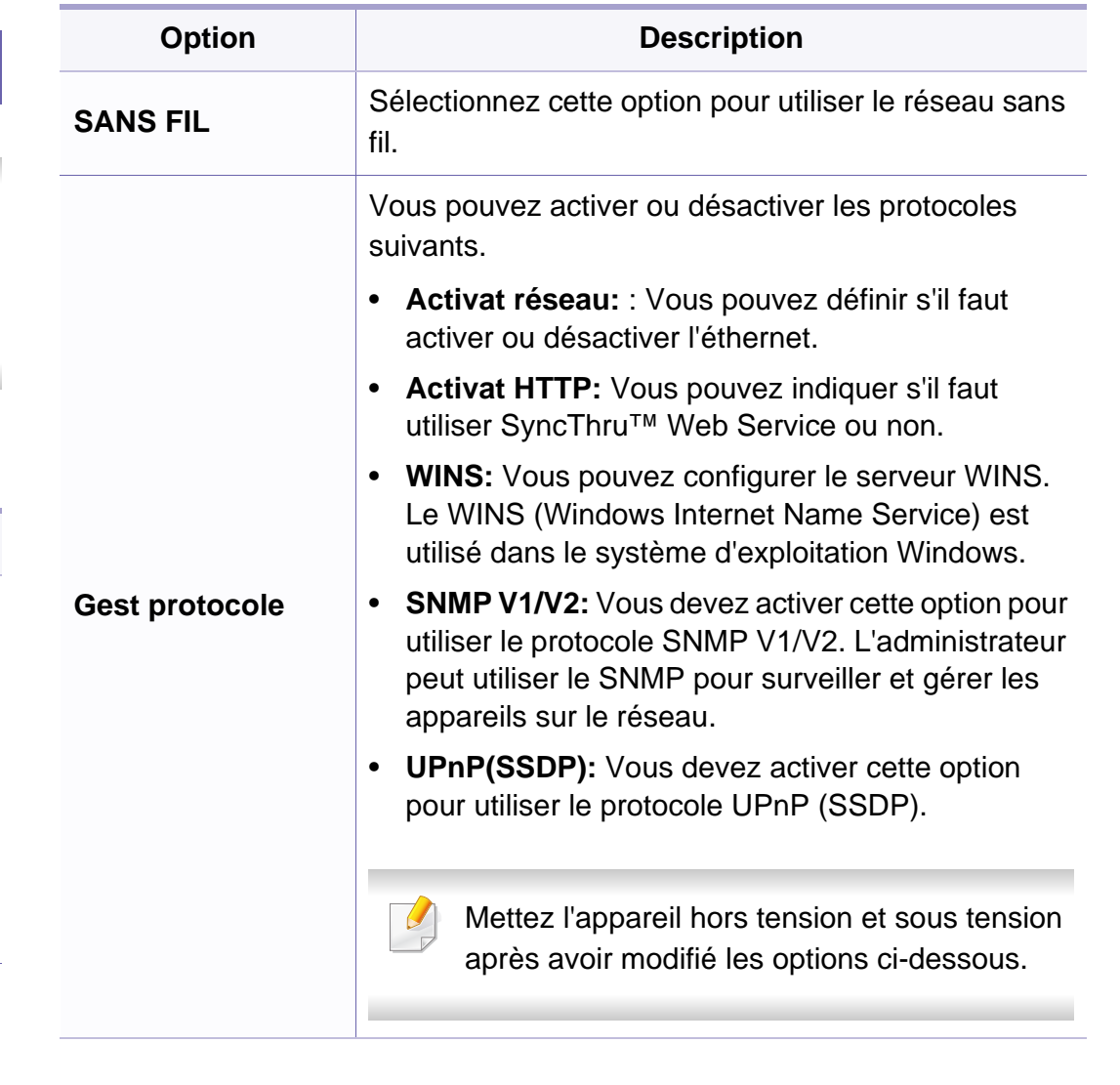

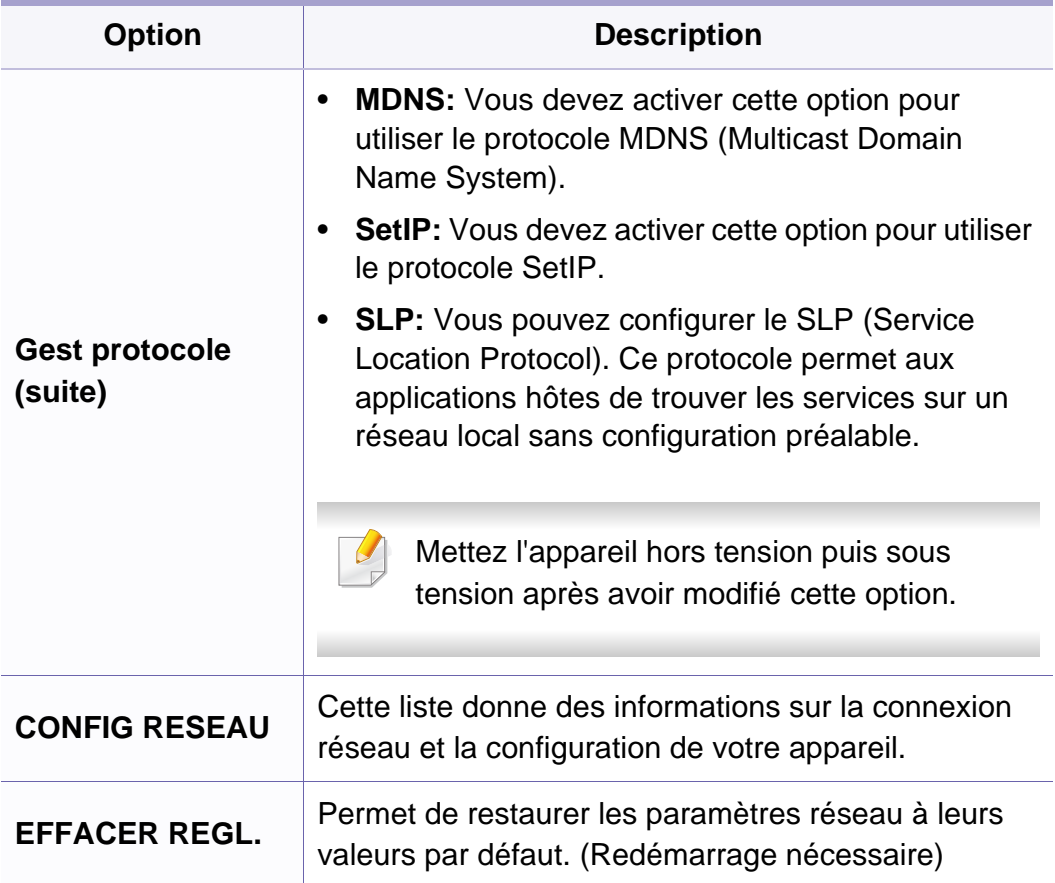

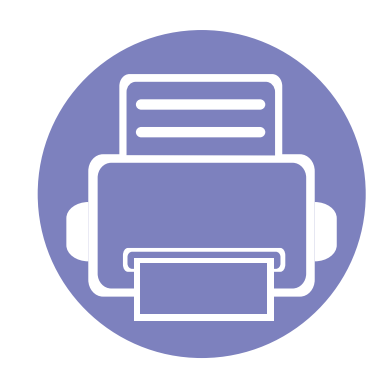

# **4. Fonctions spéciales**

Ce chapitre décrit les fonctions spéciales de copie, de numérisation, de télécopie et d'impression.

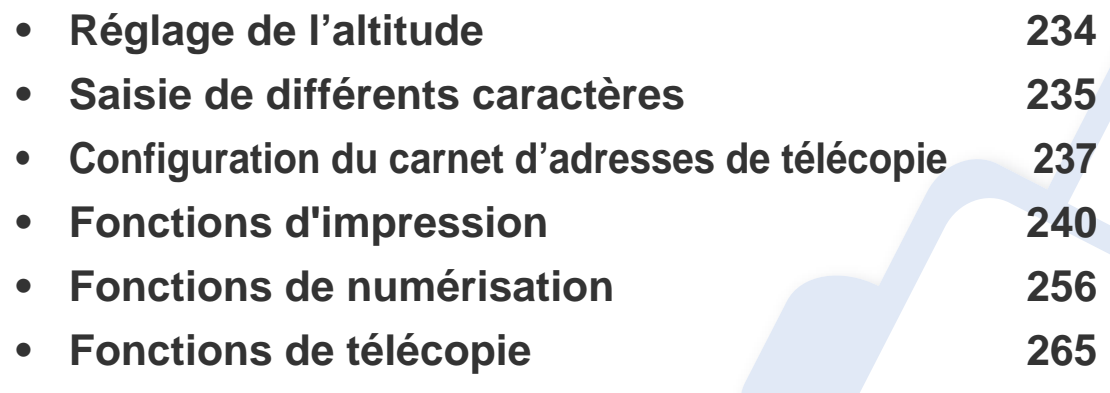

• Les procédures de ce chapitre sont principalement basées sur Windows 7.

• Il peut être nécessaire d'appuyer sur **OK** pour accéder aux sous-menus, pour certains modèles.

# <span id="page-233-0"></span>**Réglage de l'altitude**

La qualité d'impression est affectée par la pression atmosphérique, celle-ci étant déterminée par la position de l'appareil par rapport au niveau de la mer. Les informations suivantes vous indiqueront comment paramétrer votre appareil de façon à obtenir une qualité d'impression optimale.

Avant de définir les paramètres d'altitude, déterminez l'altitude à laquelle vous trouvez.

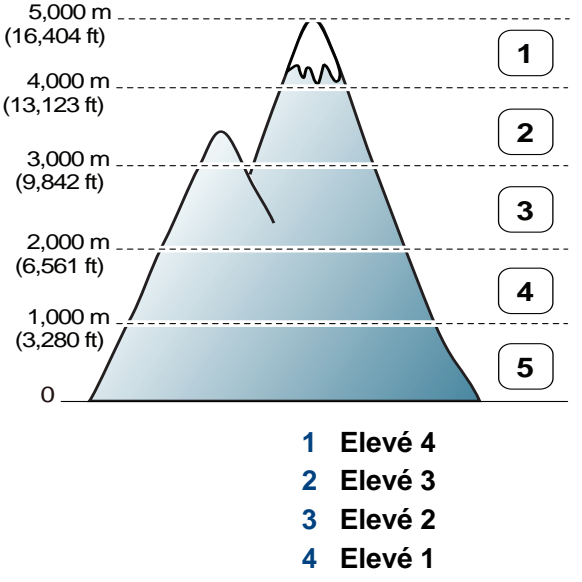

**5 Normale**

Vous pouvez définir les paramètres d'altitude dans la section **Paramètres du périphérique** du programme Samsung Easy Printer Manager ou dans la section **Machine** du programme Utilitaire de paramètres d'imprimante.

- Si vous utilisez Windows ou Mac, effectuez les réglages dans **Samsung Easy Printer Manager** > **(basculer en mode avancé)** > **Paramètres du périphérique**, voir [« Paramètres du périphérique » à la](#page-286-0)  [page 287](#page-286-0).
	- Si votre appareil est connecté au réseau, vous pouvez définir l'altitude via le SyncThru™ Web Service (voir [« Utilisation de l'alerte](#page-279-0)  [SyncThru™ Web Service » à la page 280\)](#page-279-0).
		- Vous pouvez également définir l'altitude dans l'option **CONFIG SYSTEME** sur l'écran de l'appareil (voir [« Présentation des menus](#page-35-0)  [» à la page 36](#page-35-0)).

### <span id="page-234-0"></span>**Saisie de différents caractères**

Lors de l'exécution de diverses tâches, vous devrez indiquer différents noms et numéros. Par exemple, lorsque vous configurez votre appareil, vous indiquez votre nom ou le nom de la société et le numéro de télécopie. Quand vous enregistrez des numéros de fax ou des adresses e-mail, vous pouvez également saisir les noms correspondants.

#### **Saisie de caractères alphanumériques**

Appuyez sur la touche jusqu'à ce que la lettre souhaitée s'affiche à l'écran. Par exemple, pour taper la lettre O, appuyez sur la touche 6, sur laquelle figurent les lettres « MNO ». À chaque pression sur la touche 6, l'écran affiche une lettre différente, M, N, O, m, n, o et finalement 6. Pour trouver la lettre que vous souhaitez saisir, voir [« Lettres et chiffres du clavier » à la](#page-234-1)  [page 235.](#page-234-1)

• Vous pouvez saisir un espace en appuyant deux fois sur la touche 1.

• Pour effacer le dernier chiffre ou la dernière lettre, appuyez sur les touches directionnelles gauche/droite ou haut/bas.

#### <span id="page-234-1"></span>**Lettres et chiffres du clavier**

- Certains ensembles de caractères spéciaux peuvent différer de ceux de votre appareil, selon les options et les modèles.
	- Certaines valeurs des touches ci-dessous peuvent ne pas apparaître selon la tâche que vous effectuez.

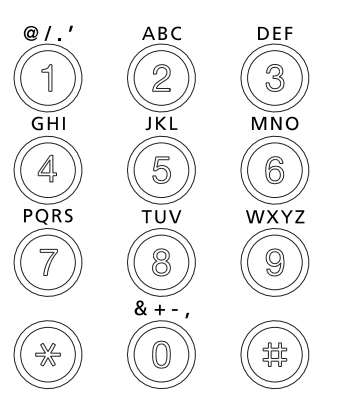

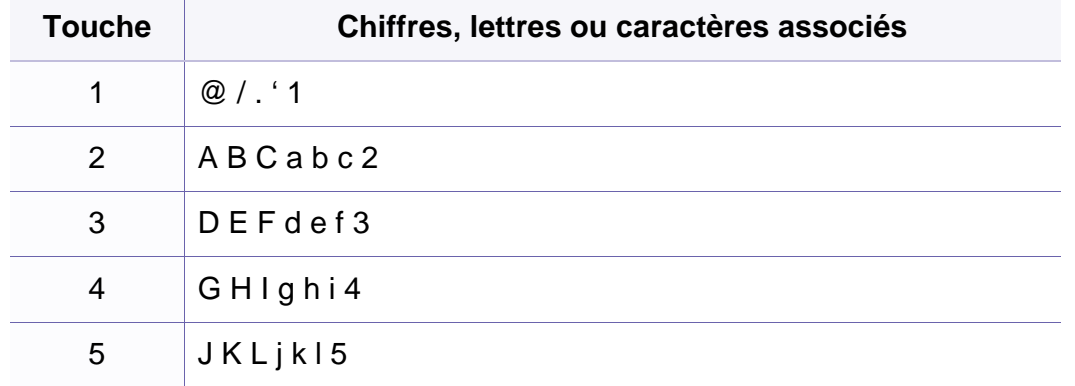

### **Saisie de différents caractères**

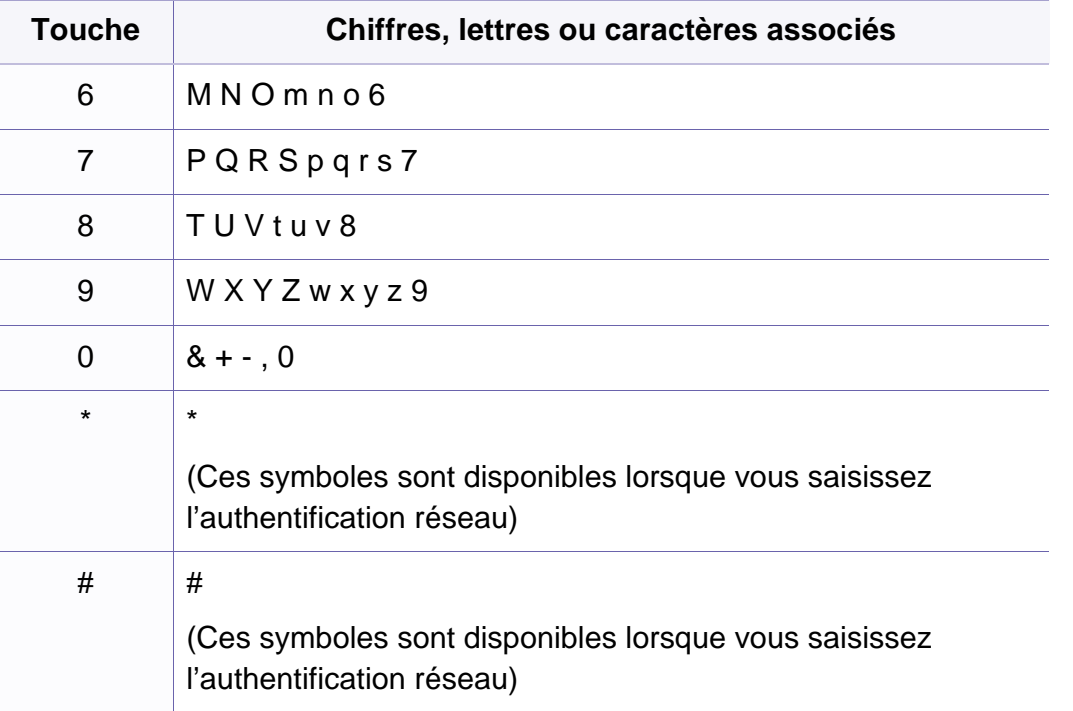

# <span id="page-236-0"></span>**Configuration du carnet d'adresses de télécopie**

Vous pouvez associer les numéros abrégés aux numéros de télécopie que vous utilisez fréquemment avec le SyncThru™ Web Service, puis vous pouvez saisir facilement et rapidement les numéros de télécopie en entrant les numéros d'emplacement qui leur sont attribués dans le carnet d'adresses.

#### **Enregistrement d'un numéro abrégé**

- **1** Sélectionnez (fax) > (**Répertoire**) > **Nouveau&modif.**<sup>&</sup>gt; **Comp. abrégée** sur le panneau de commande.
- **2** Saisissez un numéro abrégé et appuyez sur **OK**.
- Si une entrée est déjà enregistrée dans le numéro choisi, l'écran affiche le message afin de vous permettre de le modifier. Pour mémoriser le numéro à un autre emplacement mémoire, appuyez sur (**Retour**).
- **3** Introduisez le nom que vous souhaitez, puis appuyez sur **OK**.
- **4** Saisissez le numéro de télécopie que vous souhaitez enregistrer, puis appuyez sur **OK**.
- **5** Appuyez sur la touche (**Arrêter/Suppr.**) pour revenir au mode prêt.

### **Utilisation de numéros abrégés**

Lorsque vous êtes invité à introduire un numéro de destination lors de l'envoi d'une télécopie, saisissez le numéro abrégé auquel vous avez affecté le numéro souhaité.

- Pour un numéro abrégé à un chiffre (0-9), appuyez sur la touche numérique correspondante sur le pavé numérique et maintenez-la enfoncée pendant plus de 2 secondes.
	- Pour composer un numéro abrégé à deux ou trois chiffres, appuyez sur la ou les premières touches appropriées maintenez la dernière touche enfoncée pendant plus de 2 secondes.
	- Vous pouvez imprimer le répertoire en sélectionnant  $\leqslant$  (fax) >

(**Répertoire**) > **Imprimer**.

#### **Modification de numéros abrégés**

- **1** Sélectionnez (fax) > (**Répertoire**) > **Nouveau&modif.**<sup>&</sup>gt; **Comp. abrégée** sur le panneau de commande.
- **2** Saisissez le numéro abrégé que vous souhaitez modifier et appuyez sur **OK**.
- **3** Modifiez le nom et appuyez sur **OK**.

### **Configuration du carnet d'adresses de télécopie**

- **4** Modifiez le numéro de télécopie et appuyez sur **OK**.
- **5** Appuyez sur (**Arrêter/Suppr.**) pour revenir au mode prêt.

#### **Enregistrement d'un numéro de composition de groupe**

- **1** Sélectionnez (fax) > (**Répertoire**) > **Nouveau&modif.**<sup>&</sup>gt; **Comp. groupe** sur le panneau de commande.
- **2** Saisissez un numéro de composition de groupe et appuyez sur **OK**.
- Si une entrée est déjà enregistrée dans le numéro choisi, l'écran affiche le message afin de vous permettre de la modifier. Pour mémoriser le numéro à un autre emplacement mémoire, appuyez sur  $\mathscr{D}(\mathsf{Retour})$ .
- **3** Recherchez en entrant les premières lettres du nom du numéro abrégé à inclure dans le groupe.
- **4** Sélectionnez le nom et le numéro que vous désirez, puis appuyez sur **OK**.
- **5** Sélectionnez **OUI** lorsque **Autre no. ?** s'affiche.
- **6** Répétez l'étape 3 pour inclure d'autres numéros abrégés dans le groupe.
- **7** Lorsque vous avez terminé, sélectionnez **NON** lorsque **Autre no. ?** s'affiche, puis appuyez sur **OK**.
- **8** Appuyez sur (**Arrêter/Suppr.**) pour revenir au mode prêt.

#### **Modification des numéros d'appel de groupe**

- **1** Sélectionnez (fax) > (**Répertoire**) > **Nouveau&modif.**<sup>&</sup>gt; **Comp. groupe** sur le panneau de commande.
- **2** Saisissez le numéro de groupe à modifier et appuyez sur **OK**.
- **3** Entrez un nouveau numéro abrégé, puis appuyez sur **OK**: **Ajouter ?** s'affiche alors.

Entrez un numéro abrégé enregistré dans le groupe, puis appuyez sur **OK**: **Supprimee** s'affiche.

- **4** Appuyez sur **OK** pour ajouter ou supprimer le numéro.
- **5** Pour ajouter ou supprimer d'autres numéros, répétez le processus à partir de l'étape 3.
- **6** Sélectionnez **NON** lorsque s'affiche **Autre no. ?**, puis appuyez sur **OK**.
- **7** Appuyez sur (**Arrêter/Suppr.**) pour revenir au mode prêt.

### **Configuration du carnet d'adresses de télécopie**

#### **Recherche d'une entrée dans le carnet d'adresses**

Il existe deux possibilités pour rechercher un numéro en mémoire. Vous pouvez soit effectuer une recherche alphabétique séquentielle, soit saisir les premières lettres du nom associé au numéro.

- **1** Sélectionnez (fax) > (**Répertoire**) > **Rech.&composer**<sup>&</sup>gt; **Comp. abrégée** ou **Comp. groupe** sur le panneau de commande.
- **2** Entrez **TOUS** ou **ID**, puis appuyez sur **OK**.
- **3** Appuyez sur le nom et le numéro, ou sur la touche du clavier comportant la lettre que vous souhaitez rechercher.

Par exemple, si vous souhaitez rechercher le nom « MOBILE », appuyez sur la touche **6**, laquelle comporte les lettres « MNO» .

**4** Appuyez sur (**Arrêter/Suppr.**) pour revenir au mode prêt.

#### **Impression du carnet d'adresses**

Vous pouvez vérifier les paramètres du (**Répertoire**) en imprimant une liste.

- **1** Sélectionnez (fax) > (**Répertoire**) > **Imprimer** sur le panneau de commande.
- **2** L'appareil commence à imprimer.

- <span id="page-239-0"></span>• Pour en savoir plus sur les fonctions basiques d'impression, reportez-vous au Guide basique (voir [« Impression de base » à la](#page-58-0)  [page 59](#page-58-0)).
	- Cette fonction peut être indisponible en fonction du modèle ou des composants en option (voir [« Fonctionnalités par modèle » à la page](#page-7-0)  [8](#page-7-0)).

#### **Modification des réglages d'impression par défaut**

- **1** Cliquez sur le menu Windows **Démarrer**.
	- Sous Windows 8, dans les **Charms**, sélectionnez **Rechercher** > **Paramètres**.
- **2** Sous Windows XP/Server 2003, sélectionnez **Imprimantes et télécopieurs**.
	- Sous Windows Server 2008/Vista, sélectionnez **Panneau de configuration** > **Matériel et audio** > **Imprimantes**.
	- Sous Windows Server 2008 R2, sélectionnez **Panneau de configuration** > **Matériel** > **Périphériques et imprimantes**.
	- Sous Windows 7/8, sélectionnez **Panneau de configuration** > **Périphériques et imprimantes**.
- **3** Cliquez avec le bouton droit sur votre appareil.

**4** Sous Windows XP/Server 2003/Server 2008/Vista, sélectionnez **Options d'impression**.

Sous Windows 7/8 ou Windows Server 2008 R2, dans les menus contextuels, sélectionnez **Options d'impression**.

- Si la marque ► accompagne l'élément **Options d'impression**, vous pouvez sélectionner les autres pilotes d'impression reliés à l'imprimante sélectionnée.
- **5** Dans chaque onglet, modifiez les paramètres.
- **6** Cliquez sur **OK**.
- Si vous souhaitez modifier les réglages pour chaque tâche d'impression, changez les dans les **Options d'impression**.

#### **Paramétrer votre appareil comme appareil par défaut**

- **1** Cliquez sur le menu Windows **Démarrer**.
	- Sous Windows 8, dans les **Charms**, sélectionnez **Rechercher** > **Paramètres**.
- **2** Sous Windows XP/Server 2003, sélectionnez **Imprimantes et télécopieurs**.
	- Sous Windows Server 2008/Vista, sélectionnez **Panneau de configuration** > **Matériel et audio** > **Imprimantes**.
	- Sous Windows Server 2008 R2, sélectionnez **Panneau de configuration** > **Matériel** > **Périphériques et imprimantes**.
	- Sous Windows 7/8, sélectionnez **Panneau de configuration** > **Périphériques et imprimantes**.
- **3** Sélectionnez votre appareil.
- **4** Cliquez avec le bouton droit sur votre appareil et sélectionnez **Définir comme imprimante par défaut**.
	- Pour Windows 7 ou Windows Server 2008 R2, si la marque ► accompagne l'élément **Définir comme imprimante par défaut**, vous pouvez choisir d'autres pilotes d'impression connectés à l'imprimante sélectionnée.

#### **Utilisation des options d'impression avancées**

- **Pilote d'impression XPS** : utilisé pour effectuer des impressions au format de fichier XPS.
	- Voir [« Fonctionnalités par modèle » à la page 8](#page-7-0).
	- Le pilote d'impression XPS ne peut être installé que sur le système d'exploitation Windows Vista ou supérieur.
	- Pour les modèles dont le pilote XPS figure sur le site Internet de Samsung, http://www.samsung.com > rechercher votre produit > assistance ou téléchargements.

### **Impression dans un fichier (PRN)**

Vous devrez parfois sauvegarder les données d'impression en tant que fichier.

**1** Dans la fenêtre **Imprimer dans un fichier**, cochez la case **Imprimer**.

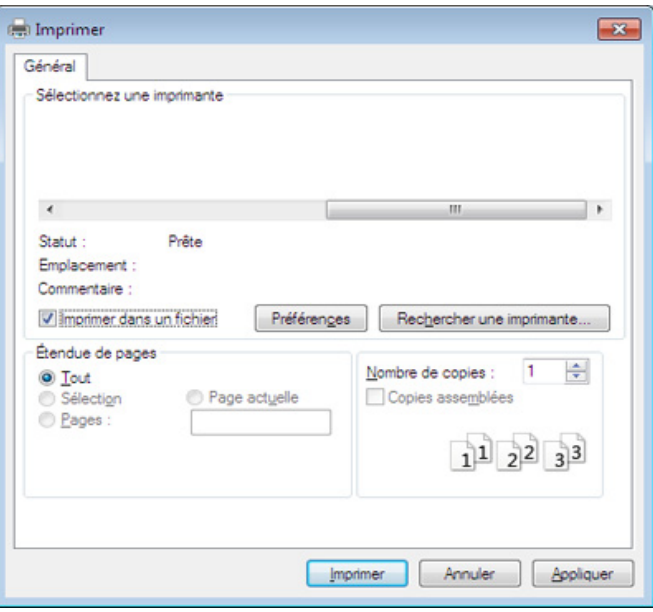

- **2** Cliquez sur **Imprimer**.
- **3** Saisissez le chemin d'accès et le nom du fichier de destination, et cliquez ensuite sur **OK**.

Par exemple, **c:\Temp\nom de fichier**.

Si vous ne saisissez que le nom de fichier, le fichier est automatiquement enregistré dans **Mes documents**, **Documents et paramètres**, ou **Utilisateurs**. Le dossier enregistré peut varier suivant votre système d'exploitation ou l'application utilisée.

### **Présentation des fonctions spéciales d'impression**

Lorsque vous imprimez, vous pouvez utiliser des options d'impression avancées.

Pour exploiter pleinement les fonctions de votre pilote d'impression, cliquez sur **Propriétés** ou **Préférences** dans la fenêtre **Imprimer** de l'application pour changer les paramètres d'impression. Le nom d'appareil qui apparaît dans la fenêtre des propriétés de l'imprimante peut varier en fonction de l'appareil utilisé.

- Selon les options ou le modèle de votre appareil, il est possible que certains menus ne s'affichent pas à l'écran. Dans ce cas, votre appareil ne les prend pas en charge.
	- Sélectionnez le menu Aide, ou cliquez sur le bouton e dans la fenêtre, ou appuyez sur la touche F1 de votre clavier, puis cliquez sur l'option que vous voulez connaître (voir [« Utilisation de l'aide » à la page 61](#page-60-0)).

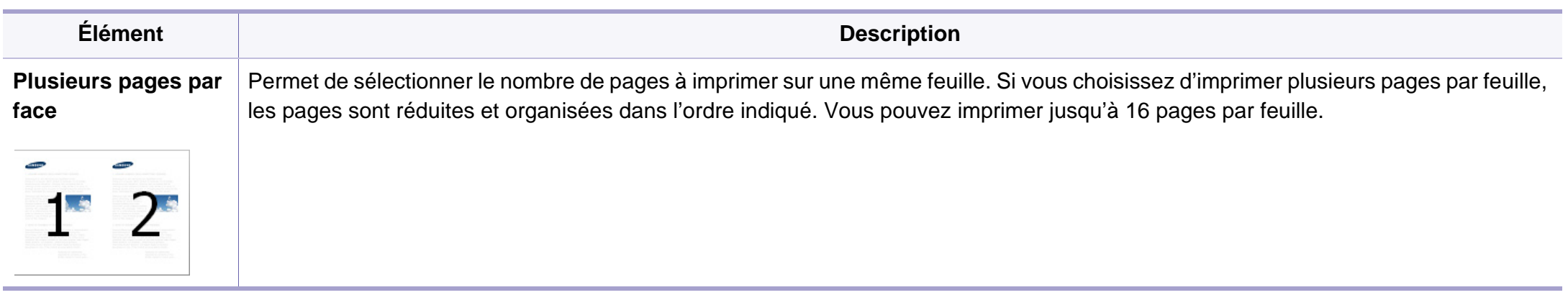

<span id="page-243-0"></span>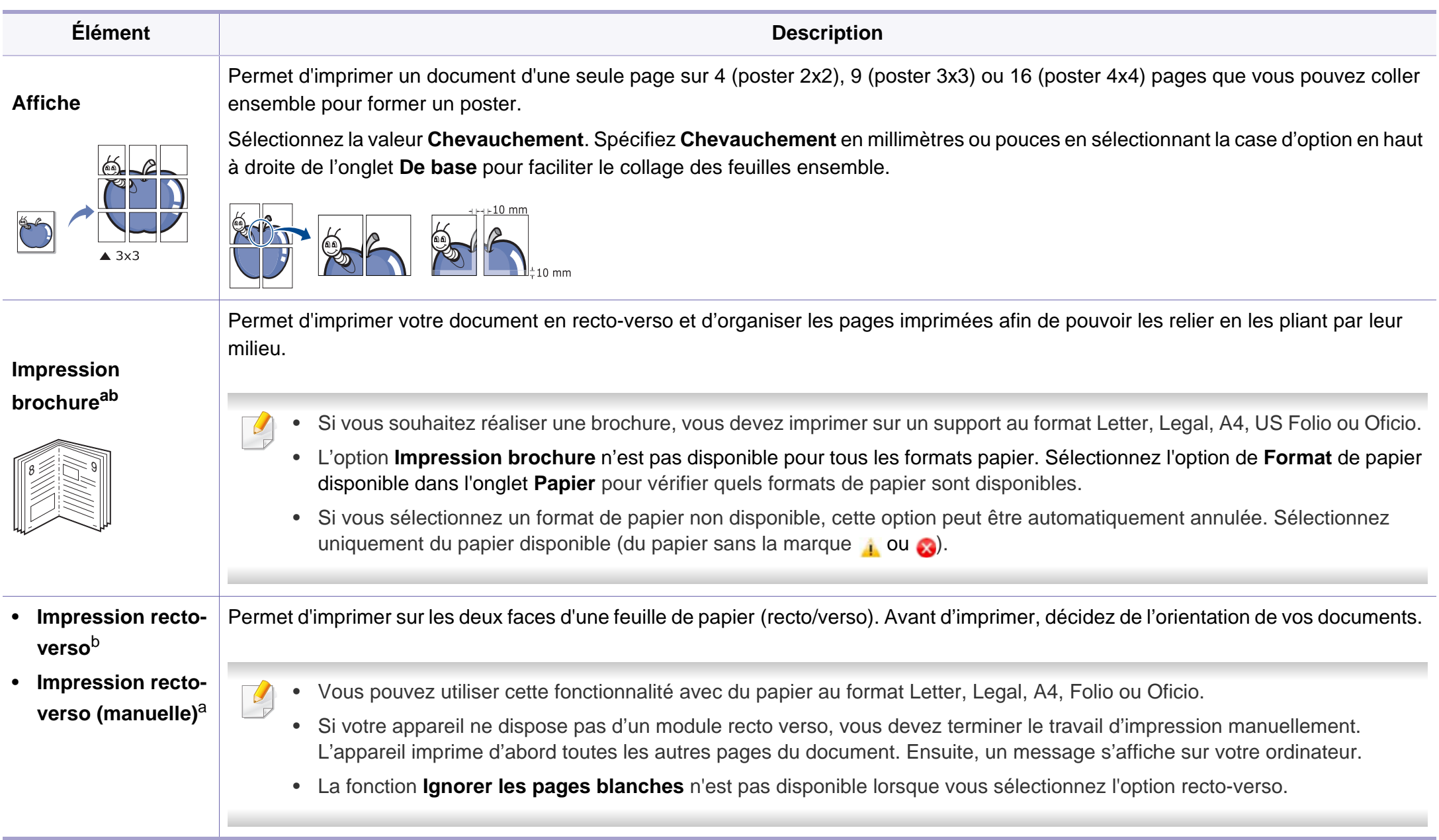

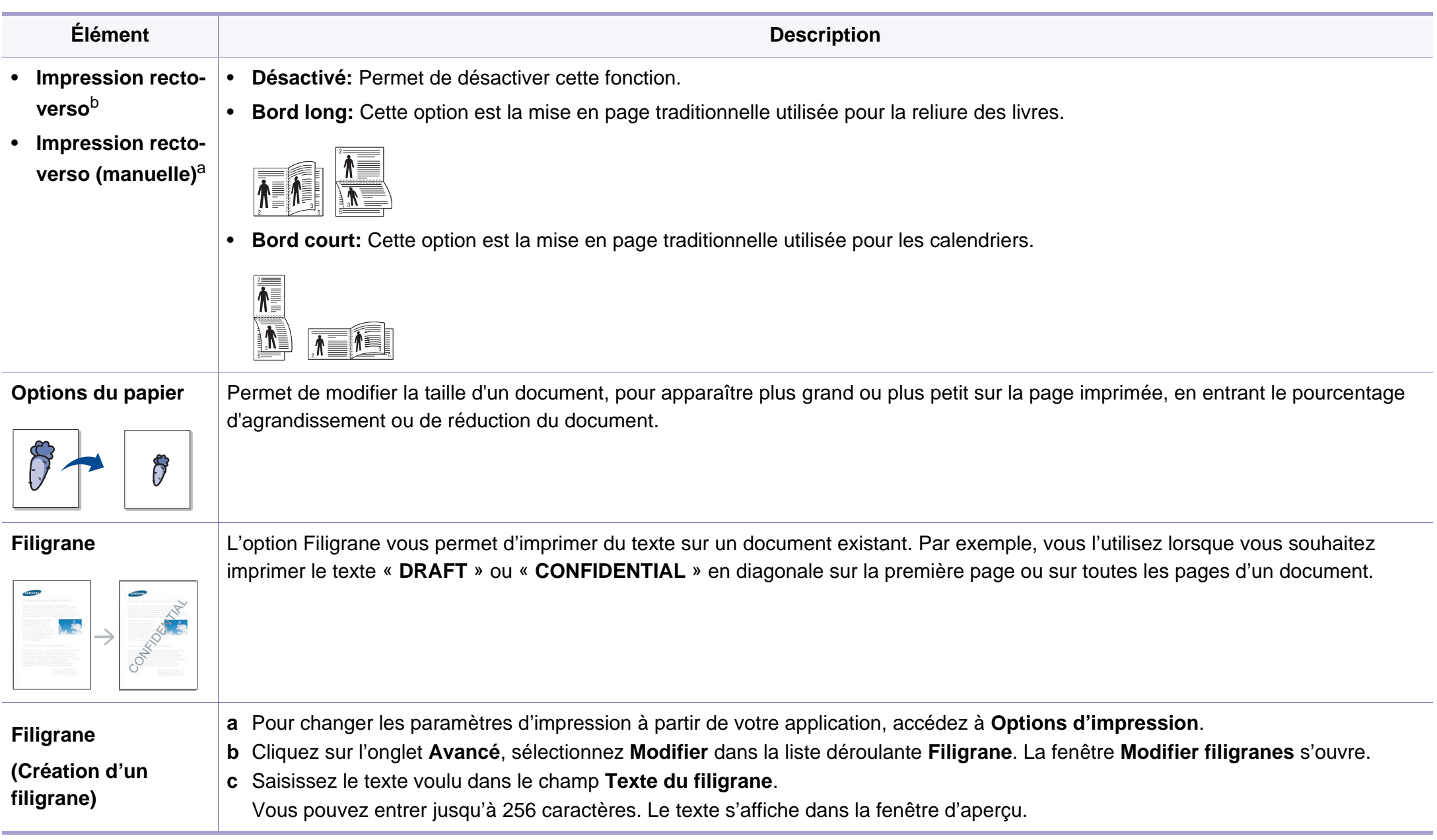

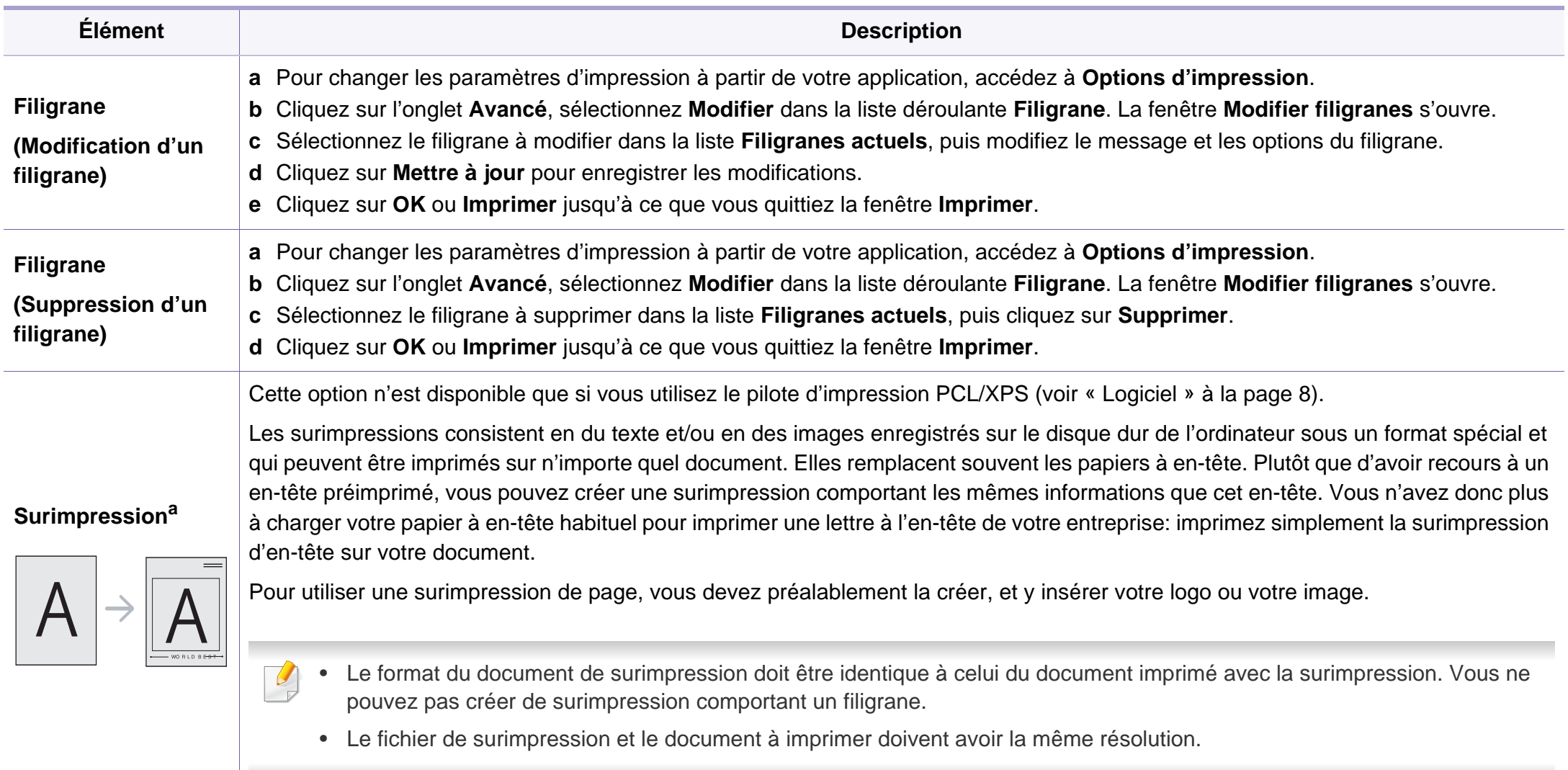

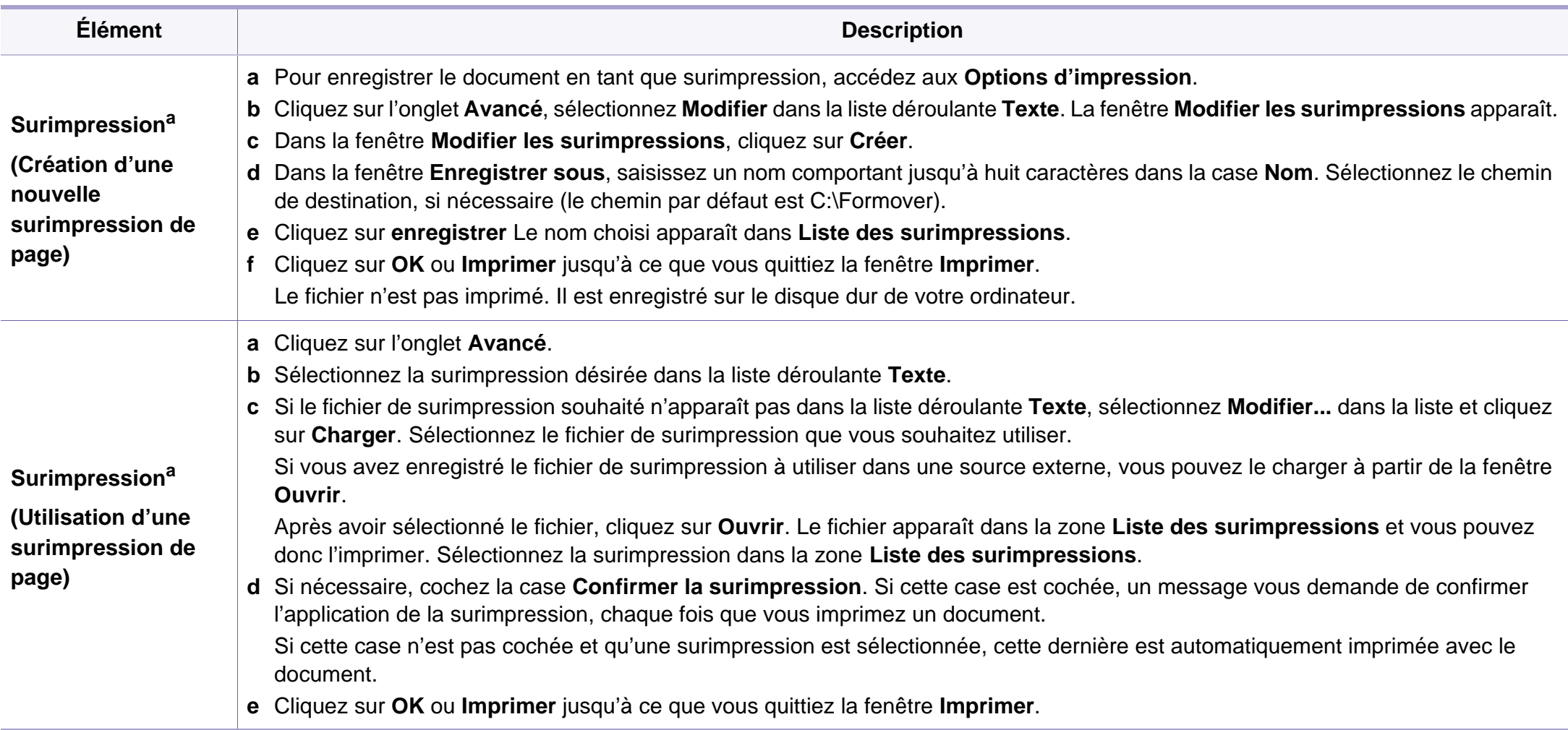

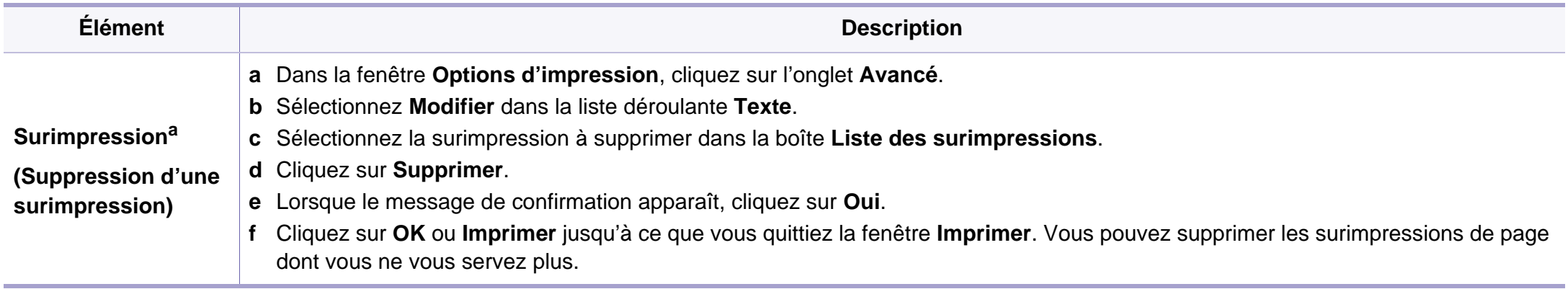

a. Cette option n'est pas disponible si vous utilisez le pilote XPS.

b. M287xND/M287xFD/M287xFW/M287xHN uniquement.

#### **Utilisation de l'Utilitaire d'impression directe**

- L'Utilitaire d'impression directe peut être indisponible en fonction du modèle ou des composants en option (voir [« Logiciel » à la page 8\)](#page-7-1).
- Uniquement disponible pour les utilisateurs du système d'exploitation Windows.

### **Qu'est-ce que l'Utilitaire d'impression directe?**

Utilitaire d'impression directe est un programme qui envoie le fichier PDF directement sur votre appareil pour l'imprimer sans devoir ouvrir le fichier.

Pour installer ce programme :

Téléchargez le logiciel sur le site Internet de Samsung, puis décompressezle et installez-le : (http://www.samsung.com > rechercher votre produit > assistance ou téléchargements).

- Un périphérique de stockage de masse de mémoire (HDD) en option doit être installé sur votre appareil pour imprimer des fichiers à l'aide de ce programme (voir [« Fonctionnalités diverses » à la page 11](#page-10-0)).
- Il est impossible d'imprimer des fichiers PDF dont l'utilisation est restreinte. Désactivez la fonction d'interdiction d'impression, puis essayez à nouveau d'imprimer.
- Il est impossible d'imprimer des fichiers PDF protégés par mot de passe. Désactivez la fonction de mot de passe, puis essayez à nouveau d'imprimer.
- La possibilité d'imprimer ou non un fichier PDF avec le programme Utilitaire d'impression directe dépend de la façon dont le fichier PDF a été créé.
- Utilitaire d'impression directe est compatible avec les fichiers PDF version 1.7 ou inférieure. Pour les versions supérieures, vous devez d'abord ouvrir le fichier avant de l'imprimer.

### **Impression**

L'Utilitaire d'impression directe offre plusieurs possibilités d'impression.

- **1** Dans le menu **Démarrer**, sélectionnez **Programmes** ou **Tous les programmes** .
	- Sous Windows 8, dans les **Charms**, sélectionnez **Rechercher** > **Apps**.
- **2** Recherchez **Imprimantes Samsung** > **Utilitaire d'impression directe**.
- **3** Sélectionnez votre appareil dans la liste déroulante **Sélectionner l'imprimante** et cliquez sur **Parcourir**.
- **4** Sélectionnez le fichier à imprimer, puis cliquez sur **Ouvrir**.

Le fichier est ajouté à la section **Recyclé**.

- **5** Personnalisez le paramétrage de l'appareil selon vos besoins.
- **6** Cliquez sur **Imprimer**. Le fichier PDF sélectionné est transmis à l'appareil.

### **Utilisation du menu contextuel**

**1** Cliquez avec le bouton droit sur le fichier PDF à imprimer et sélectionnez **Impression directe**.

La fenêtre Utilitaire d'impression directe s'ouvre avec le fichier PDF ajouté.

- **2** Sélectionnez l'imprimante à utiliser.
- **3** Personnalisez les paramètres de l'appareil.
- **4** Cliquez sur **Imprimer**. Le fichier PDF sélectionné est transmis à l'appareil.

### **Impression sur Mac**

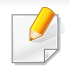

Certaines fonctions peuvent ne pas être disponibles selon le modèle ou les options. Ceci signifie que les fonctions ne sont pas prises en charge.

### **Impression d'un document**

Lorsque vous imprimez à partir d'un Mac, vous devez vérifier la configuration du pilote d'impression dans chaque application utilisée. Pour imprimer à partir d'un Mac, procédez comme suit :

- **1** Oouvrez le document à imprimer.
- **2** Ouvrez le menu **Fichier** et cliquez sur **Format d'impression** ou **Mise en page du document** dans certaines applications.
- **3** Choisissez votre format papier, l'orientation, la mise à l'échelle, les autres options, et assurez-vous que votre appareil est sélectionné. Cliquez sur **OK**.
- **4** Ouvrez le menu **Fichier** et cliquez sur **Imprimer**.
- **5** Sélectionnez le nombre de copies et indiquez les numéros de pages à imprimer.
- **6** Cliquez sur **Imprimer**.

### **Changer les paramètres d'imprimante**

Lorsque vous imprimez, vous pouvez utiliser des options d'impression avancées.

Ouvrez une application et sélectionnez **Imprimer** dans le menu **Fichier**. Le nom d'appareil qui apparaît dans la fenêtre des propriétés de l'imprimante peut varier en fonction de l'appareil utilisé. Le reste des éléments de la fenêtre des propriétés de l'imprimante est toujours identique aux éléments suivants.

### **Impression de plusieurs pages par feuille**

Vous pouvez imprimer plusieurs pages sur une seule feuille de papier. Cette option vous permet d'imprimer les brouillons en mode économique.

- **1** Ouvrez une application et sélectionnez **Imprimer** dans le menu **Fichier**.
- **2** Sélectionnez **Mise en page** dans la liste déroulante **Ausrichtung**. Dans la liste déroulante **Page(s) par feuille**, sélectionnez le nombre de pages que vous souhaitez imprimer sur une feuille de papier.
- **3** Sélectionnez les autres options à utiliser.
- **4** Cliquez sur **Imprimer**.

L'appareil imprime le nombre de pages sélectionné sur une seule feuille de papier.

#### **Impression recto verso**

Certaines fonctions peuvent ne pas être disponibles selon le modèle ou  $\overline{\mathcal{U}}$ les options. Ceci signifie que les fonctions ne sont pas prises en charge (voir [« Fonctionnalités par modèle » à la page 8\)](#page-7-0).

Avant d'imprimer en mode recto verso, vous devez sélectionner le bord de reliure de votre document final. Les options de reliure sont les suivantes:

- **Reliure bord long:** cette option est la mise en page traditionnelle utilisée pour la reliure des livres.
- **Reliure bord court:** cette option est le type souvent utilisé pour les documents de type calendrier.
- **1** Sélectionnez la commande **Imprimer** du menu **Fichier** dans l'application Mac.
- **2** Sélectionnez **Mise en page** dans la liste déroulante **Ausrichtung**.
- **3** Sélectionnez une orientation de reliure dans l'option **Recto verso**.
- **4** Sélectionnez les autres options à utiliser.
- **5** Cliquez sur **Imprimer**; l'appareil imprime sur les deux faces du papier.

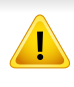

Si vous imprimez plus de deux copies, la première et la deuxième peuvent s'imprimer sur la même feuille de papier. Évitez d'imprimer sur les deux faces d'une feuille lorsque vous imprimez plus d'une copie.

### **Utilisation de l'aide**

Cliquez sur le point d'interrogation en bas à gauche de la fenêtre, puis sur le sujet pour lequel vous souhaitez obtenir des informations. Une fenêtre contextuelle apparaît alors, comportant des informations à propos des fonctionnalités de cette option du pilote.

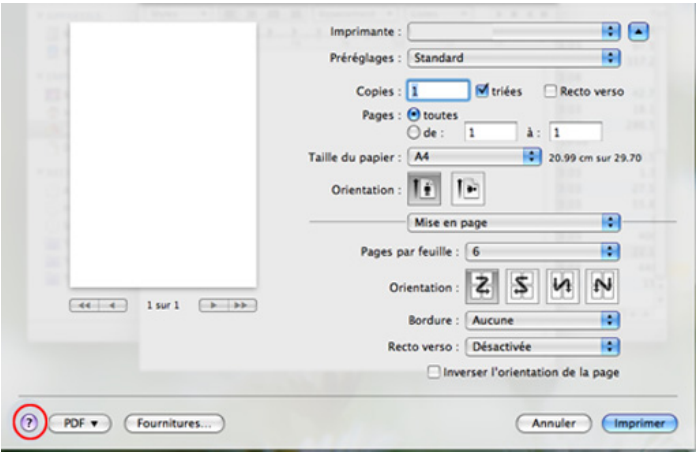

#### **Impression Linux**

Certaines fonctions peuvent ne pas être disponibles selon le modèle ou  $\overline{u}$ les options. Ceci signifie que les fonctions ne sont pas prises en charge.

### **Impression à partir d'applications**

Vous pouvez réaliser des impressions à partir de nombreuses applications Linux, à l'aide du système CUPS (Common UNIX Printing System). Vous pouvez ainsi procéder à des impressions sur votre appareil à partir de n'importe quelle application de ce type.

- **1** Oouvrez le document à imprimer.
- **2** Ouvrez le menu **File** et cliquez sur **Page Setup** (**Print Setup** pour certaines applications).
- **3** Choisissez votre format de papier, l'orientation et assurez-vous que votre appareil est sélectionné. Cliquez sur **Apply**.
- **4** Ouvrez le menu **File** et cliquez sur **Print**.
- **5** Sélectionnez votre appareil pour imprimer.
- **6** Sélectionnez le nombre de copies et indiquez les numéros de pages à imprimer.
### **Fonctions d'impression**

- **7** Changez d'autres options d'impression dans chaque onglet, si nécessaire.
- **8** Cliquez sur **Print**.

L'impression recto verso automatique/manuelle peut ne pas être disponible selon le modèle. Vous pouvez utiliser alternativement le système d'impression lpr ou d'autres applications pour l'impression de pages paires-impaires (voir [« Fonctionnalités par modèle » à la page 8\)](#page-7-0).

#### **Impression de fichiers**

Vous pouvez imprimer du texte, des images, des fichiers pdf sur votre appareil, à l'aide du CUPS standard, directement à partir de l'interface de ligne de commande. Pour ce faire, vous pouvez vous servir de l'utilitaire CUPS lp ou lpr. Vous pouvez imprimer ces fichiers en utilisant le format de commande ci-dessous.

#### "**lp -d <nom de l'imprimante> -o <option> <nom du fichier>**"

Veuillez vous reporter à la page principale lp ou lpr de votre système pour plus de détails.

#### **Configuration des propriétés de l'imprimante**

La fenêtre **Printer Properties**, proposée par les **Printers configuration**, permet de modifier les propriétés de votre appareil dans son rôle d'imprimante.

#### **1** Ouvrez le **Unified Driver Configurator**.

Si nécessaire, passez en mode **Printers configuration**.

- **2** Dans la liste des imprimantes disponibles, sélectionnez l'appareil voulu, puis cliquez sur **Properties**.
- **3** La fenêtre **Printer Properties** apparaît.

Les cinq onglets suivants apparaissent en haut de la fenêtre:

- **General:** Permet de modifier l'emplacement et le nom de l'imprimante. Le nom entré dans cet onglet s'affiche dans la liste des imprimantes de la fenêtre **Printers configuration**.
- **Connection:** Permet d'afficher ou de sélectionner un autre port. Si vous changez le port de l'appareil (passage d'un port USB à un port parallèle et réciproquement) en cours d'utilisation, vous devez reconfigurer le port de l'appareil dans cet onglet.
- **Driver:** Permet d'afficher ou de sélectionner un autre pilote d'impression. Cliquez sur **Options** pour définir les options par défaut du périphérique.

### **Fonctions d'impression**

- **Jobs:** Affiche la liste des tâches d'impression. Cliquez sur **Cancel job** pour annuler la tâche sélectionnée et cochez la case **Show completed jobs** pour afficher les tâches précédentes dans la liste des tâches.
- **Classes:** Permet d'afficher la catégorie dans laquelle figure votre appareil. Cliquez sur **Add to Class** pour ajouter l'appareil à une catégorie précise ou sur **Remove from Class** pour supprimer l'appareil de la catégorie sélectionnée.
- **4** Cliquez sur **OK** pour appliquer les modifications et fermer la fenêtre **Printer Properties**.

#### **Impression Unix**

Certaines fonctions peuvent ne pas être disponibles selon le modèle ou les options. Ceci signifie que les fonctions ne sont pas prises en charge (voir [« Fonctionnalités par modèle » à la page 8](#page-7-0)).

#### **Exécuter le travail d'impression**

Après installation de l'imprimante, choisissez un des fichiers image/texte/ PS/HPGL à imprimer.

**1** Exécutez la commande « **printui <file\_name\_to\_print>** ».

Par exemple, si vous imprimez « **document1** »

#### **printui** document1

Ceci permet d'ouvrir le **Print Job Manager** du pilote d'impression UNIX, où l'utilisateur peut sélectionner diverses options d'impression.

- **2** Sélectionnez une imprimante qui a déjà été ajoutée.
- **3** Sélectionnez les options d'impression dans la fenêtre, par exemple **Page Selection**.
- **4** Sélectionnez le nombre de copies nécessaires dans **Number of Copies**.
- Pour tirer parti des fonctionnalités d'imprimante offertes par votre pilote d'impression, appuyez sur **Properties**.
- **5** Appuyez sur **OK** pour démarrer le travail d'impression.

#### **Modification des paramètres de l'appareil**

Les **Print Job Manager** (Gestionnaire de travail d'impression) du pilote d'impression UNIX, où l'utilisateur peut sélectionner diverses options d'impression dans les **Properties** d'imprimante.

### **Fonctions d'impression**

Les touches de raccourcis suivantes peuvent également être utilisées : « H » pour **Help**, « O » pour **OK**, « A » pour **Apply** et « C » pour **Cancel**.

#### **Onglet General**

- **Paper Size:** Définissez le format de papier en A4, Letter US ou d'autres formats de papier, selon vos besoins.
- **Paper Type:** Choisissez le type du papier. Les options disponibles dans la zone de liste sont **Printer Default**, **Plain**, et **Thick**.
- **Paper Source:** Sélectionnez le bac d'alimentation à utiliser. Par défaut, c'est **Auto Selection**.
- **Orientation:** Sélectionnez le sens d'impression.
- **Duplex:** Imprimez sur les deux faces pour économiser du papier

L'impression recto verso automatique/manuelle peut ne pas être disponible selon le modèle. Vous pouvez utiliser alternativement le système d'impression lpr ou d'autres applications pour imprimer des pages paires-impaires (voir [« Fonctionnalités par modèle » à la page 8\)](#page-7-0).

- **Multiple pages:** Imprimez plusieurs pages sur une face de la feuille.
- **Page Border:** Choisissez l'un des styles de bordure (par exemple, **Single-line hairline**, **Double-line hairline**)

#### **Onglet Image**

Dans cet onglet, vous pouvez changer la luminosité, la résolution ou la position de l'image de votre document.

#### **Onglet Text**

Définissez la marge des caractères, l'espacement des lignes ou les colonnes de l'impression réelle.

#### **Onglet Margins**

- **Use Margins:** Définissez les marges pour le document. Par défaut, les marges ne sont pas activées. L'utilisateur peut changer les réglages de marges en changeant les valeurs dans les champs respectifs. Définies par défaut, ces valeurs dépendent du format de page sélectionné.
- **Unit:** Changez les unités en points, pouces ou centimètres.

#### **Onglet Printer-Specific Settings**

Sélectionnez diverses options dans les cadres **JCL** et **General** pour personnaliser divers paramètres. Ces options sont spécifiques de l'imprimante et dépendent du fichier PPD.

- Pour en savoir plus sur les fonctions basiques de numérisation, reportez-vous au Guide basique (voir [« Numérisation de base » à la](#page-68-0)  [page 69](#page-68-0)).
	- Cette fonction peut être indisponible en fonction du modèle ou des composants en option (voir [« Fonctionnalités par modèle » à la page](#page-7-0)  [8](#page-7-0)).
- La résolution maximale pouvant être obtenue dépend de différents facteurs, incluant la rapidité de l'ordinateur, l'espace disque disponible, la mémoire, la taille de l'image numérisée et les paramètres de profondeur de bit. Aussi, en fonction de votre système et de ce que vous numérisez, vous pourriez ne pas être en mesure de numériser à certaines résolutions, en particulier en utilisant un nombre accru de ppp.

#### **Méthode de numérisation de base**

Cette fonction peut être indisponible en fonction du modèle ou des composants en option (voir [« Fonctionnalités diverses » à la page 11](#page-10-0)). Vous pouvez numériser des documents à l'aide de votre appareil par un câble USB ou par le réseau. Les méthodes suivantes peuvent être utilisées pour numériser vos documents :

- **NUMER. VERS PC:** Numérisez les documents à partir du panneau de commande. Ensuite, les données numérisées seront stockées dans le dossier **Mes documents** des ordinateurs connectés (voir [«](#page-68-1)  [Numérisation de base » à la page 69](#page-68-1)).
- **TWAIN:** TWAIN est l'une des applications de gestion d'images prédéfinies. La numérisation d'une image lance l'application sélectionnée, ce qui vous permet de contrôler le processus de numérisation. Cette fonction peut être utilisée via la connexion locale ou en réseau (voir [« Numérisation à partir d'un programme de retouche](#page-259-0)  [d'images » à la page 260\)](#page-259-0).
- **Samsung Easy Document Creator: Vous pouvez utiliser ce** programme pour numériser des images ou des documents. **Il est recommandé d'utiliser les fonctions de numérisation avec le programme Samsung Easy Document Creator fourni dans le CD du logiciel.**
	- Voir [« Utilisation de Samsung Easy Document Creator » à la page](#page-283-0)  [284.](#page-283-0)
- **WIA:** WIA signifie Windows Images Acquisition (acquisition d'images Windows). Pour utiliser cette fonction, votre ordinateur doit être connecté directement à l'appareil à l'aide d'un câble USB (voir [«](#page-260-0)  [Numérisation avec le pilote WIA » à la page 261](#page-260-0)).

#### **Configuration des paramètres de numérisation de l'ordinateur**

Cette fonction peut être indisponible en fonction du modèle ou des composants en option (voir [« Fonctionnalités par modèle » à la page 8\)](#page-7-0).

- **1** Ouvrez le **Samsung Easy Printer Manager** (voir [« Utilisation de](#page-284-0)  [Samsung Easy Printer Manager » à la page 285](#page-284-0)).
- **2** Sélectionnez l'appareil approprié à partir de la **Liste des imprimantes**.
- **3** Sélectionnez le menu **Paramètres Numériser vers PC**.
- **4** Sélectionnez l'option de votre choix.
	- **Activation du scanner:** détermine si la numérisation est activée ou non sur l'appareil.
	- **Profil:** affiche les profils de numérisation sauvegardés sur le périphérique sélectionné.

**•** Onglet **Standard:** contient les paramètres concernant les réglages

généraux de numérisation et des périphériques.

Onglet **Image:** contient les paramètres concernant la modification des

images.

**•**

**5** Appuyez sur **Enregistrer** > **OK**.

#### **Numérisation à partir d'un appareil connecté au réseau**

Vérifiez que le pilote d'impression a été installé sur votre ordinateur à l'aide du CD de logiciels fourni, le pilote d'impression incluant le programme de numérisation (voir [« Installation locale du pilote » à la page 31\)](#page-30-0).

**1** Placez un seul document (voir [« Chargement des originaux » à la](#page-53-0)  [page 54\)](#page-53-0).

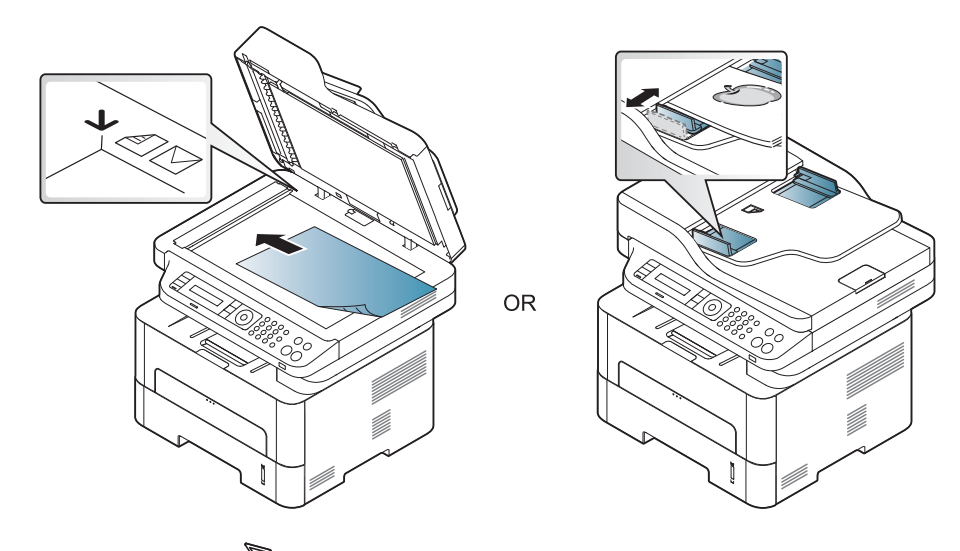

**2** Sélectionnez (**Numériser**) > **Numér. vers PC** > **PC réseau** sur le panneau de commande.

Ou sélectionnez la touche **Numériser vers** > **Numer. vers PC** > **PC reseau** sur le panneau de configuration.

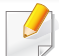

Si vous voyez le message **INDISPONBLE**, vérifiez la connexion du port.

**3** Sélectionnez l'**ID** de votre ordinateur enregistré et, au besoin, saisissez le **MOT DE PASSE**.

• L'**ID** est le même identifiant que celui de numérisation enregistré

dans Samsung Easy Printer Manager > **Basculer vers le** mode Avancé > **Paramètres Numériser vers PC**.

• Le **Mot de passe** est le mot de passe à 4 chiffres enregistré dans

**Samsung Easy Printer Manager** > Basculer vers le mode Avancé > **Paramètres Numériser vers PC**.

**4** Sélectionnez l'option désirée, puis appuyez sur **OK**.

- **5** La numérisation commence.
- L'image numérisée est sauvegardée sous **C:\Utilisateurs\nom d'utilisateur\Mes images**. Le dossier enregistré peut varier suivant votre système d'exploitation ou l'application utilisée.

#### **Numérisation vers WSD**

Permet de numériser les originaux et d'enregistrer les données numérisées sur un ordinateur connecté s'il prend en charge la fonction WSD (Web Service for Device). Pour utiliser la fonction WSD, vous devez installer le pilote d'impression WSD sur votre imprimante. Sous Windows 7vous pouvez installer le pilote d'impression WSD sous **Panneau de configuration** > **Périphériques et imprimantes** > **Ajouter une imprimante**. Cliquez sur **Ajouter une imprimante réseau** dans l'assistant.

- Si l'appareil ne prend pas en charge l'interface réseau, il ne pourra pas utiliser cette fonction (voir [« Fonctionnalités par modèle » à la](#page-7-0)  [page 8\)](#page-7-0).
	- La fonction WSD fonctionne uniquement sous Windows Vista<sup>®</sup> ou version ultérieure, qui prend en charge le WSD.
	- Les étapes d'installation suivantes sont basées sur un ordinateur sous Windows 7.

#### **Installation d'un pilote d'impression WSD**

- **1** Sélectionnez **Démarrer** > **Panneau de configuration**<sup>&</sup>gt; **Périphériques et imprimantes** > **Ajouter une imprimante**.
- **2** Cliquez sur **Ajouter une imprimante réseau, sans fil ou Bluetooth** dans l'assistant.
- **3** Dans la liste des imprimantes, sélectionnez celle que vous souhaitez utiliser, puis cliquez sur **Suivant**.
	- L'adresse IP de l'imprimante WSD est http://adresse IP/ws/ (exemple : http://111.111.111.111/ws/).
		- Si aucune imprimante WSD ne figure dans la liste, cliquez sur **L'imprimante que je veux n'est pas répertoriée** > **Ajouter une imprimante à l'aide d'une adresse TCP/IP ou d'un nom d'hôte** et sélectionnez **Périphérique de services Web** sous **Type de périphérique**. Ensuite, saisissez l'adresse IP de l'imprimante.
- **4** Suivez les instructions affichées dans la fenêtre d'installation.

#### **Numérisation à l'aide de la fonction WSD**

- **1** Assurez-vous que l'appareil est connecté à votre ordinateur et qu'il est sous tension.
- **2** Placez un document individuel sur la vitre d'exposition, ou chargez les documents face imprimée vers le haut dans le chargeur de documents (voir [« Chargement des originaux » à la page 54\)](#page-53-0).
- **3** Sélectionnez (**Numériser**) > **NUM. VERS WSD** sur le panneau de commande.

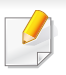

Si vous voyez le message **Indisponible**, vérifiez la connexion du port. Ou vérifiez que le pilote d'impression WSD est correctement installé.

- **4** Sélectionnez le nom de votre ordinateur sous **Liste destinat.**.
- **5** Sélectionnez l'option désirée, puis appuyez sur **OK**.
- **6** La numérisation commence.

#### <span id="page-259-0"></span>**Numérisation à partir d'un programme de retouche d'images**

Vous pouvez numériser et importer des documents dans le logiciel de retouche d'images ou utiliser un logiciel de retouche d'images comme Adobe Photoshop, si le logiciel est compatible TWAIN. Procédez comme suit pour numériser avec un logiciel compatible TWAIN :

- **1** Assurez-vous que l'appareil est connecté à votre ordinateur et qu'il est sous tension.
- **2** Placez un seul document (voir [« Chargement des originaux » à la](#page-53-0)  [page 54](#page-53-0)).

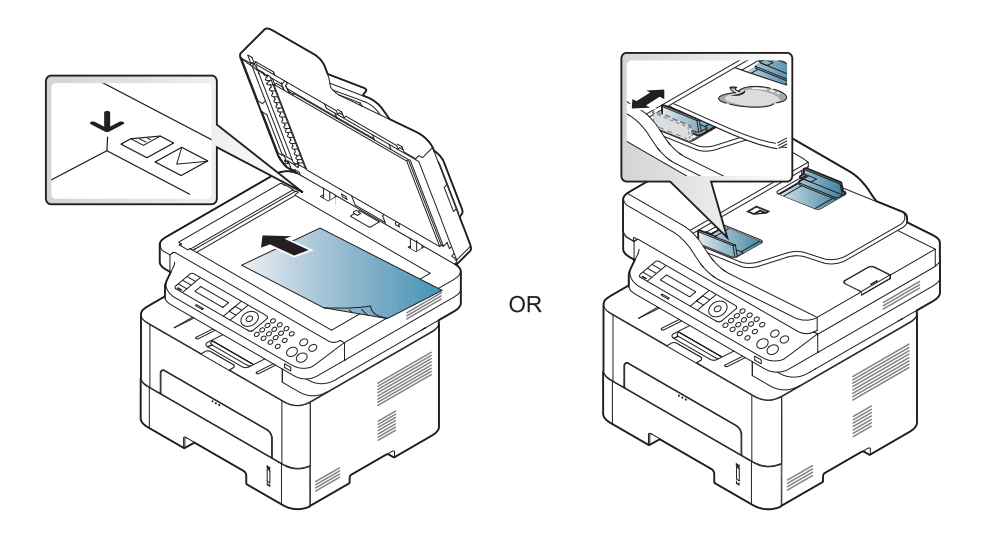

- **3** Ouvrez une application, par exemple Adobe Photoshop.
- **4** Cliquez sur **Fichier** > **Importer**, puis sélectionnez le scanner.
- **5** Définissez les paramètres de numérisation.
- **6** Numérisez et sauvegardez votre image numérisée.

#### <span id="page-260-0"></span>**Numérisation avec le pilote WIA**

L'appareil prend en charge le pilote WIA (Windows Image Acquisition) de numérisation d'images. WIA est l'un des composants standard fournis par Microsoft Windows 7 ; il fonctionne avec les appareils photo numériques et les scanners. Contrairement au pilote TWAIN, le pilote WIA permet de numériser des images et de les ajuster facilement sans avoir recours à d'autres logiciels.

Le pilote WIA fonctionne uniquement sous Windows, avec le port USB.

- **1** Assurez-vous que l'appareil est connecté à votre ordinateur et qu'il est sous tension.
- **2** Placez un seul document (voir [« Chargement des originaux » à la](#page-53-0)  [page 54](#page-53-0)).

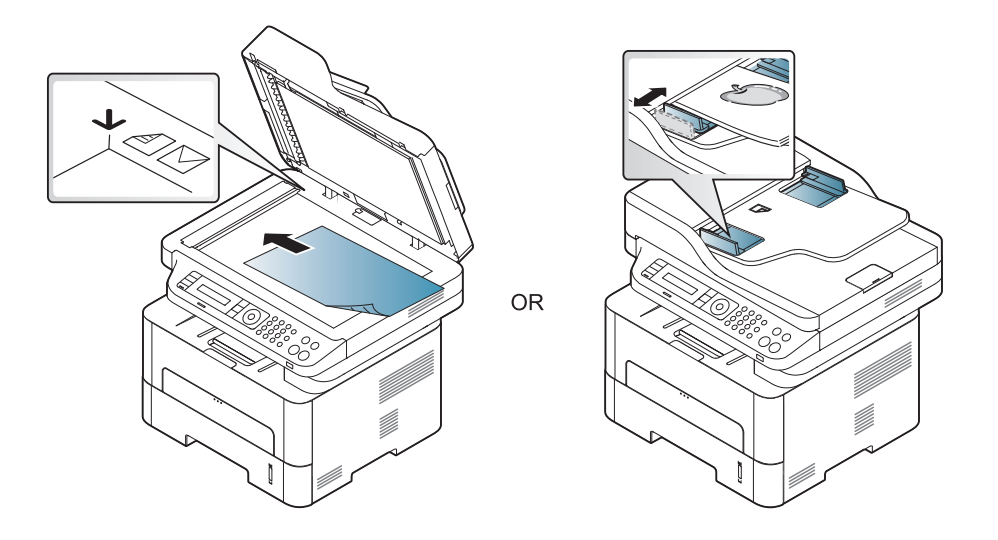

- **3** Sélectionnez **Démarrer** > **Panneau de configuration** > **Matériel et audio** > **Périphériques et imprimantes**.
- **4** Cliquez avec le bouton droit de la souris sur l'icône du pilote de l'appareil dans **Imprimantes et télécopieurs** > **Démarrer l'analyse**.
- **5** L'application **Nouvelle numérisation** apparaît.
- **6** Choisissez des options de numérisation et cliquez sur **Aperçu** pour obtenir un aperçu de votre image en fonction des options choisies.

**7** Numérisez et sauvegardez votre image numérisée.

#### **Numérisation sous Mac**

### **Numérisation à partir d'un appareil connecté au port USB**

- **1** Assurez-vous que l'appareil est connecté à votre ordinateur et qu'il est sous tension.
- **2** Placez un document individuel sur la vitre d'exposition, ou chargez les documents face imprimée vers le haut dans le chargeur de documents (voir [« Chargement des originaux » à la page 54](#page-53-0)).
- **3** Démarrez **Applications** et cliquez sur **Transfert d'images**.
	- Si le message **Aucun appareil de transfert d'images** apparaît, déconnectez le câble USB et reconnectez-le. Si le problème persiste, reportez-vous à l'aide de **Transfert d'images**.
- **4** Sélectionnez l'option de votre choix.
- **5** Numérisez et sauvegardez votre image numérisée.

Si la numérisation ne fonctionne pas dans **Transfert d'images**, mettez à jour le système Mac OS à la dernière version.

#### **Numérisation à partir d'un appareil connecté au réseau**

Modèle avec carte réseau ou sans fil uniquement (voir [«](#page-7-0)  [Fonctionnalités par modèle » à la page 8\)](#page-7-0).

- **1** Vérifiez que votre appareil est connecté à un réseau.
- **2** Placez un document individuel sur la vitre d'exposition, ou chargez les documents face imprimée vers le haut dans le chargeur de documents (voir [« Chargement des originaux » à la page 54\)](#page-53-0).
- **3** Démarrez **Applications** et cliquez sur **Capture d'images**.
- **4** Selon le système d'exploitation, suivez les instructions ci-dessous.
	- Version 10.5
		- Cliquez sur **Appareils** > **Parcourir le contenu des appareils** sur la barre de menu.
		- Vérifiez que la case **Connecté** est cochée en regard de votre appareil dans **Appareils Bonjour**.

- Sous 10.6-10.8, sélectionnez votre appareil sous **PARTAGÉS**.
- **5** Définissez les options de numérisation sur ce programme.
- **6** Numérisez et sauvegardez votre image numérisée.
	- Si la numérisation ne fonctionne pas dans Transfert d'image, mettez à jour le système Mac OS à la dernière version.
	- Pour plus d'informations, consultez l'aide de **Transfert d'images**.
	- Vous pouvez également numériser avec un logiciel compatible TWAIN, comme Adobe Photoshop.

#### **Numérisation sous Linux**

#### **Numérisation**

- **1** Assurez-vous que l'appareil est connecté à votre ordinateur et qu'il est sous tension.
- **2** Double-cliquez sur l'icône **Unified Driver Configurator** du bureau.
- **3** Cliquez sur le bouton **De pour accéder à Scanners configuration.**

**4** Sélectionnez le scanner dans la liste.

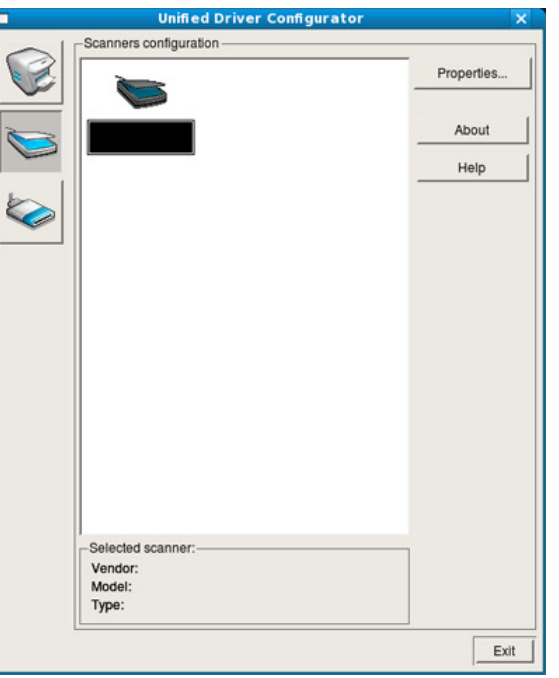

#### **5** Cliquez sur **Properties**.

- **6** Placez un document individuel sur la vitre d'exposition, ou chargez les documents face imprimée vers le haut dans le chargeur de documents (voir [« Chargement des originaux » à la page 54\)](#page-53-0).
- **7** Dans la fenêtre **Scanner Properties**, cliquez sur **Preview**.

**8** Le document est numérisé et l'aperçu de l'image apparaît dans le **Preview Pane**.

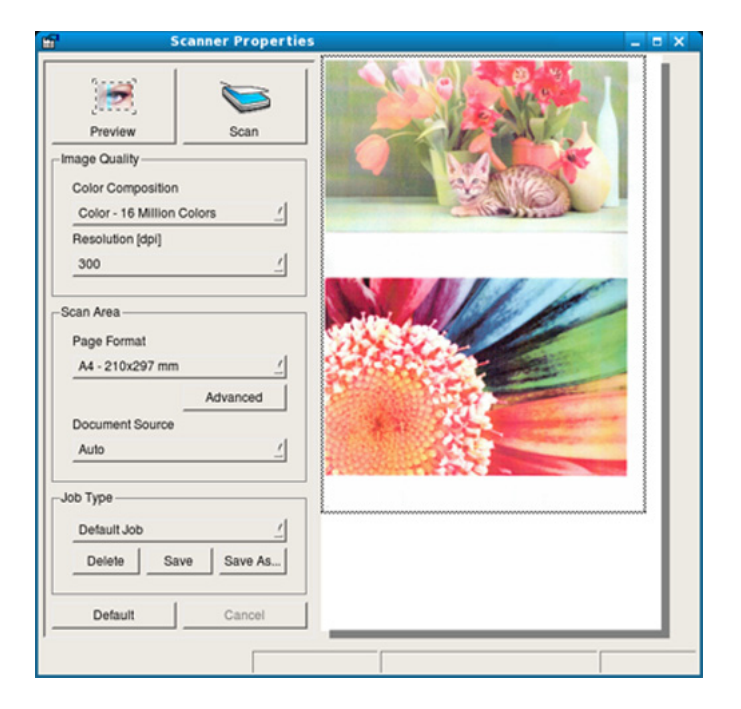

- **9** Faites glisser le pointeur afin de définir la zone de l'image à numériser dans le **Preview Pane**.
- **10** Sélectionnez l'option de votre choix.
- **11** Numérisez et sauvegardez votre image numérisée.
	- Pour un usage ultérieur, vous pouvez enregistrer ces paramètres de numérisation et les ajouter à la liste déroulante **Job Type**.

#### **Modification d'une image à l'aide du Gestionnaire d'images**

Le gestionnaire d'image permet de modifier les images numérisées, à l'aide de commandes de menu et d'outils.

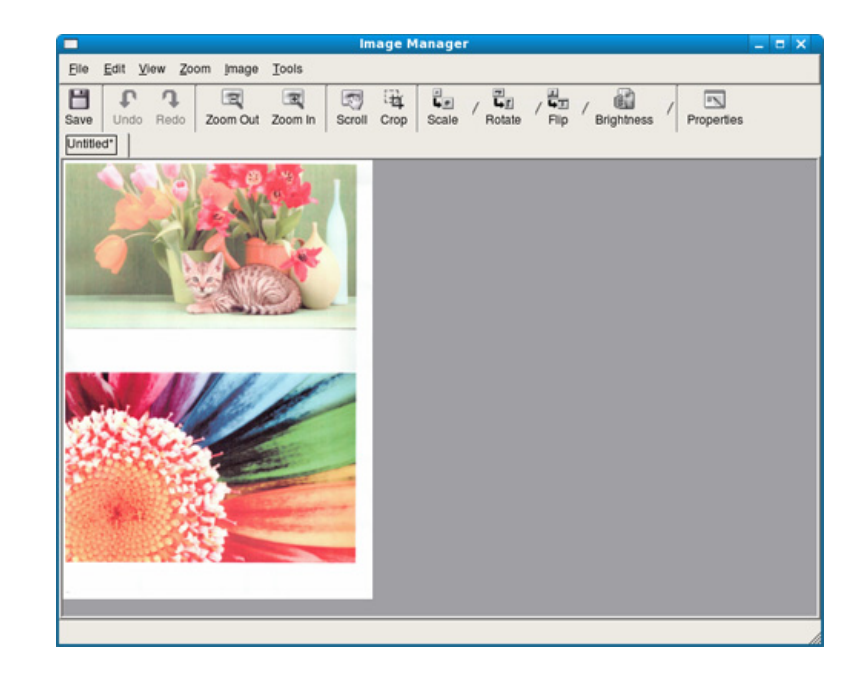

- Pour en savoir plus sur les fonctions basiques de télécopie, reportez-vous au Guide basique (voir [« Options de base de la](#page-70-0)  [fonction Télécopie » à la page 71\)](#page-70-0).
	- M267xN/M287xND ne prend pas en charge les fonctions de fax.

#### **Recomposition automatique**

Lors de l'envoi d'une télécopie, lorsque le numéro composé est occupé ou sans réponse, l'appareil le recompose automatiquement. Le nombre de nouvelles compositions dépend des valeurs usine par défaut du pays.

Lorsque l'écran affiche **Recomposer ?**, appuyez sur le bouton (**Départ**) pour recomposer immédiatement le numéro. Pour annuler la recomposition automatique, appuyez sur (**Arrêter/Suppr.**).

Pour modifier l'intervalle entre les recompositions et le nombre d'essais de recomposition.

- **1** Appuyez sur (fax) > (**Menu**) > **Config. Fax** > **Envoi** sur le panneau de commande.
- **2** Sélectionnez l'option **DELAIS RECOMP.** ou **INTERV RECOMPO** souhaitée.
- **3** Sélectionnez l'option de votre choix.

#### **Recomposition du numéro de télécopie**

- **1** Appuyez sur le bouton (**Bis/Pause**) du panneau de commande.
- **2** Sélectionnez le numéro de télécopie de votre choix.

Dix numéros de télécopie, et les noms qui sont associés, sont affichés.

**3** Lorsqu'un original est placé dans le chargeur de documents, la transmission démarre automatiquement.

Si vous placez un original sur la vitre d'exposition, sélectionnez **OUI** pour ajouter une autre page. Placez un autre original, puis appuyez sur **OK**. Lorsque vous avez terminé, sélectionnez **NON** lorsque **AUTRE PAGE?** s'affiche.

#### **Confirmation d'une transmission**

Lorsque la dernière page de votre original a été envoyée avec succès, l'appareil émet un signal sonore et revient en mode prêt.

Si un dysfonctionnement survient en cours de transmission, un message d'erreur s'affiche à l'écran. Si vous recevez un message d'erreur, appuyez

sur (**Arrêter/Suppr.**) pour effacer le message et essayez à nouveau d'envoyer la télécopie.

Vous pouvez configurer votre appareil pour qu'il imprime un rapport de façon automatique après chaque envoi de télécopie. Appuyez sur (télécopier) > (**Menu**) > **Config. système** > **Journal** > **Confirm. téléc** sur le panneau de configuration.

#### **Envoi d'une télécopie depuis l'ordinateur**

Cette fonction peut être indisponible en fonction du modèle ou des composants en option (voir [« Fonctionnalités par modèle » à la page 8\)](#page-7-0).

Vous pouvez envoyer une télécopie depuis votre ordinateur sans utiliser l'appareil.

Pour envoyer une télécopie à partir de votre ordinateur, le programme **Samsung Network PC Fax** doit être installé. Ce programme sera installé lors de l'installation du pilote d'imprimante.

- **1** Ouvrez le document à envoyer.
- **2** Sélectionnez l'option **Imprimer** dans le menu **Fichier**.

La fenêtre **Imprimer** s'affiche. Son apparence peut légèrement varier selon les applications.

- **3** Sélectionnez **Samsung Network PC Fax** dans la fenêtre **Imprimer**.
- **4** Cliquez sur **Imprimer** ou **OK**.
- **5** Saisissez les numéros des destinataires et sélectionnez l'option

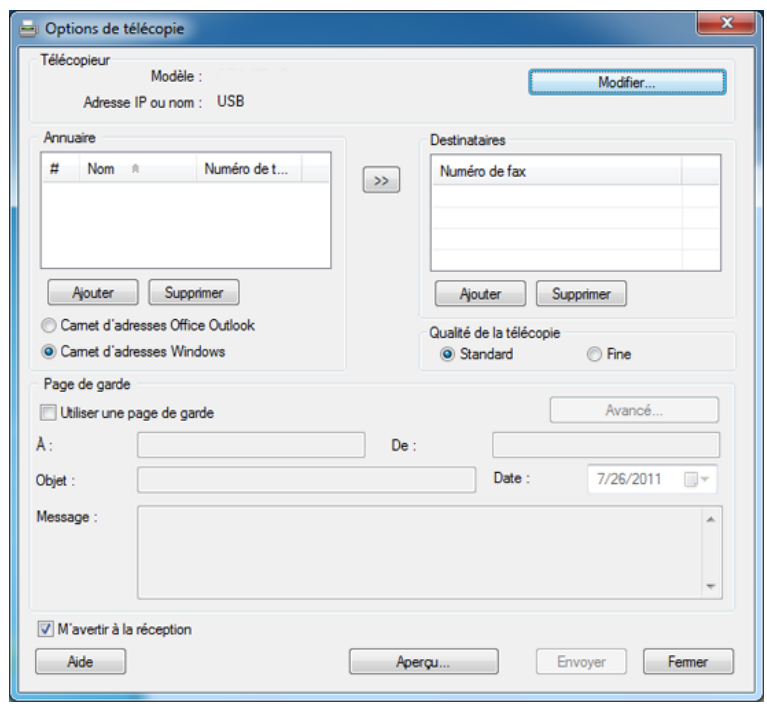

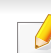

Sélectionnez le menu Aide ou cliquez sur le bouton **dans la fenêtre**, puis sur l'option que vous voulez connaître.

**6** Cliquez sur **Envoyer**.

#### **Envoi d'une télécopie différée**

Vous pouvez configurer votre appareil pour qu'il envoie un fax en votre absence. Vous ne pouvez pas envoyer de télécopie couleur avec cette fonction.

- **1** Placez un document individuel sur la vitre d'exposition, ou chargez les documents face imprimée vers le haut dans le chargeur de documents.
- **2** Appuyez sur la touche (FAX) du panneau de commande.
- **3** Vous pouvez régler la résolution et le contraste selon vos besoins.
- **4** Appuyez sur (**Menu**) > **fax** > **Env. differe** sur le panneau de commande.
- **5** Introduisez le numéro du premier télécopieur de réception, puis appuyez sur **OK**.
- **6** Un message vous invite à saisir un autre numéro de télécopie auquel envoyer le document.
- **7** Pour saisir d'autres numéros de télécopie, appuyez sur **OK** lorsque **OUI** s'affiche, puis répétez l'étape 5.
- Vous pouvez ajouter jusqu'à 10 destinataires.
	- Dès que vous aurez saisi un numéro de composition de groupe, vous ne pourrez plus saisir d'autres numéros de composition de groupe.
- **8** Entrez le nom de la tâche et l'heure.
- Si vous introduisez une heure antérieure à l'heure actuelle, la télécopie  $\overline{\mathcal{C}}$ sera envoyée à l'heure indiquée le lendemain.
- **9** L'original est mémorisé avant d'être transmis.

L'appareil se remet en mode prêt. L'écran affiche un message vous indiquant que le mode prêt est activé et qu'un envoi en différé est programmé.

Vous pouvez consulter la liste des tâches de télécopie différées.

Appuyez sur (**Menu**) > **Config systeme** > **Journal** > **Trav. program.** sur le panneau de configuration.

#### **Ajout de documents à une télécopie programmée**

- **1** Placez un document individuel sur la vitre d'exposition, ou chargez les documents face imprimée vers le haut dans le chargeur de documents.
- **2** Appuyez sur (fax) > (**Menu**) > **Fax** > **Ajouter page** sur le panneau de commande.
- **3** Sélectionnez la tâche de télécopie et appuyez sur **OK**. Lorsque vous avez terminé, sélectionnez **NON** lorsque **AUTRE PAGE?** s'affiche. L'appareil numérise l'original vers la mémoire.
- **4** Appuyez sur (**Arrêter/Suppr.**) pour revenir au mode prêt.

#### **Annulation d'une tâche de télécopie programmée**

- **1** Appuyez sur (fax) > (**Menu**) > **Fax** > **Annuler tache** sur le panneau de commande.
- **2** Sélectionnez la tâche de télécopie désirée, puis appuyez sur **OK**.
- **3** Appuyez sur **OK** lorsque **OUI** est mis en surbrillance. La télécopie sélectionnée est effacée de la mémoire.
- **4** Appuyez sur (**Arrêter/Suppr.**) pour revenir au mode prêt.

#### **Envoi d'un fax prioritaire**

Cette fonction est utilisée lorsqu'une télécopie urgente doit être envoyée avant toute autre opération en attente. L'original est mémorisé, puis envoyé immédiatement dès la fin de l'opération en cours.

- **1** Placez un document individuel sur la vitre d'exposition, ou chargez les documents face imprimée vers le haut dans le chargeur de documents.
- **2** Appuyez sur  $\circledast$  (fax) >  $\circledast$  (Menu) > Fax > Envoi priorit. sur le panneau de commande.
- **3** Saisissez le numéro de télécopie et appuyez sur **OK**.
- **4** Entrez le nom de la tâche et appuyez sur **OK**.
- **5** Si vous placez un original sur la vitre d'exposition, sélectionnez **OUI** pour ajouter d'autres pages. Placez un autre original, puis appuyez sur **OK**.

Lorsque vous avez terminé, sélectionnez **NON** lorsque **AUTRE PAGE?** s'affiche.

L'appareil lance la numérisation et envoie la télécopie aux destinataires.

#### **Transfert d'une télécopie envoyée vers une autre destination**

Vous pouvez configurer l'appareil pour transférer la télécopie envoyée vers un autre destinataire par télécopie. Cette fonction peut être utile si vous n'êtes pas au bureau et que vous attendez une télécopie.

- 
- Même si vous avez envoyé ou reçu une télécopie couleur, les données sont transférées en échelle de gris.
- **1** Placez un seul document (voir [« Chargement des originaux » à la](#page-53-0)  [page 54\)](#page-53-0).

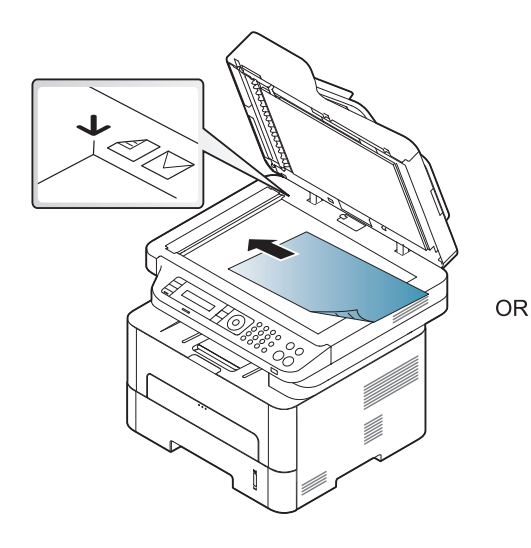

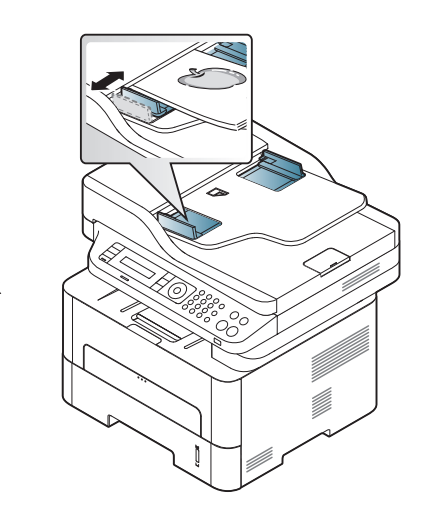

- **2** Appuyez sur (fax) > (**Menu**) > **Fax** > **Renvoi émiss.** > **Env. vs téléc.** > **Activé** sur le panneau de commande.
- Les fonctions de **TRANSF.** peuvent être indisponibles en fonction du modèle ou des composants en option (voir [« Fonctionnalités diverses](#page-10-0)  [» à la page 11\)](#page-10-0).
- **3** Entrez le numéro de télécopie du destinataire, son e-mail ou l'adresse du serveur et appuyez sur **OK**.
- **4** Appuyez sur (**Arrêter/Suppr.**) pour revenir au mode prêt. Les télécopies envoyées suivantes seront transférées vers le télécopieur indiqué.

#### **Transfert d'une télécopie reçue**

Vous pouvez configurer l'appareil pour transférer la télécopie reçue vers un autre destinataire par un télécopieur ou un PC. Cette fonction peut être utile si vous n'êtes pas au bureau et que vous attendez une télécopie.

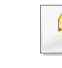

Même si vous avez envoyé ou reçu une télécopie couleur, les données sont transférées en échelle de gris.

- **1** Appuyez sur (télécopie) > (**Menu**) > **Fax** > **Recep. transf.** > **Env. vs téléc.**, ou **Env. vs PC** > **Activé** sur le panneau de configuration.
- Les fonctions de **TRANSF.** peuvent être indisponibles en fonction du modèle ou des composants en option (voir [« Fonctionnalités diverses](#page-10-0)  [» à la page 11](#page-10-0)).
- **2** Pour paramétrer l'appareil pour qu'il imprime une télécopie lorsque le transfert est terminé, sélectionnez **TRANSF.&IMPR.**.
- **3** Entrez le numéro de télécopie du destinataire, son e-mail ou l'adresse du serveur et appuyez sur **OK**.
- **4** Entrez l'heure de début et de fin, puis appuyez sur **OK**.
- **5** Appuyez sur (**Arrêter/Suppr.**) pour revenir au mode prêt. Les télécopies envoyées suivantes seront transférées vers le télécopieur indiqué.

#### **Modification des modes de réception**

- **1** Appuyez sur (fax) > (**Menu**) > **Config Fax** > **Réception**<sup>&</sup>gt; **Mode réception** sur le panneau de commande.
- **2** Sélectionnez l'option de votre choix.
	- **FAX:** répond à une télécopie entrante et passe immédiatement en mode de réception de télécopies.
	- **TEL:** Permet de recevoir une télécopie en appuyant sur (**Ligne**) puis sur (**Départ**)
	- **REP/FAX:** à utiliser lorsqu'un répondeur est connecté à l'appareil. L'appareil répond aux appels entrants et votre correspondant peut laisser un message sur le répondeur. Si le télécopieur détecte une tonalité de télécopie, l'appareil passe automatiquement en mode Fax pour recevoir la télécopie.

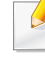

Pour utiliser le mode **REP/FAX**, vous devez brancher un répondeur sur la prise gigogne (EXT) à l'arrière de l'appareil.

• **DRPD:** vous pouvez recevoir un appel à l'aide de la fonction de détection du motif de sonnerie distinct (DRPD). Le service téléphonique de sonnerie distincte permet à un utilisateur de se servir d'une seule ligne téléphonique pour répondre à différents numéros de téléphone. Pour plus d'informations, reportez-vous à la section [« Réception des télécopies en mode DRPD » à la](#page-271-0)  [page 272](#page-271-0).

Ce paramètre n'est peut-être pas disponible en fonction du pays dans lequel vous résidez.

- **3** Appuyez sur **OK**.
- **4** Appuyez sur (**Arrêter/Suppr.**) pour revenir au mode prêt.

#### **Réception manuelle en mode Téléphone**

Vous pouvez recevoir une télécopie en appuyant sur le bouton (**Ligne**) puis sur (**Départ**) lorsque vous entendez la tonalité de télécopie du télécopieur distant. Si votre appareil possède un combiné, vous pouvez répondre à un appel à l'aide du combiné (voir [« Fonctionnalités par modèle](#page-7-0)  [» à la page 8\)](#page-7-0).

#### **Réception en mode Répondeur/Fax**

Pour utiliser ce mode, connectez un répondeur au connecteur d'extension (EXT), située au dos de votre appareil. Si l'interlocuteur laisse un message, le répondeur l'enregistre. Si votre appareil détecte une tonalité de télécopieur sur la ligne, il commence automatiquement la réception de la télécopie.

- Si vous avez réglé l'appareil sur ce mode et que votre répondeur est éteint ou qu'aucun répondeur n'est connecté à la prise EXT, l'appareil passe automatiquement en mode Fax après un nombre de sonneries prédéfini.
	- Si le répondeur est doté d'un compteur de sonneries paramétrable par l'utilisateur, réglez-le de sorte qu'il réponde aux appels au bout d'une sonnerie.
- Si l'appareil est en mode Téléphone, déconnectez ou éteignez le répondeur du fax. Dans le cas contraire, le message sortant du répondeur interrompra votre conversation téléphonique.

#### **Réception avec un téléphone auxiliaire**

Lorsque vous utilisez un téléphone auxiliaire branché sur la prise EXT, vous pouvez recevoir des télécopies de votre interlocuteur au téléphone auxiliaire, sans vous préoccuper du fax.

Lorsque vous recevez un appel sur le téléphone auxiliaire et que vous entendez une tonalité de fax, appuyez sur les touches **\*9\*** sur le téléphone auxiliaire. L'appareil reçoit la télécopie.

**\*9\*** est le code de réception distant prédéfini en usine. Les astérisques de début et de fin sont fixes, mais vous pouvez modifier le numéro du milieu par celui de votre choix.

Lorsque vous parlez au téléphone branché sur la prise EXT, les fonctions de copie et de numérisation sont désactivées.

#### <span id="page-271-0"></span>**Réception des télécopies en mode DRPD**

Le service téléphonique de sonnerie distincte permet à un utilisateur de se servir d'une seule ligne téléphonique pour répondre à différents numéros de téléphone. Cette fonction est souvent utilisée par les services qui répondent aux appels destinés à plusieurs clients et qui ont besoin de connaître le numéro composé pour pouvoir répondre à l'appel de façon appropriée.

- **1** Sélectionnez (télécopie) > (**Menu**) > **Config. fax**<sup>&</sup>gt; **Reception** > **DRPD** > **Att. sonnerie** sur le panneau de configuration.
- **2** Appelez votre numéro de télécopieur à partir d'un autre téléphone.
- **3** Lorsque votre appareil commence à sonner, ne répondez pas à l'appel. L'appareil a besoin de plusieurs sonneries pour apprendre la séquence.

Une fois cet apprentissage effectué, l'écran affichera le message **Configuration DRPD terminée**. Si la configuration DRPD échoue, **Erreur de sonnerie DRPD** apparaît.

- **4** Appuyez sur **OK** lorsque DRPD s'affiche, et recommencez à partir de l'étape 2.
	- Le mode DRPD doit être reconfiguré à chaque fois que vous modifiez le numéro de votre télécopieur ou que vous connectez l'appareil à une autre ligne téléphonique.
		- Une fois le mode DRPD configuré, appelez à nouveau votre télécopieur pour vérifier que l'appareil répond avec une tonalité de fax. Composez ensuite un numéro différent attribué à la même ligne afin d'être certain que l'appel est transmis au poste téléphonique ou au répondeur branché sur la prise gigogne.

#### **Réception en mode de réception sécurisée**

Cette fonction peut être indisponible en fonction du modèle ou des composants en option (voir [« Fonctionnalités par modèle » à la page 8\)](#page-7-0).

Vous pouvez empêcher les personnes non autorisées d'accéder à vos télécopies. Activez le mode de réception sécurisée : toutes les télécopies entrantes sont enregistrées dans la mémoire. Vous pouvez imprimer les télécopies entrantes en saisissant le mot de passe.

Pour utiliser le mode de réception sécurisée, activez le menu dans (fax) > (**Menu**) > **FAX** > **RECEP PROTEGEE** sur le panneau de commande.

#### **Impression des télécopies reçues**

- **1** Sélectionnez (fax) > (**Menu**) > **Fax** > **Récep protégée**<sup>&</sup>gt; **Imprimer** sur le panneau de commande.
- **2** Saisissez le mot de passe à quatre chiffres et appuyez sur **OK**.
- **3** L'appareil imprime l'ensemble des télécopies enregistrées dans la mémoire.

#### **Impression de télécopies recto verso**

- Selon les options ou le modèle de votre appareil, il est possible que certains menus ne s'affichent pas à l'écran. Dans ce cas, votre appareil ne les prend pas en charge.
	- Cette fonction peut être indisponible en fonction du modèle ou des composants en option (voir [« Fonctionnalités par modèle » à la page](#page-7-0)  [8\)](#page-7-0).
- **1** Placez un document individuel sur la vitre d'exposition, ou chargez les documents face imprimée vers le haut dans le chargeur de documents.
- **2** Appuyez sur (FAX) > (**Menu**) > **Config. Fax** > **Reception**<sup>&</sup>gt; **Imp. rec. ver.** sur le panneau de commande.
	- **Désactivé:** imprime en mode normal.
	- **Bord long:** permet d'imprimer les pages dans le style d'un livre.

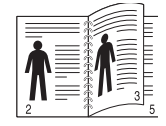

• **Bord court:** permet d'imprimer les pages dans le style d'un blocnotes.

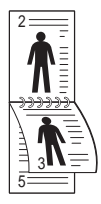

- **3** Appuyez sur **OK**.
- **4** Appuyez sur (**Arrêter/Suppr.**) pour revenir au mode prêt.

#### **Réception de télécopies en mémoire**

Étant donné que votre appareil est un dispositif multifonctions, il peut recevoir des télécopies même en cours de copie ou d'impression. Si vous recevez une télécopie alors que vous êtes en train d'effectuer une copie ou une impression, votre appareil enregistre les télécopies entrantes dans sa mémoire. Puis, dès que vous avez fini de copier ou d'imprimer, l'appareil se met automatiquement à imprimer la télécopie.

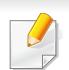

Si une télécopie est reçue et imprimée, les autres tâches de copie et d'impression ne peuvent pas être traitées en même temps.

#### **Impression automatique d'un rapport de télécopie**

Vous pouvez configurer l'appareil pour qu'il imprime un rapport détaillé indiquant les 50 dernières communications, y compris la date et l'heure.

- **1** Appuyez sur (télécopie) > (**Menu**) > **Config systeme**<sup>&</sup>gt; **Journal** > **Fax envoye** sur le panneau de configuration.
- **2** Appuyez sur (**Arrêter/Suppr.**) pour revenir au mode prêt.

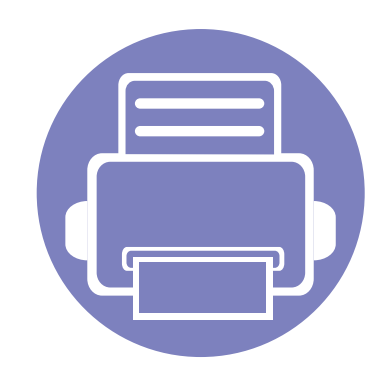

# **5. Outils de gestion utiles**

Ce chapitre présente les outils de gestion fournis pour vous aider à tirer pleinement part de votre appareil.

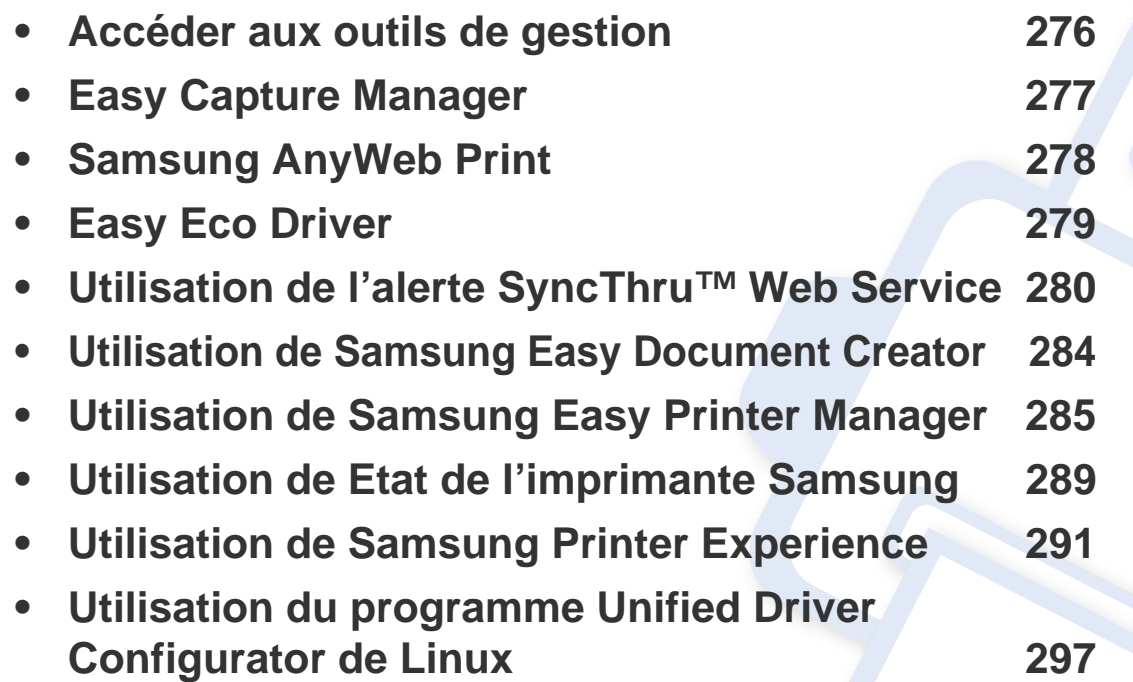

### <span id="page-275-0"></span>**Accéder aux outils de gestion**

Samsung offre un large éventail d'outils de gestion pour les imprimantes Samsung.

- **1** Assurez-vous que l'appareil est connecté à votre ordinateur et qu'il est sous tension.
- **2** Dans le menu **Démarrer**, sélectionnez **Programmes** ou **Tous les programmes**.
	- Sous Windows 8, dans les **Charms**, sélectionnez **Rechercher** > **Apps**.
- **3** Cherchez **Imprimante Samsung**.
- **4** Sous **Imprimante Samsung**, vous pouvez voir les outils de gestion installés.
- **5** Cliquez sur l'outil de gestion que vous voulez utiliser.
	- Après avoir installé le pilote, vous pouvez accéder à certains outils de gestion directement à partir du menu **Démarrer** > **Programmes** ou **Tous les programmes**.
		- Sous Windows 8, après avoir installé le pilote, vous pouvez accéder à certains outils de gestion directement à partir de l'écran **Démarrer** en cliquant sur le carré correspondant.

### <span id="page-276-0"></span>**Easy Capture Manager**

 $\epsilon$ 

- Uniquement disponible pour les utilisateurs du système d'exploitation Windows.
- Cette fonction peut être indisponible en fonction du modèle ou des composants en option (voir [« Logiciel » à la page 8](#page-7-1)).

Faites une capture d'écran et lancez Easy Capture Manager en appuyant simplement sur la touche Imp écr. Vous pouvez maintenant imprimer facilement votre capture d'écran telle quelle ou modifiée.

## <span id="page-277-0"></span>**Samsung AnyWeb Print**

 $\epsilon$ 

- Cette fonction peut être indisponible en fonction du modèle ou des composants en option (voir [« Logiciel » à la page 8](#page-7-1)).
- Uniquement disponible pour les utilisateurs du système d'exploitation Windows.

Cet utilitaire vous aide à effectuer une capture d'écran, à prévisualiser, à supprimer et à imprimer des pages de Windows Internet Explorer plus facilement que lorsque vous utilisez un programme habituel. Téléchargez le logiciel à partir du site web Samsung, puis extrayez-le et installez-le : (http://www. samsung.com > rechercher votre produit > Assistance ou téléchargements).

### <span id="page-278-0"></span>**Easy Eco Driver**

- Cette fonction peut être indisponible en fonction du modèle ou des composants en option (voir [« Logiciel » à la page 8](#page-7-1)).
- Uniquement disponible pour les utilisateurs du système d'exploitation Windows (voir [« Logiciel » à la page 8](#page-7-1)).

Easy Eco Driver vous permet d'utiliser des fonctions d'économie de papier et de toner avant d'effectuer une impression. Pour utiliser cette application, la case **Lancer Easy Eco Driver avant la tâche d'impression** doit être cochée dans les propriétés de l'imprimante.

Easy Eco Driver vous permet également d'effectuer des modifications simples, comme la suppression d'images et de textes, la modification des polices, etc. Vous pouvez sauvegarder les paramètres fréquemment utilisés dans les préréglages.

#### **Utilisation :**

- **1** Ouvrez le document à imprimer.
- **2** Imprimez le document.
	- Une fenêtre de prévisualisation apparaît.
- **3** Sélectionnez les options que vous souhaitez appliquer au document. Vous pouvez voir l'aperçu des fonctions appliquées.
- **4** Cliquez sur **Imprimer**.

- <span id="page-279-0"></span>Internet Explorer 6.0 ou version supérieure est l'exigence minimale pour SyncThru™ Web Service.
	- Les illustrations de ce mode d'emploi concernant SyncThru™ Web Service peuvent être différentes de votre appareil en fonction de ses options ou du modèle.
	- Modèle réseau uniquement (voir [« Logiciel » à la page 8\)](#page-7-1).
- **1** Cliquez sur **Ouverture de session** en haut à droite du site Web SyncThru™ Web Service.
- **2** Saisissez l'**ID** et le **Mot de passe**, puis cliquez sur **Ouverture de session**.
	- **ID : admin**
	- **Mot de passe : sec00000**

#### **Accès à SyncThru™ Web Service**

**1** Lancez un navigateur Web, comme Internet Explorer, depuis Windows.

Saisissez l'adresse IP de votre appareil (http://xxx.xxx.xxx.xxx) dans le champ d'adresses et appuyez sur la touche Entrée ou cliquez sur **Atteindre**.

Le site Web intégré de votre appareil s'ouvre.

#### **Connexion à SyncThru™ Web Service**

Avant de configurer des options dans SyncThru™ Web Service, vous devez vous connecter comme administrateur. Vous pouvez quand même utiliser SyncThru™ Web Service sans vous connecter, mais vous n'aurez pas accès à l'onglet **Paramètres** et à l'onglet **Sécurité**.

#### **Présentation de SyncThru™ Web Service**

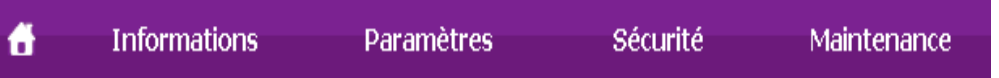

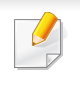

Certains onglets peuvent ne pas apparaître en fonction du modèle utilisé.

#### **Onglet Informations**

Cet onglet vous donne des informations générales concernant votre appareil. Vous pouvez vérifier certains paramètres, telles que la quantité restante de toner. Vous pouvez également imprimer des rapports comme un rapport d'erreur.

- **Alertes actives:** Permet d'afficher les alertes s'étant déclenchées dans l'appareil et leur gravité.
- **Consommables:** Permet d'afficher le nombre de pages imprimées et la quantité de toner restant dans la cartouche.
- **Compteurs d'utilisation :** Permet d'afficher le nombre d'utilisations, par type d'impression : recto et recto/verso.
- **Paramètres actuels:** Permet d'afficher les informations sur l'appareil et le réseau.
- **Imprimer informations:** Permet d'imprimer des rapports, tels que des rapports concernant le système, les e-mails et les polices.

#### **Onglet Paramètres**

Cet onglet vous permet de définir les configurations prévues dans votre appareil et votre réseau. Vous devez vous connecter comme administrateur pour afficher cet onglet.

- Onglet Config. appareil : Permet de définir les options proposées par votre appareil.
- Onglet Config. réseau : Permet d'afficher les options pour l'environnement réseau. Permet de définir les options telles que les protocoles TCP/IP et réseau.

#### **Onglet Sécurité**

Cet onglet vous permet de définir des informations de sécurité du système et du réseau. Vous devez vous connecter comme administrateur pour afficher cet onglet.

- **Sécurité du système:** Permet de définir les informations d'administrateur système, ainsi qu'activer ou désactiver des fonctionnalités de l'appareil.
- **Sécurité réseau:** Permet de définir les paramètres de IPSec et de filtrage IPv4/IPv6.

#### **Onglet Maintenance**

Cet onglet vous permet de garder votre appareil à jour en mettant à niveau les microprogrammes et en paramétrant les informations de contact pour l'envoi de courriers électroniques. Vous pouvez également vous connecter au site Web Samsung ou télécharger des pilotes en sélectionnant le menu **Lien**.

- **Mise à niveau du microprogramme:** Permet de mettre à niveau le microprogramme de votre appareil.
- **Coordonnées:** Permet d'afficher le paramétrage des informations de contact.
- **Lien:** Permet d'afficher des liens vers des sites utiles, sur lesquels vous pouvez télécharger ou vérifier des informations.

#### **Configuration des notifications par e-mail**

Vous pouvez recevoir des messages électroniques concernant l'état de l'appareil en paramétrant cette option. En définissant des informations comme l'adresse IP, le nom d'hôte, l'adresse électronique et les informations de serveur SMTP, l'état de l'appareil (fin de cartouche de toner ou erreur appareil) seront envoyées automatiquement à l'adresse électronique d'une certaine personne. Cette option peut être utilisée plus fréquemment par un administrateur de l'appareil.

**1** Lancez un navigateur Web, comme Internet Explorer, depuis Windows.

Entrez l'adresse IP de l'appareil (http://xxx.xxx.xxx.xxx) dans la zone d'adresse et appuyez sur la touche Entrée ou cliquez sur **Atteindre**.

- Le site Web intégré de votre appareil s'ouvre.
- **3** Dans l'onglet **Paramètres**, sélectionnez **Config. appareil** > **Notification par e-mail**.
- Si vous n'avez pas configuré d'environnement de serveur sortant, allez dans **Paramètres** > **Config. réseau** > **Serveur de messagerie pour courrier sortant (SMTP)** pour configurer l'environnement réseau avant de paramétrer la notification par courrier électronique.
- **4** Cochez la case **Activer** pour utiliser la **Notification par e-mail**.
- **5** Cliquez sur le bouton **Ajouter** pour ajouter un utilisateur de notification par courrier électronique.

Définissez le nom du destinataire et la ou les adresse(s) de messagerie avec les éléments de notification pour lesquels vous souhaitez recevoir une alerte.

**6** Cliquez sur **Appliquer**.

Un pare-feu activé peut empêcher l'envoi correct du courrier  $\overline{6}$ électronique. Dans ce cas, contactez l'administrateur réseau.

#### **Définition des informations pour l'administrateur système**

Ce paramètre est nécessaire pour utiliser l'option de notification par courrier électronique.

**1** Lancez un navigateur Web, comme Internet Explorer, depuis Windows.

Entrez l'adresse IP de l'appareil (http://xxx.xxx.xxx.xxx) dans la zone d'adresse et appuyez sur la touche Entrée ou cliquez sur **Atteindre**.

- <sup>2</sup> Le site Web intégré de votre appareil s'ouvre.
- **3** Dans l'onglet **Sécurité**, sélectionnez **Sécurité du système**<sup>&</sup>gt; **Administrateur système**.
- **4** Saisissez le nom de l'administrateur, son numéro de téléphone, son emplacement et son adresse électronique.
- **5** Cliquez sur **Appliquer**.

### <span id="page-283-1"></span><span id="page-283-0"></span>**Utilisation de Samsung Easy Document Creator**

Samsung Easy Document Creator est une application permettant aux utilisateurs de numériser, de compiler et de sauvegarder des documents dans plusieurs formats, y compris le format .epub. Ces documents peuvent être partagés sur des sites de réseaux sociaux ou par télécopie. Que vous soyez une étudiant devant organiser des recherches à la bibliothèque ou une femme au foyer partangeant des photos numérisées de la dernière fête d'anniversaire, Samsung Easy Document Creator vous fournira les outils nécessaires.

Le Samsung Easy Document Creator remplit les fonctions suivantes :

- **Numérisation d'image:** utilisé pour numériser une ou plusieurs images.
- **Numérisation de document:** utilisé pour numériser des documents avec du texte ou du texte et des images.
- **Conversion de texte:** utilisé pour numériser des documents qui doivent être enregistrés dans un format de texte modifiable.
- **Numérisation de livre:** utilisé pour numériser des livres à l'aide du scanner à plat.
- **SNS Télécharger:** Offre une moyen facile et rapide de télécharger une image numérisée ou des images existantes vers divers sites de réseaux sociaux (SNS).
- Conversion de livre numérique**:** Permet de numériser plsuieurs documents dans un livre numérique ou de convertir des fichiers existants au format livre électronique.
- **Plug-in:** Numérise, télécopie et convertit directement en livre numérique à partir du programme Microsoft Office.

 $\sqrt{2}$ Cliquez sur la touche **Aide** ( ) dans la fenêtre, puis cliquez sur une option que vous désirez connaître.

- <span id="page-284-1"></span><span id="page-284-0"></span>• Cette fonction peut être indisponible en fonction du modèle ou des composants en option (voir [« Logiciel » à la page 8\)](#page-7-1).
	- Uniquement disponible pour les utilisateurs des systèmes d'exploitation Windows et Mac (voir [« Logiciel » à la page 8\)](#page-7-1).
	- Pour Windows, Internet Explorer 6.0 ou version supérieure est l'exigence minimale pour Samsung Easy Printer Manager.

L'application Samsung Easy Printer Manager est une application permettant de regrouper les paramètres de l'appareil Samsung dans un seul emplacement. L'application Samsung Easy Printer Manager combine les paramètres du périphérique, ainsi que les environnements d'impression, les paramètres/actions et les lancements. Toutes ces fonctions proposent une passerelle vous permettant d'utiliser facilement votre appareil Samsung. Le Samsung Easy Printer Manager propose à l'utilisateur un choix de deux interfaces utilisateur différentes: l'interface utilisateur basique et l'interface utilisateur avancée. Passer d'une interface à l'autre est facile : il suffit de cliquer sur un bouton.

#### **Présentation du Gestionnaire simple d'imprimantes Samsung**

Pour ouvrir le programme :

#### **Pour Windows**

Sélectionnez **Démarrer** > **Programmes** ou **Tous les programmes** > **Samsung Printers** > **Samsung Easy Printer Manager** > **Samsung Easy Printer Manager**.

• Sous Windows 8, dans les **Charms**, sélectionnez **Rechercher** > **Apps**> **Samsung Printers** > **Samsung Easy Printer Manager** > **Samsung Easy Printer Manager**.

#### **Pour Mac**

Ouvrez le dossier **Applications** > dossier **Samsung** > **Samsung Easy Printer Manager**.

L'interface Samsung Easy Printer Manager est composée de différentes sections de base, comme décrites dans le tableau suivant:

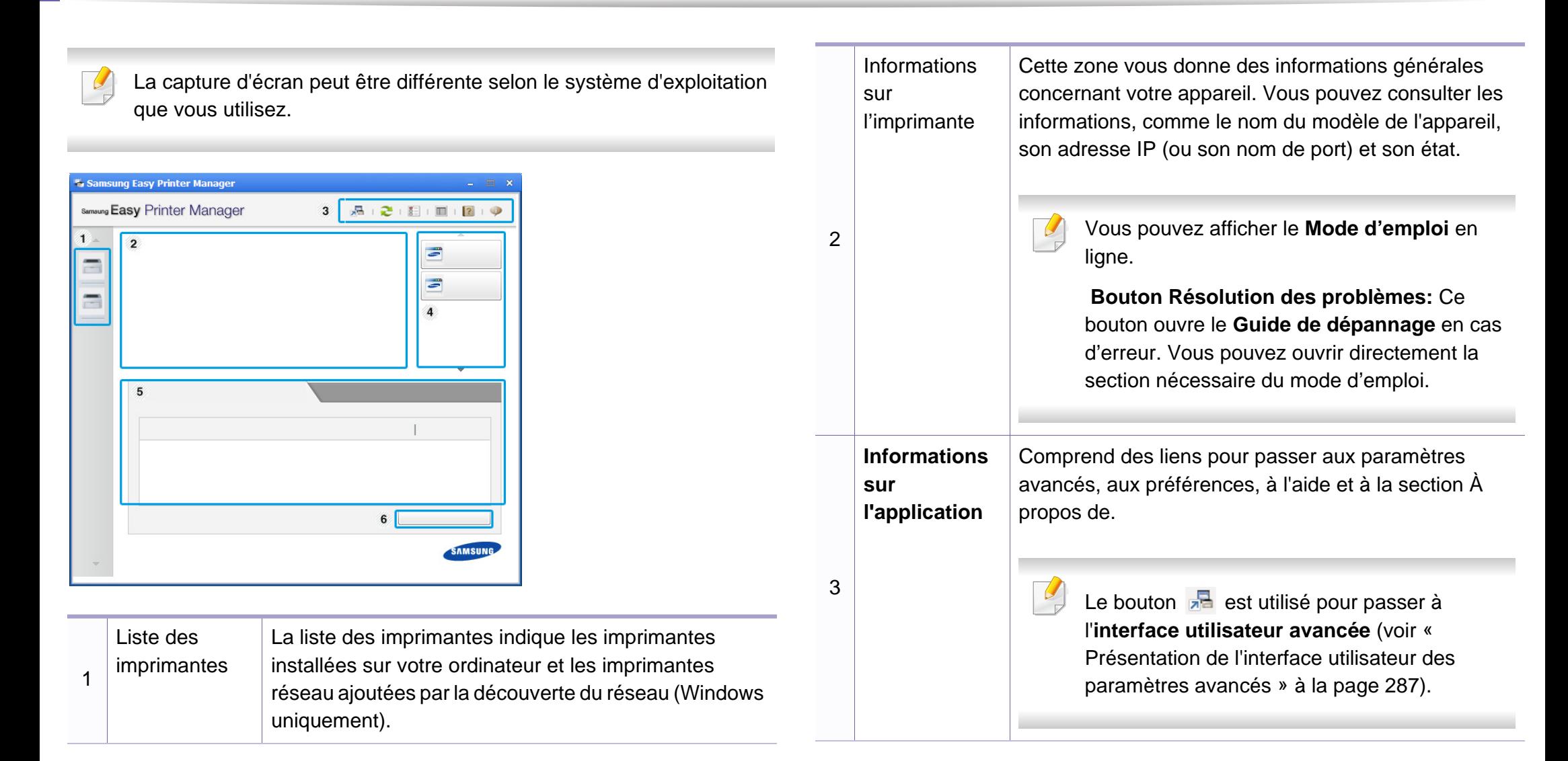

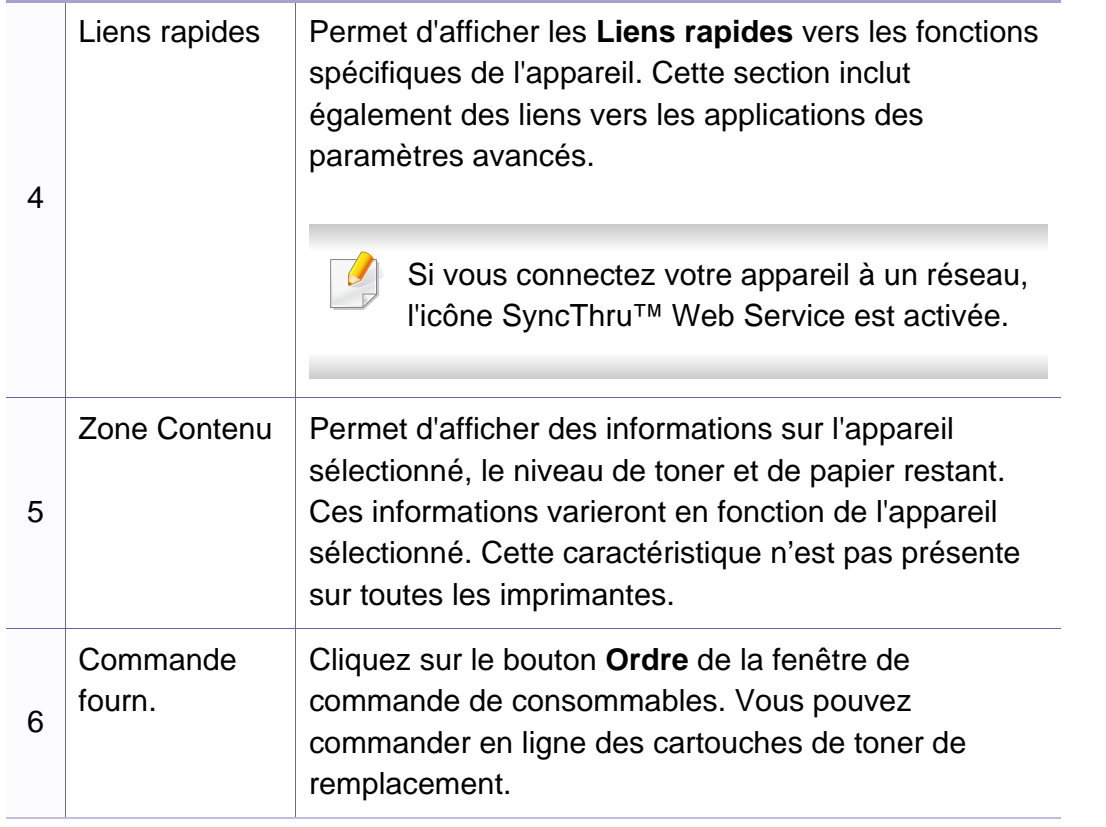

Sélectionnez le menu Aide ou cliquez sur le bouton **dans la fenêtre**, puis sur l'option que vous voulez connaître.

#### <span id="page-286-0"></span>**Présentation de l'interface utilisateur des paramètres avancés**

L'interface utilisateur avancée est destinée à être utilisée par la personne responsable de la gestion du réseau et des appareils.

Selon les options ou le modèle de votre appareil, il est possible que certains menus ne s'affichent pas à l'écran. Dans ce cas, votre appareil ne les prend pas en charge.

#### **Paramètres du périphérique**

Vous pouvez configurer différents paramètres de l'appareil, comme la configuration de l'appareil, le papier, l'aspect, l'émulation, le réseau et les informations d'impression.

#### **Paramètres Numériser vers PC**

Ce menu inclut des paramètres de création et de suppression de profils de numérisation vers le PC.

- **Activation du scanner:** détermine si la numérisation est activée ou non sur l'appareil.
- Onglet Standard: Contient les réglages généraux de numérisation et des périphériques.
- Onglet Image: contient les paramètres concernant la modification des images.

#### **Paramètres Fax vers PC**

Ce menu inclut les paramètres concernant les fonctions basiques de télécopie du périphérique sélectionné.

- **Désactiver:** Si **Désactiver** est réglé sur **Activé**, les fax entrants ne seront pas reçus sur ce périphérique.
- **Activer la réception de télécopies du périphérique:** Permet d'activer la fonction de télécopie du périphérique et de régler différentes options supplémentaires.

#### **Paramètres des alertes (Windows uniquement)**

Ce menu inclut les paramètres concernant les alertes relatives aux erreurs.

- **Alertes de l'imprimante:** Permet de configurer les paramètres concernant le moment où des alertes seront reçues.
- **Alerte e-mails:** Permet de configurer les options concernant la réception d'alertes par e-mail.
- **Historique des alertes:** Cette option propose un historique des alertes concernant le périphérique et le toner.

#### **gestion de tâches**

Cette option permet de rechercher des informations sur les quotas de l'utilisateur de gestion des tâches spécifié. Ces informations sur les quotas peuvent être créées et appliquées aux périphériques par logiciel de gestion des tâches, comme les logiciels d'administration SyncThru™ or CounThru™.
#### **Utilisation de Etat de l'imprimante Samsung**

Etat de l'imprimante Samsung est un programme qui surveille l'état de l'appareil et vous en informe.

- La fenêtre Etat de l'imprimante Samsung et son contenu présentés dans ce guide de l'utilisateur du logiciel peuvent être différents selon l'appareil et le système d'exploitation que vous utilisez.
- Vérifiez quels systèmes d'exploitation sont compatibles avec l'appareil (voir [« Caractéristiques techniques » à la page 123\)](#page-122-0).
- Uniquement disponible pour les utilisateurs du système d'exploitation Windows (voir [« Logiciel » à la page 8\)](#page-7-0).

#### **Présentation de Etat de l'imprimante Samsung**

Si une erreur survient au cours de l'impression, vous pouvez la contrôler dans Etat de l'imprimante Samsung. Etat de l'imprimante Samsung est installé automatiquement lors de l'installation du logiciel de l'appareil.

Vous pouvez également lancer manuellement Etat de l'imprimante Samsung. Accédez à **Options d'impression**, cliquez sur l'onglet **De base** > bouton **État de l'imprimante**.

Ces icônes apparaissent sur la barre des tâches de Windows:

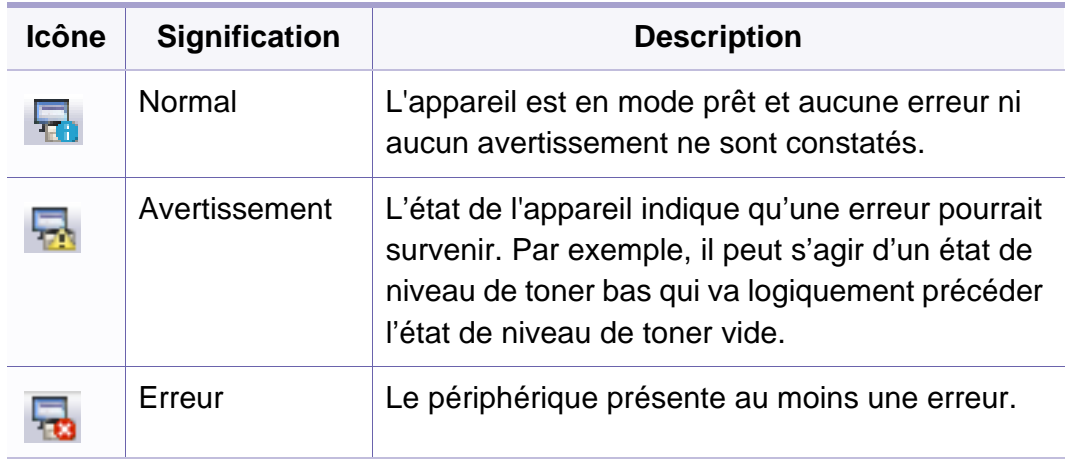

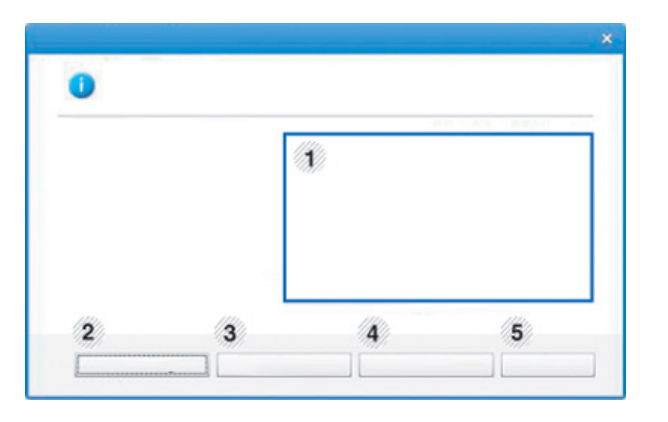

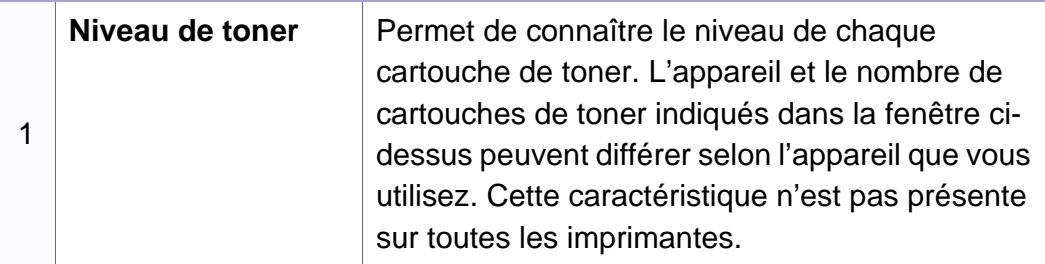

#### **Utilisation de Etat de l'imprimante Samsung**

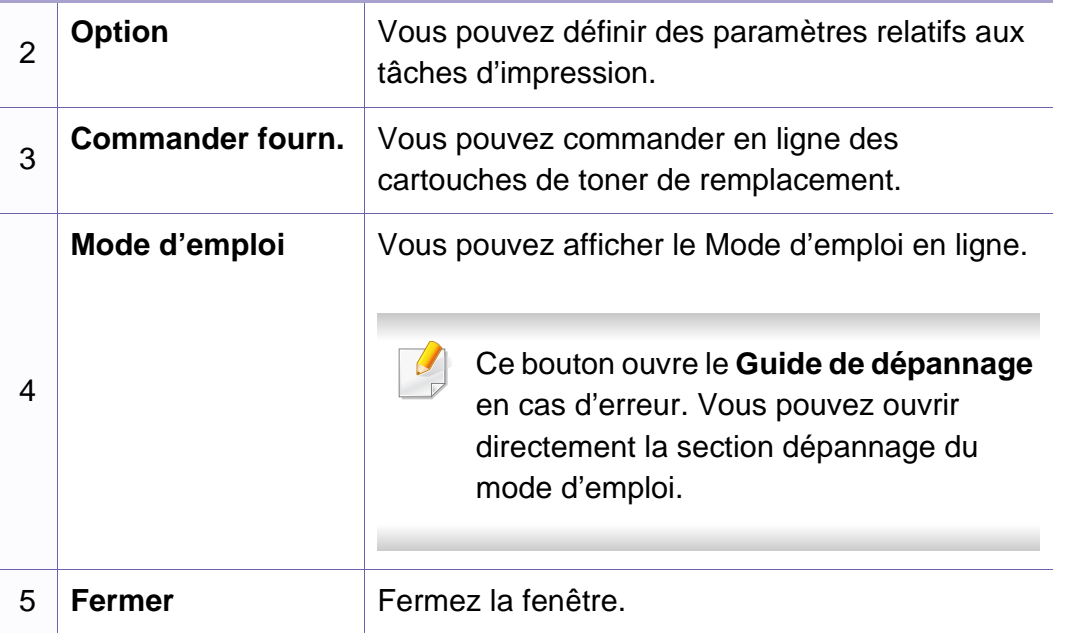

**Samsung Printer Experience** est une application Samsung qui associe les paramètres de la machine Samsung et la gestion de la machine dans un seul endroit. Vous pouvez définir des paramètres de l'appareil, commander des fournitures, ouvrir des guides de dépannage, consulter le site Internet de Samsung et vérifier des informations sur des machines connectées. Cette application se charge automatiquement depuis la **Store(Store)** Windows si la machine est connectée à un ordinateur par une connexion Internet.

#### **Comprendre la Samsung Printer Experience**

Pour ouvrir l'application,

À partir de l'écran **Démarrer**, sélectionner le carré **Samsung Printer** 

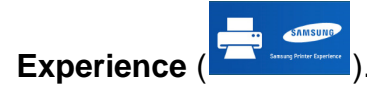

L'interface **Samsung Printer Experience** comprend diverses fonctionnalités utiles décrites dans le tableau suivant :

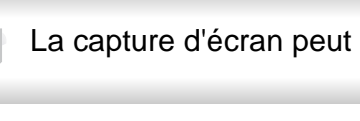

La capture d'écran peut différer en fonction du modèle utilisé.

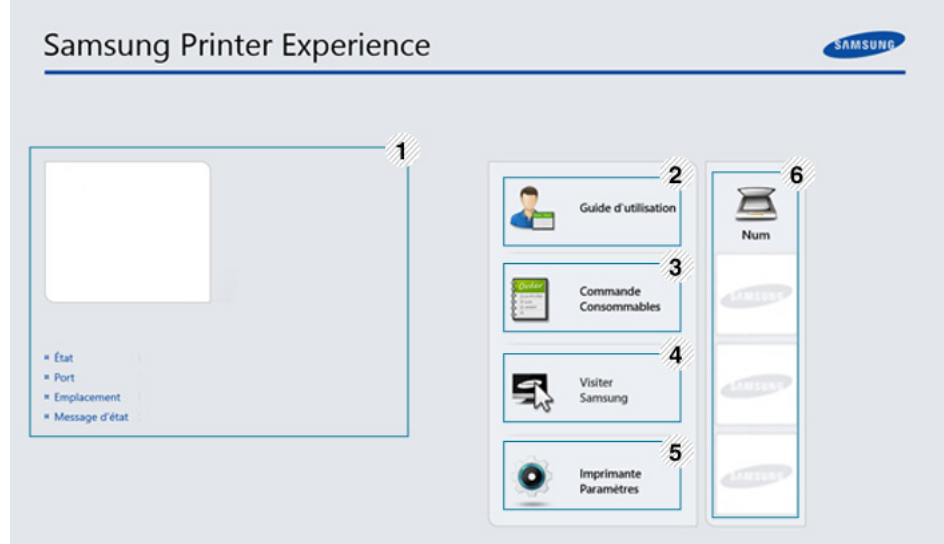

**Informations concernant l'imprimante**

1

Cette zone vous donne des informations générales concernant votre appareil. Vous pouvez vérifier des informations comme l'état ou l'emplacement de la machine, l'adresse IP et le niveau de toner restant.

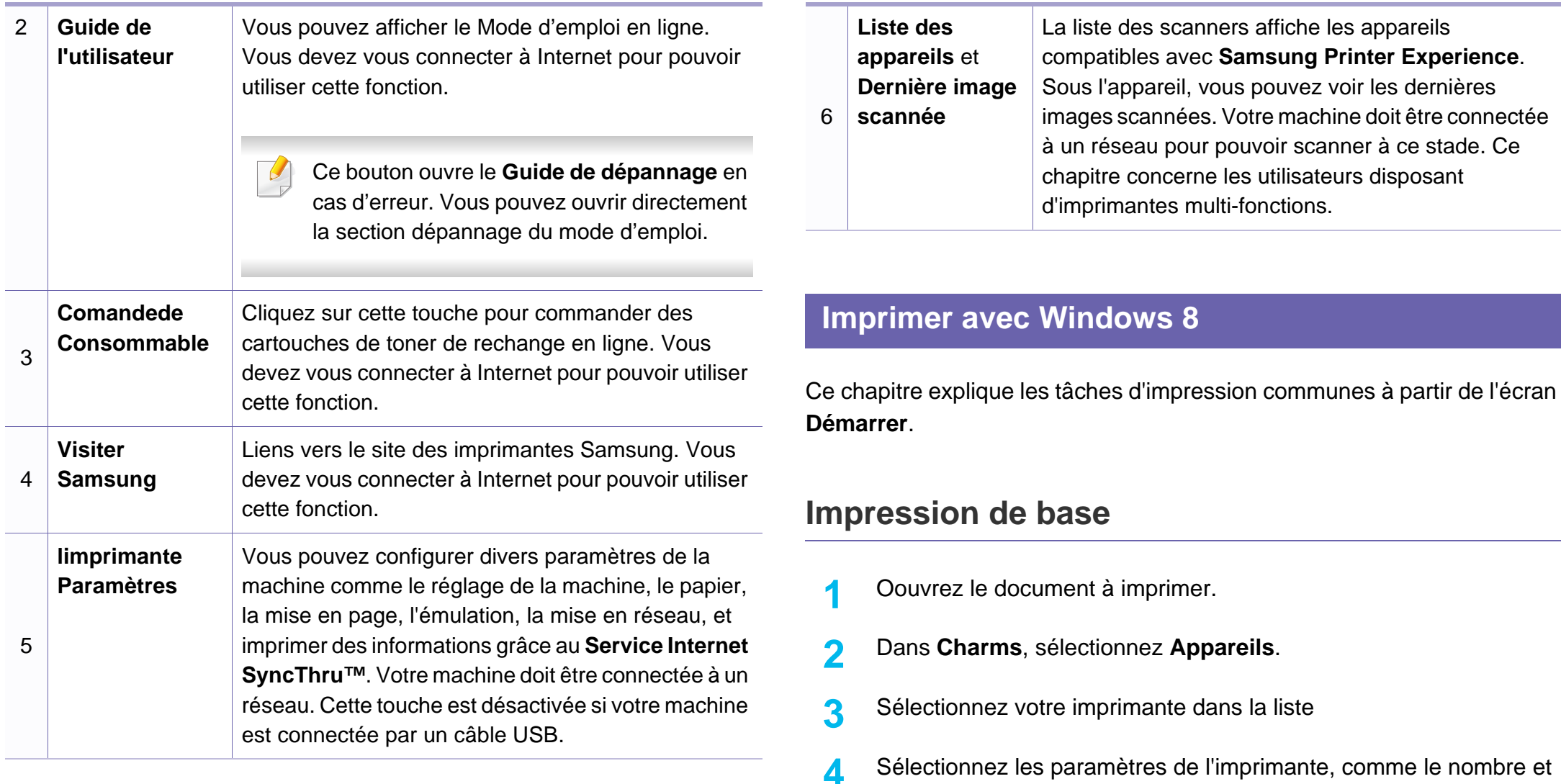

l'orientation des copies.

**5** Cliquez sur la touche **Imprimer** pour démarrer l'impression. **Annuler une tâche d'impression**

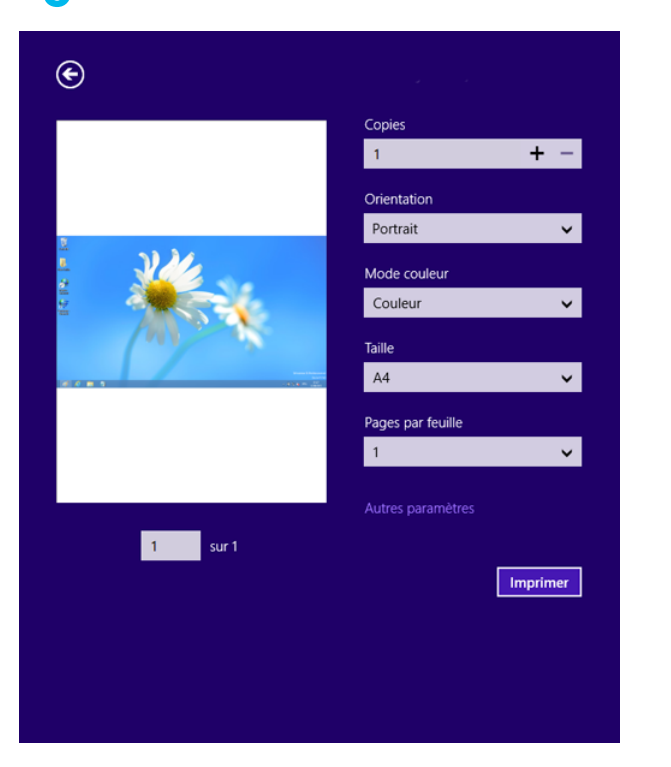

Si l'impression est en attente dans la file d'impression ou dans le spooler d'impression, annulez la tâche de la façon suivante :

- Vous pouvez accéder à cette fenêtre en double-cliquant simplement sur l'icône de l'appareil ( ) dans la barre des tâches de Windows.
- Vous pouvez également annuler la tâche en cours en appuyant sur le bouton (**Arrêter/Suppr.**) du panneau de commande.

#### **Ouvrir d'autres paramètres**

L'écran peut différer quelque peu selon le modèle ou les options.

Vous pouvez définir davantage de paramètres d'impression.

- **1** Ouvrez le document à imprimer.
- **2** Dans **Charms**, sélectionnez **Appareils**.
- **3** Sélectionnez votre imprimante dans la liste
- **4** Cliquez sur **Autres paramètres**.

#### **Onglet de base**

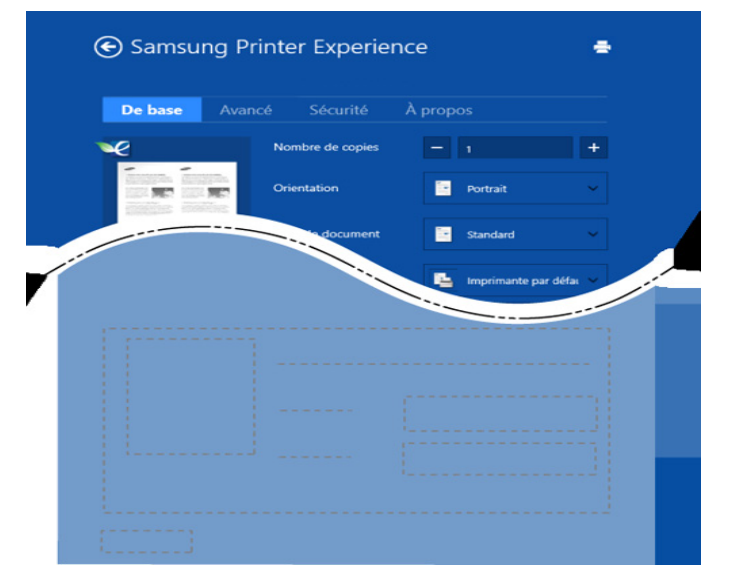

#### **De base**

Cette option vous permet de choisir les paramètres d'impression basiques comme les copies, l'orientation et le type de document.

#### **Paramètres Éco**

Cette option vous permet de choisir plusieurs pages par côté pour économiser du support.

#### **Onglet Avancé**

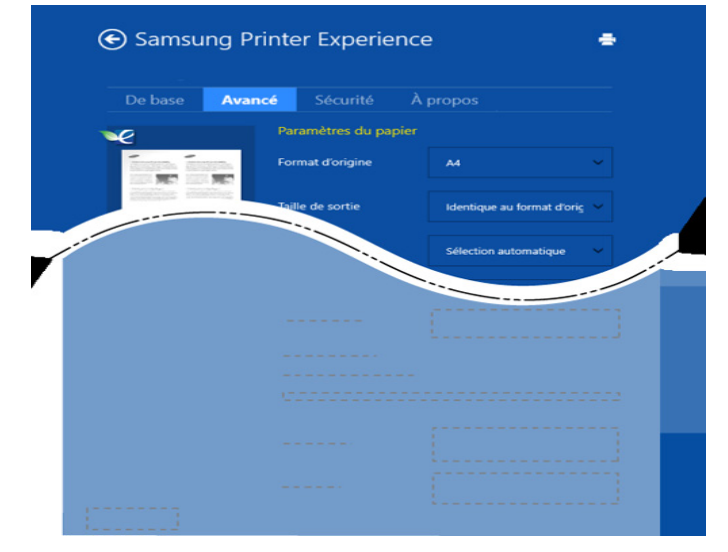

#### **Paramètres du papier**

Cette option vous permet de définir les caractéristiques de base d'utilisation du papier.

#### **Paramètres de mise en page**

Cette option vous permet de définir les différentes mises en page de vos documents.

#### **Onglet Sécurité**

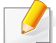

Certaines fonctionnalités peuvent être indisponibles selon le modèle ou les options. Si cet onglet est absent ou désactivé, cette fonctionnalité n'est pas disponible.

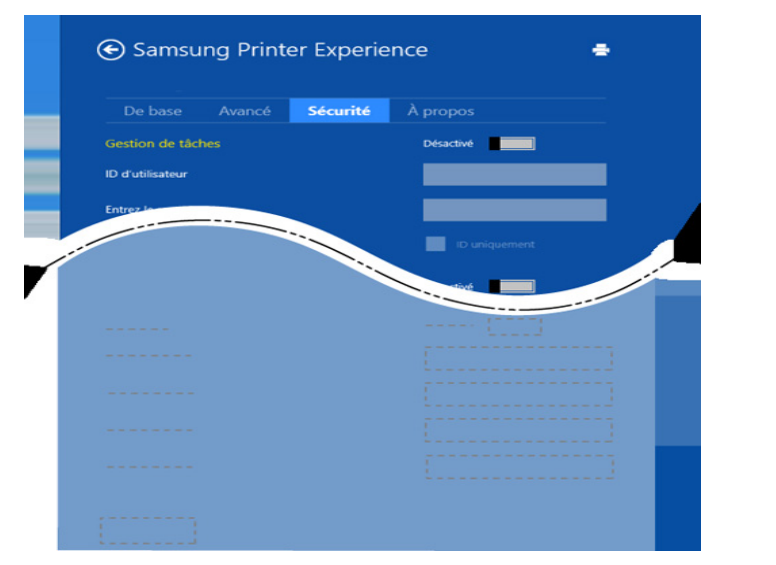

#### **gestion de tâches**

Cette option vous permet d'effectuer des impressions sans autorisation donnée.

#### **Impression confidentielle**

Cette option sert à imprimer des documents confidentiels. L'impression dans ce mode nécessite la saisie d'un mot de passe.

#### **Numériser avec Windows 8**

Ce chapitre concerne les utilisateurs disposant d'imprimantes multifonctions.

Avec votre appareil, la numérisation permet de convertir des images et du texte en fichiers numériques pouvant être enregistrés sur votre ordinateur.

#### **Numériser avec Samsung Printer Experience**

Les menus d'impression les plus fréquemment utilisés sont affichés pour numériser rapidement.

- **1** Placez un document individuel sur la vitre d'exposition, ou chargez les documents face imprimée vers le haut dans le chargeur de documents.
- **2** Cliquez sur le carré **Samsung Printer Experience** dans l'écran **Démarrer**.
- **3** Cliquez sur **Numériser** ( ).
- **4** Réglez les paramètres de numérisation comme le type d'image, la taille du document et la résolution.

- 
- **5** Cliquez sur Prénum (  $\mathbb{Q}$  ) pour vérifier l'image.
- **6** Réglez l'image pré-numérisée avec les fonctions de numérisation comme la rotation ou le miroir.
- **7** Cliquez sur **Numériser** ( ) et enregistrez l'image.
	-
- Lorsque vous placez les originaux dans l'ADF (ou DADF), **Prénum** n'est pas disponible.
	- Vous pouvez sauter l'étape 5 si l'option Prénum. est sélectionnée.

### **Utilisation du programme Unified Driver Configurator de Linux**

Unified Driver Configurator est un outil principalement conçu pour configurer les périphériques de l'appareil. Vous devez installer Unified Linux Driver pour pouvoir utiliser Unified Driver Configurator (voir [«](#page-153-0)  [Installation sous Linux » à la page 154\)](#page-153-0).

Après l'installation du pilote sur votre système Linux, l'icône Unified Driver Configurator est automatiquement créée sur le bureau.

#### **Ouverture de Unified Driver Configurator**

**1** Double-cliquez sur l'icône **Unified Driver Configurator** du bureau.

Vous pouvez également cliquer sur l'icône **Startup** et sélectionner **Samsung Unified Driver** > **Unified Driver Configurator**.

**2** Cliquez sur chaque bouton situé à gauche pour ouvrir la fenêtre de configuration correspondante.

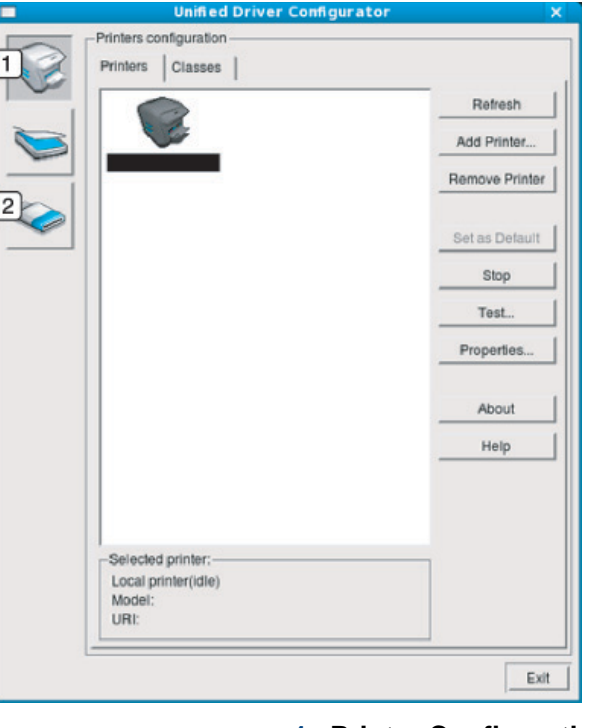

**1 Printer Configuration 2 Port Configuration**

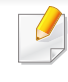

Pour utiliser l'aide à l'écran, cliquez sur la touche **Aide** ou **et** de la fenêtre.

**3** Une fois les configurations modifiées, cliquez sur **Exit** pour fermer **Unified Driver Configurator**.

#### **Utilisation du programme Unified Driver Configurator de Linux**

#### **Printers configuration**

**Printers configuration** possède les deux onglets: **Printers** et **Classes**.

#### **Onglet Printers**

Affichez la configuration de l'imprimante du système actuel en cliquant sur l'icône représentant l'imprimante, à gauche de la fenêtre **Unified Driver Configurator**.

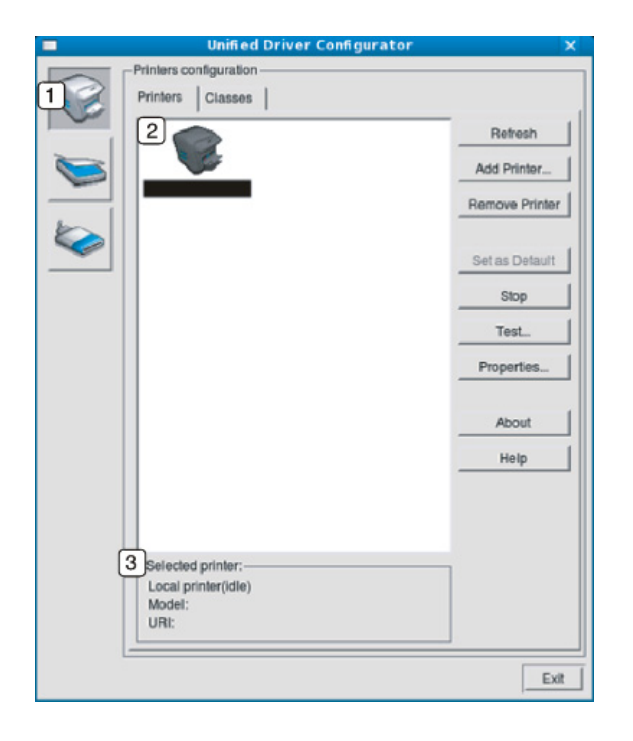

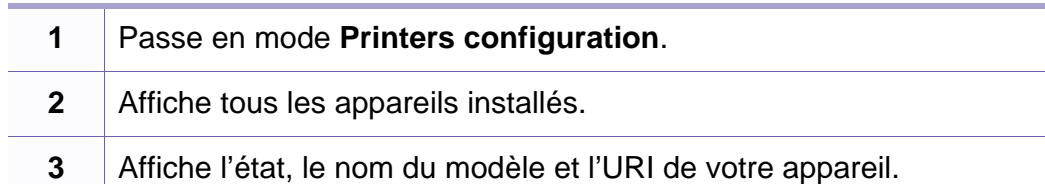

Les boutons de commande d'imprimante sont comme suit :

- **Refresh:** Actualise la liste des appareils disponibles.
- **Add Printer :** permet d'ajouter un nouvel appareil.
- **Remove Printer :** supprime l'appareil sélectionné.
- **Set as Default :** définit l'appareil sélectionné comme appareil par défaut.
- **Stop/Start :** arrête/démarre l'appareil.
- **Test :** permet d'imprimer une page de test afin de s'assurer du bon fonctionnement de l'appareil.
- **Properties :** Permet d'afficher et de modifier les propriétés de l'imprimante.

#### **Utilisation du programme Unified Driver Configurator de Linux**

#### **Onglet Classes**

L'onglet Classes affiche la liste des catégories d'appareils disponibles.

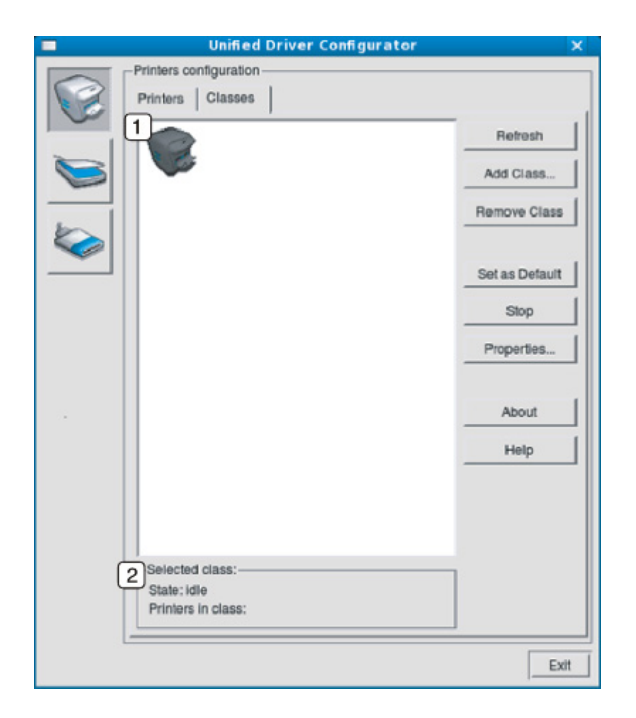

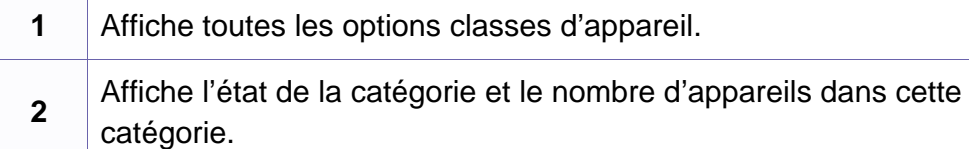

- **Refresh:** actualise la liste des catégories.
- **Add Class :** permet d'ajouter un nouvel appareil.
- **Remove Class :** supprime la classe d'appareil sélectionnée.

#### **Ports configuration**

Cette fenêtre permet d'afficher la liste des ports disponibles, de vérifier l'état de chaque port et de libérer un port qui reste occupé lorsque le processus propriétaire a été interrompu pour une raison quelconque.

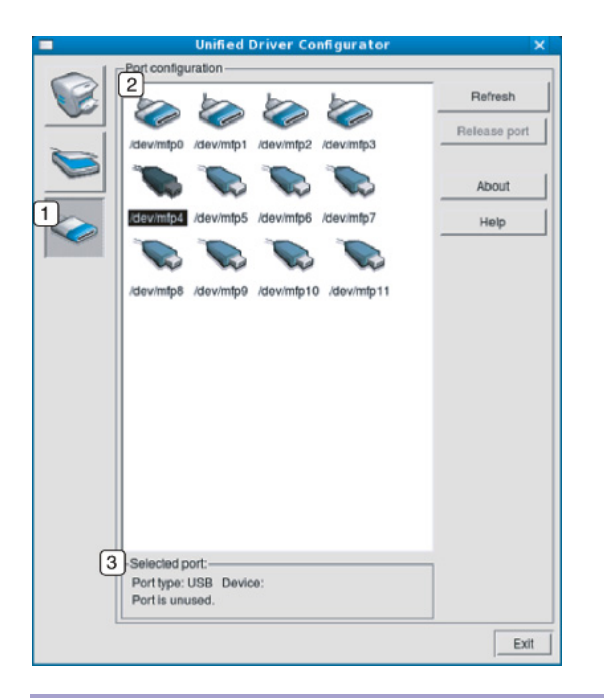

- 1 | Passe en mode **Ports configuration**.
- **2** Affiche tous les ports disponibles.
- **3** Affiche le type de port, le périphérique connecté au port et l'état.
- **Refresh:** actualise la liste des ports disponibles.
- **Release port :** Libère le port sélectionné.

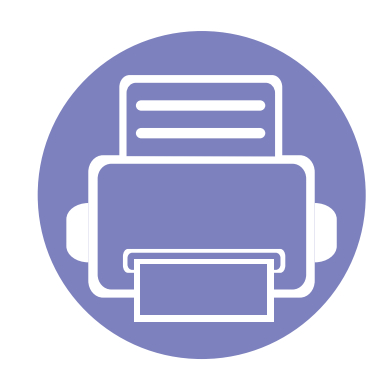

# **6. Dépannage**

Ce chapitre fournit des informations utiles en cas de dysfonctionnement.

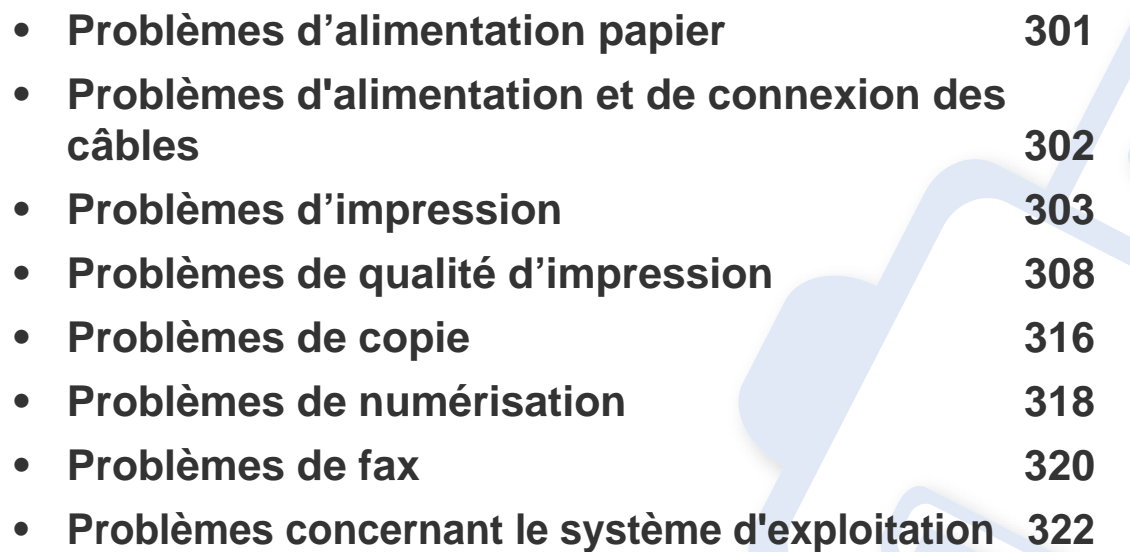

### <span id="page-300-0"></span>**Problèmes d'alimentation papier**

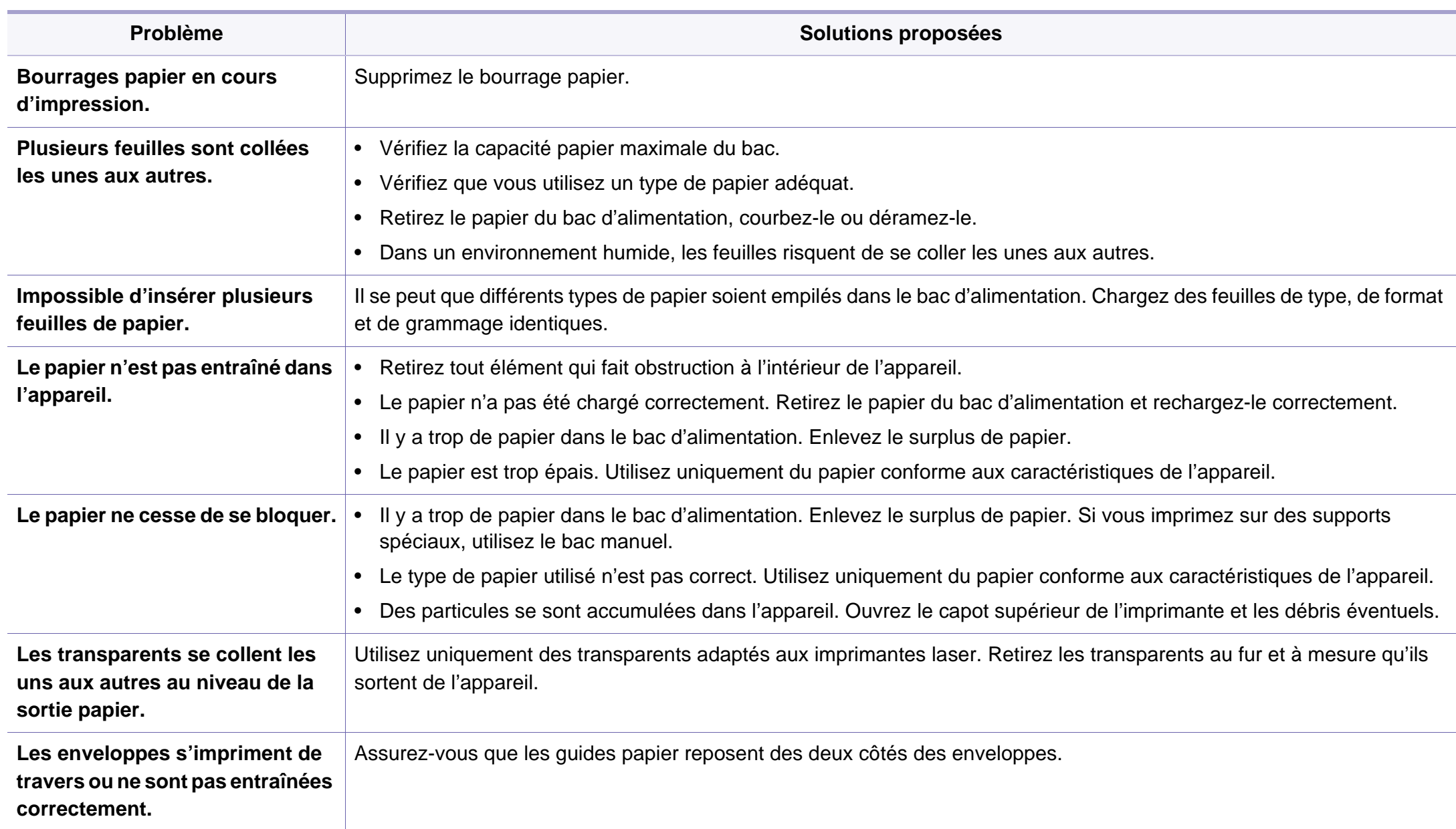

### <span id="page-301-0"></span>**Problèmes d'alimentation et de connexion des câbles**

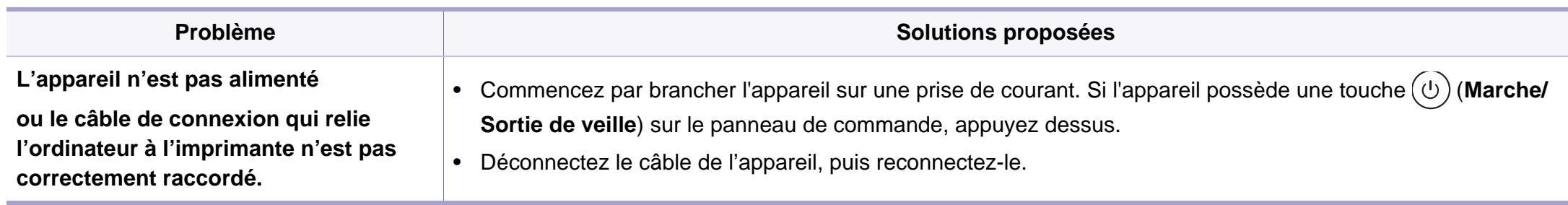

<span id="page-302-0"></span>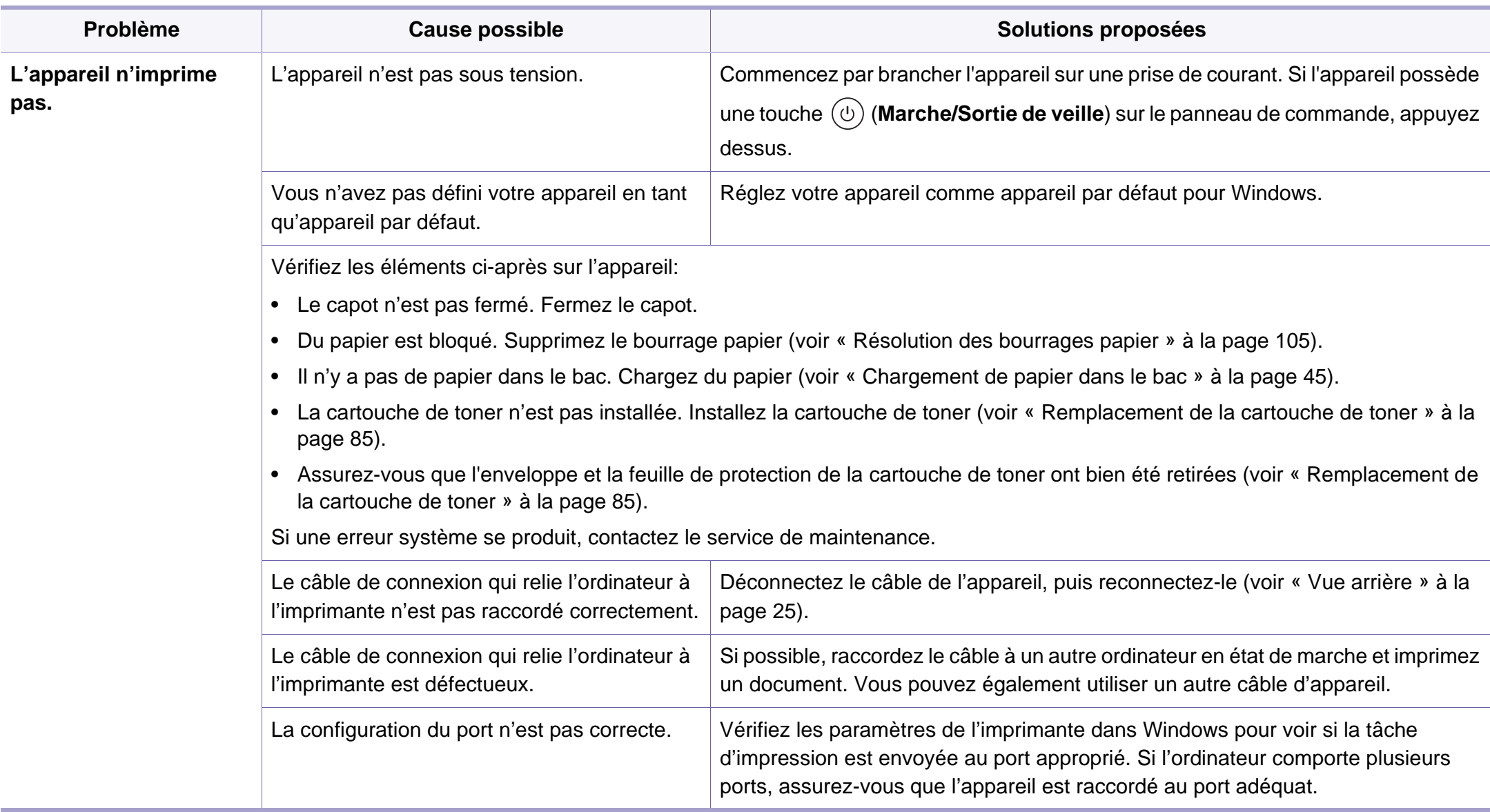

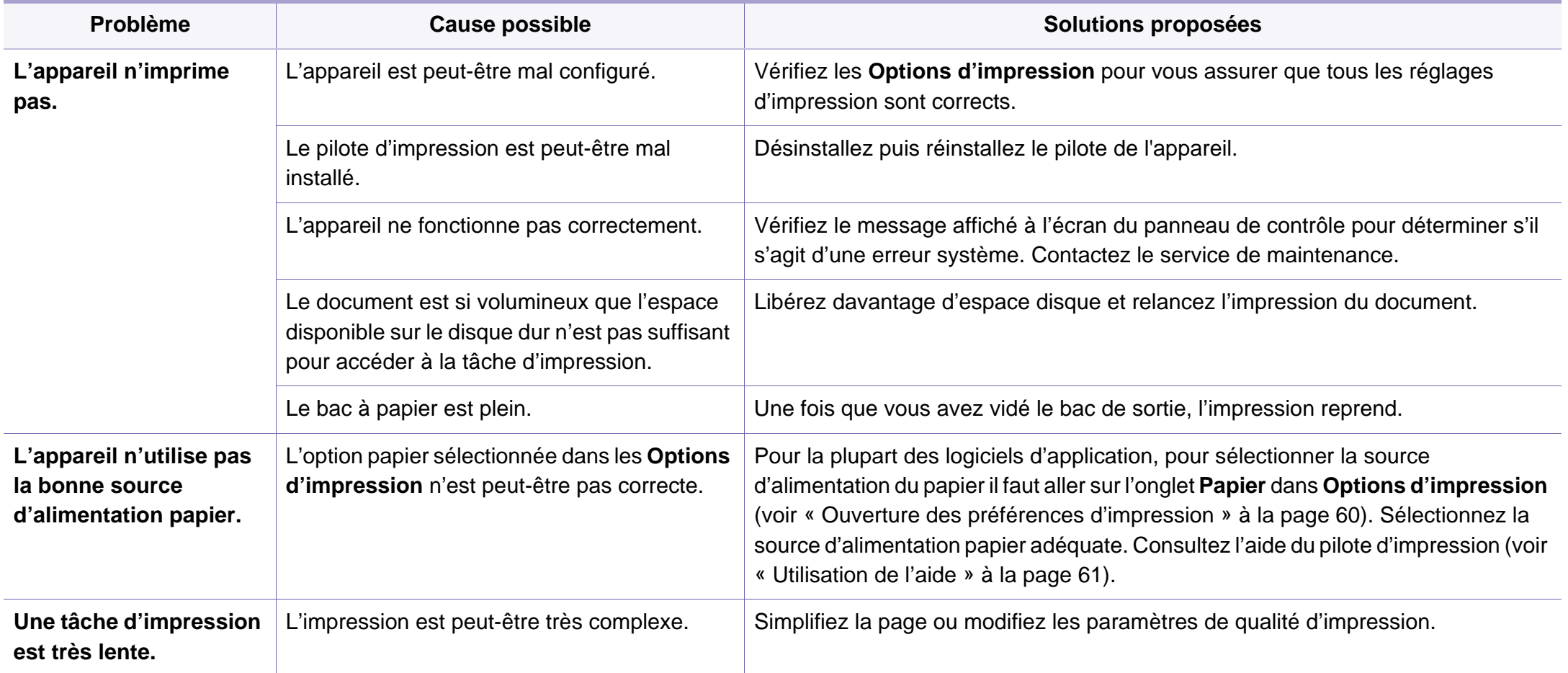

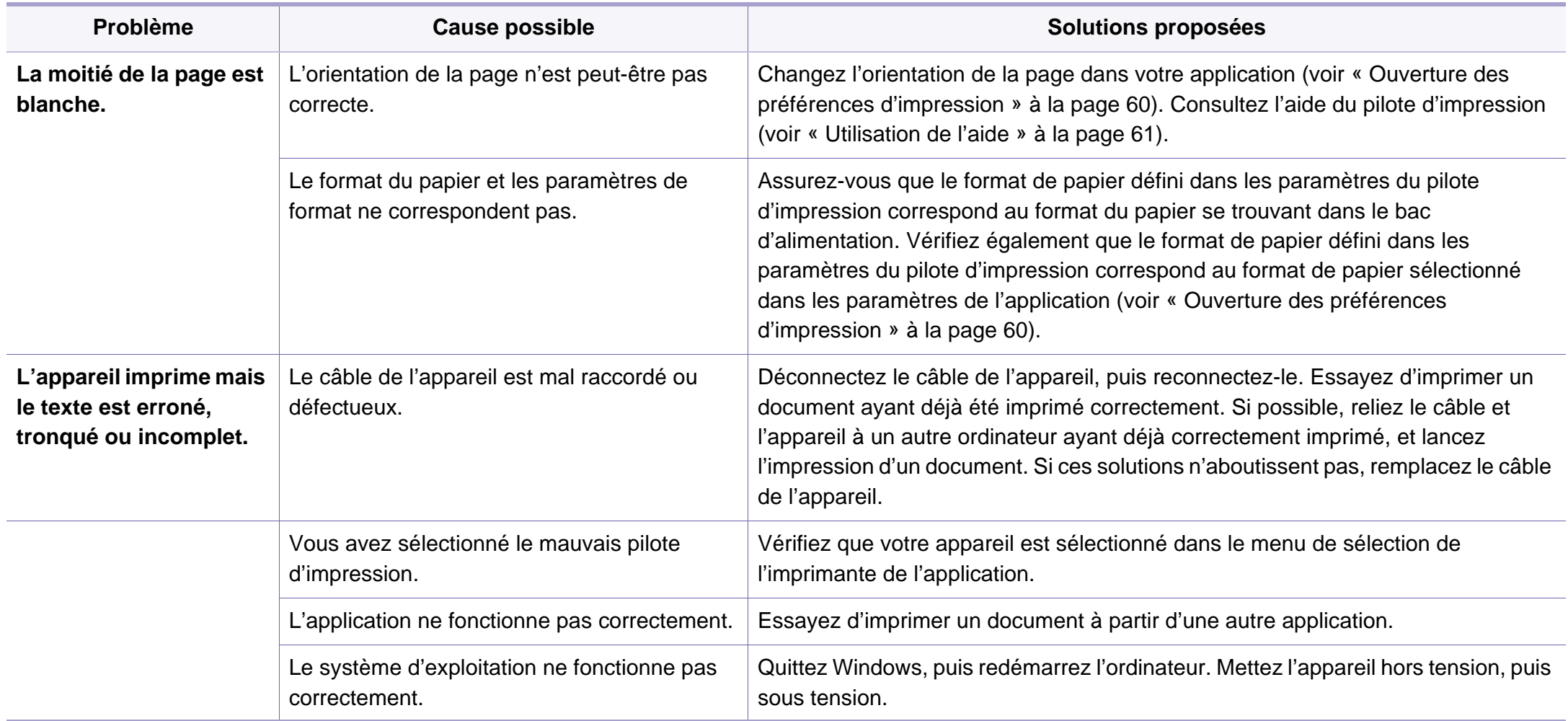

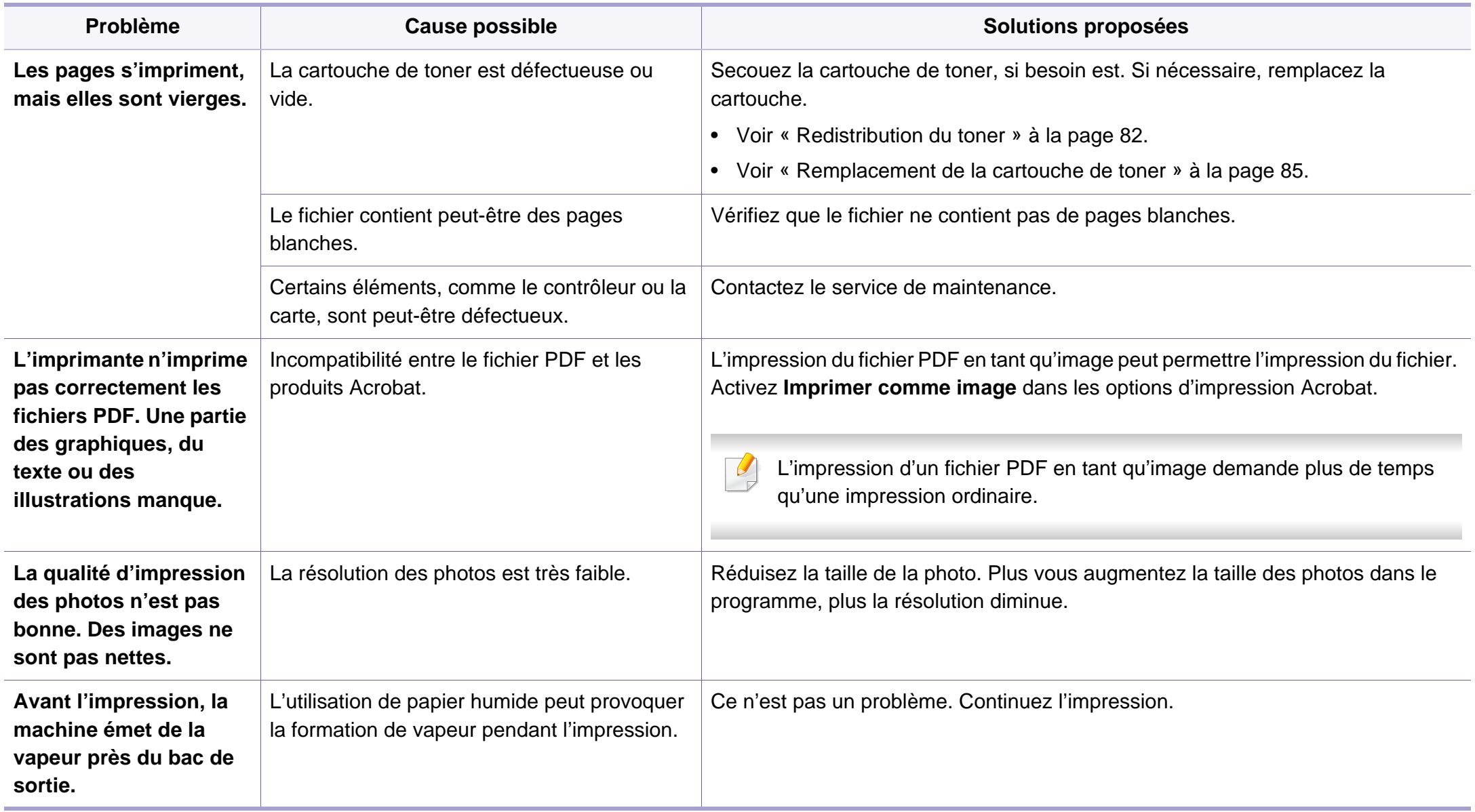

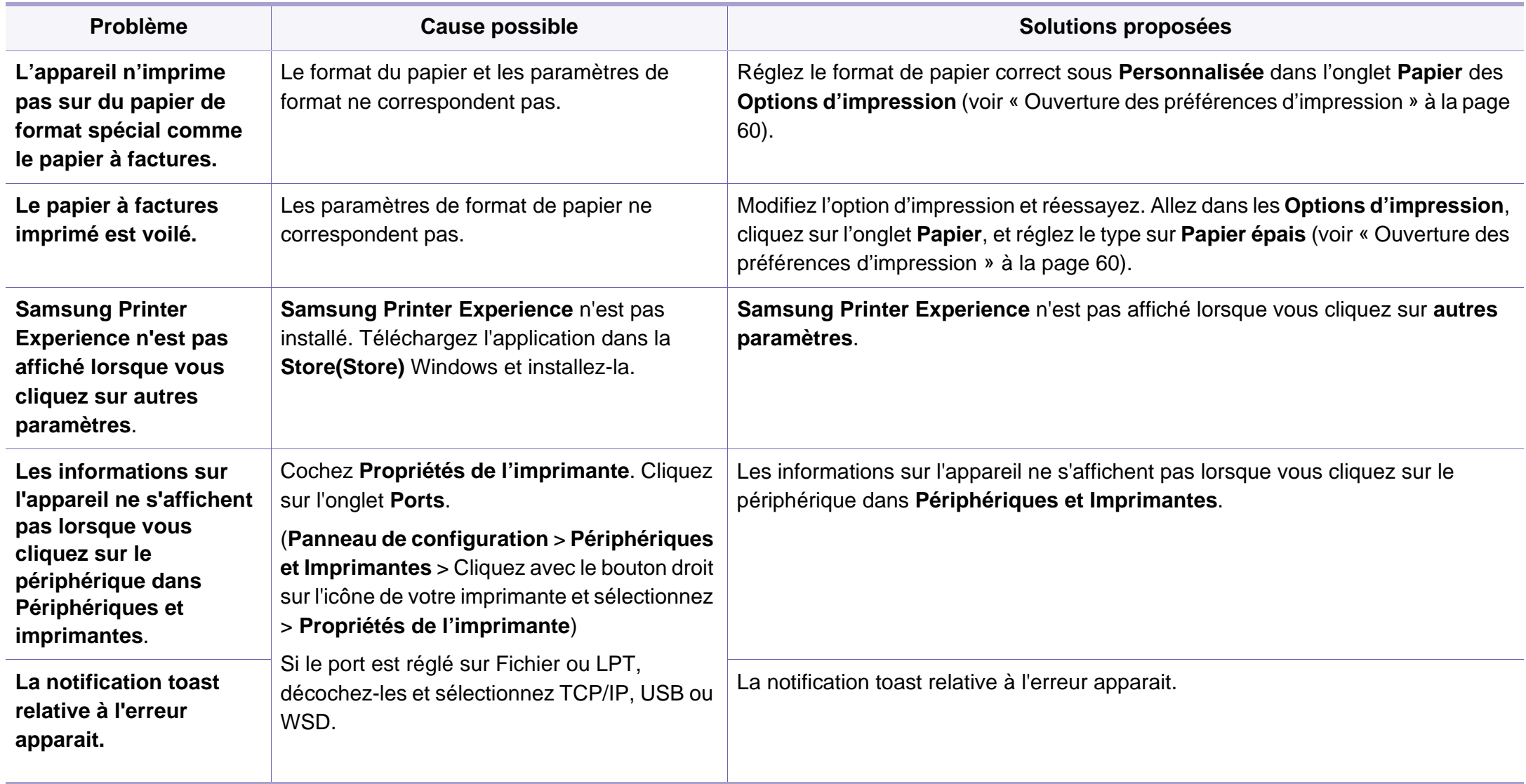

<span id="page-307-0"></span>Si l'intérieur de l'appareil est encrassé ou si le papier a été mal chargé, il peut y avoir une baisse de la qualité d'impression. Reportez-vous au tableau cidessous pour résoudre le problème.

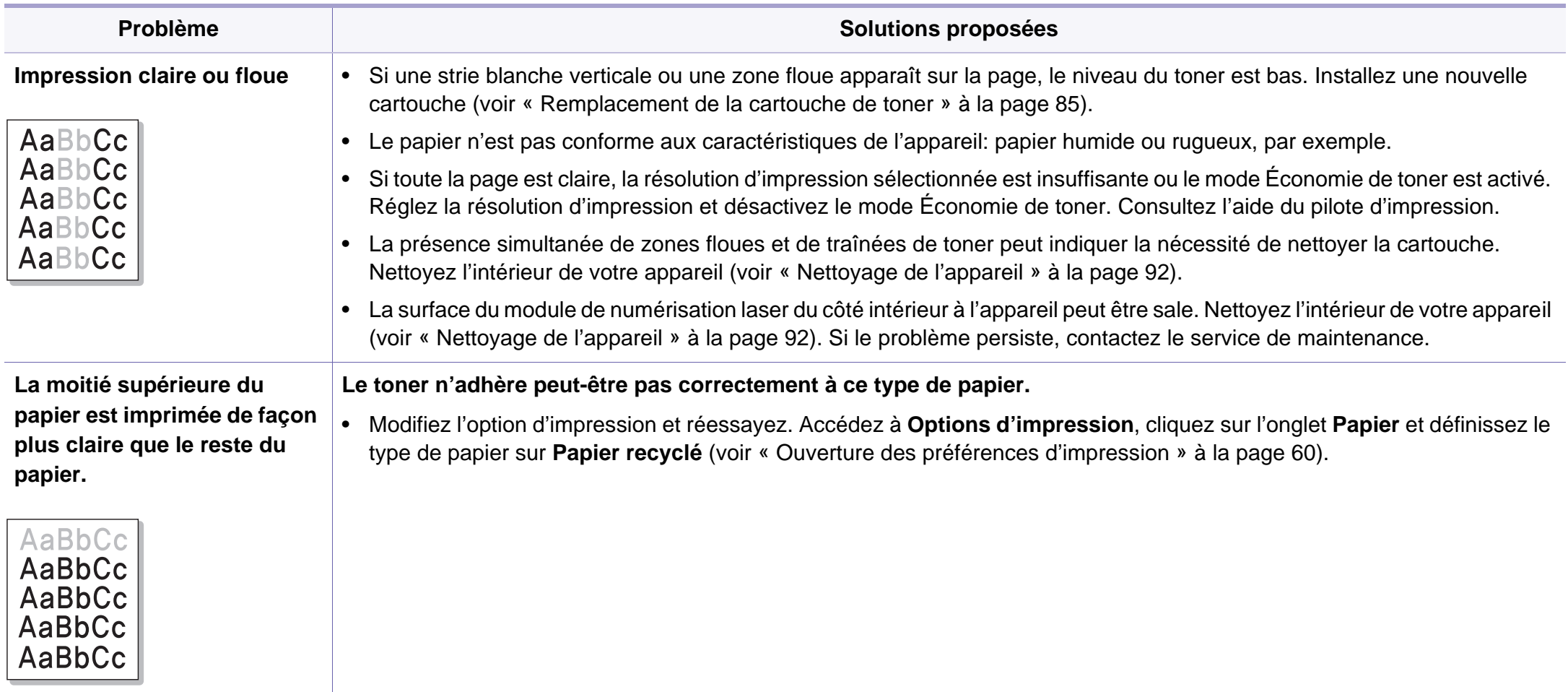

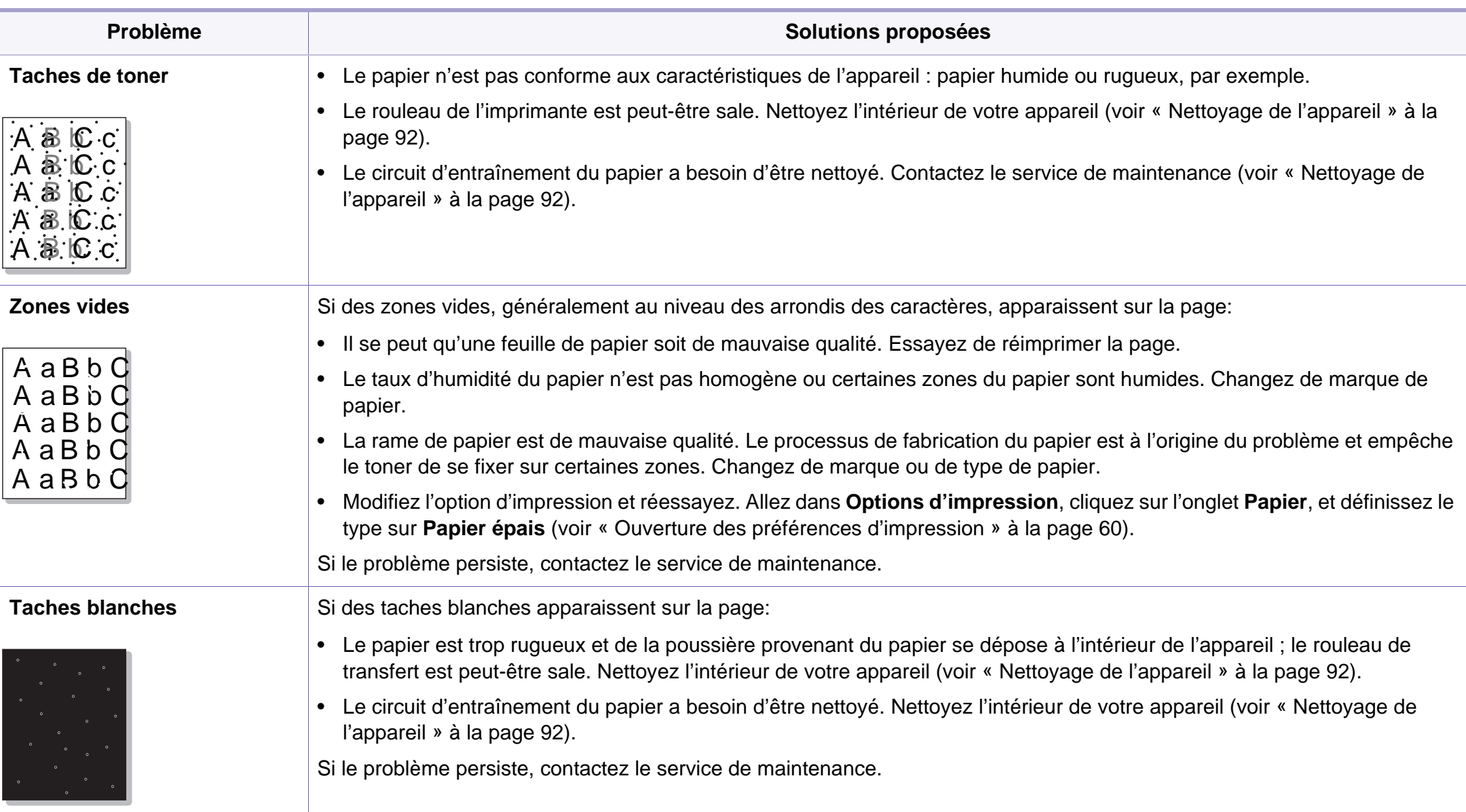

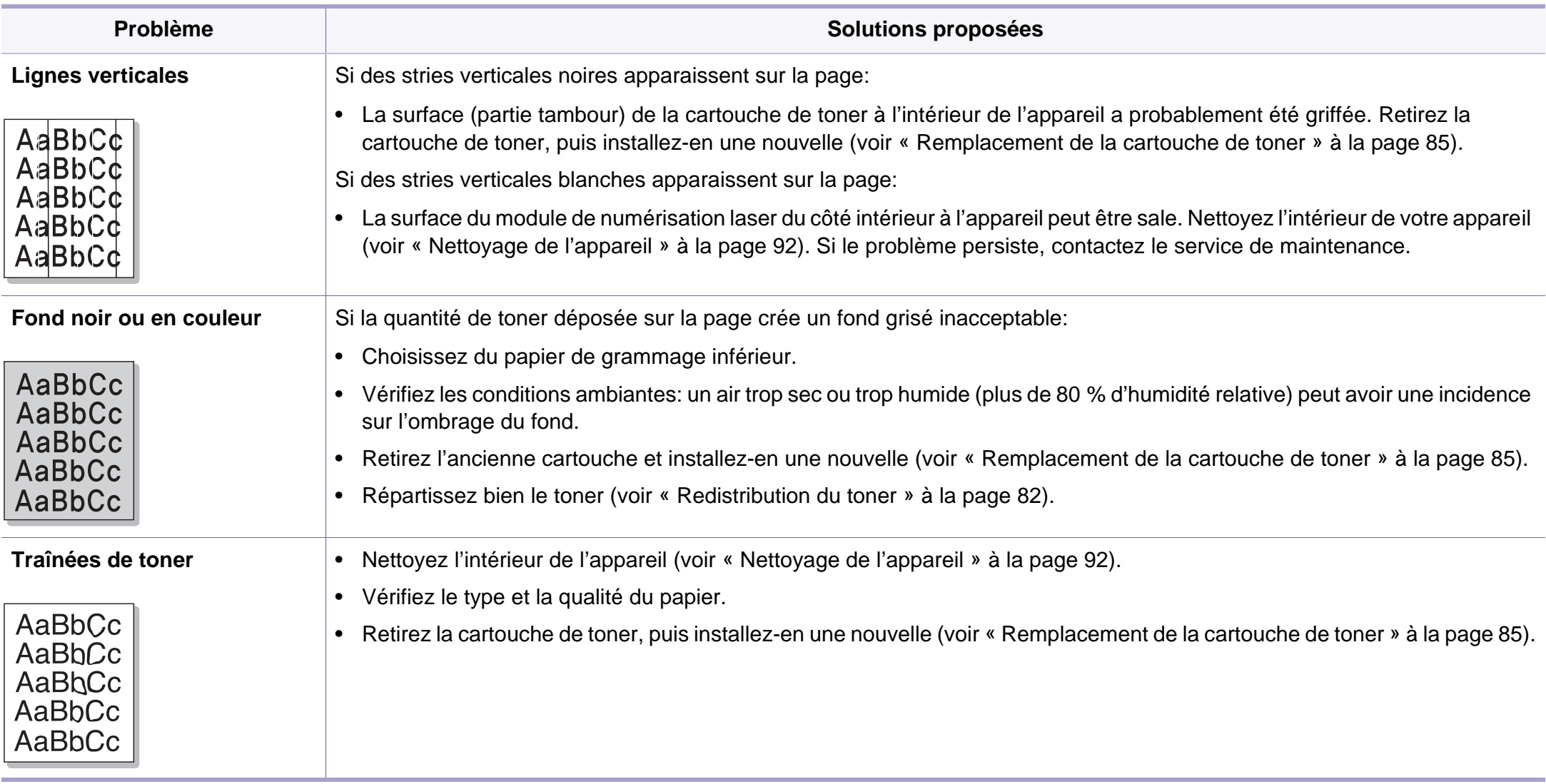

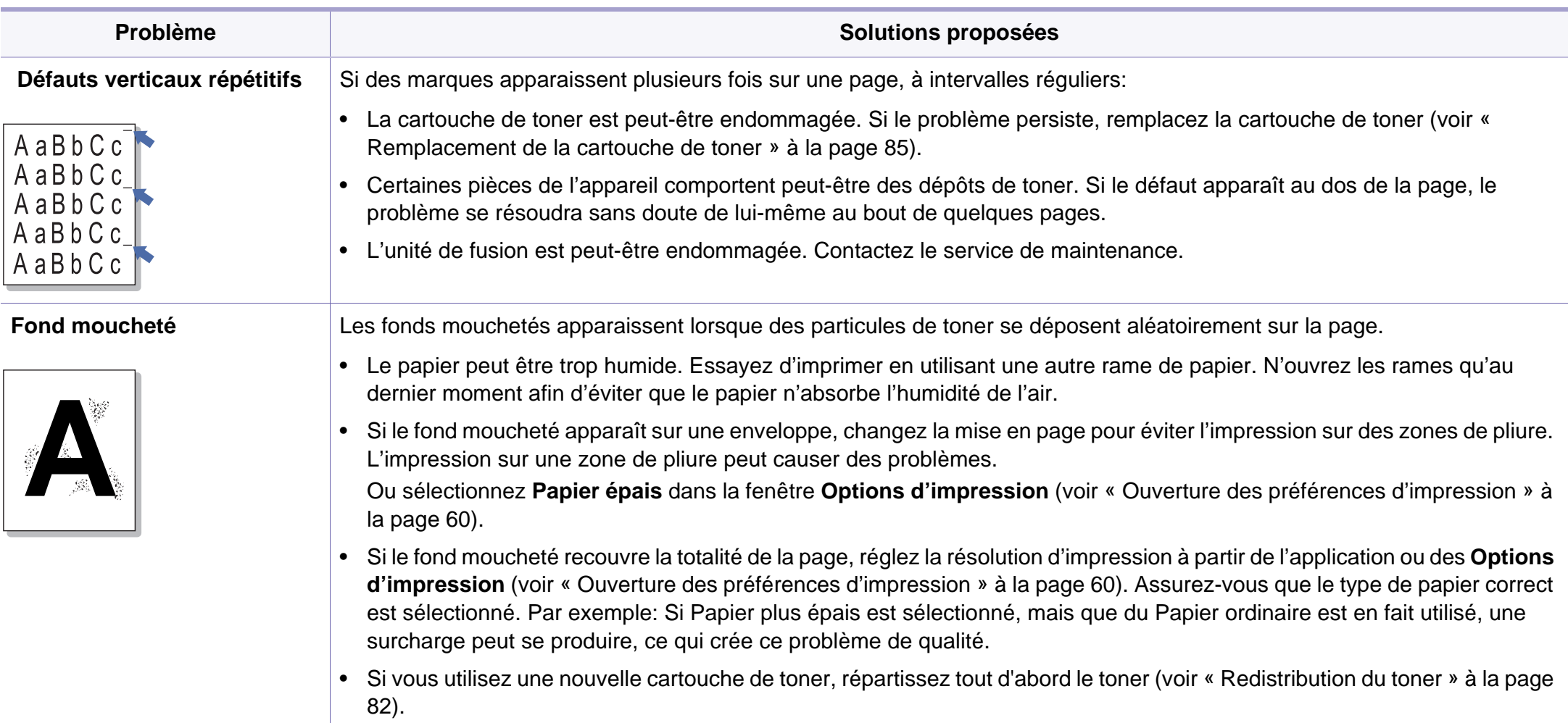

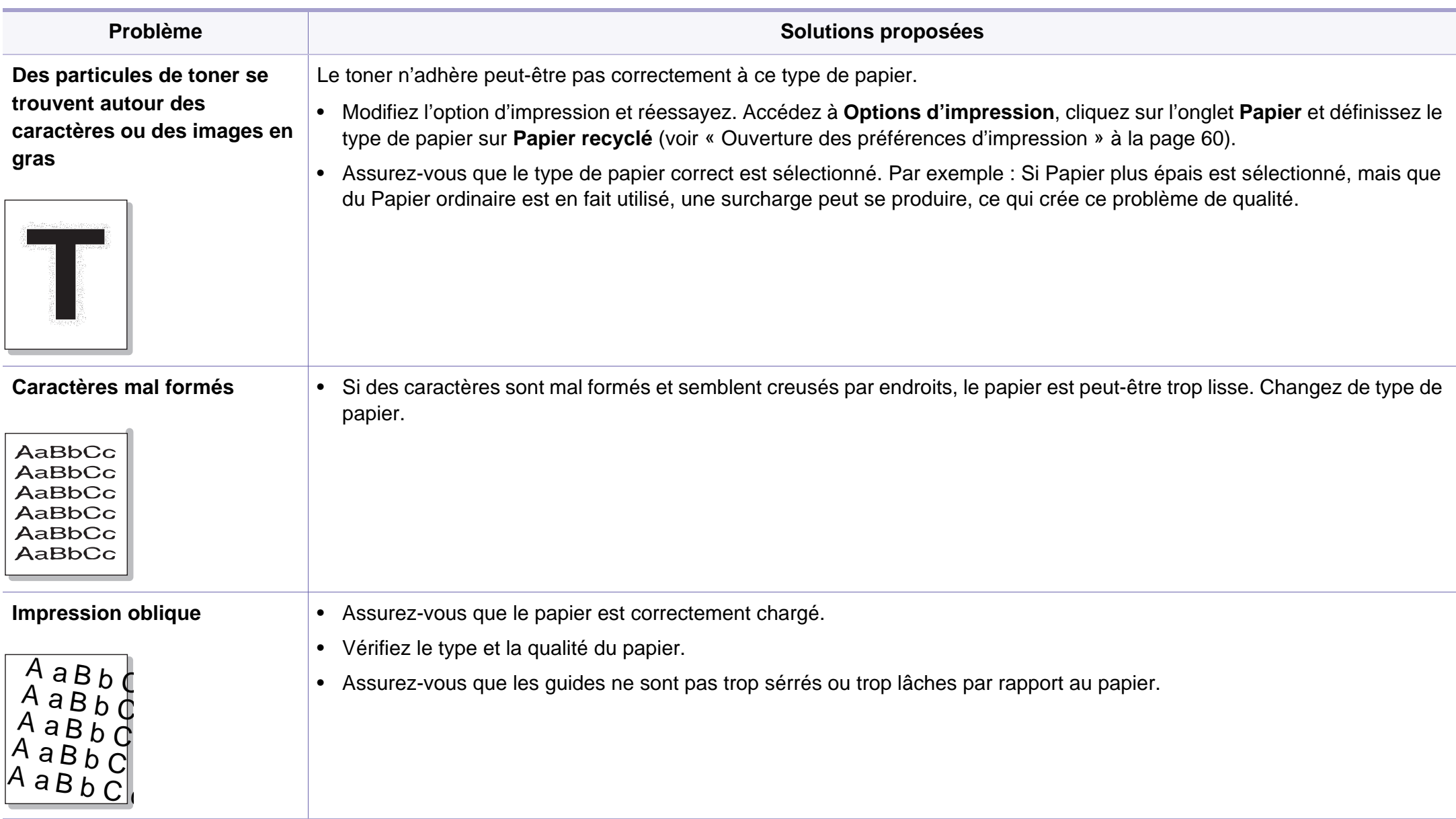

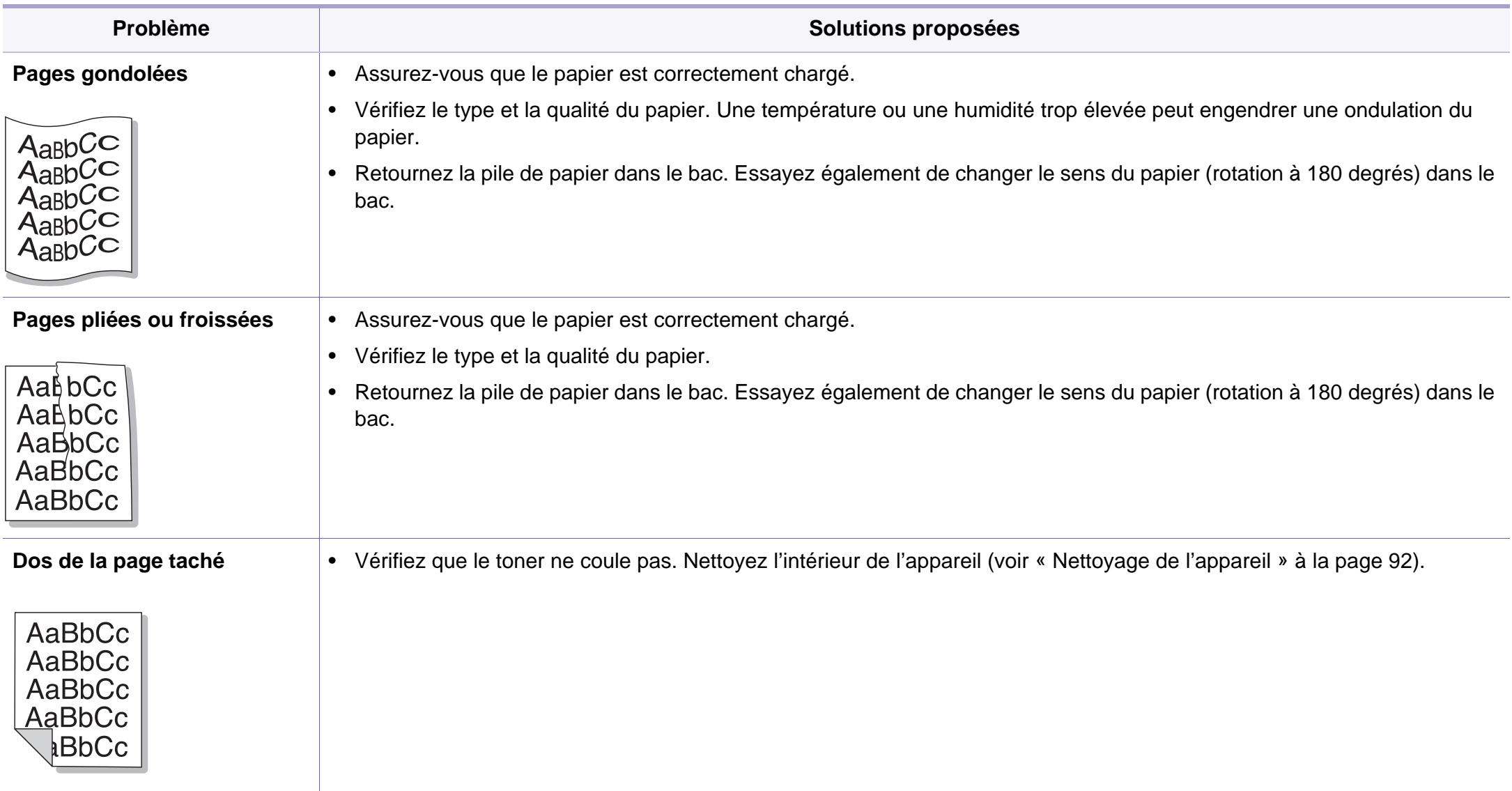

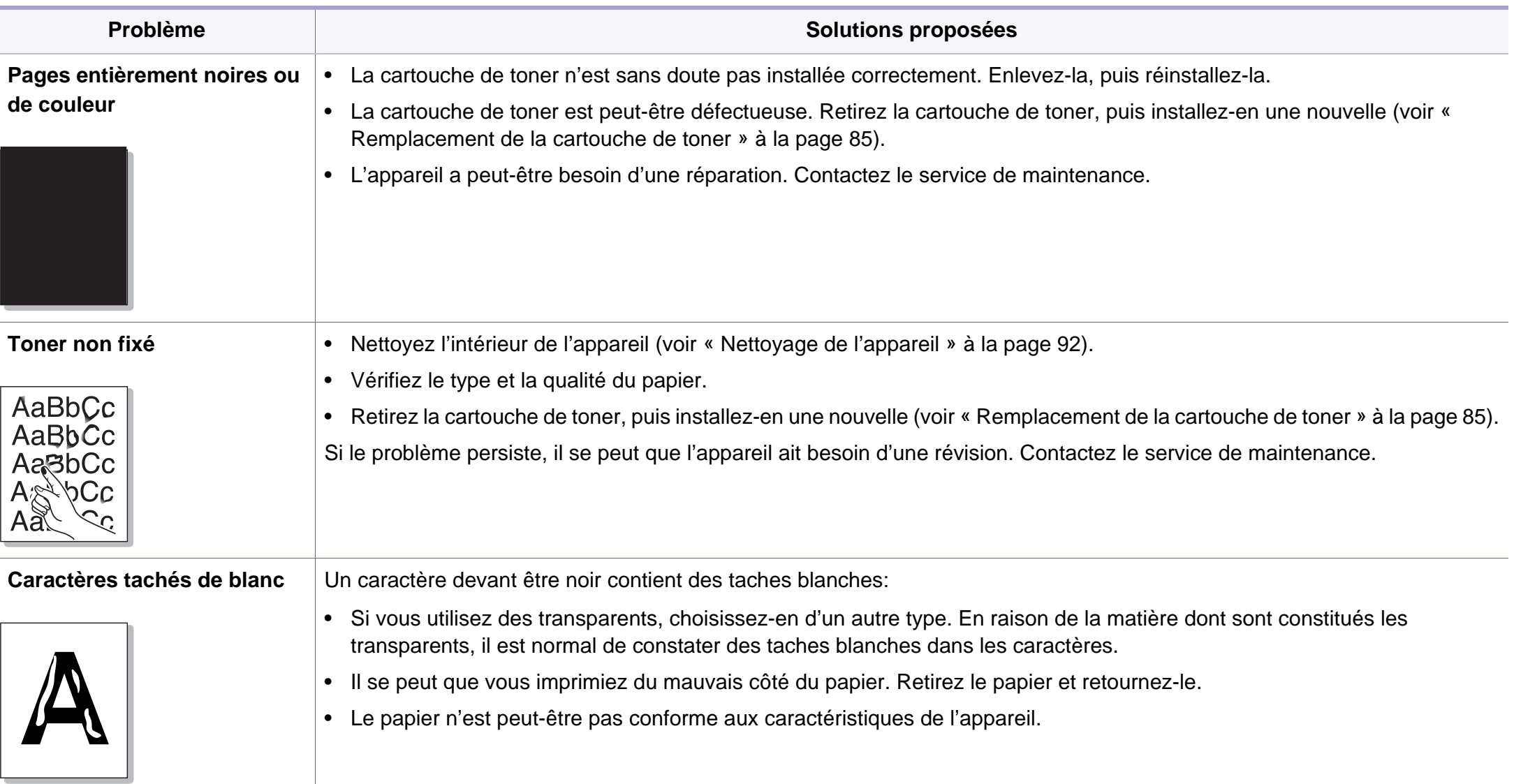

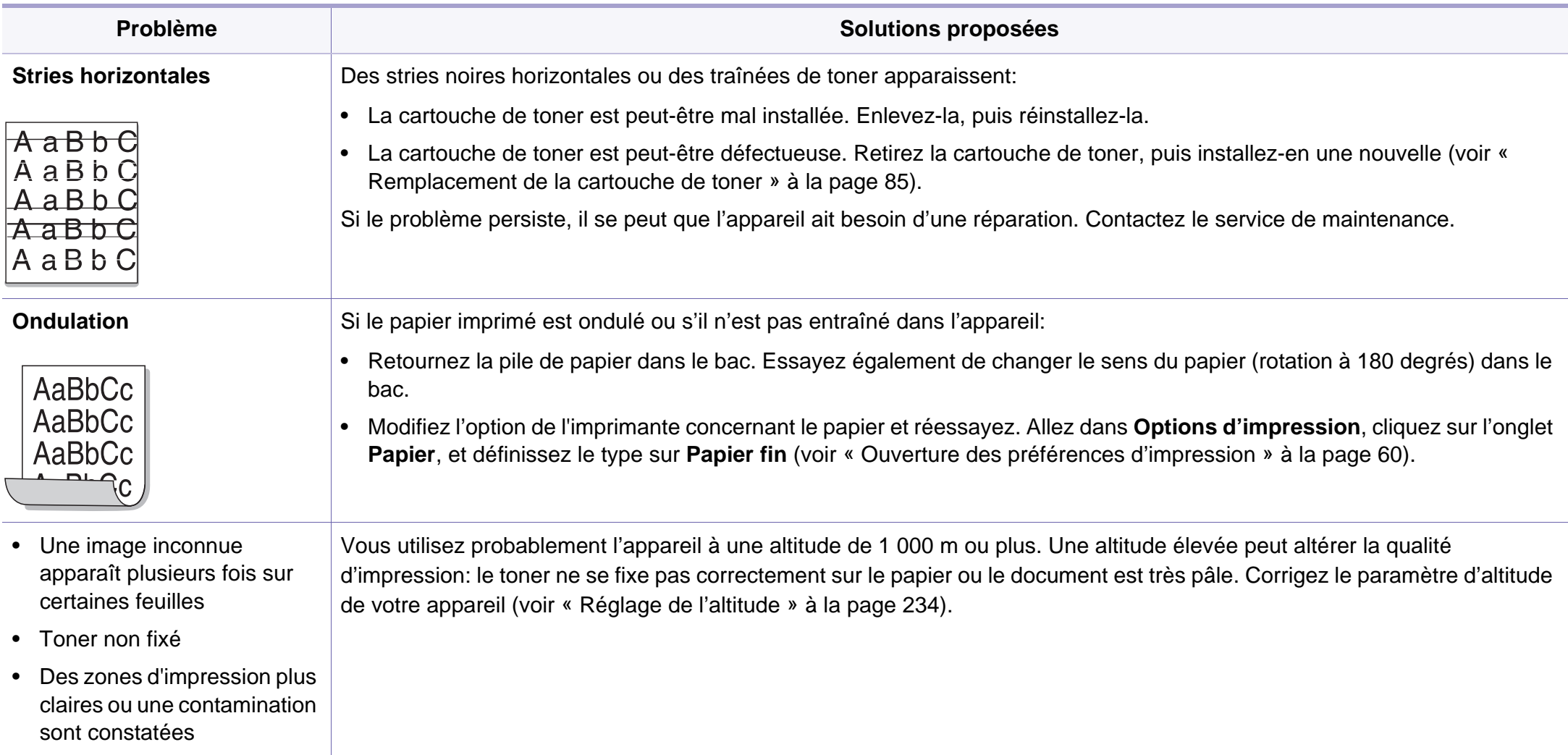

### <span id="page-315-0"></span>**Problèmes de copie**

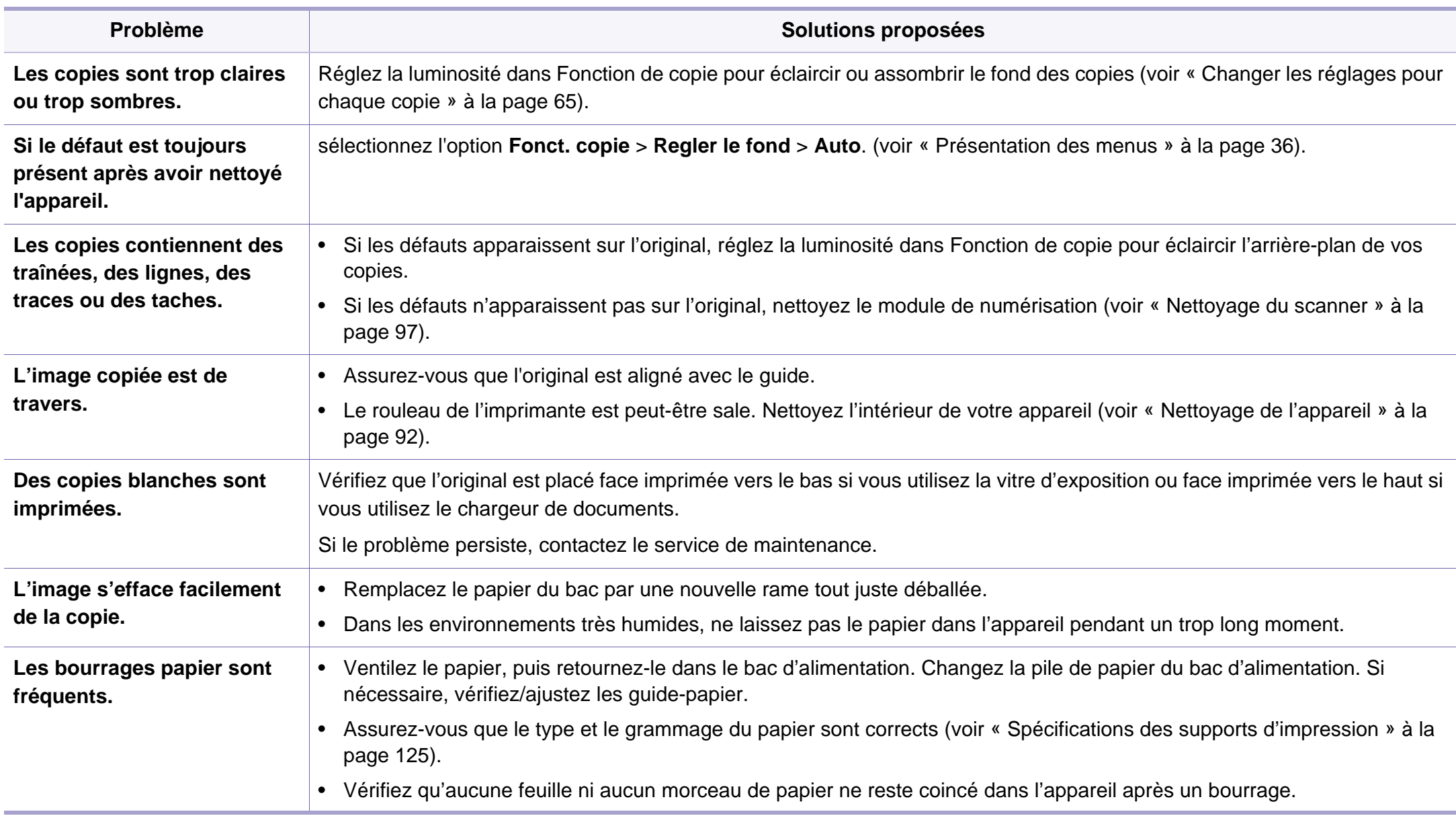

## **Problèmes de copie**

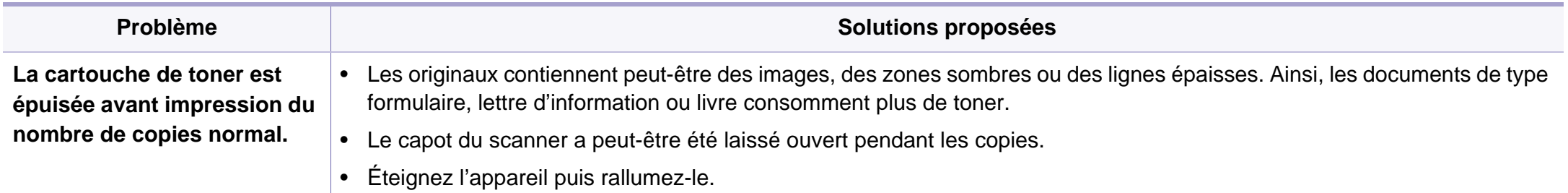

### <span id="page-317-0"></span>**Problèmes de numérisation**

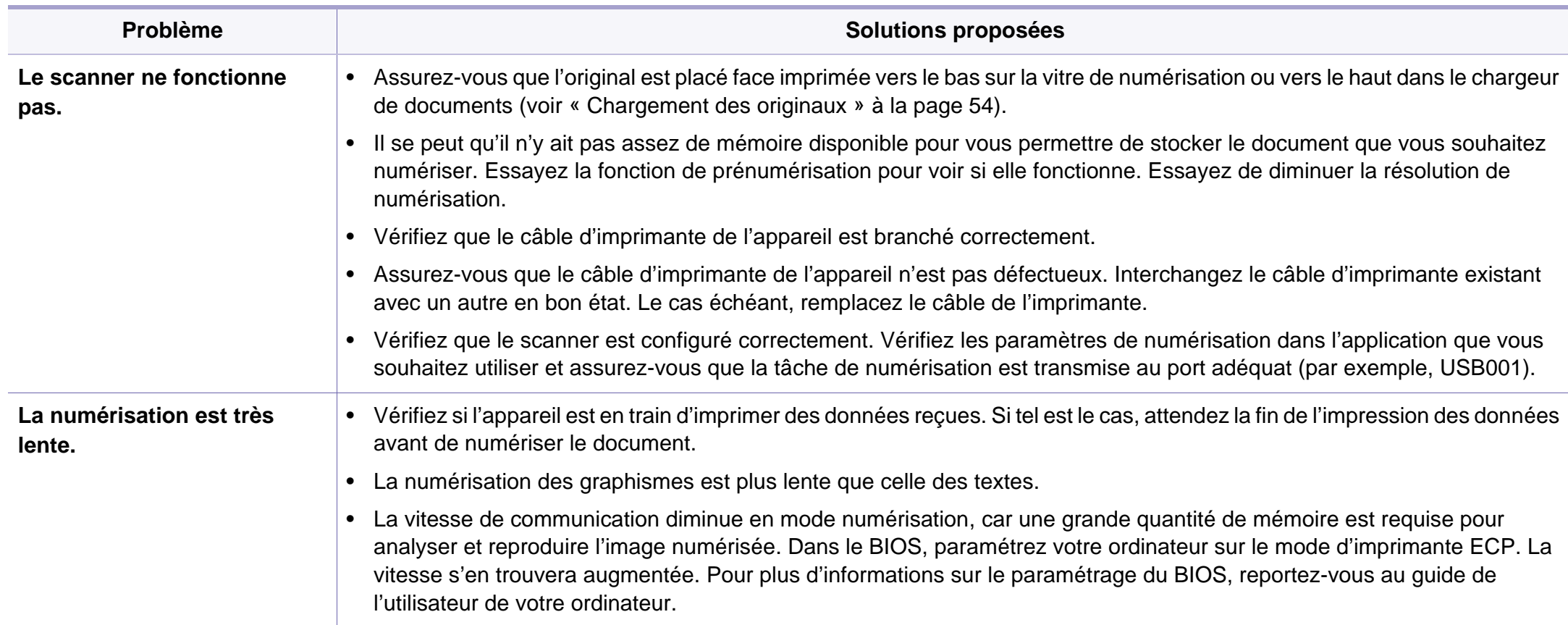

### **Problèmes de numérisation**

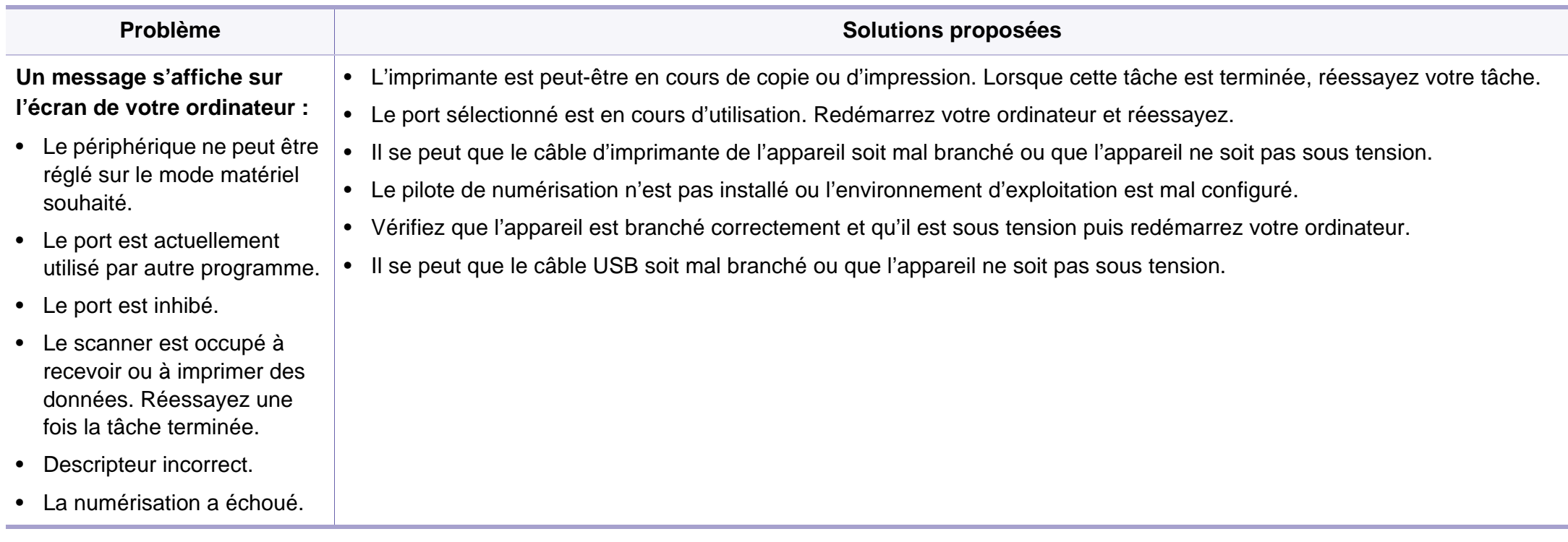

### <span id="page-319-0"></span>**Problèmes de fax**

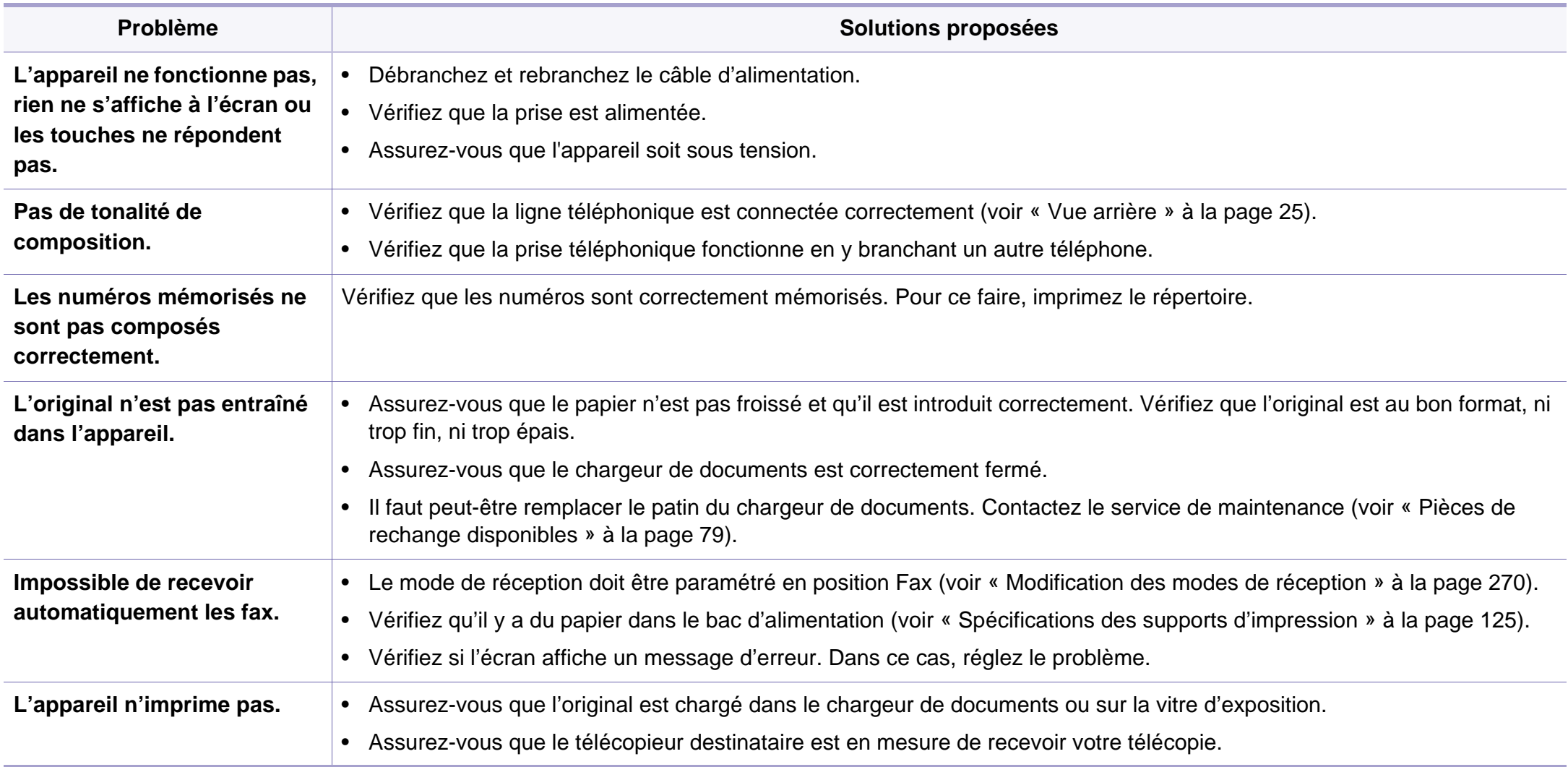

### **Problèmes de fax**

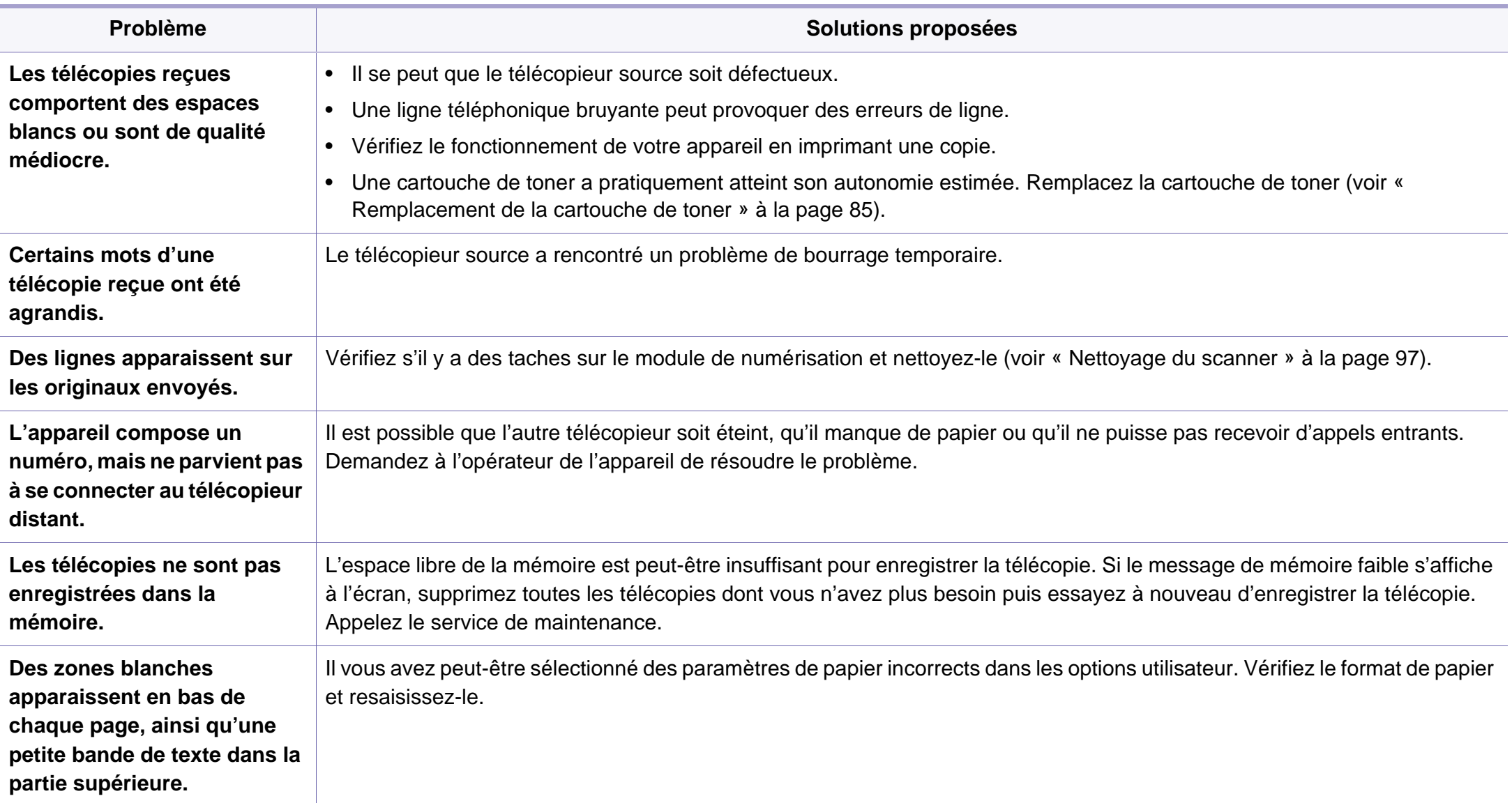

### <span id="page-321-0"></span>**Problèmes concernant le système d'exploitation**

#### **Problèmes Windows courants**

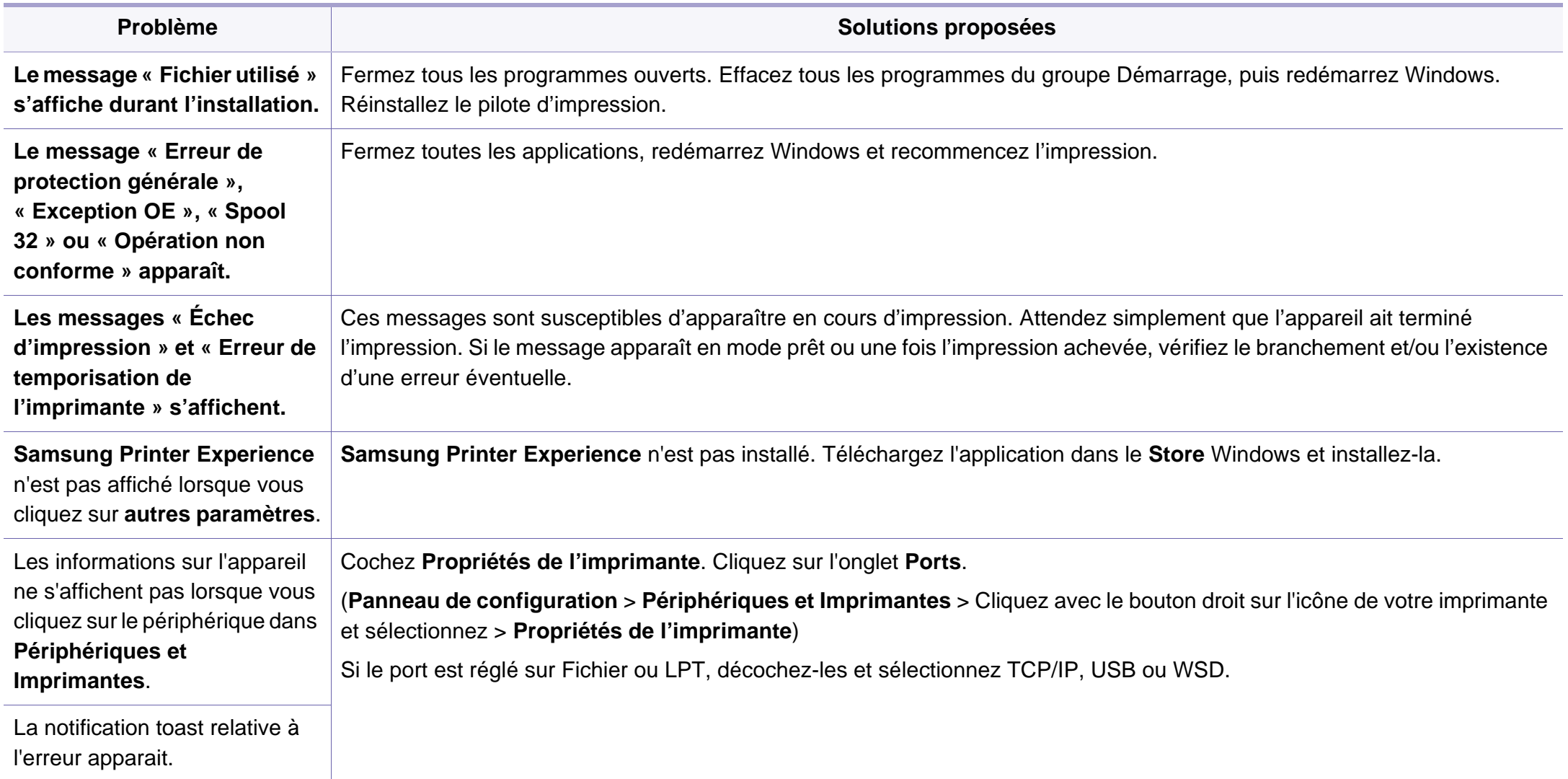

### **Problèmes concernant le système d'exploitation**

Pour plus d'informations sur les messages d'erreur Windows, reportez-vous au Guide de l'utilisateur de Microsoft Windows fourni avec votre ordinateur.

#### **Problèmes courants sous Mac**

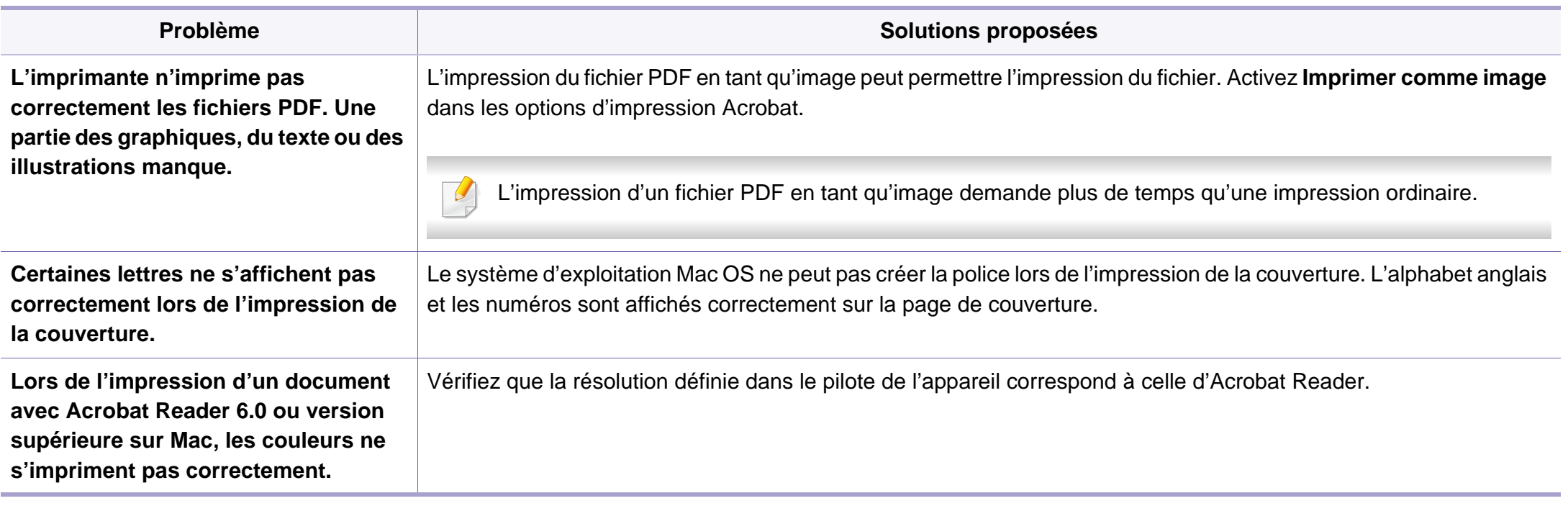

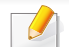

Reportez-vous au guide de l'utilisateur Mac fourni avec votre ordinateur pour plus de renseignements sur les messages d'erreur Mac.

### **Problèmes concernant le système d'exploitation**

#### **Problèmes Linux courants**

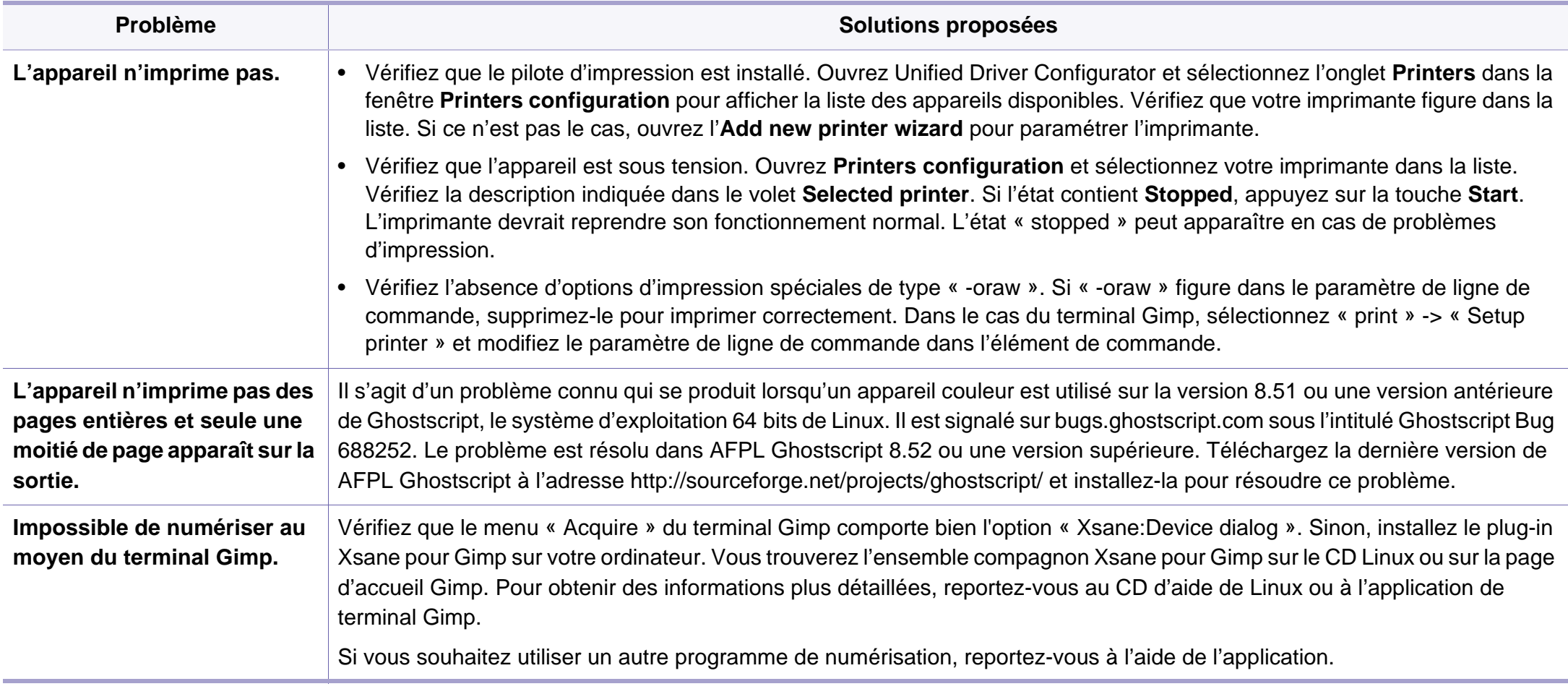
# **Problèmes concernant le système d'exploitation**

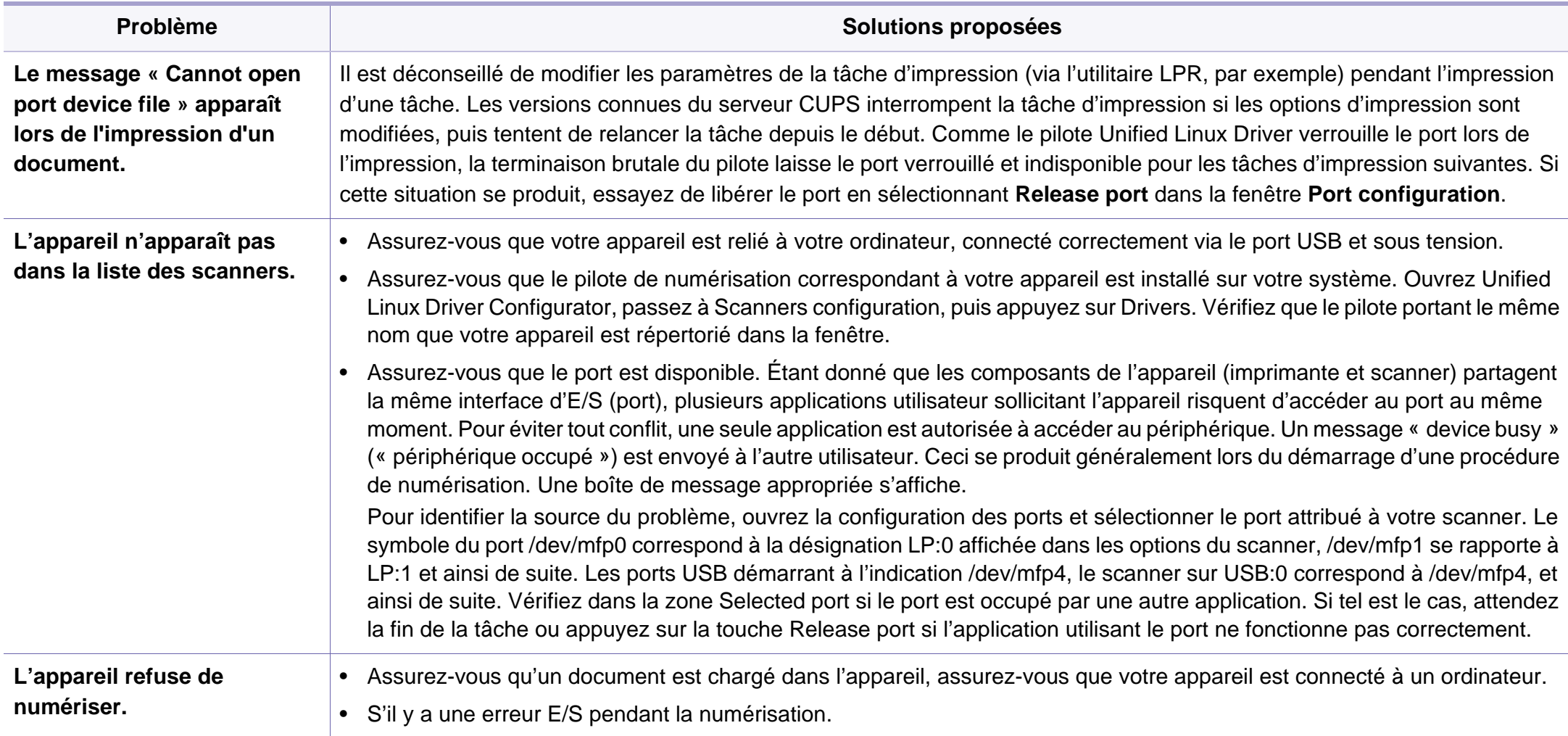

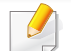

Reportez-vous au guide de l'utilisateur Linux fourni avec votre ordinateur pour plus de renseignements sur les messages d'erreur Linux.

If you have any comments or questions regarding Samsung products, contact the Samsung customer care center.

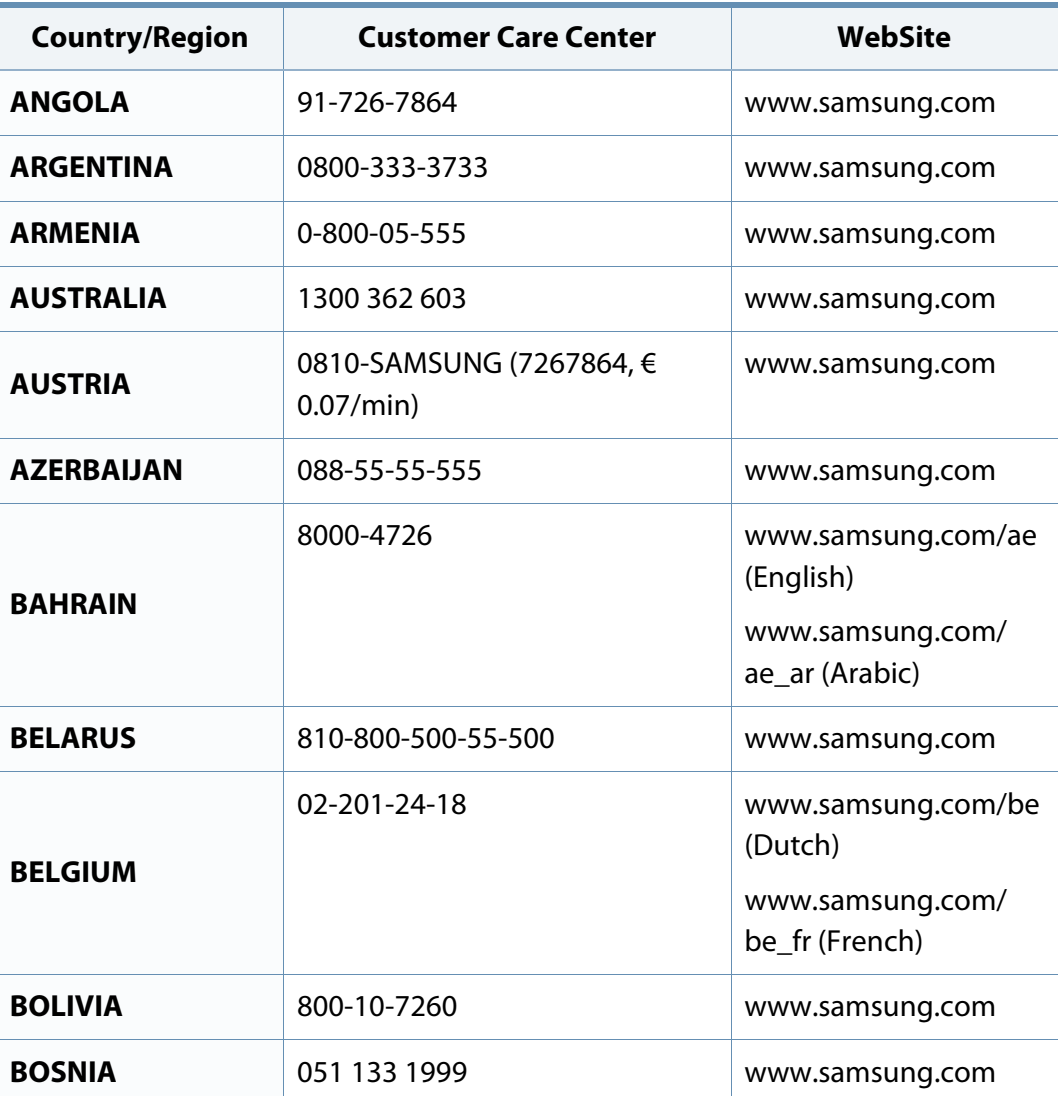

<span id="page-325-0"></span>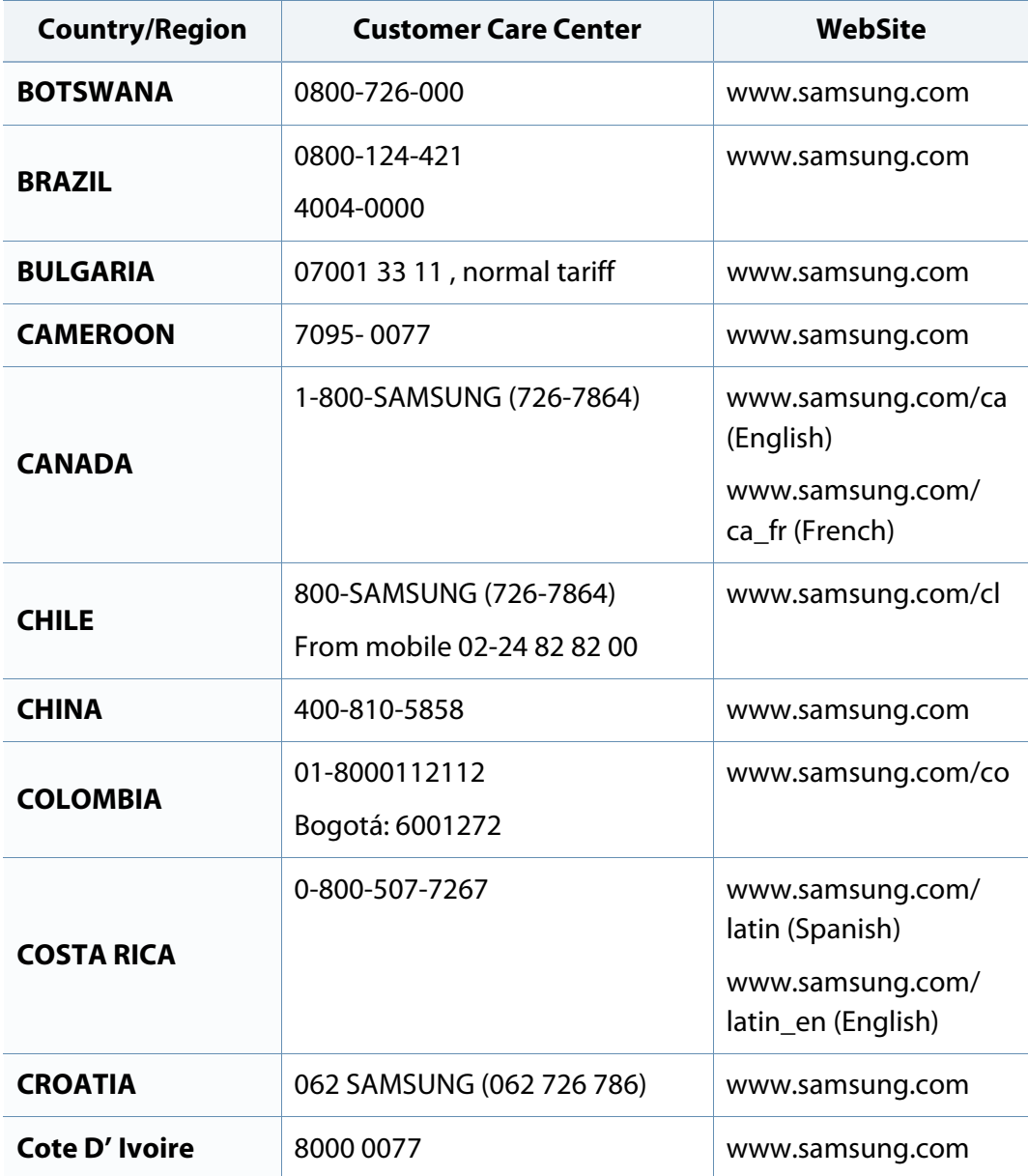

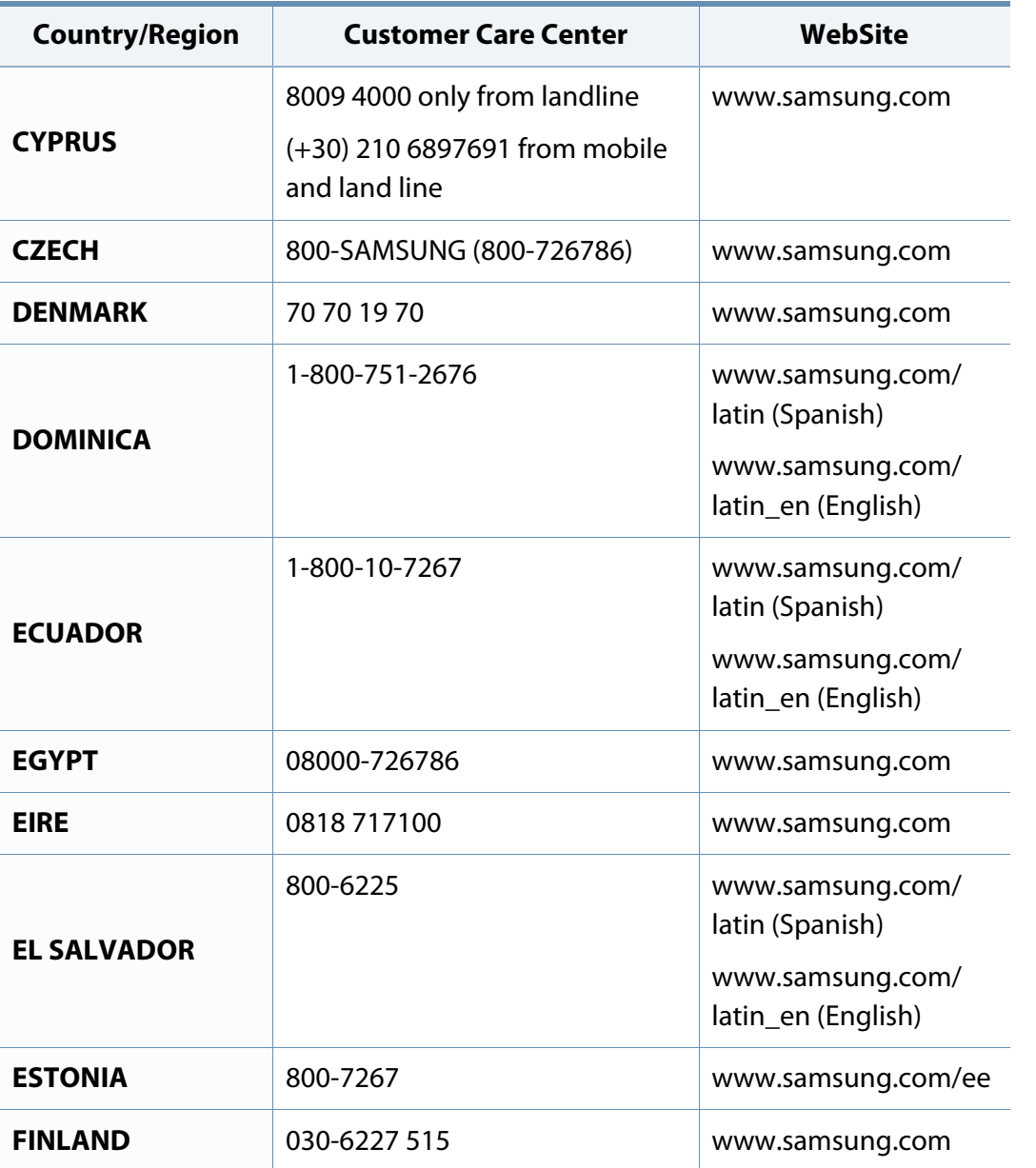

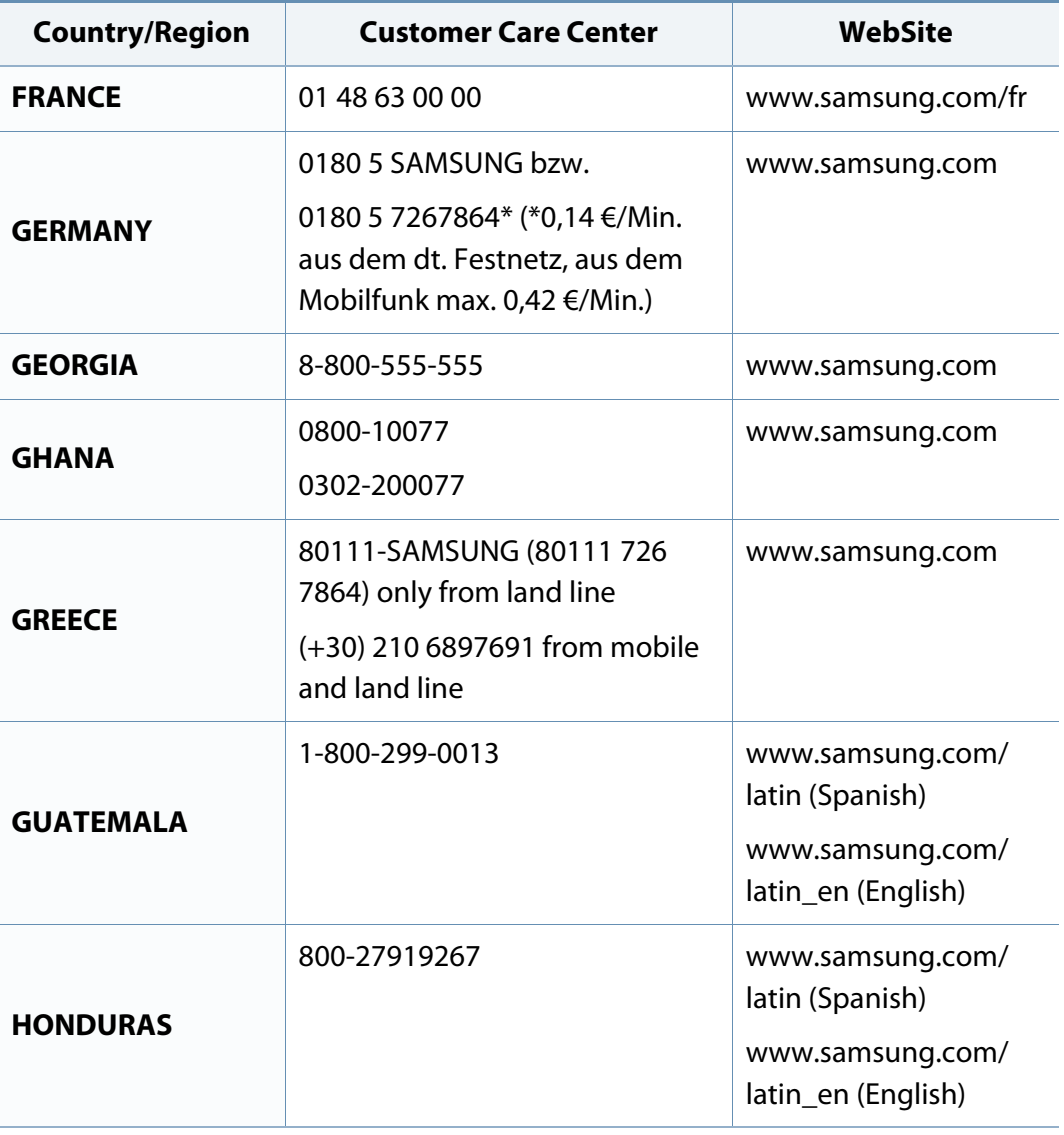

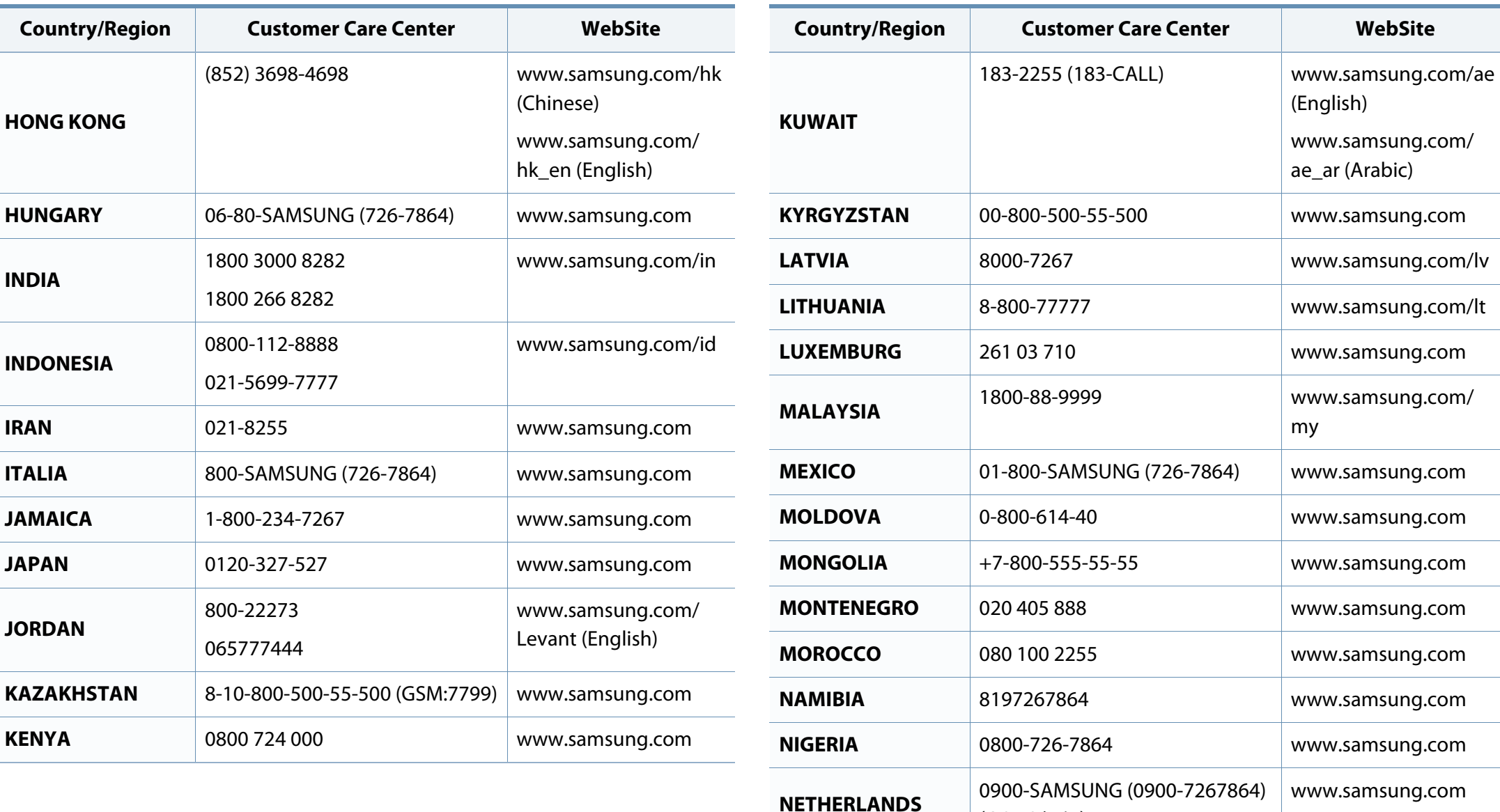

(€ 0,10/min)

**NEW ZEALAND** 0800 SAMSUNG (0800 726 786) [www.samsung.com](http://www.samsung.com)

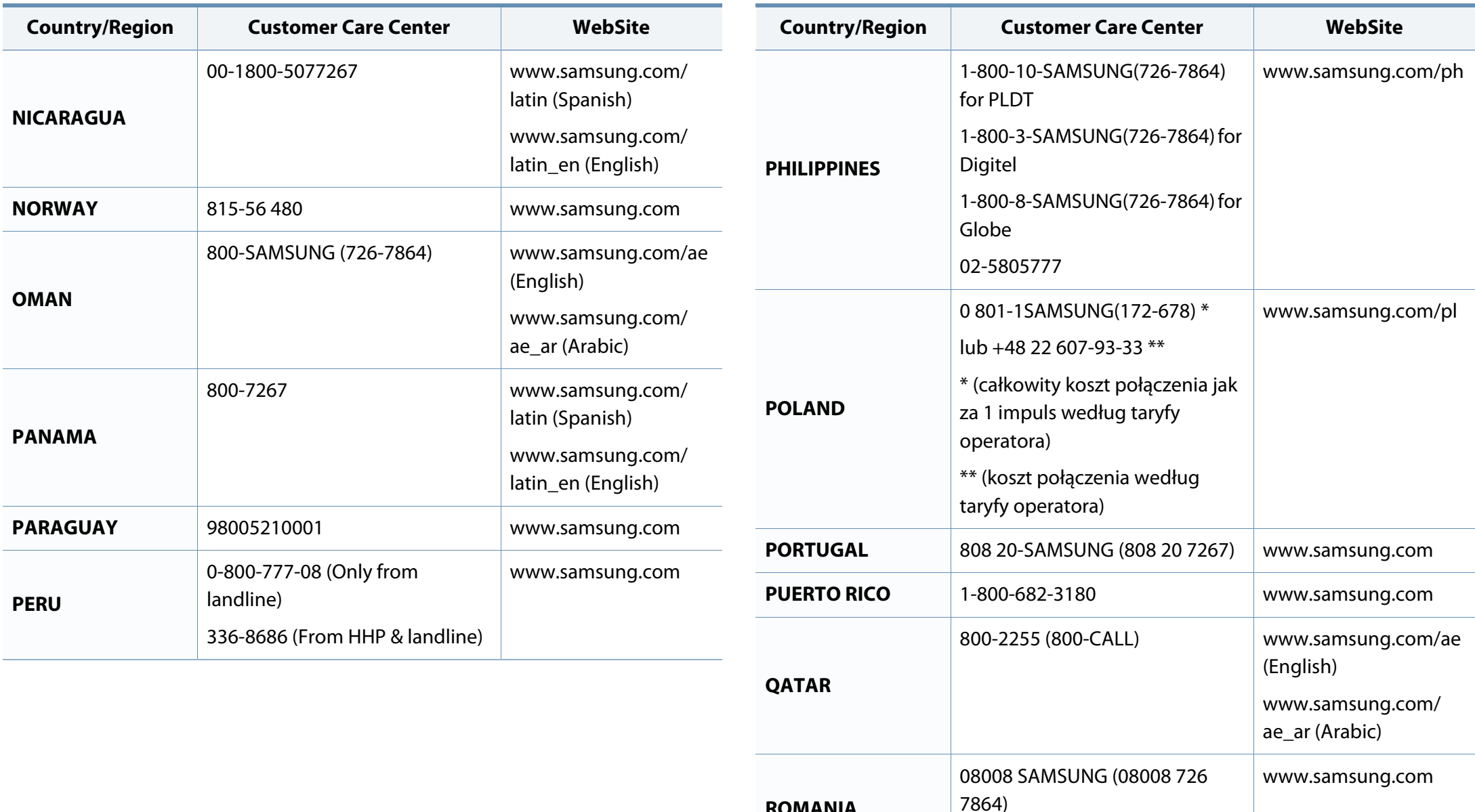

**ROMANIA**

TOLL FREE No.

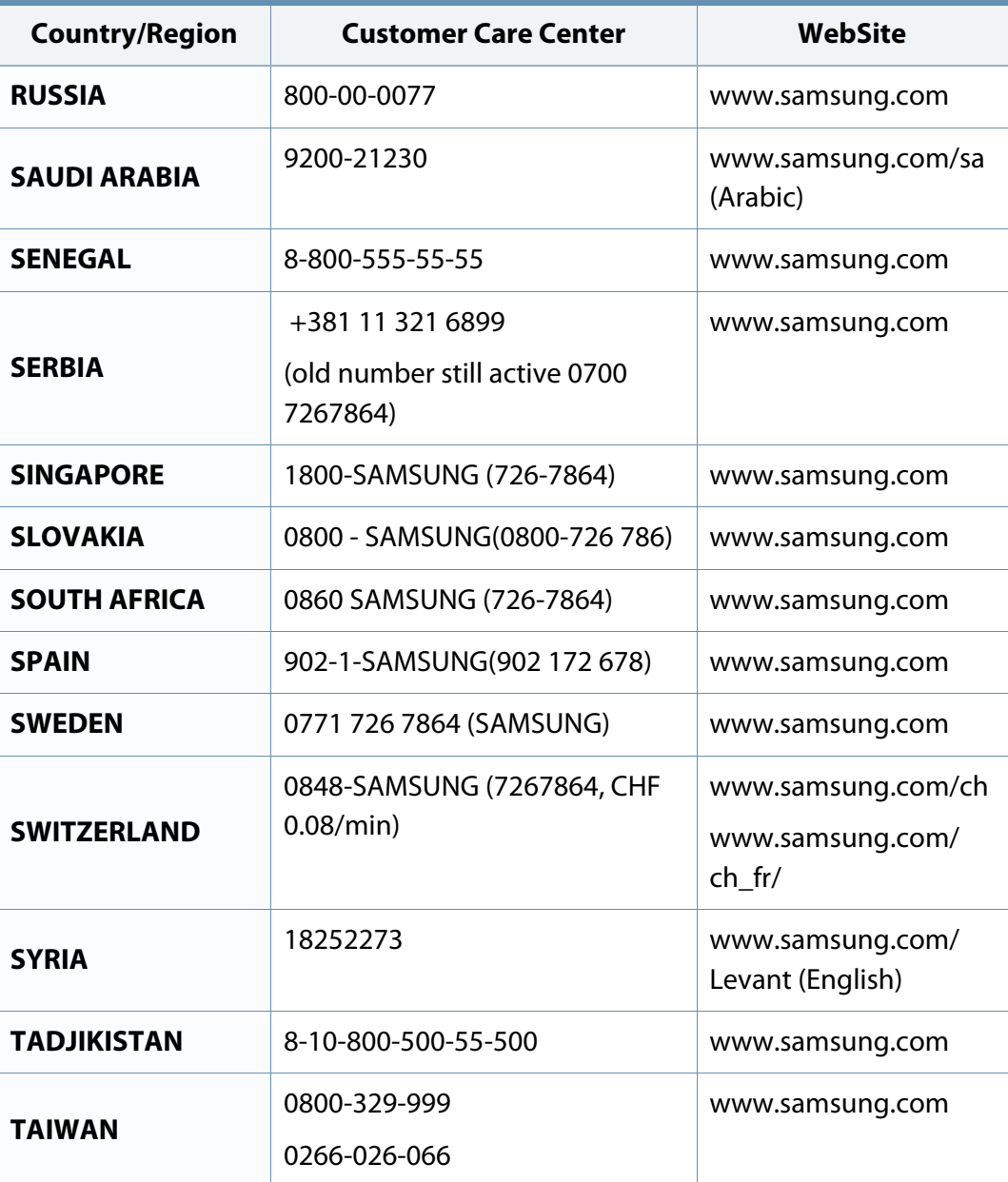

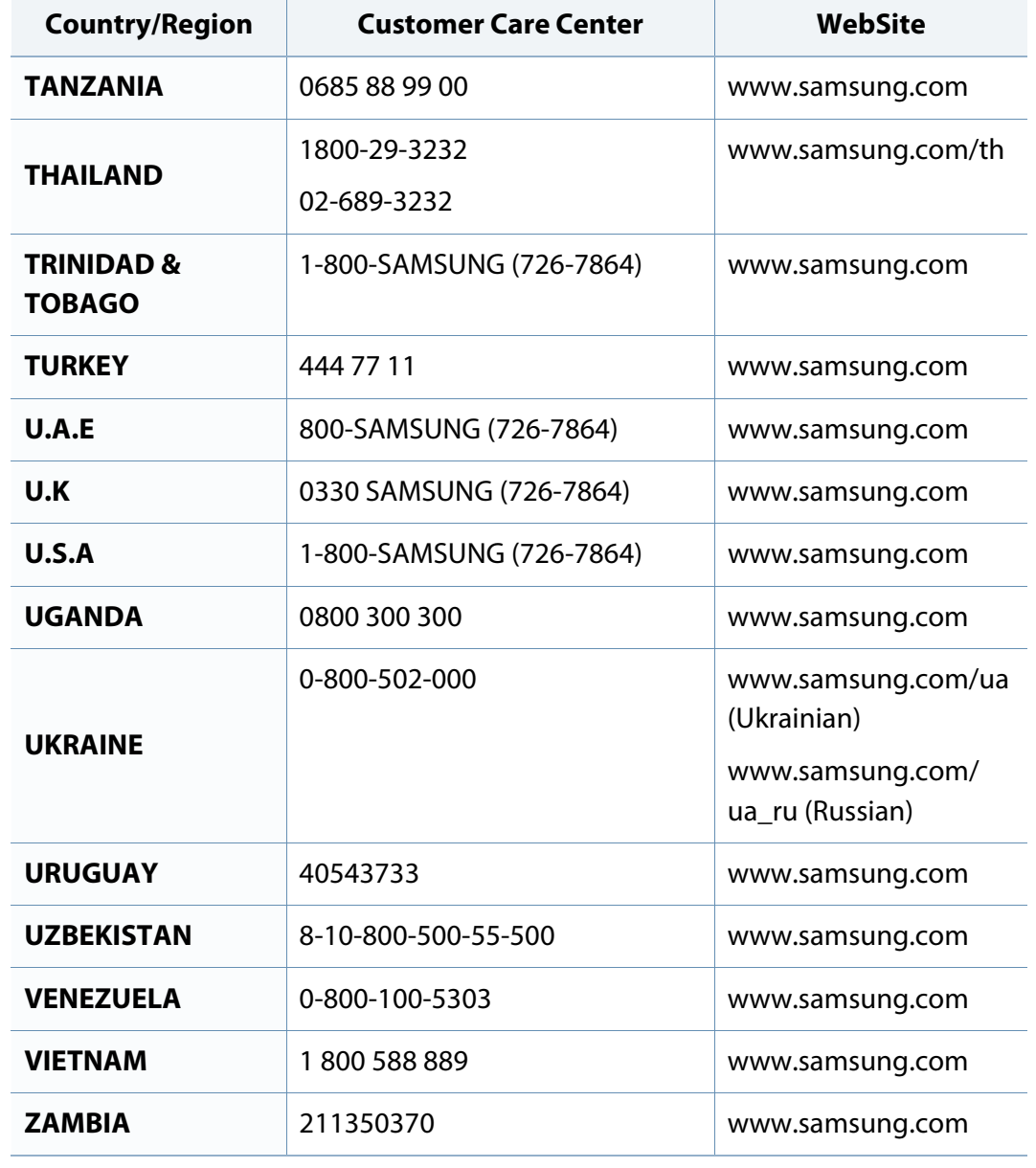

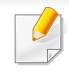

<span id="page-330-0"></span>Le glossaire suivant vous permet de vous familiariser avec le produit grâce à une définition des termes courants de l'impression ainsi que des termes mentionnés dans le présent guide de l'utilisateur.

# **802.11**

802.11 est un ensemble de normes pour les communications par réseau local sans fil (WLAN), développé par le comité de normes IEEE LAN/MAN (IEEE 802).

## **802.11b/g/n**

802.11b/g/n peut partager le même matériel et utiliser la bande 2,4 GHz. 802.11b prend en charge une bande passante jusqu'à 11 Mbit/s, 802.11n prend en charge une bande passante jusqu'à 150 Mbits/s. Les périphériques 802.11b/g/n peuvent parfois souffrir d'interférences provenant de fours à micro-ondes, des téléphones sans-fil et des périphériques Bluetooth.

### **Point d'accès**

Un point d'accès ou point d'accès sans fil (AP ou WAP) est un périphérique qui relie les périphériques de communication sans fil ensemble sur des réseaux locaux sans fil (WLAN), et fait office d'émetteur et récepteur central des signaux radio du WLAN.

# **ADF**

Un chargeur automatique de documents (ADF) est un module de numérisation pouvant charger automatiquement un document original afin de numériser une pile de documents en une seule tâche.

### **AppleTalk**

Suite de protocoles réseau propriétaires développée par Apple, Inc. Cette suite de protocoles, intégrée aux premiers produits Mac (1984), est désormais tombée en désuétude au profit de la pile de protocoles réseau TCP/IP.

#### **Profondeur de bit**

Terme d'infographie désignant le nombre de bits représentant la couleur d'un pixel dans une image matricielle. Une profondeur de bit (ou de couleur) plus élevée permet d'obtenir une gamme de couleurs plus large. Plus le nombre de bits est élevé, plus le nombre de couleurs possibles est grand. Une couleur codée sur 1 bit est communément qualifiée de monochrome ou noir et blanc.

#### **BMP**

Format d'images matricielles utilisé par le sous-système graphique de Microsoft Windows (GDI) et, communément, comme format de fichiers image sur cette plate-forme.

## **BOOTP**

Protocole d'amorçage. Protocole réseau permettant d'attribuer automatiquement une adresse IP à un client du réseau. Ceci s'effectue généralement dans le processus bootstrap d'ordinateurs ou de systèmes d'exploitation les exécutant. Les serveurs BOOTP attribuent l'adresse IP à chaque client à partir d'un ensemble d'adresses. Le protocole BOOTP permet aux postes de travail qui ne disposent pas de disque dur d'obtenir une adresse IP avant d'amorcer un système d'exploitation.

## **CCD**

Le capteur à transfert de charge (CCD) est un élément matériel permettant de numériser un document. Un dispositif de verrouillage des capteurs CCD est également utilisé pour maintenir le module CCD afin d'empêcher tout dommage pendant le transport.

#### **Assemblage**

Méthode d'impression de documents comportant plusieurs exemplaires en différents jeux de tirages. Lorsque le tri est sélectionné, le périphérique imprime un jeu dans son intégralité avant d'imprimer d'autres exemplaires.

### **Panneau de commande**

Le panneau de commande est une zone plane, généralement verticale, sur laquelle s'affichent les outils de commande et de surveillance. Il se trouve généralement à l'avant de l'appareil.

### **Couverture**

Terme d'impression correspondant à une mesure de l'utilisation du toner. Par exemple, une couverture de 5 % signifie qu'une feuille de papier au format A4 comporte environ 5 % d'image ou de texte. Si le papier ou l'original comporte des images complexes ou une grande quantité de texte, la couverture sera supérieure à 5 % et l'utilisation du toner sera équivalente à cette couverture.

#### **CSV**

Valeurs séparées par des virgules (CSV). Format de fichier utilisé pour échanger des données entre des applications différentes. Ce format de fichier, utilisable sous Microsoft Excel, est devenu une norme de facto, même sous les environnements autres que Microsoft.

#### **DADF**

Un chargeur automatique de documents recto-verso (DADF) est un module de numérisation pouvant charger automatiquement un document original puis le retourner, afin de numériser des documents recto-verso.

#### **Par défaut**

Valeur ou paramètre appliqué en sortie d'usine ou lorsque l'appareil a été réinitialisé.

## **DHCP**

Un protocole de configuration dynamique de l'hôte (DHCP) est un protocole réseau client-serveur. Un serveur DHCP fournit des paramètres de configuration spécifiques à l'hôte client DHCP demandant, généralement, des informations requises par l'hôte client pour participer à un réseau IP. Le protocole DHCP permet également l'attribution d'adresses IP aux hôtes client.

### **DIMM**

Le module mémoire double en ligne (DIMM) est une carte électronique qui contient de la mémoire. Une carte DIMM stocke toutes les données de l'appareil, par exemple les données d'impression ou les données de télécopie reçues.

### **DLNA**

Le Digital Living Network Alliance (DLNA) est une norme qui permet aux appareils d'un réseau domestique de partager des informations entre eux à travers tout le réseau.

# **DNS**

Le serveur de nom de domaine (DNS) est un système qui stocke des informations associées au nom de domaine dans une base de données répartie sur des réseaux, comme Internet.

## **Imprimante matricielle**

Type d'imprimante dont la tête d'impression balaie la page de part et d'autre, puis transfère l'encre en frappant un ruban encreur ; ce principe de fonctionnement est analogue à celui d'une machine à écrire.

#### **DPI**

Unité de mesure de la résolution de numérisation et d'impression. De manière générale, une forte valeur de PPP se traduit par une plus grande résolution, des détails d'image plus fins et un volume de fichier plus élevé.

### **DRPD**

Détection sélective de tonalité d'appel. Le service téléphonique de sonnerie distincte permet à un utilisateur de se servir d'une seule ligne téléphonique pour répondre à différents numéros de téléphone.

### **RECTO-VERSO**

Fonctionnalité permettant un retournement automatique d'une feuille de papier afin d'imprimer (ou de numériser) sur les deux faces du papier. Une imprimante équipée d'un module Recto/Verso peut imprimer sur les deux côtés du papier en un seul cycle d'impression.

## **Capacité de traitement**

Quantité de pages n'affectant pas les performances de l'imprimante sur un mois. Généralement, l'imprimante a une durée de vie limitée par exemple au nombre de pages par an. Cette durée de vie correspond à la capacité moyenne d'impression, qui couvre généralement la période de garantie. Par exemple, si la capacité de traitement est 48 000 pages par mois en supposant 20 jours de travail, une imprimante est limitée à 2 400 pages par jour.

#### **ECM**

Le mode de correction d'erreur (ECM) est un mode de transmission facultatif intégré aux télécopieurs de classe 1 ou aux modems de télécopie. Ce mode détecte et corrige automatiquement toute erreur de transmission de télécopie provoquée par du bruit sur la ligne téléphonique.

#### **Emulation**

Procédé permettant de reproduire le fonctionnement d'un appareil sur un autre.

Un émulateur réplique les fonctions d'un système sur un système différent de telle façon que le second fonctionne exactement comme le premier. L'émulation consiste à reproduire rigoureusement le comportement externe, ce qui la différencie de la simulation, qui renvoie à la simulation du modèle abstrait d'un système en prenant en considération le fonctionnement interne.

### **Ethernet**

Technologie de réseau informatique reposant sur des trames, pour des réseaux locaux (LAN). Il définit le câblage et la transmission de signaux de la couche physique, et les formats de trame et les protocoles pour la couche de contrôle d'accès au support (MAC)/couche liaison de données du modèle OSI. Ethernet est principalement standardisé en IEEE 802.3. C'est devenu la technologie de réseau local la plus répandue depuis les années 1990 jusqu'aujourd'hui.

#### **EtherTalk**

Suite de protocoles réseau développée par Apple Computer. Cette suite de protocoles, intégrée aux premiers produits Mac (1984), est désormais tombée en désuétude au profit de la pile de protocoles réseau TCP/IP.

#### **FDI**

L'interface pour périphérique étranger (FDI) est une carte installée à l'intérieur de l'appareil afin de permettre l'installation d'un périphérique tiers comme un monnayeur ou un lecteur de cartes. Vous pourrez ainsi activer un service d'impression payant sur votre appareil.

#### **FTP**

Un protocole de transfert de fichiers (FTP) est un protocole très répandu d'échange de fichiers sur tout réseau prenant en charge les protocoles TCP/IP (Internet ou Intranet).

## **Unité de chauffe**

Pièce de l'imprimante laser qui fixe le toner sur le support d'impression. Cette unité est constituée d'un rouleau thermique et d'un rouleau presseur. Une fois le toner transféré sur le papier, l'unité de chauffe applique la chaleur et la pression requises pour que le toner adhère de manière permanente sur le papier; c'est la raison pour laquelle le papier est chaud en sortant de l'imprimante laser.

#### **Passerelle**

Connexion entre des réseaux informatiques ou entre un réseau informatique et une ligne téléphonique. Celle-ci est très répandue, puisqu'il s'agit d'un ordinateur ou d'un réseau qui autorise l'accès à un autre ordinateur ou réseau.

### **Niveaux de gris**

Nuances de gris représentant les parties claires et foncées d'une image lorsque les images couleur sont converties en niveau de gris; les couleurs sont représentées par différents niveaux de gris.

### **Demi-teinte**

Type d'image simulant des niveaux de gris en variant le nombre de points. Les zones très riches en couleur se composent d'un grand nombre de points, tandis que les zones plus claires se composent d'un moins grand nombre de points.

### **Périphérique de stockage de masse (disque dur)**

Périphérique de stockage de masse, couramment appelé disque dur, non volatil qui enregistre des données codées numériquement sur des plateaux en rotation rapide recouverts d'une surface magnétique.

#### **IEEE**

L'IEEE est une organisation professionnelle internationale à but non lucratif dédiée à l'avancée des technologies liées à l'électricité.

#### **IEEE 1284**

Norme relative au port parallèle 1284 mise au point par l'IEEE (Institute of Electrical and Electronics Engineers). Le terme « 1284-B » renvoie à un type de fiche spécifique pour câbles parallèles se connectant au périphérique (par exemple, une imprimante).

#### **Intranet**

Réseau privé qui utilise des protocoles Internet, une connectivité réseau et éventuellement le système public de télécommunications pour partager de manière sécurisée une partie des informations ou opérations d'une organisation avec ses employés. Parfois, le terme désigne seulement le service le plus visible, le site Web interne.

## **Adresse IP**

Une adresse de protocole Internet (adresse IP) est un nombre unique permettant d'identifier les périphériques d'un réseau IP afin qu'ils échangent des données.

### **IPM**

Unité de mesure de la vitesse d'une imprimante. Le nombre d'images par minute indique le nombre de feuilles recto que l'imprimante peut terminer en une minute.

#### **IPP**

Le protocole d'impression Internet (IPP) est un protocole normalisé permettant l'impression ainsi que la gestion notamment des tâches d'impression, des formats de supports ou encore de la résolution. Le protocole IPP peut être utilisé en local ou via Internet pour des centaines d'imprimantes et prend en charge le contrôle d'accès et l'authentification, ce qui en fait une technologie d'impression plus fiable et plus sécurisée que ses prédécesseurs.

## **IPX/SPX**

IPX/SPX est l'acronyme de Internet protocole d'échange de paquets entre réseaux/protocole d'échange de paquets séquentiels. Ce sont des protocoles réseaux utilisés par les systèmes d'exploitation Novell NetWare. Les protocoles IPX et SPX offrent des services de connexion similaires à TCP/IP. Le protocole IPX est comparable au protocole IP; et SPX, au protocole TCP. IPX/SPX ont été conçus initialement pour les réseaux locaux (LAN). À ce titre, ils sont des protocoles très performants pour cet usage (généralement, les performances dépassent celles des protocoles TCP/IP sur un réseau local).

#### **ISO**

L'organisme international de normalisation (ISO) est composé de représentants d'institutions de normalisation nationales. Il définit des normes commerciales et industrielles à l'échelle mondiale.

#### **ITU-T**

L'union internationale des télécommunications est un organisme international de normalisation et de régulation des télécommunications et des transmissions hertziennes internationales. Ses missions principales incluent la normalisation et l'attribution de bandes de fréquences hertziennes, et la gestion de l'interconnexion entre les différents pays afin de permettre les appels internationaux. Le -t de ITU-T renvoie à télécommunication.

## **Mire ITU-T N° 1**

Mire de test normalisée, publiée par l'ITU-T, pour les transmissions de télécopies.

## **JBIG**

Norme de compression d'image sans pertes de précision ou de qualité, développée pour la compression des images binaires, notamment des télécopies, mais aussi pour d'autres images.

### **JPEG**

Le groupe mixte d'experts en photographie (JPEG) est un format de compression avec pertes utilisée pour les photographies. Ce format est utilisé pour le stockage et la transmission de photographies sur Internet.

### **LDAP**

Le protocole d'accès à l'annuaire léger (LDAP) est un protocole réseau d'interrogation et de modification des services d'annuaire sur TCP/IP.

### **Voyant**

Semi-conducteur qui indique l'état de l'appareil.

## **Adresse MAC**

Le contrôle d'accès au support (MAC) est un identifiant unique associé à une carte réseau. Une adresse MAC est un identifiant unique codé sur 48 bits, généralement représenté par 12 caractères hexadécimaux groupés par paires (par exemple, 00-00-0c-34-11-4e). Cette adresse est généralement programmée dans la mémoire morte de la carte réseau par le constructeur et facilite la détection des machines locales par les routeurs sur des réseaux de grandes dimensions.

#### **MFP**

Le périphérique multifonction (MFP) est un équipement bureautique doté des fonctionnalités suivantes : impression, télécopie, numérisation, etc.

#### **MH**

MH (Modified Huffman) est une méthode de compression pour diminuer la quantité de données à transmettre entre les télécopieurs pour transférer l'image recommandée par l'ITU-T T.4. MH est un schéma de codage de longueur d'exécution basé sur un livre de codes, optimisé pour compresser efficacement l'espace blanc. Dans la mesure où la plupart des télécopies sont constituées d'espaces blancs, ce procédé réduit les temps de transmission de la plupart des télécopies.

## **MMR**

Le Modified Modified READ est un algorithme de compression recommandé par l'ITU-T T.6.

#### **Modem**

Appareil permettant de moduler le signal d'une porteuse afin d'encoder des données numériques et de démoduler un tel signal afin de décoder des données transmises.

### **MR**

Le MR (Modified Read) est un algorithme de compression recommandé par l'ITU-T T.4. MR code la première ligne numérisée à l'aide de MH. La ligne suivante est comparée à la première ; ensuite, les différences sont établies puis encodées et transmises.

#### **NetWare**

Système d'exploitation réseau développé par Novell, Inc. À l'origine, il utilisait le multitâche coopératif pour exécuter plusieurs services sur un micro-ordinateur et les protocoles réseau reposaient sur la pile XNS de Xerox. Aujourd'hui, NetWare prend en charge aussi bien TCP/IP que IPX/ SPX.

# **OPC**

Dispositif créant une image virtuelle pour l'impression à l'aide d'un faisceau laser émis par l'imprimante laser; il est généralement de couleur verte ou rouille et de forme cylindrique.

Avec le temps, une unité d'imagerie comprenant un tambour use la surface de ce dernier lorsqu'elle est utilisée dans l'imprimante et elle doit être remplacée de manière appropriée puisqu'elle est usée suite au contact avec la brosse de développement de la cartouche, le dispositif de nettoyage et le papier.

#### **Originaux**

Premier exemplaire d'un document comme une photographie ou du texte, qui est copié, reproduit ou traduit afin de produire d'autres exemplaires, mais qui n'est pas issu d'un autre document.

#### **OSI**

L'interconnexion de systèmes ouverts (OSI) est un modèle de transmission des données développé par l'Organisation internationale de normalisation (ISO). Le modèle OSI définit une méthode standard et modulaire de conception des réseaux qui divise l'ensemble des fonctions complexes nécessaires en des couches fonctionnelles, autonomes et administrables. Les couches sont, de haut en bas, les suivantes : application, présentation, session, transport, réseau, liaison de données et physique.

### **Autocommutateur**

Équipement de commutation téléphonique automatique destiné aux entreprises privées.

# **PCL**

Le langage de commande d'imprimante (PCL) est un langage de description de page (LDP), devenu une norme de l'industrie, développé par HP comme protocole d'impression. Développé à l'origine pour les imprimantes à jet d'encre, PCL a été appliqué aux imprimantes thermiques, matricielles et aux imprimantes laser.

### **PDF**

Le format PDF est un format de fichier propriétaire développé par Adobe Systems pour représenter les documents bidimensionnels dans un format indépendant du périphérique ou de la résolution.

#### **PostScript**

PS (PostScript) est un langage de description de page et de programmation utilisé principalement dans les domaines de la publication électronique et assistée par ordinateur. Il est exécuté dans un interpréteur pour générer une image.

#### **Pilote d'impression**

Programme utilisé pour transmettre des commandes et des données de l'ordinateur vers l'imprimante.

#### **Support d'impression**

Support tel qu'une feuille, une enveloppe, une étiquette et un transparent pouvant être utilisé dans une imprimante, un scanner, un télécopieur ou un copieur.

#### **PPM**

Unité de mesure permettant de déterminer la cadence d'une imprimante, c'est-à-dire le nombre de pages pouvant être produites par l'imprimante en une minute.

#### **Fichier PRN**

Interface du pilote d'un périphérique permettant au logiciel d'interagir avec le pilote du périphérique en utilisant des appels de système d'entrée/sortie standard, simplifiant ainsi de nombreuses tâches.

#### **Protocole**

Convention ou norme qui contrôle ou permet la connexion, la communication, et le transfert de données entre deux points terminaux de calcul.

## **PS**

Voir PostScript.

#### **PSTN**

Réseau des réseaux téléphoniques à commutation de circuits internationaux généralement acheminé, sur les sites industriels, via le standard téléphonique.

### **RADIUS**

RADIUS (Remote Authentication Dial In User Service) est un protocole d'authentification et de comptabilité pour un utilisateur distant. RADIUS permet une gestion centralisée des données d'authentification comme les noms d'utilisateur et les mots de passe à l'aide d'un concept AAA (authentification, autorisation, et comptabilité) pour gérer l'accès au réseau.

#### **Résolution**

Précision d'une image, mesurée en points par pouce. Plus le nombre de ppp est élevé, plus la résolution est élevée.

## **SMB**

Le bloc de message serveur (SMB) est un protocole réseau dédié principalement au partage de fichiers, aux imprimantes, aux ports série et à divers échanges entre les nœuds d'un réseau. Ce protocole permet également un système de communication interprocessus authentifié.

#### **SMTP**

Le protocole simple de transfert de courrier (SMTP) est une norme de transmission de messages sur Internet. Le protocole SMTP, reposant sur du texte, est relativement simple. Un ou plusieurs destinataires du message sont définis, puis le texte du message est transféré. Il s'agit d'un protocole client-serveur permettant à un client de transmettre des messages électroniques au serveur.

#### **SSID**

L'identifiant d'ensemble de services (SSID) est un nom d'un réseau local sans fil (WLAN). Tous les périphériques sans fil d'un WLAN utilisent le même SSID pour communiquer les uns avec les autres. Les SSID respectent la casse et ont une longueur maximale de 32 caractères.

#### **Masque de sous-réseau**

Code utilisé conjointement à l'adresse réseau permettant de déterminer la partie de l'adresse correspondant à l'adresse réseau et la partie de l'adresse correspondant à l'adresse de l'hôte.

# **TCP/IP**

Le protocole de contrôle de transmission (TCP) et le protocole Internet (IP) sont un ensemble de protocoles de communication implémentant la pile de protocoles sur laquelle fonctionnent Internet et la plupart des réseaux commerciaux.

# **TCR**

Le rapport de confirmation de transmission (TCR) est un journal fournissant des informations sur chaque transmission, telles que l'état de la tâche, le résultat de la transmission et le nombre de pages envoyées. L'impression de ce journal peut être paramétrée pour être effectuée après chaque tâche ou bien après chaque échec de transmission.

#### **TIFF**

Format d'image matricielle à résolution variable. De manière générale, le format TIFF correspond aux données image provenant d'un scanner. Les images TIFF utilisent des balises et des mots-clés définissant les caractéristiques de l'image incluse au fichier. Ce format flexible et multiplateforme peut être utilisé pour des images créées sous différentes applications de traitement d'images.

#### **Cartouche de toner**

Sorte de bouteille ou de récipient se trouvant dans un appareil comme une imprimante et contenant du toner. Le toner est une poudre utilisée dans les imprimantes laser et les photocopieurs qui forme le texte et les images sur le papier imprimé. Le toner est fondu en utilisant la combinaison chaleur/ pression de l'unité de chauffe et se fixe dans les fibres du papier.

#### **TWAIN**

Norme de l'industrie relative aux scanners et aux logiciels. En utilisant un scanner compatible TWAIN avec un programme compatible TWAIN, une tâche de numérisation peut être lancée depuis ce programme. C'est une capture d'image API pour systèmes d'exploitation Microsoft Windows et Apple Mac.

#### **Chemin UNC**

La convention de nommage uniforme (UNC) est une méthode standard permettant d'accéder à des ressources partagées sous Windows NT ainsi que sous d'autres produits Microsoft. Le format d'un chemin UNC est: \\<nomduserveur>\<nomdepartage>\<répertoire supplémentaire>

## **URL**

Le localisateur uniforme de ressource (URL) est l'adresse globale des documents et des ressources sur Internet. La première partie de l'adresse indique le protocole utilisé, la seconde partie spécifie l'adresse IP ou le nom de domaine correspondant à l'emplacement de la ressource.

### **USB**

Le bus série universel (USB) est une norme développée par USB Implementers Forum, Inc. pour connecter les ordinateurs et les périphériques. Contrairement au port parallèle, le port USB est conçu pour permettre de connecter un seul ordinateur à plusieurs périphériques.

### **Filigrane**

Image reconnaissable ou motif plus clair sur le papier, visible par transparence. Les filigranes ont été initialement introduits à Bologne, en Italie, en 1282. Ils ont été utilisés par les fabricants de papier afin d'identifier leurs produits, sur les timbres, les billets de banque et autres documents officiels afin d'empêcher la contrefaçon.

## **WEP**

WEP (Wired Equivalent Privacy) est un protocole de sécurité spécifié dans l'IEEE 802.11 pour fournir le même niveau de sécurité que celui d'un réseau local câblé. WEP procure la sécurité en chiffrant les données hertziennes afin de les protéger lorsqu'elles sont transmises d'un point final à un autre.

#### **WIA**

Architecture graphique lancée initialement sous Windows Me et Windows XP. Une tâche de numérisation peut être lancée à partir de ces systèmes d'exploitation à l'aide d'un scanner compatible WIA.

#### **WPA**

L'accès protégé Wi-Fi (WPA) est une classe de systèmes pour sécuriser les réseaux d'ordinateurs sans fil (Wi-Fi), qui a été créée pour améliorer les fonctionnalités de sécurité de WEP.

#### **WPA-PSK**

L'accès protégé Wi-Fi avec clé pré-partagée (WPA Pre-Shared Key) est un mode spécial de WPA pour les petites entreprises ou les utilisateurs personnels. Une clé partagée, ou un mot de passe, est configuré dans le point d'accès sans fil (WAP) et n'importe quels portables ou périphériques de bureau sans fil. WPA-PSK génère une clé unique pour chaque session entre un client sans fil et le WAP associé pour une sécurité plus évoluée.

## **WPS**

Le paramétrage protégé Wi-Fi (WPS) est un standard permettant de créer un réseau local sans fil. Si votre point d'accès sans fil prend en charge le WPS, vous pouvez configurer la connexion du réseau sans fil facilement sans avoir à utiliser un ordinateur.

### **XPS**

La spécification papier XML (XPS) est une spécification de langage de description de page (PDL) et un nouveau format de document, développé par Microsoft, qui présente les avantages du document portable et du document électronique. Il s'agit d'un format de document vectoriel indépendant du périphérique, basé sur XML et sur un nouveau chemin d'impression.

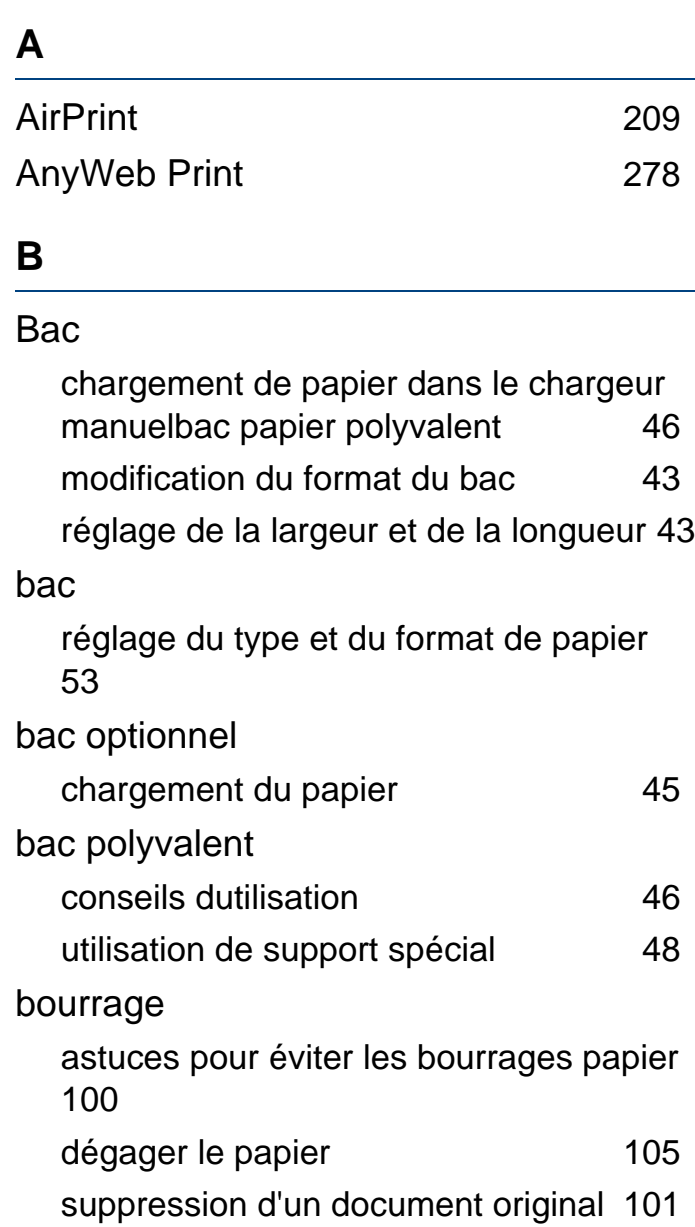

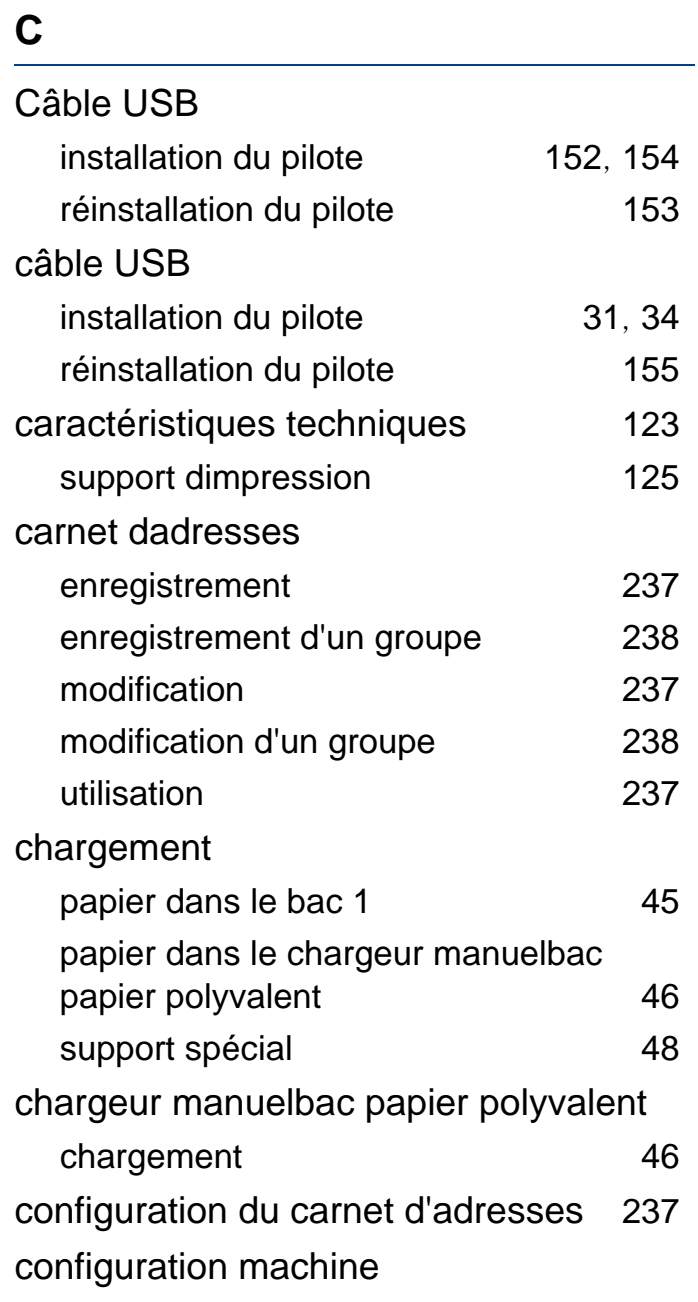

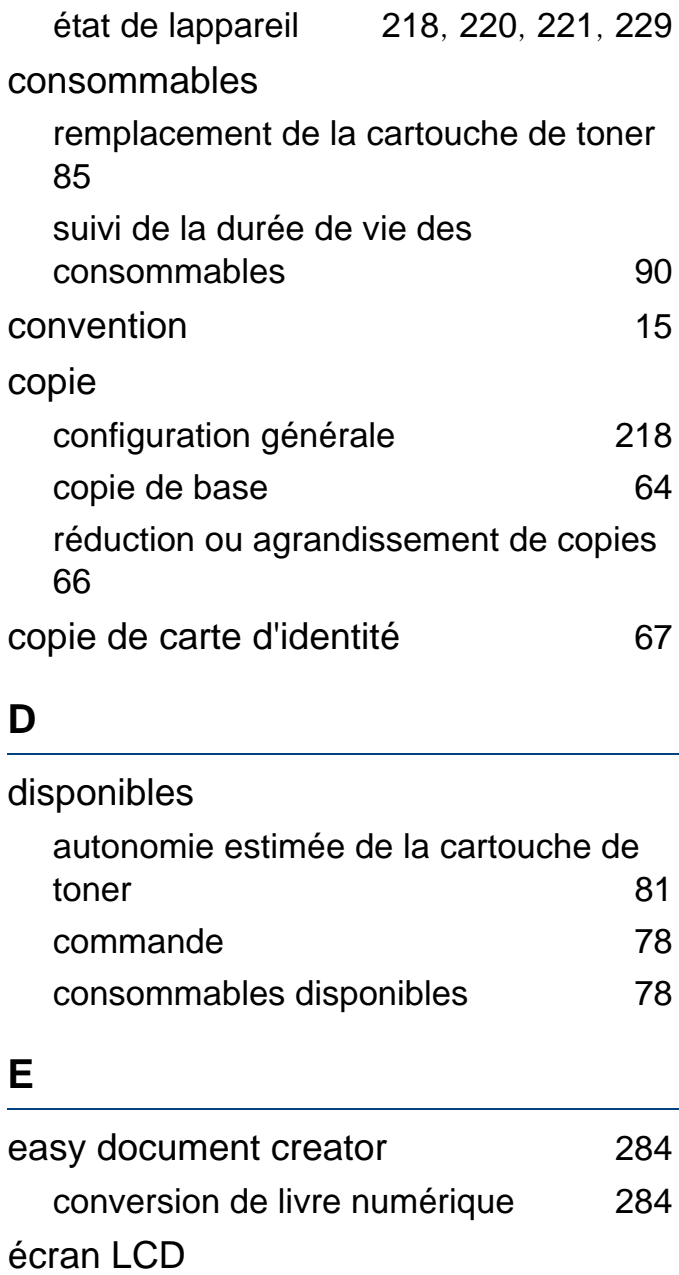

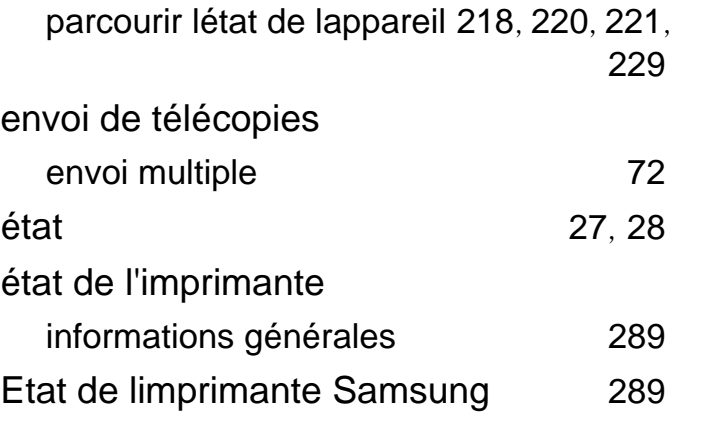

# **F**

### fax

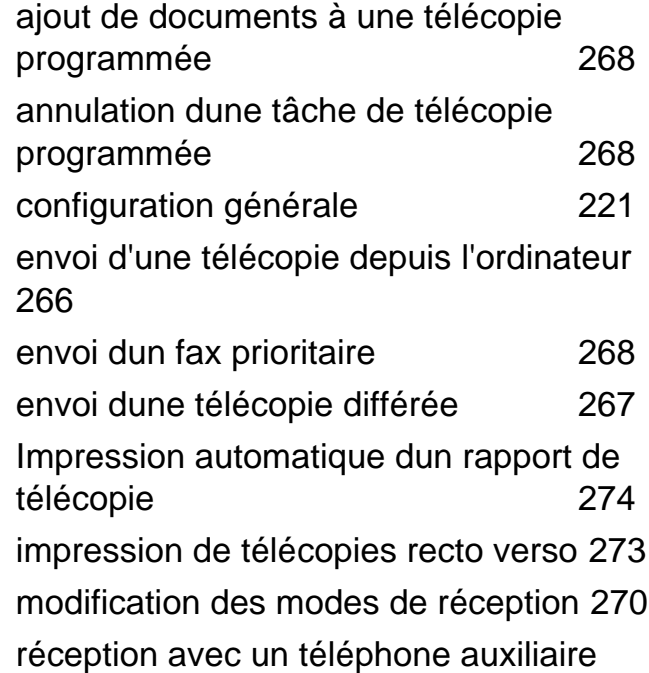

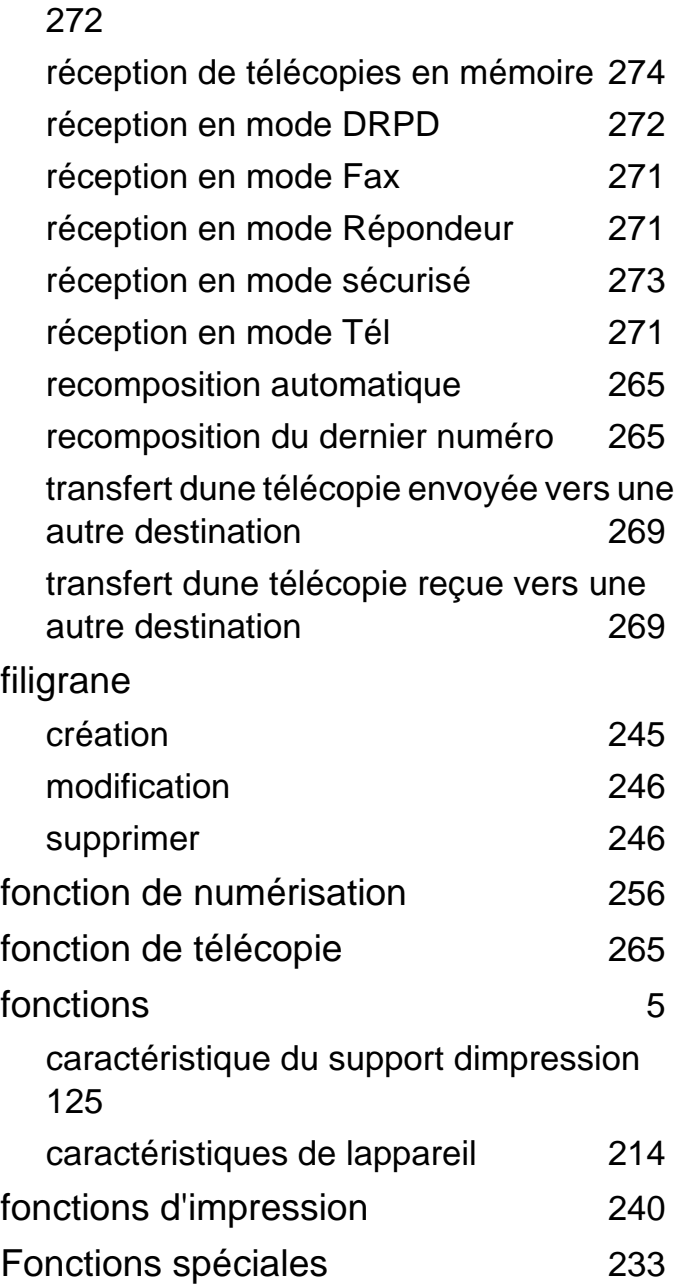

## **G**

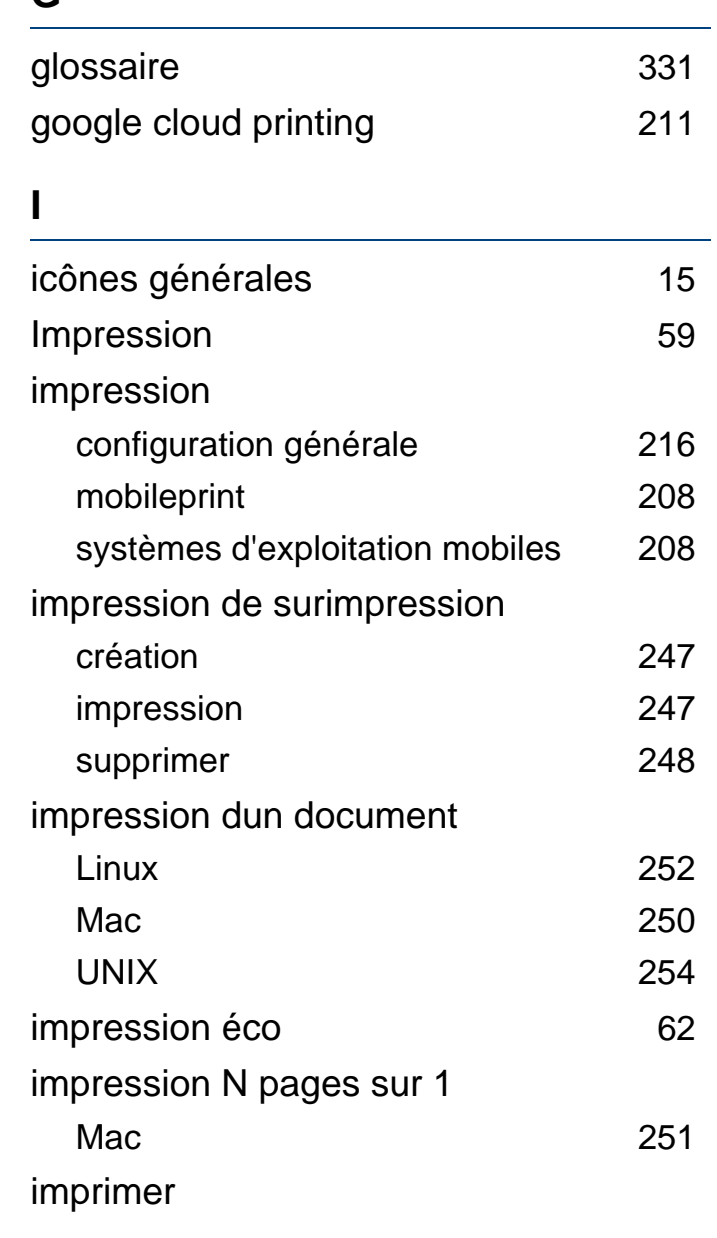

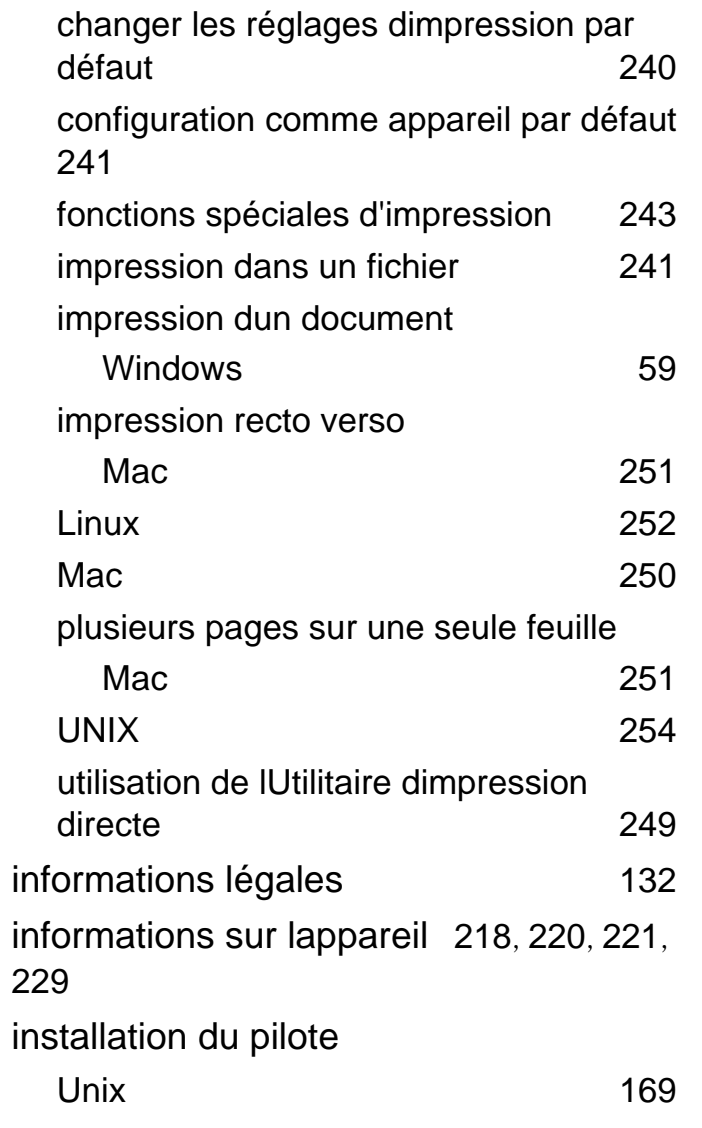

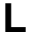

Linux

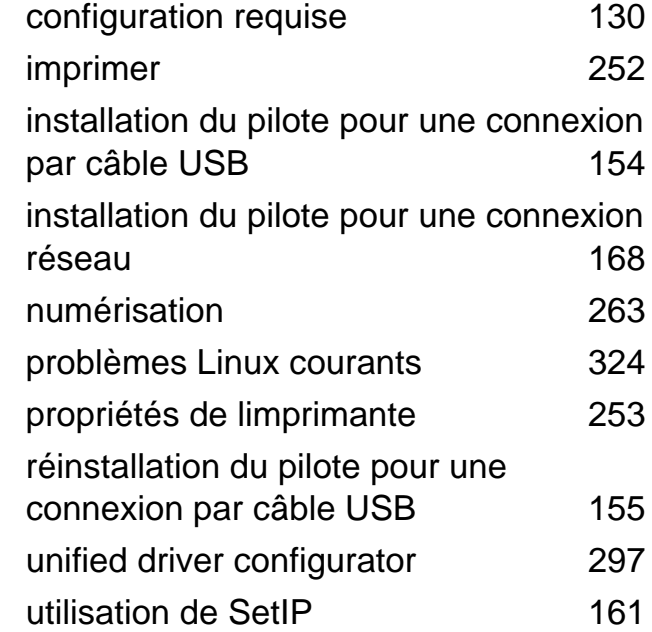

**M**

#### Mac

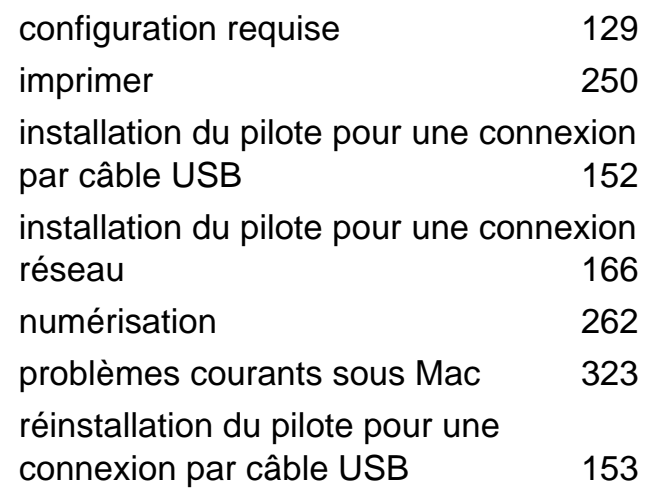

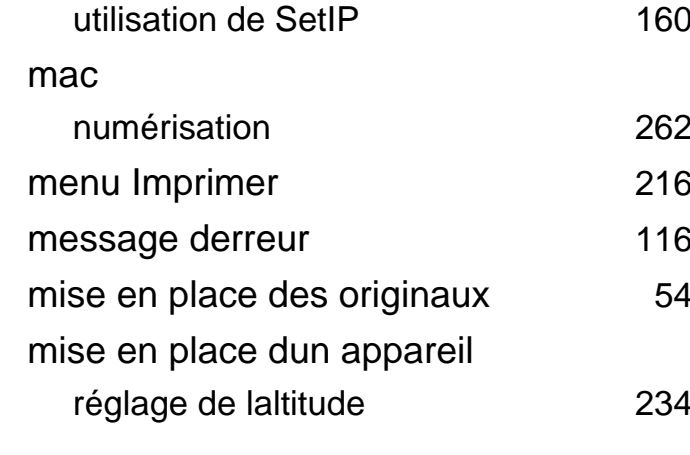

# **N**

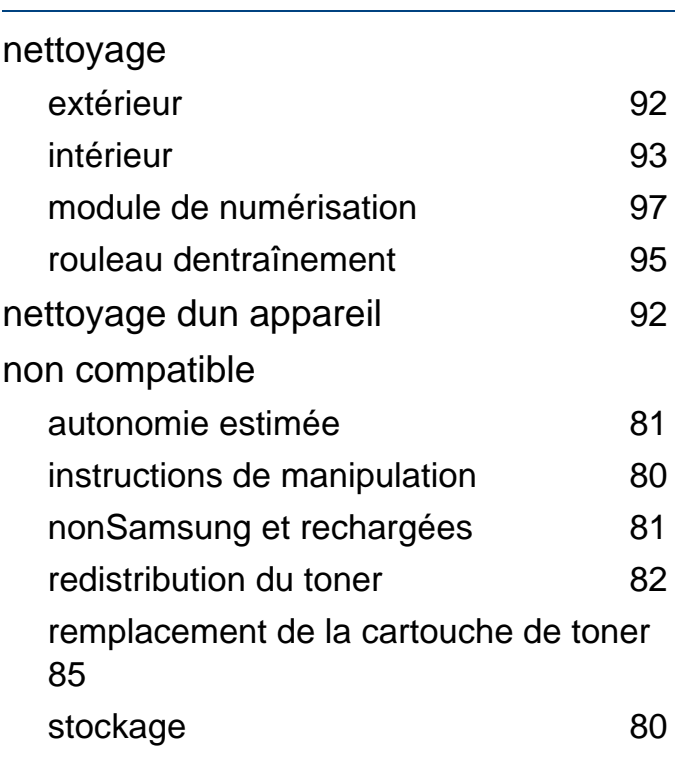

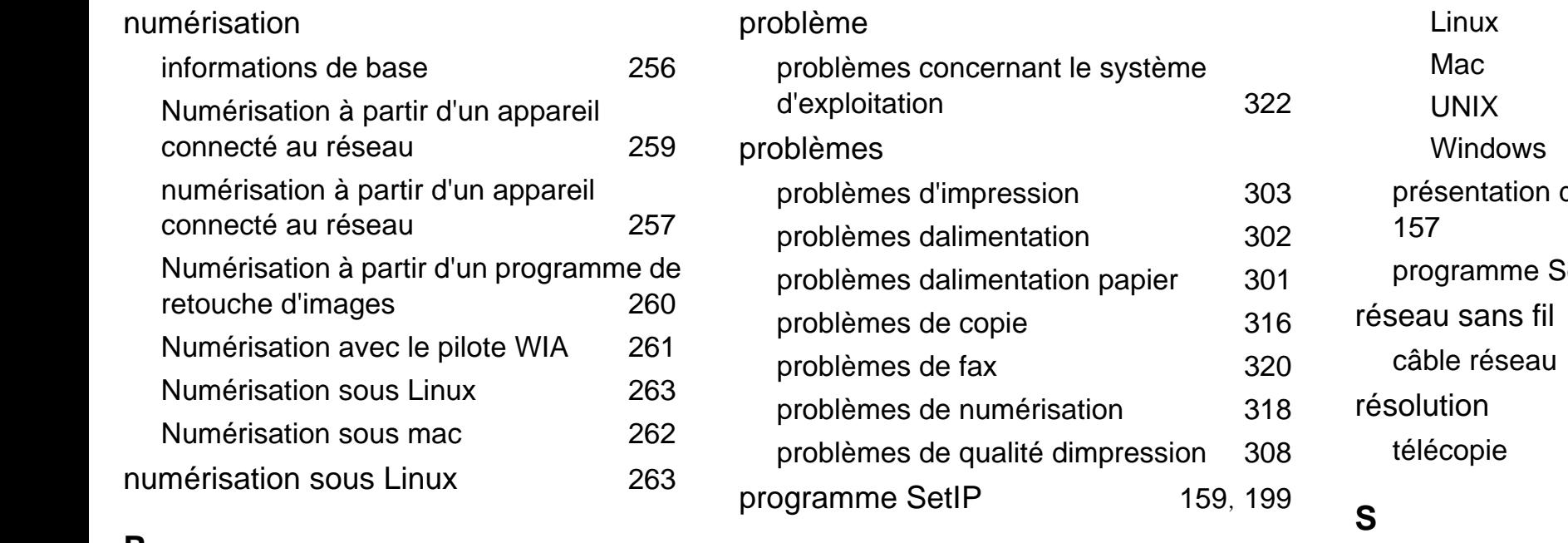

#### **P**

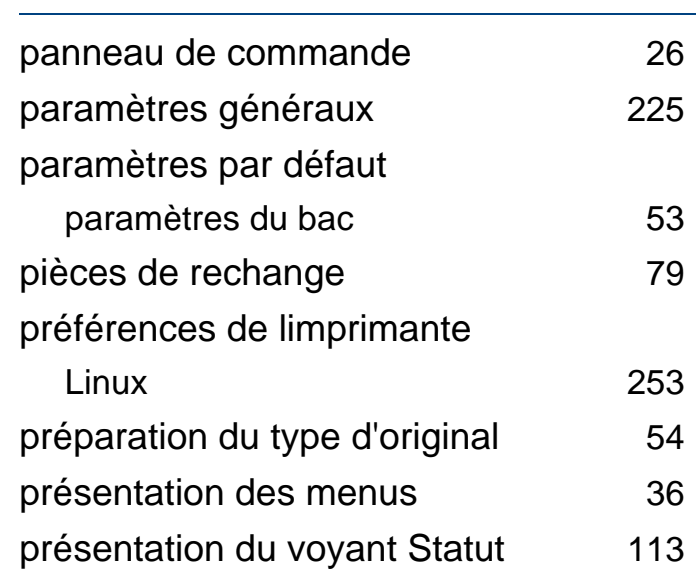

#### **R**

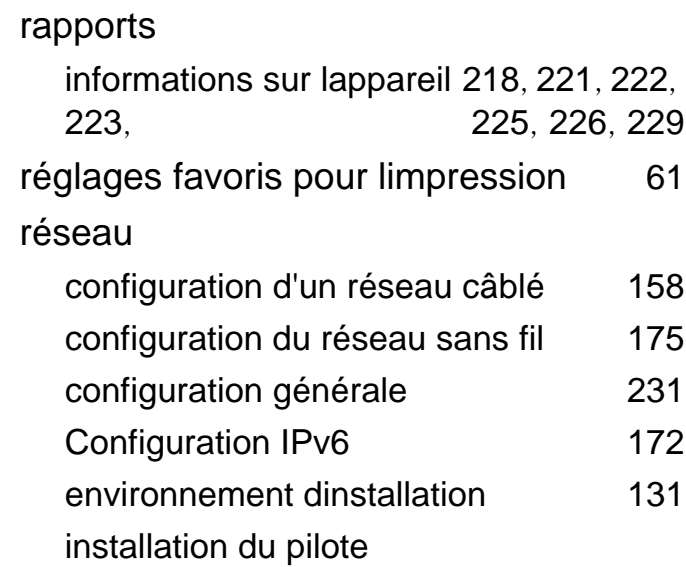

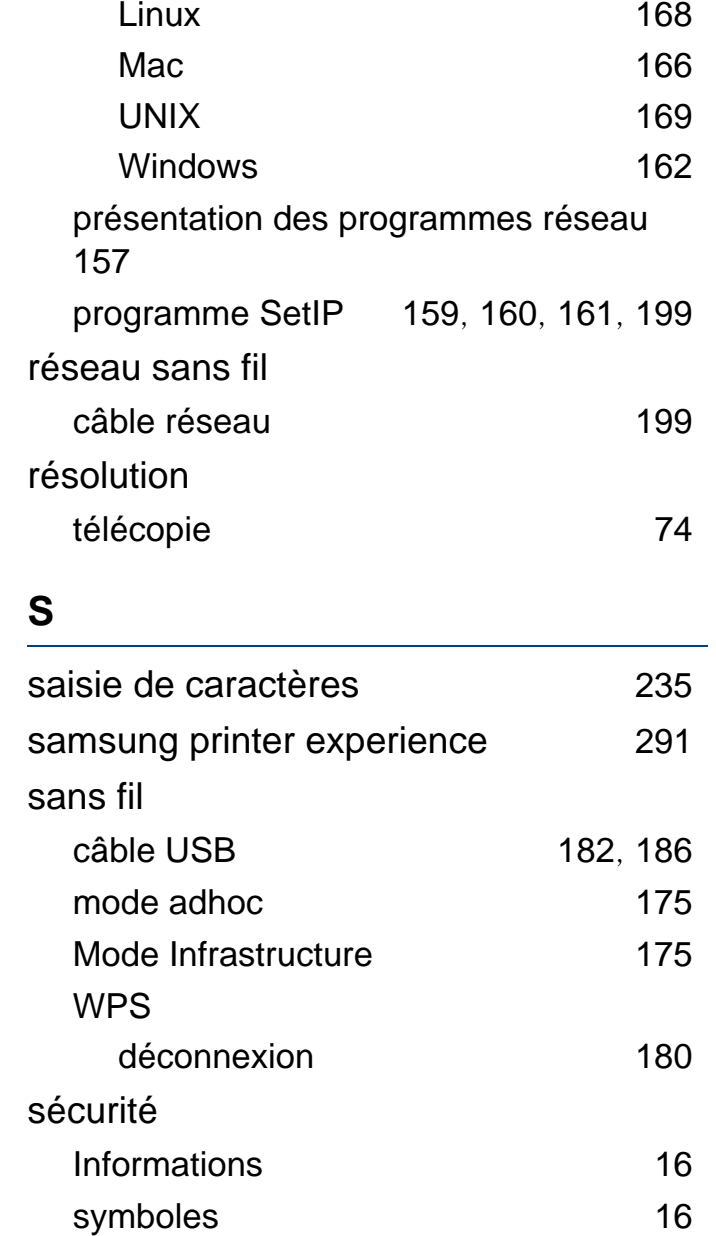

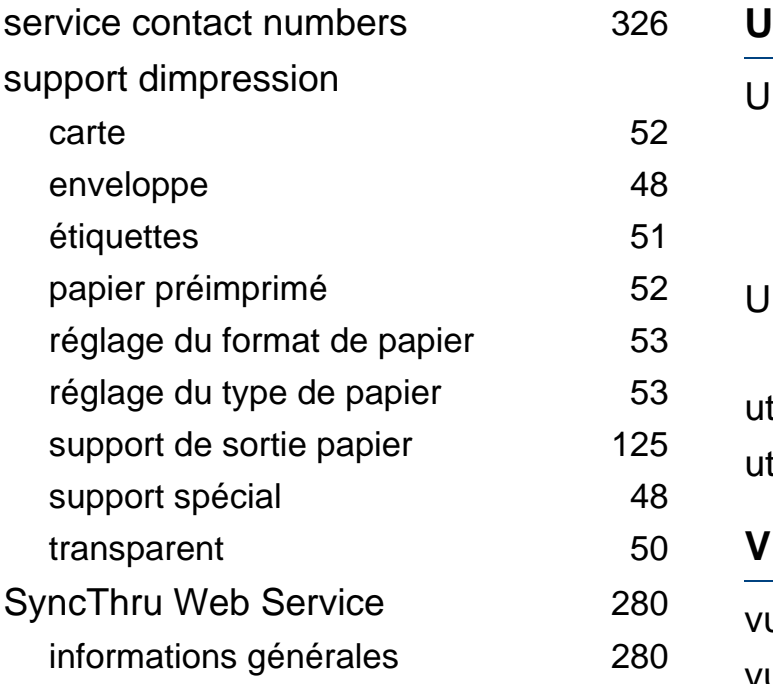

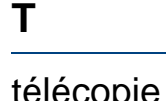

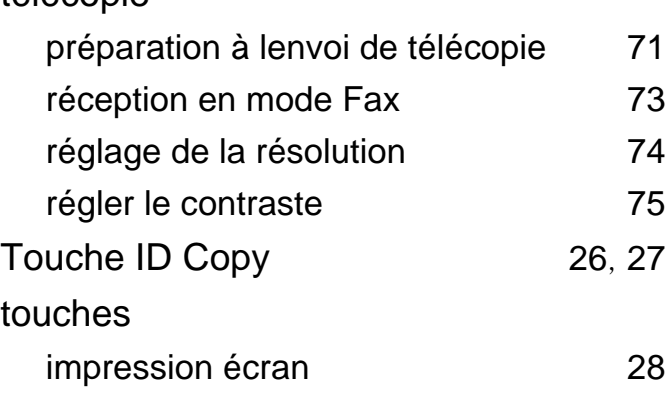

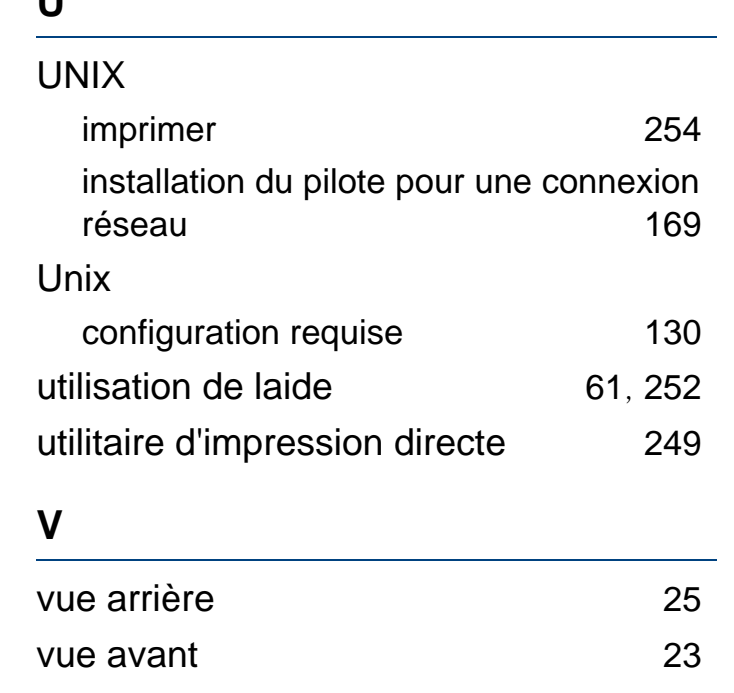

## **W**

#### Windows

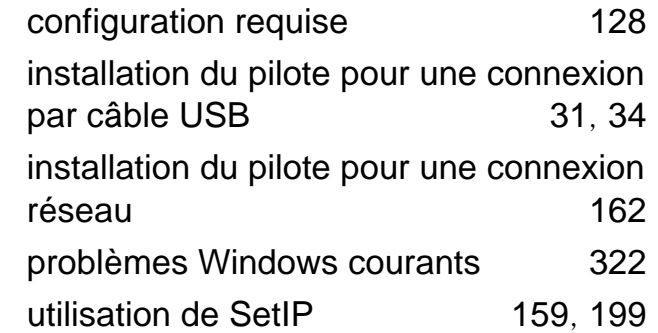